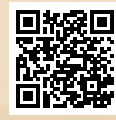

# **USER'S MANUAL**

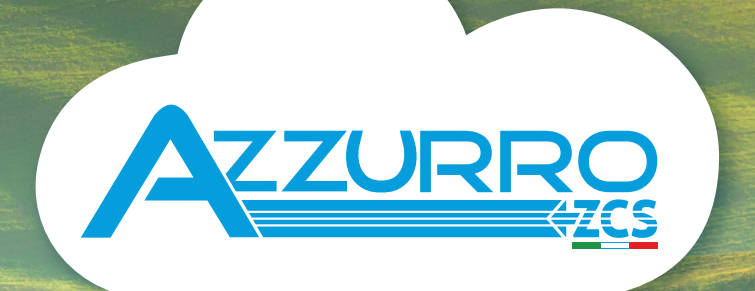

# **THREE-PHASE HYBRID STORAGE INVERTERS**

3PH HYD5000-HYD20000-ZSS

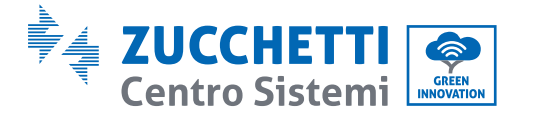

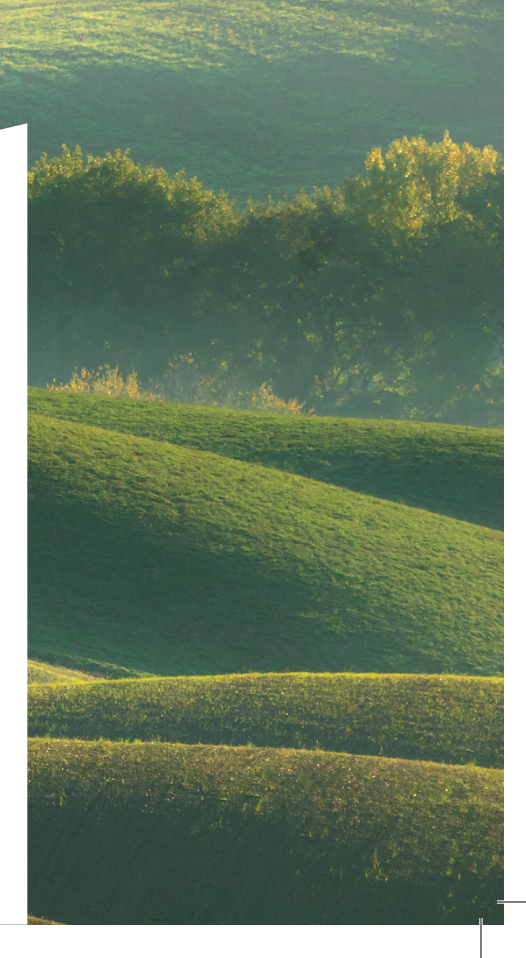

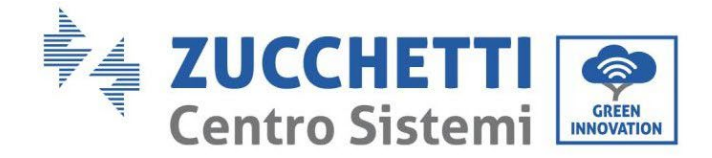

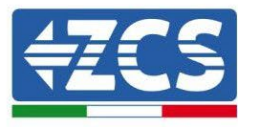

# **Inversor híbrido 3PH HYD5000- HYD20000-ZSS Manual de usuario**

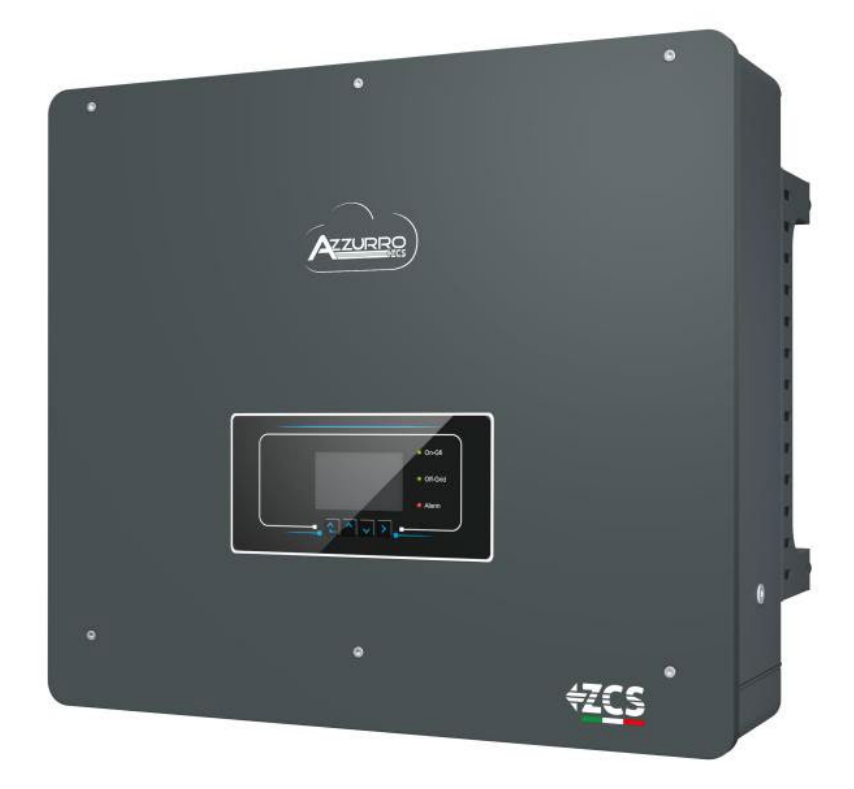

Zucchetti Centro Sistemi S.p.A. - Green Innovation Division Via Lungarno, 248 - 52028 Terranuova Bracciolini - Arezzo, Italia

tfno. +39 055 91971 - fax. +39 055 9197515

innovation@zcscompany.com - zcs@pec.it – **www.zcsazzurro.com**

Reg. Pilas IT12110P00002965 - Capital social 100.000,00 € enteramente

desembolsados. Reg. Merc. AR n.º 03225010481 - REA AR - 94189

Empresa Certificada ISO 9001 – Certificado n.º 9151- CNS0 - IT-17778

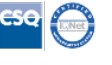

Identificación: MD-AL-GI-00

Rev. 1.1 del 11.03.21 - Aplicación: GID

Rev. 1.1 del 11.03.21 - Aplicación: dentificación: MD-AL-GI-00

 $\frac{1}{2}$ 

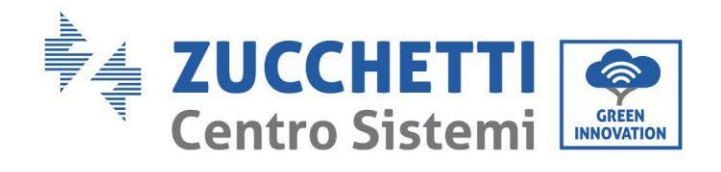

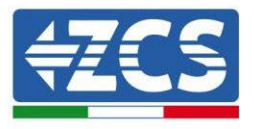

# Contenido

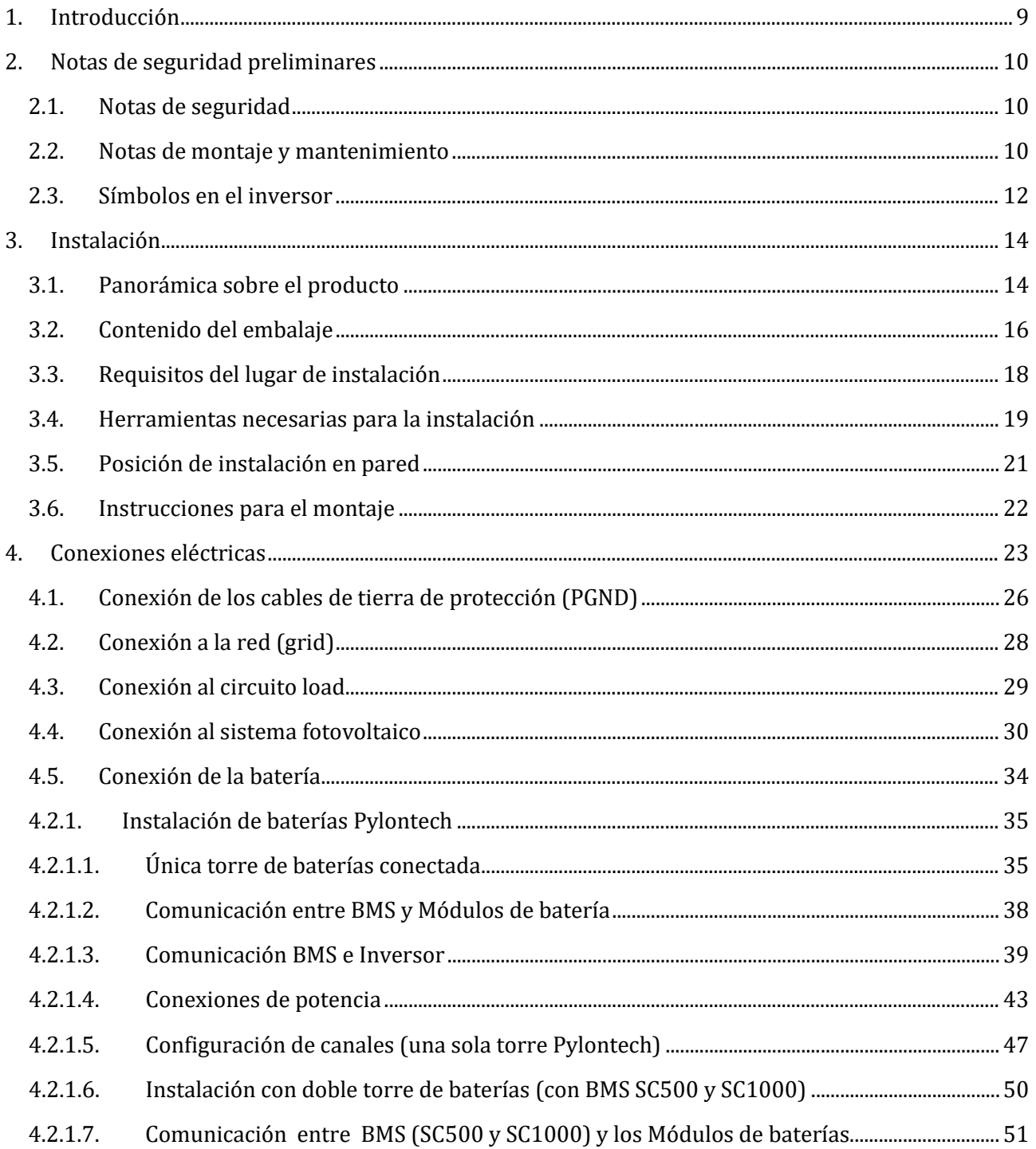

Manual de usuario 3PH HYD5000-HYD20000-ZSS Rev. 1.3 07/04/2023

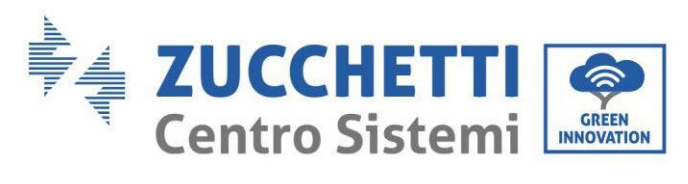

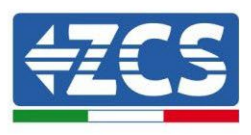

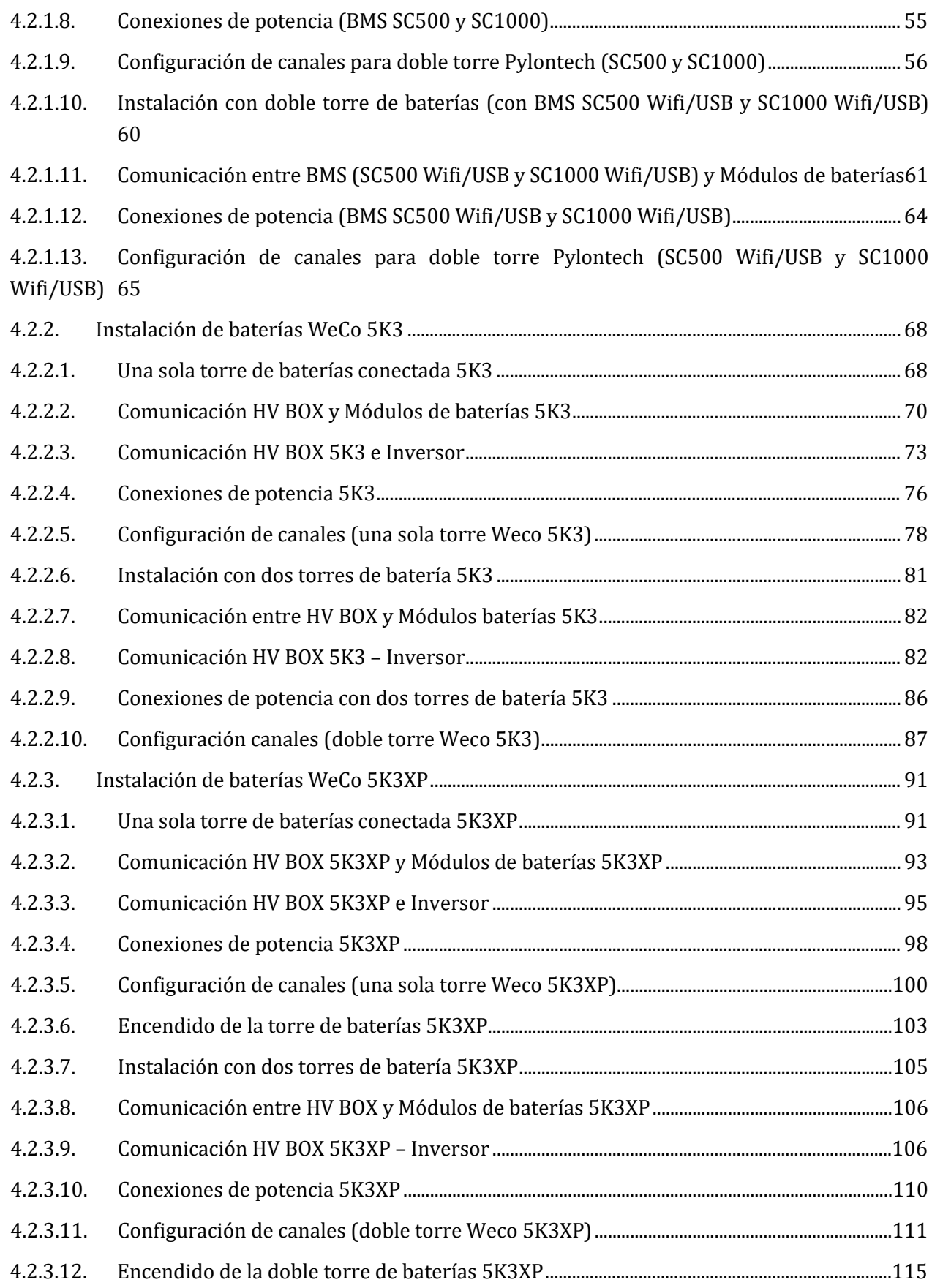

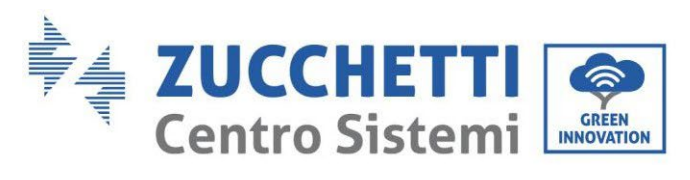

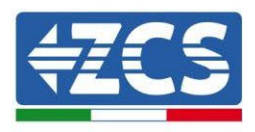

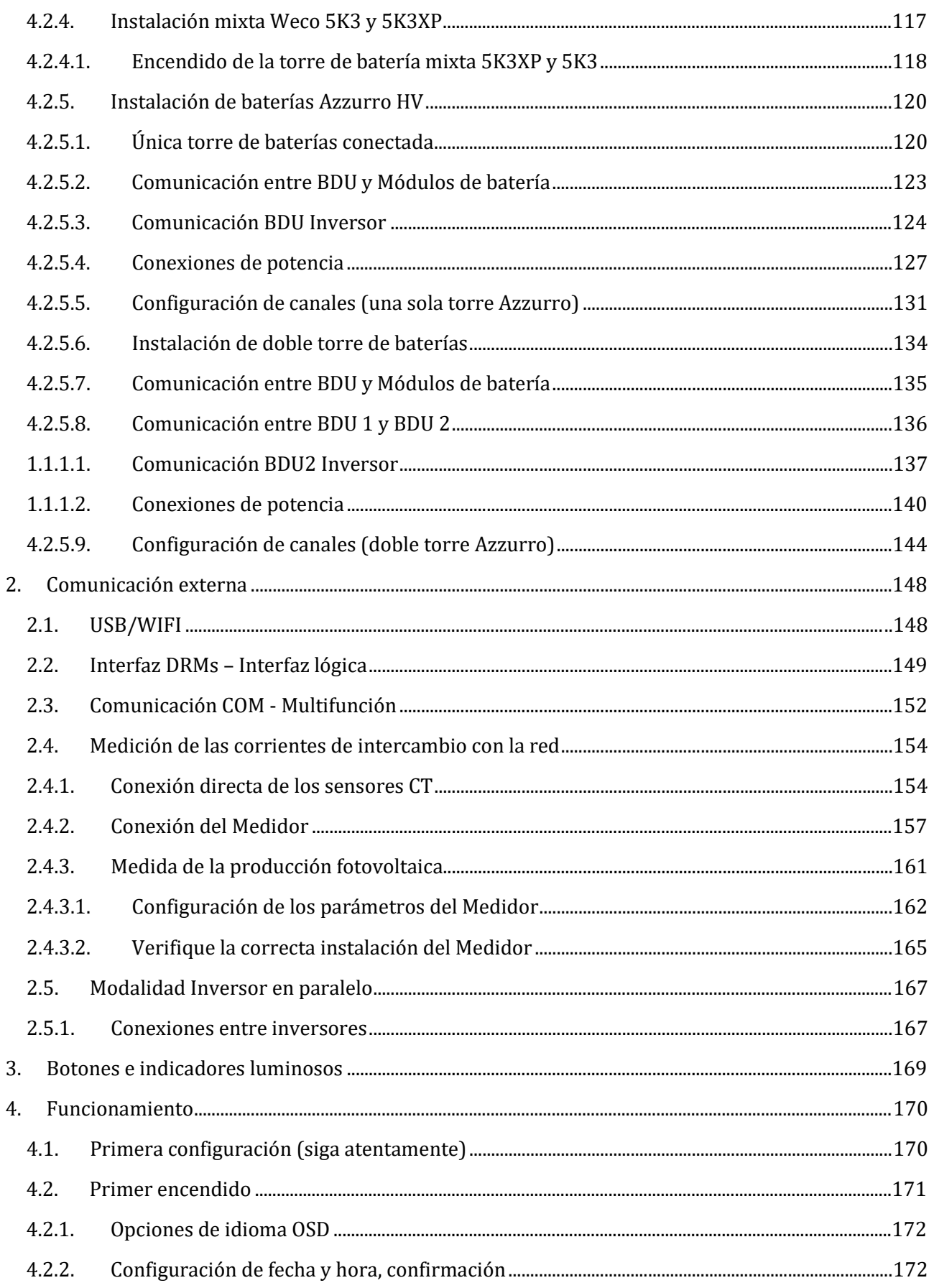

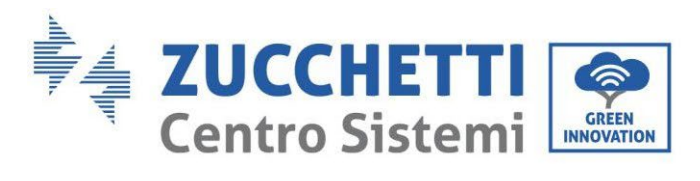

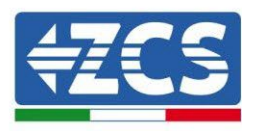

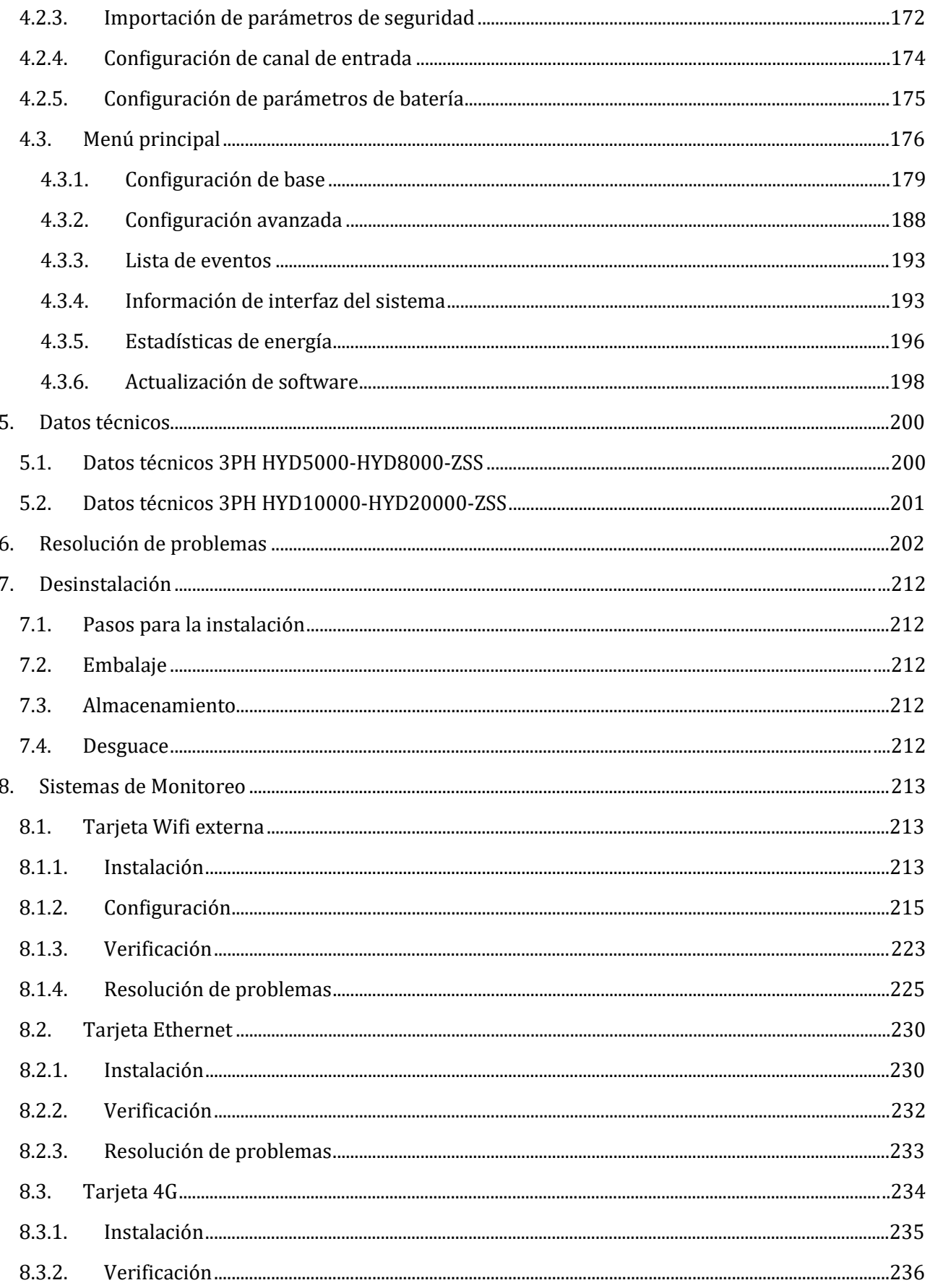

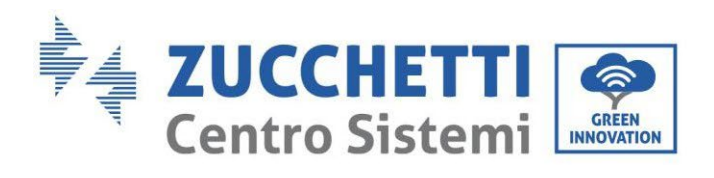

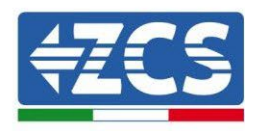

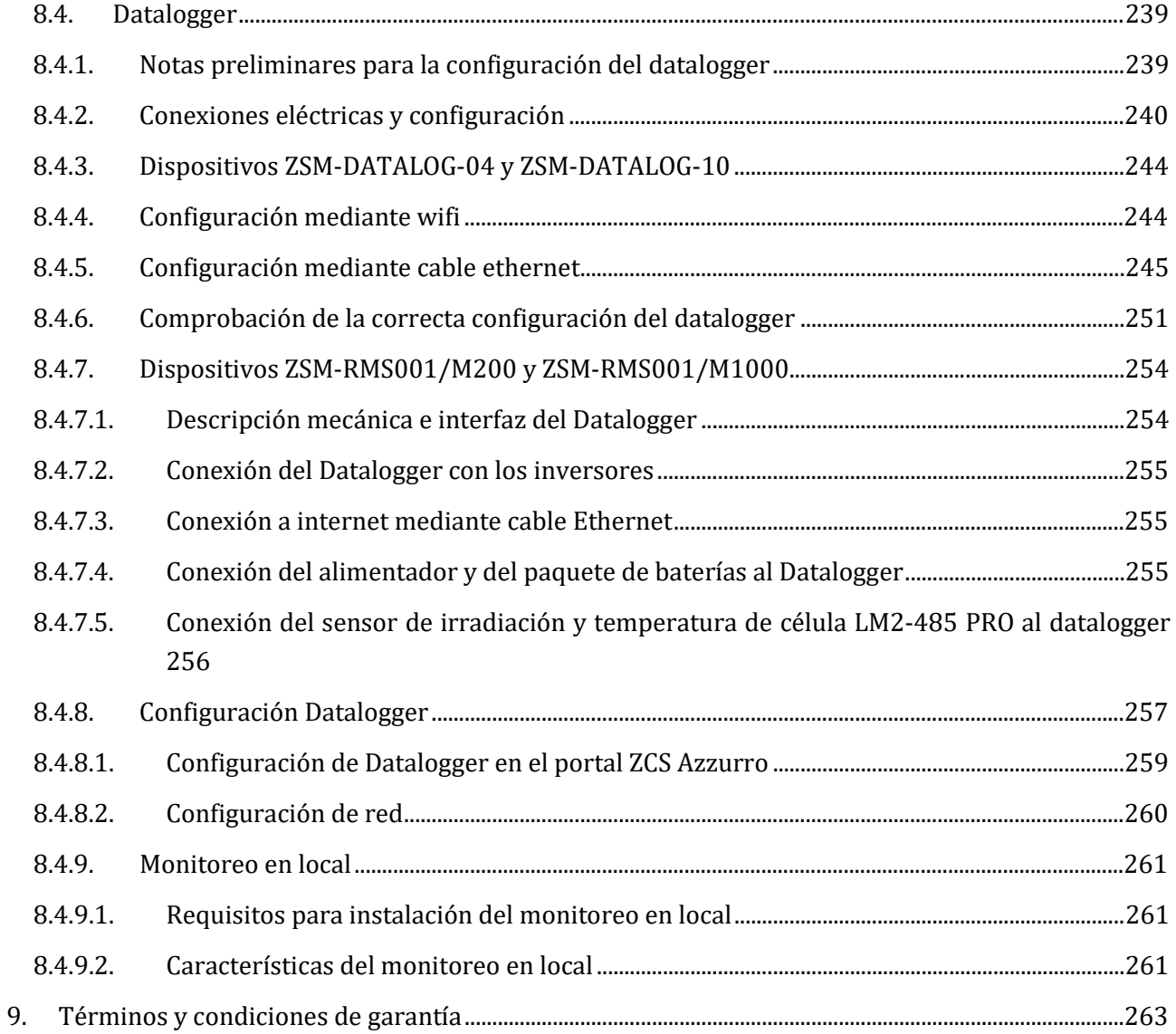

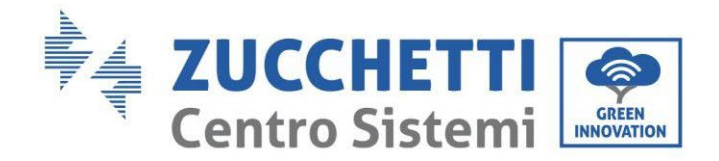

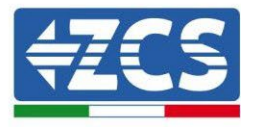

### **Advertencias**

Este manual contiene importantes instrucciones de seguridad que se deben seguir y respetar durante la instalación y el mantenimiento del aparato.

#### **¡Conserve estas instrucciones!**

Este manual debe considerarse parte integrante del aparato y debe estar disponible en cualquier momento para todo el que interactúe con dicho aparato. El manual debe acompañar siempre al aparato, incluso cuando se cede a otro usuario o se transfiere a otro equipo.

### **Declaración de copyright**

El copyright de este manual pertenece a Zucchetti Centro Sistemi S.p.A. Se prohíbe a otras empresas o individuos su copia y reproducción total o parcial (incluidos los programas de software, etc.), así como su distribución en cualquier forma o por cualquier canal sin la autorización de Zucchetti Centro Sistemi S.p.A. Todos los derechos reservados. ZCS se reserva el derecho de interpretación final. Este manual está sujeto a modificaciones en función del *feedback* de los usuarios, los instaladores y los clientes. Visite nuestro sitio web [http://www.zcsazzurro.com](http://www.zcsazzurro.com/) para asegurarse de disponer de la última versión.

### **Asistencia técnica**

ZCS ofrece un servicio de asistencia y asesoría técnica al que se puede acceder enviando una solicitud directamente desde el sitio web www.zcsazzurro.com

Para el territorio italiano está disponible el siguiente número dedicado: 800 72 74 64.

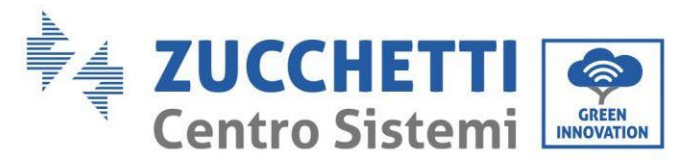

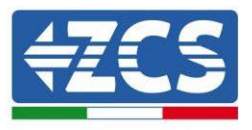

# **Prefacio**

## **Información general**

Se ruega leer atentamente el manual antes de la instalación, el uso o el mantenimiento.

Este manual contiene importantes instrucciones de seguridad que se deben respetar durante la instalación y el mantenimiento del equipo.

Este manual describe la instalación, las conexiones eléctricas, el mantenimiento y la resolución de problemas en relación con los inversores:

#### **3PH HYD5000 ZSS / 3PH HYD6000 ZSS / 3PH HYD8000 ZSS**

**3PH HYD10000 ZSS / 3PH HYD15000 ZSS / 3PH HYD20000 ZSS**

## • **Ámbito de aplicación**

Este manual describe el montaje, la instalación, las conexiones eléctricas, la puesta en funcionamiento, el mantenimiento y la resolución de problemas en relación con la familia de inversores HYD 5-20KTL-3PH.

Conserve el manual de modo que se pueda tener acceso a él en cualquier momento.

#### • **Destinatarios**

Este manual se dirige al personal técnico cualificado (instaladores, técnicos, electricistas, personal de asistencia técnica o cualquier otra figura profesional cualificada y certificada para trabajar en un equipo de generación solar), responsable de la instalación y de la puesta en marcha del inversor en el equipo energético fotovoltaico y de acumulación, así como al operador del equipo fotovoltaico y de acumulación.

#### • **Símbolos utilizados**

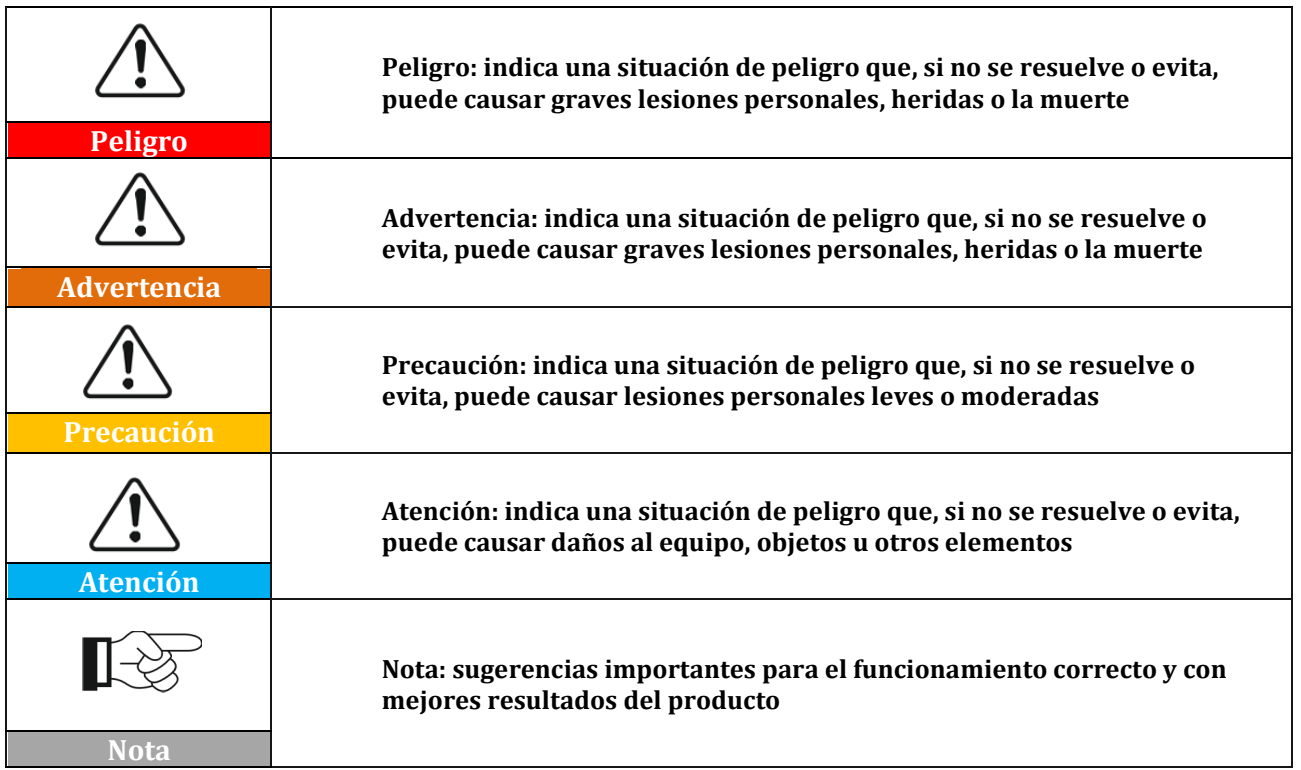

*Manual de usuario 3PH HYD5000-HYD20000-ZSS Rev. 1.3 07/04/2023*

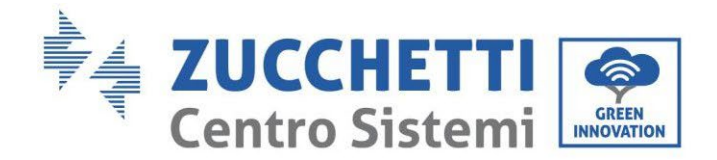

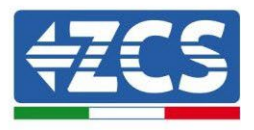

# <span id="page-9-0"></span>**1. Introducción**

El inversor híbrido 3PH HYD5000-HYD20000-ZSS se utiliza en los sistemas fotovoltaicos con acumulación. ZCS Azzurro propone un kit con baterías WeCo , Pylotench o Azzurro que pueden combinarse con el sistema.

El esquema de funcionamiento base se muestra en la siguiente figura; el inversor tiene acceso directamente a la producción fotovoltaica y a la gestión de las baterías, de modo que puede cargarlas y descargarlas en función de las necesidades y las condiciones de producción y consumo actuales.

Existe la posibilidad de conectar la Alimentación de Emergencia (EPS) para utilizar la carga de la batería como fuente principal de energía, en caso de funcionamiento off-grid o de apagón.

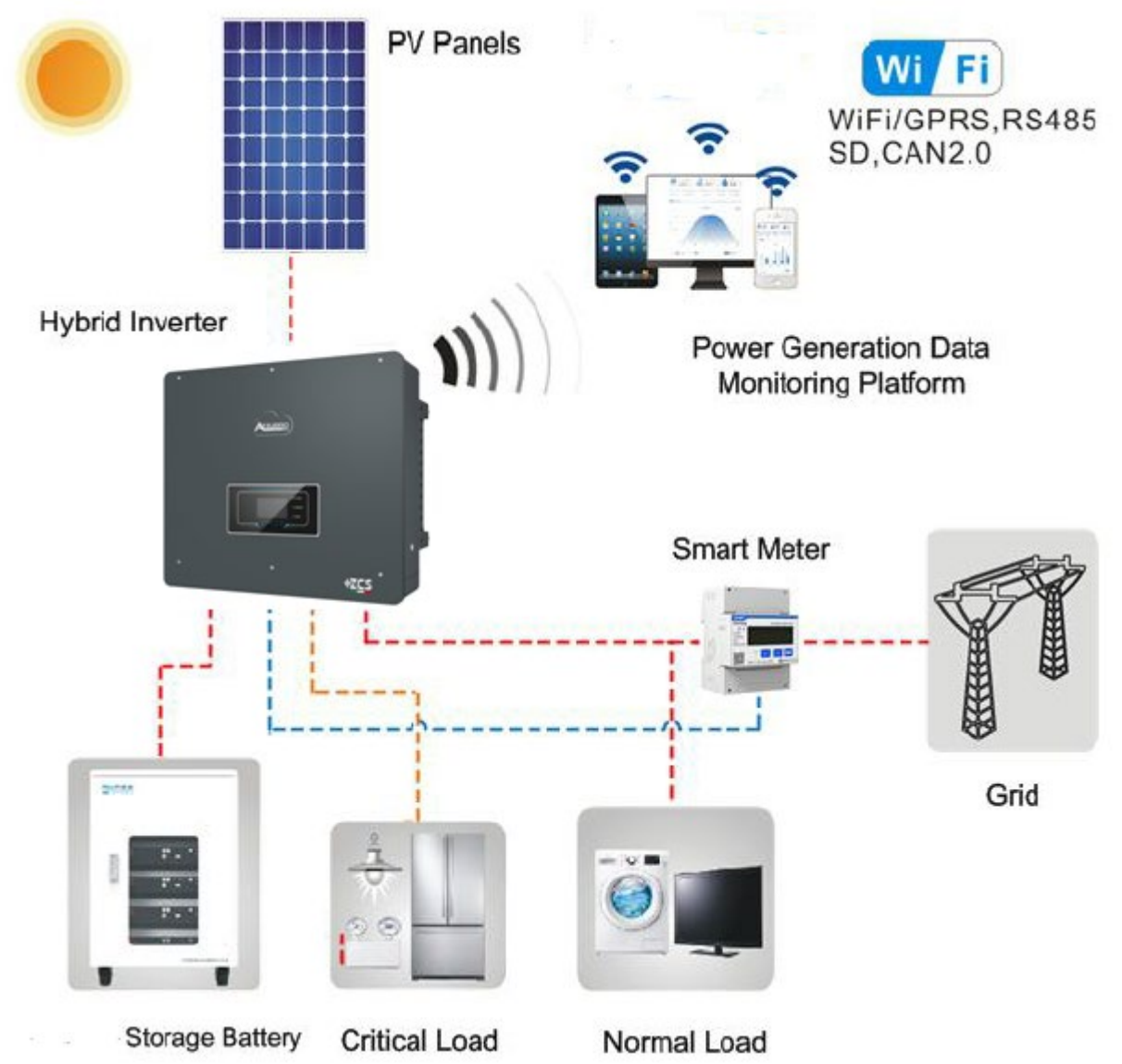

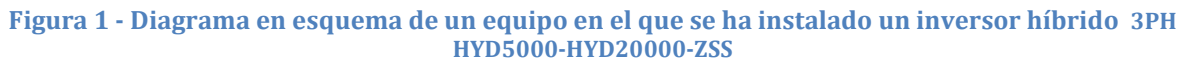

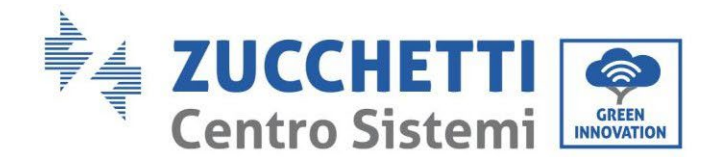

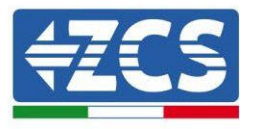

## <span id="page-10-0"></span>**2. Notas de seguridad preliminares**

Antes de la instalación, asegúrese de haber leído y comprendido este manual. El inversor 3PH HYD5000- HYD20000-ZSS respeta rigurosamente las normas de seguridad, si la instalación, las conexiones y el mantenimiento se llevan a cabo conforme a las indicaciones. Durante la instalación, el funcionamiento y el mantenimiento, los operadores tienen la obligación de respetar las directivas locales de seguridad. Un funcionamiento inadecuado puede causar descargas eléctricas y/o daños a personas y objetos, así como la anulación de la garantía Zucchetti Centro Sistemi S.p.A

## <span id="page-10-1"></span>**2.1. Notas de seguridad**

La instalación eléctrica y el mantenimiento del inversor 3PH HYD5000-HYD20000-ZSS deben ser efectuadas por personas competentes de conformidad con la directivas locales; electricistas cualificados y profesionales en posesión de una certificación apropiada, conforme a los requisitos establecidos por la autoridad.

Según los requisitos nacionales, antes de conectarse a la red eléctrica es necesario obtener la autorización para la conexión a la red eléctrica local, que puede ser realizada únicamente por un electricista cualificado.

NO acerque materiales explosivos o inflamables (como gasolina, queroseno, gasóleo, petróleo, madera, algodón, trapos, etc.) a las baterías o al inversor 3PH HYD5000-HYD20000-ZSS.

Mantenga el inversor y las baterías alejados de la luz directa del sol. No acerque el inversor y las baterías a hornos, llamas u otras fuentes de calor, porque el inversor y las baterías podrían incendiarse y provocar explosiones.

Mantenga a los niños alejados de las baterías y del inversor 3PH HYD5000-HYD20000-ZSS.

Se prohíbe abrir la cubierta delantera del inversor 3PH HYD5000-HYD20000-ZSS. En caso de abrirla, la garantía del producto quedará anulada. La garantía del producto NO cubre los daños causados por una instalación/funcionamiento inadecuados.

Si se detectan problemas en el embalaje que puedan causar daños al inversor o daños visibles, se ruega contactar inmediatamente a la sociedad de transporte responsable. Si es necesario, se puede pedir ayuda al instalador o a Zucchetti Centro Sistemi S.p.A.

El transporte del equipo, especialmente por carretera, debe realizarse con medios adecuados para proteger los componentes (en particular los componentes electrónicos) de choques violentos, humedad, vibraciones, etc.

Zucchetti Centro Sistemi S.p.A. NO asume responsabilidad alguna por daños causados por una instalación inadecuada.

### <span id="page-10-2"></span>**2.2. Notas de montaje y mantenimiento**

En caso de mantenimiento o reparación, contacte el centro de asistencia. Para más información o asistencia, contacte al distribuidor de referencia. NO efectúe reparaciones sin asistencia, podrían causarse lesiones o daños materiales.

El inversor deberá estar completamente desconectado (BAT, PV y CA) durante el mantenimiento. Desconecte primero la conexión CA, después la batería y después el sistema fotovoltaico CC (PV1 y PV2), y espere al menos 5 minutos (tiempo de descarga de los condensadores) antes del mantenimiento, para evitar sacudidas eléctricas.

El inversor podría alcanzar temperaturas altas y tener partes girando en su interior durante el funcionamiento. Apague el inversor 3PH HYD5000-HYD20000-ZSS y espere a que se enfríe antes de efectuar el mantenimiento.

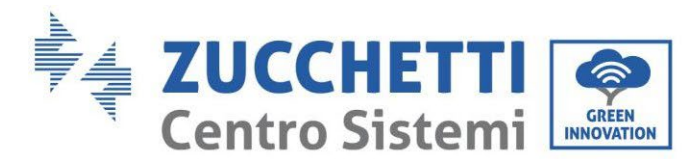

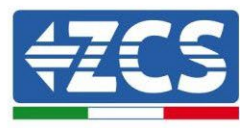

El inversor y las baterías deben colocarse en lugares bien ventilados. No coloque el inversor en armarios o lugares herméticos o con escasa ventilación. Esto podría ser extremadamente peligroso para las prestaciones y la duración del sistema.

Use un multímetro para controlar la polaridad y la tensión de la batería antes de encender y para controlar la tensión fotovoltaica y la polaridad antes de cerrar el interruptor fotovoltaico. Asegúrese de que las conexiones se realicen según este manual y consulte las notas técnicas detalladas en relación con la instalación que se encontrarán en el sitio web [www.zcsazzurro.com.](http://www.zcsazzurro.com/) 

Si se quieren guardar las baterías sin utilizarlas, será necesario desconectarlas de los inversores 3PH HYD5000-HYD20000-ZSS y guardarlas en un lugar fresco, seco y bien ventilado.

Fije el inversor sobre elementos apropiados y con suficiente capacidad de carga (paredes, soporte PV, etc.) y asegúrese de que quede en posición vertical.

**Atención:** siga las reglas que se dan a continuación durante las fases de instalación/mantenimiento de la batería:

- a) No utilice relojes, anillos y demás objetos metálicos;
- b) Utilice solamente herramientas con mangos aislantes;
- c) Use guantes y calzado de goma;
- d) No apoye herramientas o metales sobre la batería;
- e) Apague el inversor y las baterías antes de conectar/desconectar los bornes de la batería;
- f) Tanto el polo positivo como el negativo deben estar aislados de tierra.

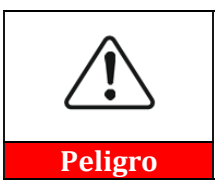

**¡Las radiaciones electromagnéticas del inversor pueden ser dañinas para la salud!**

No se acerque a menos de 20 cm del inversor en funcionamiento.

#### **Mantenimiento**

Los inversores no necesitan mantenimiento diario. Se debe evitar que los intercambiadores de calor y los ventiladores de refrigeración se bloqueen con el polvo, la suciedad u otros objetos. Antes de la limpieza, asegúrese de que el interruptor CC esté en OFF, la batería deberá estar apagada y el interruptor entre el inversor y la red eléctrica también en OFF; espere un mínimo de 5 minutos antes de efectuar las operaciones de limpieza.

Para asegurar un buen funcionamiento a largo plazo, compruebe que haya bastante espacio para el paso del aire en torno a los disipadores de calor, y asegúrese de que no se acumulen el polvo, la suciedad, etc. Limpie el inversor y los intercambiadores de calor con aire soplado, paños suaves y secos o un cepillo de cerdas suaves; NO limpie el inversor y los intercambiadores de calor con agua, sustancias corrosivas, detergentes, etc.

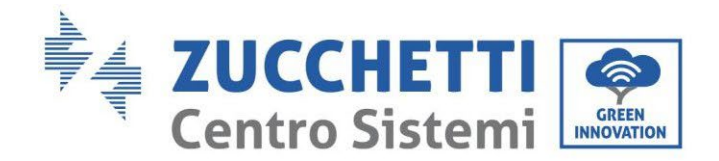

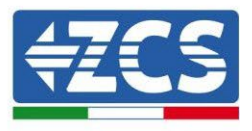

### <span id="page-12-0"></span>**2.3. Símbolos en el inversor**

Las etiquetas NO deben quedar tapadas detrás de objetos o elementos ajenos (trapos, cajas, herramientas, etc.); deben limpiarse para asegurar la legibilidad.

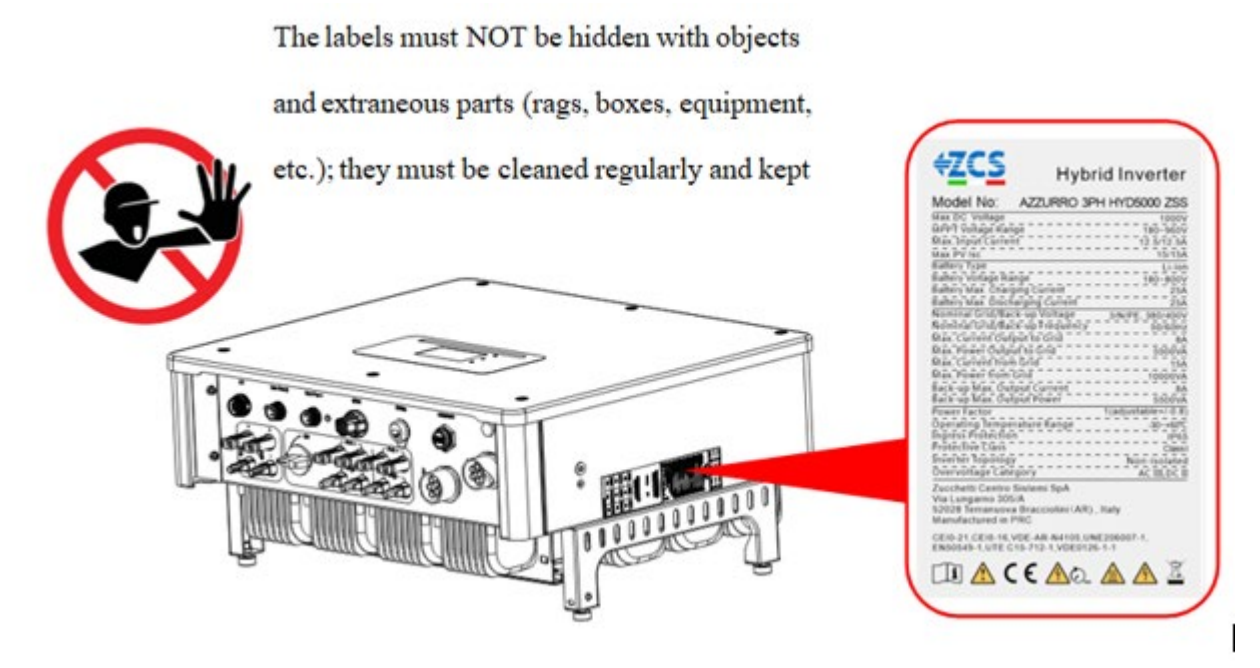

**Figura 2 - Etiquetas presentes en el dispositivo**

En el inversor se han aplicado algunos símbolos relacionados con la seguridad. Es necesario leer y comprender el contenido de los símbolos antes de proceder a la instalación.

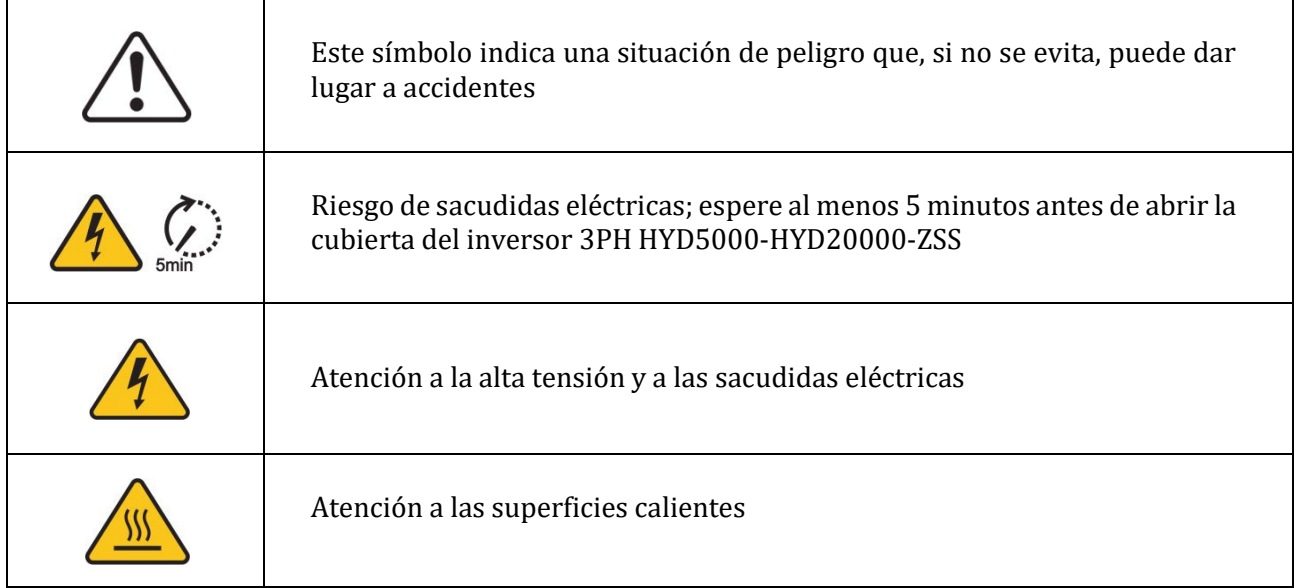

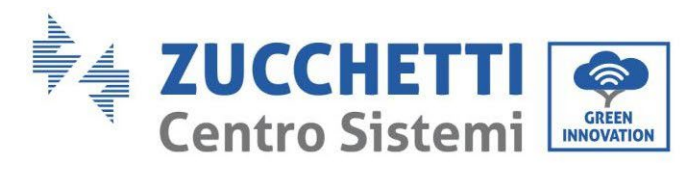

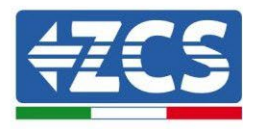

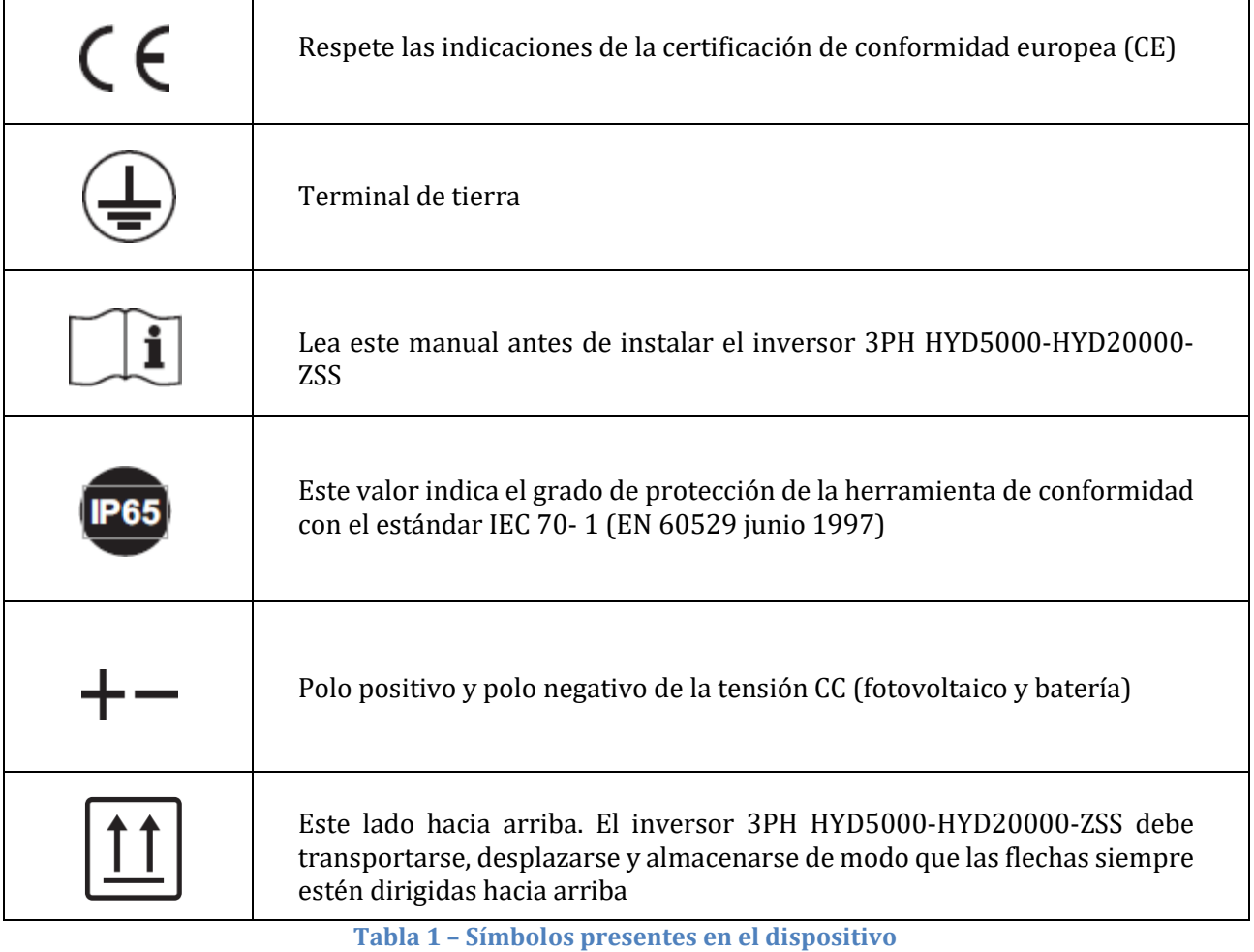

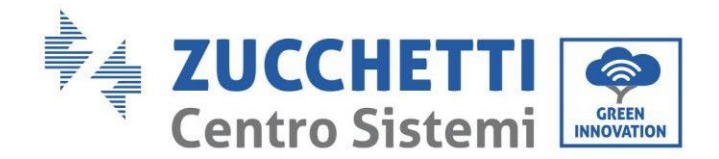

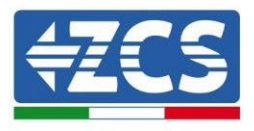

# <span id="page-14-0"></span>**3. Instalación**

Los inversores 3PH HYD5000-HYD20000-ZSS pasan por una rigurosa inspección antes de su embalaje y entrega. Se prohíbe poner boca abajo el inversor durante la entrega.

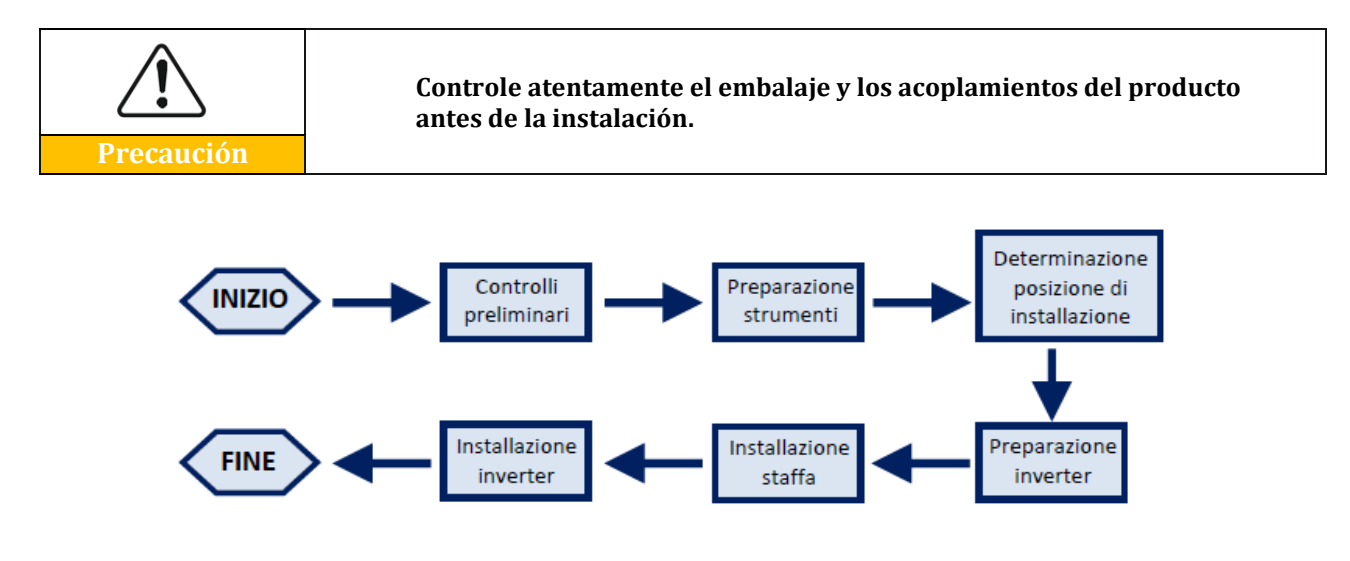

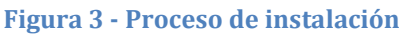

El inversor 3PH HYD5000-HYD20000-ZSS funciona tanto en modo automático como en modo de carga, carga/descarga horaria. En modo automático, cuando la energía producida por el campo fotovoltaico es mayor que la requerida por los dispositivos usuarios, el inversor 3PH HYD5000-HYD20000-ZSS carga el exceso de energía fotovoltaica en la batería, y cuando la energía fotovoltaica es menor que la requerida, el inversor utiliza la energía almacenada en la batería para proporcionar corriente a la carga local.

## <span id="page-14-1"></span>**3.1. Panorámica sobre el producto**

Los inversores de acumulación 3PH HYD5000-HYD20000-ZSS permiten una sobrecarga de hasta el 10 % para aumentar al máximo la potencia suministrada, y la modalidad EPS (Emergency Power Supply) puede sostener cargas inductivas como acondicionadores de aire o frigoríficos con un tiempo de conmutación automático inferior a 20 milésimas de segundo.

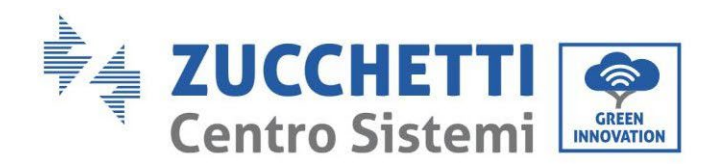

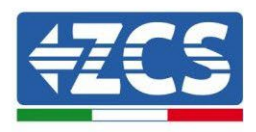

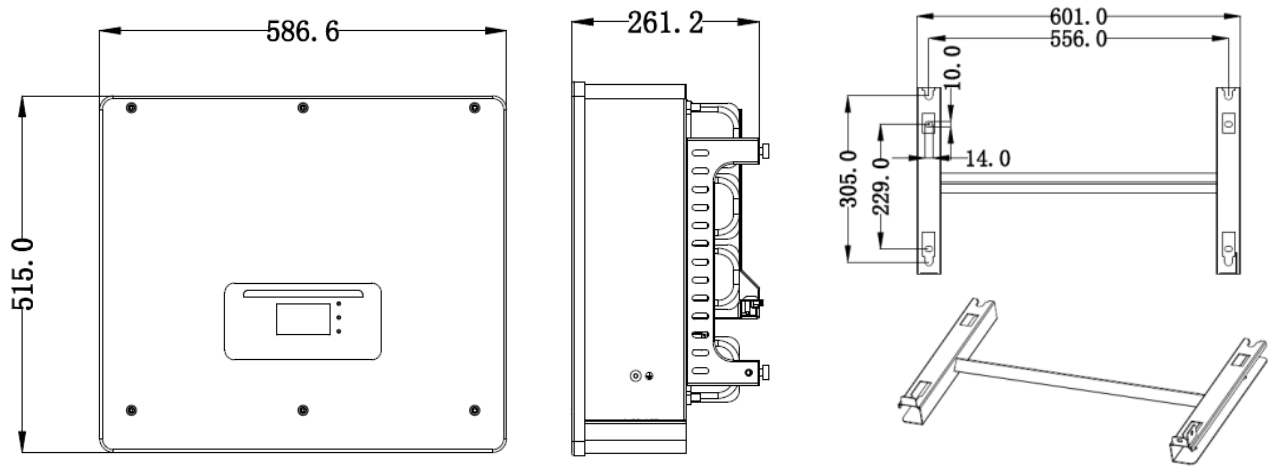

**Figura 4 - Medidas del inversor y accesorios**

Características principales del producto:

- a. Doble seguidor MPPT con sobrecarga CC admitida hasta 1,5 veces.
- b. Conmutación flexible y rápida entre modalidades on-grid y off-grid.
- c. Máxima eficiencia de baterías en carga y descarga 97,7 %.
- d. 2 cadenas de entrada en batería con carga y descarga máxima de 25 A por cadena.
- e. Amplio intervalo de tensión de batería (200- -700V).
- f. La salida off-grid puede conectarse a una carga desequilibrada.
- g. Función CA multi-paralelo, solución de sistema más flexible.
- h. Monitoreo inteligente, RS485/WiFi/Bluetooth/GPRS (opcional).

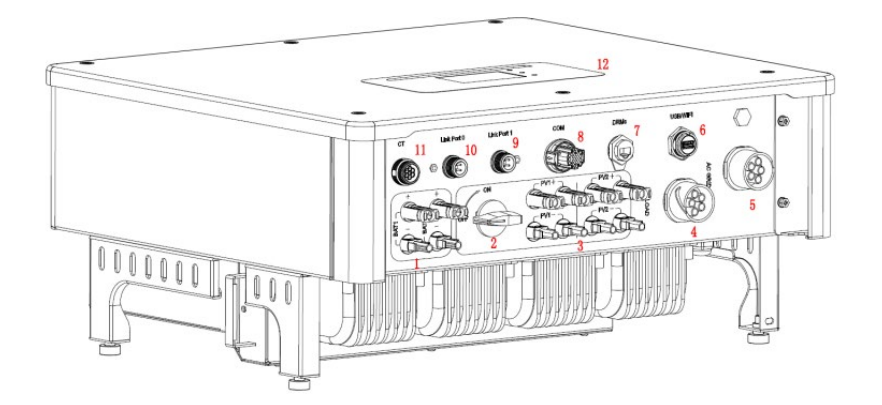

**Figura 5 - Panorámica del inversor**

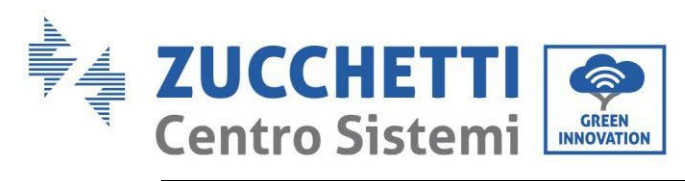

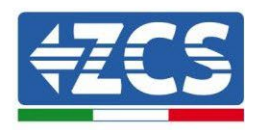

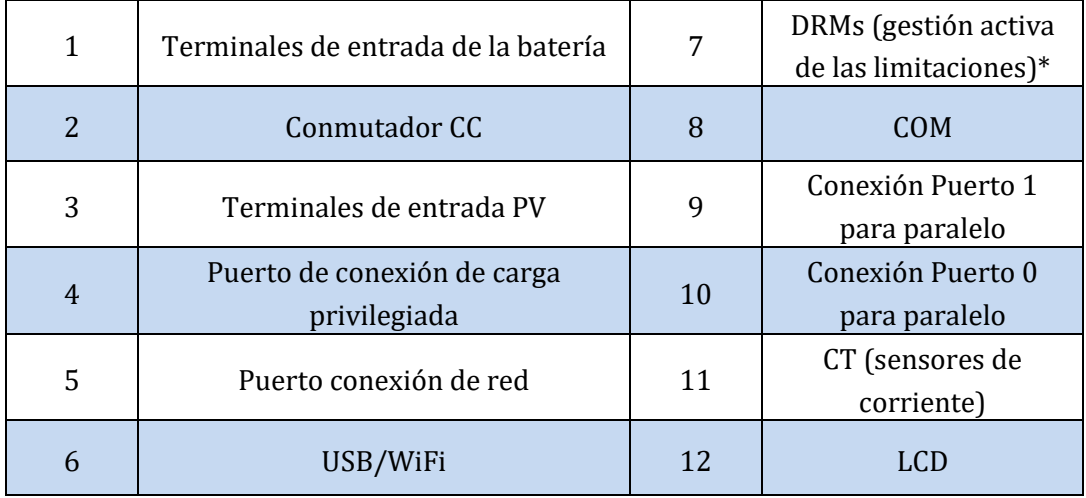

\* depende de las normativas nacionales

**Tabla 2 - Panorámica inversor**

## <span id="page-16-0"></span>**3.2. Contenido del embalaje**

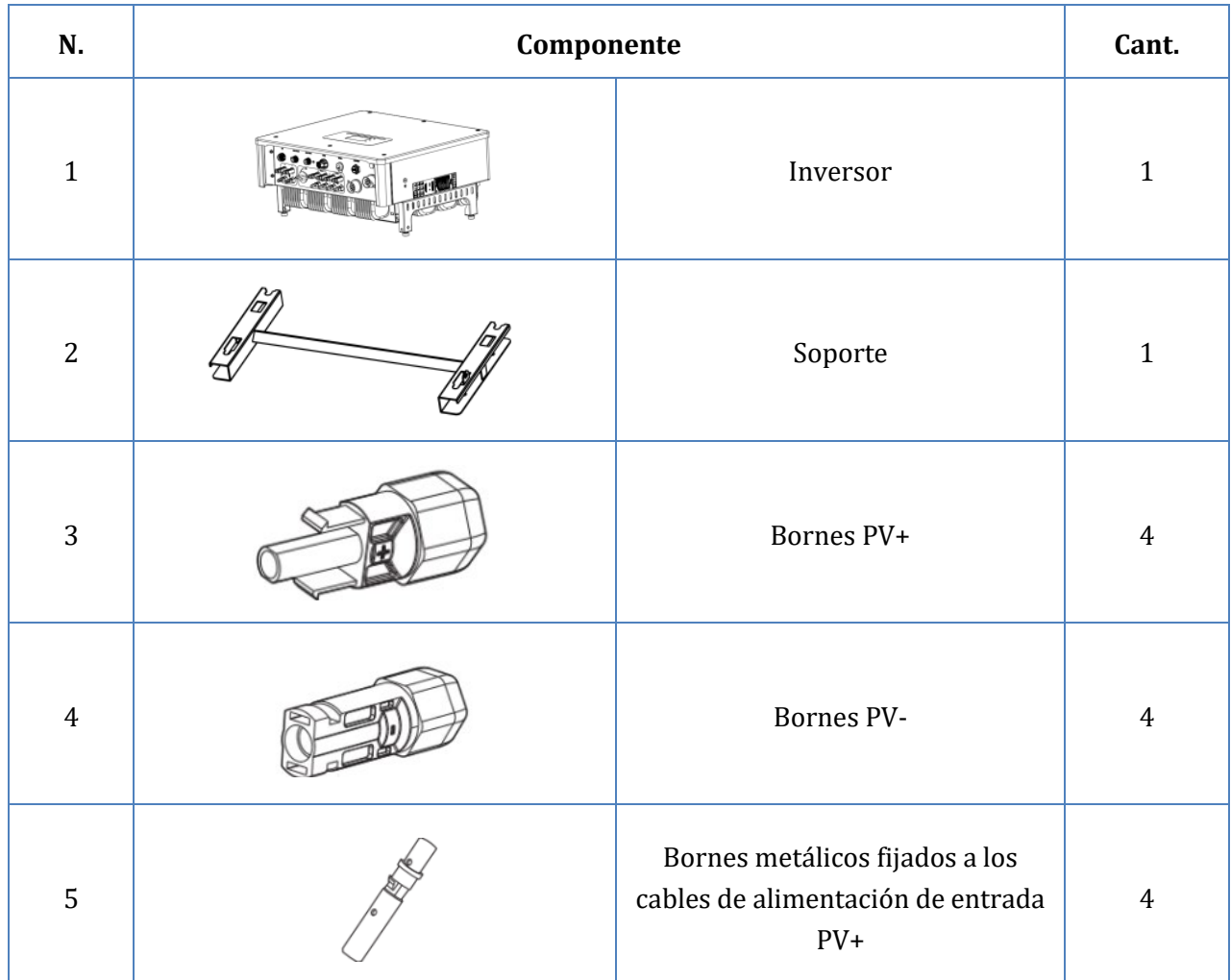

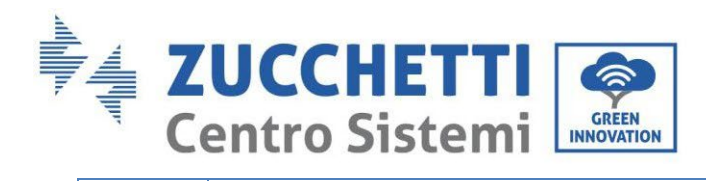

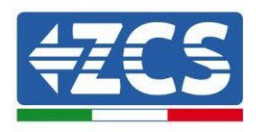

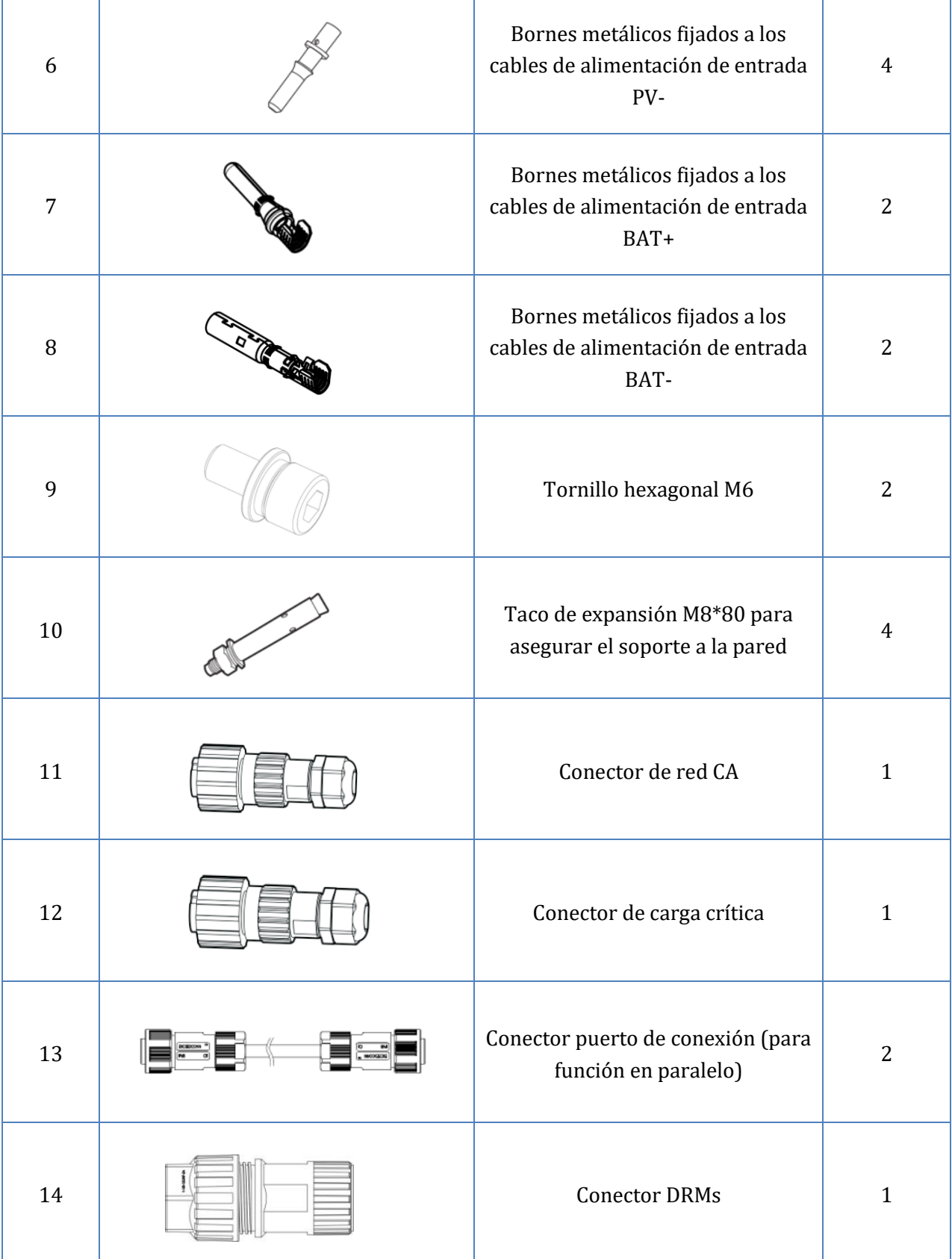

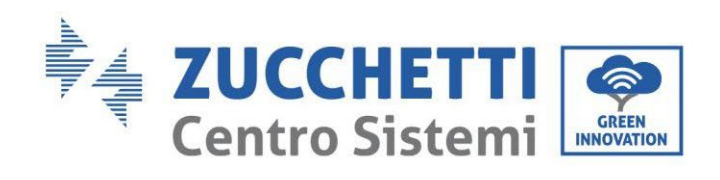

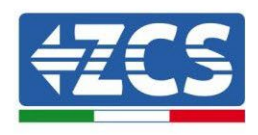

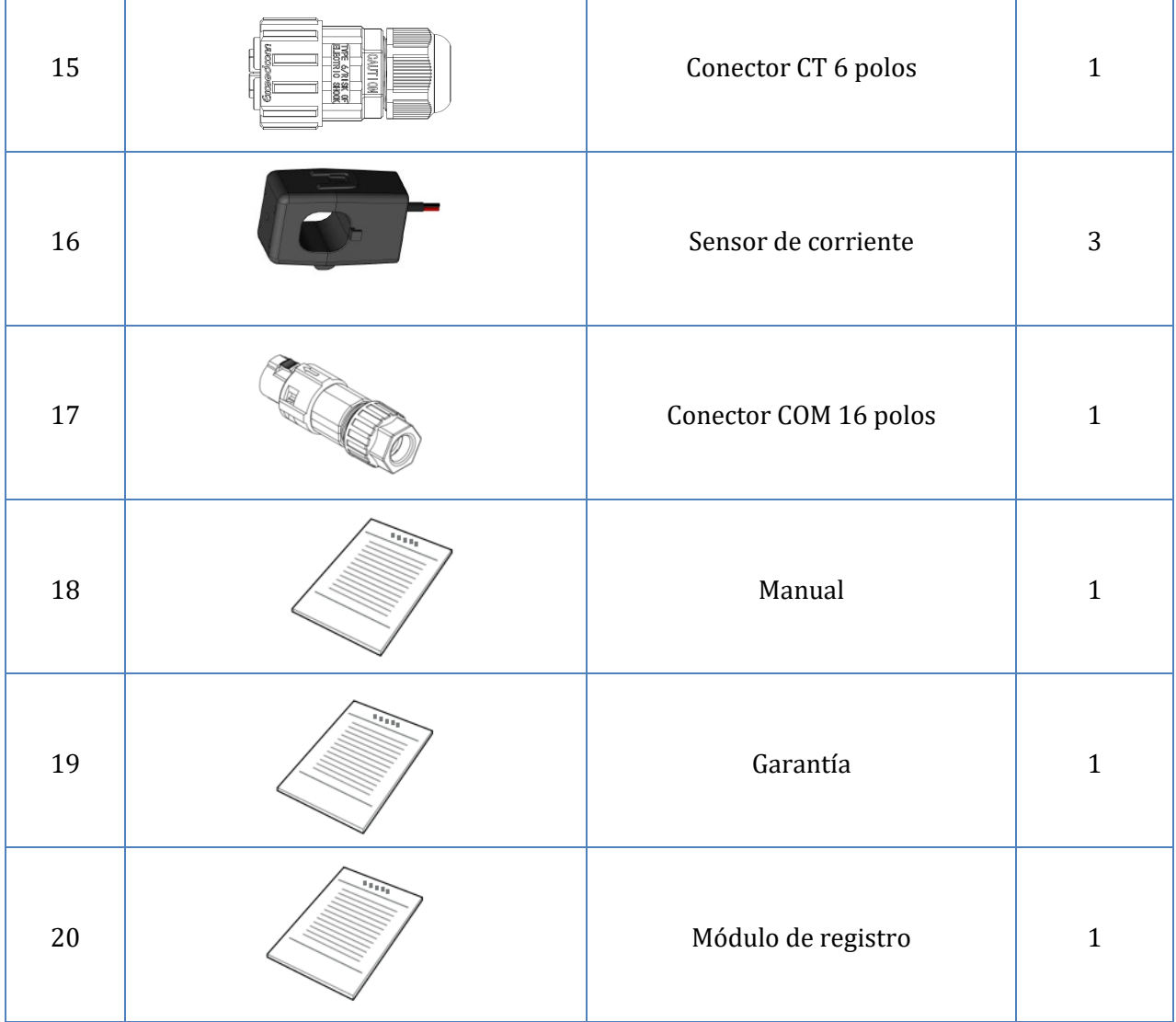

#### **Tabla 3 - Contenido del embalaje**

## <span id="page-18-0"></span>**3.3. Requisitos del lugar de instalación**

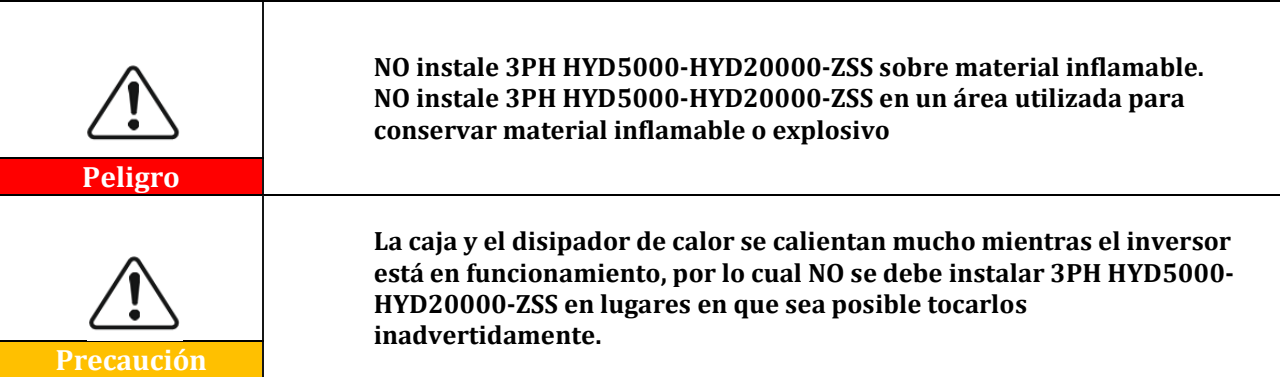

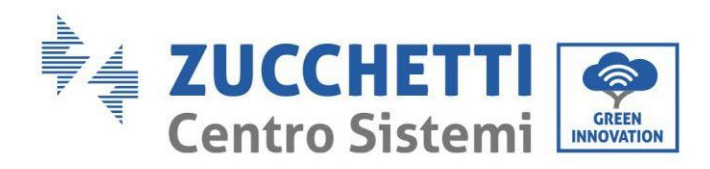

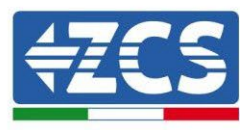

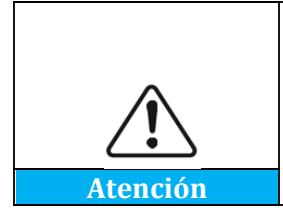

**Tenga en cuenta el peso de 3PH HYD5000-HYD20000-ZSS durante el trasporte y desplazamiento de los inversores. Elija una posición y una superficie de montaje adecuadas. Asigne un mínimo de dos personas a la instalación del inversor**

Los materiales y componentes del embalaje pueden sufrir daños durante el transporte. Revise, por tanto, los materiales externos de embalaje antes de instalar el inversor; compruebe que los materiales no estén dañados. En caso de daños, póngase en contacto con el vendedor lo antes posible.

Se aconseja sacar los materiales de embalaje en las 24 horas anteriores a la instalación del inversor.

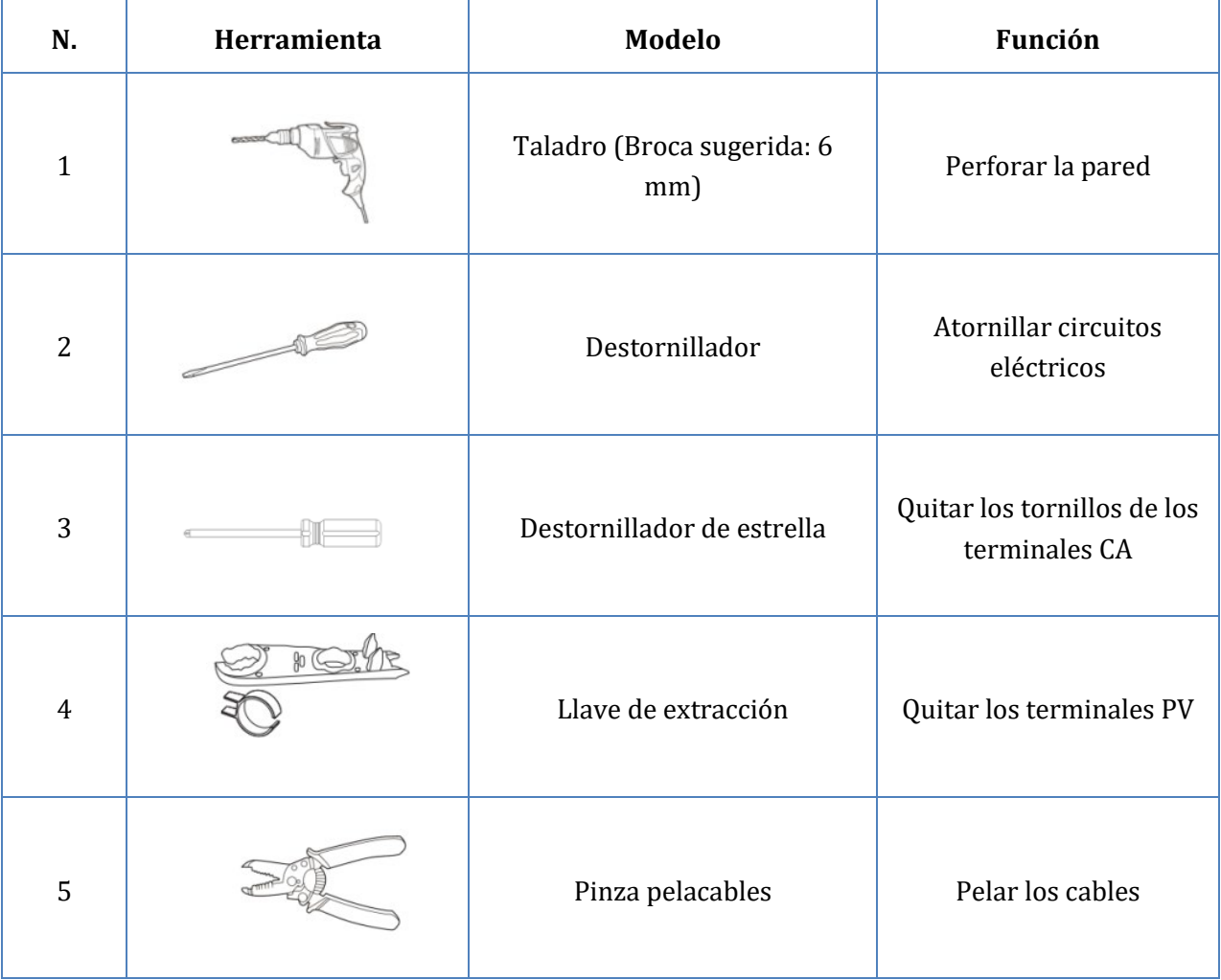

## <span id="page-19-0"></span>**3.4. Herramientas necesarias para la instalación**

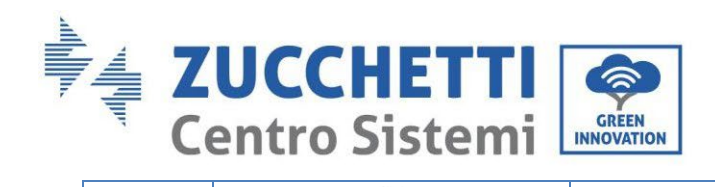

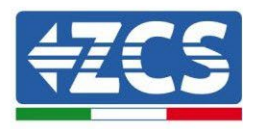

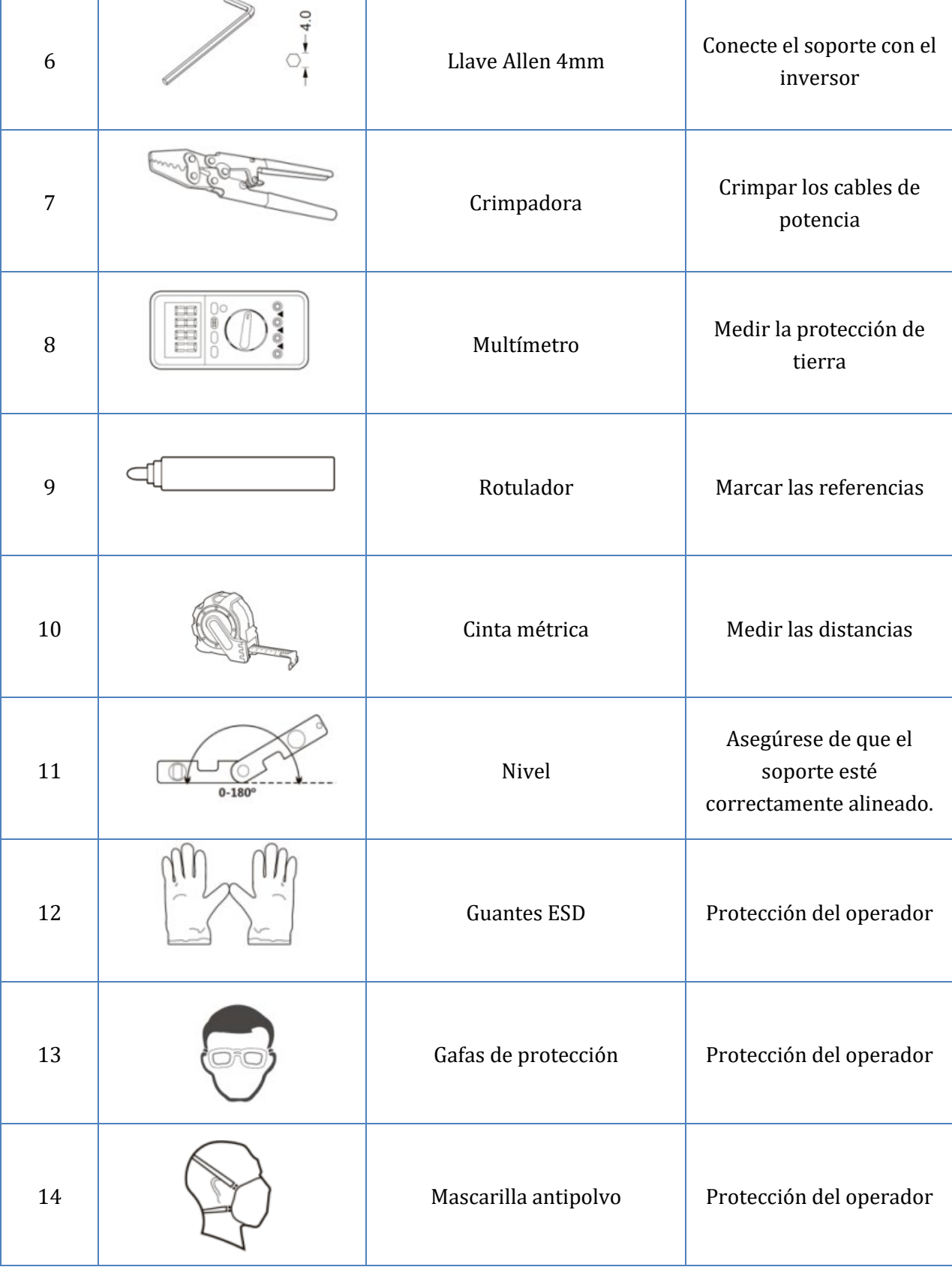

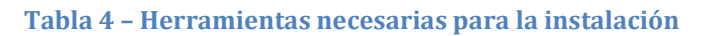

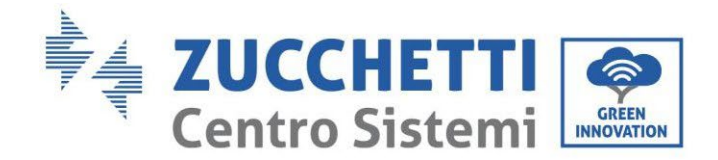

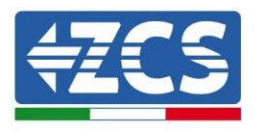

## <span id="page-21-0"></span>**3.5. Posición de instalación en pared**

El inversor debe colocarse, para no comprometer el funcionamiento, en un lugar seco, limpio, ordenado y cómodo para la instalación, y bien ventilado para evitar que se sobrecaliente. NO debe colocarse cerca de material inflamable o explosivo.

La categoría de sobretensión CA del inversor 3PH HYD5000-HYD20000-ZSS es la categoría III. Máxima altitud: 2000 m.

Intervalo de temperatura ambiente: -25 °C ~ 60 °C. Humedad relativa: 0…100 % (sin condensación).

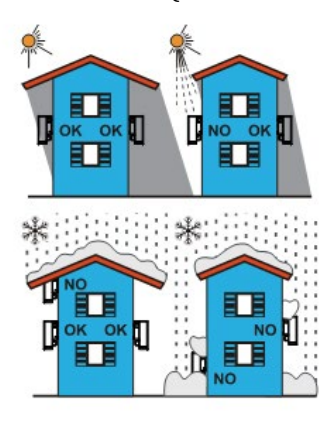

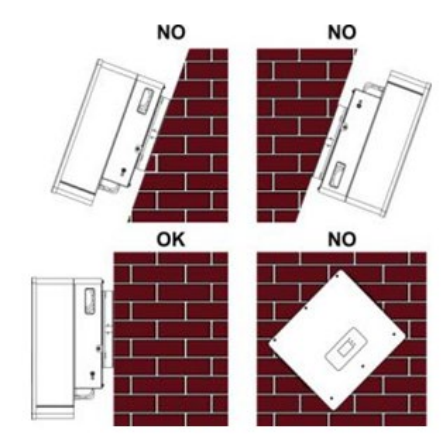

**Figura 6 - Colocación correcta del inversor (1)**

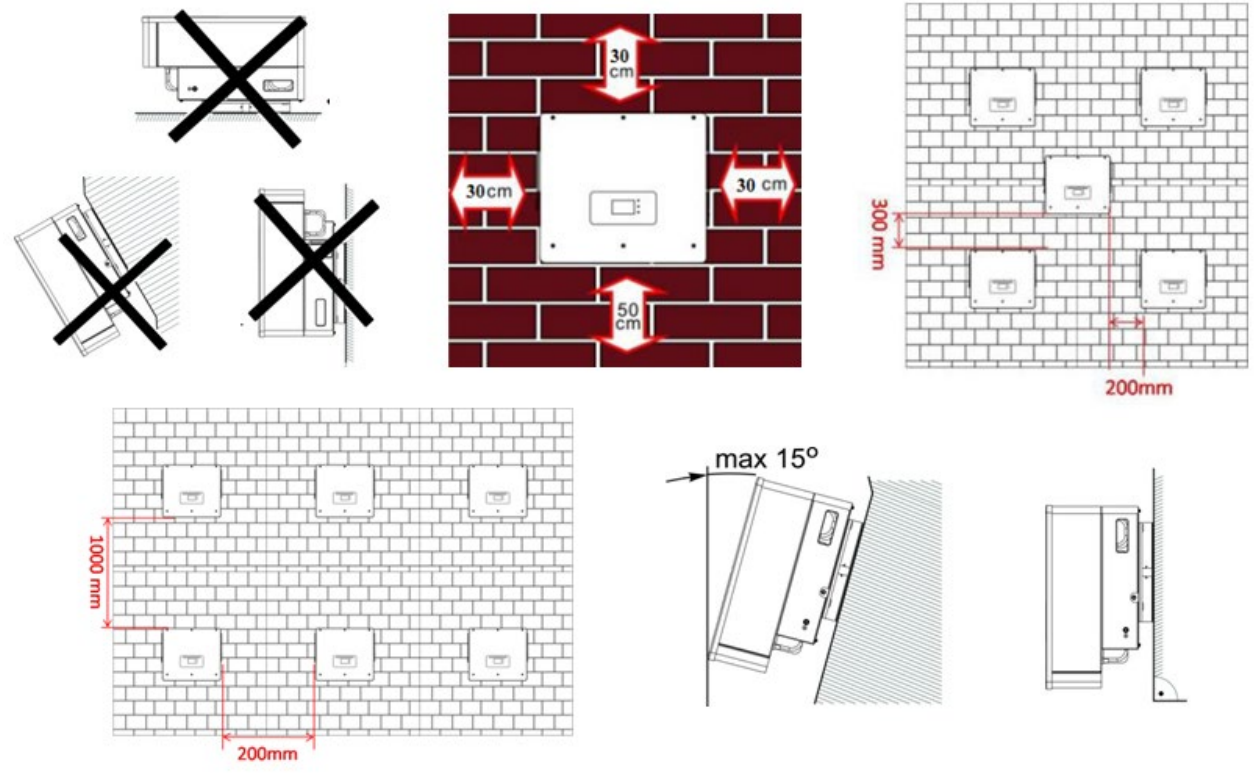

**Figura 7 - Colocación correcta del inversor (2)**

*Manual de usuario 3PH HYD5000-HYD20000-ZSS Rev. 1.3 07/04/2023*

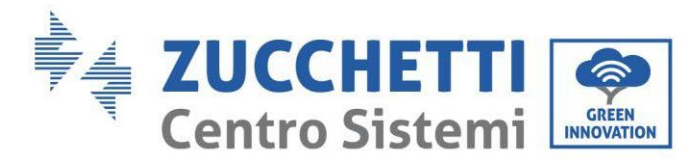

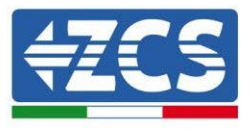

## <span id="page-22-0"></span>**3.6. Instrucciones para el montaje**

Para sacar el inversor, es necesario abrir la caja, meter las manos en las ranuras en ambos lados del inversor y agarrar las asas, sacar el inversor de la caja levantándolo y llevarlo al punto de instalación.

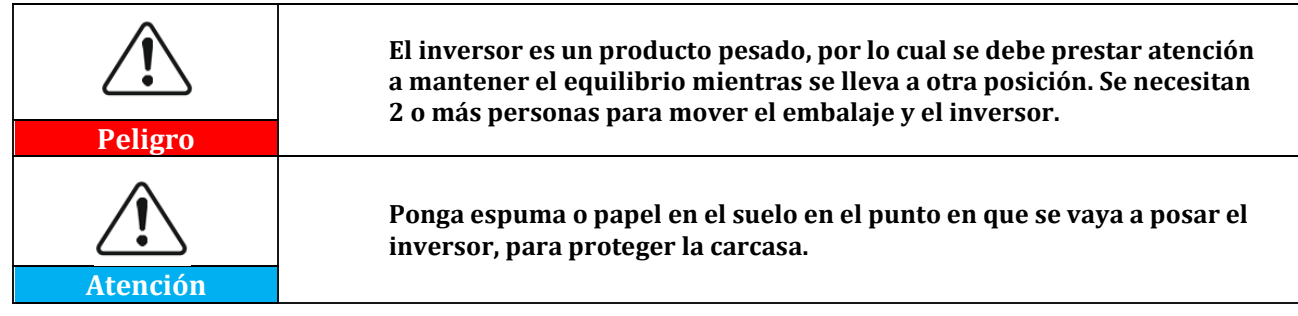

- 1. Determine la posición de los agujeros, asegúrese de que estén en un mismo plano; márquelos entonces con un rotulador. Hecho esto, practique los agujeros en la pared con el taladro. El taladro debe permanecer perpendicular a la pared; para no causar daños a la pared, se debe evitar agitarlo al practicar los agujeros. Si los agujeros no estuviesen bien alineados, se deben marcar de nuevo los puntos y repetir la perforación.
- 2. Introduzca el tornillo de expansión en el agujero en sentido vertical, preste atención a la profundidad que alcanza (ni demasiado superficial ni demasiado profundo).
- 3. Alinee el soporte con la posición de los agujeros y fíjelo apretando los pernos de expansión con tuercas.
- 4. Sitúe el inversor y fíjelo en el panel trasero.
- 5. (ACCIÓN OPCIONAL) instale un bloqueo antirrobo.

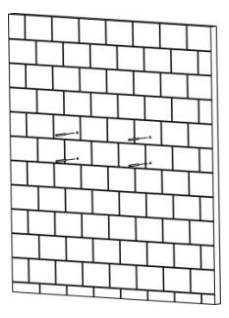

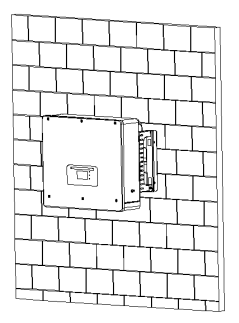

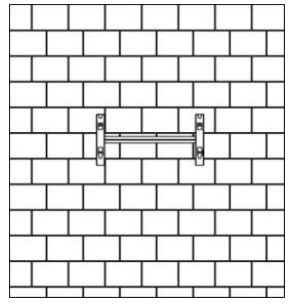

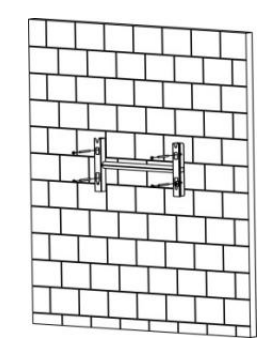

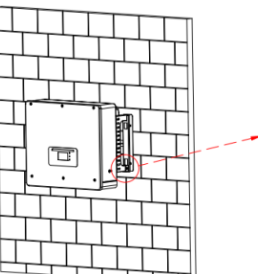

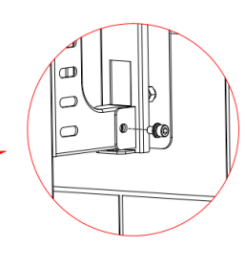

**Figura 8 - Colocación del inversor en la pared**

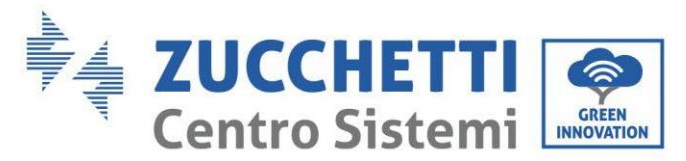

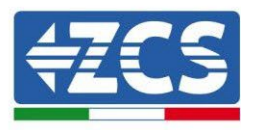

# <span id="page-23-0"></span>**4. Conexiones eléctricas**

Antes de efectuar las conexiones eléctricas, asegúrese de que el seccionador CC esté apagado. La carga eléctrica almacenada permanece en el condensador después de que se haya apagado el interruptor CC; así pues, por motivos de seguridad, una vez apagado el interruptor, se deben esperar 5 minutos a fin de que el condensador se descargue por completo.

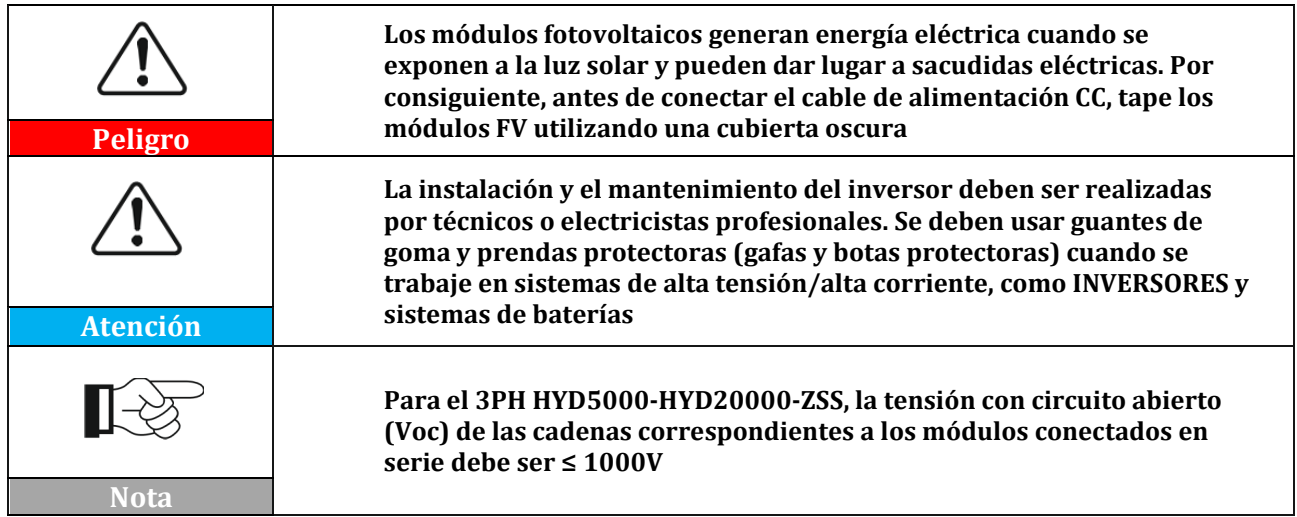

Los módulos conectados PV deben tener una clasificación IEC 61730 Clase A.

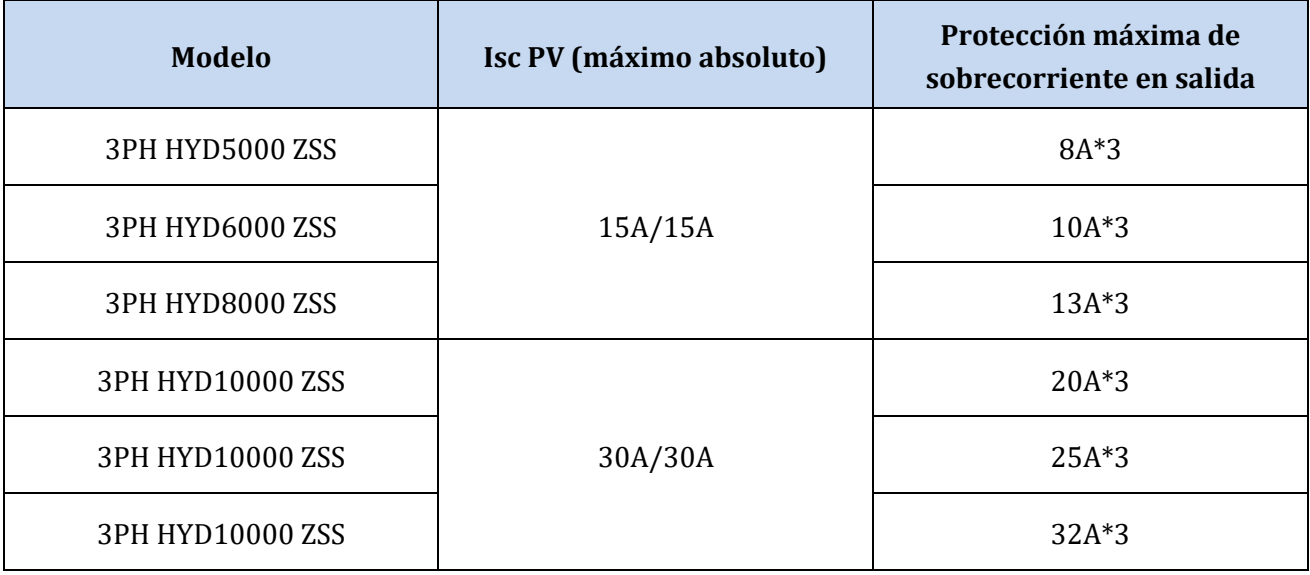

#### **Tabla 5 - Modelos de inversores híbridos trifásicos**

Hay dos maneras de medir las corrientes de intercambio con la red; para más detalles, consulte las notas técnicas que se encontrarán en el siti[o www.zcsazzurro.com .](http://www.zcsazzurro.com/)

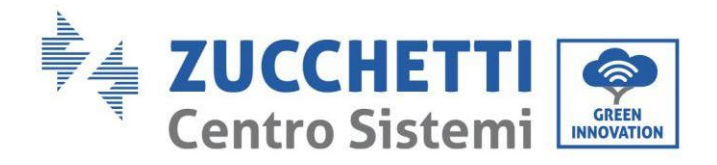

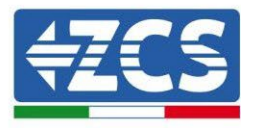

1. Sensores de corriente de inserción directa

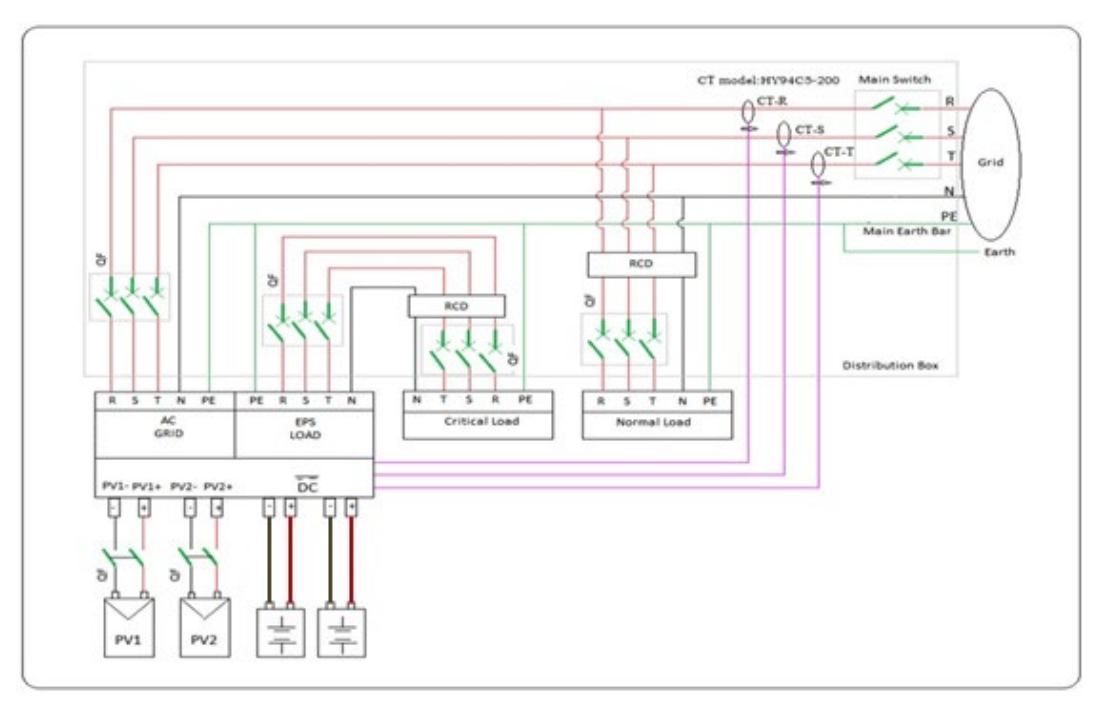

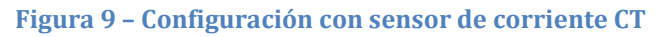

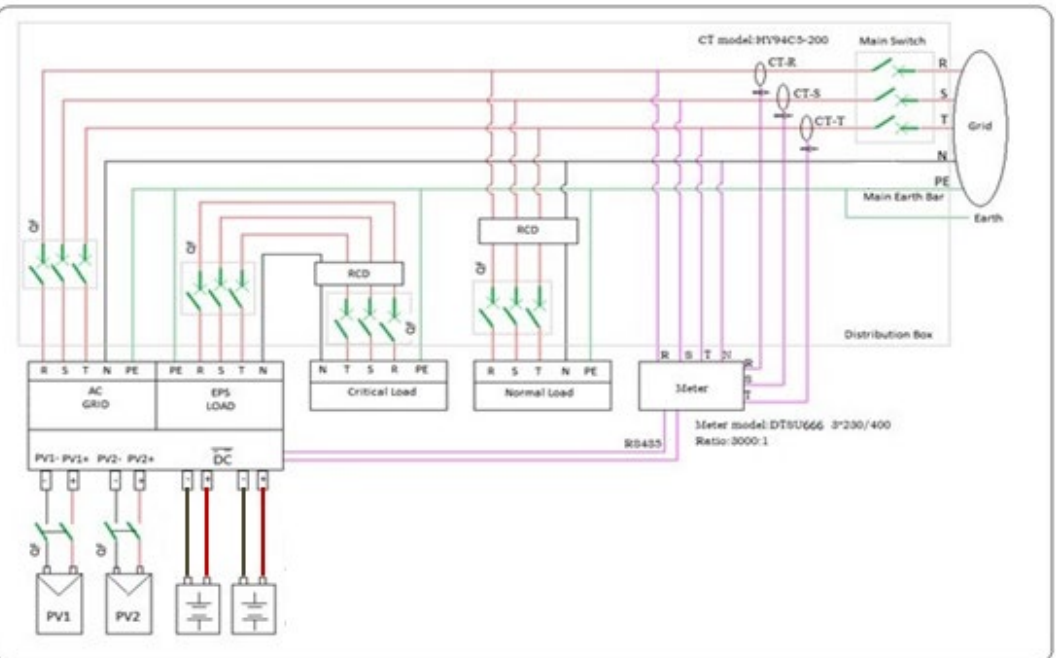

2. Contador + sensor CT

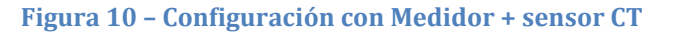

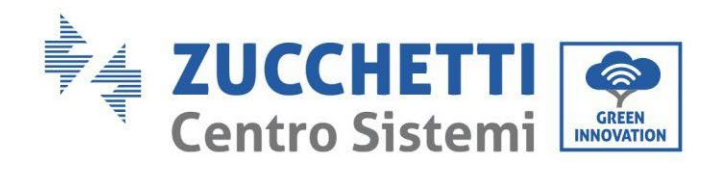

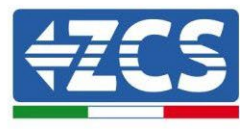

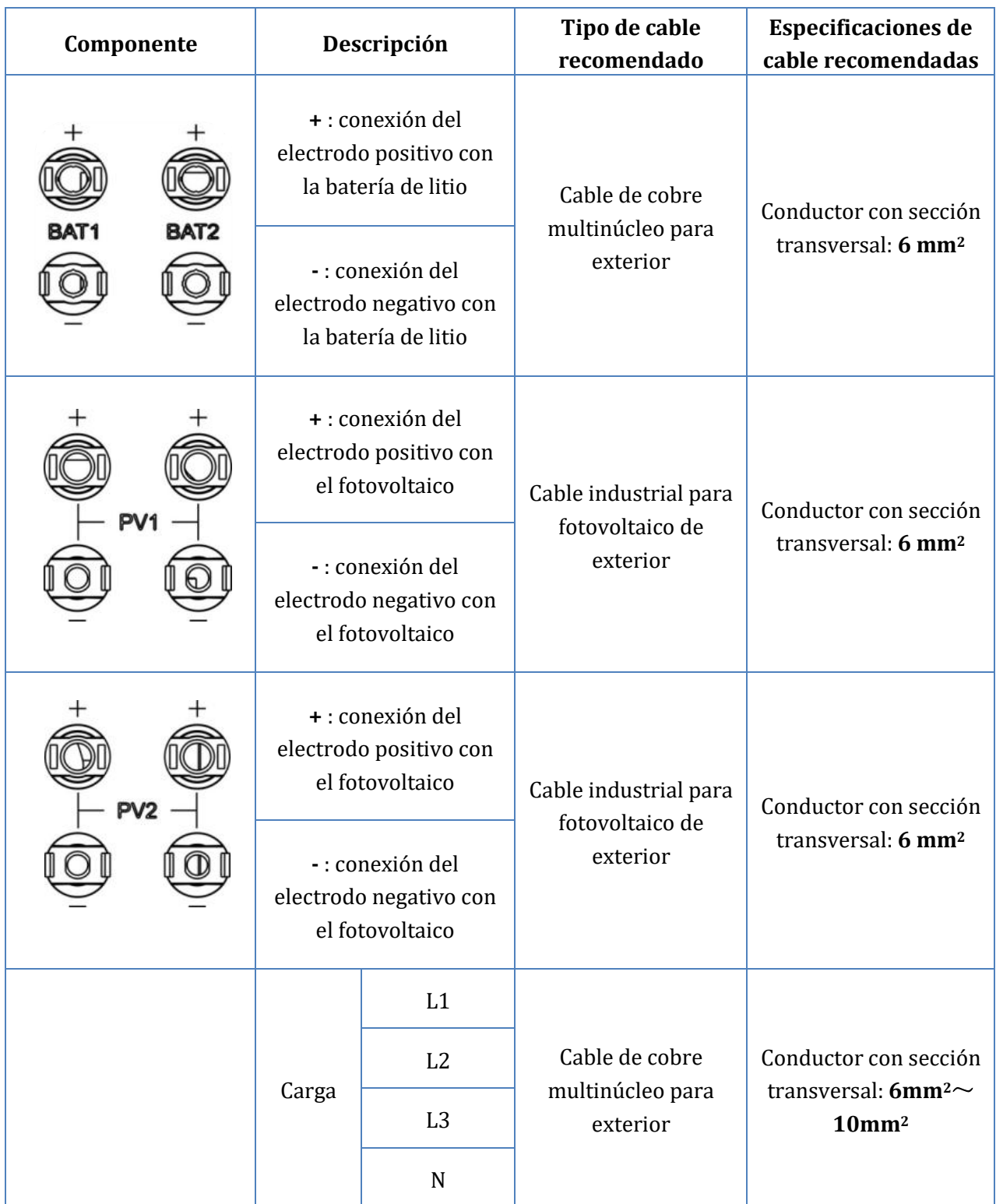

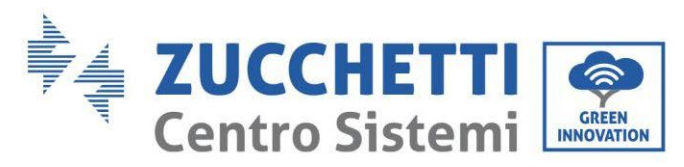

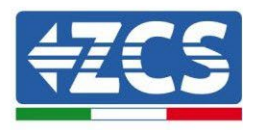

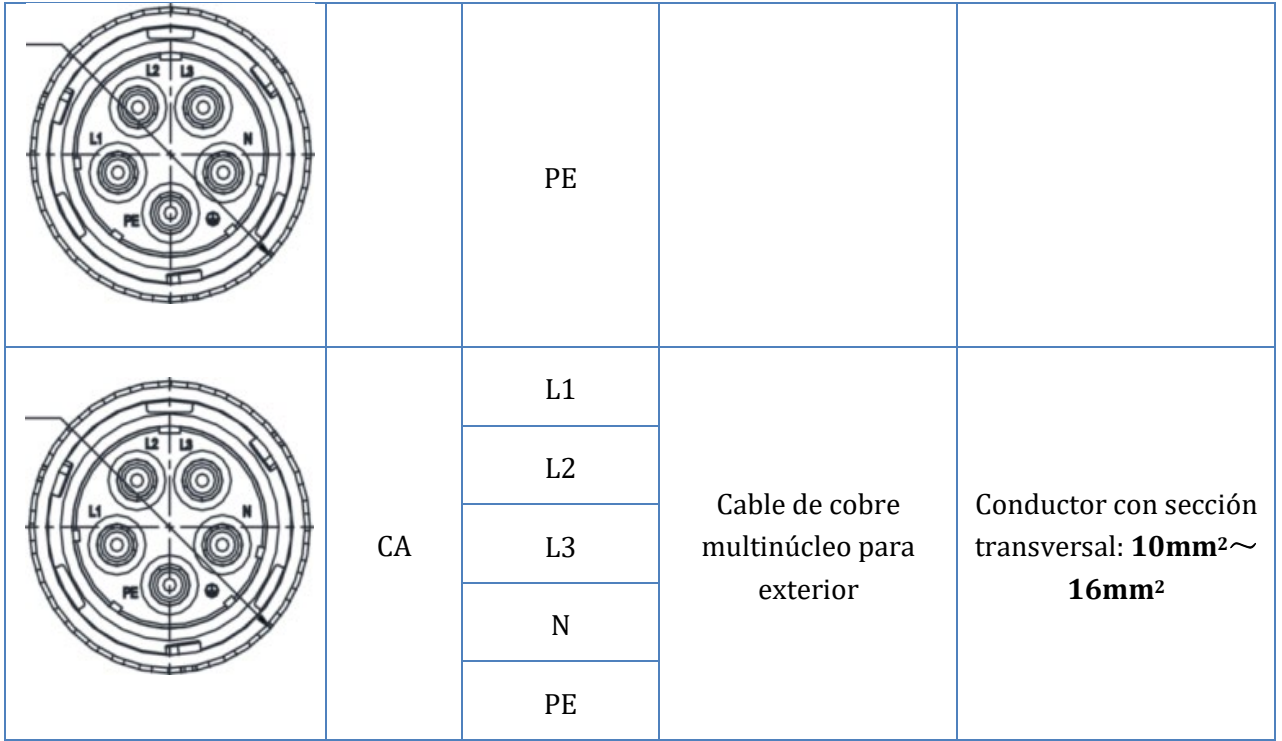

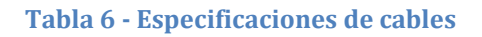

## <span id="page-26-1"></span><span id="page-26-0"></span>**4.1. Conexión de los cables de tierra de protección (PGND)**

Conecte tanto el inversor como las baterías al electrodo de toma de tierra utilizando cables de tierra de protección (PGND) para realizar la toma de tierra.

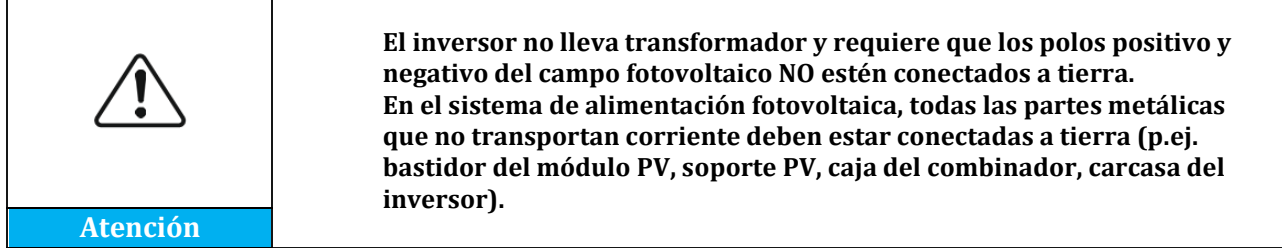

Los cables PGND son cables ya preparados (para la toma de tierra se aconseja usar cables de alimentación externos ≥ 4 mm2); el color del cable debe ser amarillo-verde.

#### **Procedimiento:**

1. Quite una longitud adecuada de capa aislante utilizando una pinza pelacables, **NOTA:** L2 es 3 mm más largo que L1.

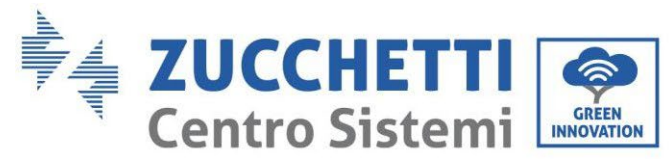

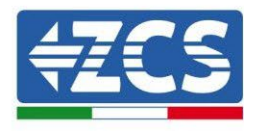

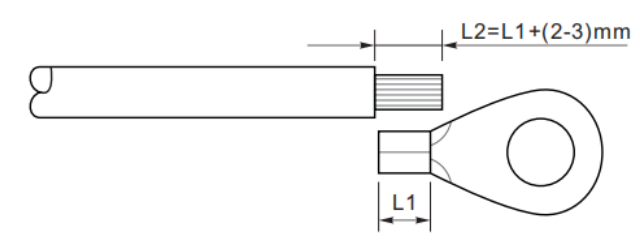

**Figura 11 - Retirada de la capa aislante**

2. Introduzca los hilos del núcleo expuesto en el terminal OT y únalos usando una crimpadora.

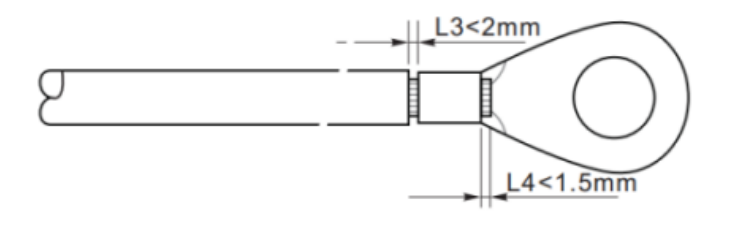

**Figura 12 - Crimpado del núcleo expuesto**

3. Instale el terminal OT con los cables crimpados, introduzca el tornillo M5 y apriete el tornillo con un par de 3 NM usando una llave Allen.

**NOTA:** L3 es la longitud entre la capa aislante del cable de tierra, la parte ondulada L4 es la distancia entre la parte ondulada y los cables del núcleo que sale por la parte engrapada.

**NB:** La cavidad formada en el conductor inmediatamente por debajo de la tira de crimpado debe envolver completamente los cables del núcleo, que deben estar en contacto con el terminal.

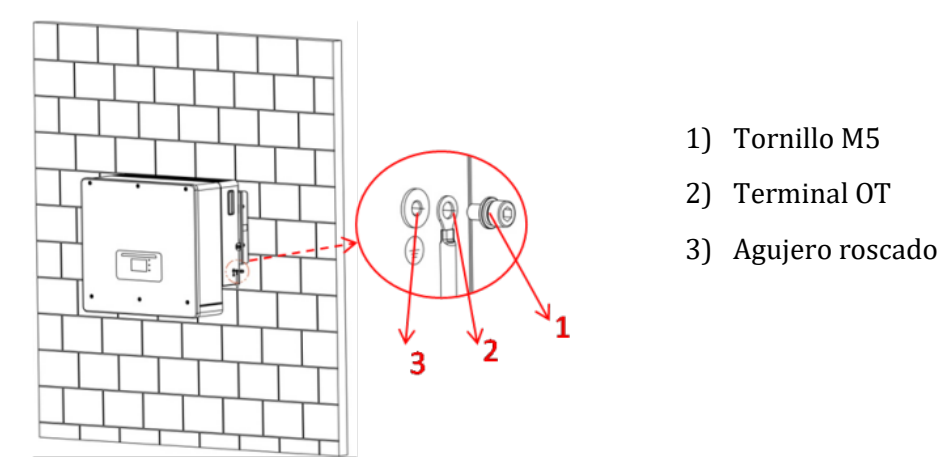

**Figura 13 - Instalación de terminal crimpado**

*Manual de usuario 3PH HYD5000-HYD20000-ZSS Rev. 1.3 07/04/2023*

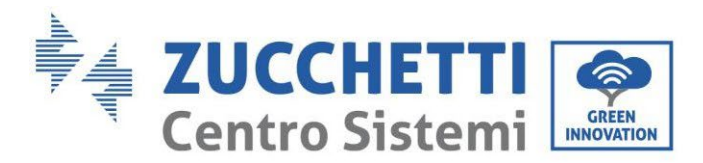

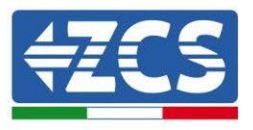

## <span id="page-28-0"></span>**4.2. Conexión a la red (grid)**

El inversor está dotado de una unidad integrada de monitoreo de la corriente residual; cuando el inversor detecta que la corriente residual supera los 300 mA, la conexión a la red eléctrica se interrumpe rápidamente.

#### **Procedimiento:**

- 1. Seleccione el tipo de cable y las especificaciones adecuadas de conformidad con l[a](#page-26-1)
- 2. [Tabla](#page-26-1) 6.
- 

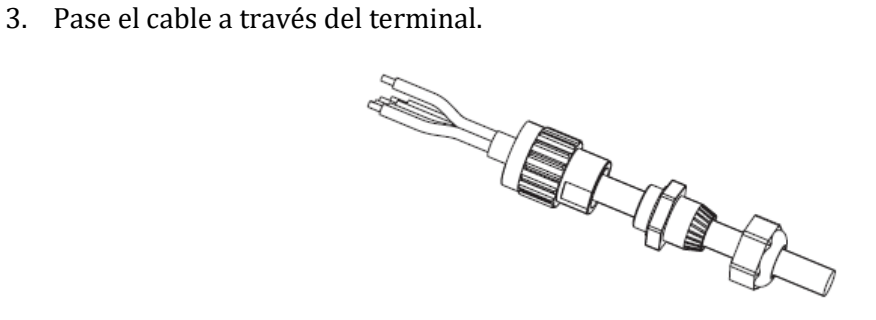

**Figura 14 - Paso del cable a través del terminal**

4. Conecte el cable al terminal, siguiendo la identificación del terminal.

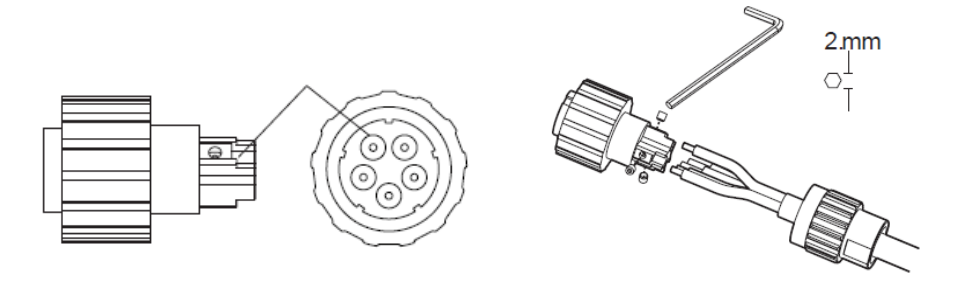

**Figura 15 - Conexión del cable al terminal**

5. Conecte el terminal al puerto del inversor y gire el terminal en el sentido de las agujas del reloj.

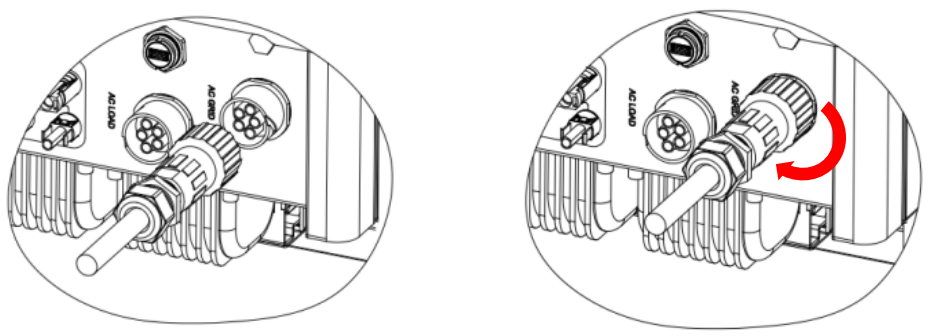

**Figura 16 - Conexión del terminal a la máquina**

*Manual de usuario 3PH HYD5000-HYD20000-ZSS Rev. 1.3 07/04/2023*

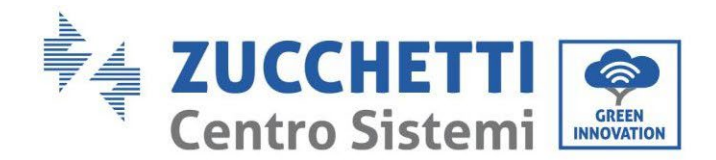

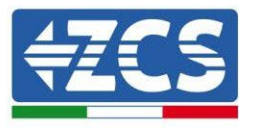

## <span id="page-29-0"></span>**4.3. Conexión al circuito load**

#### **Procedimiento:**

- 1. Seleccione el tipo de cable y las especificaciones adecuadas de conformidad con l[a](#page-26-1)
- 2. [Tabla](#page-26-1) 6.
- 3. Pase el cable a través del terminal.

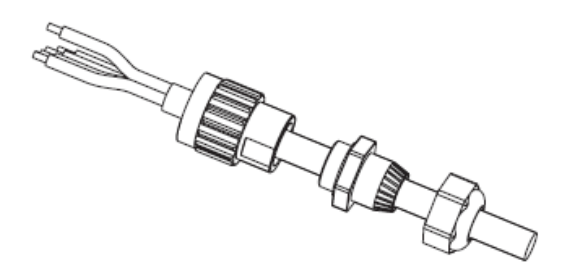

**Figura 17 - Paso del cable a través del terminal**

4. Conecte el cable al terminal, de forma que coincida con la identificación del terminal.

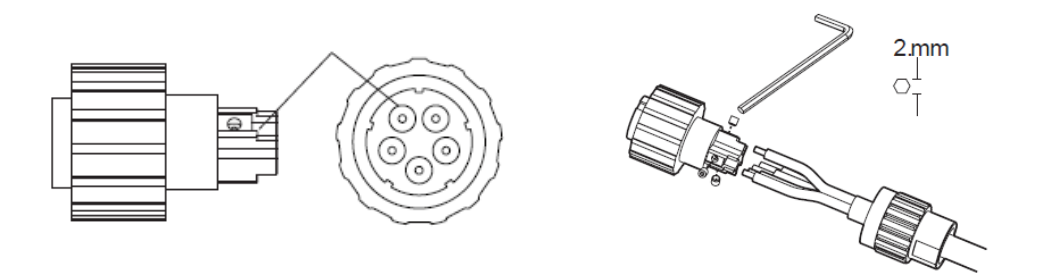

**Figura 18 - Conexión del cable al terminal**

5. Conecte el terminal al puerto de la máquina y girar el borne en el sentido de las agujas del reloj.

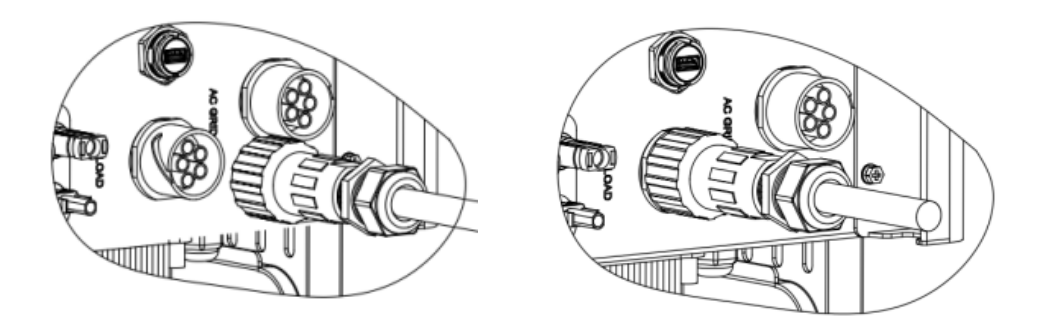

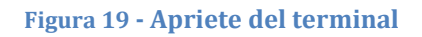

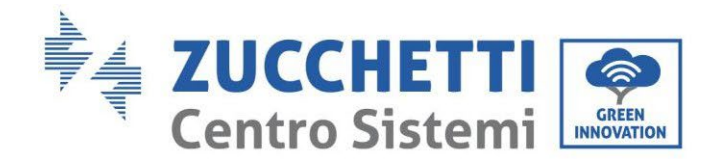

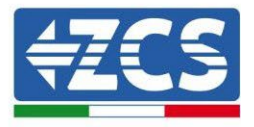

## <span id="page-30-0"></span>**4.4. Conexión al sistema fotovoltaico**

Especificaciones aconsejadas para los cables de entrada CC

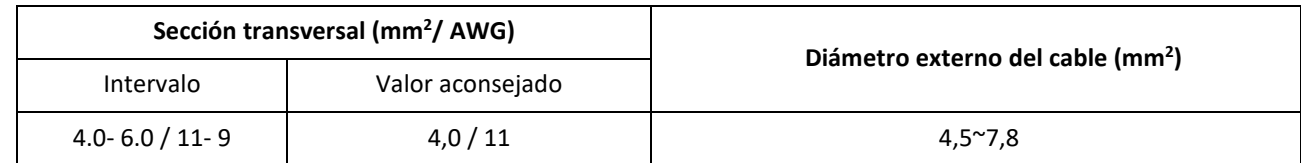

#### **Procedimiento:**

**Fase 1:** Prepare los cables fotovoltaicos positivo y negativo.

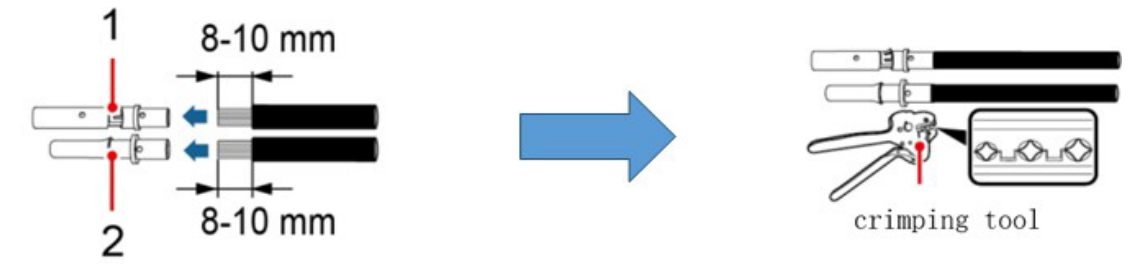

1. Contatto positivo 2. Contatto negativo

**Figura 20– Preparación de los cables fotovoltaicos positivo y negativo**

**Fase 2:** Introduzca los cables crimpados positivo y negativo en sus correspondientes conectores fotovoltaicos.

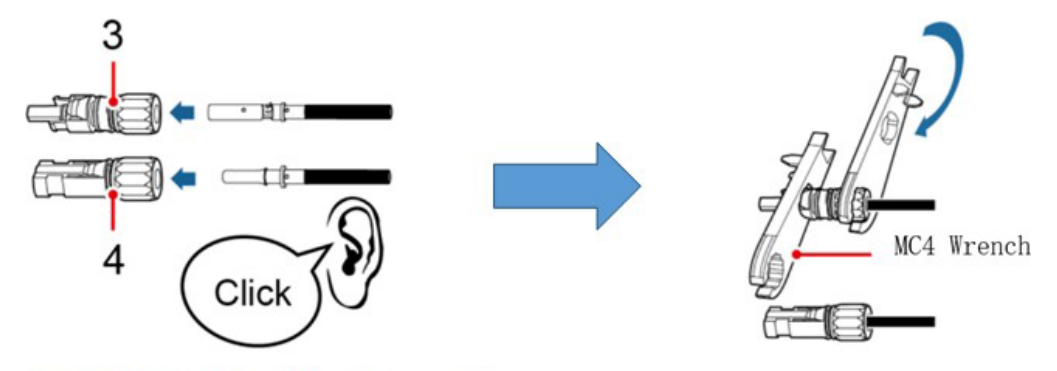

3. Connettore positivo 4. Connettore negativo

**Figura 21 – Preparación de los conectores fotovoltaicos positivo y negativo**

**Fase 3:** Asegúrese de que la tensión CC de cada cadena fotovoltaica sea inferior a 1000 VCC y que las polaridades de los cables fotovoltaicos sean correctas. Introduzca conectores positivo y negativo en el inversor hasta notar un "clic".

*Manual de usuario 3PH HYD5000-HYD20000-ZSS Rev. 1.3 07/04/2023*

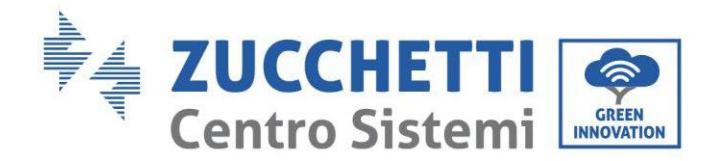

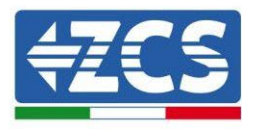

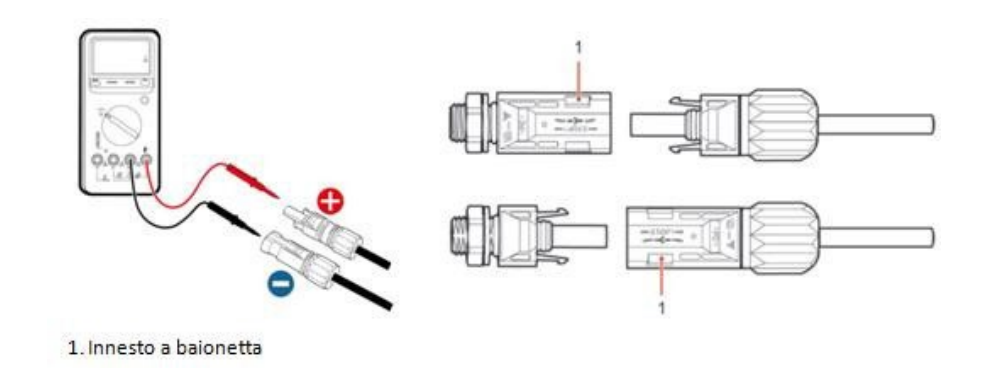

**Figura 22– Conexión de los conectores fotovoltaicos**

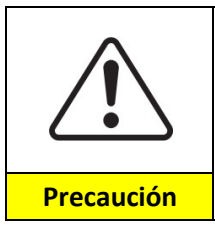

Antes de quitar los conectores positivo y negativo, asegúrese de que el interruptor automático CC esté ABIERTO (posición OFF).

#### **Procedimiento de extracción**

Utilice una llave MC4 para desconectar los conectores fotovoltaicos.

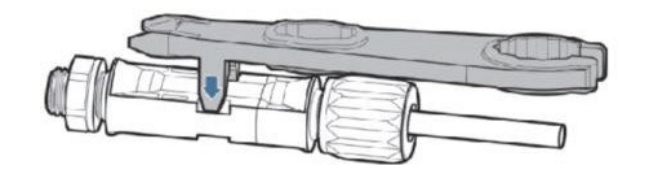

**Figura 23 – Desconexión de los conectores fotovoltaicos**

Conecte el inversor a las cadenas fotovoltaicas mediante cables de alimentación en la entrada CC.

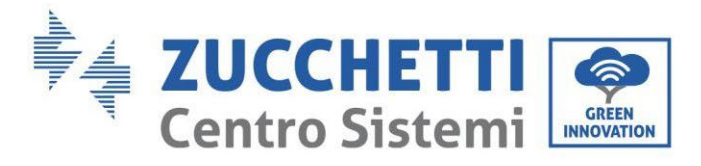

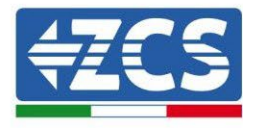

Para configurar correctamente los canales del inversor:

1. Pulse el primer botón a la izquierda de la pantalla:

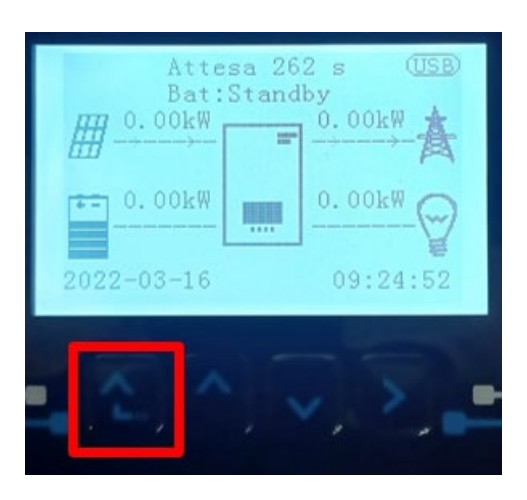

2. Pulse la última flecha a la derecha (Intro) para acceder a la Configuración base:

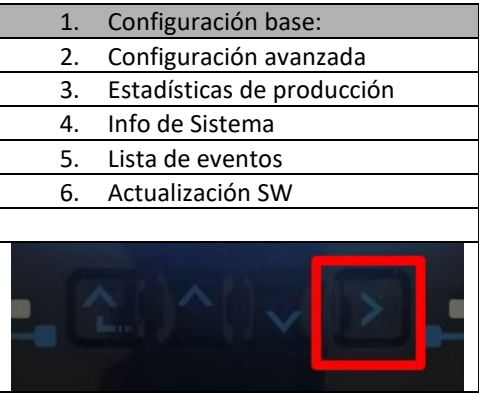

3. Configuración de base, pulse la flecha hacia abajo hasta resaltar la opción configuración de canales. Llegados aquí, pulse la última flecha a la derecha para acceder a la configuración de canales:

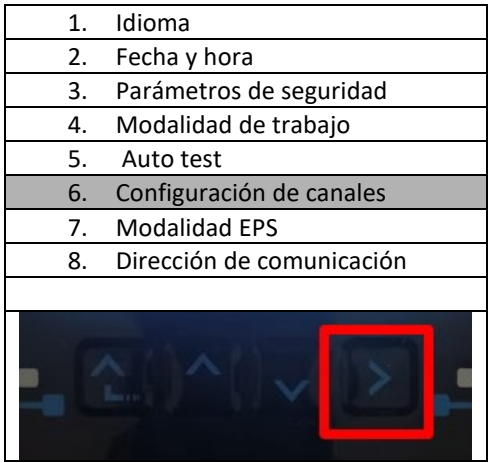

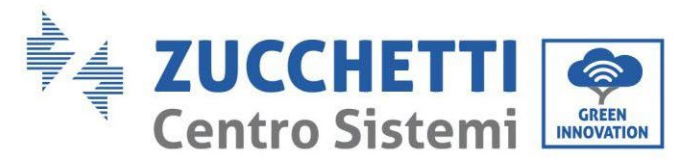

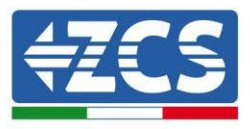

#### 4. Configure los canales como se describe seguidamente:

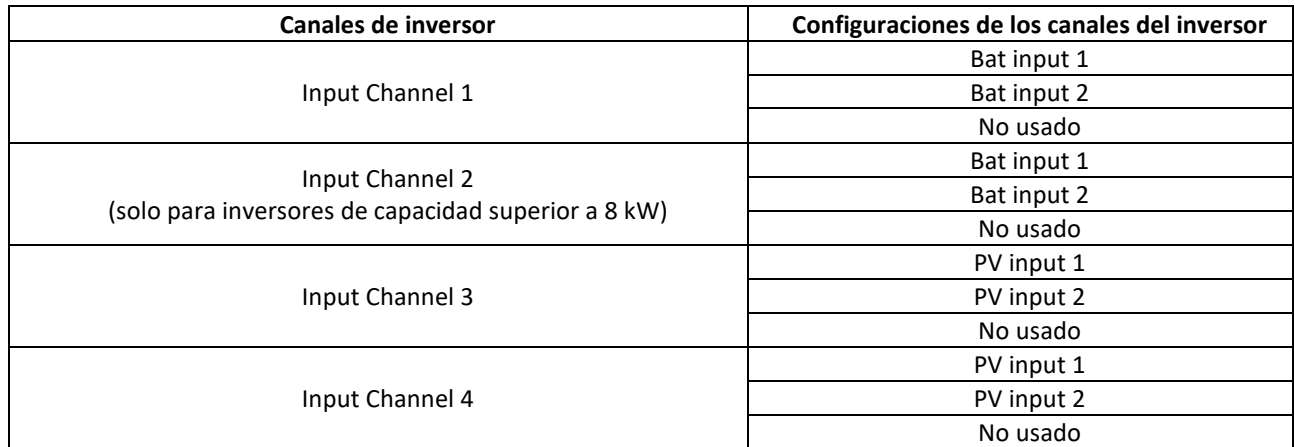

En lo que se refiere al fotovoltaico, establezca las entradas según la configuración de las cadenas, en detalle:

- Para cadenas independientes, establezca:
	- o Input channel 3– PV input 1;
	- o Input channel 4– PV input 2.
- Para cadenas en paralelo, establezca:
	- o Input channel 3– PV input 1;
	- o Input channel 4– PV input 1.

el inversor dispone de dos MPPT, que pueden funcionar de modo independiente o en paralelo. El usuario puede elegir la modalidad operativa MPPT adecuada en función del diseño del sistema.

#### **Modalidad independiente (predefinida):**

Si las cadenas son diferentes (por ejemplo, instaladas en dos vertientes distintas o formadas por un número distinto de paneles), los canales de entrada deben configurarse independientemente.

#### **Modalidad paralela:**

Si las cadenas se conectan en paralelo, los canales deberán configurarse en paralelo.

#### **Nota:**

En función del tipo de inversor, seleccione los accesorios adecuados del inversor (cables, portafusibles, fusibles, interruptores, etc.). La tensión de circuito abierto del equipo fotovoltaico debe ser inferior a la tensión de entrada CC máxima del inversor. La tensión de salida de las cadenas debe ser compatible con el intervalo de tensión MPPT.

Los polos positivo y negativo del panel en el inversor deben conectarse por separado. El cable de alimentación debe ser adecuado para aplicaciones fotovoltaicas.

#### **Nota:**

Las dos entradas MPPT del inversor deberían estar cubiertas, incluso si el sistema solo dispone de una cadena. Si las cadenas están dispuestas en paralelo, se aconseja utilizar un cable de conexión en Y o en T para doblar las corrientes de entrada del campo FV y para cubrir todas las entradas MPPT del inversor, como muestra la figura.

*Manual de usuario 3PH HYD5000-HYD20000-ZSS Rev. 1.3 07/04/2023*

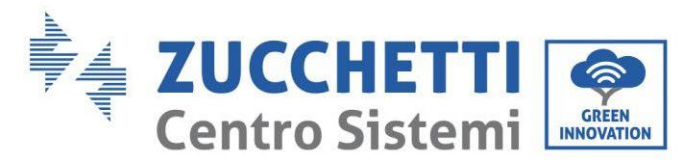

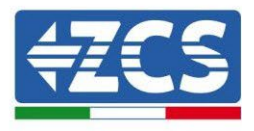

Si las cadenas están en disposición independiente, es suficiente con conectar las dos cadenas a los dos MPPT del inversor.

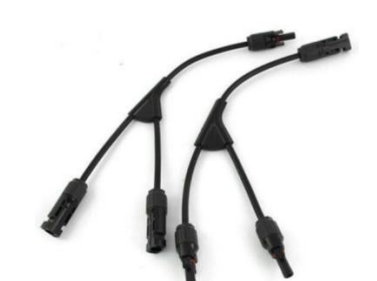

**Figura 24 – Cable de conexión en Y para paneles solares**

### <span id="page-34-0"></span>**4.5. Conexión de la batería**

#### **¡¡¡NOTA!!!**

En caso de que se necesitase aumentar la capacidad de acumulación añadiendo una o más baterías a un equipo ya existente, es necesario consultar al departamento de preventa de Zucchetti para recibir indicación acerca del porcentaje (%) de recarga al que hay que llevar todas las baterías (instaladas y por instalar).

Para verificar el estado de carga de las baterías existentes, será necesario conectarlas individualmente al inversor visualizando en pantalla el nivel de carga (mediante la tecla "Abajo" del menú principal se tiene acceso a las informaciones instantáneas).

Si las baterías existentes tienen un nivel de carga y una tensión inferiores a la batería nueva, la recarga puede efectuarse o bien mediante el exceso de producción fotovoltaica o bien utilizando la modalidad de carga forzada, indicada seguidamente en el manual en la sección "modalidad %carga".

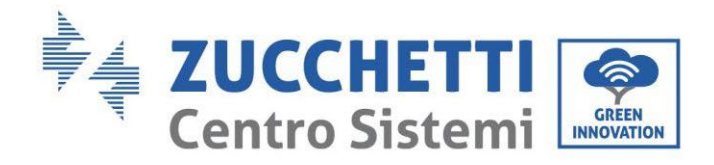

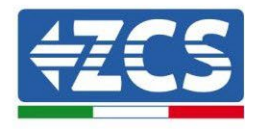

## <span id="page-35-1"></span><span id="page-35-0"></span>**4.2.1.Instalación de baterías Pylontech**

# **4.2.1.1. Única torre de baterías conectada**

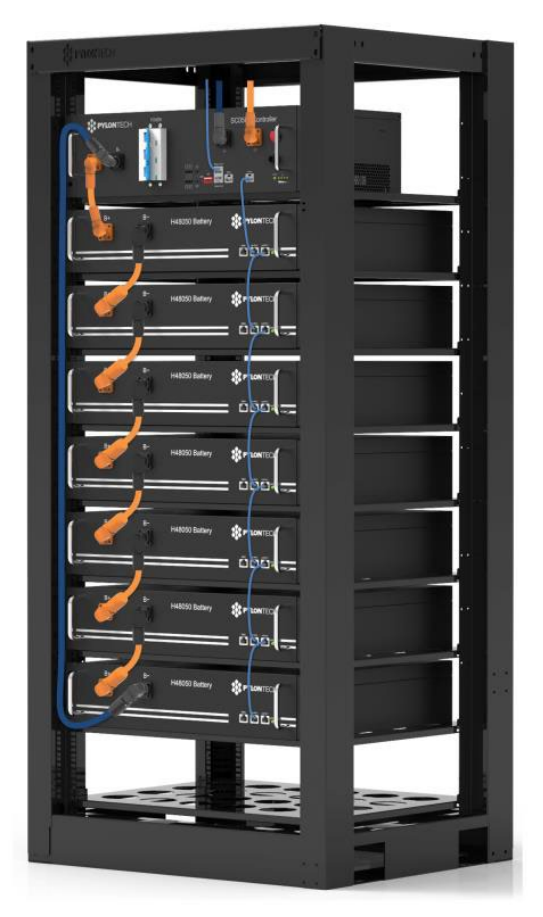

**Figura 25 - Una sola torre de baterías**

*Manual de usuario 3PH HYD5000-HYD20000-ZSS Rev. 1.3 07/04/2023*

35/263

Identificación: MD-AL-GI-00 Rev. 1.1 13-11-20 - Aplicación: GID
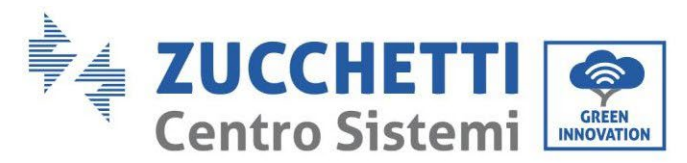

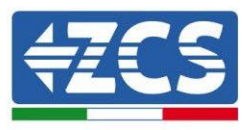

Cada torre de módulos de batería está formada por un BMS conectado a la serie de varios módulos de batería.

Los dispositivos a utilizar son:

1. El BMS externo de 4 a 8 módulos de batería (ZST-BMS-SC500-H)

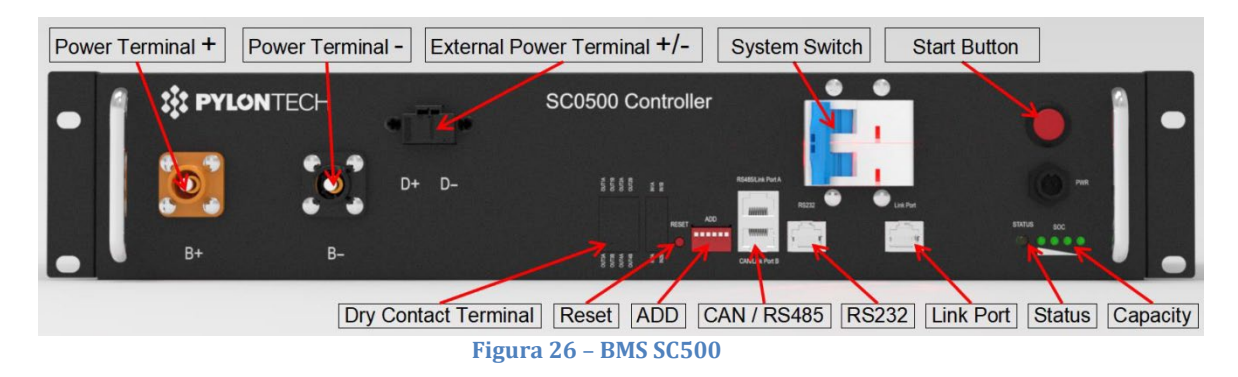

2. El BMS externo de 5 a 12 módulos de batería (ZST-BMS-SC1000-H)

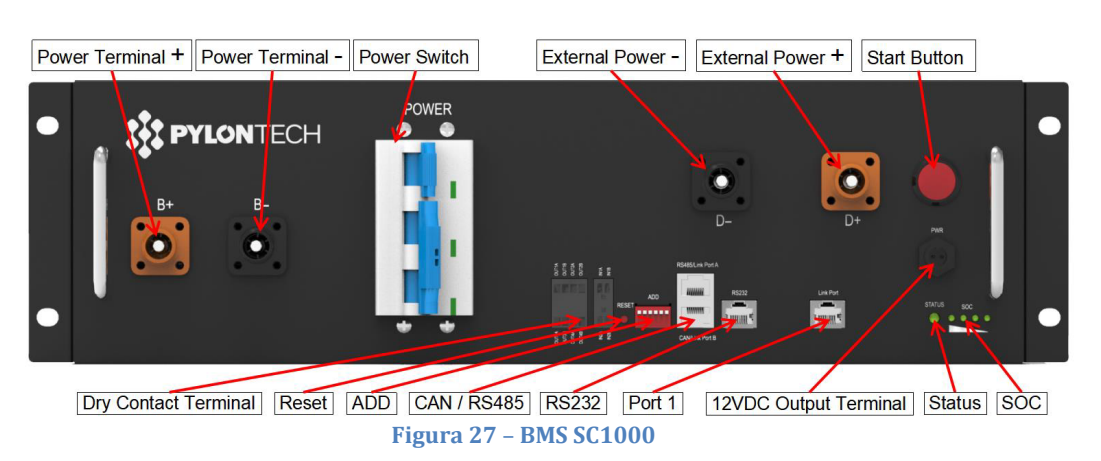

3. El BMS Wifi/USB externo de 4 a 8 módulos de batería (ZST-BMS-SC500-H)

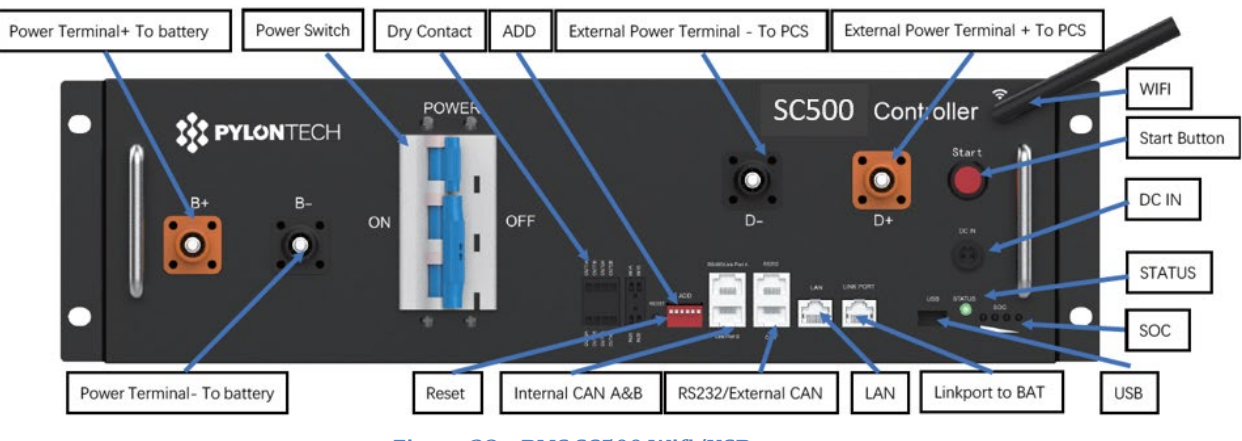

**Figura 28** – **BMS SC500 Wifi/USB**

*Manual de usuario 3PH HYD5000-HYD20000-ZSS Rev. 1.3 07/04/2023*

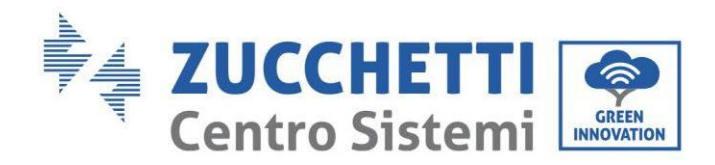

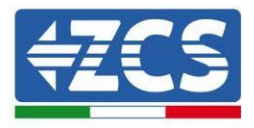

4. El BMS Wifi/USB externo de 5 a 12 módulos de batería (ZST-BMS-SC1000-H)

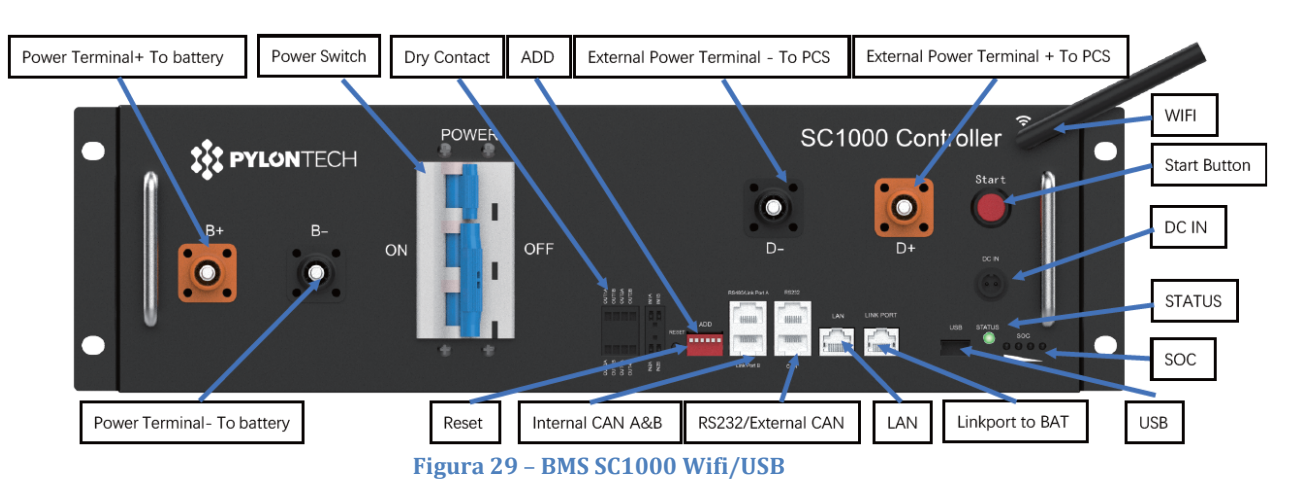

5. Módulos de batería (ZST-BAT-2,4KWH-H)

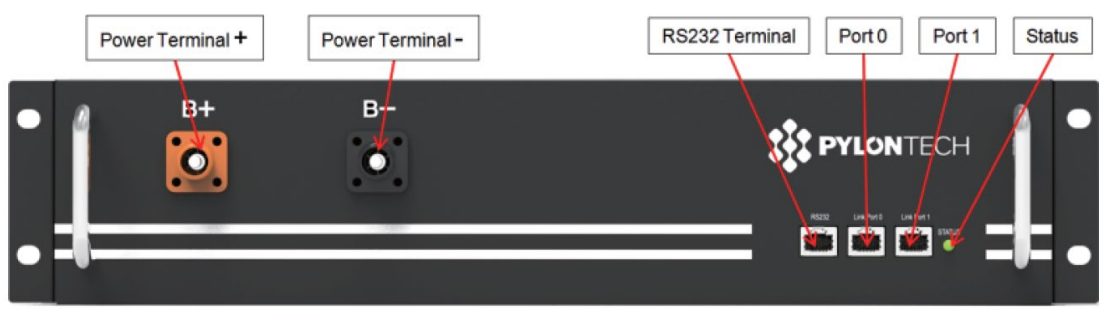

**Figura 30 - Módulo de batería para conectar en serie**

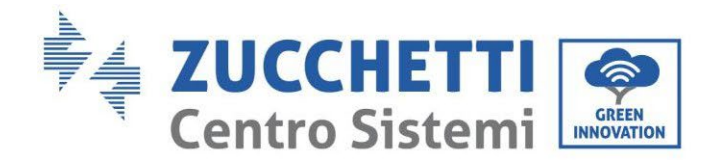

…

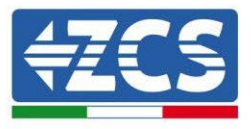

# **4.2.1.2. Comunicación entre BMS y Módulos de batería**

Las conexiones de comunicación deberán disponerse de la siguiente manera, utilizando los cables de comunicación entre módulos de batería:

- Link Port BMS al Link Port 0 de la primera batería
- Link Port 1 de la primera batería deberá conectarse al Link Port 0 de la segunda
- Link port 1 de la penúltima deberá conectarse al link port 0 de la última.

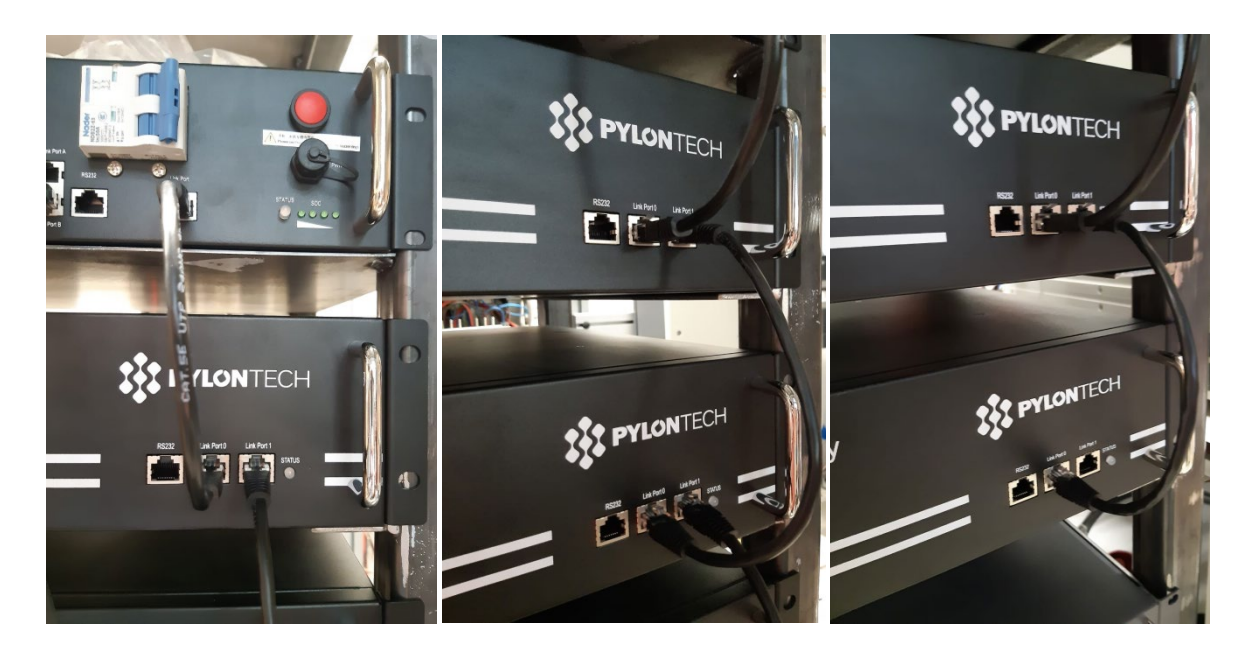

**Figura 31 - Conexiones de comunicación: BMS y primer módulo de batería (izquierda), conexión entre módulos de batería (al centro), conexión entre módulos penúltimo y último de la serie (derecha)**

38/263

Identificación: MD-AL-GI-00 Rev. 1.1 13-11-20 - Aplicación: GID

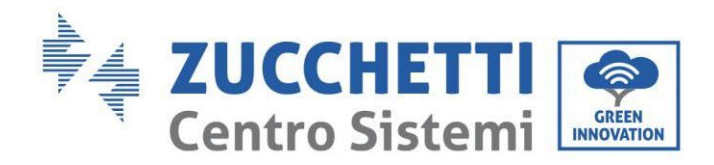

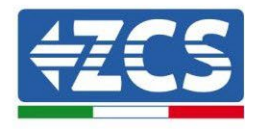

### **4.2.1.3. Comunicación BMS e Inversor**

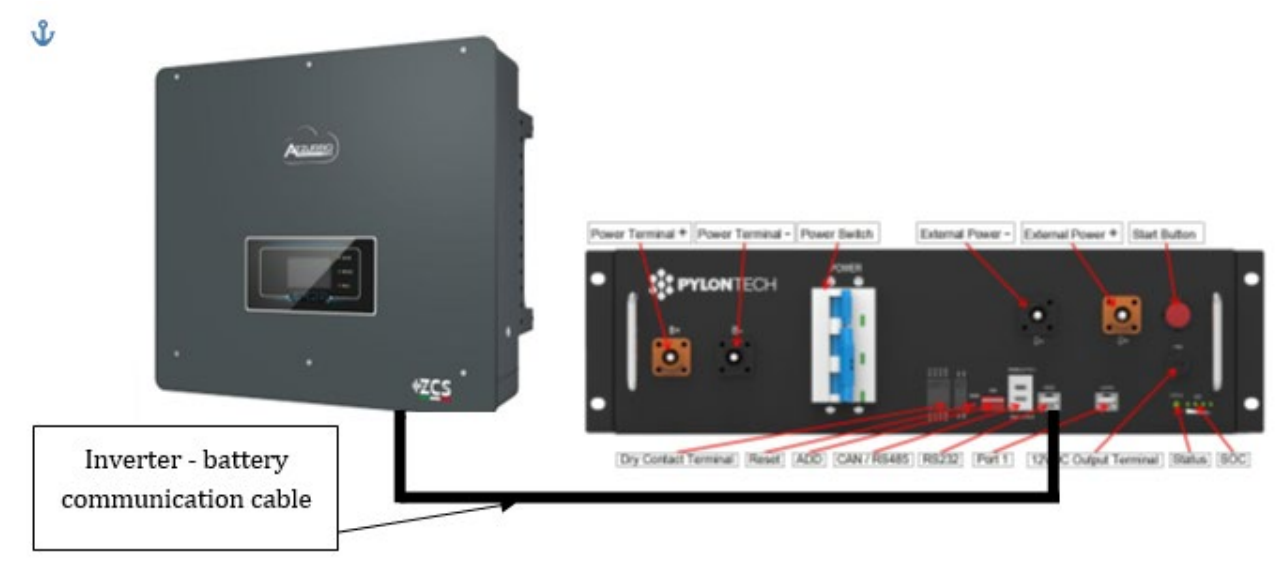

**Figura 32 - Conexión de comunicación inversor híbrido y BMS**

La posición de los interruptores dip en caso de una única torre requiere mover todos los pin hacia abajo, lo que equivale a tener la dirección = 000000.

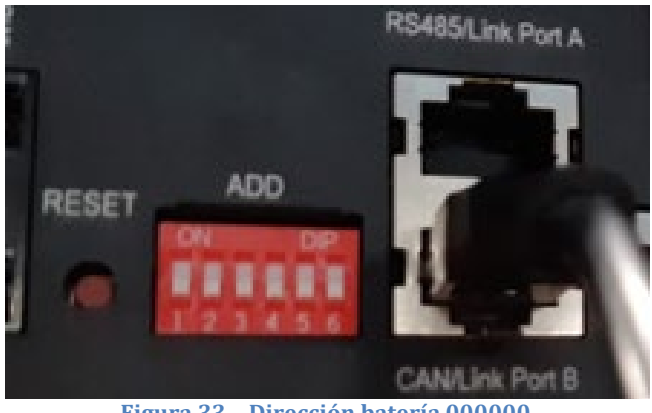

**Figura 33 – Dirección batería 000000**

En lo que se refiere a la comunicación entre batería e inversor, utilice el cable negro de comunicación para ello incluido, que lleva las etiquetas BAT y INV en el extremo RJ45. Por el lado BMS debe introducirse la que lleva la etiqueta BAT, en particular en el LINK PORT B. El otro extremo, con etiqueta INV, deberá cortarse y dejar únicamente los cables conectado a los pin 2 (cable naranja), 4 (cable azul) y 5 (cable blanco-azul) en la parte correspondiente de comunicación del híbrido.

*Manual de usuario 3PH HYD5000-HYD20000-ZSS Rev. 1.3 07/04/2023*

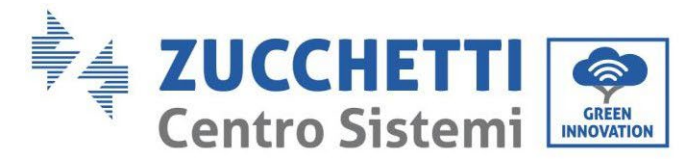

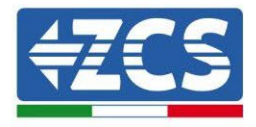

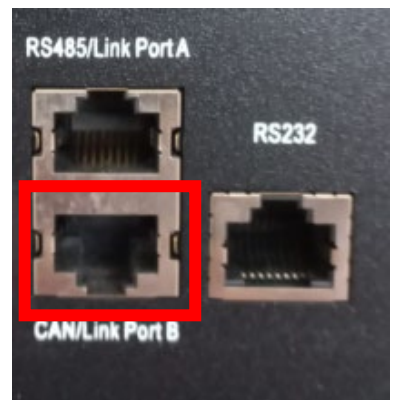

**Figura 34 - Entrada CAN del BMS SC500 y SC1000**

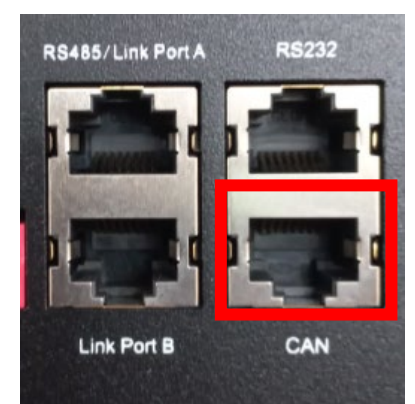

**Figura 35 - Entrada CAN del BMS SC500 Wifi/USB y SC1000 Wifi/USB**

### Definition of RJ45 Port Pin

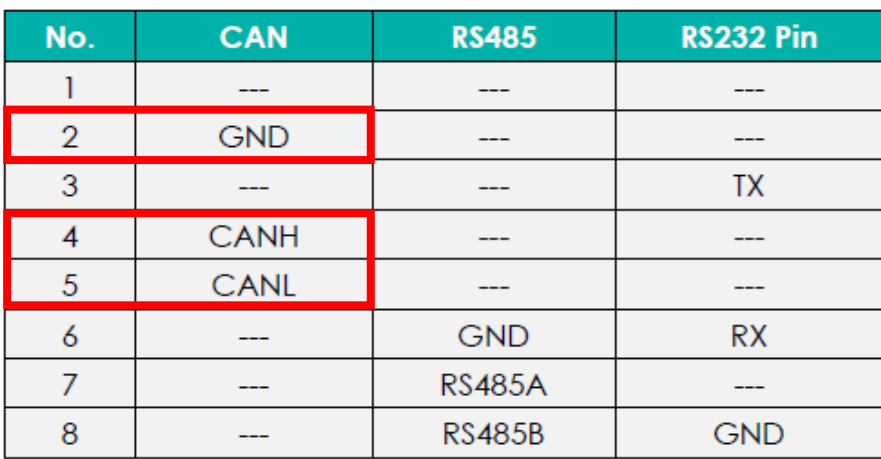

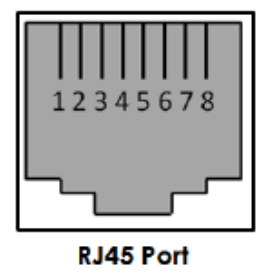

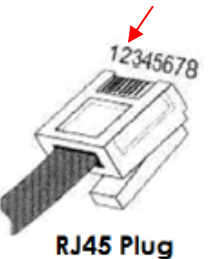

**Figura 36 - Pin Out entrada CAN BMS**

*Manual de usuario 3PH HYD5000-HYD20000-ZSS Rev. 1.3 07/04/2023*

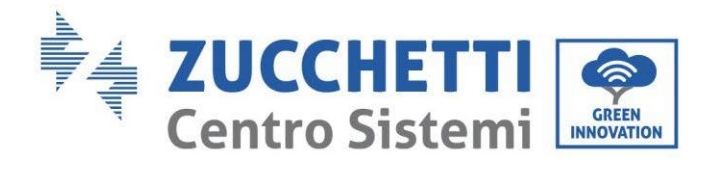

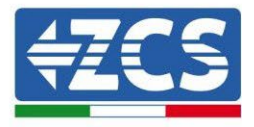

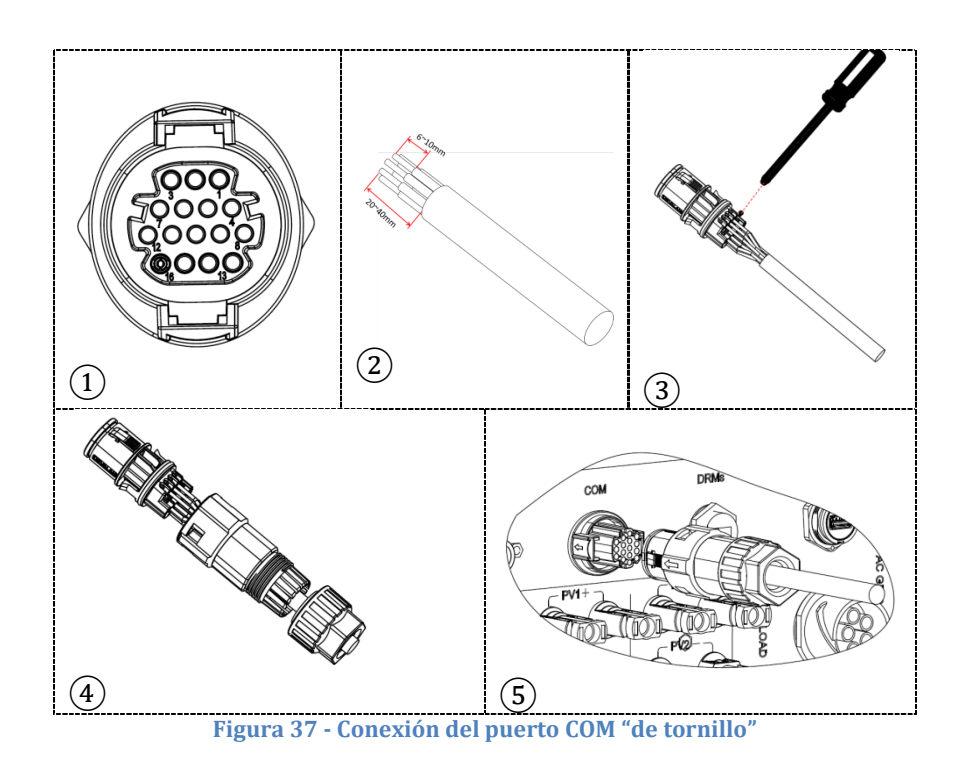

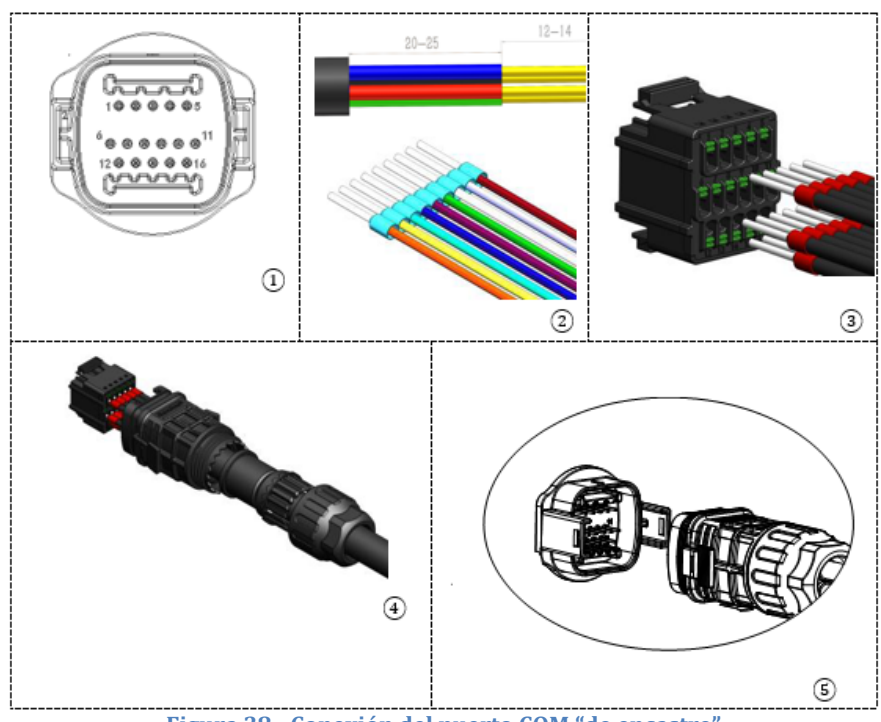

**Figura 38 - Conexión del puerto COM "de encastre"**

*Manual de usuario 3PH HYD5000-HYD20000-ZSS Rev. 1.3 07/04/2023*

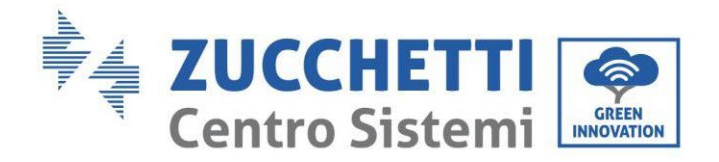

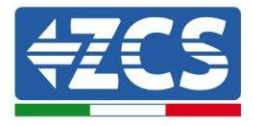

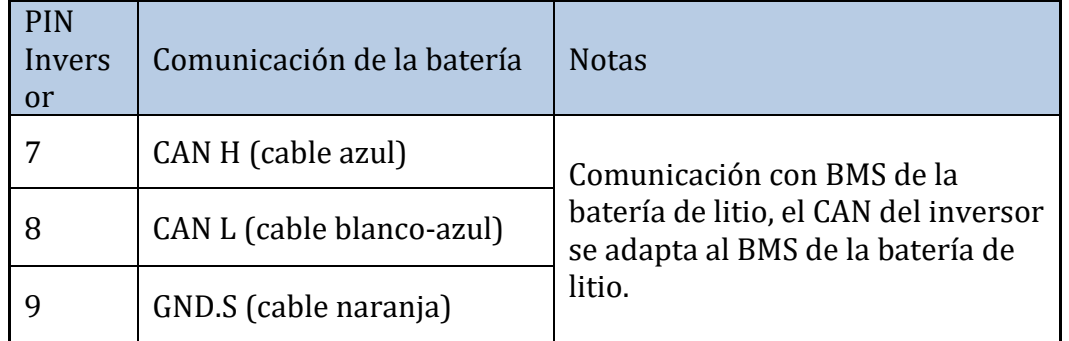

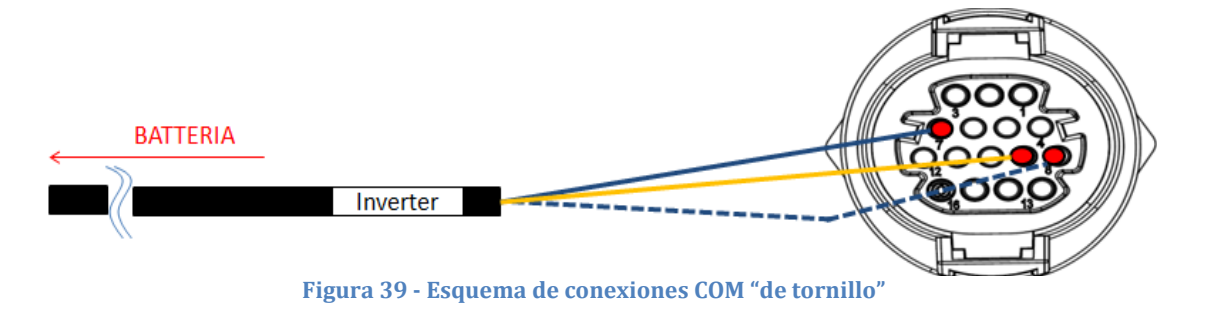

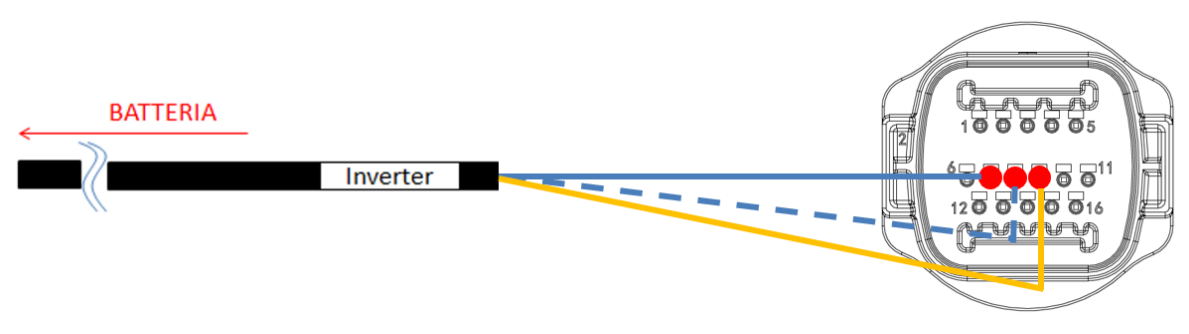

**Figura 40 - Esquema de conexiones COM "de encastre"**

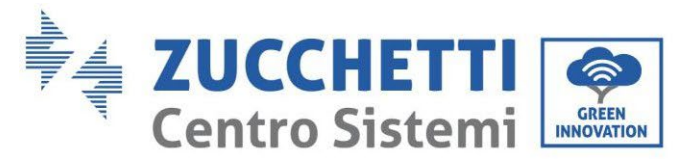

# **4.2.1.4. Conexiones de potencia**

Los módulos de batería deberán estar conectados entre sí en serie a través de los cables mostrados en la siguiente figura

Los cables de conexión se encuentran en el embalaje de la batería.

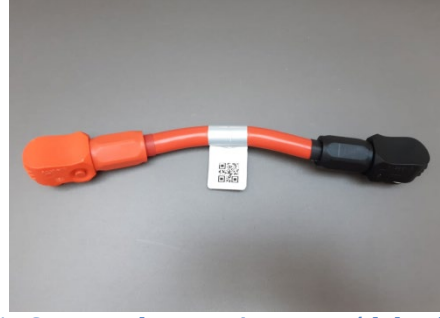

**Figura 41 - Conector de potencia entre módulos de batería**

El conector de la entrada negativa del primer módulo de batería debe conectarse al positivo del segundo, desde este último la entrada negativa deberá conectarse al positivo de la tercera, y así sucesivamente hasta conectar el negativo del penúltimo con el positivo del último.

En esta configuración quedarán libres el positivo del primer módulo de batería y el negativo del último (siga el color del conector como referencia).

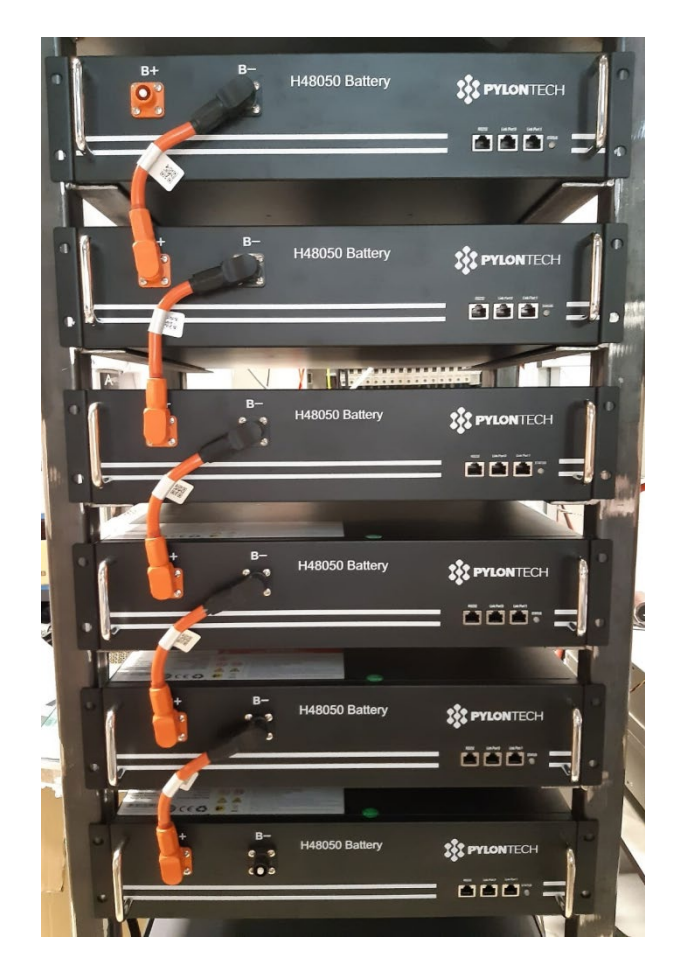

*Manual de usuario 3PH HYD5000-HYD20000-ZSS Rev. 1.3 07/04/2023*

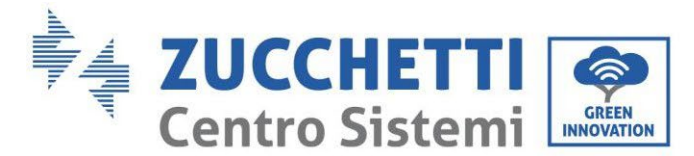

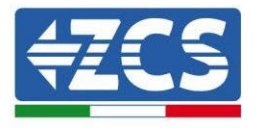

**Figura 42 - Cableado de potencia entre módulos de batería**

Seguidamente se deberá conectar el BMS externo; dicho dispositivo deberá conectarse con la serie de módulos de batería o, lo que es lo mismo, el positivo del BMS deberá conectarse con el positivo de la primera batería, y el negativo del BMS con el negativo del último módulo de batería (los cables para esta conexión se encuentran en el embalaje del BMS).

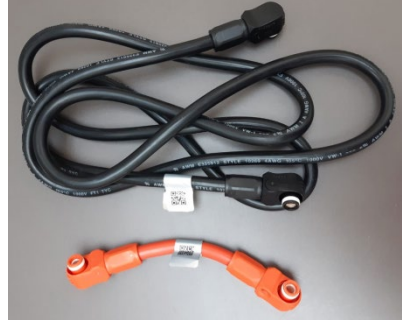

**Figura 43 - Cables de conexión entre BMS y módulos de batería**

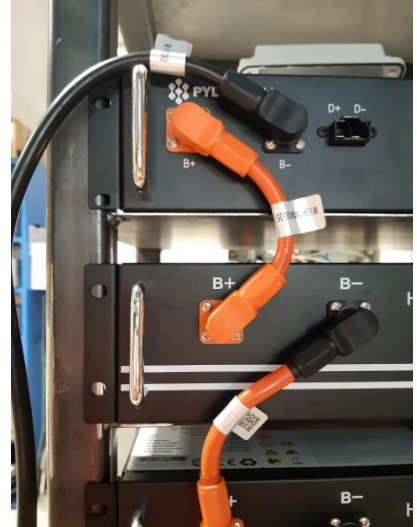

**Figura 44 - Conexión de potencia (positivo) entre BMS y primer módulo de batería**

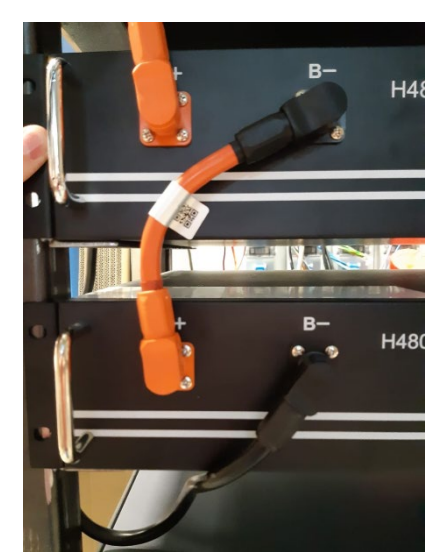

**Figura 45 – Conexión de potencia (negativo) entre BMS y último módulo de batería**

*Manual de usuario 3PH HYD5000-HYD20000-ZSS Rev. 1.3 07/04/2023*

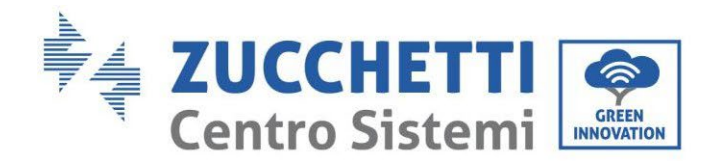

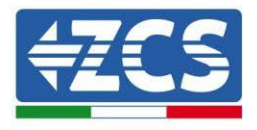

Se deberá entonces conectar el BMS al inversor a través de los cables de potencia que se incluyen en el kit (ZST-CABLE-KIT-H) como muestra la figura.

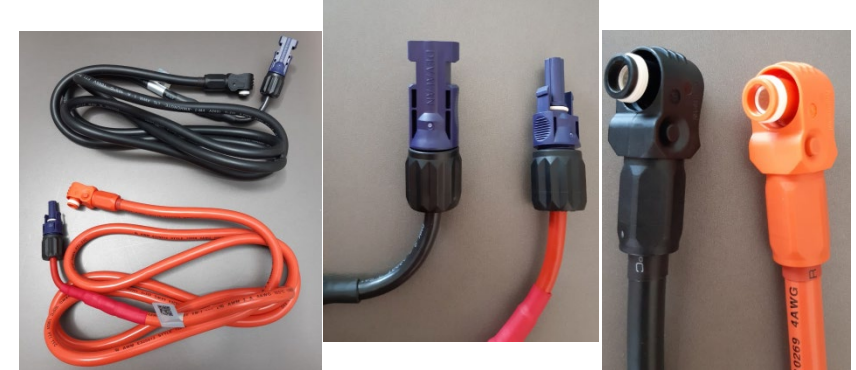

**Figura 46 - Cables de potencia BMS Inversor (a la izquierda), terminales de potencia lado inversor (en el centro), terminales de potencia lado batería (a la derecha)**

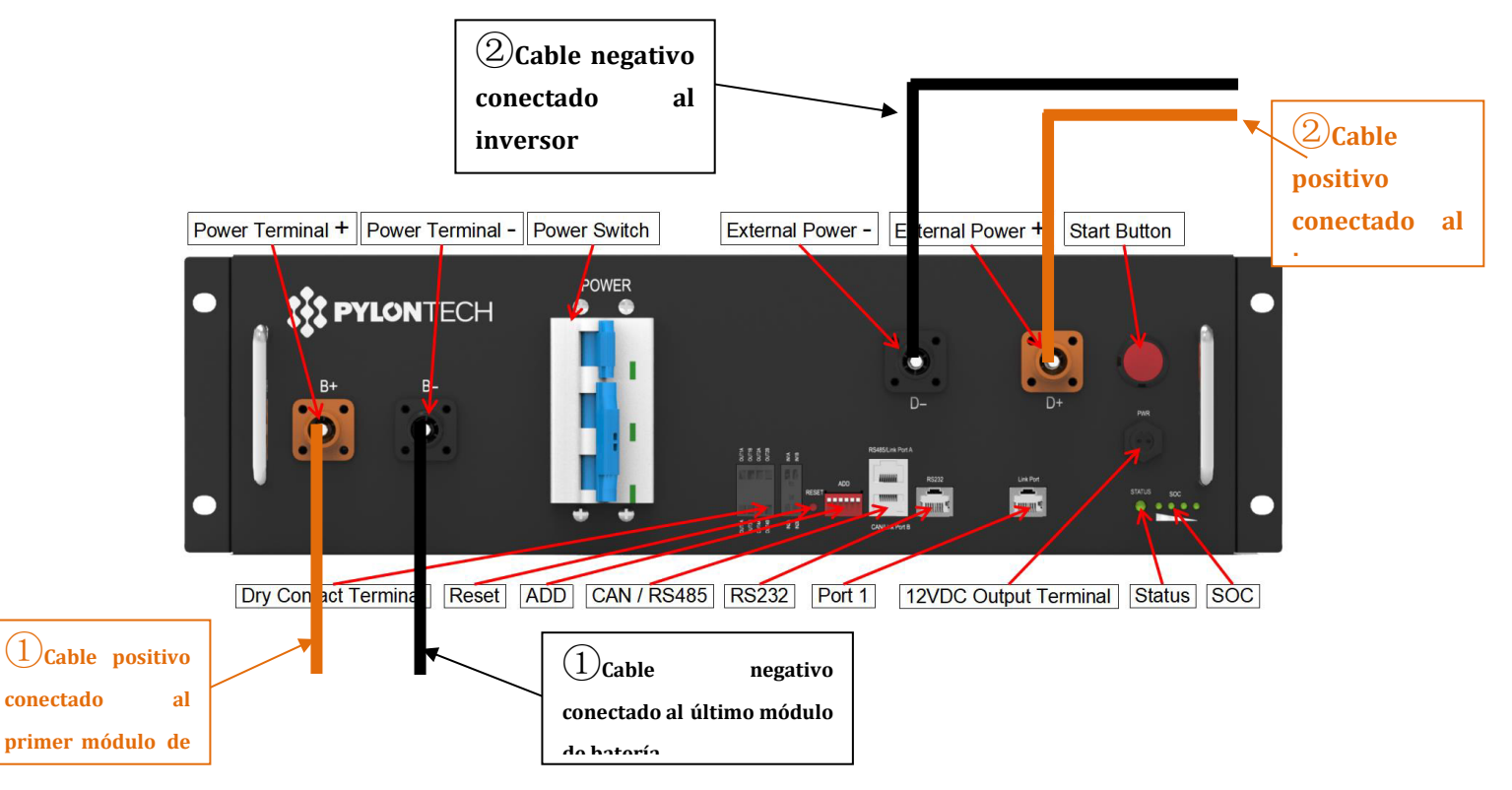

**Figura 47 - Conexión de potencia BMS**

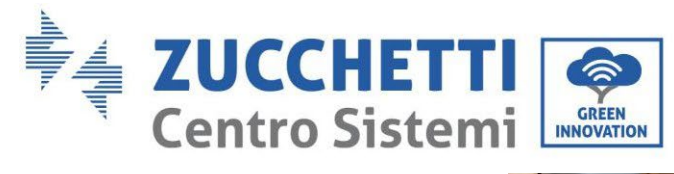

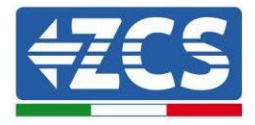

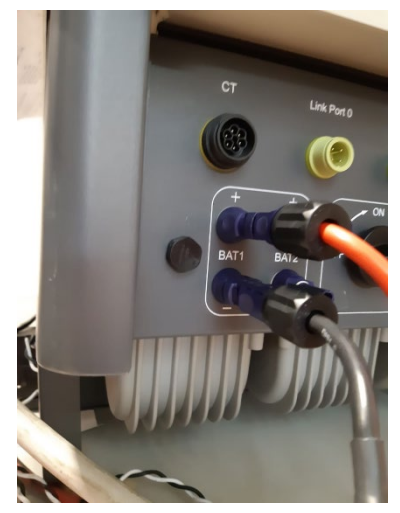

**Figura 48 - Conexión de potencia CC lado inversor con una sola entrada de batería poblada**

*Manual de usuario 3PH HYD5000-HYD20000-ZSS Rev. 1.3 07/04/2023*

Identificación: MD-AL-GI-00 Rev. 1.1 13-11-20 - Aplicación: GID

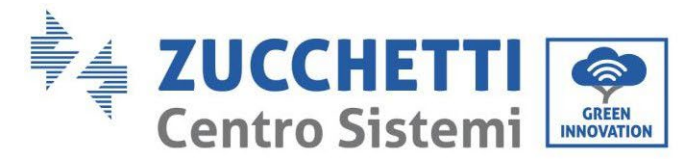

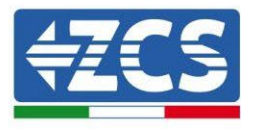

## **4.2.1.5. Configuración de canales (una sola torre Pylontech)**

Para configurar correctamente los canales del inversor:

5. Pulse el primer botón a la izquierda de la pantalla:

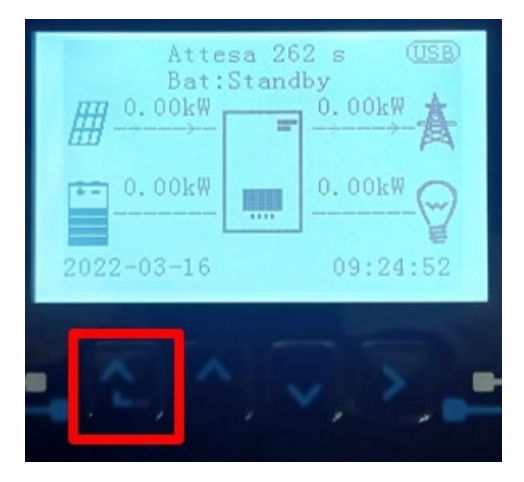

6. Pulse la última flecha a la derecha (Intro) para acceder a la Configuración base:

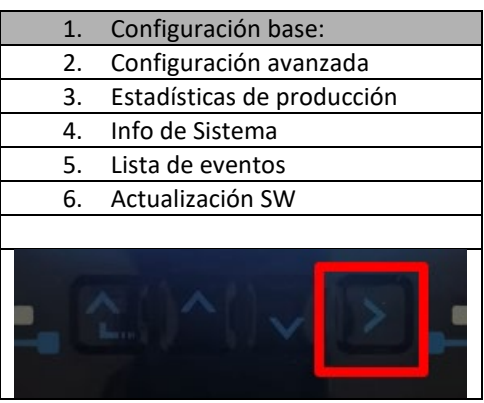

7. Configuración de base, pulse la flecha hacia abajo hasta resaltar la opción configuración de canales. Llegados aquí, pulse la última flecha a la derecha para acceder a la configuración de canales:

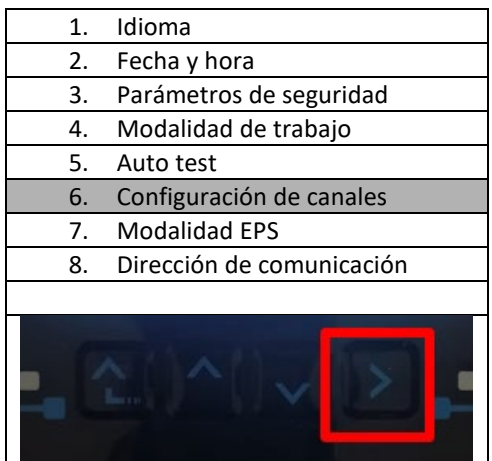

8. Configure los canales como se describe seguidamente:

*Manual de usuario 3PH HYD5000-HYD20000-ZSS Rev. 1.3 07/04/2023*

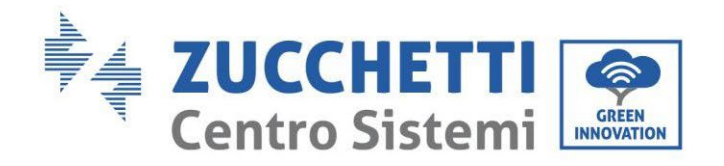

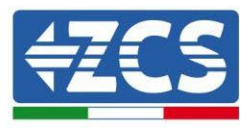

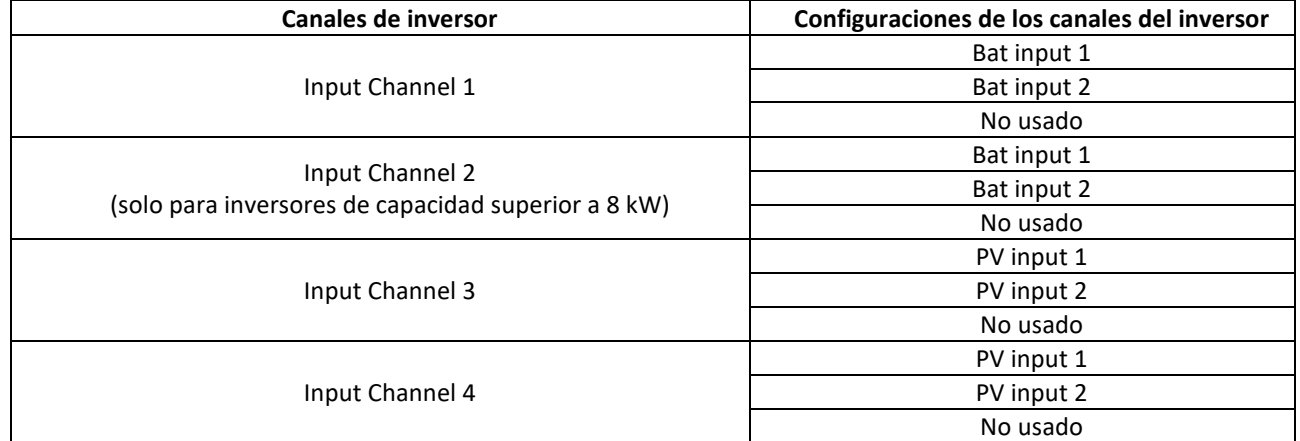

En lo que se refiere a las baterías, establezca las entradas según la configuración de las torres, en el detalle con un solo BMS Pylontech conectado al inversor:

- $\circ$  Input channel  $1 -$  Bat input 1;
- o Input channel 2 not use.
- 9. Una vez configurados correctamente los canales, acceda a la configuración avanzada pulsando el último botón a la derecha del inversor (introduzca contraseña 0715):

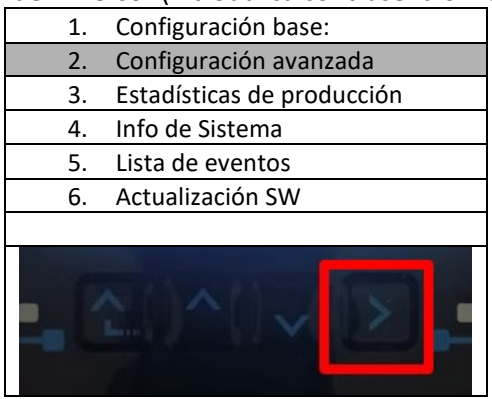

10. Acceda pulsando el último botón a la derecha del inversor, a la opción parámetros de batería:

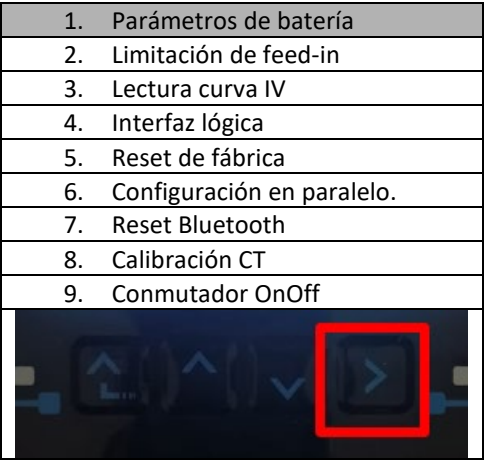

11. Pulse el último botón a la derecha del inversor para acceder a la opción batería 1:

*Manual de usuario 3PH HYD5000-HYD20000-ZSS Rev. 1.3 07/04/2023*

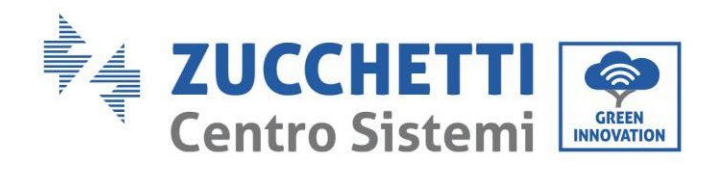

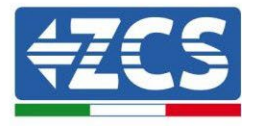

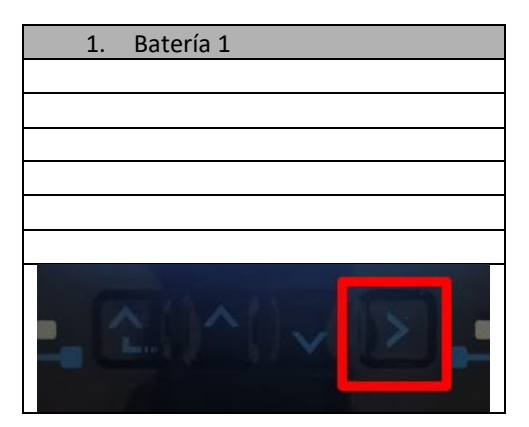

12. Establezca los parámetros de la siguiente manera:

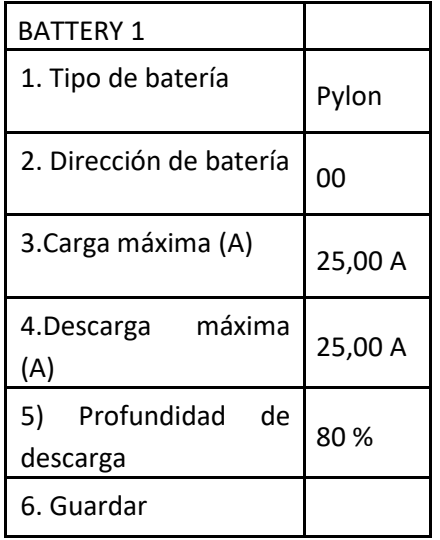

*Manual de usuario 3PH HYD5000-HYD20000-ZSS Rev. 1.3 07/04/2023*

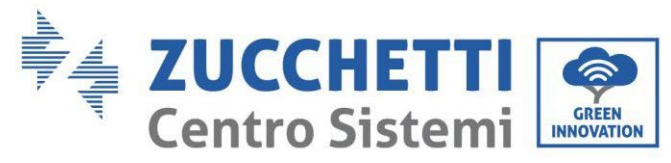

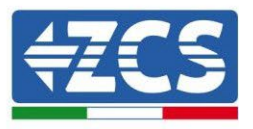

# **4.2.1.6. Instalación con doble torre de baterías (con BMS SC500 y SC1000)**

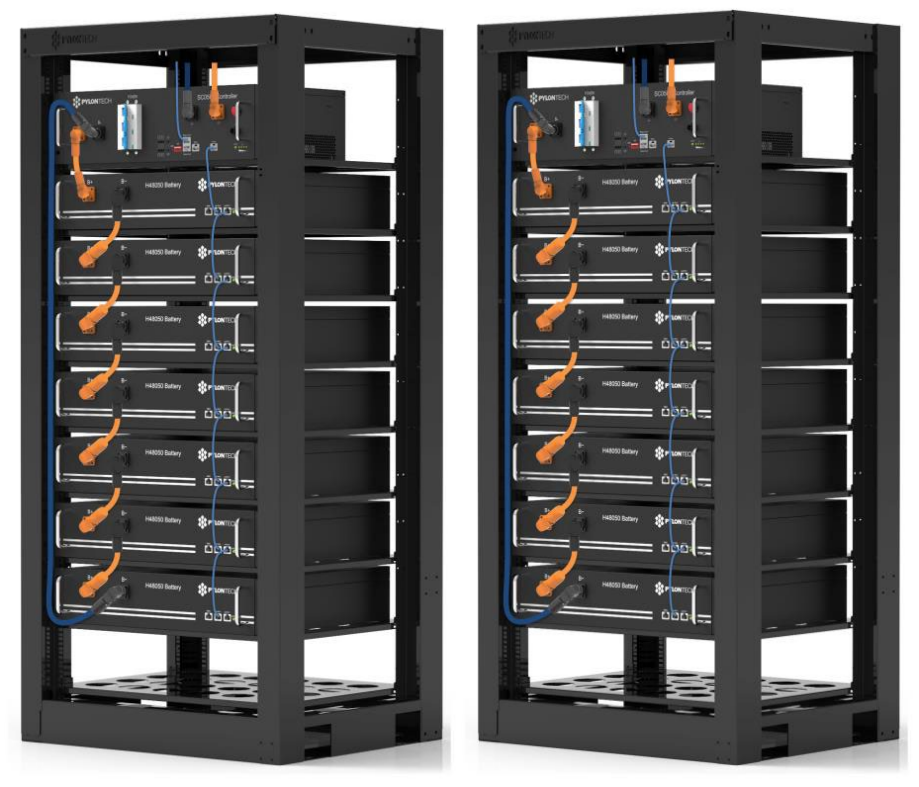

**Figura 49 - Doble torre de baterías**

*Manual de usuario 3PH HYD5000-HYD20000-ZSS Rev. 1.3 07/04/2023*

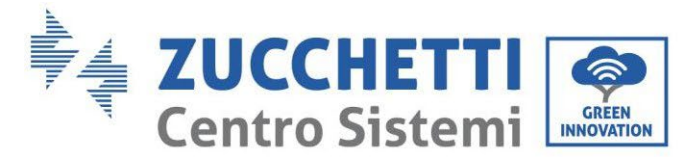

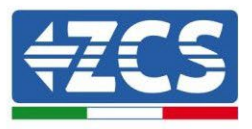

## **4.2.1.7. Comunicación entre BMS (SC500 y SC1000) y los Módulos de baterías**

Las conexiones de comunicación deberán disponerse para cada torre según se indica en el apartado anterior, utilizando los cables de comunicación entre batería y batería:

- Link Port BMS al Link Port 0 de la primera batería
- Link Port 1 de la primera batería deberá conectarse al Link Port 0 de la segunda
- … • Link Port 1 de la penúltima deberá conectarse al Link Port 0 de la última.

### **Comunicación BMS (SC500 y SC1000) – Inversor**

Los dos BMS deberán configurarse con una dirección diferente variando la posición de los interruptores dip como se indica seguidamente:

- Address 000000 = dirección 0 (a asignar a la torre 1)
- Address 100001 = dirección 1 (a asignar a la torre 2)

Del BMS con Address=1(torre 2) saldrá un cable RJ45 del Link Port B de la entrada CAN/RS485 hasta conectarse a la entrada Link Port A de la entrada CAN/RS485 del BMS con Address=0 (torre 1); por último, se deberá introducir otro cable en el puerto Link Port B del mismo BMS, y deberá conectarse al COM del inversor respetando las mismas modalidades indicadas en el apartado Anterior

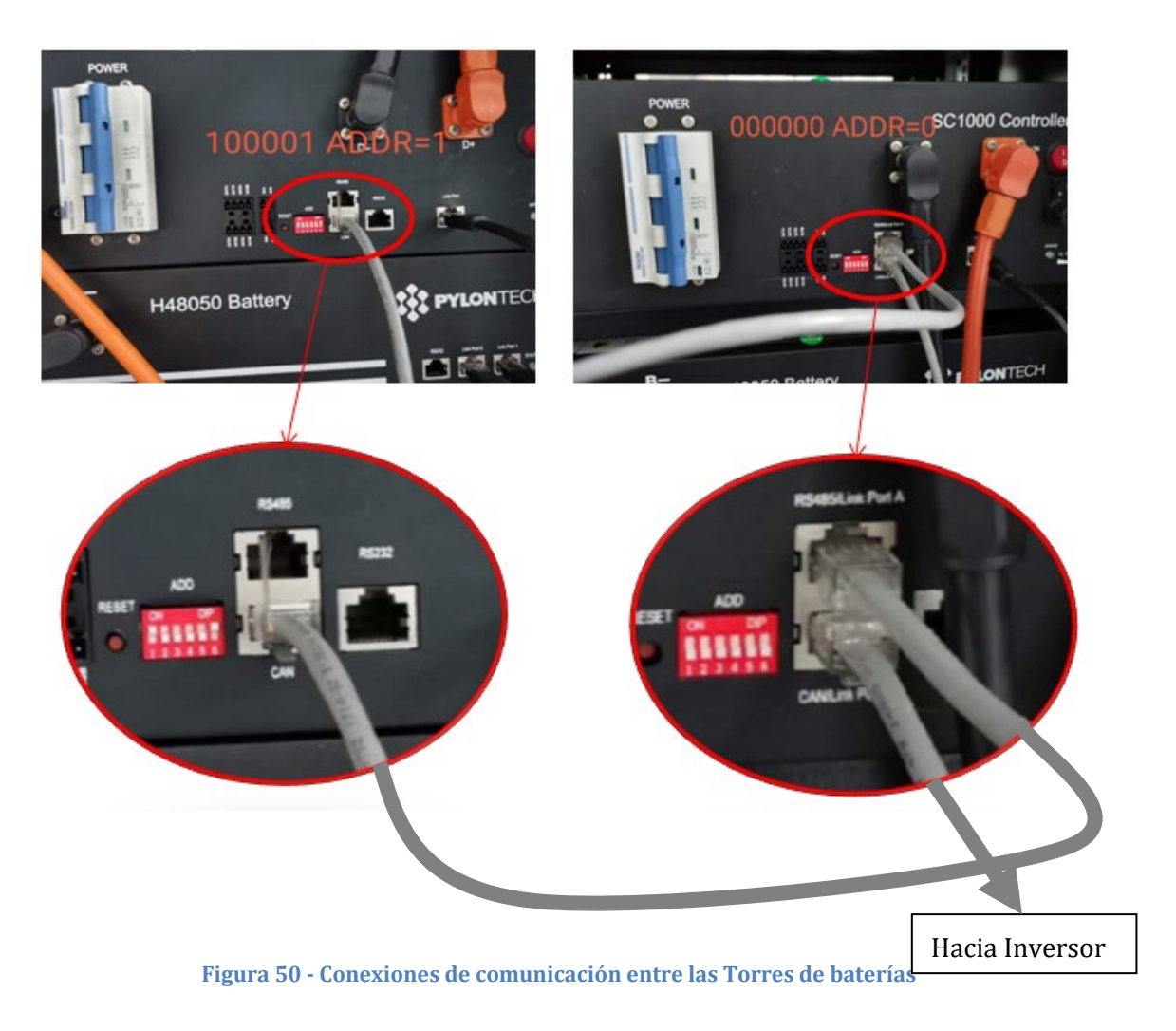

*Manual de usuario 3PH HYD5000-HYD20000-ZSS Rev. 1.3 07/04/2023*

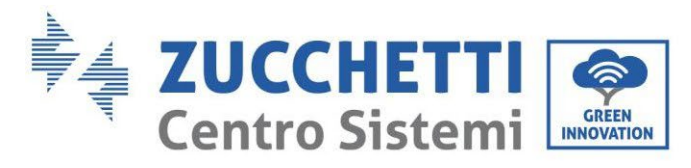

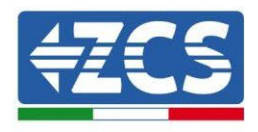

Conecte el cable que se encuentra en la posición 4 (cable azul) con la posición 7 del conector de comunicación presente en el embalaje del inversor (ver siguiente figura).

Conecte el cable que se encuentra en la posición 5 (cable blanco-azul) con la posición 8 del conector de comunicación presente en el embalaje del inversor (ver siguiente figura).

Conecte el cable que se encuentra en la posición 2 (cable naranja) con la posición 9 del conector de comunicación presente en el embalaje del inversor (ver siguiente figura).

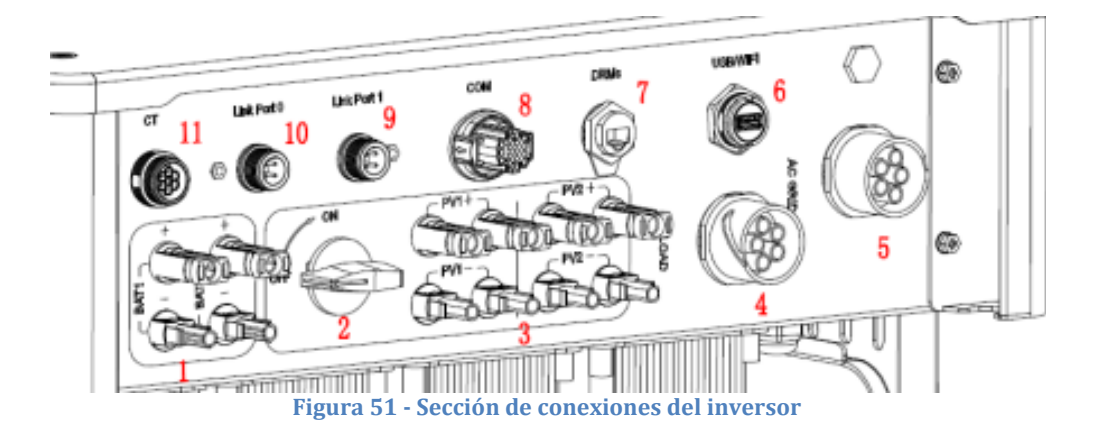

*Manual de usuario 3PH HYD5000-HYD20000-ZSS Rev. 1.3 07/04/2023*

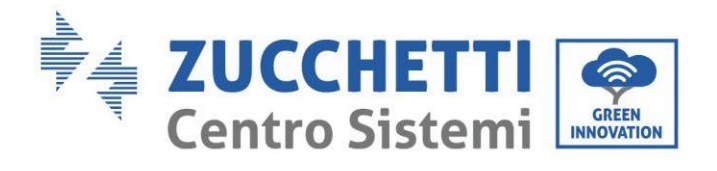

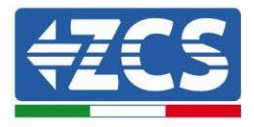

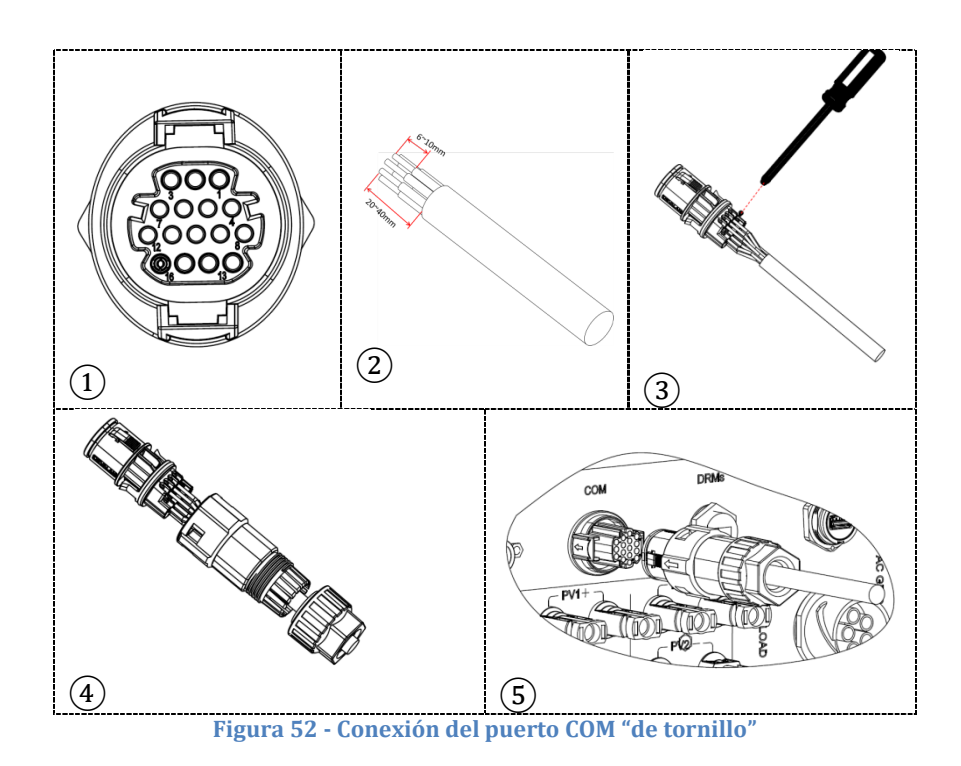

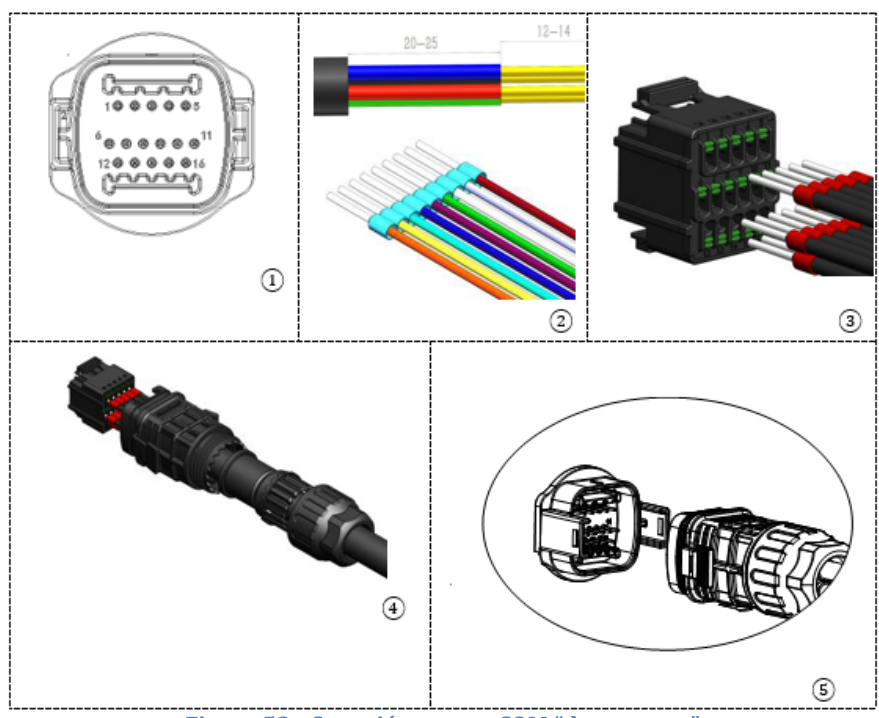

**Figura 53 - Conexión puerto COM "de encastre"**

*Manual de usuario 3PH HYD5000-HYD20000-ZSS Rev. 1.3 07/04/2023*

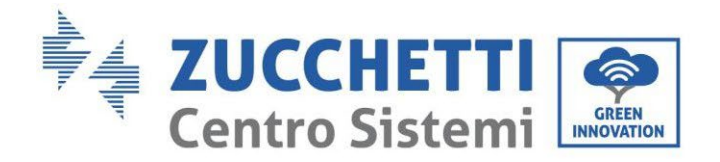

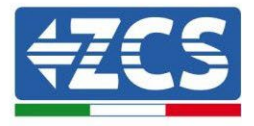

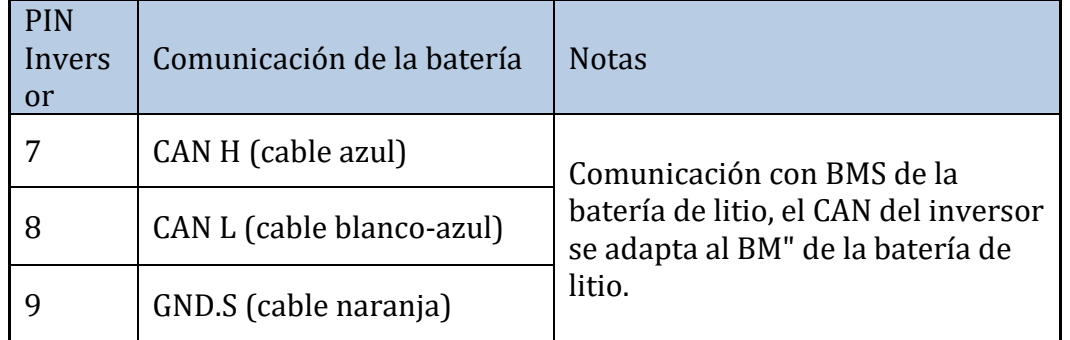

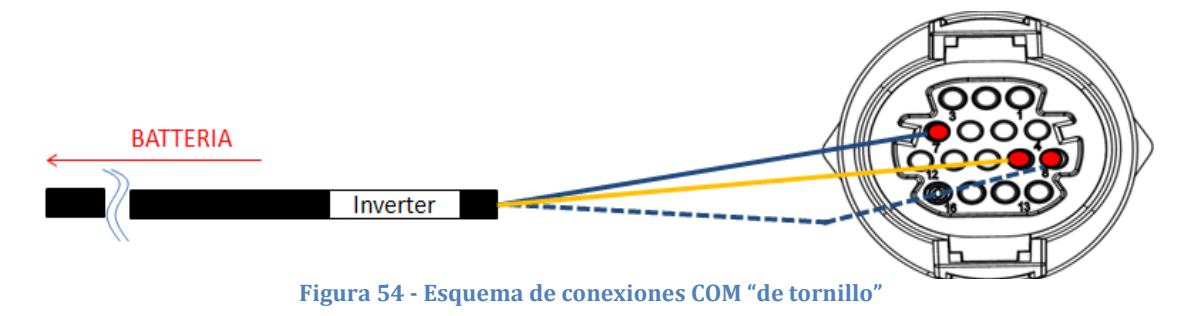

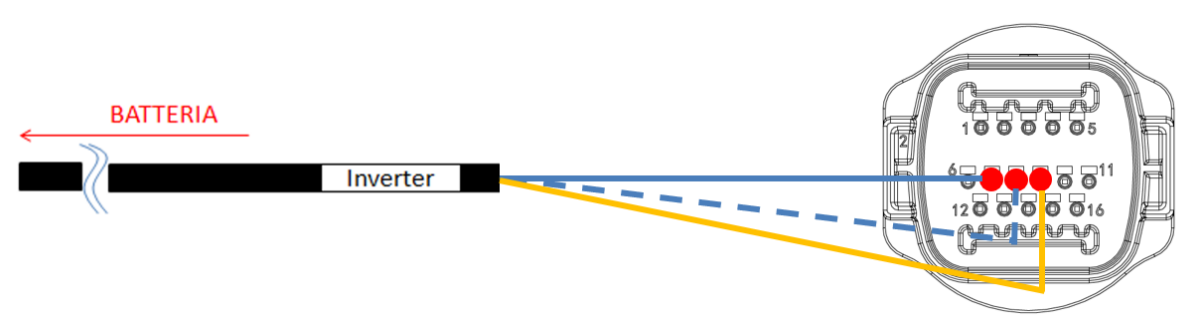

**Figura 55 - Esquema de conexiones COM "de encastre"**

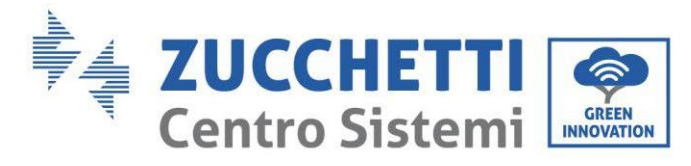

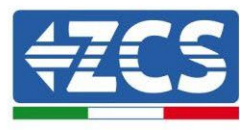

## **4.2.1.8. Conexiones de potencia (BMS SC500 y SC1000)**

Los cables de potencia de cada torre entre los módulos de baterías y el BMS deberán conectarse conforme a las indicaciones antes dadas.

En lo que se refiere a la conexión entre cada torre y el inversor, de cada BMS saldrán dos cables de potencia ( + y -) que deberán conectarse a las dos entradas del inversor: BAT1 y BAT2

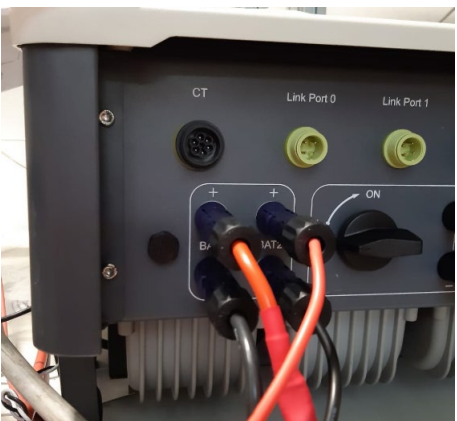

**Figura 56 - Conexión de potencia CC lado inversor con dos entradas de batería pobladas**

Identifique las dos torres de baterías asignando el número 1 a la torre conectada al canal 1 y el número 2 a la torre conectada al canal 2.

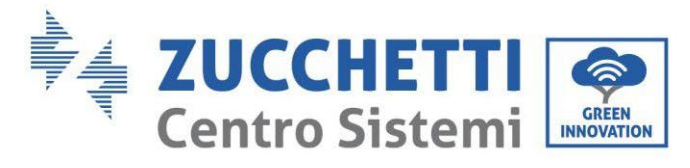

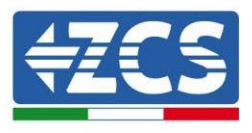

# **4.2.1.9. Configuración de canales para doble torre Pylontech (SC500 y SC1000)**

Para configurar correctamente los canales del inversor:

1. Pulse el primer botón a la izquierda de la pantalla:

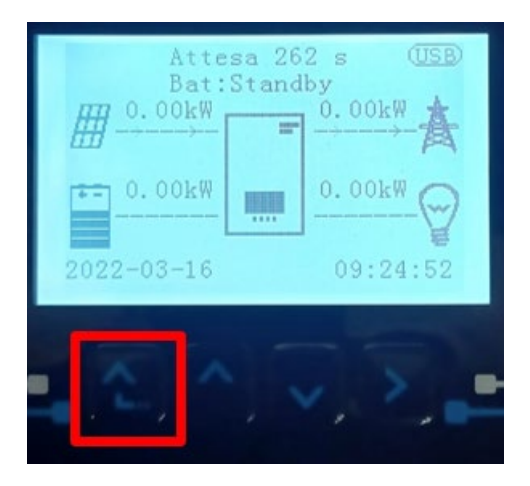

2. Pulse la última flecha a la derecha (Intro) para acceder a la Configuración base:

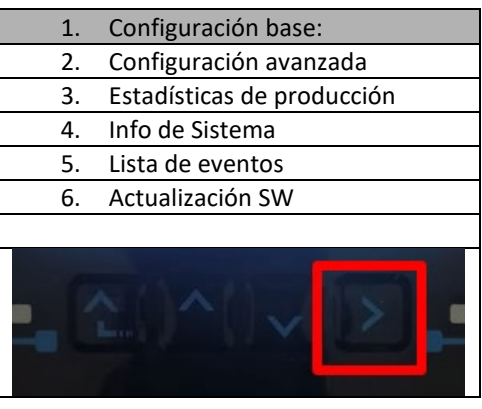

3. Configuración base, pulse la flecha hacia abajo hasta resaltar la opción configuración de canales. Llegados aquí, pulse la última flecha a la derecha para acceder a la configuración de canales:

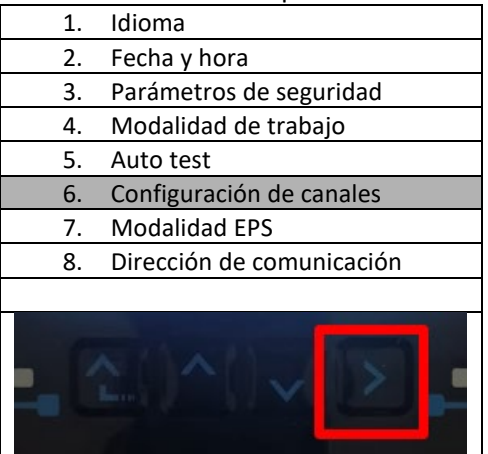

*Manual de usuario 3PH HYD5000-HYD20000-ZSS Rev. 1.3 07/04/2023*

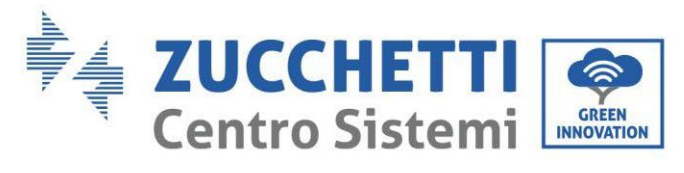

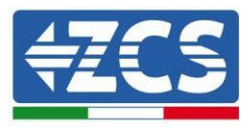

#### 4. Configure los canales como se describe seguidamente:

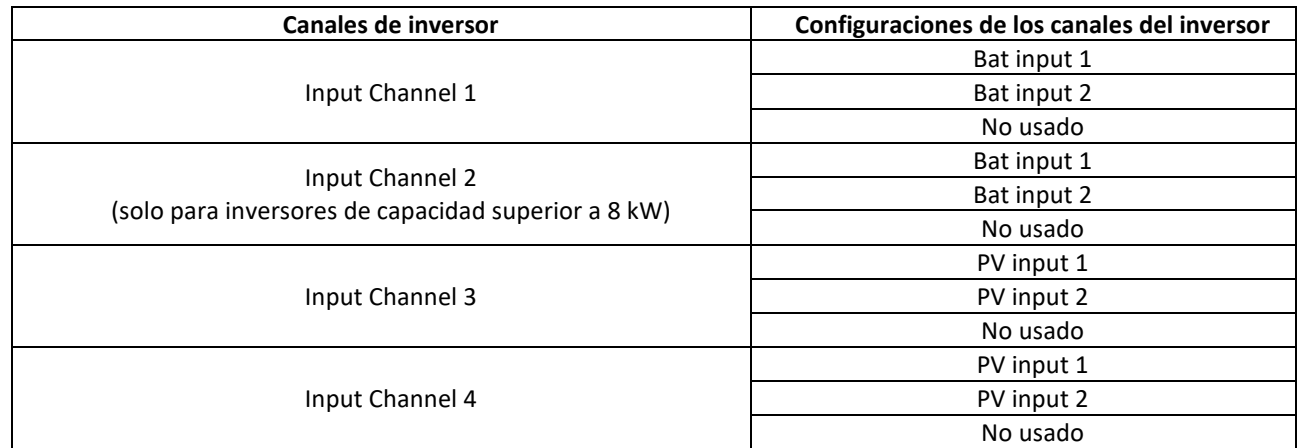

En lo que se refiere a las baterías, establezca las entradas según la configuración de las torres, en el detalle con dos BMS Pylontech conectados al inversor:

- $\circ$  Input channel 1 Bat input 1;
- o Input channel 2 Bat input 2.
- 5. Una vez configurados correctamente los canales, acceda a la configuración avanzada pulsando el último botón a la derecha del inversor (introduzca contraseña 0715):

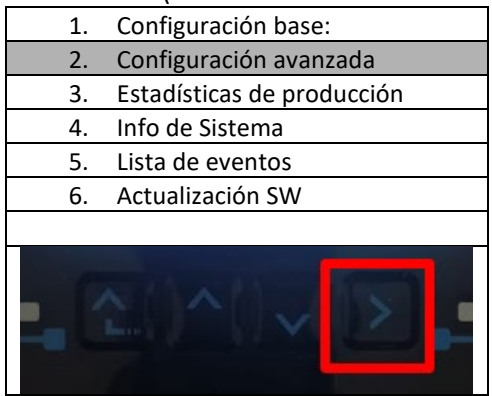

6. Acceda pulsando el último botón a la derecha del inversor, a la opción parámetros de batería:

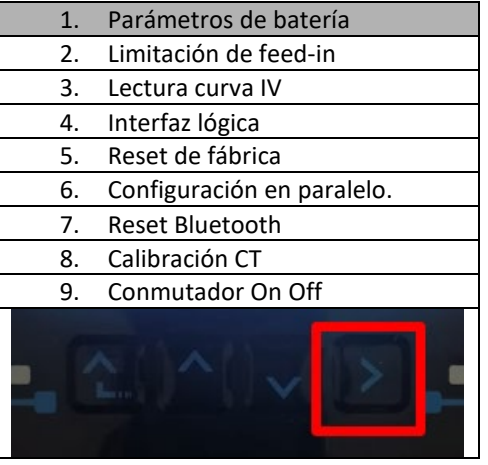

*Manual de usuario 3PH HYD5000-HYD20000-ZSS Rev. 1.3 07/04/2023*

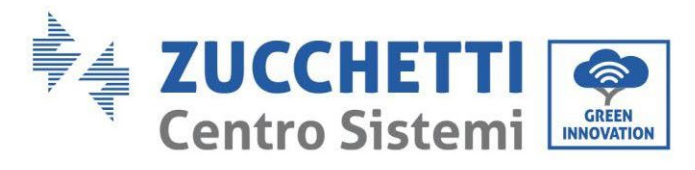

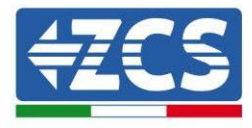

7. Pulse el último botón a la derecha del inversor para acceder a la opción batería 1:

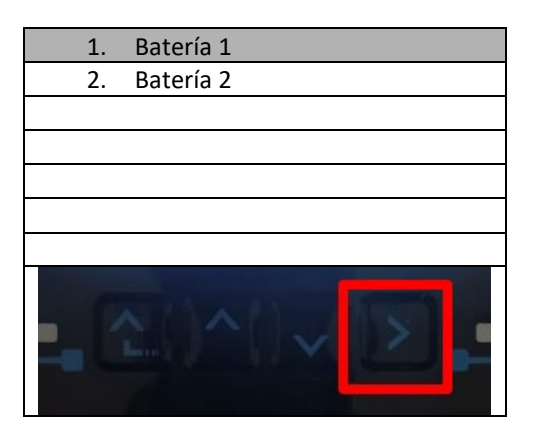

8. Establezca los parámetros de la siguiente manera:

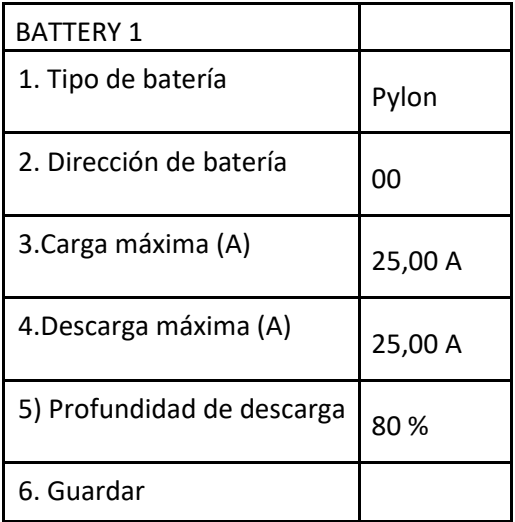

*Manual de usuario 3PH HYD5000-HYD20000-ZSS Rev. 1.3 07/04/2023*

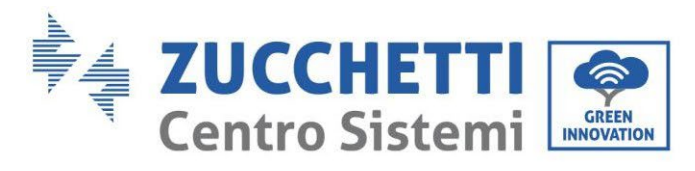

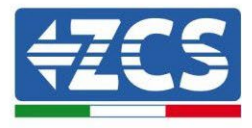

9. Pulse el último botón a la derecha del inversor para acceder a la opción batería 2:

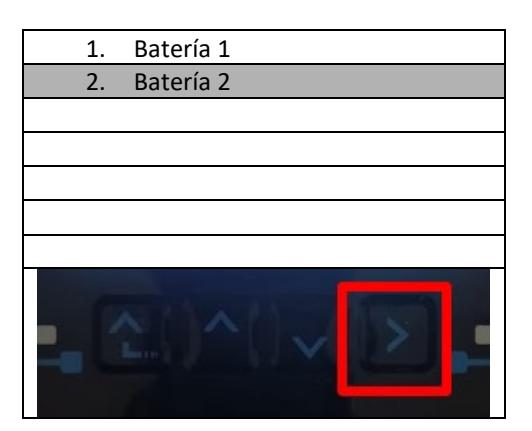

10. Establezca los parámetros de la siguiente manera:

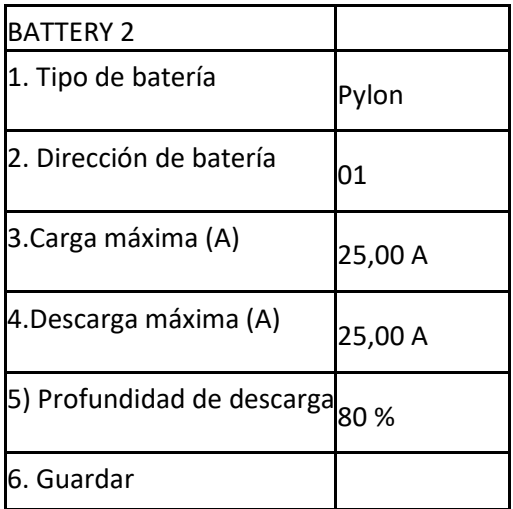

*Manual de usuario 3PH HYD5000-HYD20000-ZSS Rev. 1.3 07/04/2023*

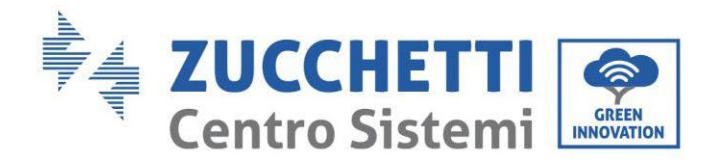

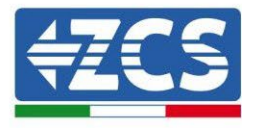

### **4.2.1.10. Instalación con doble torre de baterías (con BMS SC500 Wifi/USB y SC1000 Wifi/USB)**

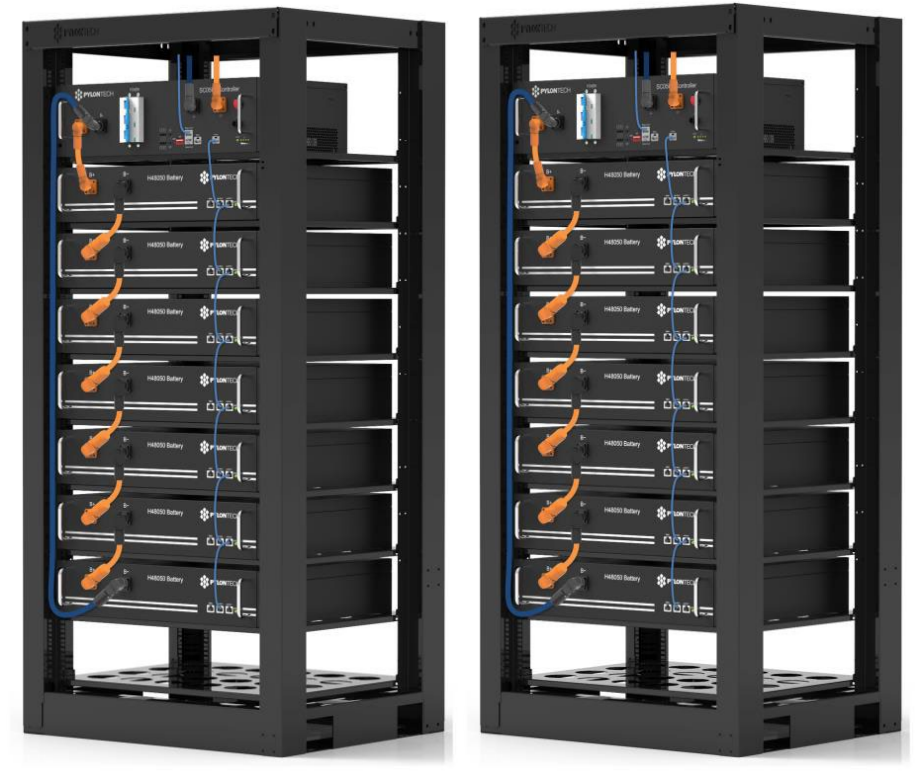

**Figura 57 - Doble torre de baterías**

*Manual de usuario 3PH HYD5000-HYD20000-ZSS Rev. 1.3 07/04/2023*

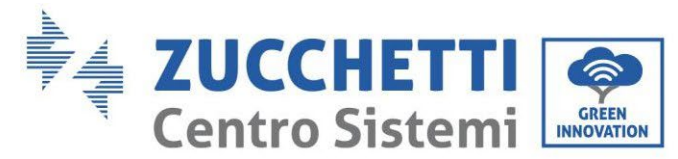

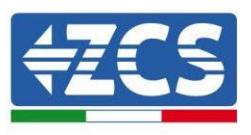

# **4.2.1.11. Comunicación entre BMS (SC500 Wifi/USB y SC1000 Wifi/USB) y Módulos de baterías**

Las conexiones de comunicación deberán disponerse para cada torre según lo anteriormente indicado, utilizando los cables de comunicación entre batería y batería:

- Link port 1 del BMS al link port 0 de la primera batería
- El Link Port 1 de la primera batería deberá conectarse al Link Port 0 de la segunda
- … • Link port 1 de la penúltima deberá conectarse al link port 0 de la última.

## **Comunicación BMS (SC500 Wifi/USB y SC1000 Wifi/USB) – Inversor**

Los dos BMS deberán configurarse con una dirección diferente variando la posición de los interruptores dip como se indica seguidamente:

- Address 100001 = dirección 1 (a asignar a la torre 1)<br>• Address 010001 = dirección 1 (a asignar a la torre 2)
- Address 010001 = dirección 1 (a asignar a la torre 2)

Desde la entrada CAN del BMS con Address=010001 (torre 2) partirá un cable RJ45 hasta conectarse al puerto COM del inversor.

Desde la entrada CAN del BMS con Address=100001 (torre 1) comenzará un cable RJ45 hasta conectarse al puerto COM del inversor.

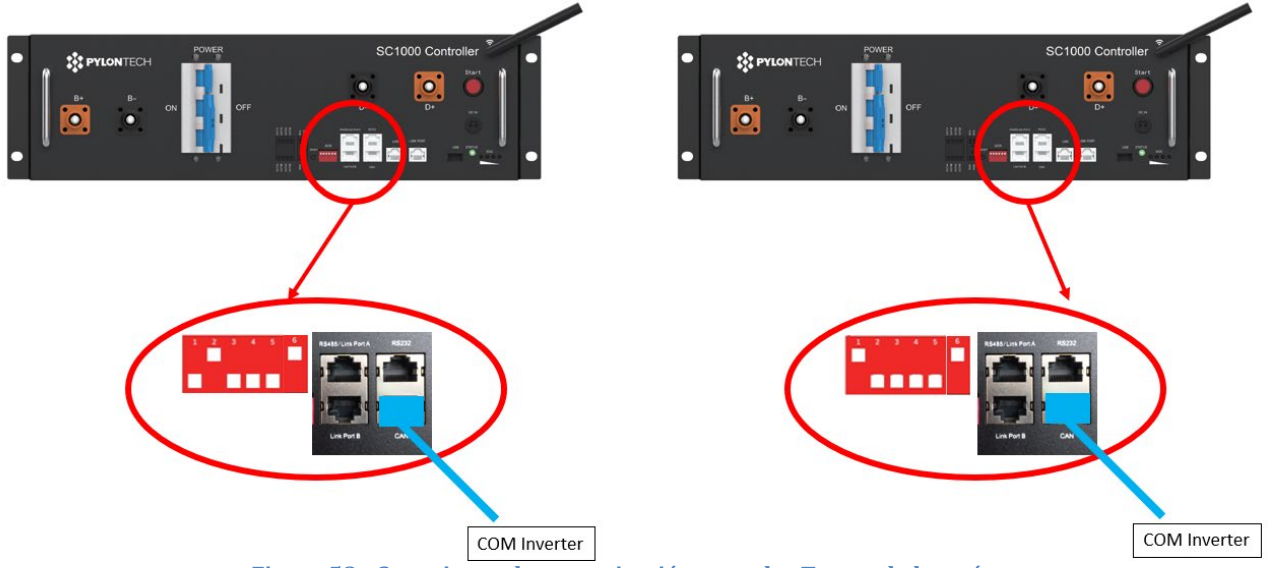

**Figura 58 - Conexiones de comunicación entre las Torres de baterías**

### BMS con Address=010001 (torre 2)

Conecte el cable que se encuentra en la posición 4 (cable azul) con la posición 7 del conector de comunicación presente en el embalaje del inversor (ver siguiente figura).

Conecte el cable que se encuentra en la posición 5 (cable blanco-azul) con la posición 8 del conector de comunicación presente en el embalaje del inversor (ver siguiente figura).

Conecte el cable que se encuentra en la posición 2 (cable naranja) con la posición 9 del conector de comunicación presente en el embalaje del inversor (ver siguiente figura).

BMS con Address=100001 (torre 1)

Conecte el cable que se encuentra en la posición 4 (cable azul) con la posición 7 del conector de comunicación presente en el embalaje del inversor (ver siguiente figura).

Conecte el cable que se encuentra en la posición 5 (cable blanco-azul) con la posición 8 del conector de comunicación presente en el embalaje del inversor (ver siguiente figura).

Conecte el cable que se encuentra en la posición 2 (cable naranja) con la posición 9 del conector de comunicación presente en el embalaje del inversor (ver siguiente figura).

*Manual de usuario 3PH HYD5000-HYD20000-ZSS Rev. 1.3 07/04/2023*

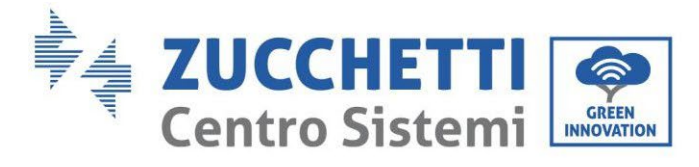

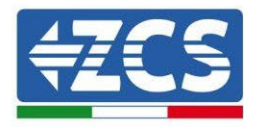

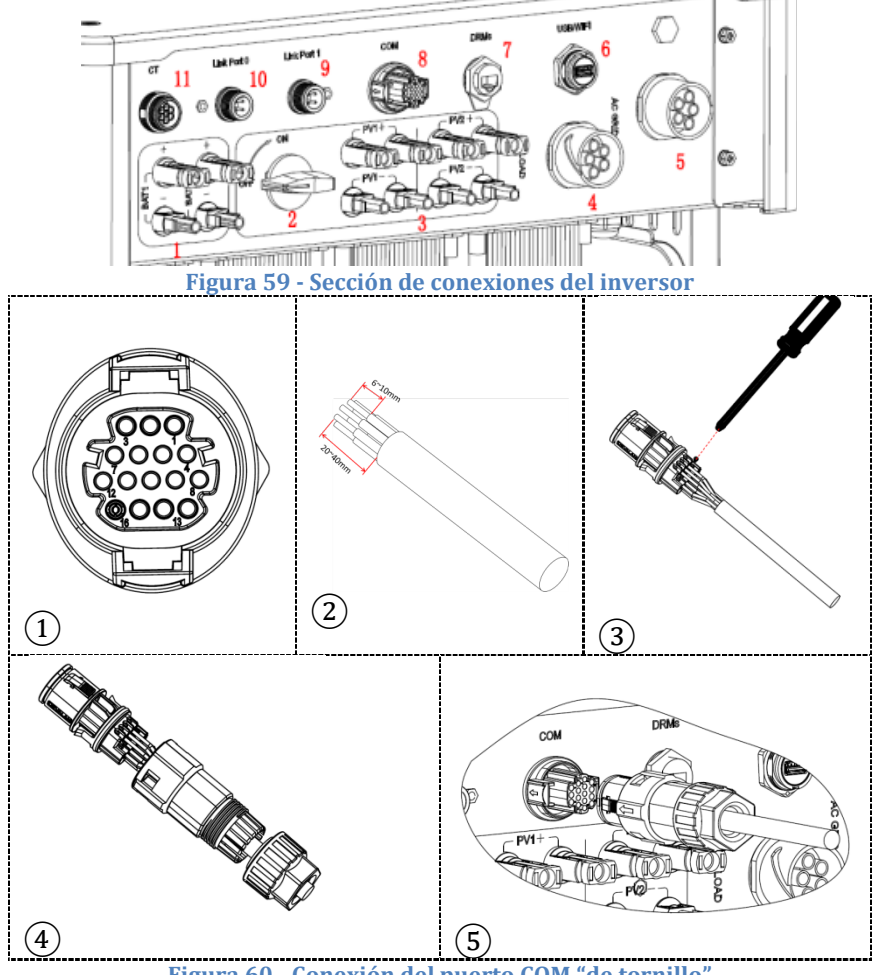

**Figura 60 - Conexión del puerto COM "de tornillo"**

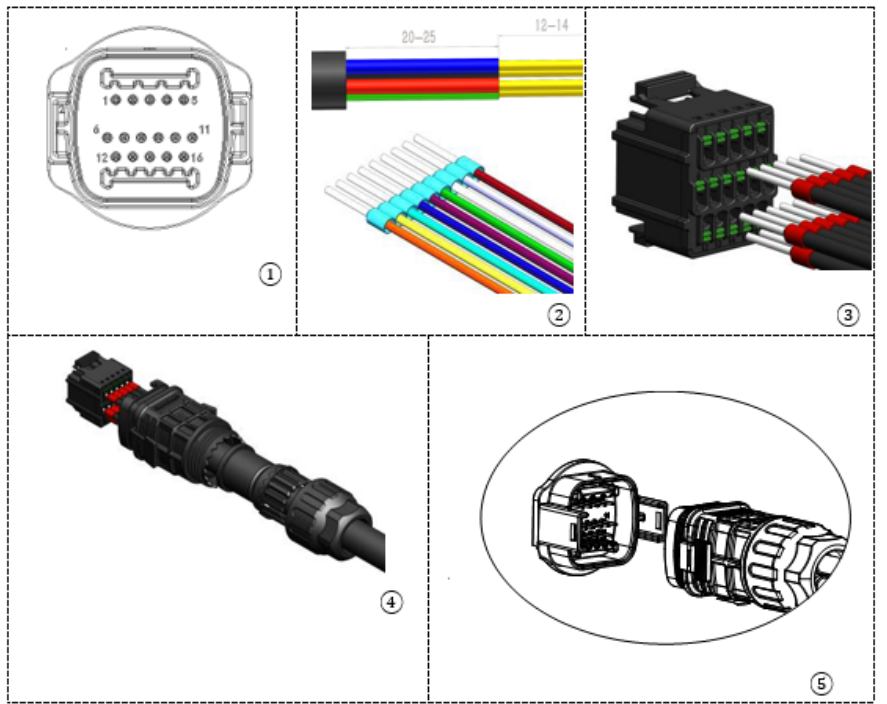

**Figura 61 - Conexión puerto COM "de encastre"**

*Manual de usuario 3PH HYD5000-HYD20000-ZSS Rev. 1.3 07/04/2023*

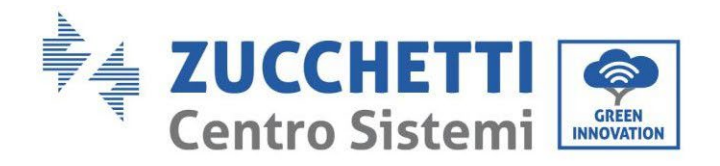

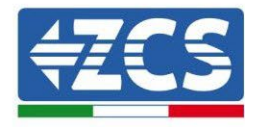

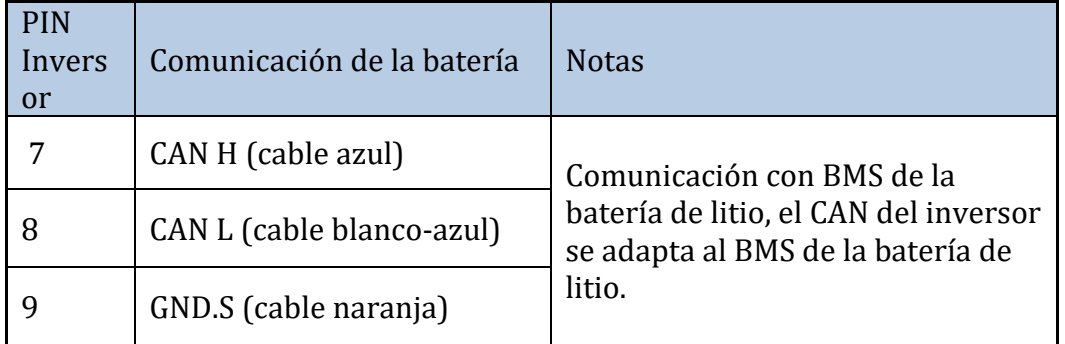

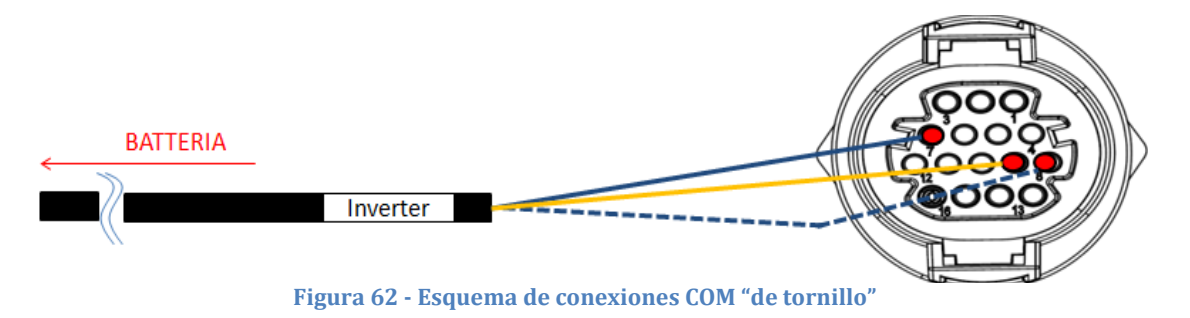

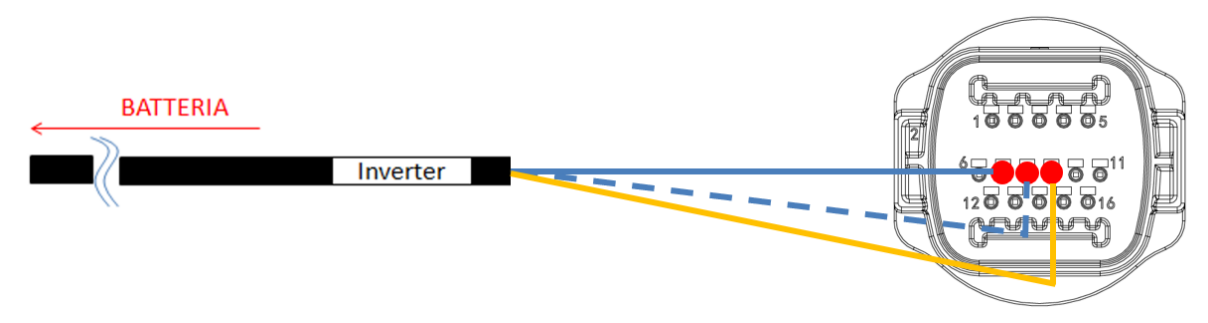

**Figura 63 - Esquema de conexiones COM "de encastre"**

*Manual de usuario 3PH HYD5000-HYD20000-ZSS Rev. 1.3 07/04/2023*

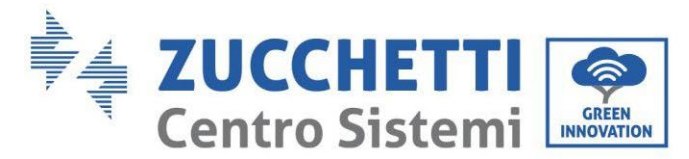

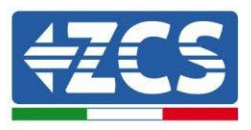

### **4.2.1.12. Conexiones de potencia (BMS SC500 Wifi/USB y SC1000 Wifi/USB)**

Los cables de potencia de cada torre entre los módulos de baterías y el BMS deberán conectarse conforme a las indicaciones antes dadas.

En lo que se refiere a la conexión entre cada torre y el inversor, de cada BMS saldrán dos cables de potencia ( + y -) que deberán conectarse a las dos entradas del inversor: BAT1 y BAT2

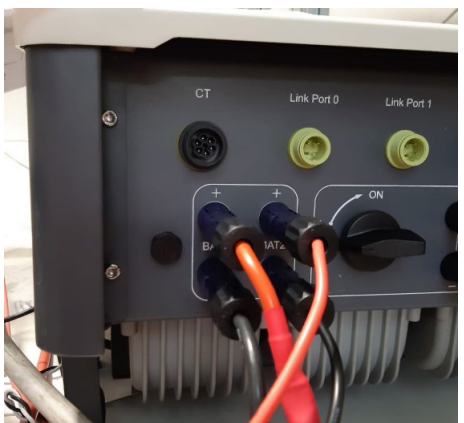

**Figura 64 - Conexión de potencia CC lado inversor con dos entradas de batería pobladas**

Identifique las dos torres de baterías asignando el número 1 a la torre conectada al canal 1 y el número 2 a la torre conectada al canal 2.

Identificación: MD-AL-GI-00 Rev. 1.1 13-11-20 - Aplicación: GID

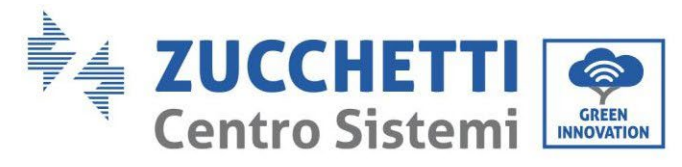

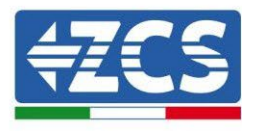

# **4.2.1.13. Configuración de canales para doble torre Pylontech (SC500 Wifi/USB y SC1000 Wifi/USB)**

Para configurar correctamente los canales del inversor:

1. Pulse el primer botón a la izquierda de la pantalla:

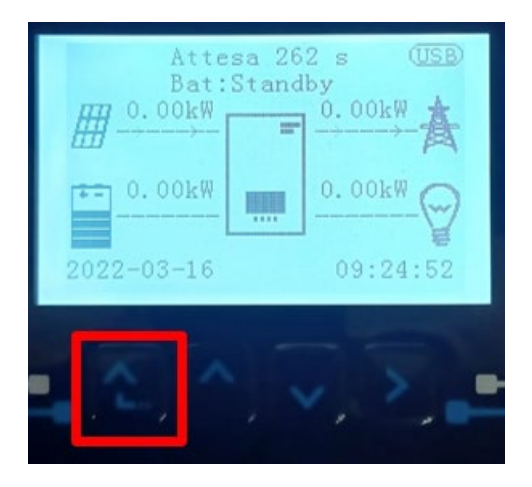

2. Pulse la última flecha a la derecha (Intro) para acceder a la Configuración base:

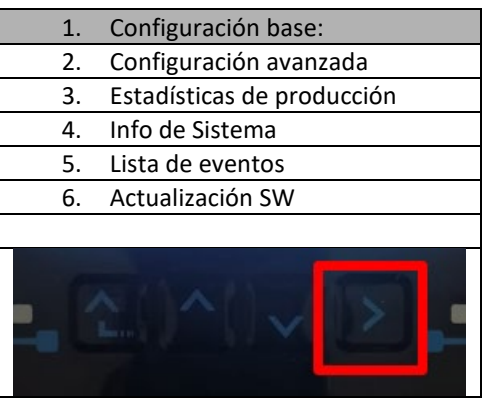

3. Configuración base, pulse la flecha hacia abajo hasta resaltar la opción configuración de canales. Llegados aquí, pulse la última flecha a la derecha para acceder a la configuración de canales:

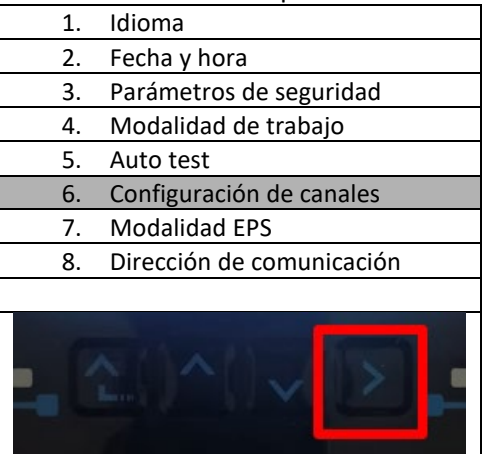

*Manual de usuario 3PH HYD5000-HYD20000-ZSS Rev. 1.3 07/04/2023*

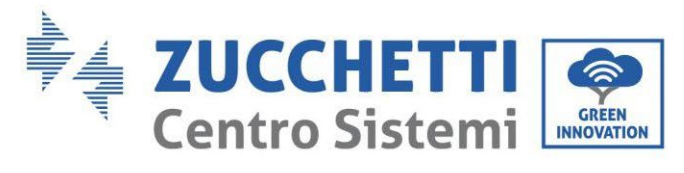

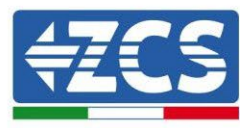

#### 4. Configure los canales como se describe seguidamente:

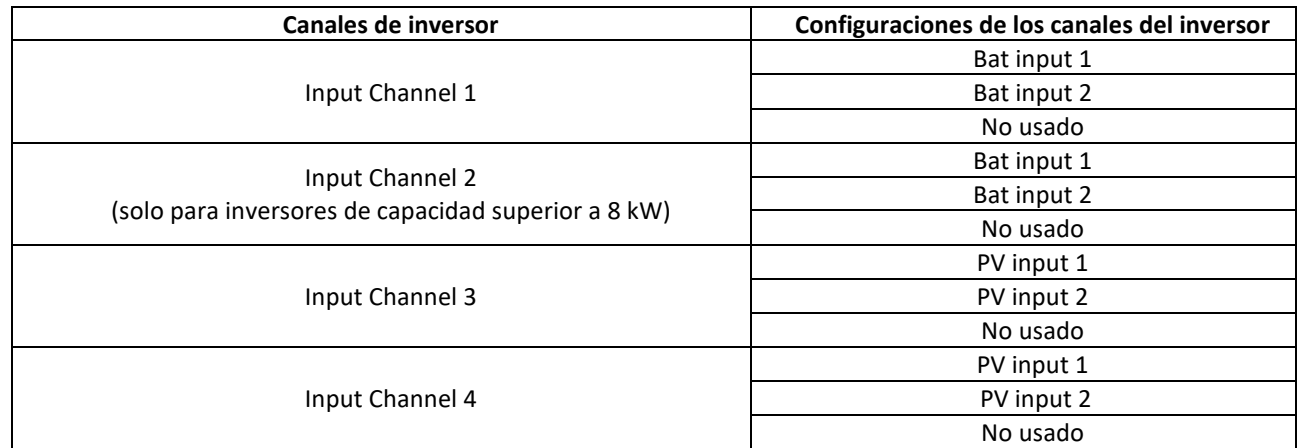

En lo que se refiere a las baterías, establezca las entradas según la configuración de las torres, en el detalle con dos BMS Wifi/USB Pylontech conectados al inversor:

- $\circ$  Input channel 1 Bat input 1;
- o Input channel 2 Bat input 2.
- 5. Una vez configurados correctamente los canales, acceda a la configuración avanzada pulsando el último botón a la derecha del inversor (introduzca contraseña 0715):

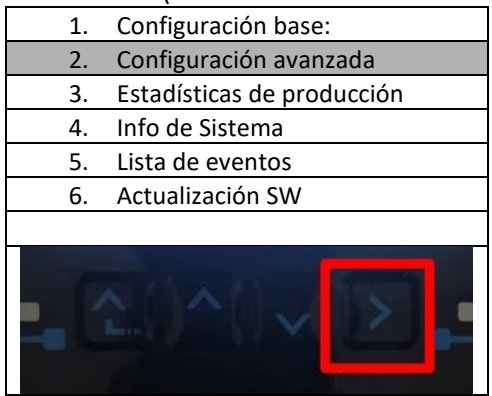

6. Acceda pulsando el último botón a la derecha del inversor, a la opción parámetros de batería:

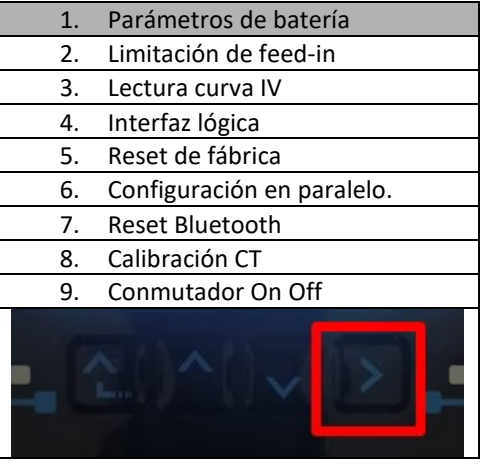

*Manual de usuario 3PH HYD5000-HYD20000-ZSS Rev. 1.3 07/04/2023*

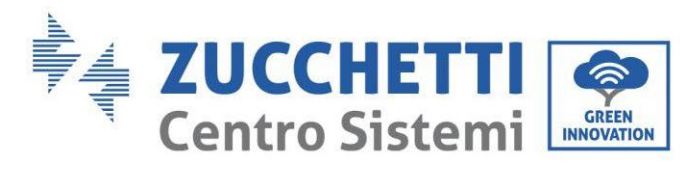

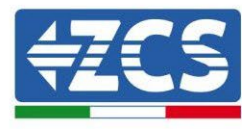

7. Pulse el último botón a la derecha del inversor para acceder a la opción batería 1:

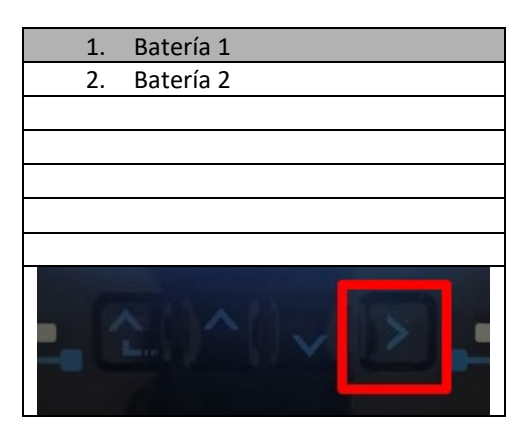

8. Establezca los parámetros de la siguiente manera:

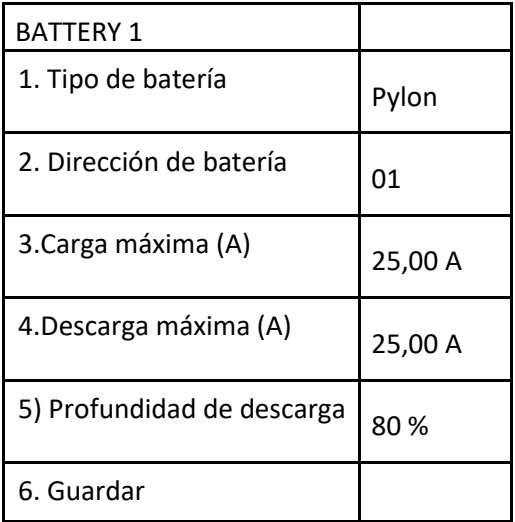

*Manual de usuario 3PH HYD5000-HYD20000-ZSS Rev. 1.3 07/04/2023*

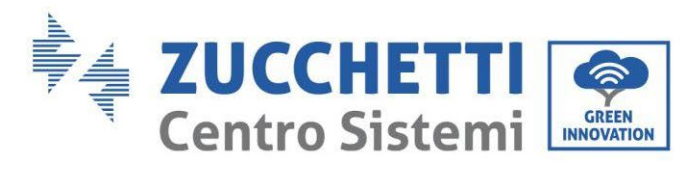

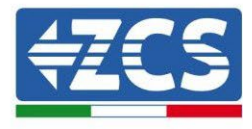

9. Pulse el último botón a la derecha del inversor para acceder a la opción batería 2:

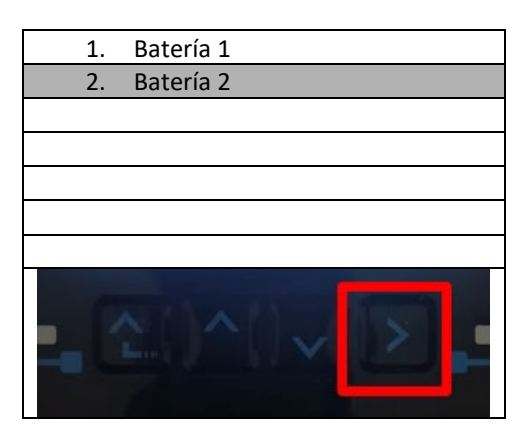

10. Establezca los parámetros de la siguiente manera:

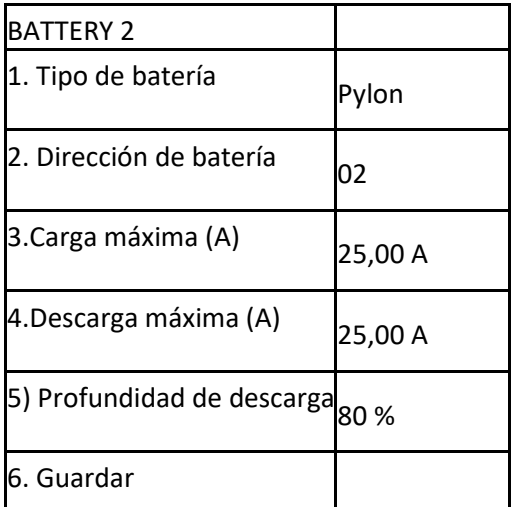

# **4.2.2.Instalación de baterías WeCo 5K3 4.2.2.1. Una sola torre de baterías conectada 5K3**

*Manual de usuario 3PH HYD5000-HYD20000-ZSS Rev. 1.3 07/04/2023*

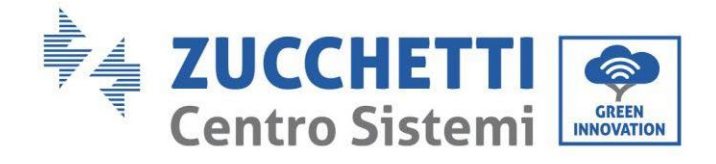

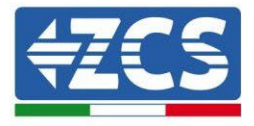

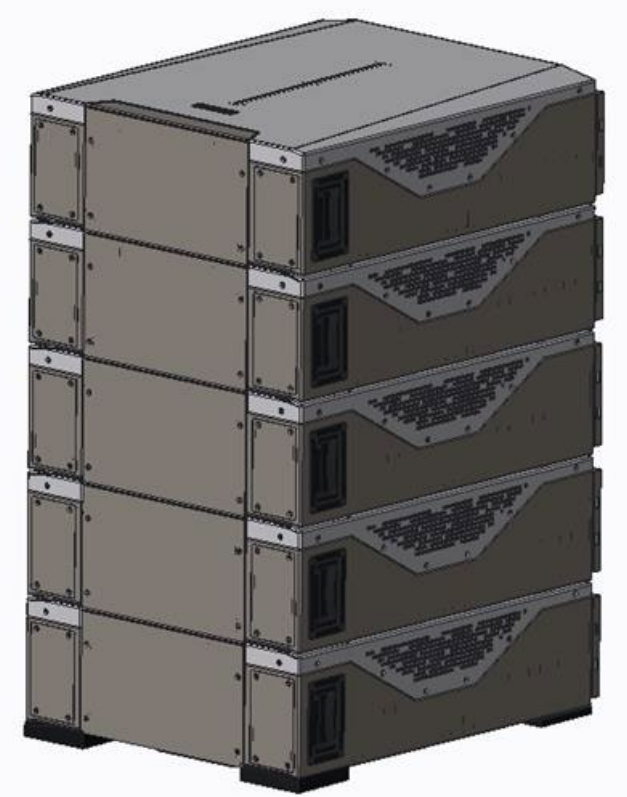

**Figura 65 - Una sola torre de baterías**

Cada torre está formada por una HV-BOX conectada a la serie de varios módulos de baterías. Los dispositivos a utilizar son:

1. HV BOX externo

*Manual de usuario 3PH HYD5000-HYD20000-ZSS Rev. 1.3 07/04/2023*

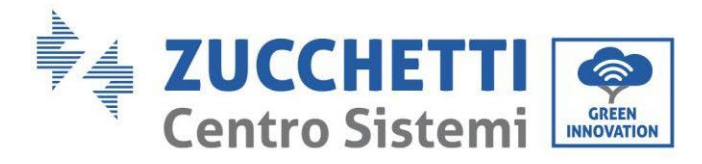

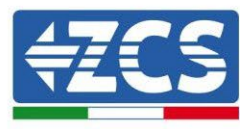

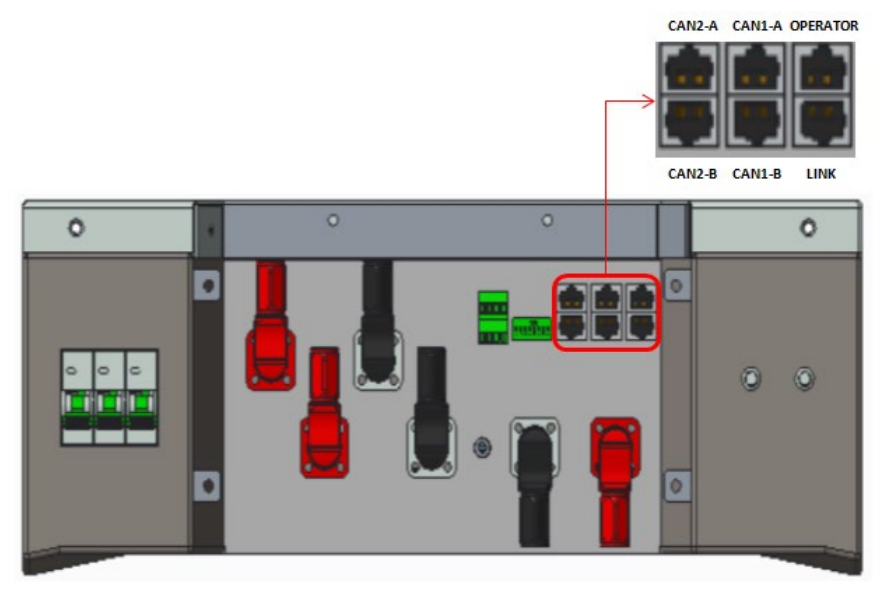

2. Módulo de batería

**Figura 66 - HV BOX**

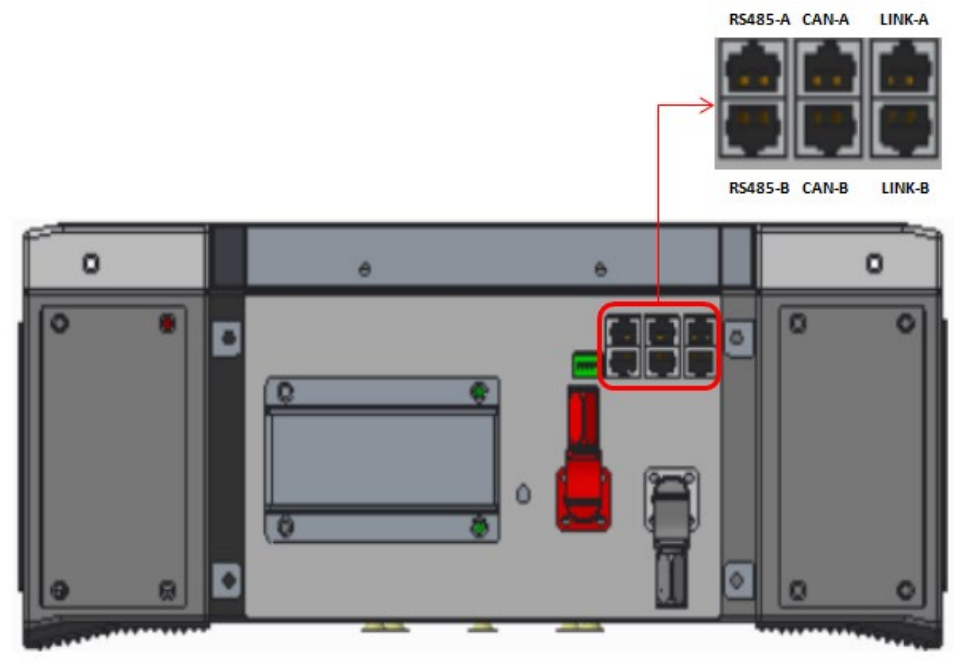

**Figura 67 - Módulo de batería para conectar en serie**

# **4.2.2.2. Comunicación HV BOX y Módulos de baterías 5K3**

*Manual de usuario 3PH HYD5000-HYD20000-ZSS Rev. 1.3 07/04/2023*

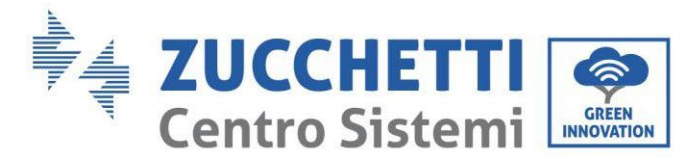

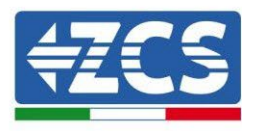

Las conexiones de comunicación deberán disponerse de la siguiente manera, utilizando los cables de comunicación entre módulos de batería:

- El CAN1-B de la HV BOX al CAN-A de la primera batería
- El LINK de la HV BOX al LINK -A de la primera batería
- El CAN-B de la primera batería al CAN-A de la segunda batería
- El LINK-B de la primera batería al LINK -A de la segunda batería
- … • El CAN-B de la penúltima batería al CAN-A de la última batería
- El LINK-B de la penúltima batería al LINK -A de la última batería.

En lo que se refiere al posicionamiento de los dip switch de la torre de baterías, lo primero es controlar el puerto serie del módulo HV BOX y seleccionar el direccionamiento de acuerdo con las siguientes indicaciones:

- Todos los módulos de baterías excepto el último deberán tener los dip configurados para tener las direcciones de 1 a 5 en posición on, mientras de la 6 a la 8 en posición off (ADD=111111000)
- El último módulo de la serie deberá tener todos los pin en on, con excepción de los pin 1, 6 y 8 en off (ADD=01111010)

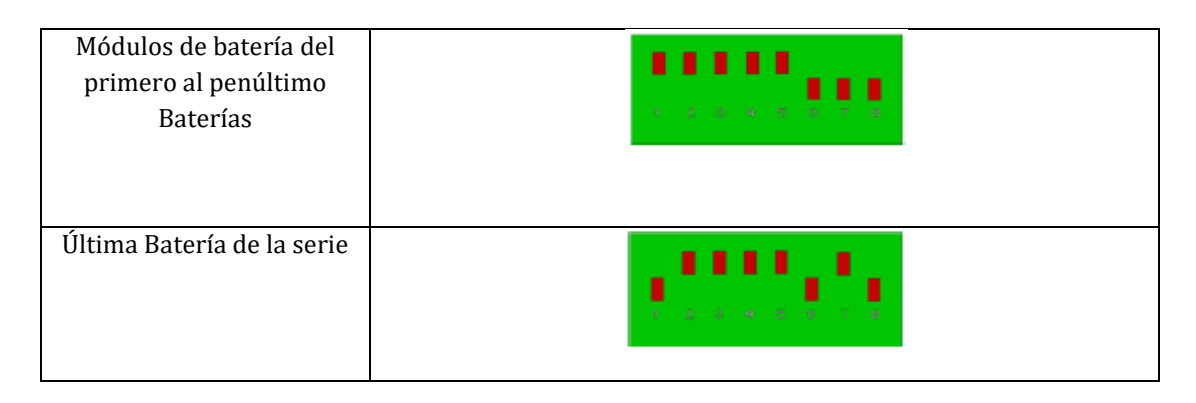

Conecte, mediante los terminales correspondientes, todas las conexiones de tierra de las baterías y de la HV BOX a la instalación de toma de tierra.
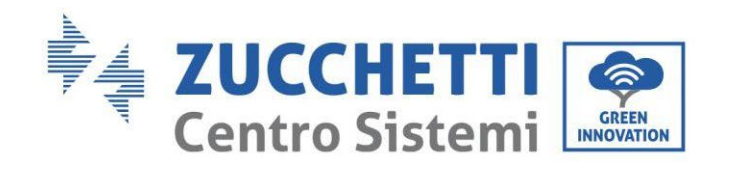

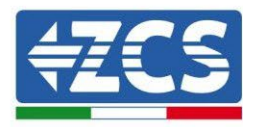

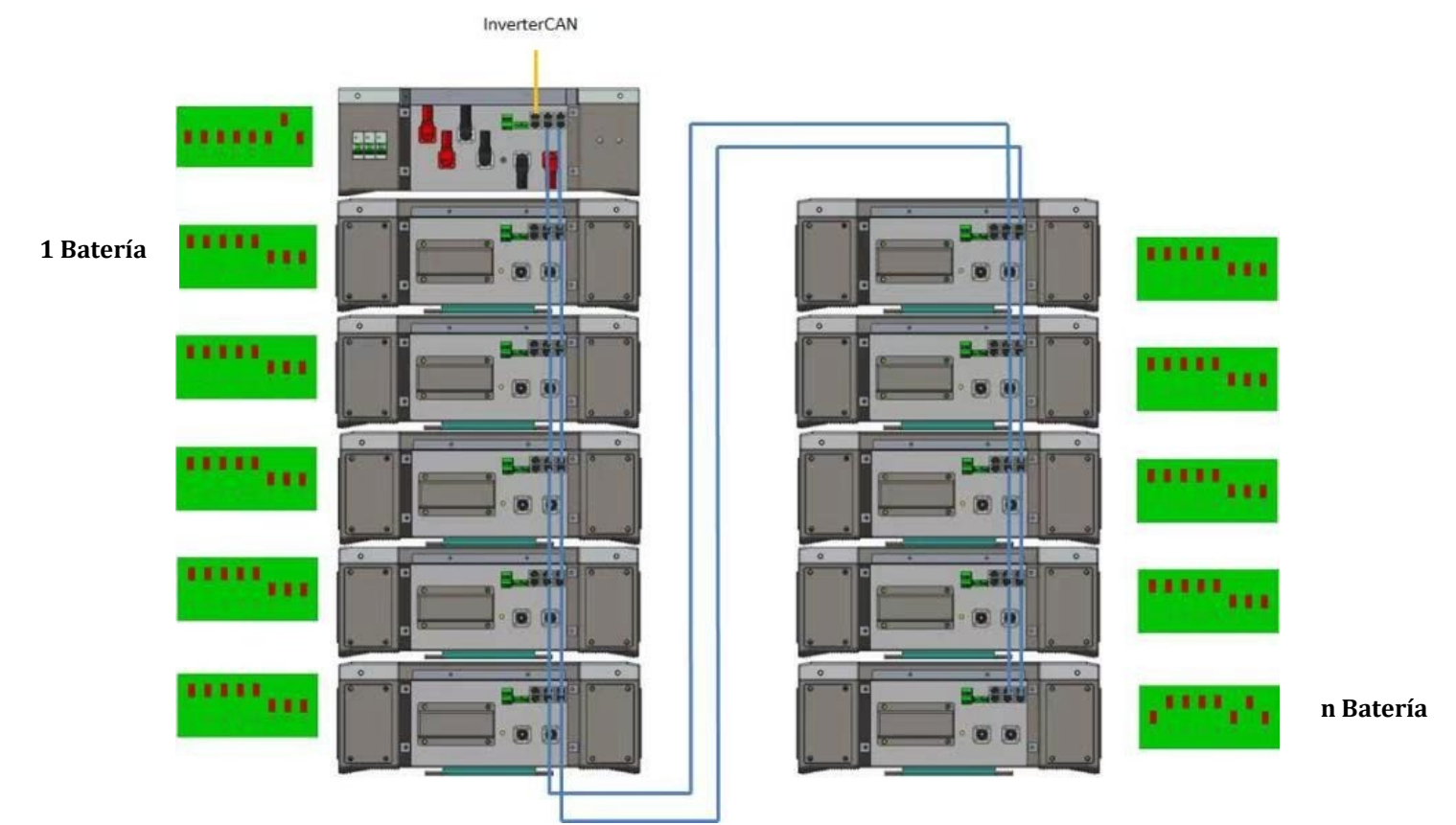

**Figura 68 - Conexiones de comunicación: HV BOX y primer módulo de batería, conexión entre módulos de batería, conexión entre penúltimo y última batería de la serie.**

*Manual de usuario 3PH HYD5000-HYD20000-ZSS Rev. 1.3 07/04/2023*

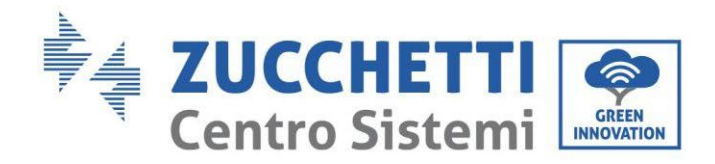

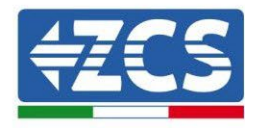

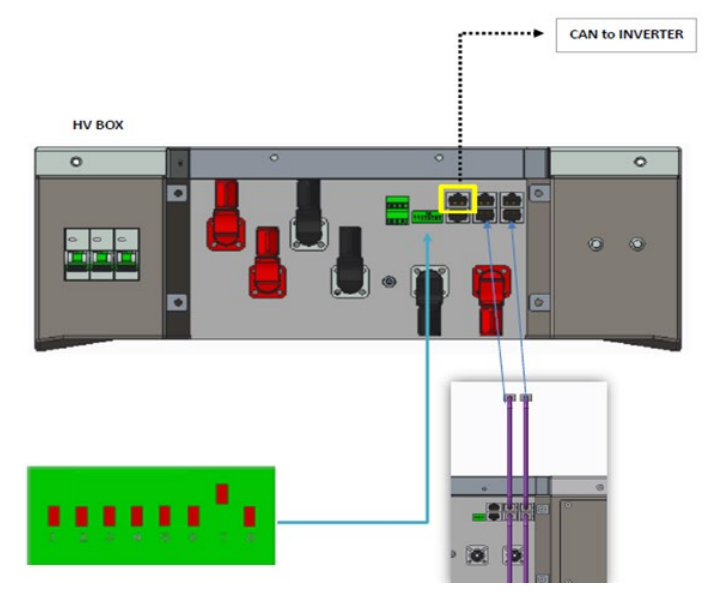

## **4.2.2.3. Comunicación HV BOX 5K3 e Inversor**

**Figura 69 – Configuración HV BOX**

En el caso de una única torre de baterías la dirección deberá configurarse con todos los pin en posición OFF con excepción del pin 7 en posición on.

La conexión entre inversor y HV BOX deberá realizarse poblando la entrada CAN2-A con el cable de comunicación Inversor-HV BOX, el otro extremo, en el que están solamente los cables de color "naranja" y "blanco - naranja", deberán cablearse en el conector COM de enchufe rápido del inversor híbrido conforme a las indicaciones que se dan en las siguientes figuras.

La HV BOX debe conectarse a tierra utilizando los terminales de tornillo M5 para ello dispuestos.

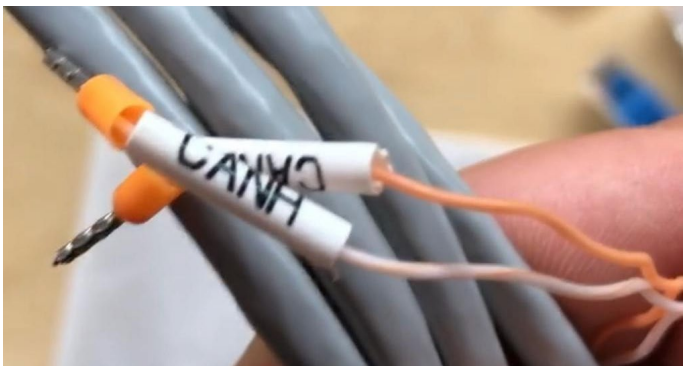

**Figura 70 - Cable de comunicación Inversor/HV BOX**

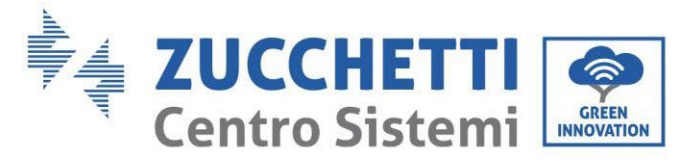

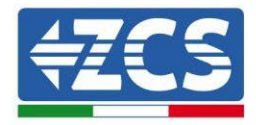

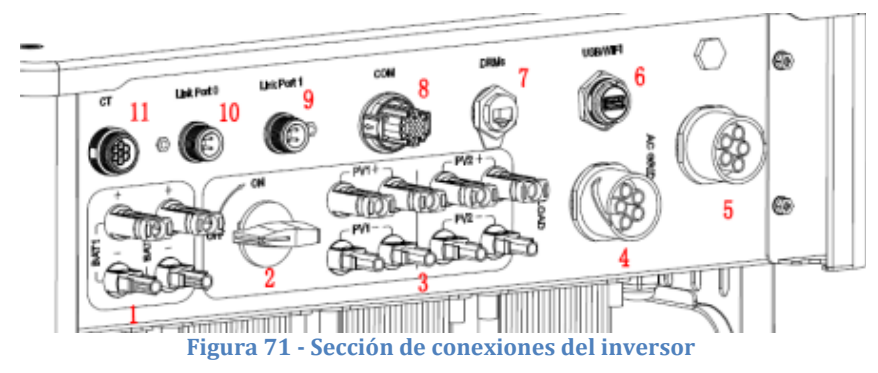

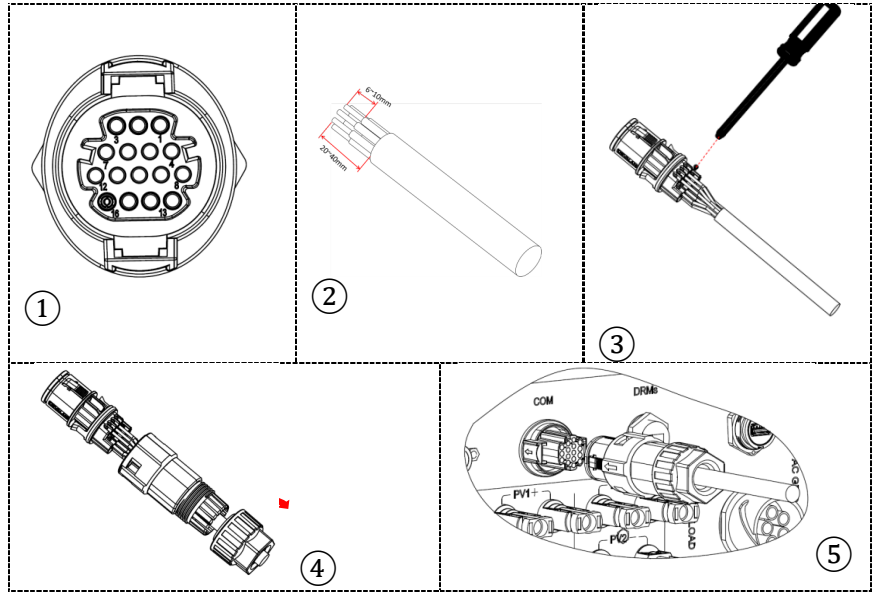

**Figura 72 - Conexión puerto COM "de tornillo"**

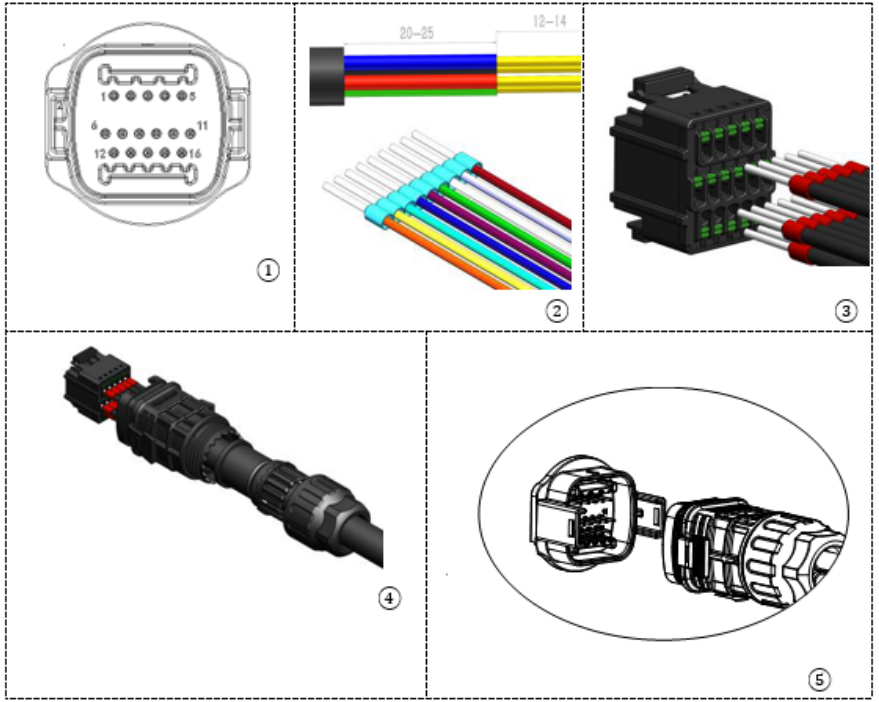

**Figura 73 - Conexión puerto COM "de encastre"**

*Manual de usuario 3PH HYD5000-HYD20000-ZSS Rev. 1.3 07/04/2023*

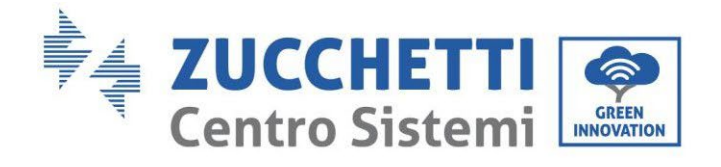

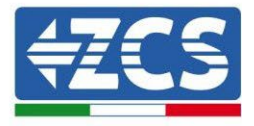

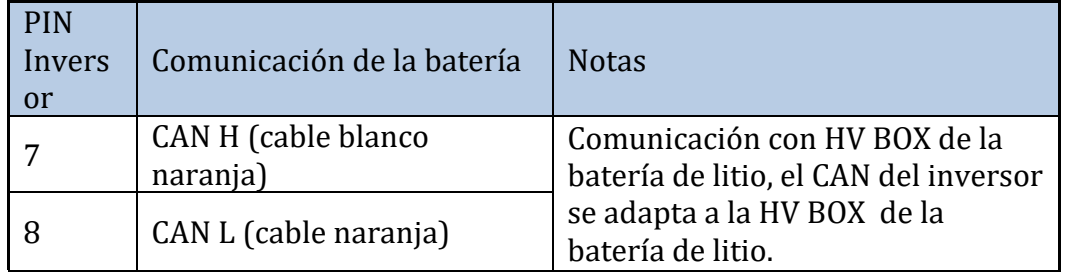

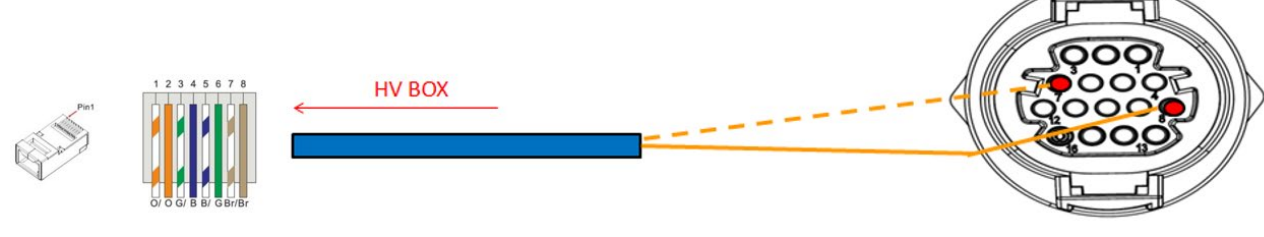

**Figura 74 - Descripción de la interfaz COM "de tornillo"**

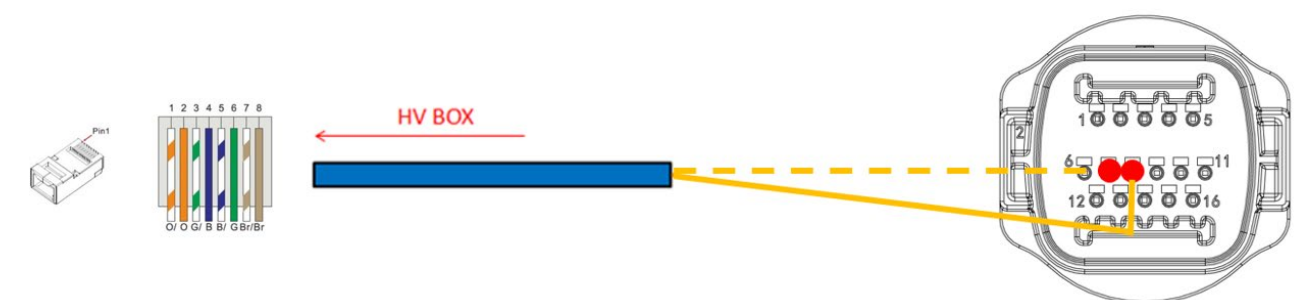

**Figura 75 - Esquema de conexiones COM "de encastre"**

*Manual de usuario 3PH HYD5000-HYD20000-ZSS Rev. 1.3 07/04/2023*

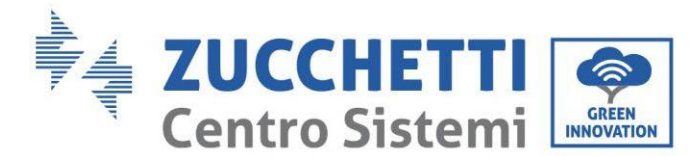

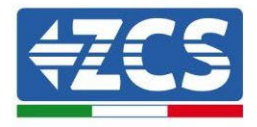

### **4.2.2.4. Conexiones de potencia 5K3**

Los módulos de baterías deberán conectarse entre sí en serie a través de los cables incluidos.

El conector de la entrada negativa de la primera batería debe conectarse al positivo de la segunda, desde esta última la entrada negativa deberá conectarse al positivo de la tercera, y así sucesivamente hasta conectar el negativo de la penúltima con el positivo de la última.

En esta configuración quedarán libres el positivo de la primera batería y el negativo de la última (siga el color del conector como referencia).

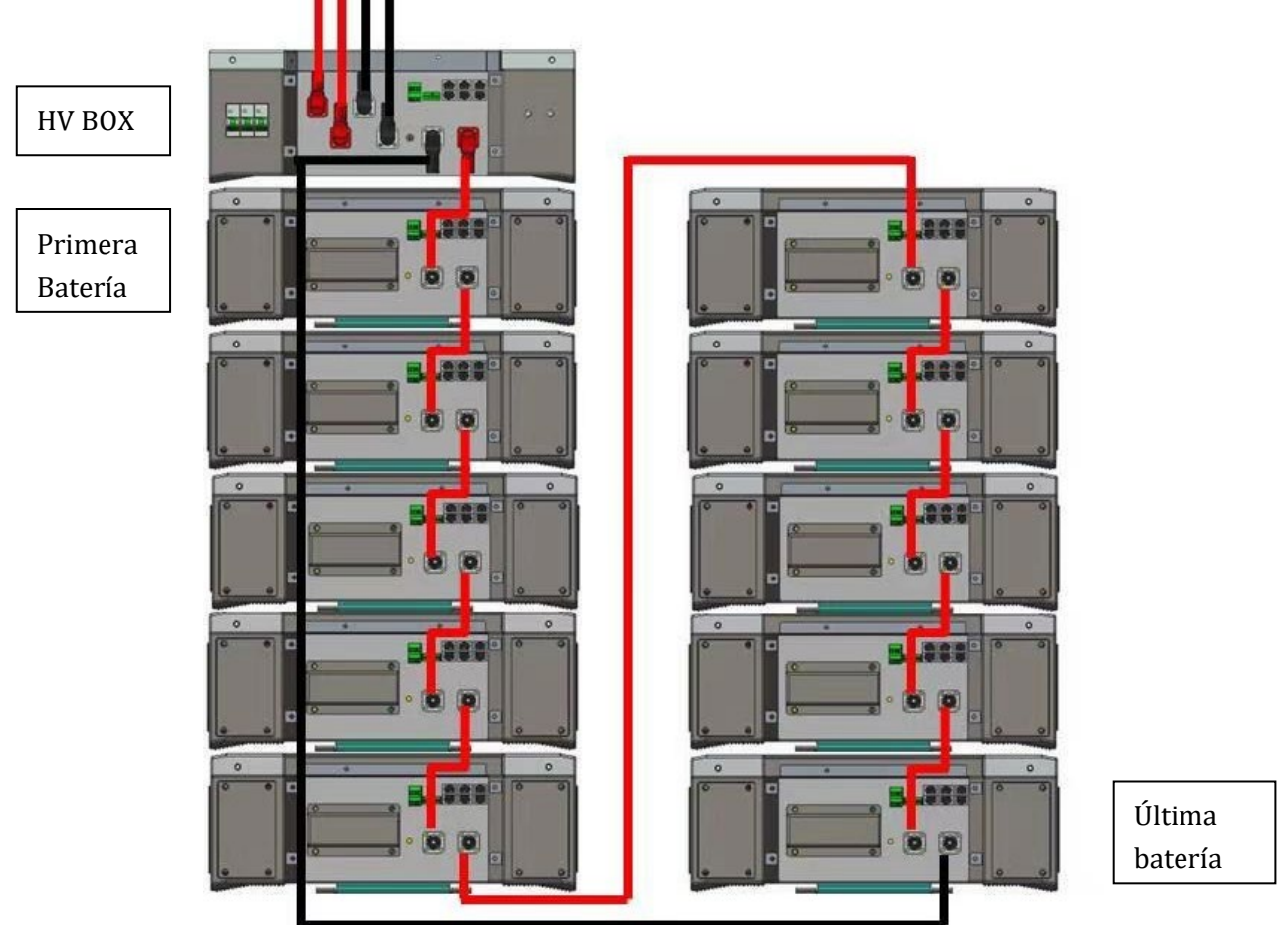

**Figura 76 - Cableado de potencia entre módulos de baterías en serie**

Seguidamente se deberá conectar la HV BOX; la conexión deberá hacerse respetando la polaridad + y –, ya que el dispositivo se alimenta con las baterías; por tanto, el positivo de la HV BOX deberá conectarse con el positivo de la primera batería, y el negativo de la HV BOX con el negativo del último módulo de batería.

La HV BOX debe conectarse a tierra utilizando los terminales de tornillo M5 para ello dispuestos. Mediante el conector correspondiente efectúe la conexión de todas las masas a la toma de tierra.

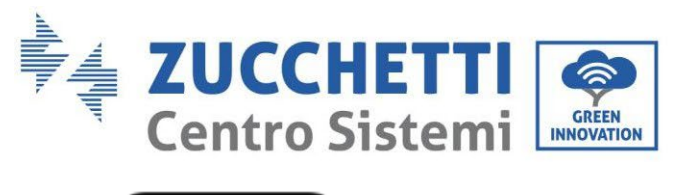

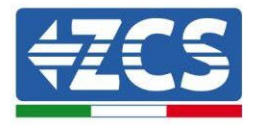

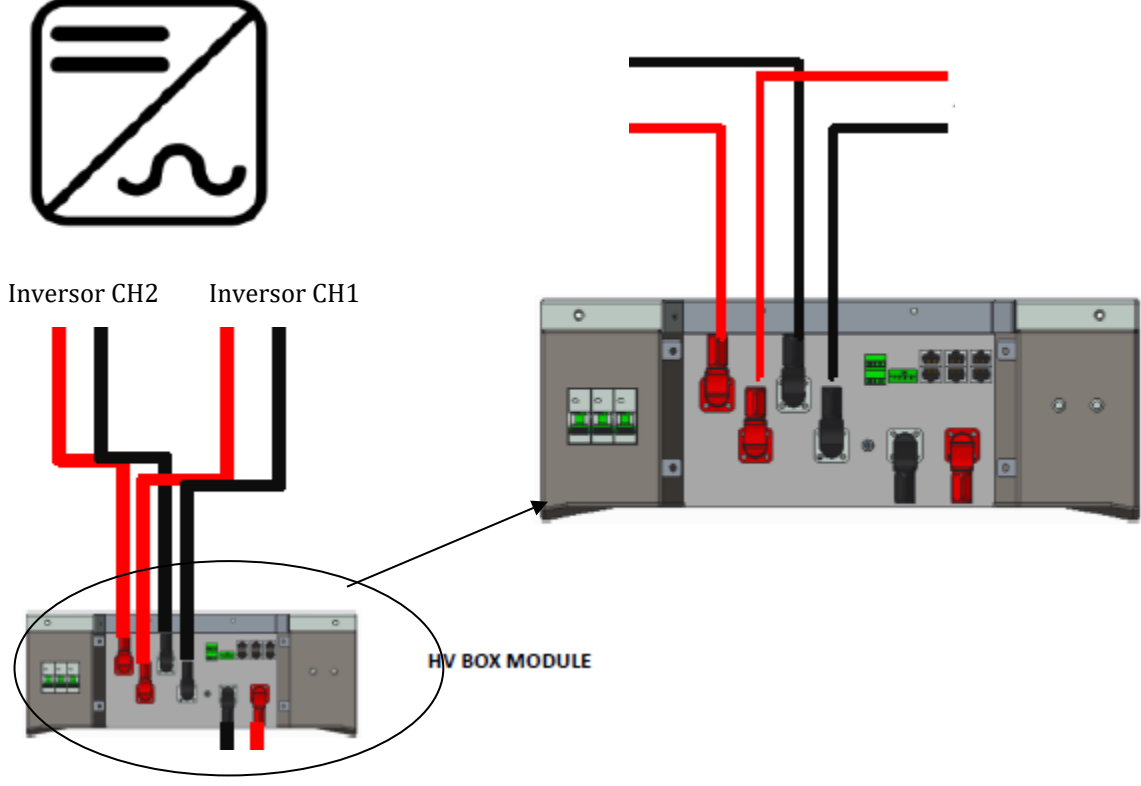

**Figura 77 - Conexión de potencia HV BOX**

En lo que se refiere a las conexiones de potencia entre la HV BOX y el inversor, el módulo HV BOX permite la conexión de ambos canales procedentes del inversor (si han sido debidamente configurados, la columna de baterías podrá gestionar la máxima potencia del inversor, tanto en carga como en descarga).

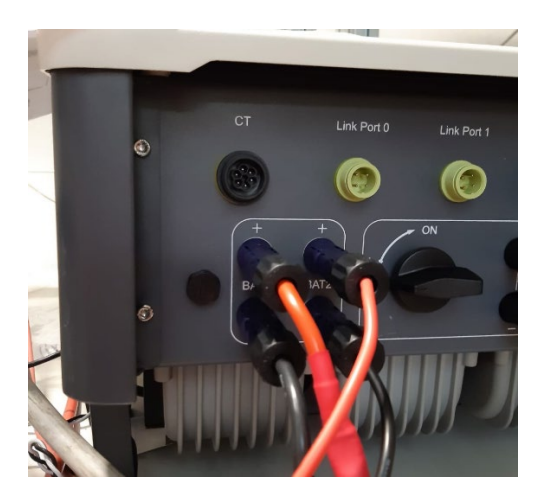

**Figura 78 - Conexión de potencia CC lado inversor con una doble entrada de baterías poblada**

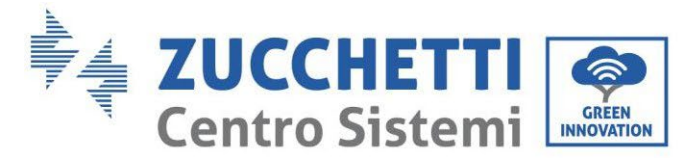

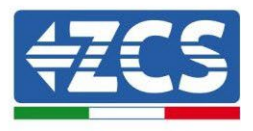

### **4.2.2.5. Configuración de canales (una sola torre Weco 5K3)**

Para configurar correctamente los canales del inversor:

1. Pulse el primer botón a la izquierda de la pantalla:

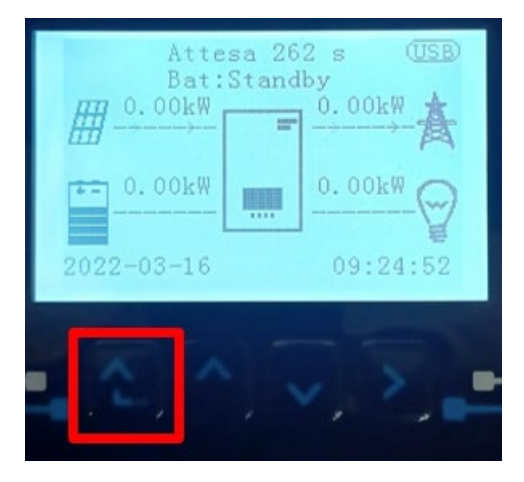

2. Pulse la última flecha a la derecha (Intro) para acceder a la Configuración base:

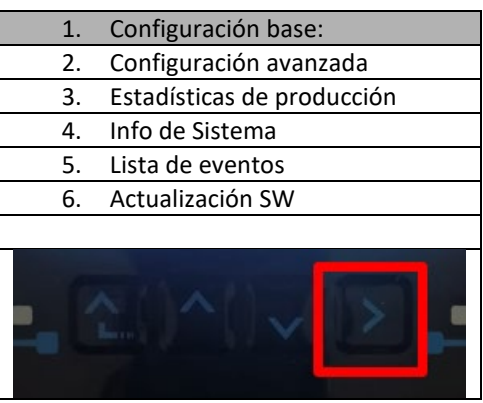

3. Configuración base, pulse la flecha hacia abajo hasta resaltar la opción configuración de canales. Llegados aquí, pulse la última flecha a la derecha para acceder a la configuración de canales:

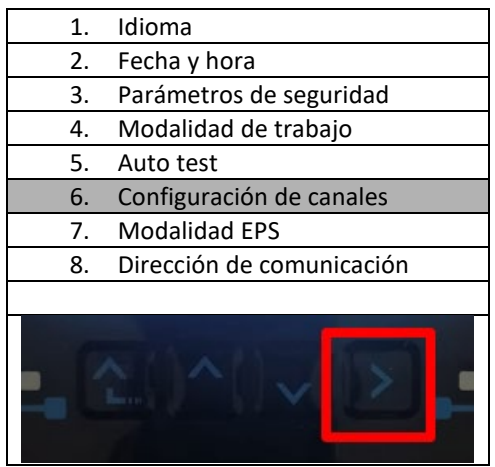

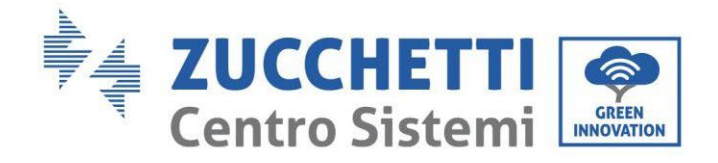

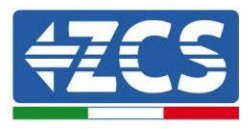

4. Configure los canales como se describe seguidamente:

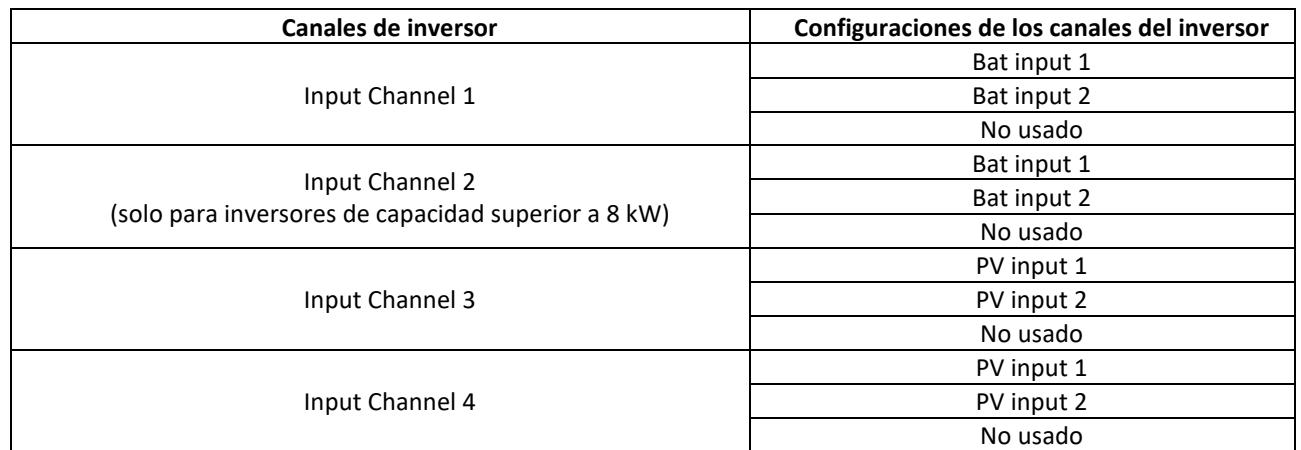

En lo que se refiere a las baterías, establezca las entradas según la configuración de las torres, en el detalle con un solo HVBOX Weco conectado al inversor se puede:

- 1. Para inversor HYD 5000 ZSS/HYD 8000 ZSS (una sola entrada de batería):
	- $\circ$  Input channel  $1 -$  Bat input 1;
	- o Input channel 2 not use.
- 2. Para inversor HYD 10000 ZSS/HYD 20000 ZSS (doble entrada de batería):
	- $\circ$  Input channel  $1 -$  Bat input 1;
	- o Input channel 2 Bat input 1.
	- 5. Una vez configurados correctamente los canales, pulse el último botón a la derecha del inversor para acceder a la configuración avanzada (introduzca la contraseña 0715):

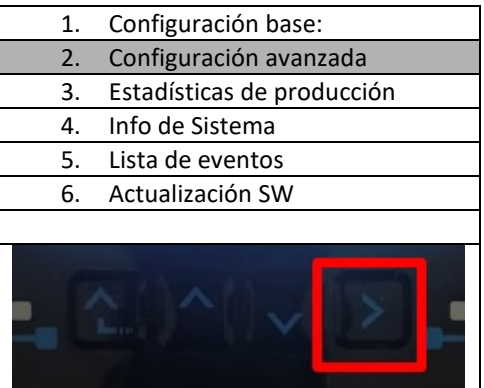

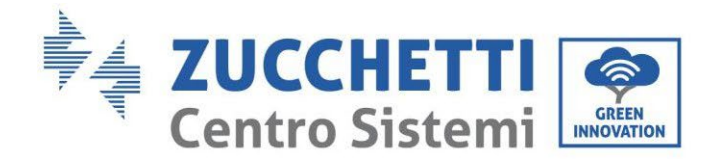

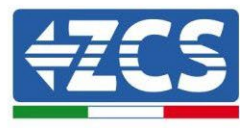

6. Pulse el último botón a la derecha del inversor para acceder a la opción parámetros de batería:

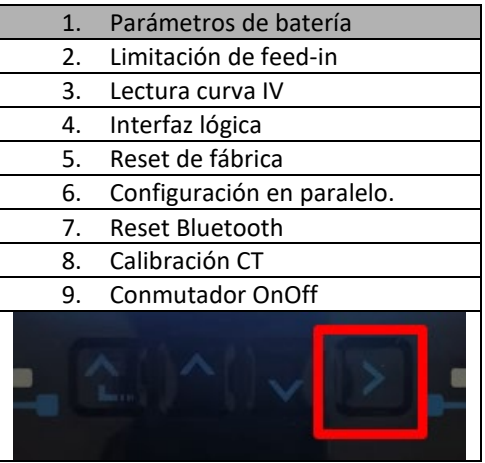

7. Pulse el último botón a la derecha del inversor para acceder a la opción batería 1:

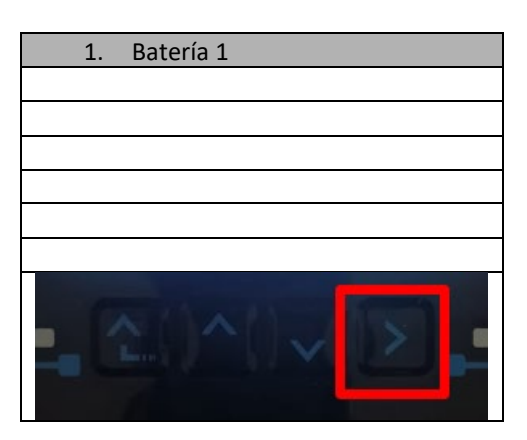

8. Establezca los parámetros de la siguiente manera:

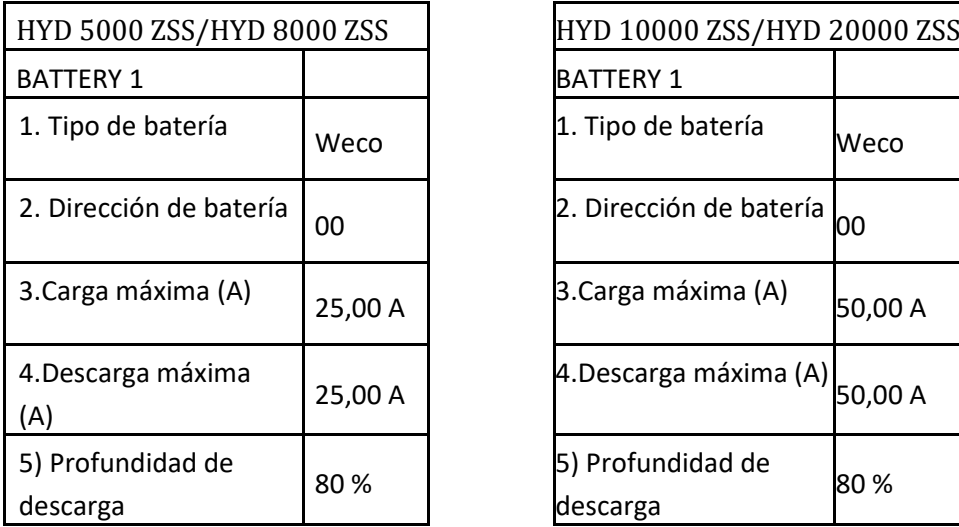

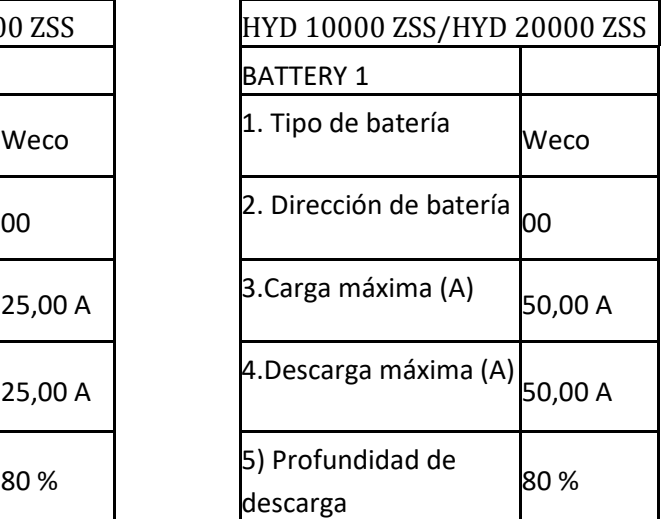

*Manual de usuario 3PH HYD5000-HYD20000-ZSS Rev. 1.3 07/04/2023*

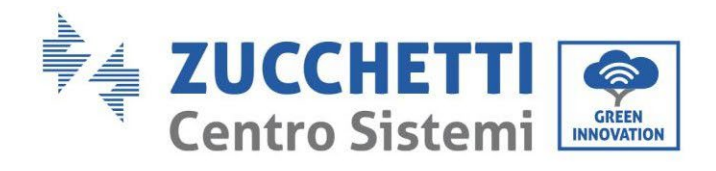

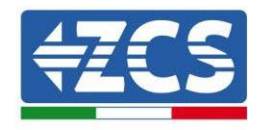

# **4.2.2.6. Instalación con dos torres de batería 5K3**

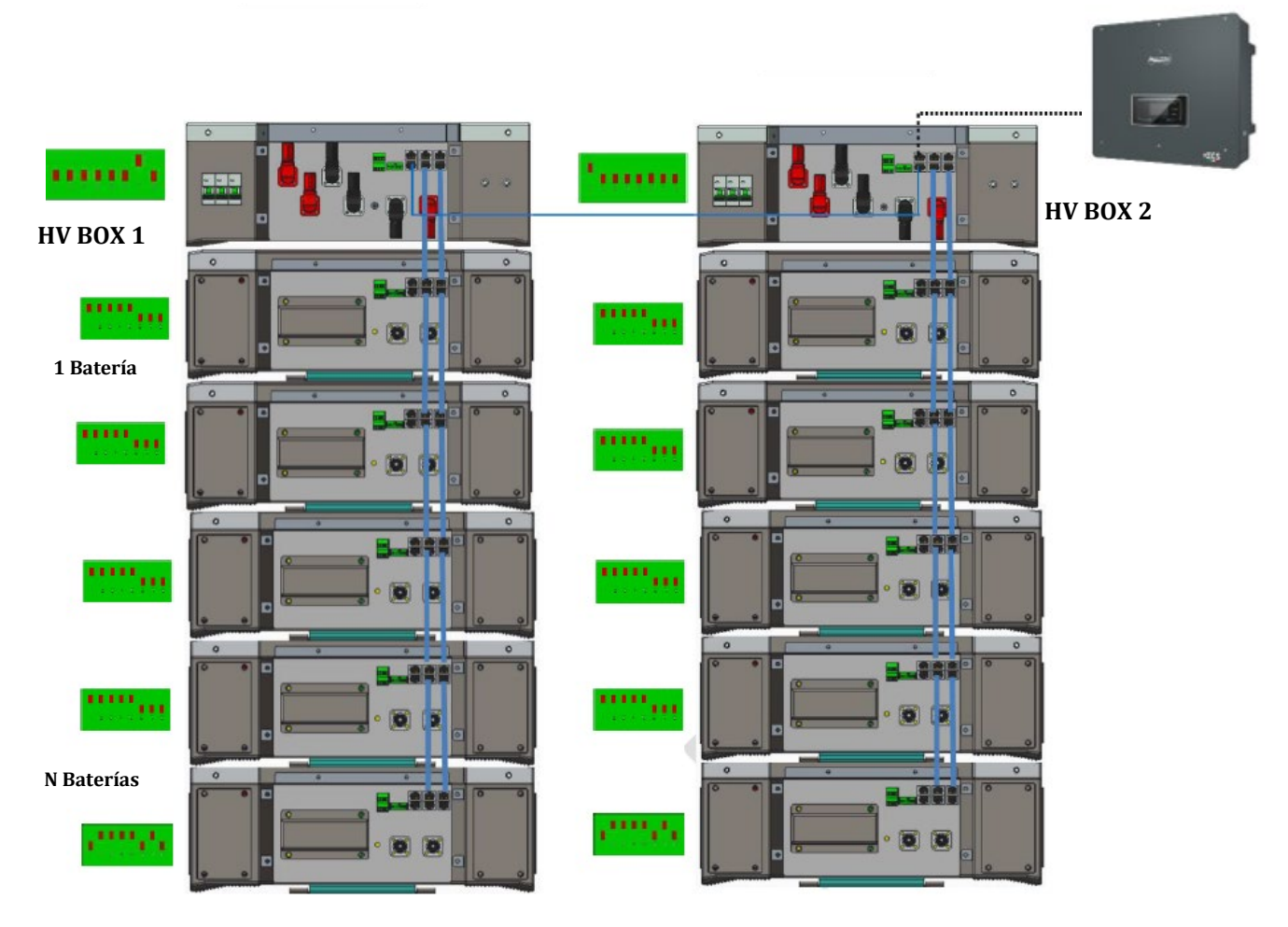

**Figura 79 - Doble torre de baterías**

*Manual de usuario 3PH HYD5000-HYD20000-ZSS Rev. 1.3 07/04/2023*

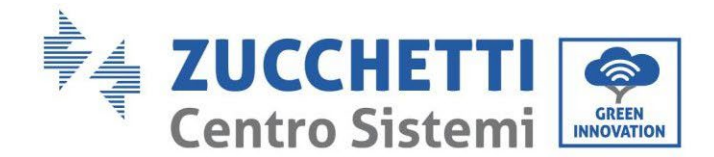

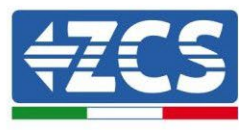

#### **4.2.2.7. Comunicación entre HV BOX y Módulos baterías 5K3**

Las conexiones de comunicación deberán disponerse para cada torre según se indica en el apartado anterior, utilizando los cables de comunicación entre batería y batería:

- El CAN1-B del HV BOX al CAN-A de la primera batería
- El LINK de la HV BOX al LINK -A de la primera batería
- El CAN-B de la primera batería al CAN-A de la segunda batería
- El LINK-B de la primera batería al LINK -A de la segunda batería
- … • El CAN-B de la penúltima batería al CAN-A de la última batería
- El LINK-B de la penúltima batería al LINK -A de la última batería.
- •

Conecte, mediante los terminales correspondientes, todas las conexiones de tierra de las baterías y de la HV BOX a la instalación de toma de tierra.

#### **4.2.2.8. Comunicación HV BOX 5K3 – Inversor**

En caso de dos torres de baterías:

- 1. Torre de batería 1
	- a. Todos los pin en posición OFF con excepción del pin 1 en posición on (ADD=00000010).
- 2. Torre de batería 2
	- a. Todos los pin en posición OFF con excepción del pin 7 en posición on  $(ADD=10000000).$

De la HV BOX de la torre 1 saldrá un cable de la entrada CAN2-B que se conectará en la entrada CAN2-B de la HV BOX de la torre 2; por último, el cable de comunicación Inversor/HV BOX deberá introducirse en el puerto CAN2-A de la misma HV BOX.

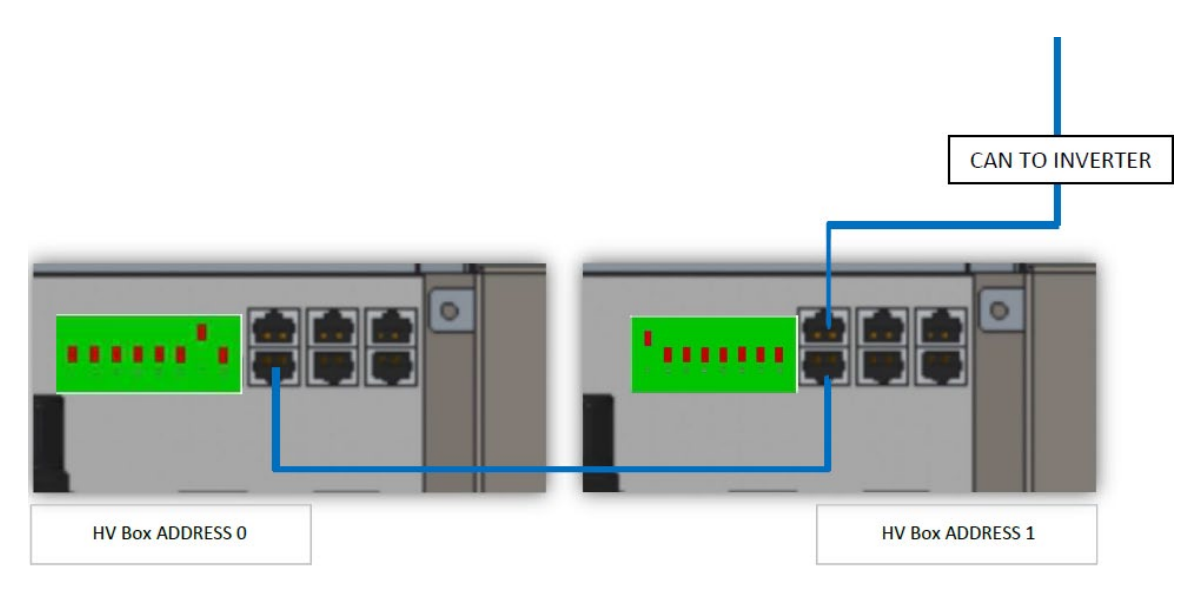

**Figura 80 - Conexiones de comunicación entre las Torres de baterías**

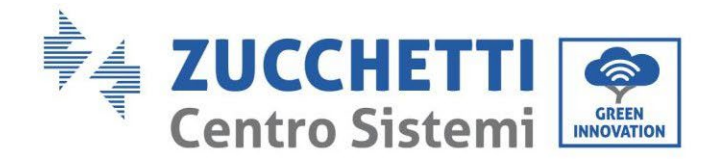

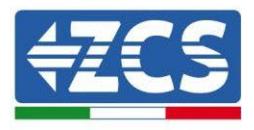

La conexión entre inversor y HV BOX deberá realizarse poblando la entrada CAN2-A con el cable de comunicación Inversor HV BOX, el otro extremo, en el que están solamente los cables de color "naranja" y "blanco - naranja", deberán cablearse en el conector COM de enchufe rápido del inversor híbrido conforme a las indicaciones que se dan en las siguientes figuras.

La HV BOX debe conectarse a tierra utilizando los terminales de tornillo M5 para ello dispuestos.

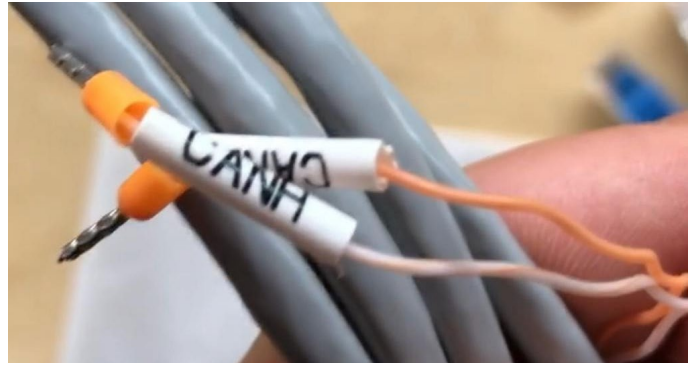

**Figura 81 - Cable de comunicación Inversor/HV BOX**

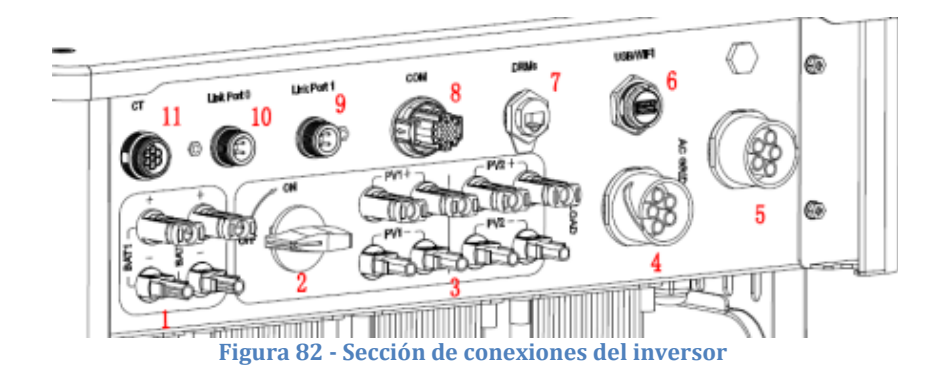

*Manual de usuario 3PH HYD5000-HYD20000-ZSS Rev. 1.3 07/04/2023*

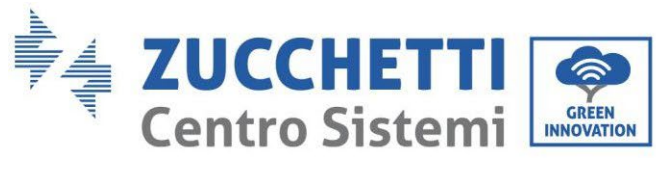

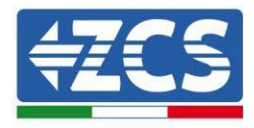

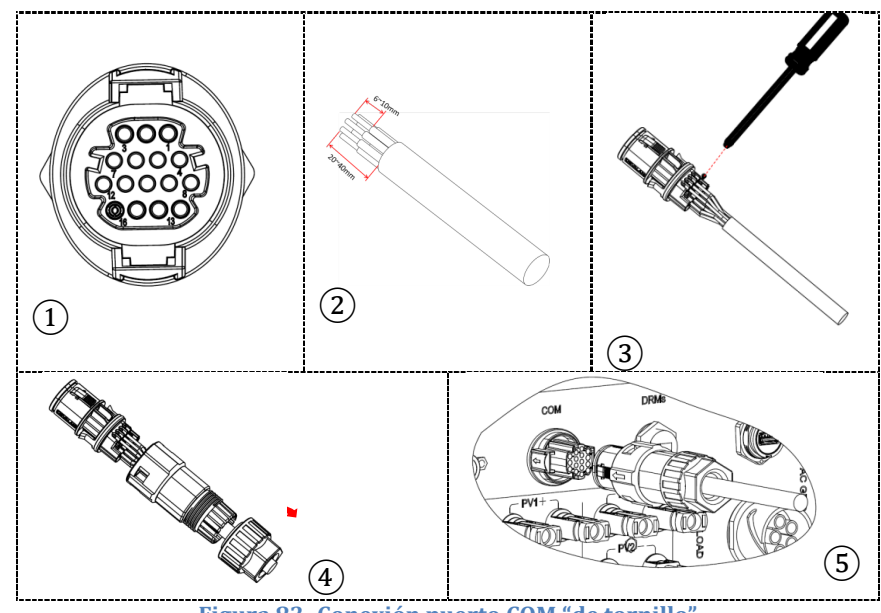

**Figura 83- Conexión puerto COM "de tornillo"**

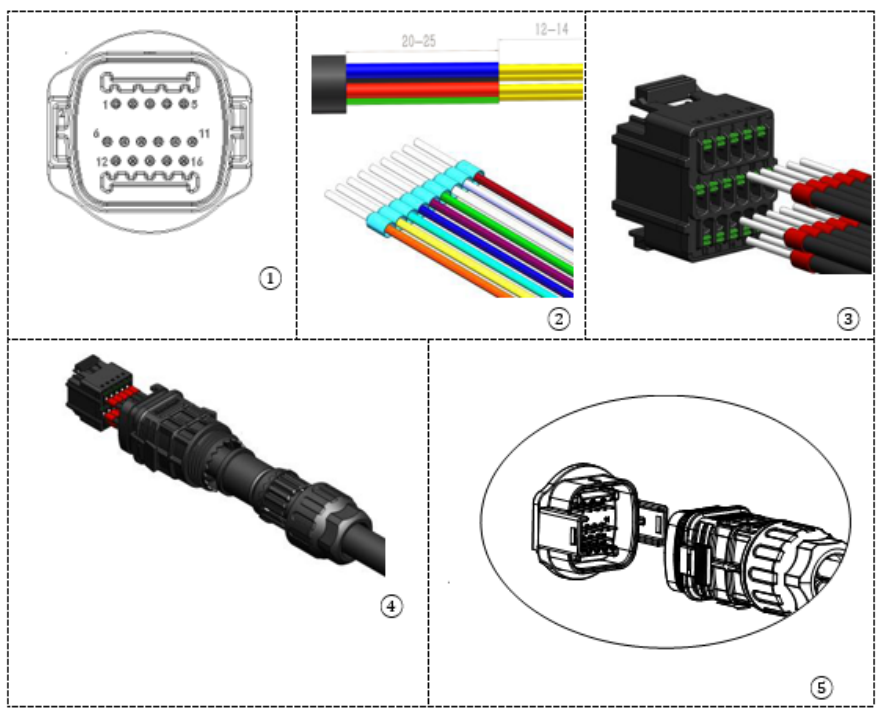

**Figura 84 - Conexión puerto COM "de encastre"**

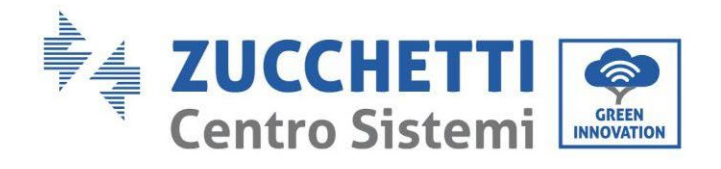

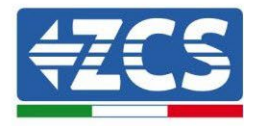

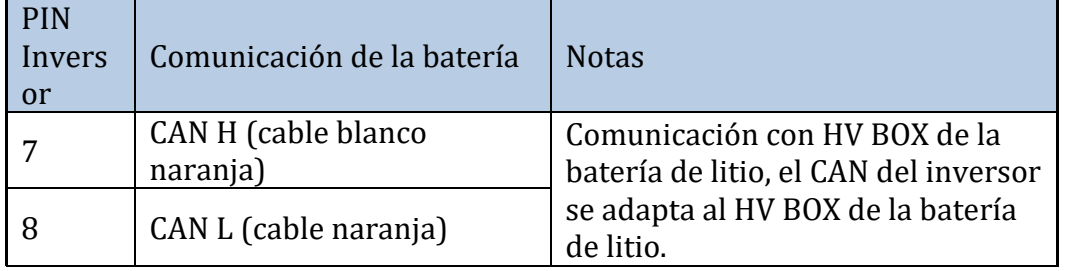

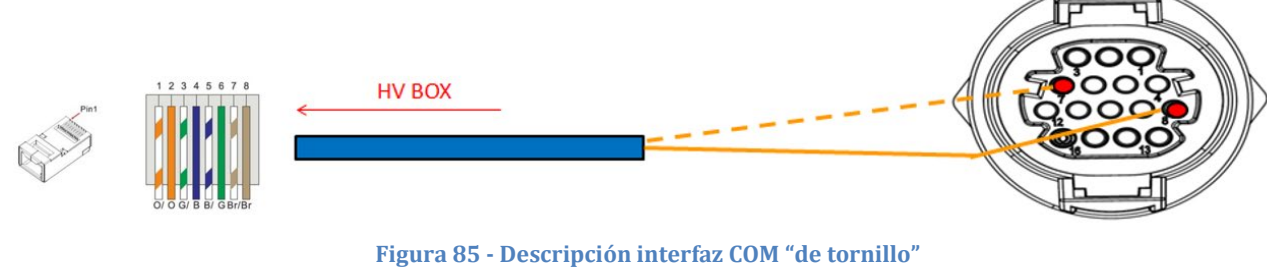

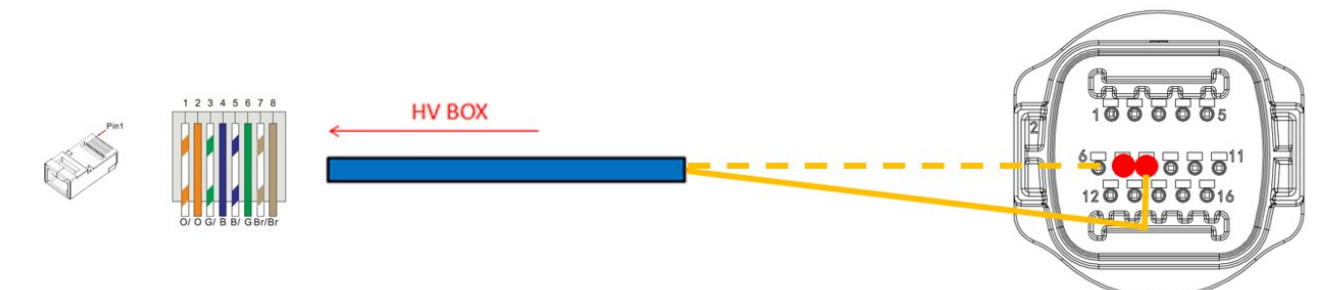

**Figura 86 - Esquema de conexiones COM "de encastre"**

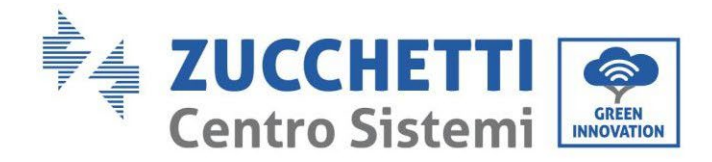

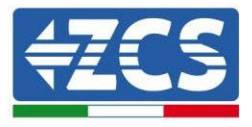

## **4.2.2.9. Conexiones de potencia con dos torres de batería 5K3**

Los cables de potencia de cada torre entre los módulos de baterías y la HV BOX deberán conectarse conforme a las indicaciones antes dadas.

En lo que se refiere a la conexión entre cada torre y el inversor, de cada HV BOX saldrán dos cables de potencia ( + y -) que deberán conectarse a las dos entradas del inversor: BAT1 y BAT2.

Mediante el conector correspondiente efectúe la conexión de todas las masas a la toma de tierra.

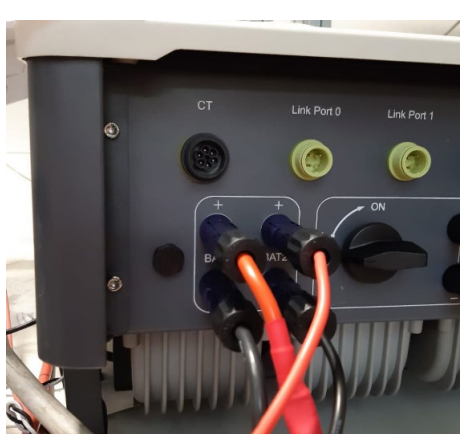

**Figura 87 - Conexión de potencia CC lado inversor con dos entradas de batería pobladas**

Identifique las dos torres de baterías asignando el número 1 a la torre conectada al canal 1 y el número 2 a la torre conectada al canal 2.

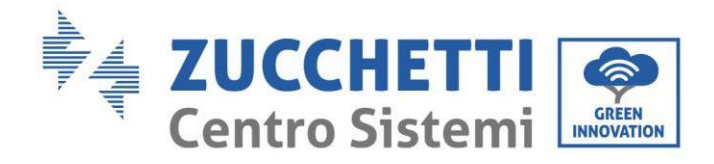

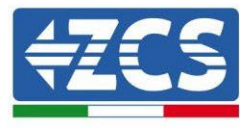

### **4.2.2.10. Configuración canales (doble torre Weco 5K3)**

Para configurar correctamente los canales del inversor:

1. Pulse el primer botón a la izquierda de la pantalla:

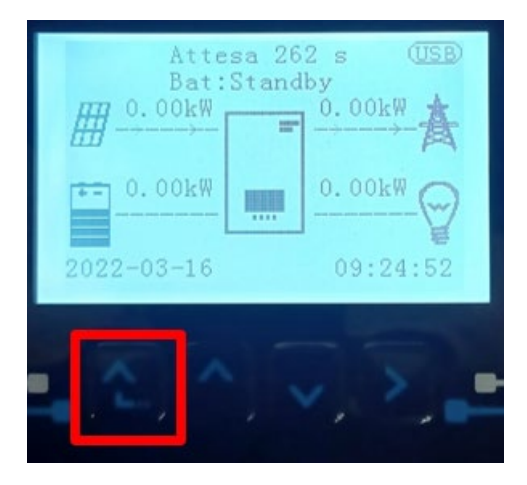

2. Pulse la última flecha a la derecha (Intro) para acceder a la Configuración base:

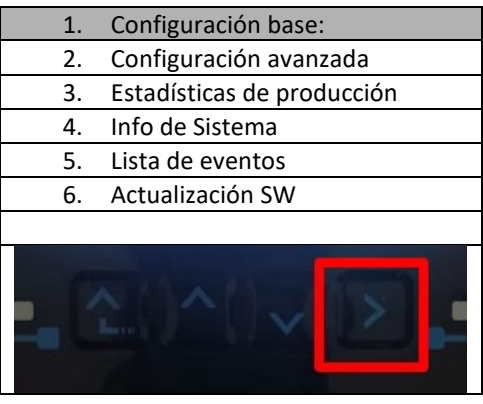

3. Configuración base, pulse la flecha hacia abajo hasta resaltar la opción configuración de canales. Llegados aquí, pulse la última flecha a la derecha para acceder a la configuración de canales:

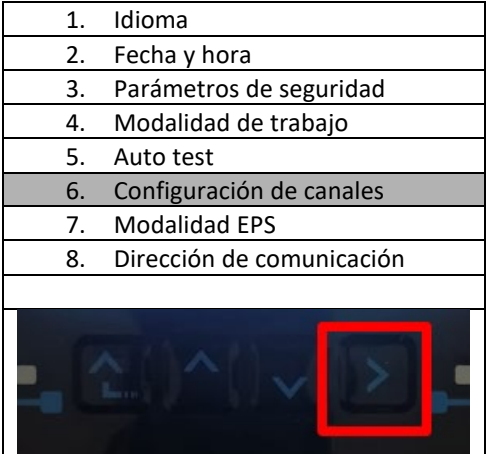

*Manual de usuario 3PH HYD5000-HYD20000-ZSS Rev. 1.3 07/04/2023*

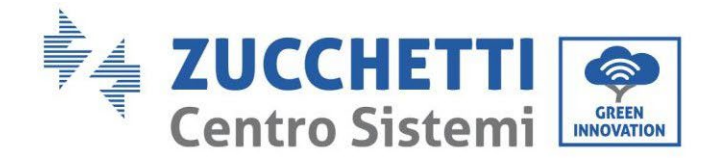

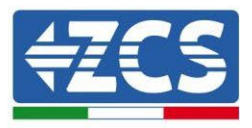

4. Configure los canales como se describe seguidamente:

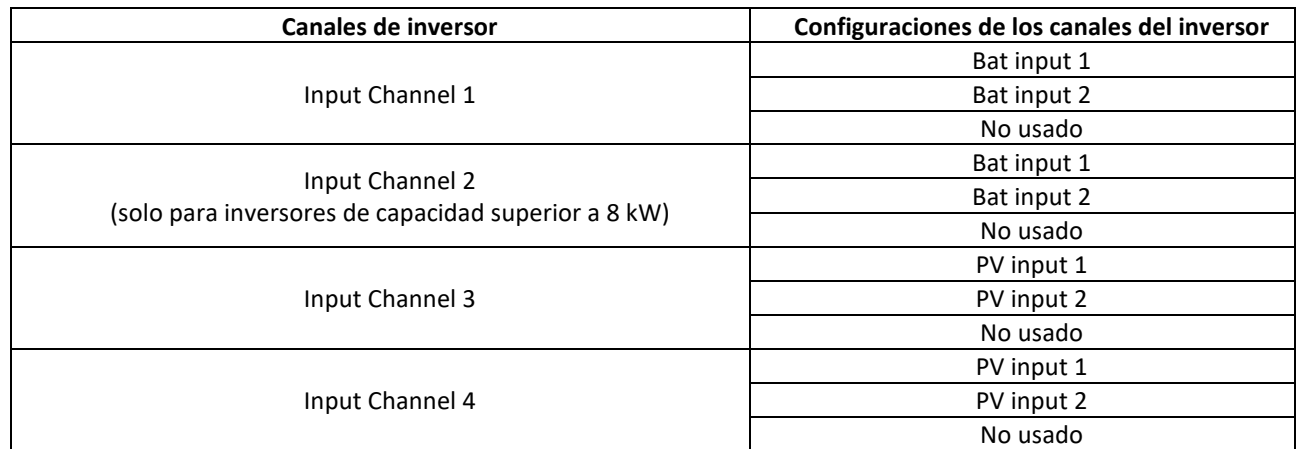

En lo que se refiere a las baterías, establezca las entradas según la configuración de las torres, en el detalle con dos HV BOX Weco conectados al inversor:

- $\circ$  Input channel  $1 -$  Bat input 1;
- o Input channel 2 Bat input 2.
- 5. Una vez configurados correctamente los canales, pulse el último botón a la derecha del inversor para acceder a la configuración avanzada (introduzca la contraseña 0715):

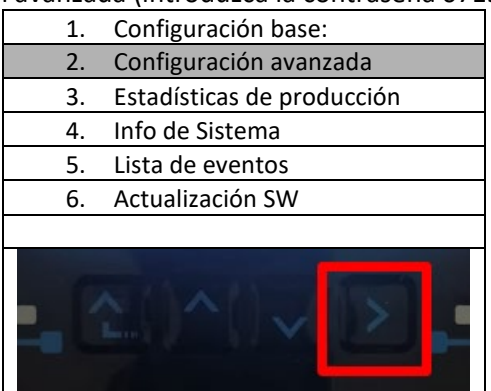

6. Pulse el último botón a la derecha del inversor para acceder a la opción parámetros de batería:

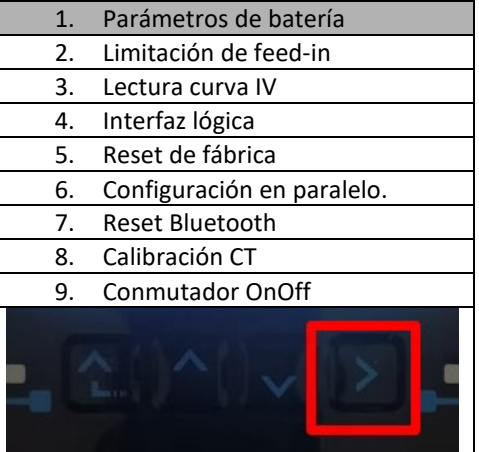

*Manual de usuario 3PH HYD5000-HYD20000-ZSS Rev. 1.3 07/04/2023*

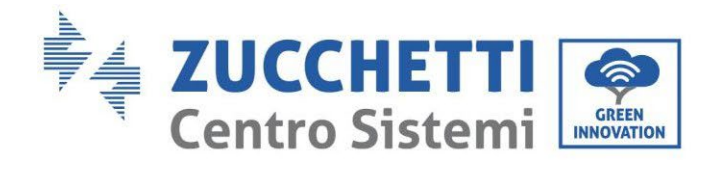

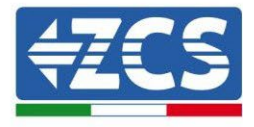

7. Pulse el último botón a la derecha del inversor para acceder a la opción batería 1:

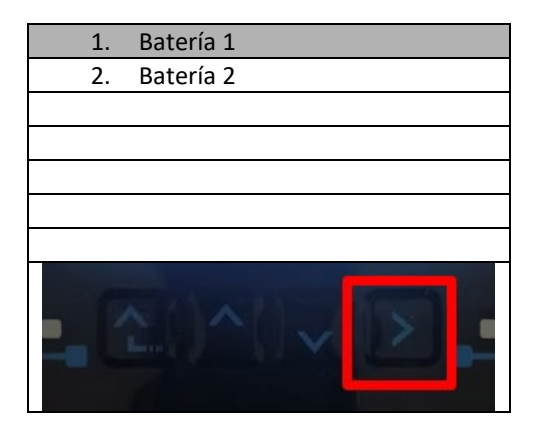

8. Establezca los parámetros de la siguiente manera:

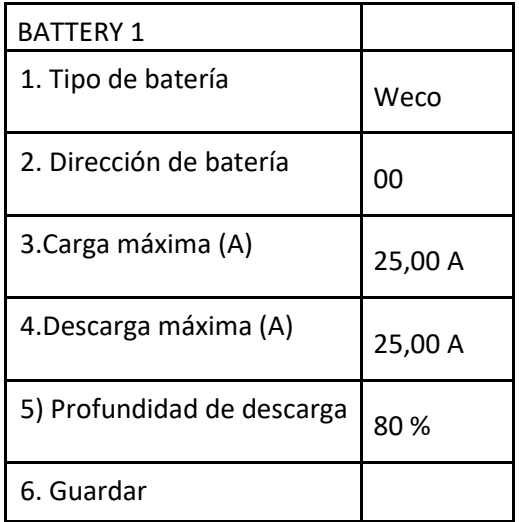

*Manual de usuario 3PH HYD5000-HYD20000-ZSS Rev. 1.3 07/04/2023*

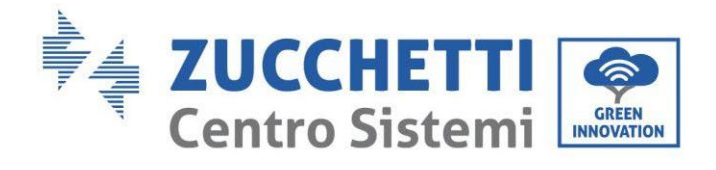

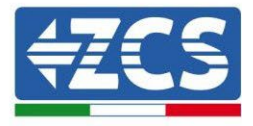

9. Pulse el último botón a la derecha del inversor para acceder a la opción batería 2:

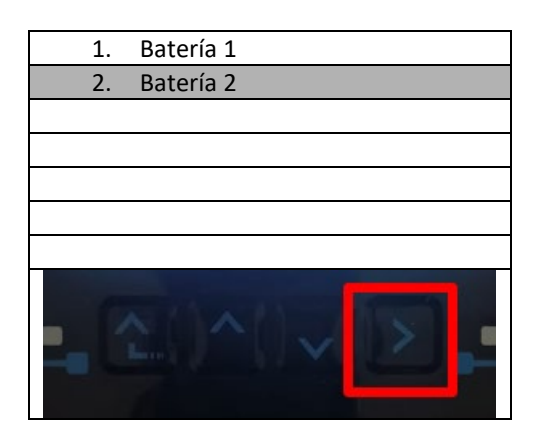

10. Establezca los parámetros de la siguiente manera:

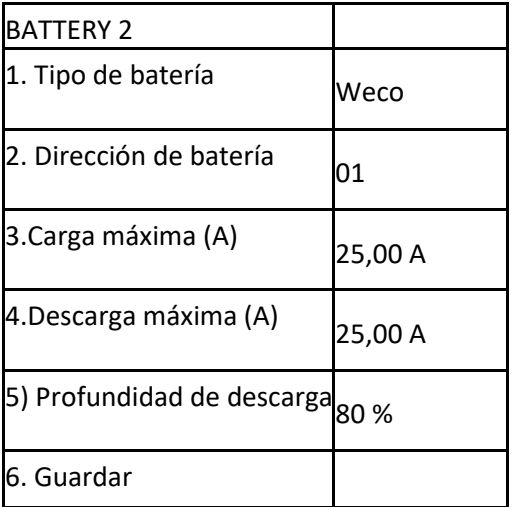

*Manual de usuario 3PH HYD5000-HYD20000-ZSS Rev. 1.3 07/04/2023*

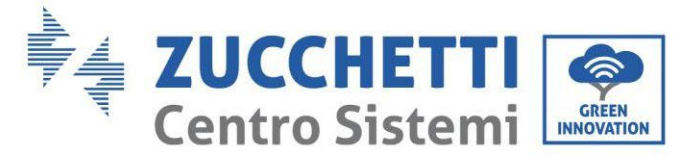

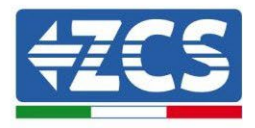

# **4.2.3.Instalación de baterías WeCo 5K3XP**

**4.2.3.1. Una sola torre de baterías conectada 5K3XP**

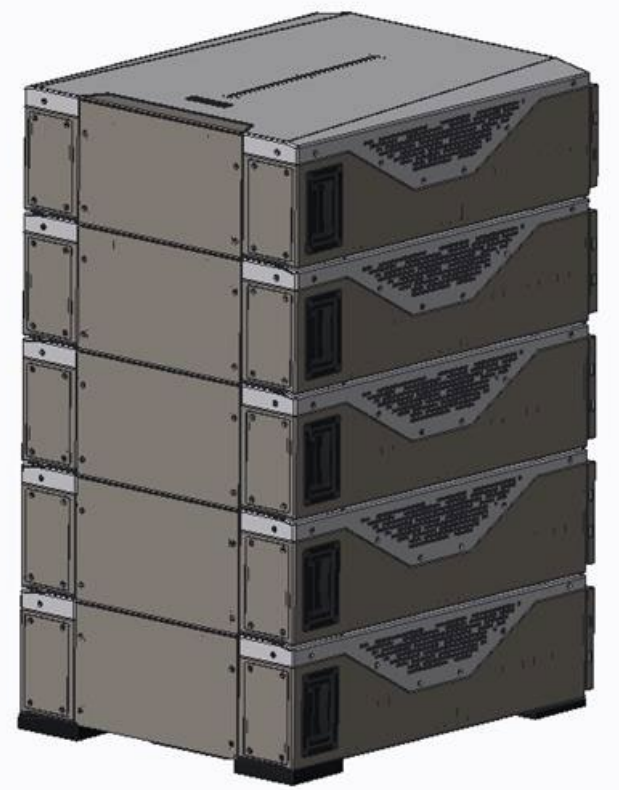

**Figura 88 - Una sola torre de baterías**

*Manual de usuario 3PH HYD5000-HYD20000-ZSS Rev. 1.3 07/04/2023*

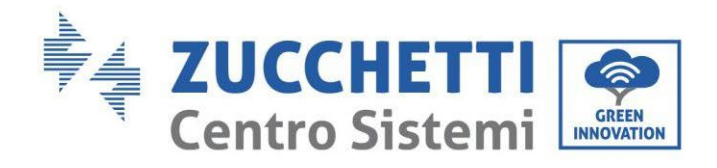

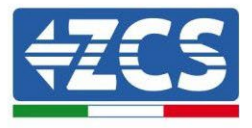

Cada torre está formada por una HV-BOX conectada a la serie de varios módulos de baterías. Los dispositivos a utilizar son:

3. HV BOX externa

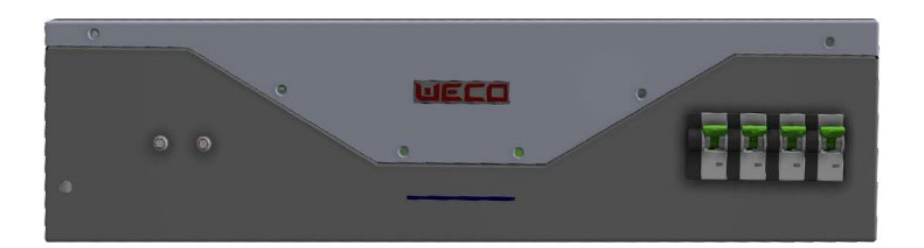

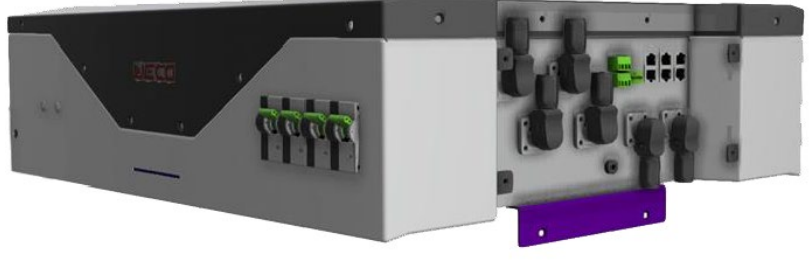

**Figura 89 - HV BOX**

4. Módulo de batería

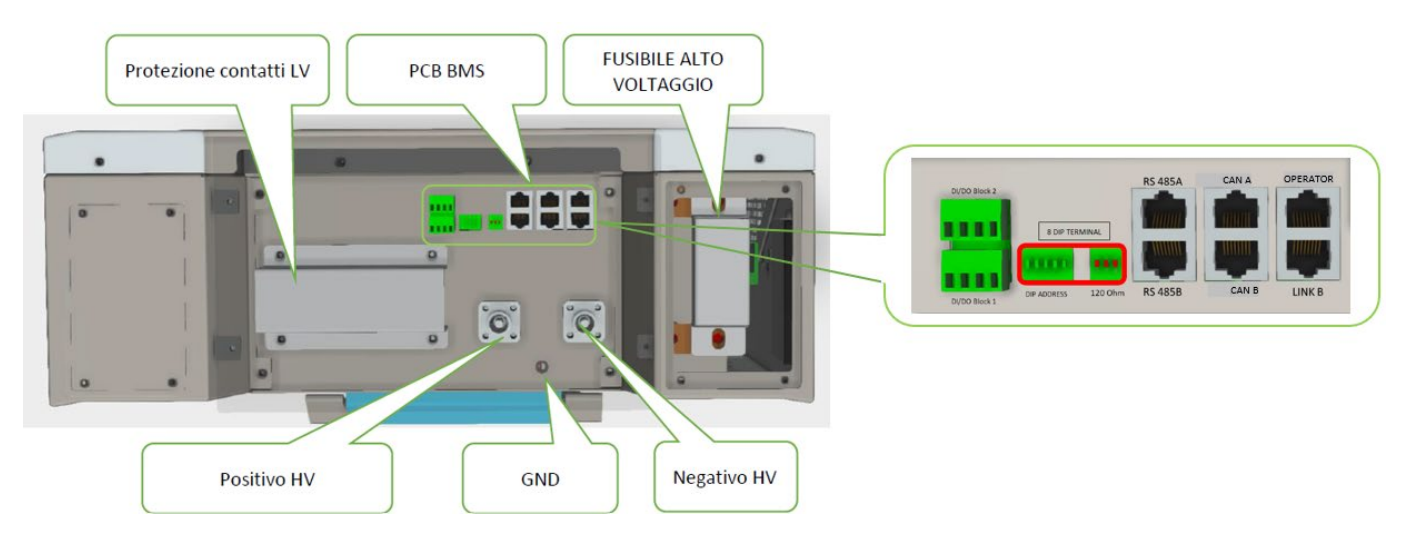

**Figura 90 - Módulo de batería para conectar en serie**

*Manual de usuario 3PH HYD5000-HYD20000-ZSS Rev. 1.3 07/04/2023*

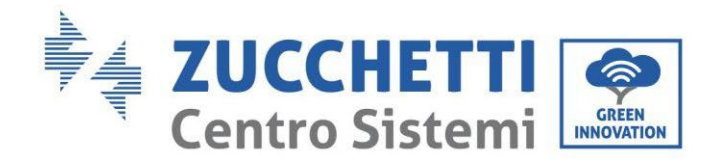

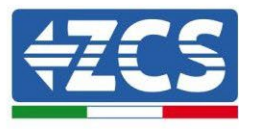

# **4.2.3.2. Comunicación HV BOX 5K3XP y Módulos de baterías 5K3XP**

Las conexiones de comunicación deberán disponerse de la siguiente manera, utilizando los cables de comunicación entre módulos de batería:

- El CAN1-B de la HV BOX al CAN-A de la primera batería
- El CAN-B de la primera batería al CAN-A de la segunda batería
- … • El CAN-B de la penúltima batería al CAN-A de la última batería

En lo que se refiere al posicionamiento de los dip switch de la torre de baterías lo primero es controlar el puerto serie del módulo HV BOX y seleccionar el direccionamiento de acuerdo con las siguientes indicaciones:

- Todos los módulos de baterías excepto el último deberán tener los dip configurados para tener las direcciones de 1 a 5 en posición on, mientras de la 6 a la 8 en posición off (ADD=111111000)
- El último módulo de la serie deberá tener todos los pin en on, con excepción de los pin 1, 6 y 8 en off (ADD=01111010)

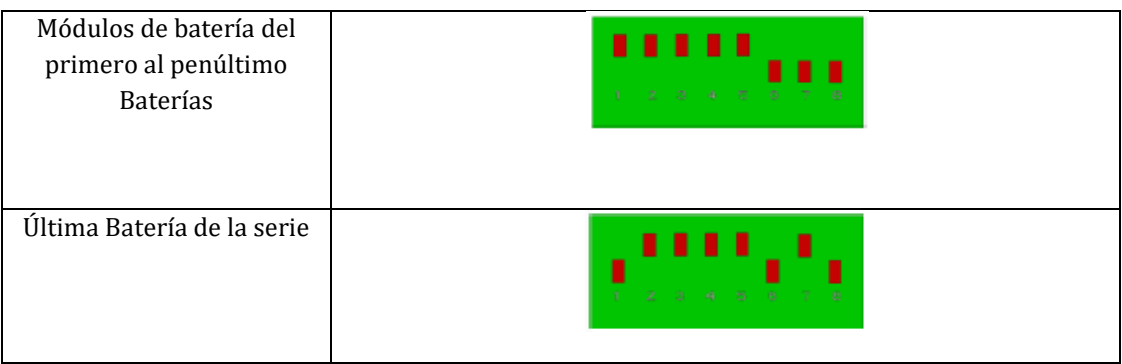

Conecte, mediante los terminales correspondientes, todas las conexiones de tierra de las baterías y de la HV BOX a la instalación de toma de tierra.

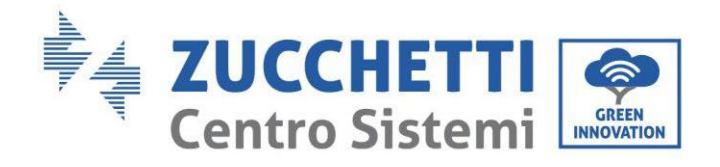

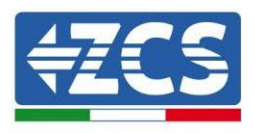

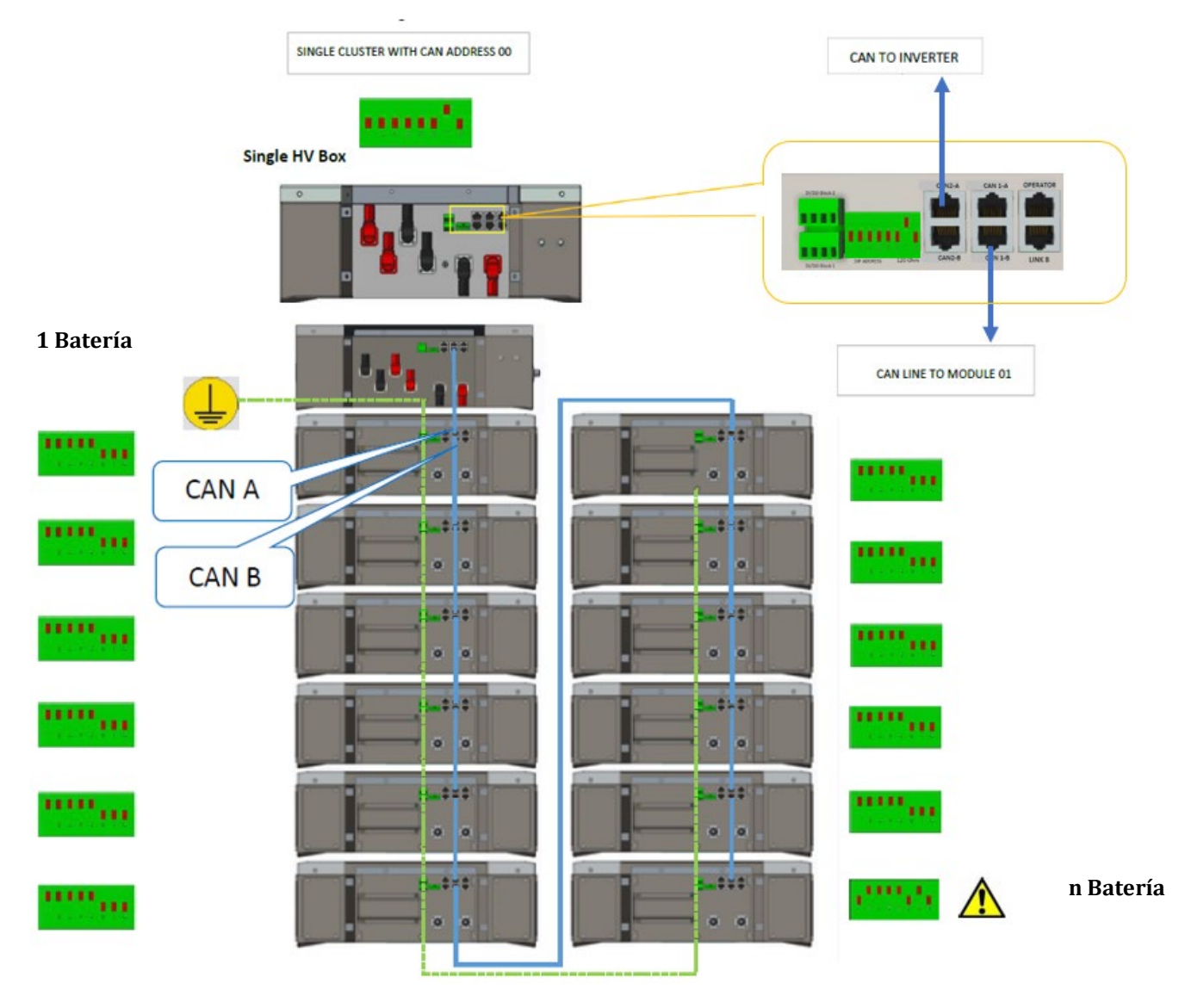

**Figura 91 - Conexiones de comunicación: HV BOX y primer módulo de batería, conexión entre módulos de batería, conexión entre penúltimo y última batería de la serie.**

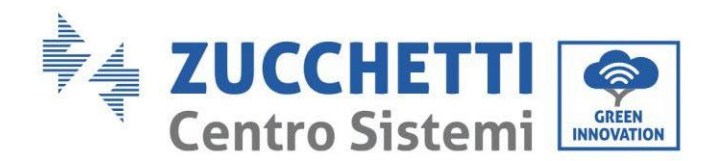

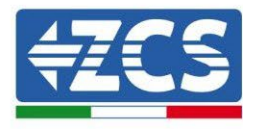

### **4.2.3.3. Comunicación HV BOX 5K3XP e Inversor**

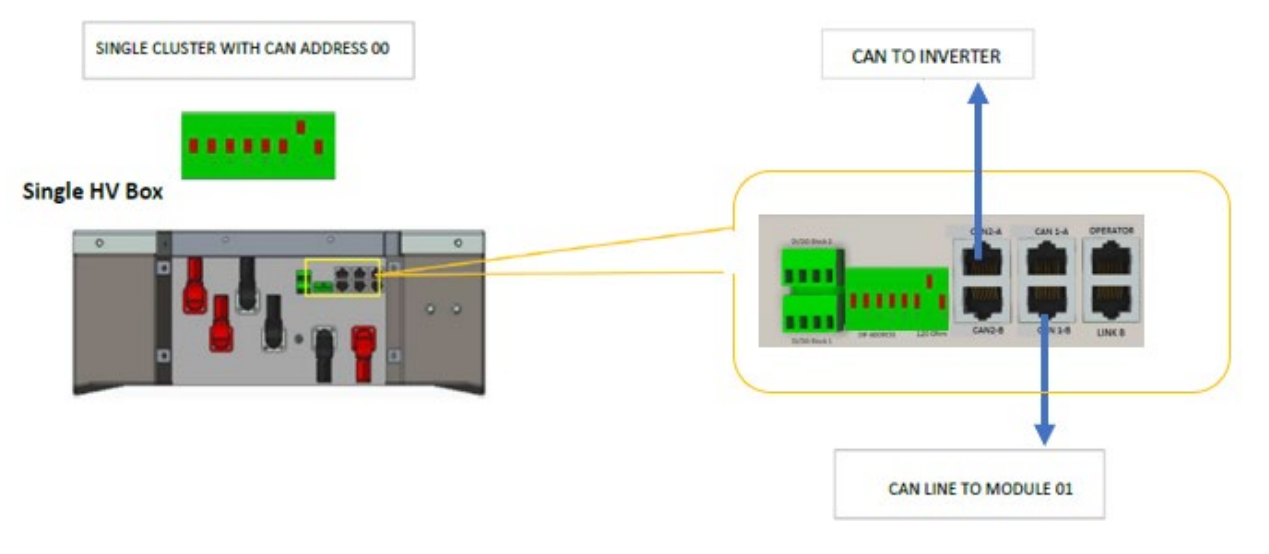

**Figura 92 – Configuración HV BOX**

En el caso de una única torre de baterías la dirección deberá configurarse con todos los pin en posición OFF con excepción del pin 7 en posición on.

La conexión entre inversor y HV BOX deberá realizarse poblando la entrada CAN2-A con el cable de comunicación Inversor HV BOX, el otro extremo, en el que están solamente los cables de color "naranja" y "blanco - naranja", deberán cablearse en el conector COM de enchufe rápido del inversor híbrido conforme a las indicaciones que se dan en las siguientes figuras.

La HV BOX debe conectarse a tierra utilizando los terminales de tornillo M5 para ello dispuestos.

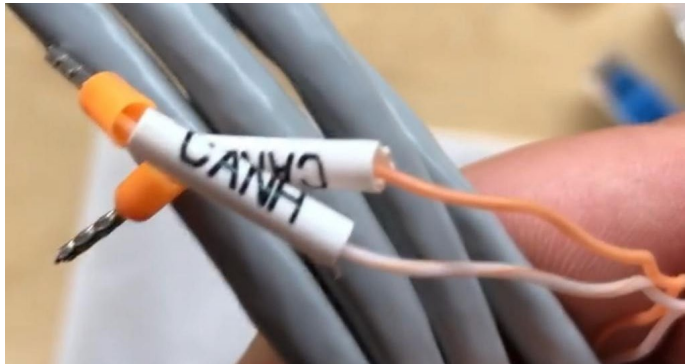

**Figura 93 - Cable de comunicación Inversor/HV BOX**

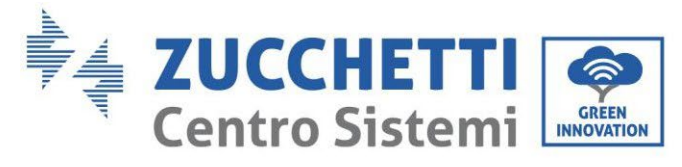

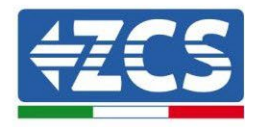

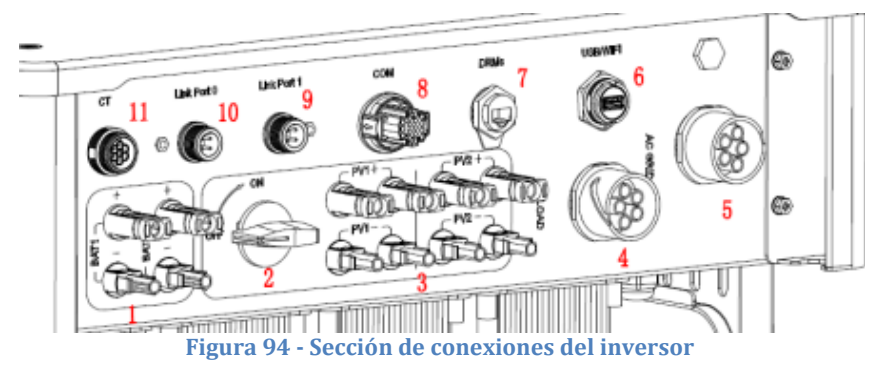

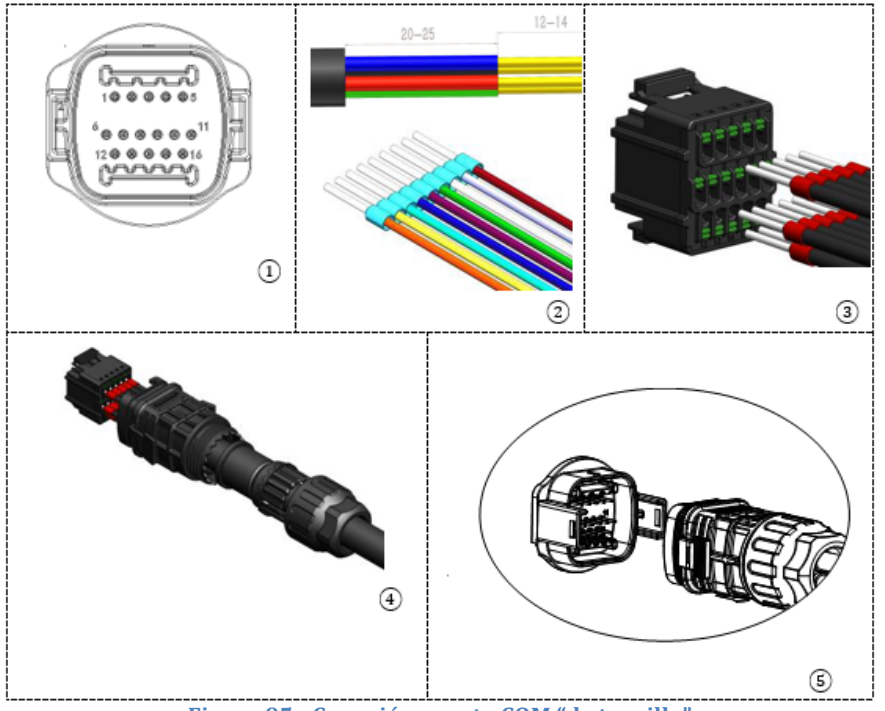

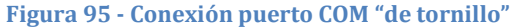

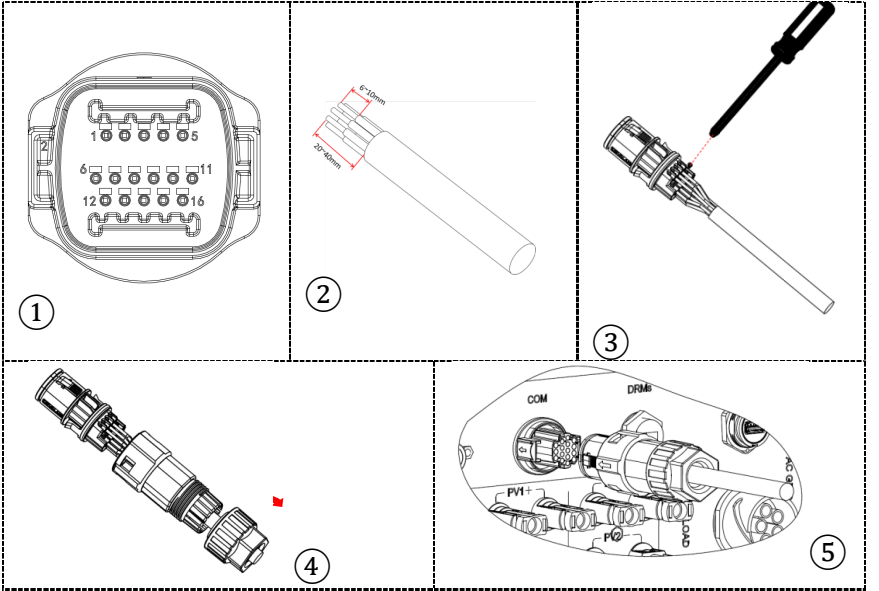

**Figura 96 - Conexión puerto COM "de encastre"**

*Manual de usuario 3PH HYD5000-HYD20000-ZSS Rev. 1.3 07/04/2023*

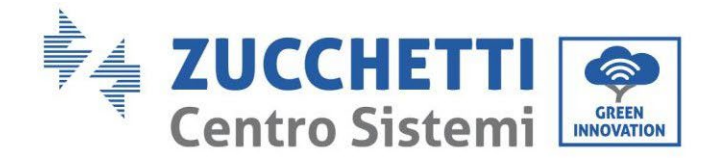

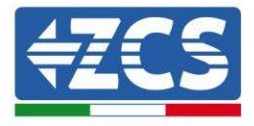

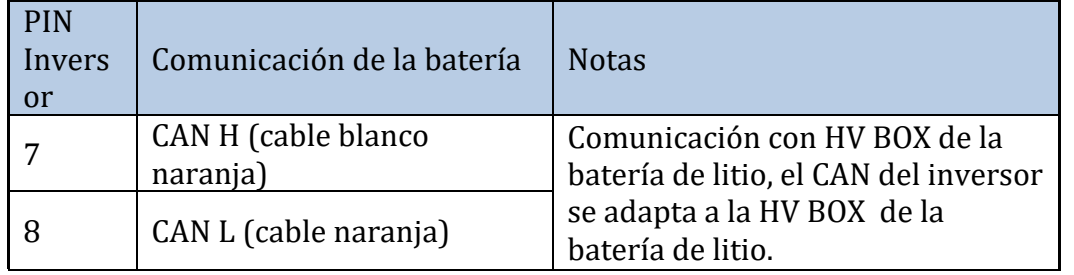

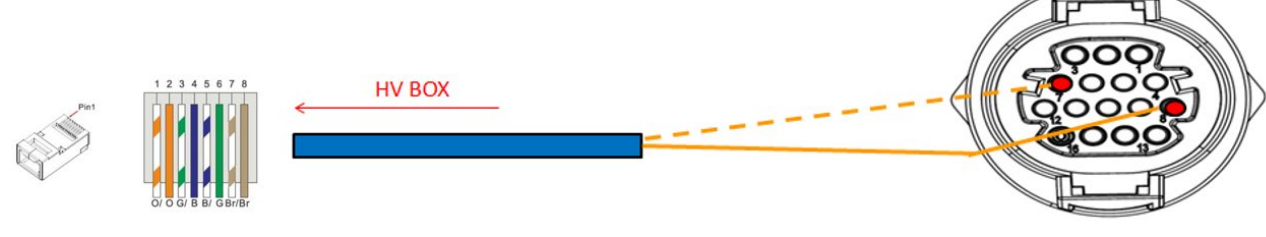

**Figura 97 - Descripción de la interfaz COM "de tornillo"**

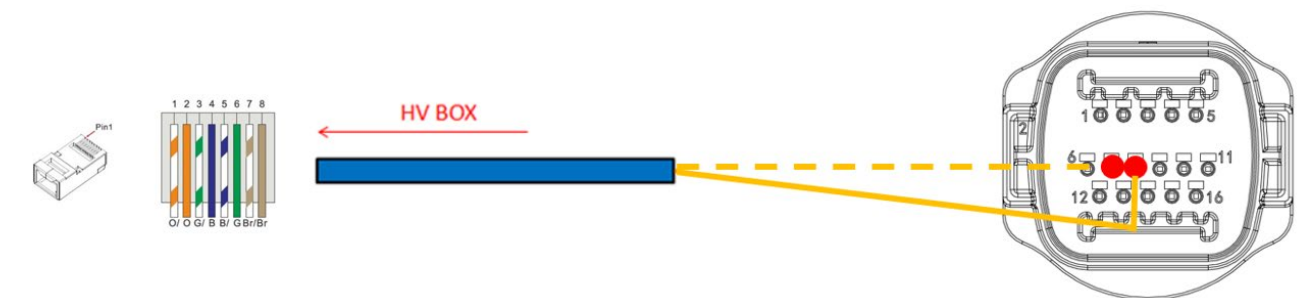

**Figura 98 - Esquema de conexiones COM "de encastre"**

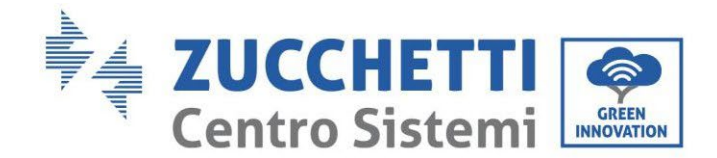

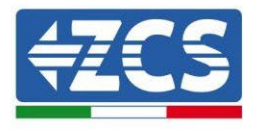

#### **4.2.3.4. Conexiones de potencia 5K3XP**

Los módulos de baterías deberán conectarse entre sí en serie a través de los cables incluidos. El conector de la entrada negativa de la primera batería debe conectarse al positivo de la segunda, desde esta última la entrada negativa deberá conectarse al positivo de la tercera, y así sucesivamente hasta conectar el negativo de la penúltima con el positivo de la última.

En esta configuración quedarán libres el positivo de la primera batería y el negativo de la última (siga el color del conector como referencia).

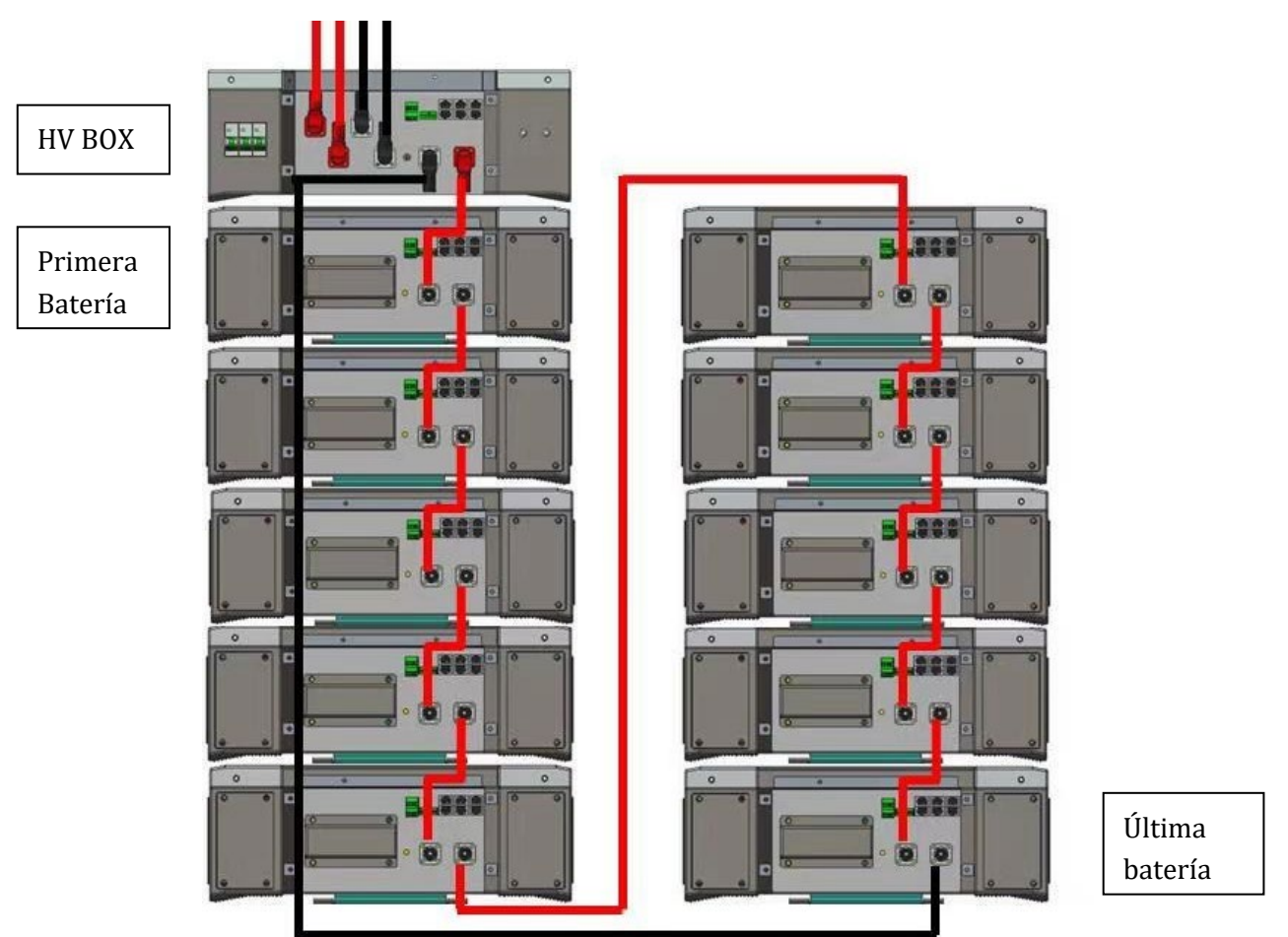

**Figura 99 - Cableado de potencia entre módulos de baterías en serie**

Seguidamente se deberá conectar la HV BOX; la conexión deberá hacerse respetando la polaridad + y –, ya que el dispositivo se alimenta con las baterías; por tanto, el positivo de la HV BOX deberá conectarse con el positivo de la primera batería, y el negativo de la HV BOX con el negativo del último módulo de batería.

La HV BOX debe conectarse a tierra utilizando los terminales de tornillo M5 para ello dispuestos. Mediante el conector correspondiente efectúe la conexión de todas las masas a la toma de tierra.

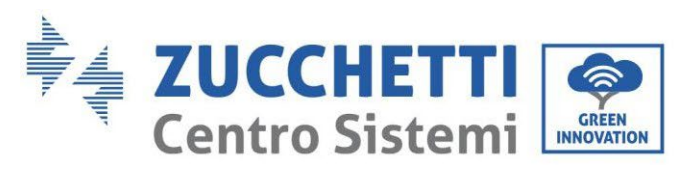

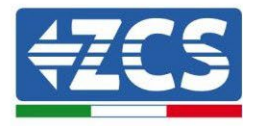

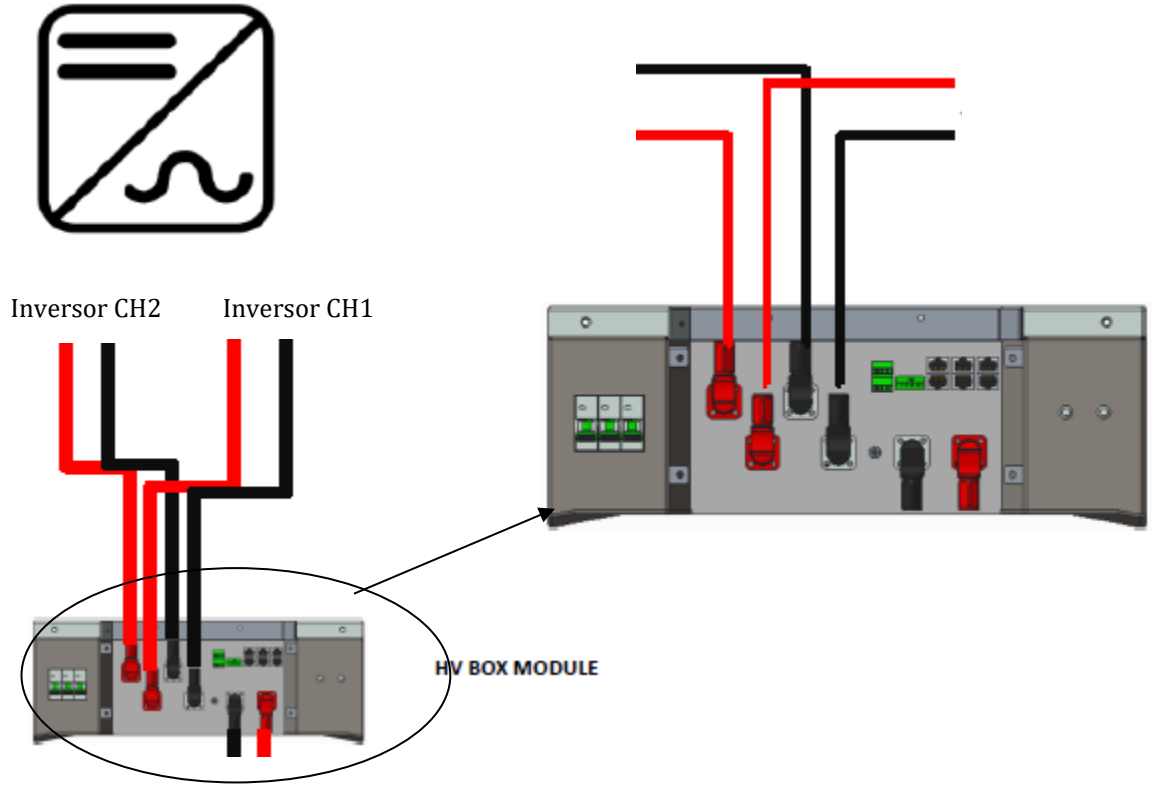

**Figura 100 - Conexión de potencia HV BOX**

En lo que se refiere a las conexiones de potencia entre la HV BOX y el inversor, el módulo HV BOX permite la conexión de ambos canales procedentes del inversor (si han sido debidamente configurados en la LCD del inversor, la columna de baterías podrá gestionar la máxima potencia del inversor, tanto en carga como en descarga).

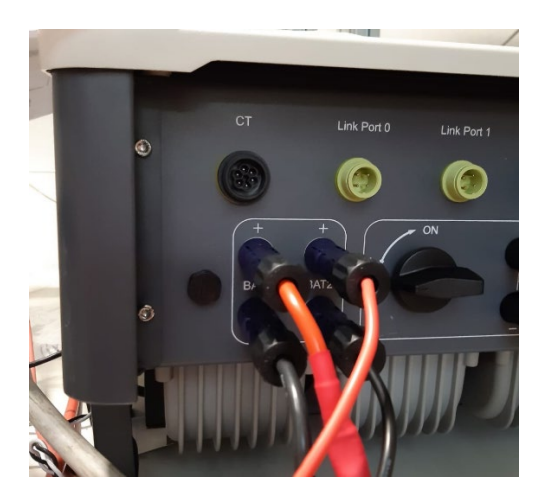

**Figura 101 - Conexión de potencia CC lado inversor con una doble entrada de baterías poblada**

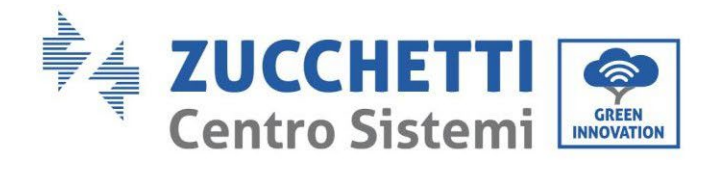

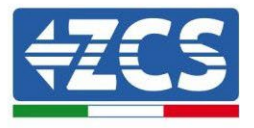

#### **4.2.3.5. Configuración de canales (una sola torre Weco 5K3XP)**

Para configurar correctamente los canales del inversor:

1. Pulse el primer botón a la izquierda de la pantalla:

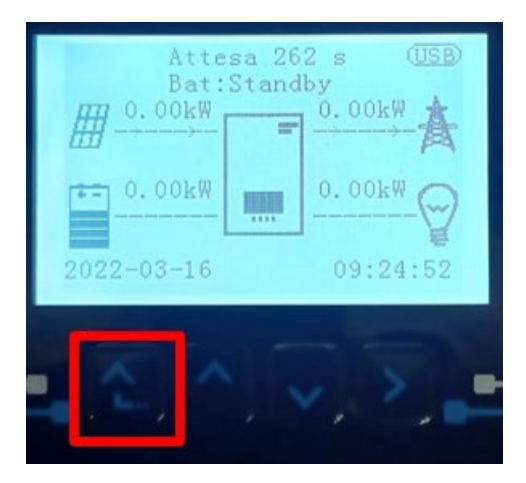

2. Pulse la última flecha a la derecha (Intro) para acceder a la Configuración base:

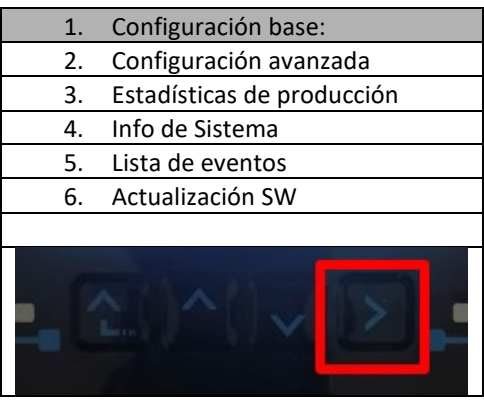

3. Configuración base, pulse la flecha hacia abajo hasta resaltar la opción configuración de canales. Llegados aquí, pulse la última flecha a la derecha para acceder a la configuración de canales:

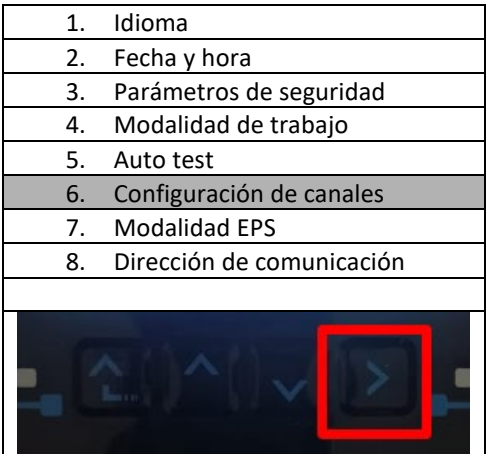

*Manual de usuario 3PH HYD5000-HYD20000-ZSS Rev. 1.3 07/04/2023*

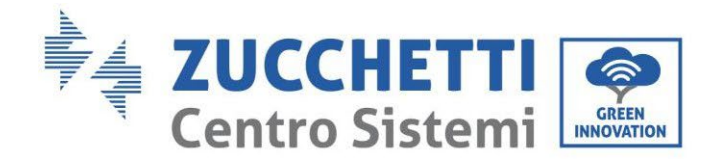

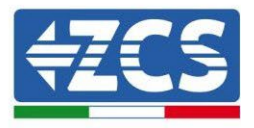

4. Configure los canales como se describe seguidamente:

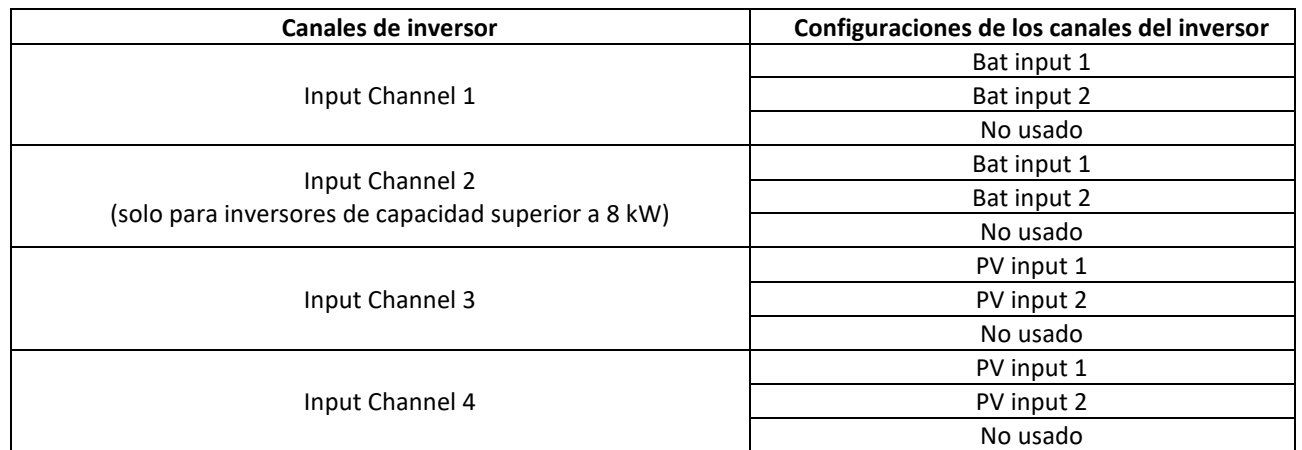

En lo que se refiere a las baterías, establezca las entradas según la configuración de las torres, en el detalle con un solo HVBOX Weco conectado al inversor se puede:

- 3. Para inversor HYD 5000 ZSS/HYD 8000 ZSS (una sola entrada de batería):
	- $\circ$  Input channel  $1 -$  Bat input 1;
	- o Input channel 2 not use.
- 4. Para inversor HYD 10000 ZSS/HYD 20000 ZSS (doble entrada de batería):
	- $\circ$  Input channel  $1 -$  Bat input 1;
	- o Input channel 2 Bat input 1.
	- 5. Una vez configurados correctamente los canales, pulse el último botón a la derecha del inversor para acceder a la configuración avanzada (introduzca la contraseña 0715):

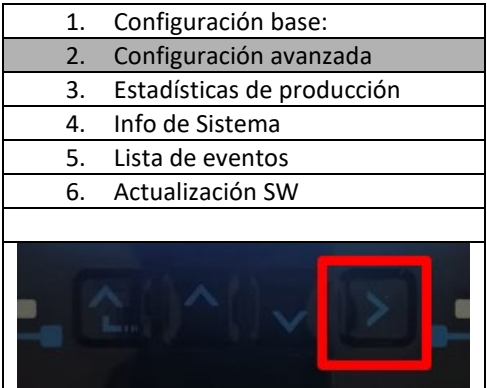

*Manual de usuario 3PH HYD5000-HYD20000-ZSS Rev. 1.3 07/04/2023*

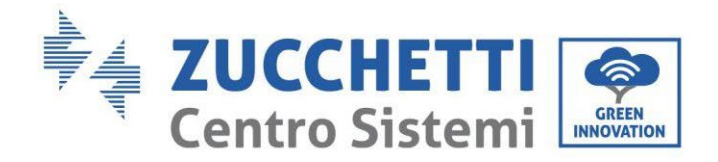

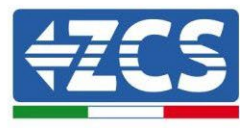

6. Pulse el último botón a la derecha del inversor para acceder a la opción parámetros de batería:

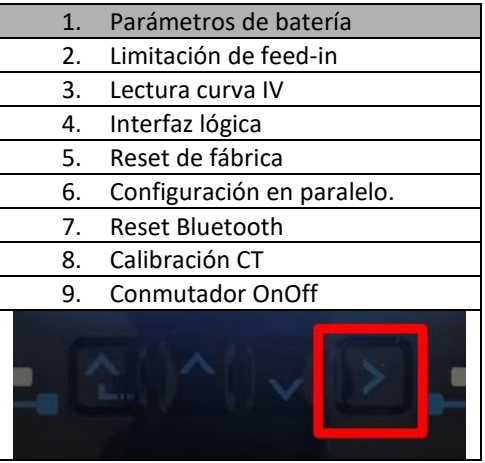

7. Pulse el último botón a la derecha del inversor para acceder a la opción batería 1:

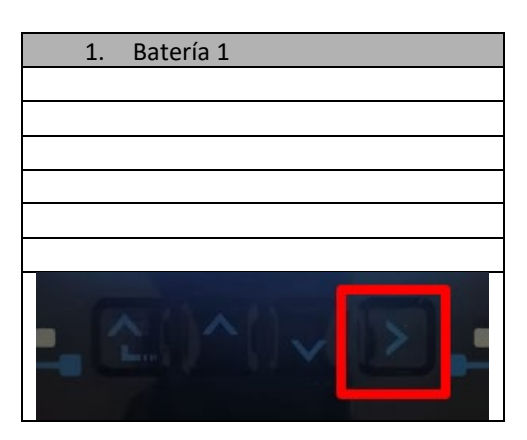

8. Establezca los parámetros de la siguiente manera:

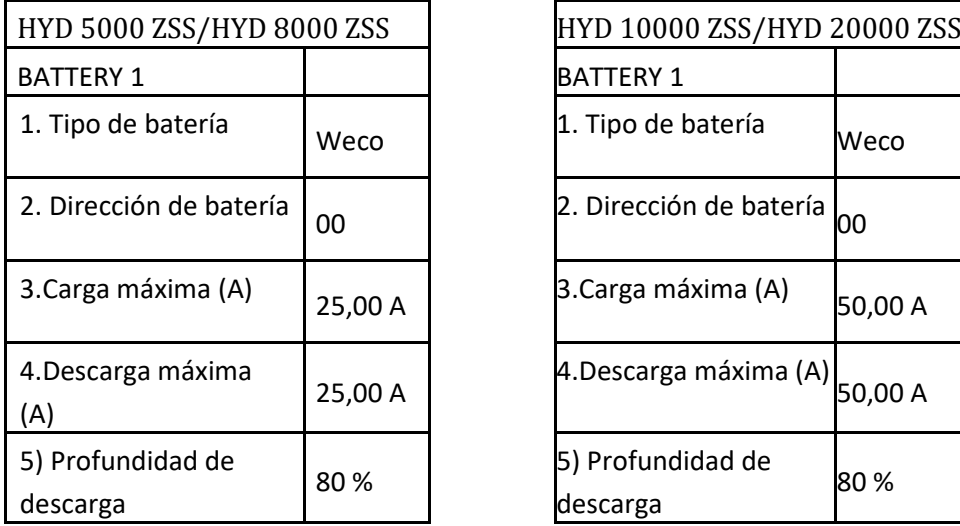

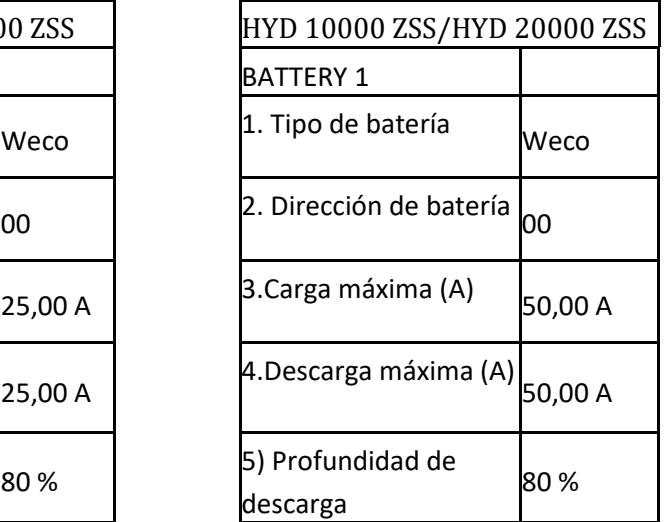

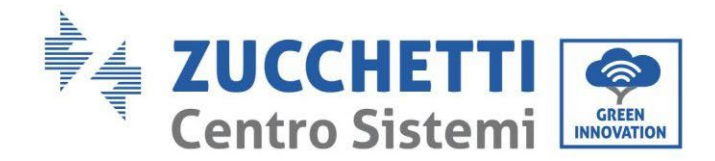

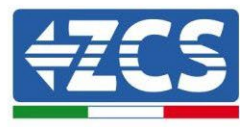

## **4.2.3.6. Encendido de la torre de baterías 5K3XP**

Para poder efectuar correctamente el procedimiento de encendido:

- 1. La HV BOX debe estar apagada;
- 2. Las baterías deben estar todas apagadas (interruptor lateral en 0);

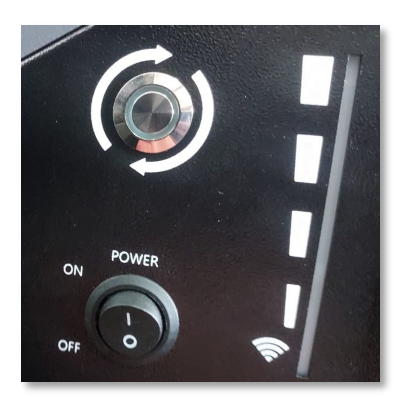

3. Seccionador giratorio CC del inversor en posición de OFF;

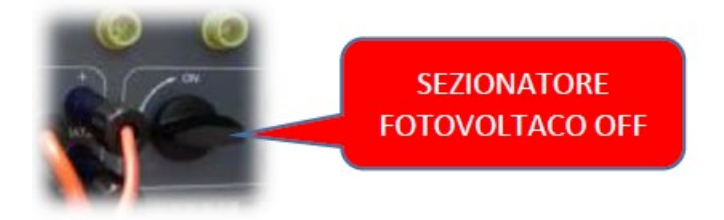

4. Mediante el interruptor lateral, ponga todas las baterías en 1 sin encenderlas (**no** pulse el botón redondo metálico);

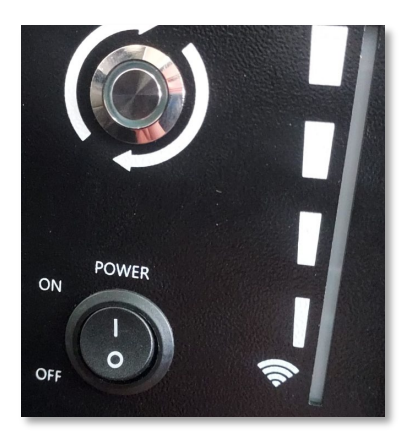

- 5. Encienda la HV BOX mediante su interruptor;
- 6. Las baterías se encenderán automáticamente en cascada (cada módulo se encenderá automáticamente y el botón lateral parpadeará durante 3 segundos; una luz VERDE fija confirmará entonces el estado de encendido de cada módulo);

*Manual de usuario 3PH HYD5000-HYD20000-ZSS Rev. 1.3 07/04/2023*

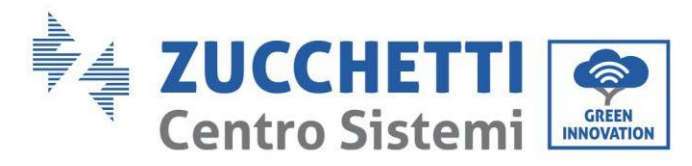

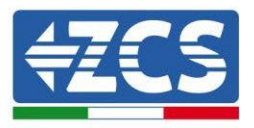

7. La HV BOX terminará el procedimiento de inicio en 90 segundos cerrando el circuito de entrada (los indicadores luminosos ROJO y VERDE se encienden para confirmar su estado de funcionamiento);

Si durante la fase de encendido de la HV BOX, o después de ella, faltase la comunicación entre el inversor y la HV BOX por un período superior a 60 segundos, la HV BOX habilitará el procedimiento de seguridad abriendo el CONTACTOR DE POTENCIA. Durante la fase de puesta en servicio, el instalador debe asegurarse de que la conexión de comunicación entre HVBOX e inversor se haya efectuado correctamente. No deje que el equipo reciba alimentación en ausencia de comunicación entre HV BOX e inversor, un estado de standby prolongado del sistema podría causar un desequilibrio debido a la descarga automática natural.

*Manual de usuario 3PH HYD5000-HYD20000-ZSS Rev. 1.3 07/04/2023*

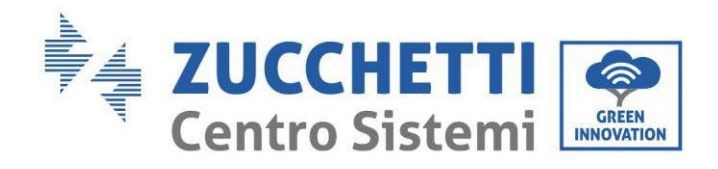

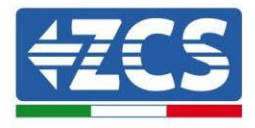

# **4.2.3.7. Instalación con dos torres de batería 5K3XP**

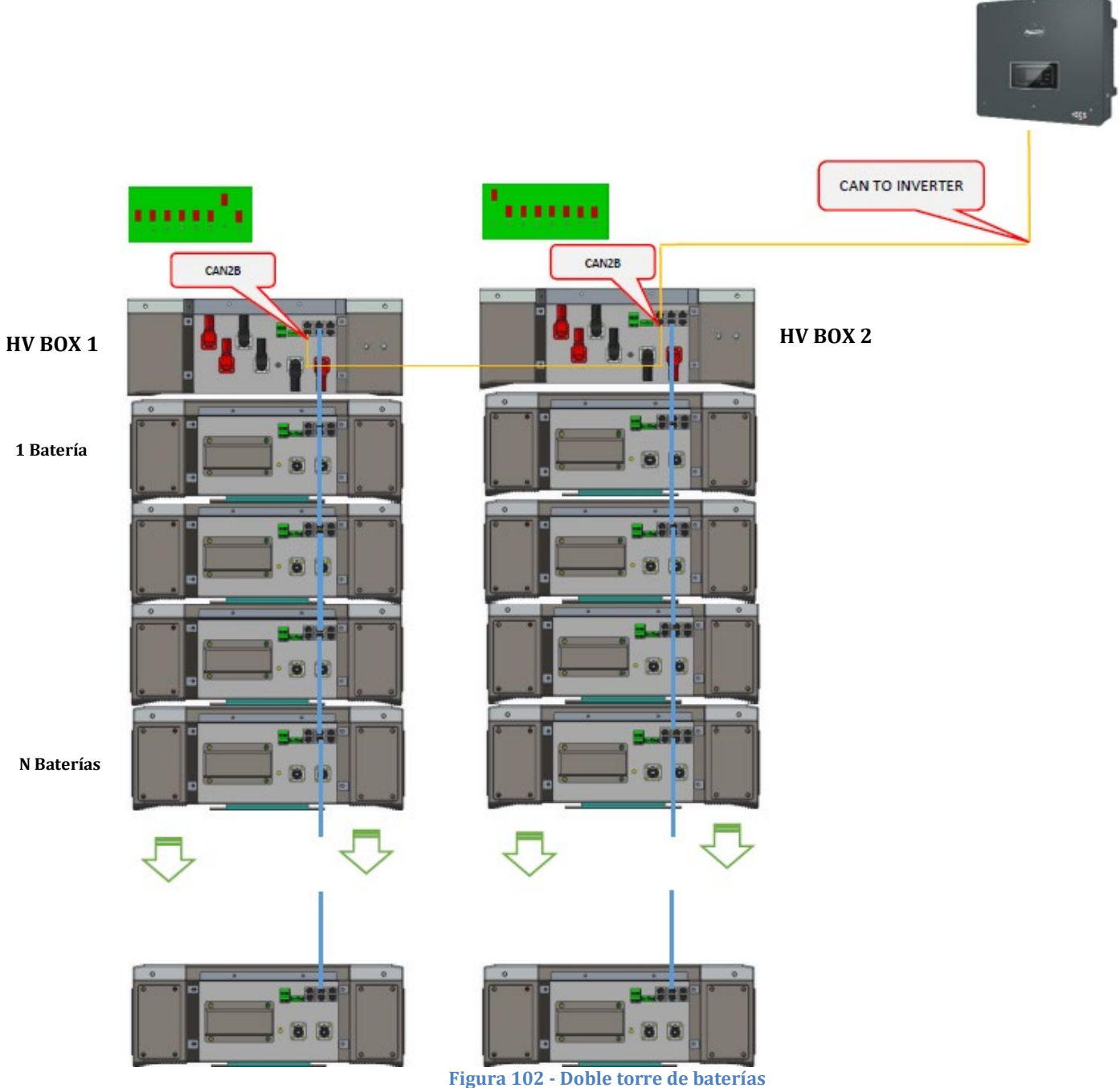

*Manual de usuario 3PH HYD5000-HYD20000-ZSS Rev. 1.3 07/04/2023*

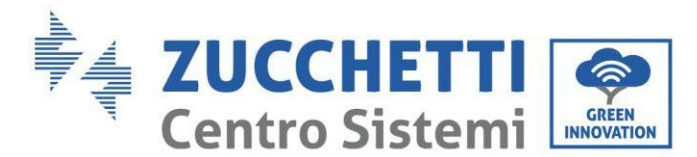

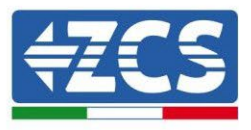

#### **4.2.3.8. Comunicación entre HV BOX y Módulos de baterías 5K3XP**

Las conexiones de comunicación deberán disponerse para cada torre según se indica en el apartado anterior, utilizando los cables de comunicación entre batería y batería:

- El CAN1-B del HV BOX al CAN-A de la primera batería
- El CAN-B de la primera batería al CAN-A de la segunda batería
- … • El CAN-B de la penúltima batería al CAN-A de la última batería.

Conecte, mediante los terminales correspondientes, todas las conexiones de tierra de las baterías y de la HV BOX a la instalación de toma de tierra.

#### **4.2.3.9. Comunicación HV BOX 5K3XP – Inversor**

En caso de dos torres de baterías:

- 3. Torre de batería 1
	- a. Todos los pin en posición OFF con excepción del pin 1 en posición on (ADD=00000010).
- 4. Torre de batería 2
	- a. Todos los pin en posición OFF con excepción del pin 1 en posición on  $(ADD=10000000).$

De la HV BOX de la torre 1 saldrá un cable de la entrada CAN2-B que se conectará en la entrada CAN2-B de la HV BOX de la torre 2; por último, el cable de comunicación Inversor/HV BOX deberá introducirse en el puerto CAN2-A de la misma HV BOX.

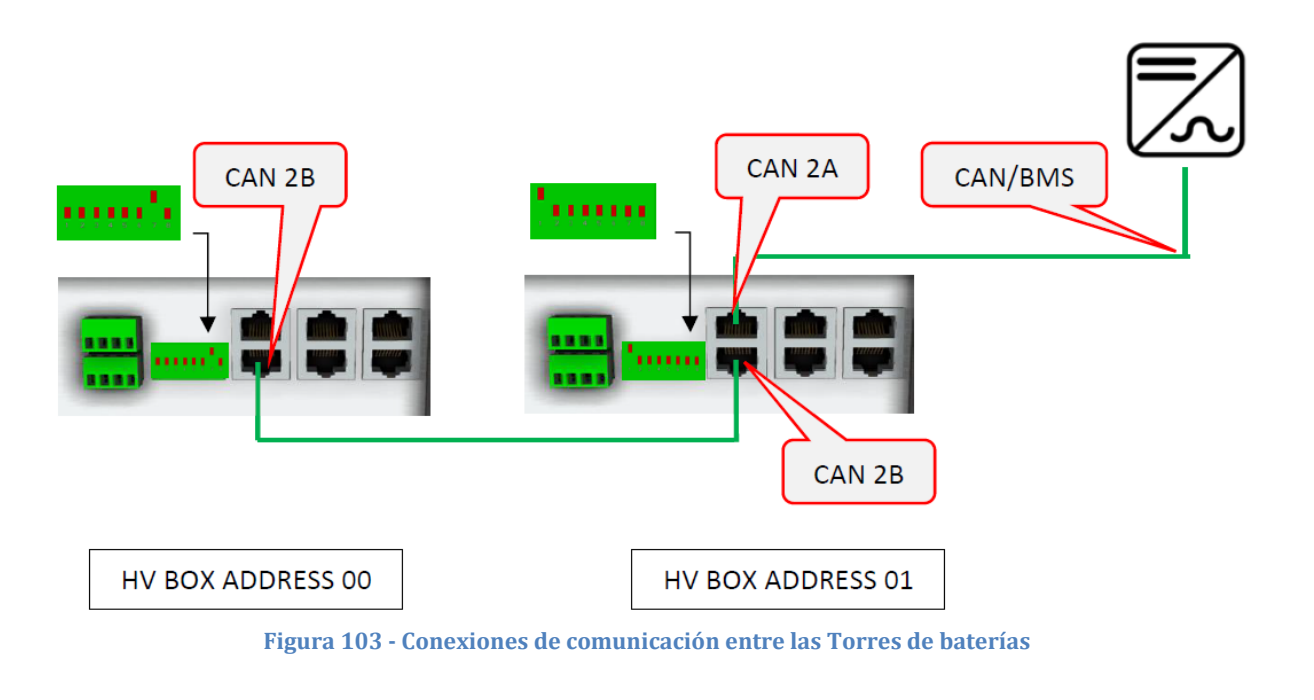

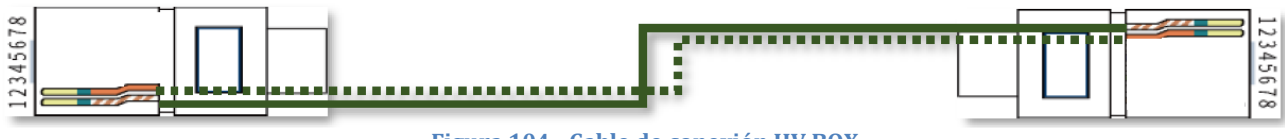

**Figura 104 - Cable de conexión HV BOX**

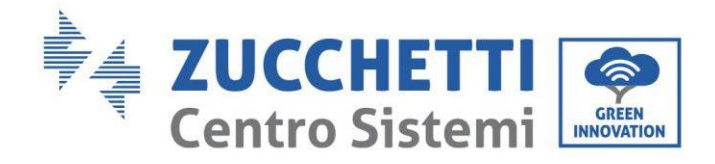

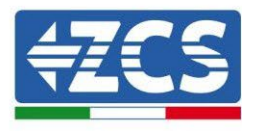

La conexión entre inversor y HV BOX deberá realizarse poblando la entrada CAN2-A con el cable de comunicación Inversor HV BOX, el otro extremo, en el que están solamente los cables de color "Naranja" y "Blanco - Naranja", deberán cablearse en el conector COM de enchufe rápido del inversor híbrido conforme a las indicaciones que se dan en las siguientes figuras.

La HV BOX debe conectarse a tierra utilizando los terminales de tornillo M5 para ello dispuestos.

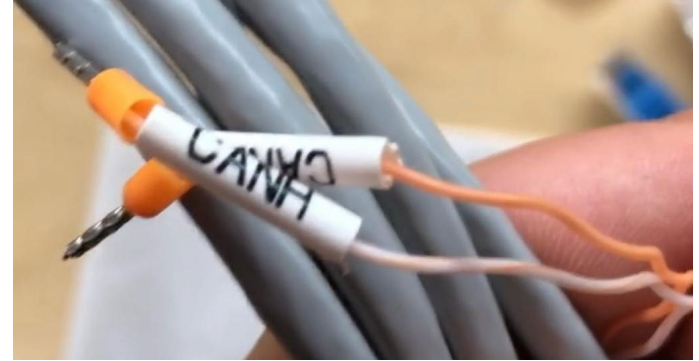

**Figura 105 - Cable comunicación Inversor/HV BOX**

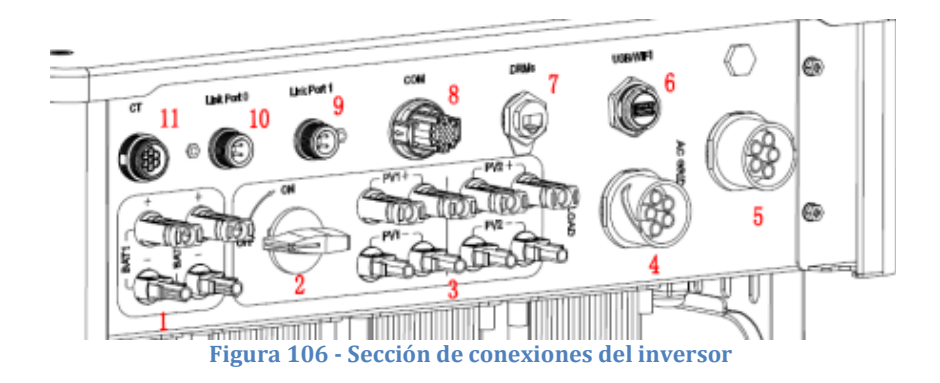

*Manual de usuario 3PH HYD5000-HYD20000-ZSS Rev. 1.3 07/04/2023*

107/263

Identificación: MD-AL-GI-00 Rev. 1.1 13-11-20 - Aplicación: GID
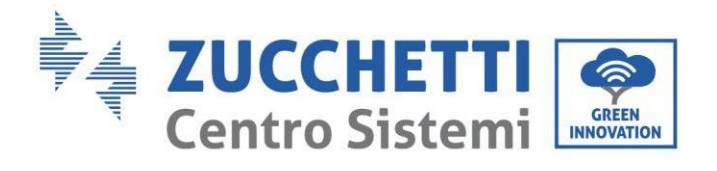

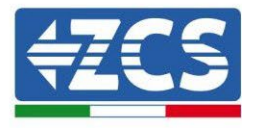

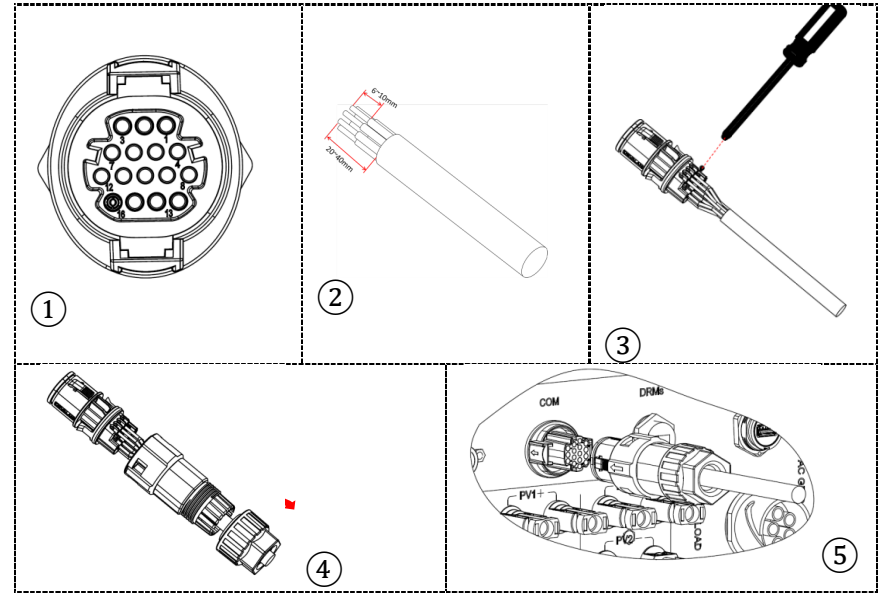

**Figura 107- Conexión puerto COM "de tornillo"**

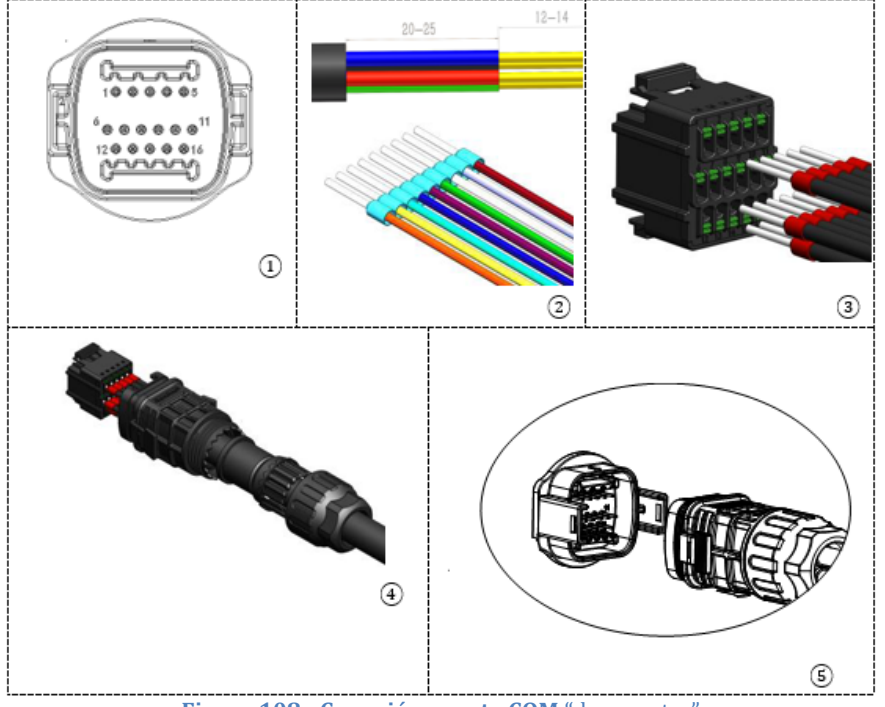

**Figura 108 - Conexión puerto COM** "de encastre"

*Manual de usuario 3PH HYD5000-HYD20000-ZSS Rev. 1.3 07/04/2023*

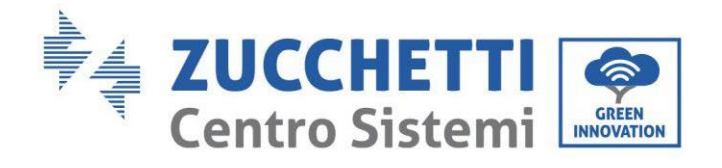

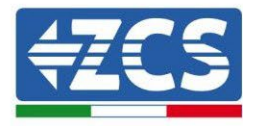

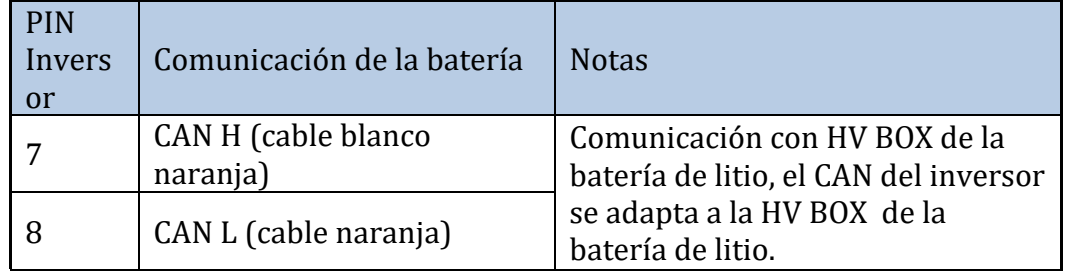

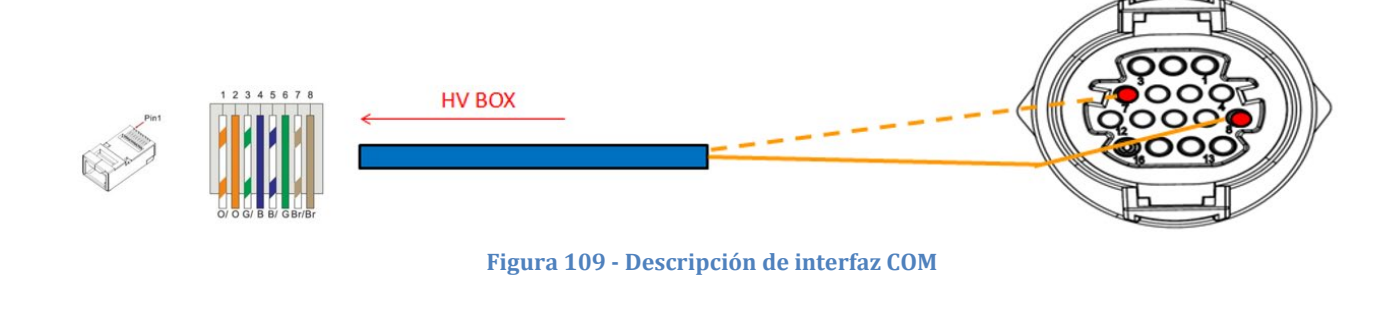

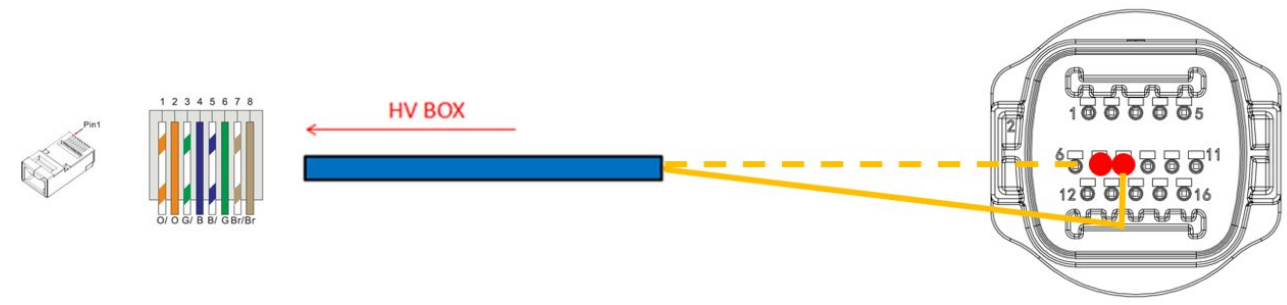

**Figura 110 - Esquema de conexiones COM**

*Manual de usuario 3PH HYD5000-HYD20000-ZSS Rev. 1.3 07/04/2023*

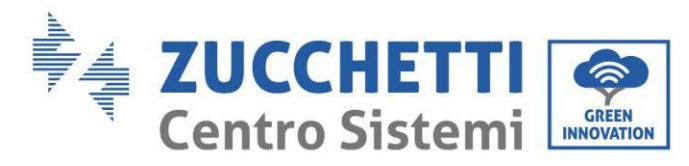

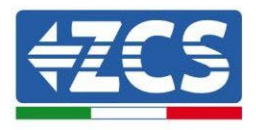

### **4.2.3.10. Conexiones de potencia 5K3XP**

Los cables de potencia de cada torre entre los módulos de baterías y la HV BOX deberán conectarse conforme a las indicaciones que se dan en el apartado anterior.

En lo que se refiere a la conexión entre cada torre y el inversor, de cada HV BOX saldrán dos cables de potencia ( + y -) que deberán conectarse a las dos entradas del inversor: BAT1 y BAT2.

Mediante el conector correspondiente efectúe la conexión de todas las masas a la toma de tierra.

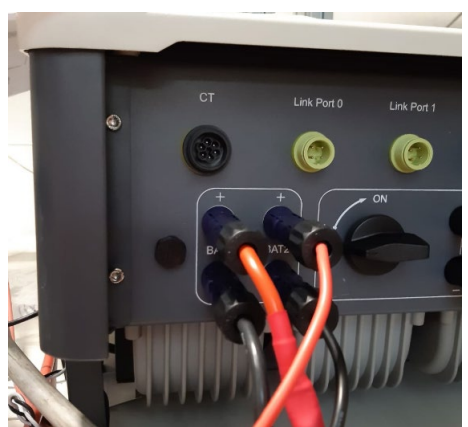

**Figura 111 - Conexión de potencia CC lado inversor con dos entradas de batería pobladas**

Identifique las dos torres de baterías asignando el número 1 a la torre conectada al canal 1 y el número 2 a la torre conectada al canal 2.

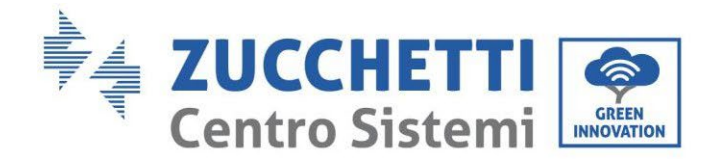

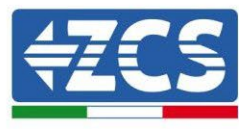

### **4.2.3.11. Configuración de canales (doble torre Weco 5K3XP)**

Para configurar correctamente los canales del inversor:

1. Pulse el primer botón a la izquierda de la pantalla:

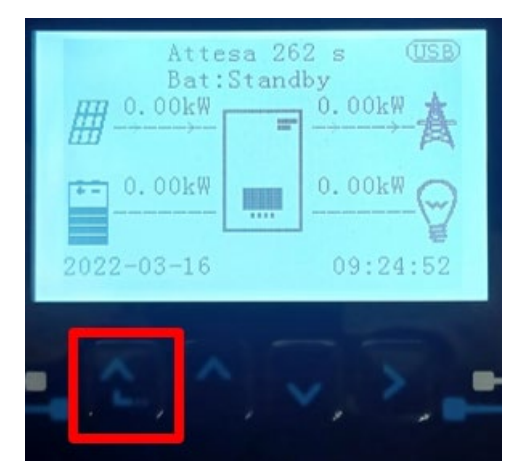

2. Pulse la última flecha a la derecha (Intro) para acceder a la Configuración base:

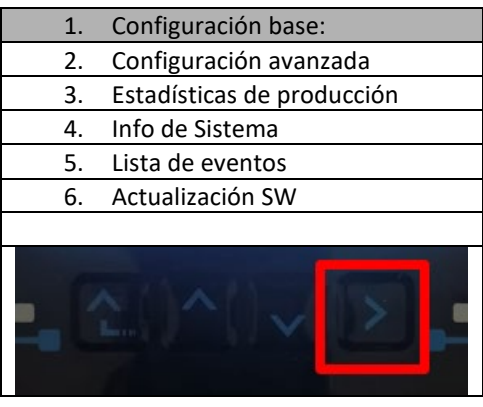

3. Configuración base, pulse la flecha hacia abajo hasta resaltar la opción configuración de canales. Llegados aquí, pulse la última flecha a la derecha para acceder a la configuración de canales:

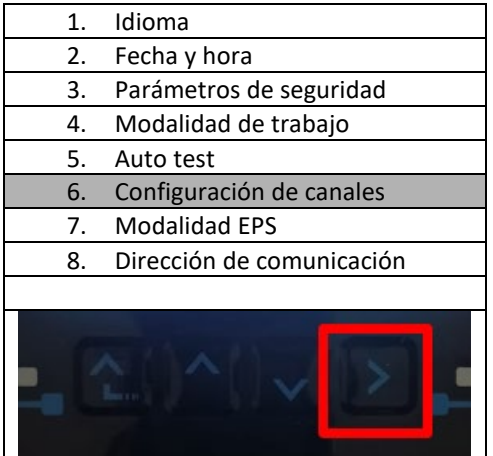

*Manual de usuario 3PH HYD5000-HYD20000-ZSS Rev. 1.3 07/04/2023*

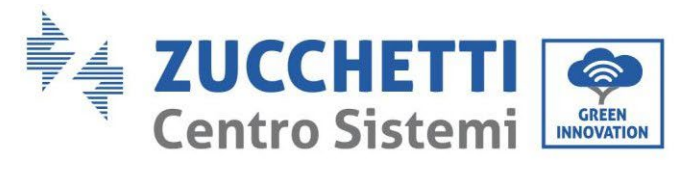

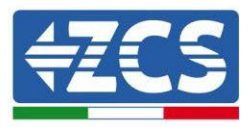

#### 4. Configure los canales como se describe seguidamente:

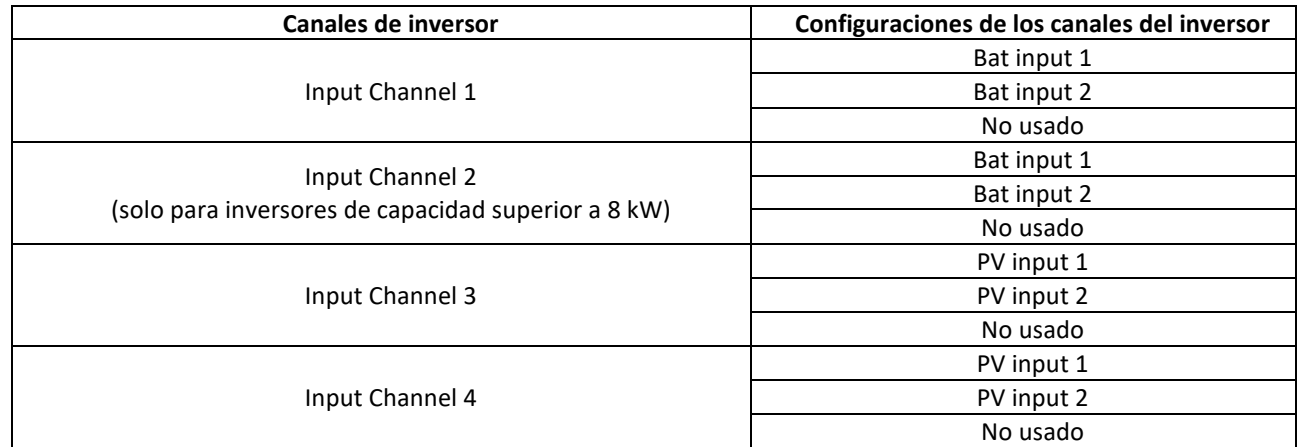

En lo que se refiere a las baterías, establezca las entradas según la configuración de las torres, en el detalle con dos HV BOX 5K3XP Weco conectados al inversor:

- $\circ$  Input channel 1 Bat input 1;
- o Input channel 2 Bat input 2.
- 5. Una vez configurados correctamente los canales, pulse el último botón a la derecha del inversor para acceder a la configuración avanzada (introduzca la contraseña 0715):

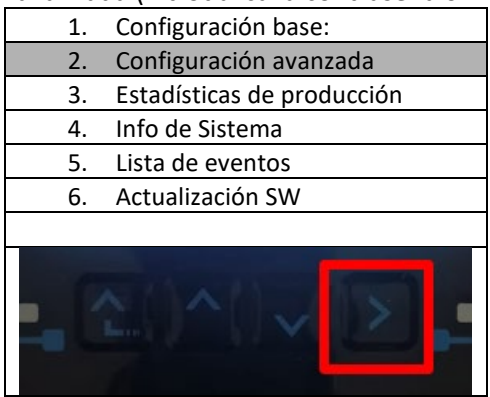

6. Pulse el último botón a la derecha del inversor para acceder a la opción parámetros de batería:

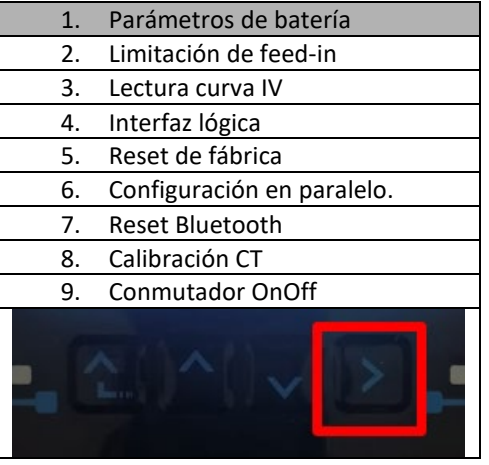

*Manual de usuario 3PH HYD5000-HYD20000-ZSS Rev. 1.3 07/04/2023*

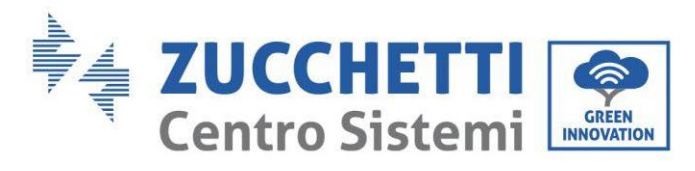

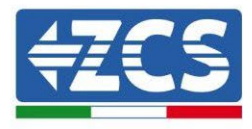

7. Pulse el último botón a la derecha del inversor para acceder a la opción batería 1:

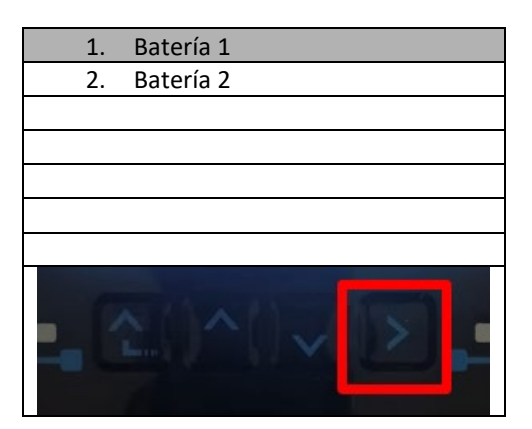

8. Establezca los parámetros de la siguiente manera:

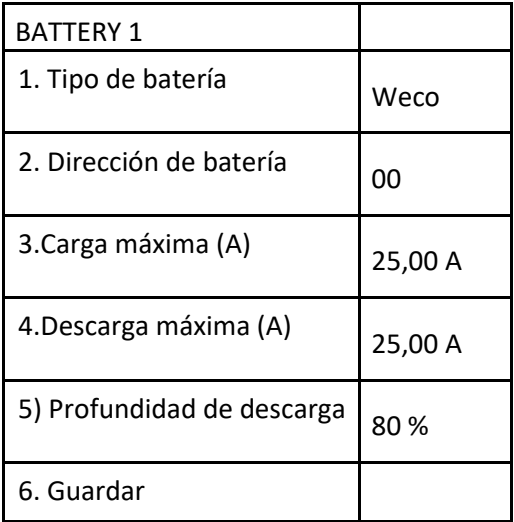

*Manual de usuario 3PH HYD5000-HYD20000-ZSS Rev. 1.3 07/04/2023*

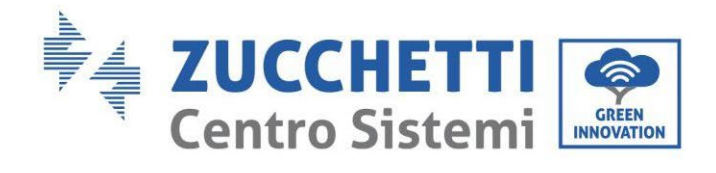

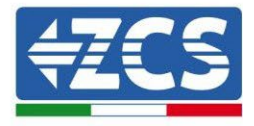

9. Pulse el último botón a la derecha del inversor para acceder a la opción batería 2:

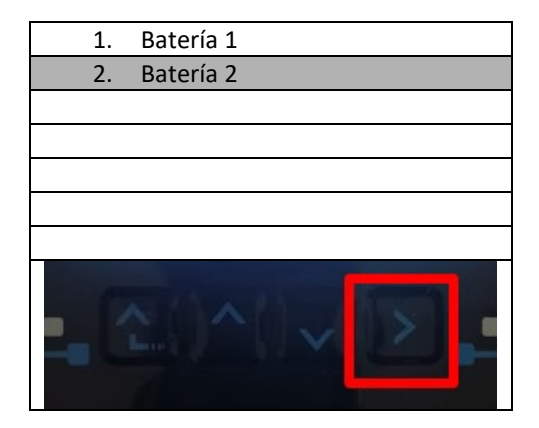

10. Establezca los parámetros de la siguiente manera:

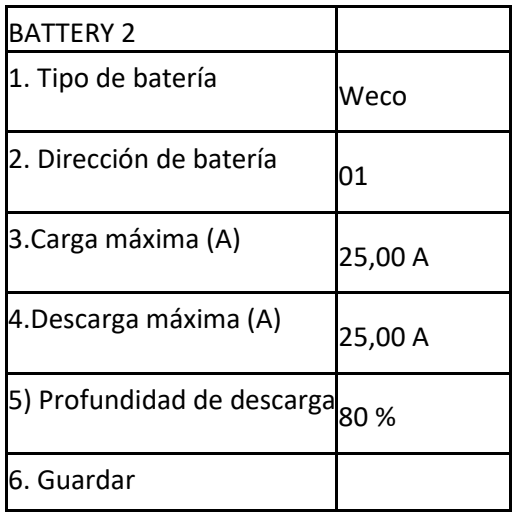

*Manual de usuario 3PH HYD5000-HYD20000-ZSS Rev. 1.3 07/04/2023*

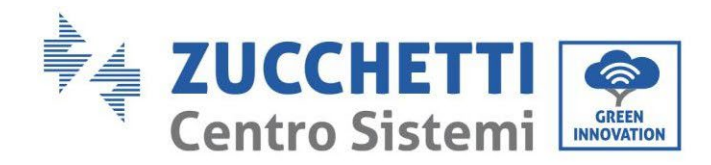

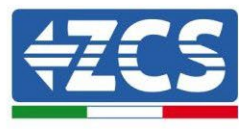

## **4.2.3.12. Encendido de la doble torre de baterías 5K3XP**

Para poder efectuar correctamente el procedimiento de encendido:

- 1. La HV BOX debe estar apagada;
- 2. Las baterías deben estar todas apagadas (interruptor lateral en 0);

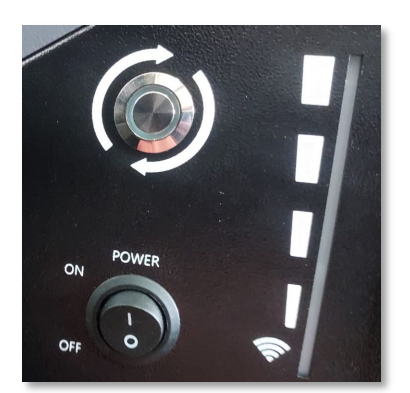

3. Seccionador giratorio CC del inversor en posición de OFF;

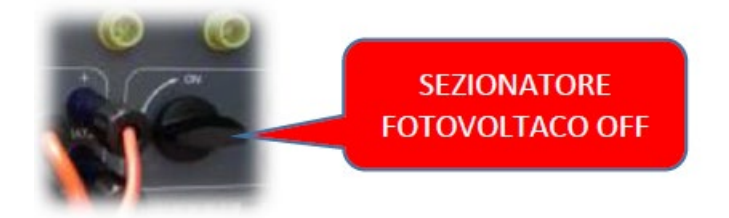

4. Mediante el interruptor lateral, ponga todas las baterías en 1 sin encenderlas (**no** pulse el botón redondo metálico);

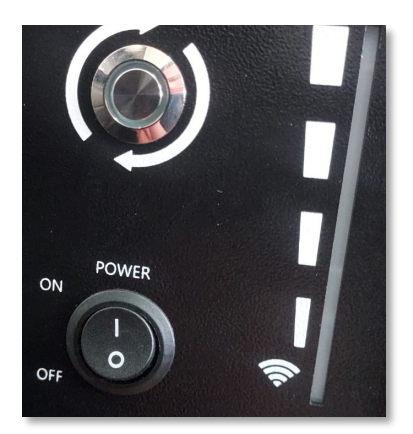

- 5. Encienda la HV BOX mediante su interruptor;
- 6. Las baterías se encenderán automáticamente en cascada (cada módulo se encenderá automáticamente y el botón lateral parpadeará durante 3 segundos; una luz VERDE fija confirmará entonces el estado de encendido de cada módulo);
- 7. La HV BOX terminará el procedimiento de inicio en 90 segundos cerrando el circuito de entrada

*Manual de usuario 3PH HYD5000-HYD20000-ZSS Rev. 1.3 07/04/2023*

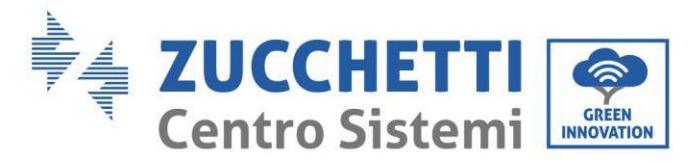

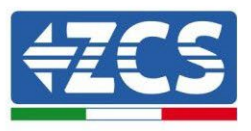

(los indicadores luminosos ROJO y VERDE se encienden para confirmar su estado de funcionamiento);

Si durante la fase de encendido de la HV BOX, o después de ella, faltase la comunicación entre el inversor y la HV BOX por un período superior a 60 segundos, la HV BOX habilitará el procedimiento de seguridad abriendo el CONTACTOR DE POTENCIA. Durante la fase de puesta en servicio, el instalador debe asegurarse de que la conexión de comunicación entre HVBOX e inversor se haya efectuado correctamente. No deje que el equipo reciba alimentación en ausencia de comunicación entre HV BOX e inversor, un estado de standby prolongado del sistema podría causar un desequilibrio debido a la descarga automática natural.

*Manual de usuario 3PH HYD5000-HYD20000-ZSS Rev. 1.3 07/04/2023*

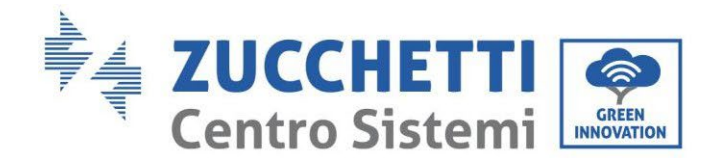

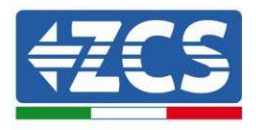

### **4.2.4.Instalación mixta Weco 5K3 y 5K3XP**

Para un nuevo equipo, no aconsejamos instalar una solución mixta con baterías mixtas 5K3 y 5K3XP. En caso de utilizar baterías 5K3 y 5K3XP, es imprescindible:

- Instalar una HV BOX XP;
- Instalar al menos una batería 5K3XP (las baterías XP deberán instalarse inmediatamente bajo la HV BOX XP, mientras las baterías 5K3 deberán ser las últimas introducidas).

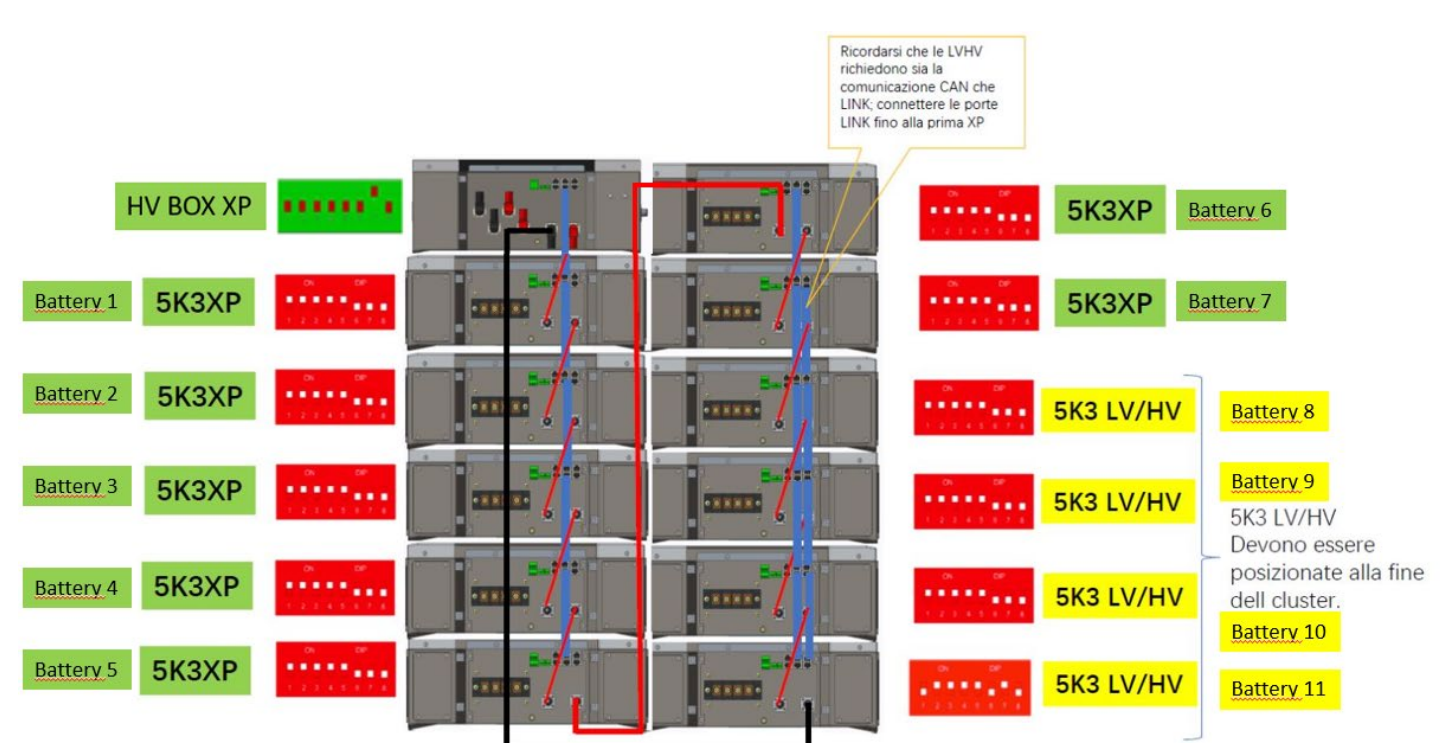

**Figura 112 - Conexión de potencia y comunicación de baterías 5K3 y 5K3XP**

#### **Comunicación:**

Las conexiones de comunicación deberán disponerse como se indica en la figura anterior, utilizando los cables de comunicación entre batería y batería, en detalle:

- 
- El CAN1-B del HV BOX XP al CAN-A de la primera batería 5K3XP • El CAN-B de la primera batería 5K3XP al CAN-A de la segunda batería 5K3XP
- … • El CAN-B de la sexta batería 5K3XP al CAN-A de la séptima batería 5K3XP
- El CAN-B de la séptima batería al 5K3XP al CAN-A de la octava batería 5K3
- El LINK-B de la séptima batería 5K3XP al LINK-A de la octava batería 5K3
- El CAN-B de la octava batería al 5K3 al CAN-A de la novena batería 5K3
- El LINK-B de la octava batería 5K3 al LINK-A de la novena batería 5K3
- …
- El CAN-B de la penúltima batería 5K3 al CAN-A de la última batería 5K3
- El LINK-B de la penúltima batería al 5K3 al LINK-A de la última batería 5K3

Conecte, mediante los terminales correspondientes, todas las conexiones de tierra de las baterías y de la HV BOX a la instalación de toma de tierra.

*Manual de usuario 3PH HYD5000-HYD20000-ZSS Rev. 1.3 07/04/2023*

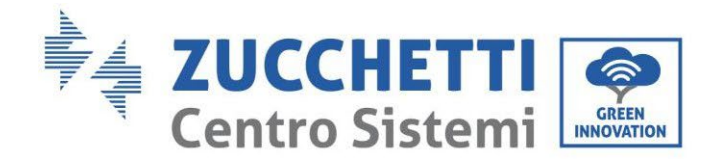

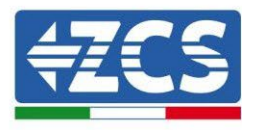

#### **Potencia:**

Los módulos de baterías deberán conectarse entre sí en serie a través de los cables incluidos. El conector de la entrada negativa de la primera batería debe conectarse al positivo de la segunda, desde

esta última la entrada negativa deberá conectarse al positivo de la tercera, y así sucesivamente hasta conectar el negativo de la penúltima con el positivo de la última.

En esta configuración quedarán libres el positivo de la primera batería y el negativo de la última (siga el color del conector como referencia).

Seguidamente se deberá conectar la HV BOX XP; la conexión deberá hacerse respetando la polaridad + y –, ya que el dispositivo se alimenta con las baterías; por tanto, el positivo de la HV HV BOX XP deberá conectarse con el positivo de la primera batería, y el negativo de la HV BOX XP con el negativo del último módulo de batería.

La HV BOX XP debe conectarse a tierra utilizando los terminales de tornillo M5 para ello dispuestos. Mediante el conector correspondiente efectúe la conexión de todas las masas a la toma de tierra.

#### **Configuración de canales:**

Configure los canales del inversor en función del número de HV BOX conectadas al inversor (ver apartados anteriores).

### **4.2.4.1. Encendido de la torre de batería mixta 5K3XP y 5K3**

Para poder efectuar correctamente el procedimiento de encendido:

- 1. La HV BOX debe estar apagada;
- 2. Las baterías deben estar todas apagadas (interruptor lateral en 0);

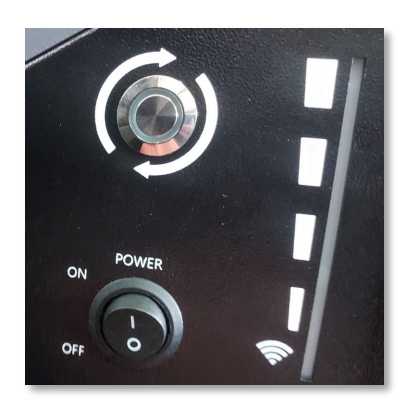

3. Seccionador giratorio CC del inversor en posición de OFF;

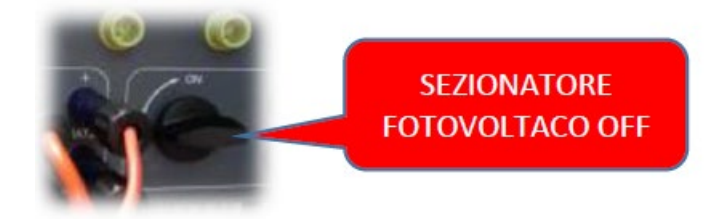

4. Mediante el interruptor lateral, ponga todas las baterías en 1 sin encenderlas (**no** pulse el botón redondo metálico);

*Manual de usuario 3PH HYD5000-HYD20000-ZSS Rev. 1.3 07/04/2023*

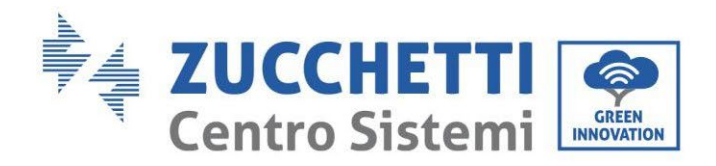

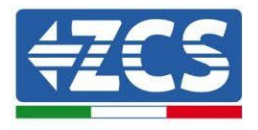

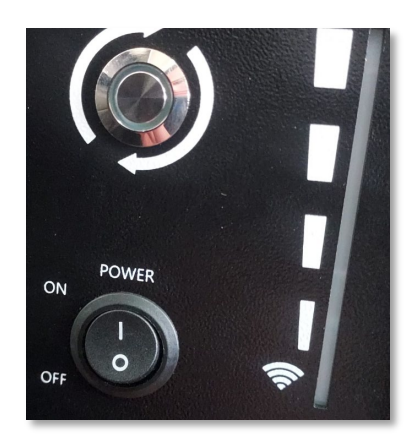

- 5. Encienda la HV BOX mediante su interruptor;
- 6. Las baterías se encenderán automáticamente en cascada (cada módulo se encenderá automáticamente y el botón lateral parpadeará durante 3 segundos; una luz VERDE fija confirmará entonces el estado de encendido de cada módulo);
- 7. La HV BOX terminará el procedimiento de inicio en 90 segundos cerrando el circuito de entrada (los indicadores luminosos ROJO y VERDE se encienden para confirmar su estado de funcionamiento);

Si durante la fase de encendido de la HV BOX, o después de ella, faltase la comunicación entre el inversor y la HV BOX por un período superior a 60 segundos, la HV BOX habilitará el procedimiento de seguridad abriendo el CONTACTOR DE POTENCIA. Durante la fase de puesta en servicio, el instalador debe asegurarse de que la conexión de comunicación entre HVBOX e inversor se haya efectuado correctamente. No deje que el equipo reciba alimentación en ausencia de comunicación entre HV BOX e inversor, un estado de standby prolongado del sistema podría causar un desequilibrio debido a la descarga automática natural.

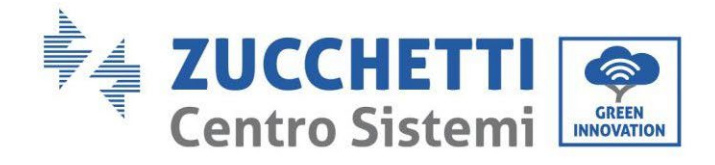

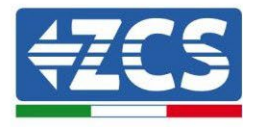

## **4.2.5.Instalación de baterías Azzurro HV**

## **4.2.5.1. Única torre de baterías conectada**

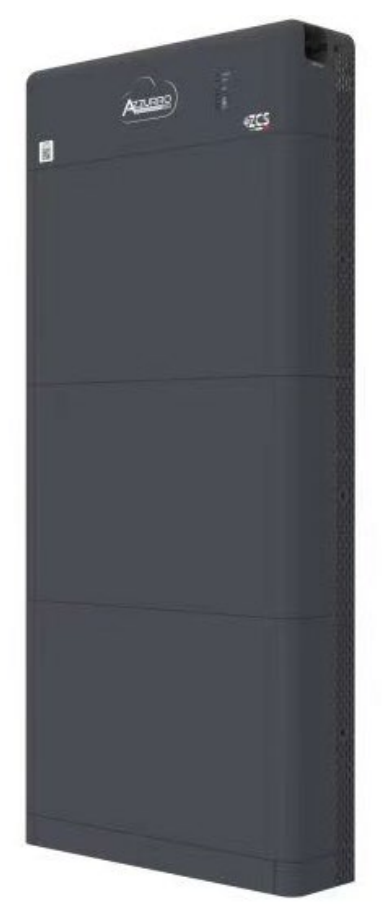

**Figura 113 - Una sola torre de baterías**

*Manual de usuario 3PH HYD5000-HYD20000-ZSS Rev. 1.3 07/04/2023*

120/263

Identificación: MD-AL-GI-00 Rev. 1.1 13-11-20 - Aplicación: GID

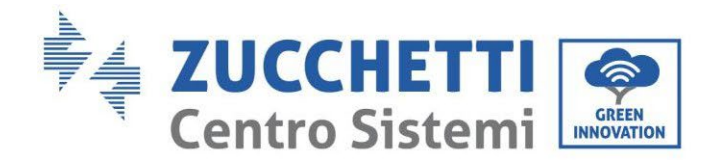

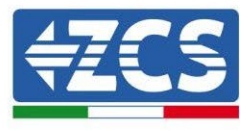

Las baterías Azzurro HV son baterías con salida a 400 VCC; por consiguiente, a diferencia de las baterías Weco y Pylontech no se deben instalar en serie sino en paralelo. Cada torre de módulos de batería está formada por una BDU conectada al paralelo de varios módulos de batería.

Los dispositivos a utilizar son:

1. La BDU externa de 1 a 4 módulos de batería (ZZT-ZBT5K-BDU)

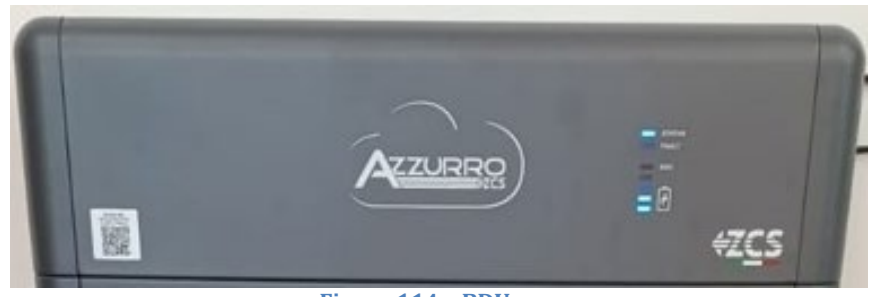

**Figura 114** – **BDU**

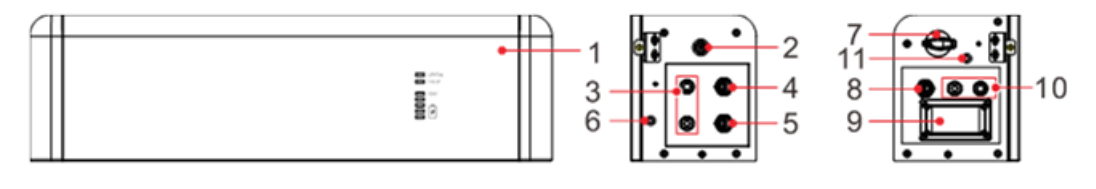

Front surface

Left surface

Right surface

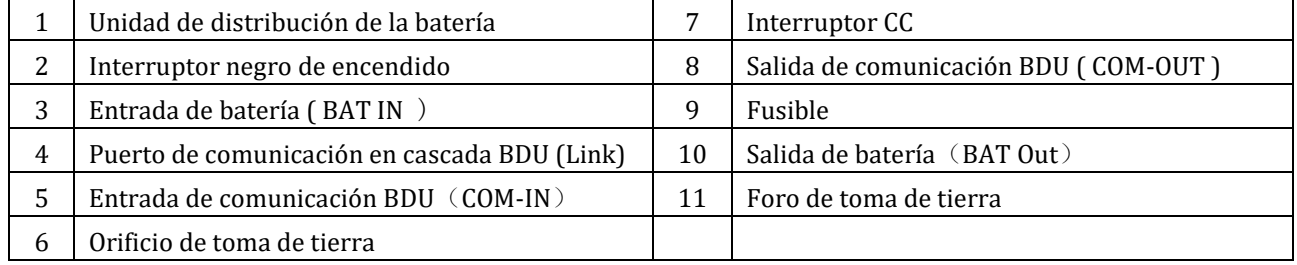

*Manual de usuario 3PH HYD5000-HYD20000-ZSS Rev. 1.3 07/04/2023*

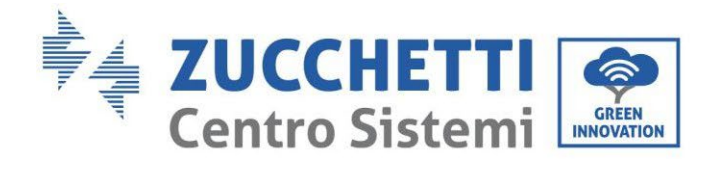

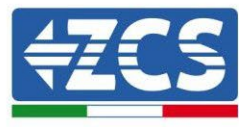

2. Módulos batería (ZZT-BAT-ZBT5K)

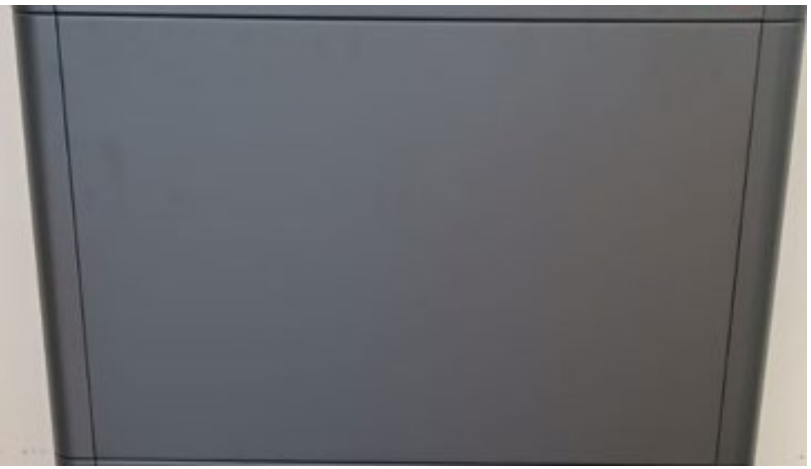

**Figura 115 - Módulo de batería a conectar en paralelo**

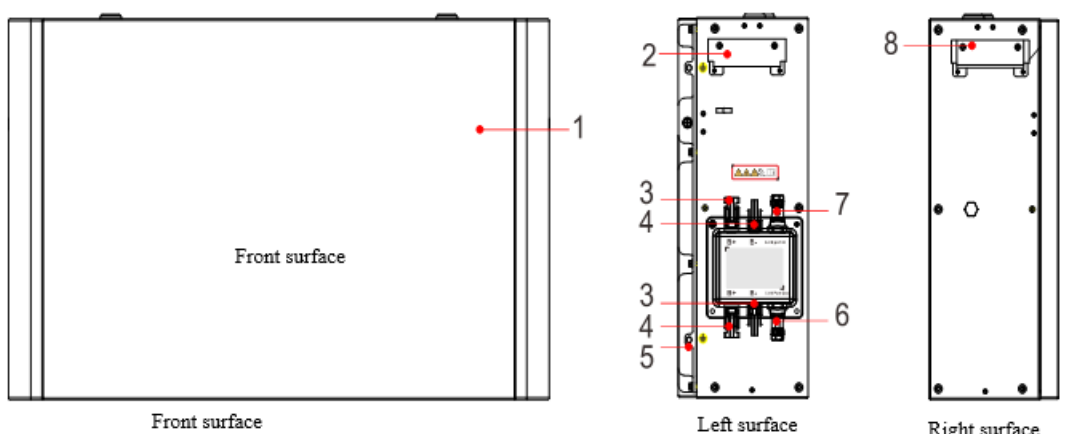

Front surface

Right surface

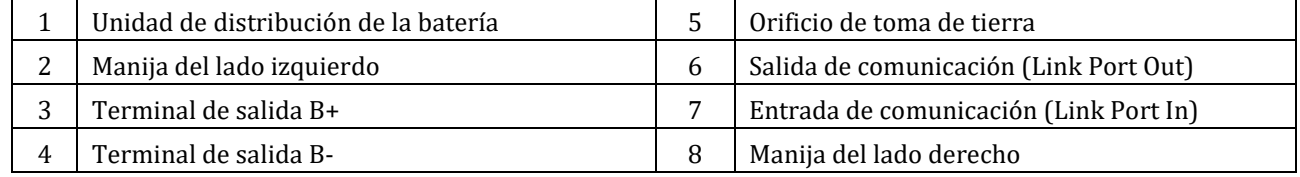

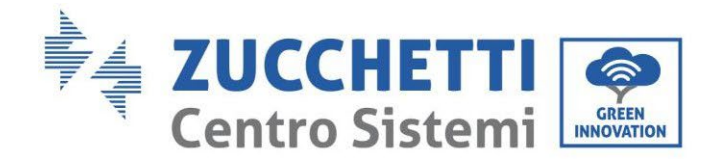

…

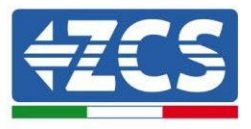

## **4.2.5.2. Comunicación entre BDU y Módulos de batería**

Las conexiones de comunicación deberán disponerse de la siguiente manera, utilizando los cables de comunicación entre módulos de batería:

- COM-IN de la BDU al LINK PORT IN de la primera batería
- El LINK PORT OUT de la primera batería deberá conectarse al LINK PORT IN de la segunda
- El LINK PORT OUT de la penúltima deberá conectarse al LINK PORT IN de la última;
- El LINK PORT OUT de la última batería deberá conectarse a la resistencia de terminación.

Conecte, mediante los terminales correspondientes, todas las conexiones de tierra de las baterías y de la BDU a la instalación de toma de tierra.

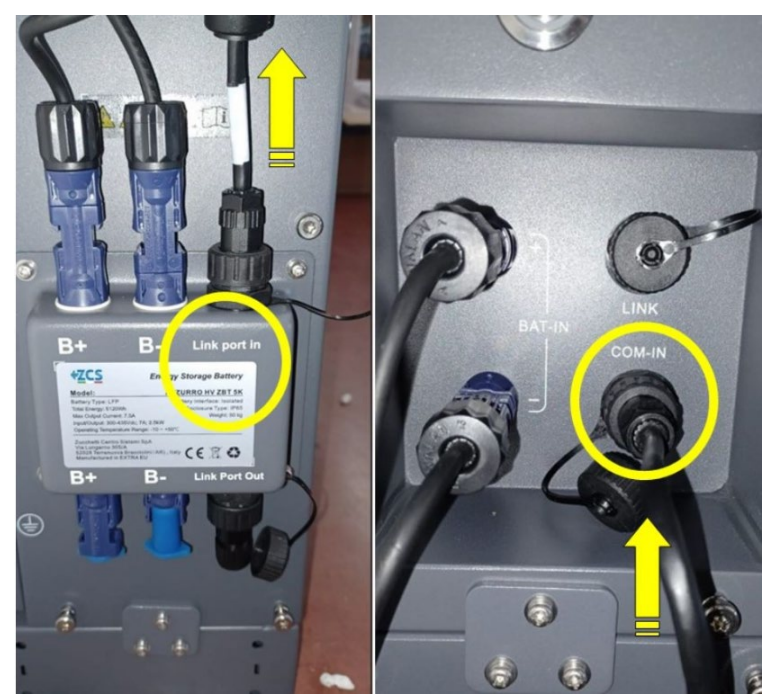

**Figura 117 - Conexiones de comunicación: BDU y primer módulo de batería** 

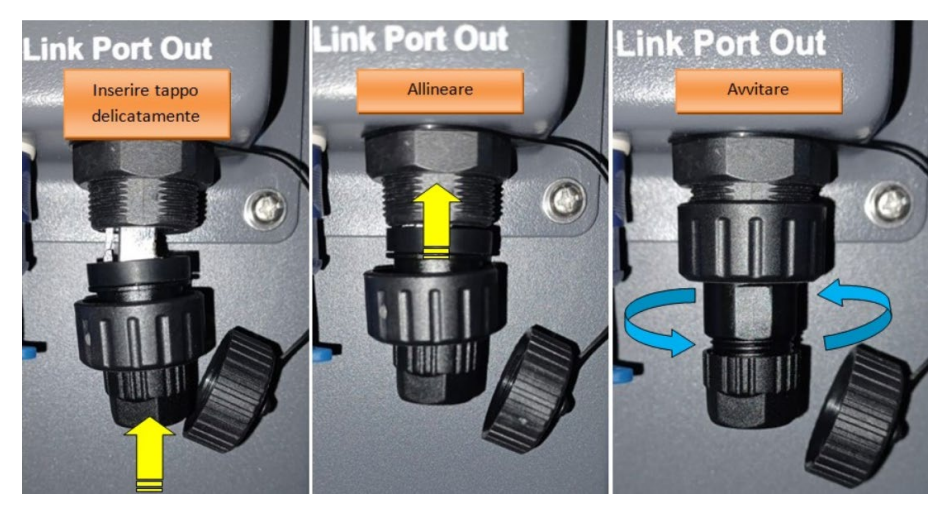

**Figura 116 – Resistencia de terminación de última batería**

*Manual de usuario 3PH HYD5000-HYD20000-ZSS Rev. 1.3 07/04/2023*

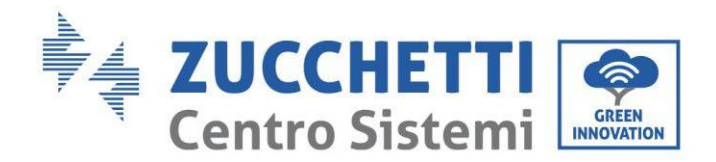

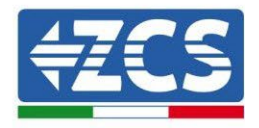

# **4.2.5.3. Comunicación BDU Inversor**

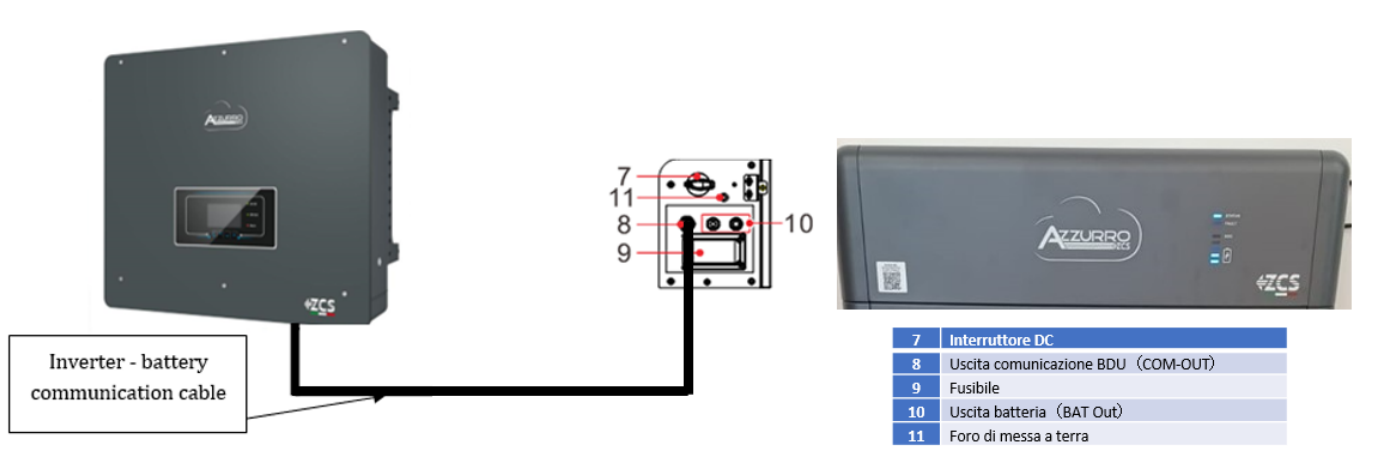

**Figura 118 - Conexión de comunicación inversor híbrido y BDU**

En lo que se refiere a la comunicación entre BDU e inversor, utilice el cable negro de comunicación incluido. El lado BDU deberá introducirse en el puerto COM-OUT y lado Inversor. PIN 7 (azul) y PIN 8 (blanco y azul) puerto COM.

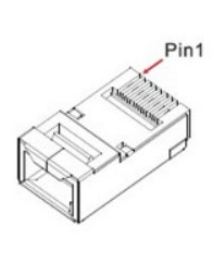

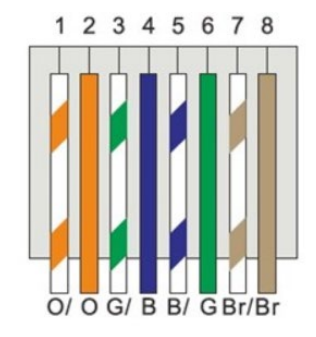

#### **Figura 119 – PIN Out RJ45 cable de comunicación**

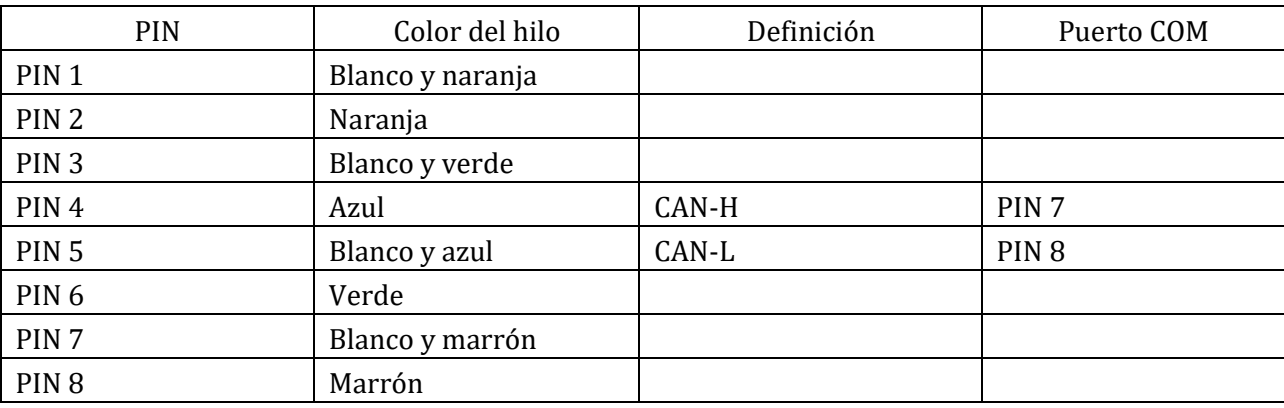

*Manual de usuario 3PH HYD5000-HYD20000-ZSS Rev. 1.3 07/04/2023*

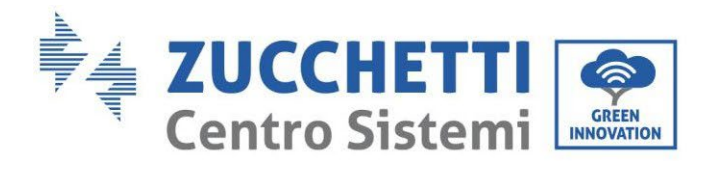

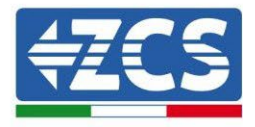

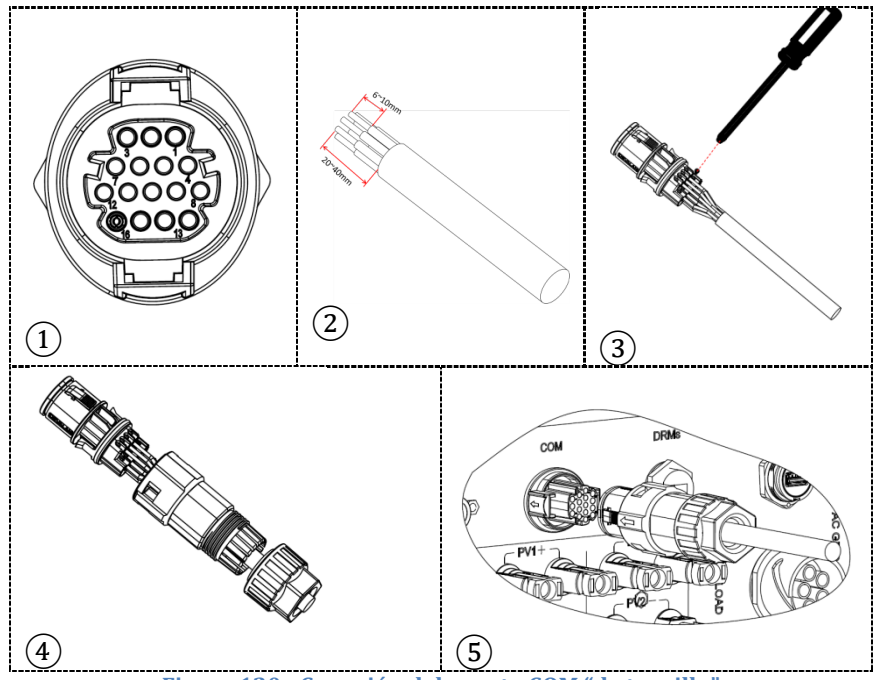

**Figura 120 - Conexión del puerto COM "de tornillo"**

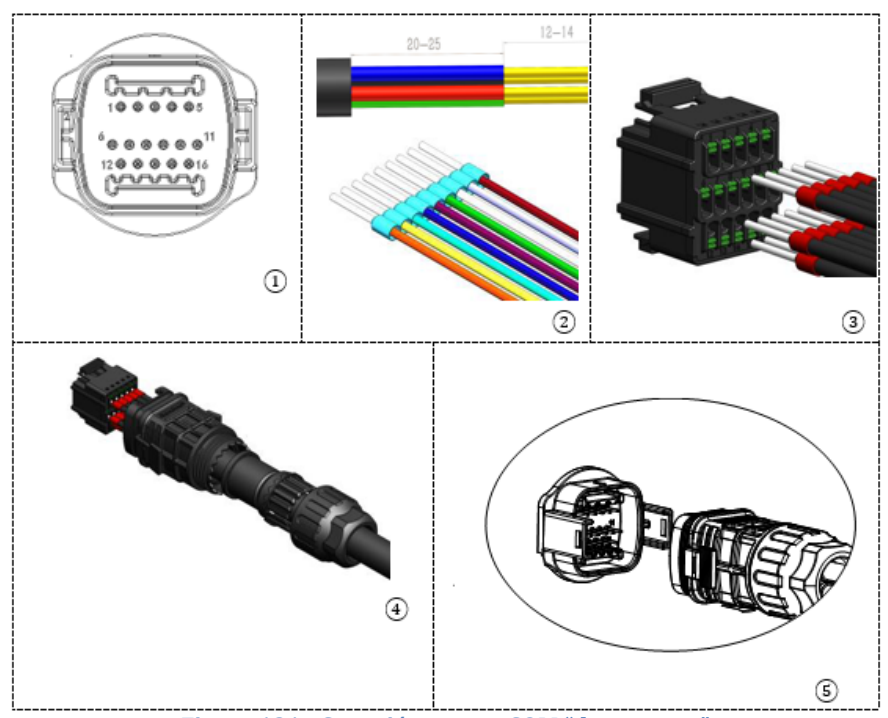

**Figura 121 - Conexión puerto COM "de encastre"**

*Manual de usuario 3PH HYD5000-HYD20000-ZSS Rev. 1.3 07/04/2023*

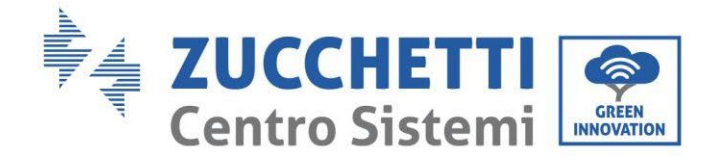

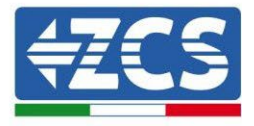

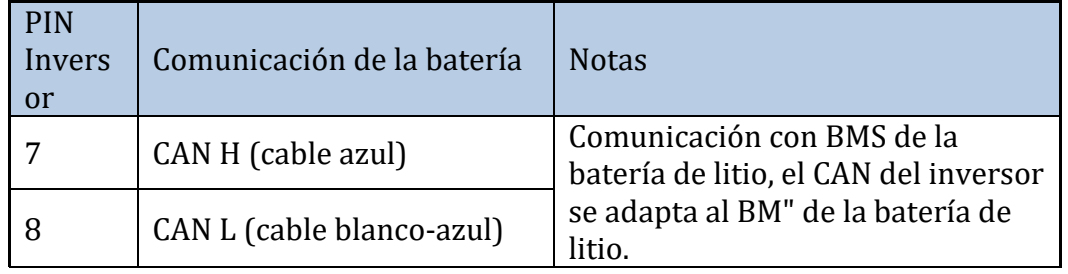

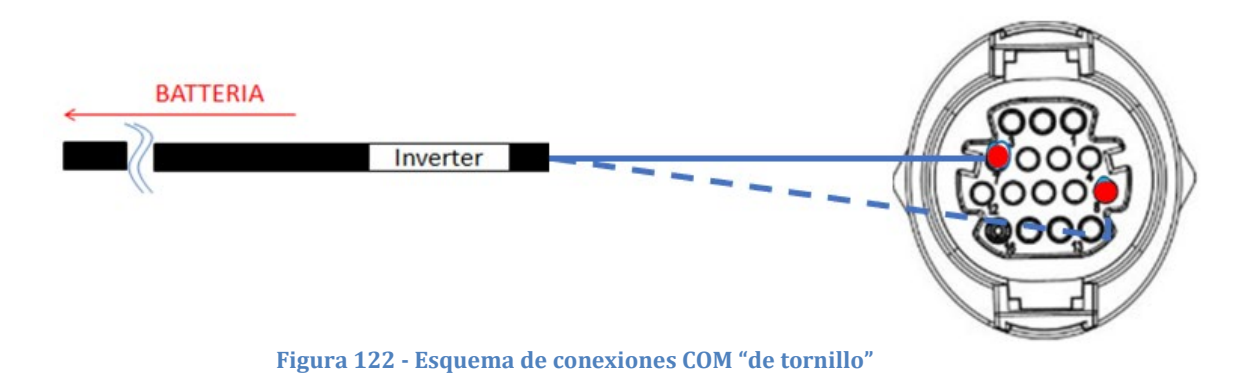

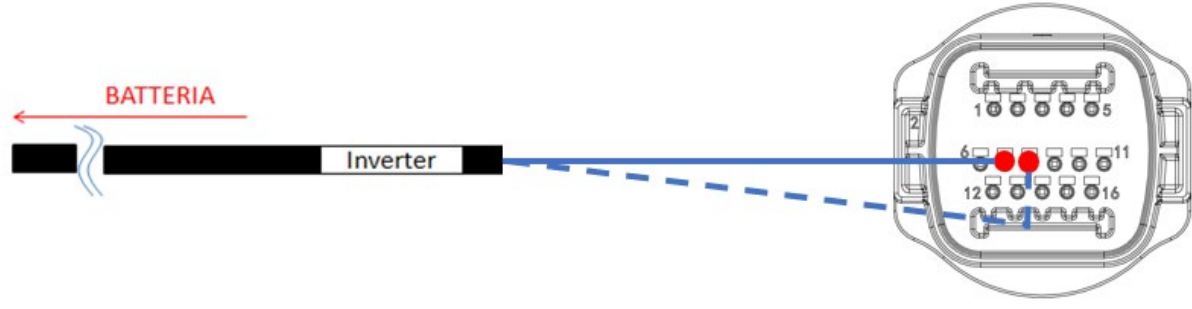

**Figura 123 - Esquema de conexiones COM "de encastre"**

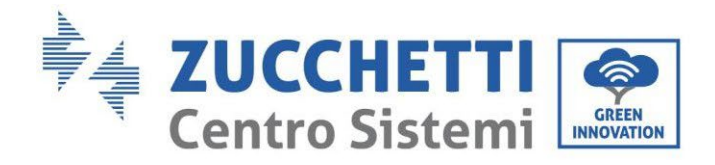

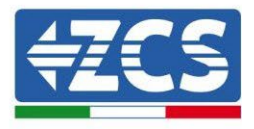

### **4.2.5.4. Conexiones de potencia**

Los módulos de batería deberán estar conectados entre sí en paralelo a través de los cables mostrados en la siguiente figura. Los cables de conexión se encuentran en el embalaje de la batería.

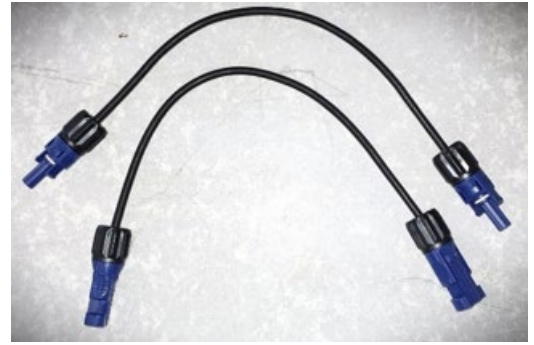

**Figura 124 - Conector de potencia entre módulos de batería**

El conector de la entrada positiva del primer módulo de batería deberá conectarse al positivo del segundo, el negativo del primer módulo deberá conectarse al negativo del segundo y así sucesivamente hasta conectar el positivo del penúltimo módulo de batería al positivo del último módulo de batería, y el negativo del penúltimo módulo de batería con el negativo del último.

En esta configuración quedarán libres el positivo y el negativo del primer módulo de batería y el positivo y el negativo del último.

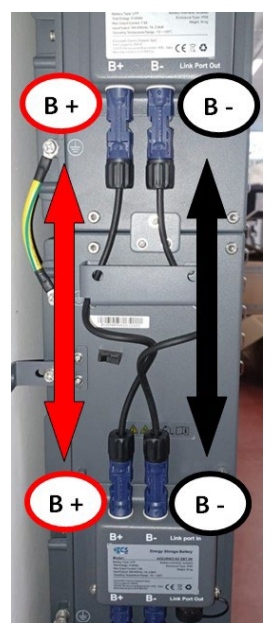

**Figura 125 - Cableado de potencia entre módulos de batería**

*Manual de usuario 3PH HYD5000-HYD20000-ZSS Rev. 1.3 07/04/2023*

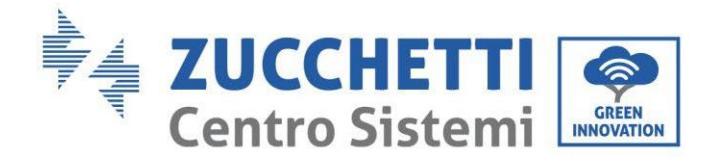

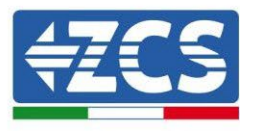

Seguidamente se deberá conectar la BDU externa; dicho dispositivo deberá conectarse con el primer módulo de batería; por tanto, el positivo de la BUD deberá conectarse con el positivo de la primera batería, y el negativo de la BDU con el negativo de la primera batería (los cables para esta conexión se encuentran en el embalaje de la BDU).

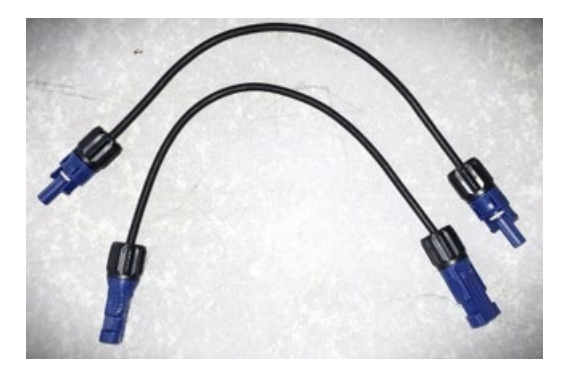

**Figura 126 - Cables de conexión entre BDU y primer módulo de batería**

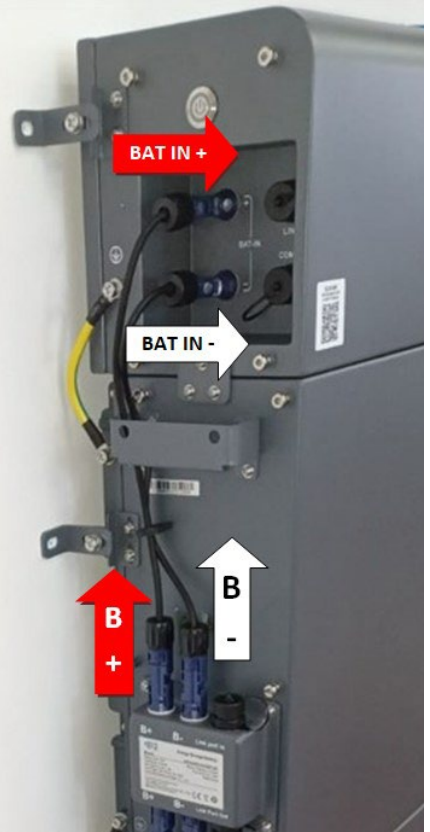

**Figura 127 - Conexión de potencia (positivo y negativo) entre BDU y primer módulo de batería**

*Manual de usuario 3PH HYD5000-HYD20000-ZSS Rev. 1.3 07/04/2023*

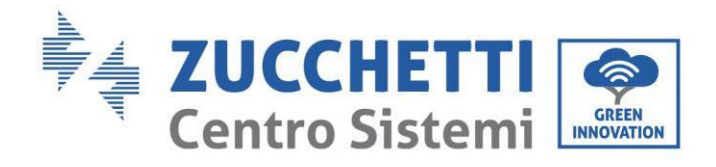

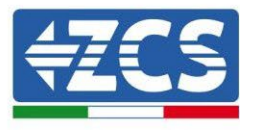

Por último, se deberá conectar la BDU al inversor a través de los cables de potencia que se incluyen, como muestra la figura.

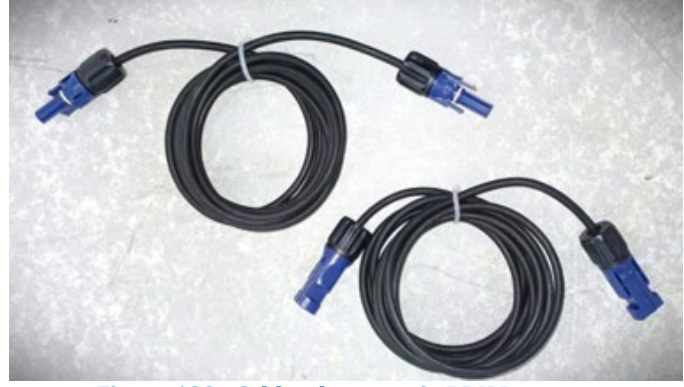

**Figura 128 - Cables de potencia BDU Inversor** 

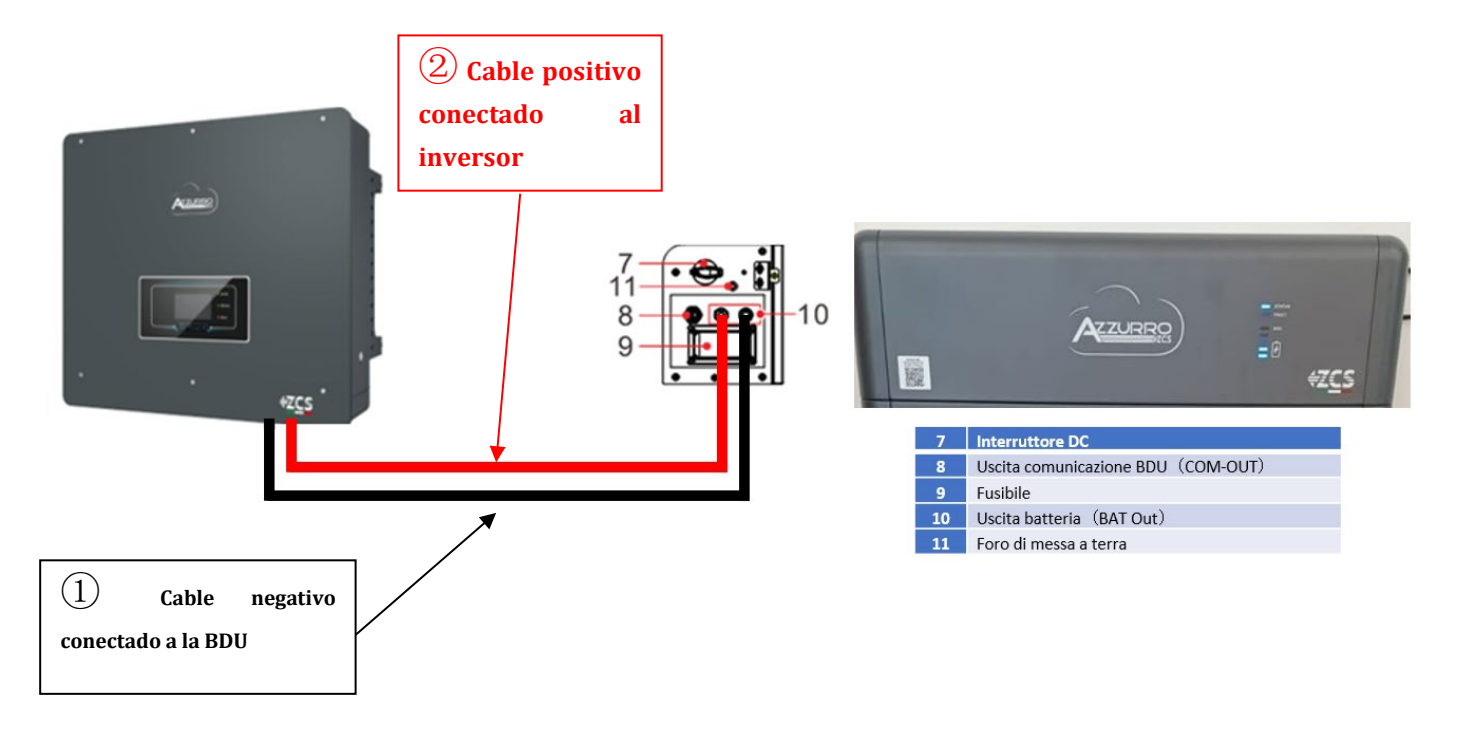

**Figura 129 - Conexión de potencia BMS**

Identificación: MD-AL-GI-00 Rev. 1.1 13-11-20 - Aplicación: GID

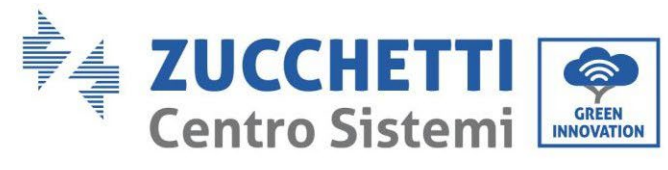

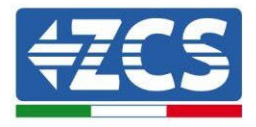

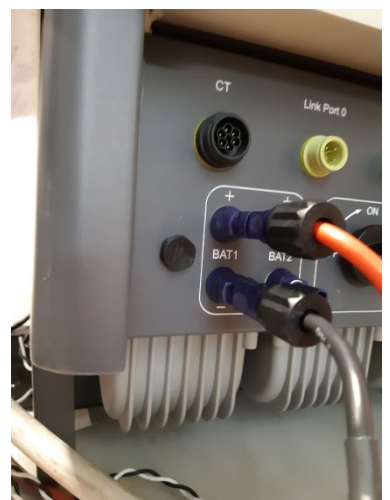

**Figura 130 - Conexión de potencia CC lado inversor con una sola entrada de batería poblada**

*Manual de usuario 3PH HYD5000-HYD20000-ZSS Rev. 1.3 07/04/2023*

130/263

Identificación: MD-AL-GI-00 Rev. 1.1 13-11-20 - Aplicación: GID

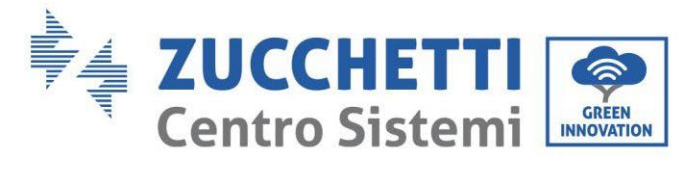

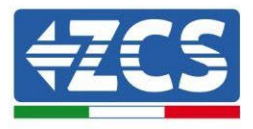

### **4.2.5.5. Configuración de canales (una sola torre Azzurro)**

Para configurar correctamente los canales del inversor:

1. Pulse el primer botón a la izquierda de la pantalla:

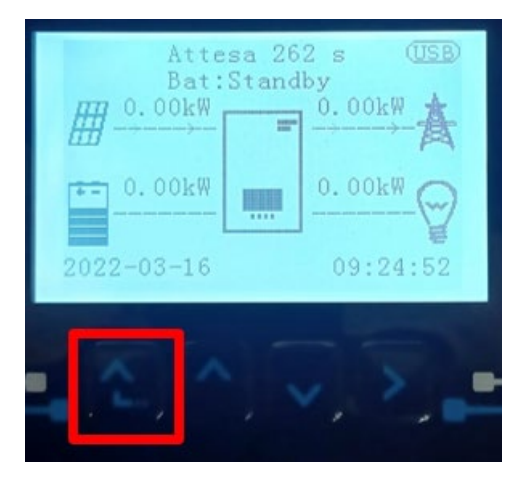

2. Pulse la última flecha a la derecha (Intro) para acceder a la Configuración base:

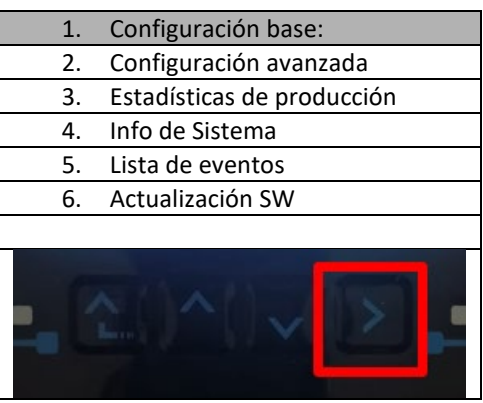

3. Configuración base, pulse la flecha hacia abajo hasta resaltar la opción configuración de canales. Llegados aquí, pulse la última flecha a la derecha para acceder a la configuración de canales:

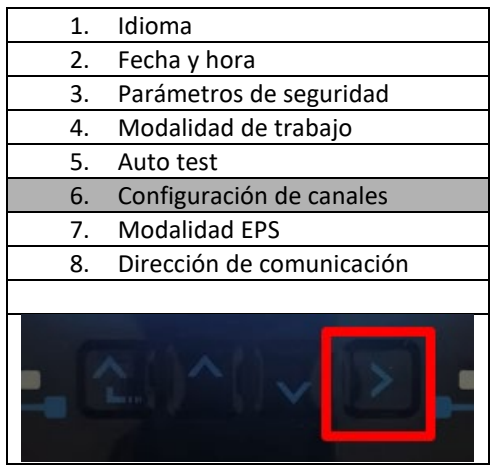

*Manual de usuario 3PH HYD5000-HYD20000-ZSS Rev. 1.3 07/04/2023*

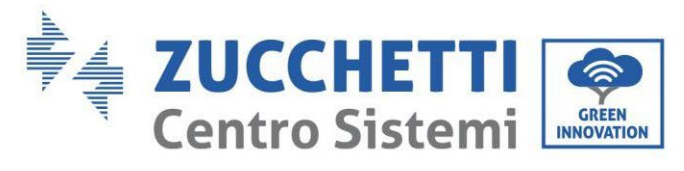

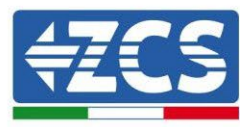

#### 4. Configure los canales como se describe seguidamente:

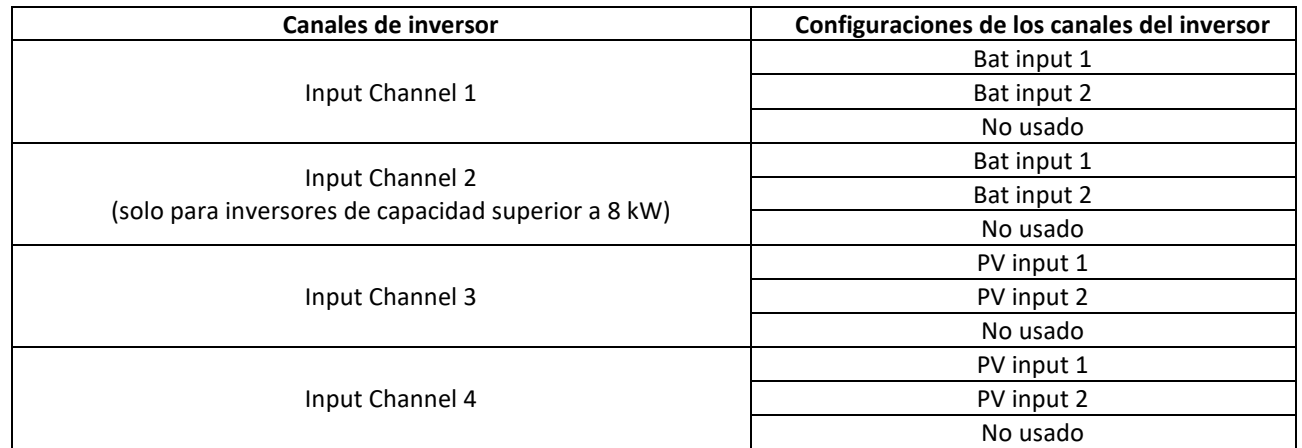

En lo que se refiere a las baterías, establezca las entradas según la configuración de las torres, en el detalle con un solo BMS Pylontech conectado al inversor:

- $\circ$  Input channel 1 Bat input 1;
- o Input channel 2 not use.
- 5. Una vez configurados correctamente los canales, pulse el último botón a la derecha del inversor para acceder a la configuración avanzada (introduzca la contraseña 0715):

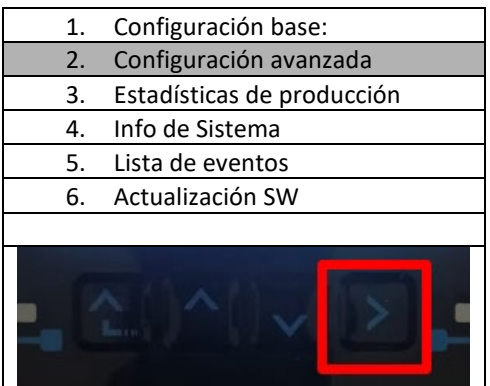

6. Pulse el último botón a la derecha del inversor para acceder a la opción parámetros de batería:

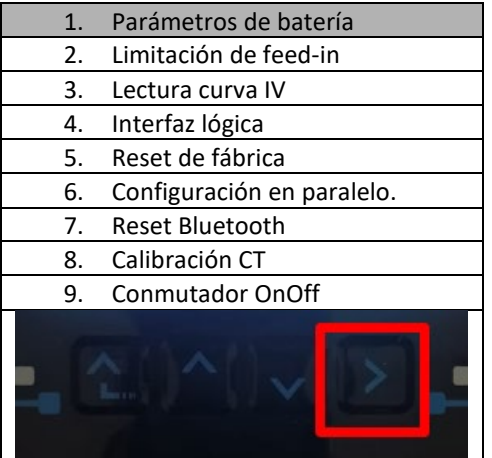

*Manual de usuario 3PH HYD5000-HYD20000-ZSS Rev. 1.3 07/04/2023*

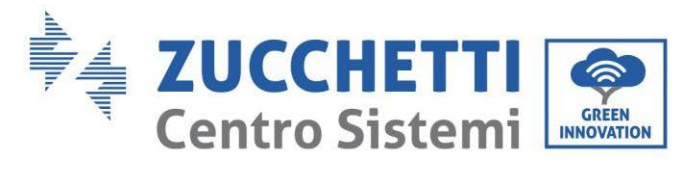

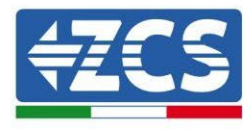

7. Pulse el último botón a la derecha del inversor para acceder a la opción batería 1:

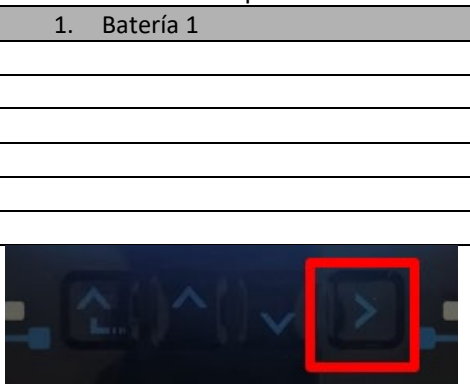

8. Establezca los parámetros de la siguiente manera:

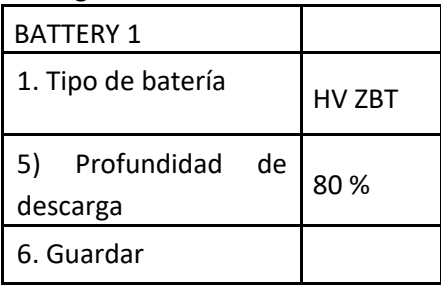

9. Pulse el último botón a la derecha del inversor para acceder a la opción Addr. Automatic cfg:

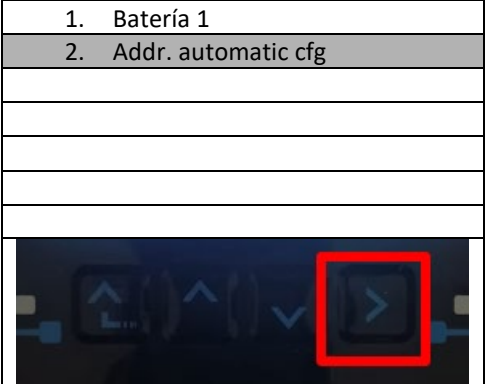

10. Aparecerá el número total de baterías presentes en la torre

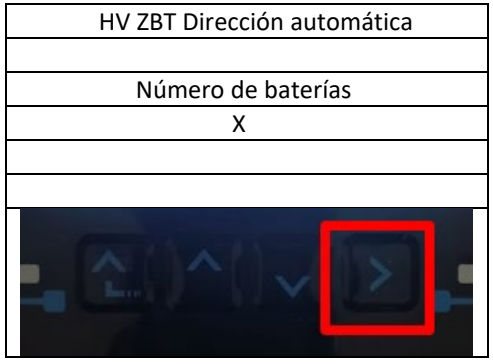

11. La configuración se iniciará durante unos 30 segundos hasta que aparezca el mensaje de OK.

*Manual de usuario 3PH HYD5000-HYD20000-ZSS Rev. 1.3 07/04/2023*

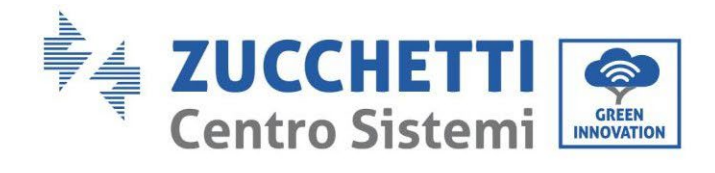

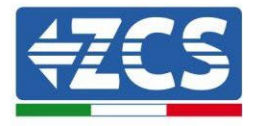

## **4.2.5.6. Instalación de doble torre de baterías**

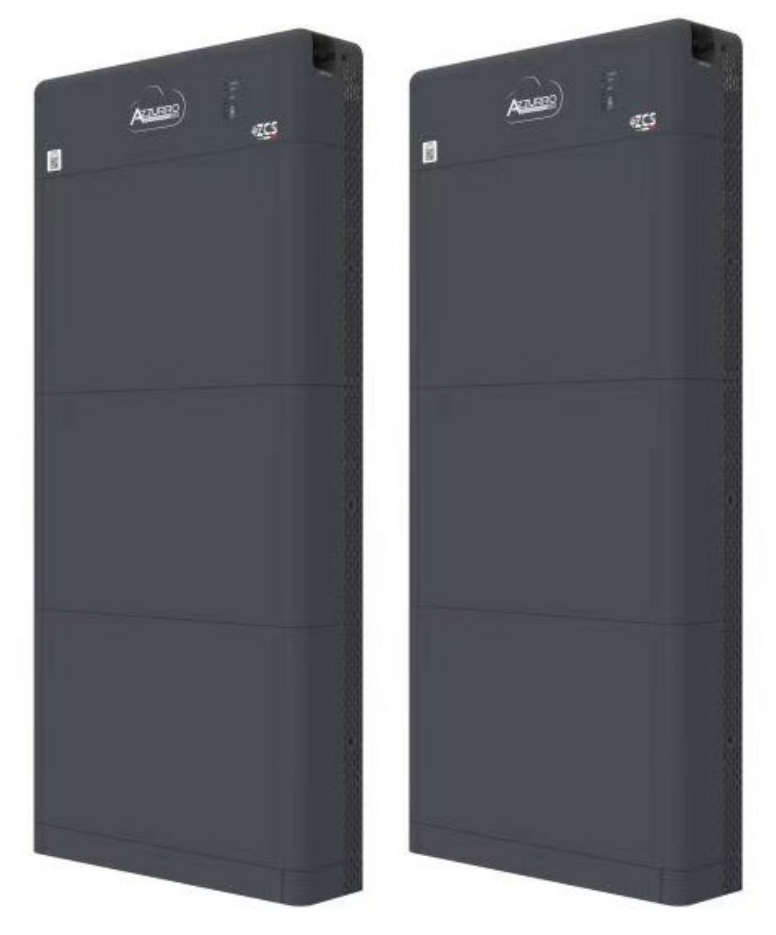

**Figura 131 - Doble torre de baterías**

*Manual de usuario 3PH HYD5000-HYD20000-ZSS Rev. 1.3 07/04/2023*

134/263

Identificación: MD-AL-GI-00 Rev. 1.1 13-11-20 - Aplicación: GID

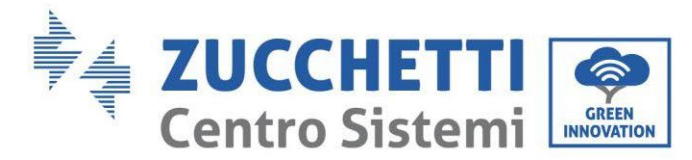

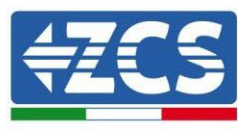

### **4.2.5.7. Comunicación entre BDU y Módulos de batería**

Las conexiones de comunicación deberán disponerse de la siguiente manera, utilizando los cables de comunicación entre módulos de batería:

- COM-IN de la BDU al LINK PORT IN de la primera batería
- El LINK PORT OUT de la primera batería deberá conectarse al LINK PORT IN de la segunda
- … • El LINK PORT OUT de la penúltima deberá conectarse al LINK PORT IN de la última;
- El LINK PORT OUT de la última batería deberá conectarse a la resistencia de terminación.

Conecte, mediante los terminales correspondientes, todas las conexiones de tierra de las baterías y de la BDU a la instalación de toma de tierra.

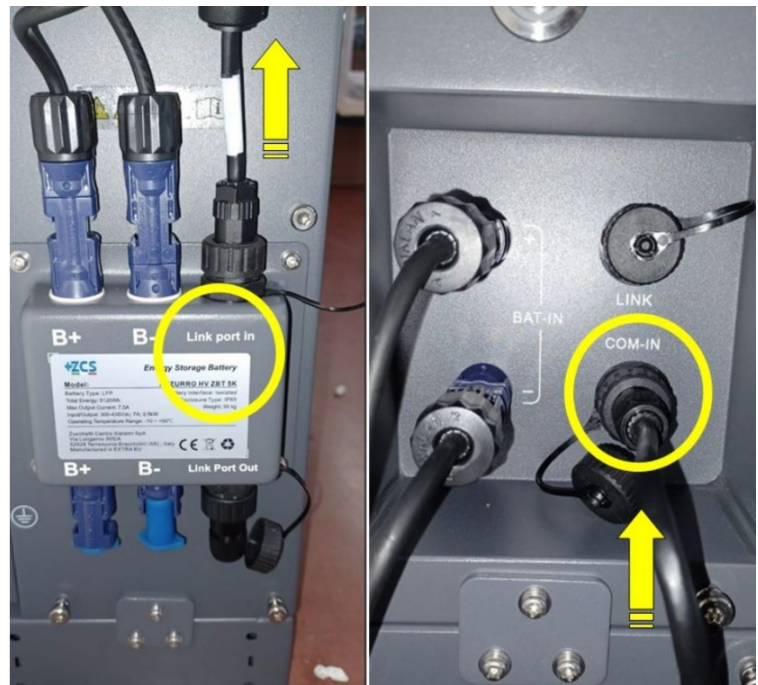

**Figura 133 - Conexiones de comunicación: BDU y primer módulo de batería** 

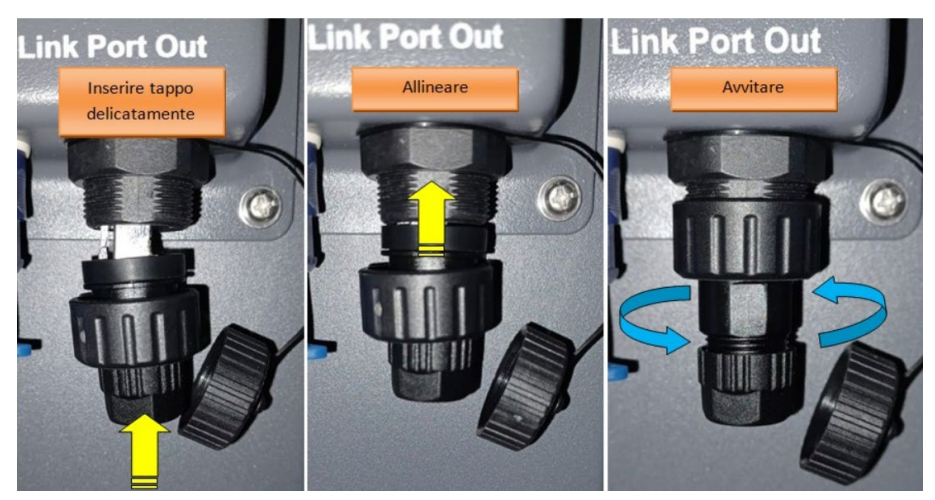

**Figura 132 – Resistencia de terminación de última batería**

*Manual de usuario 3PH HYD5000-HYD20000-ZSS Rev. 1.3 07/04/2023*

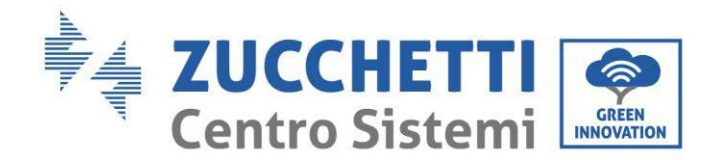

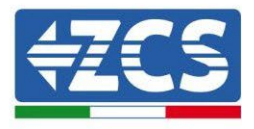

## **4.2.5.8. Comunicación entre BDU 1 y BDU 2**

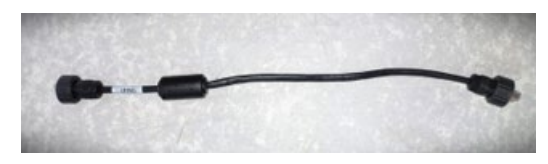

**Figura 134 – Cable de comunicación entre BDU1 y BDU2**

Conecte, conforme a la figura siguiente, las dos BDU de COM-OUT BDU1 a LINK BDU2. El inversor deberá conectarse desde la BDU2 mediante el puerto COM-OUT.

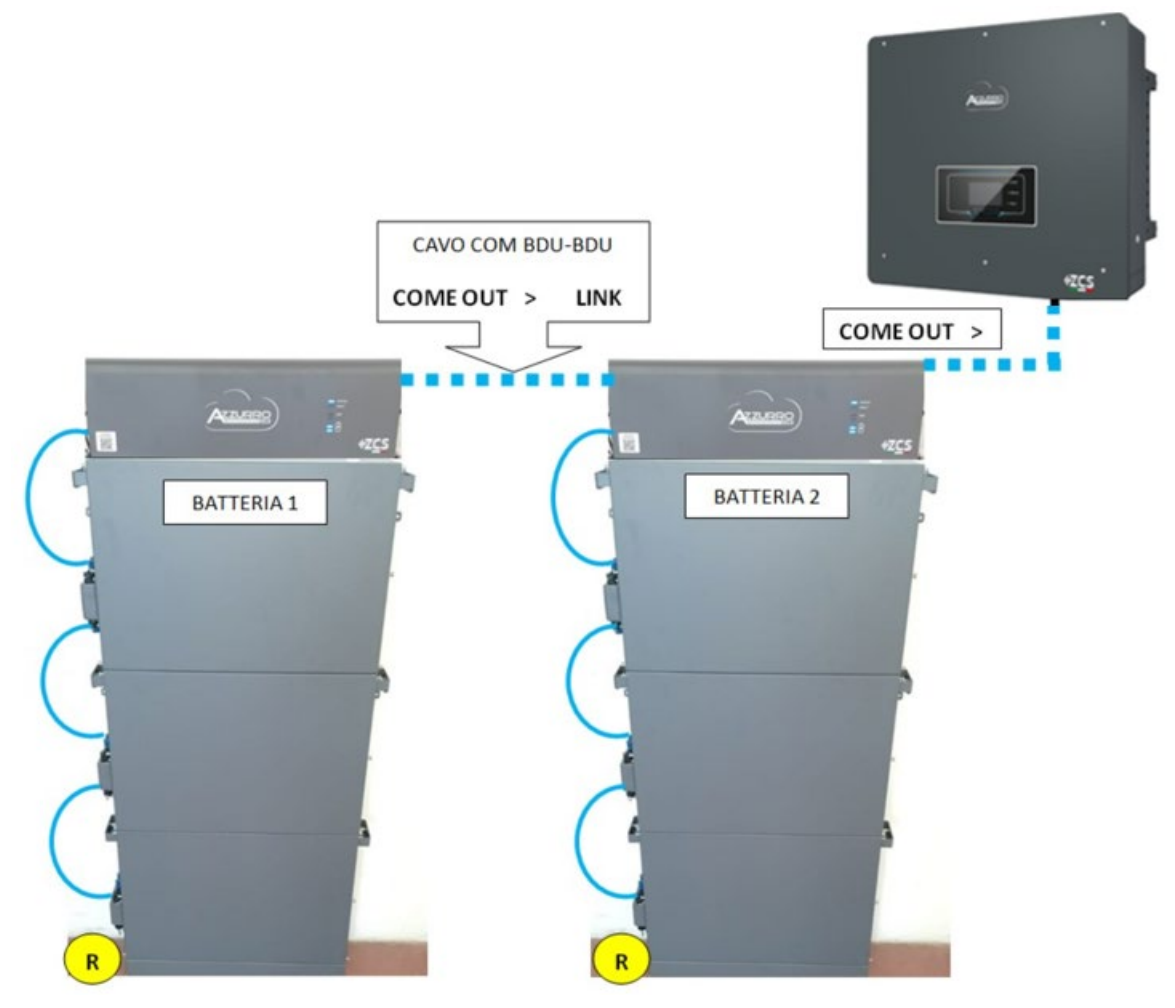

**Figura 135 – Conexiones de comunicación entre las torres Azzurro**

*Manual de usuario 3PH HYD5000-HYD20000-ZSS Rev. 1.3 07/04/2023*

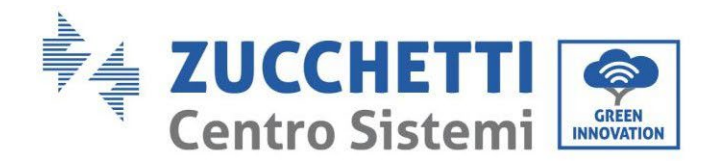

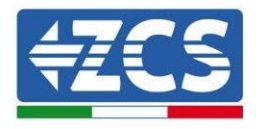

## **1.1.1.1. Comunicación BDU2 Inversor**

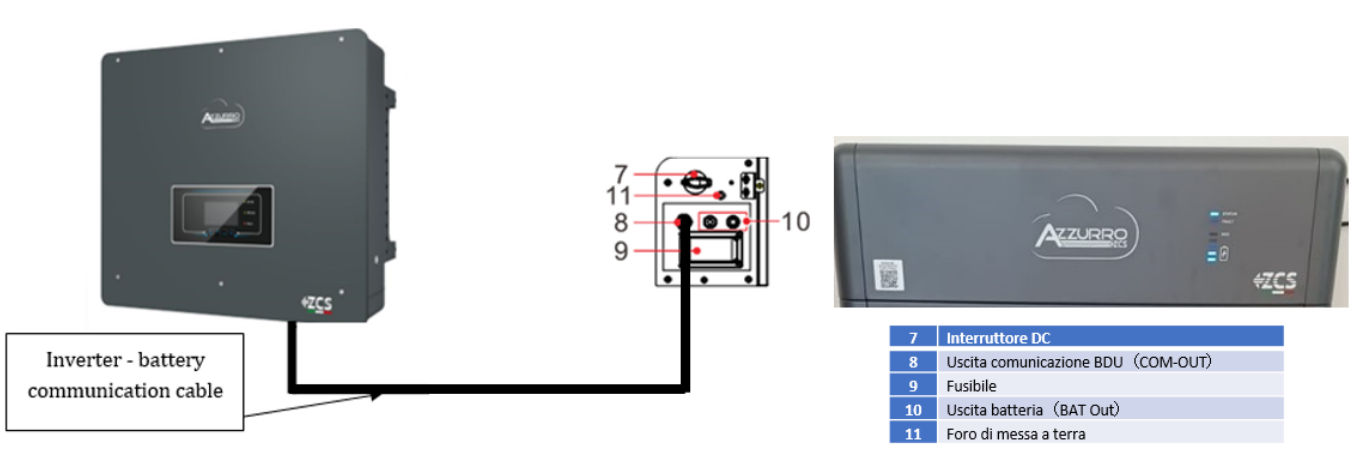

**Figura 136 - Conexión de comunicación inversor híbrido y BDU**

En lo que se refiere a la comunicación entre BDU e inversor, utilice el cable negro de comunicación incluido. El lado BDU deberá introducirse en el puerto COM-OUT y lado Inversor. PIN 7 (azul) y PIN 8 (blanco y azul) puerto COM.

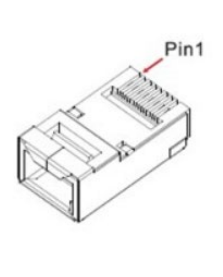

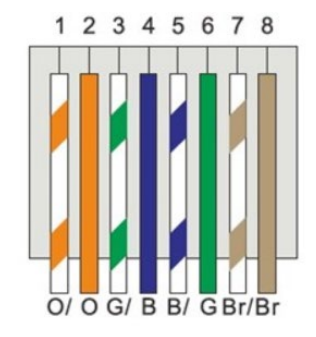

#### **Figura 137 – PIN Out RJ45 cable de comunicación**

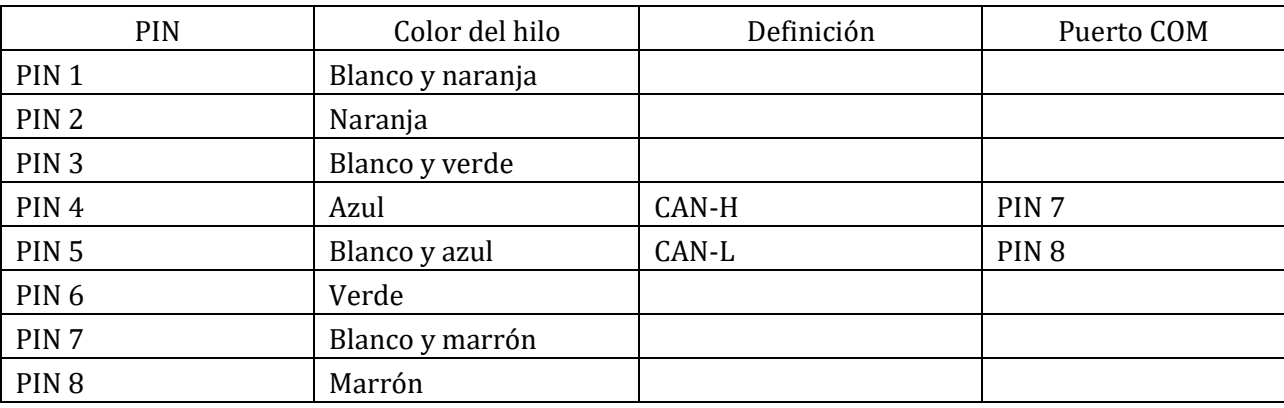

*Manual de usuario 3PH HYD5000-HYD20000-ZSS Rev. 1.3 07/04/2023*

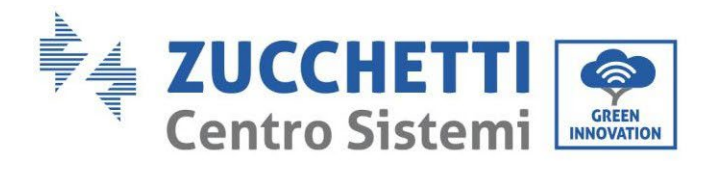

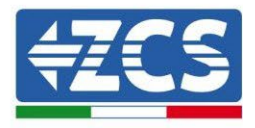

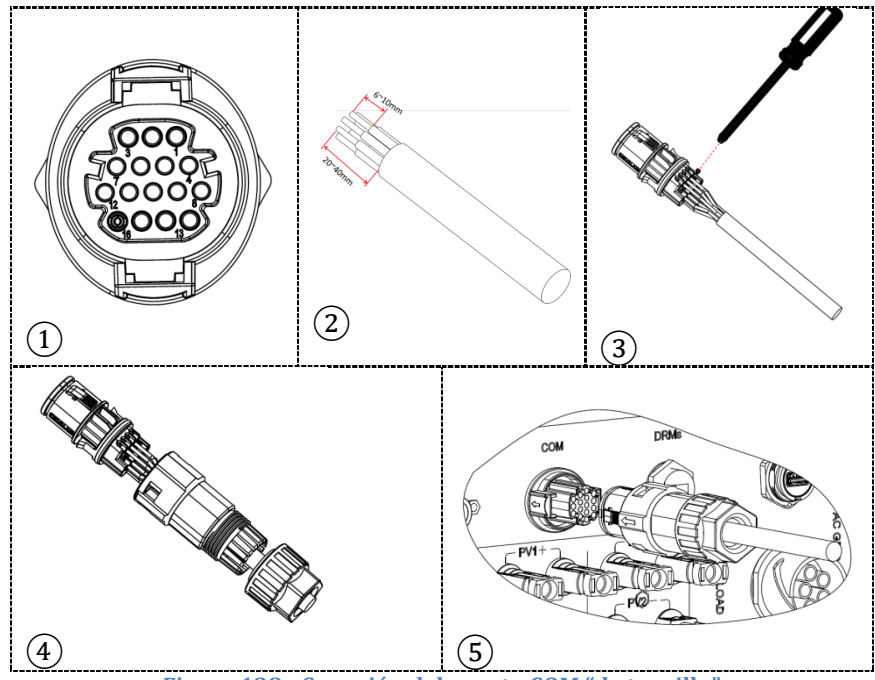

**Figura 138 - Conexión del puerto COM "de tornillo"**

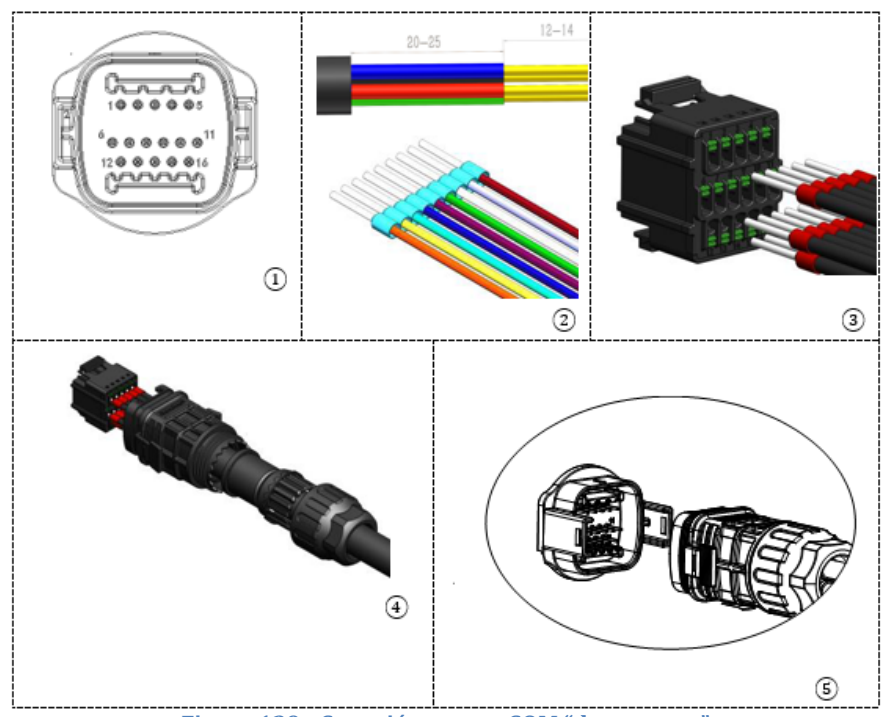

**Figura 139 - Conexión puerto COM "de encastre"**

*Manual de usuario 3PH HYD5000-HYD20000-ZSS Rev. 1.3 07/04/2023*

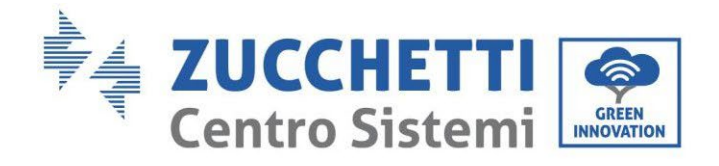

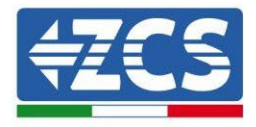

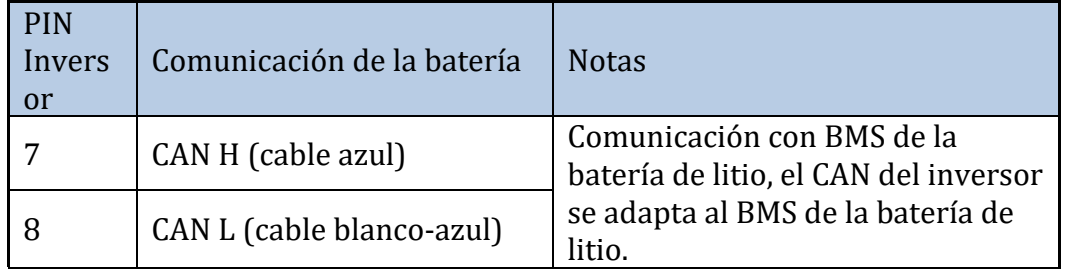

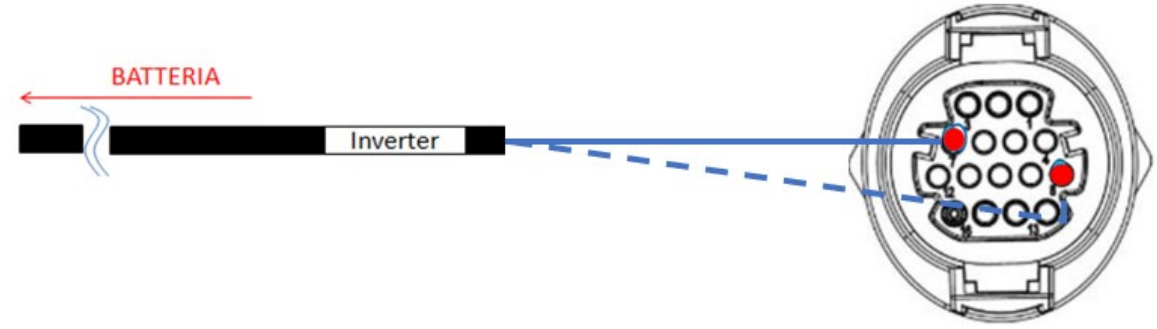

**Figura 140 - Esquema de conexiones COM "de tornillo"**

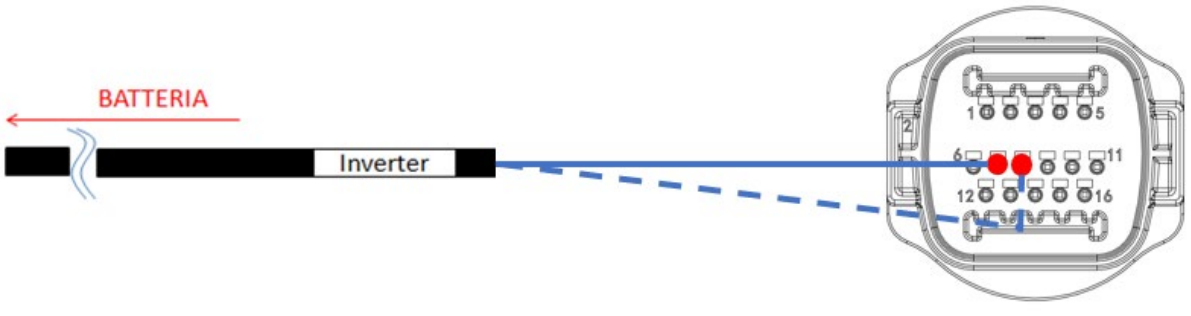

#### **Figura 141 - Esquema de conexiones COM "de encastre"**

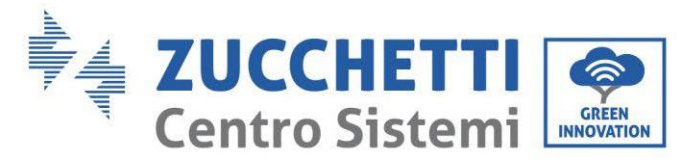

## **1.1.1.2. Conexiones de potencia**

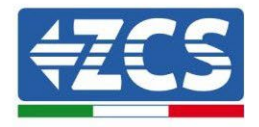

Los módulos de batería deberán estar conectados entre sí en paralelo a través de los cables mostrados en la siguiente figura. Los cables de conexión se encuentran en el embalaje de la batería.

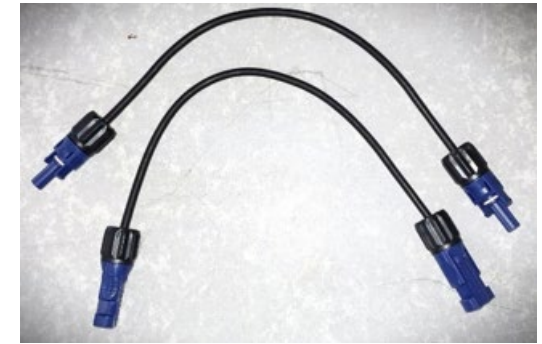

**Figura 142 - Conector de potencia entre módulos de batería**

El conector de la entrada positiva del primer módulo de batería deberá conectarse al positivo del segundo, el negativo del primer módulo deberá conectarse al negativo del segundo y así sucesivamente hasta conectar el positivo del penúltimo módulo de batería al positivo del último módulo de batería, y el negativo del penúltimo módulo de batería con el negativo del último.

En esta configuración quedarán libres el positivo y el negativo del primer módulo de batería y el positivo y el negativo del último.

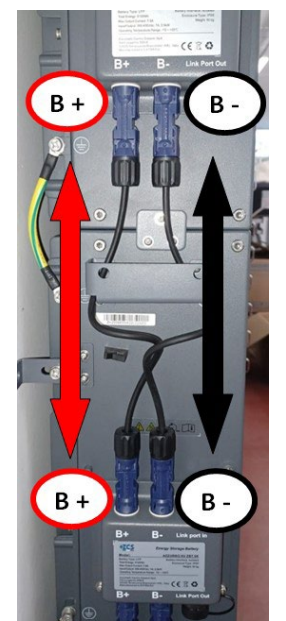

**Figura 143 - Cableado de potencia entre módulos de batería**

*Manual de usuario 3PH HYD5000-HYD20000-ZSS Rev. 1.3 07/04/2023*

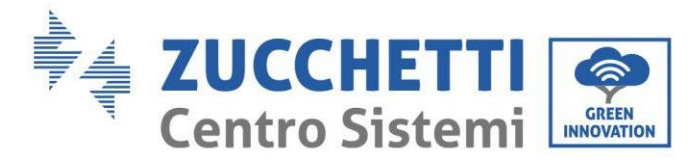

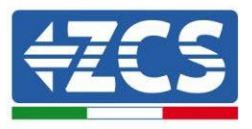

Seguidamente se deberá conectar la BDU externa; dicho dispositivo deberá conectarse con el primer módulo de batería; por tanto, el positivo de la BDU deberá conectarse con el positivo de la primera batería, y el negativo de la BDU con el negativo de la primera batería (los cables para esta conexión se encuentran en el embalaje de la BDU).

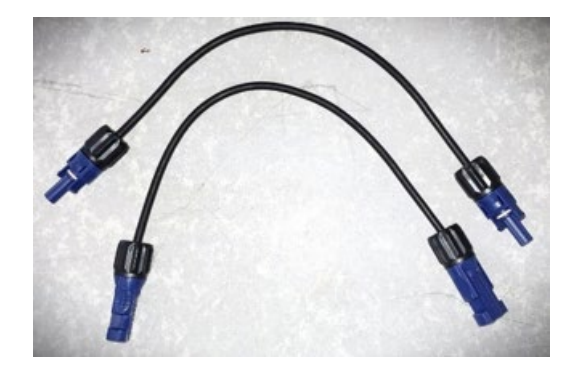

**Figura 144 - Cables de conexión entre BDU y primer módulo de batería**

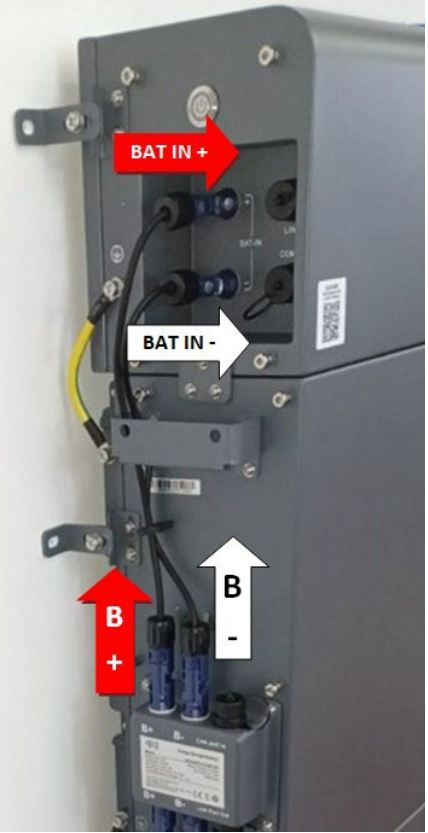

**Figura 145 - Conexión de potencia (positivo y negativo) entre BDU y primer módulo de batería**

*Manual de usuario 3PH HYD5000-HYD20000-ZSS Rev. 1.3 07/04/2023*

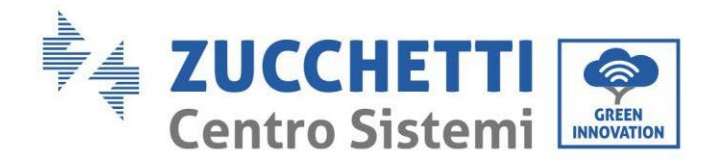

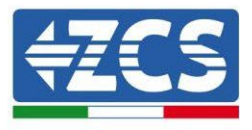

Por último, se deberá conectar la BDU al inversor a través de los cables de potencia que se incluyen, como muestra la figura.

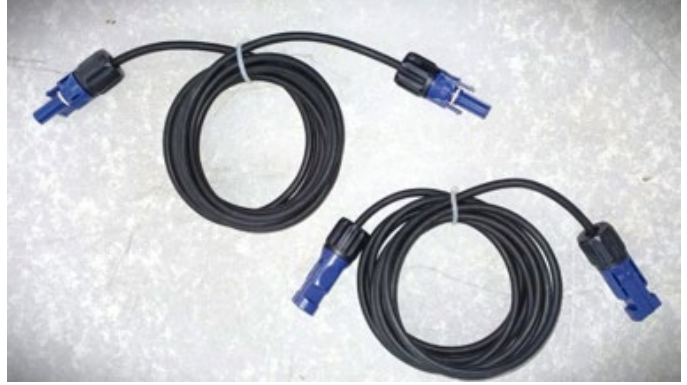

**Figura 146 - Cables de potencia BDU Inversor** 

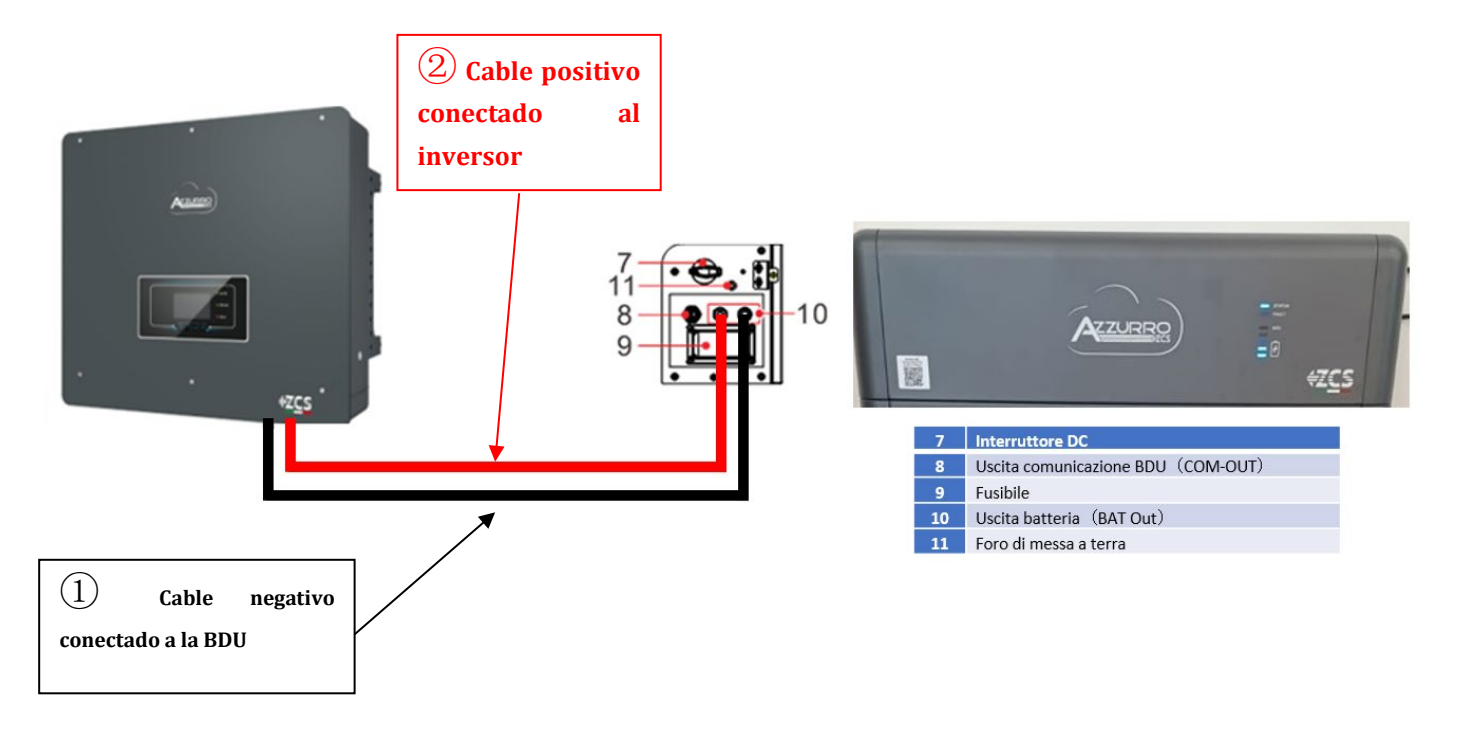

#### **Figura 147 - Conexión de potencia BMS**

En lo que se refiere a la conexión entre cada torre y el inversor, de cada BDU saldrán dos cables de potencia (+ y -) que deberán conectarse a las dos entradas del inversor: BAT1 y BAT2 Identifique las dos torres de baterías asignando el número 1 a la torre conectada al canal 1 y el número 2 a la torre conectada al canal 2.

*Manual de usuario 3PH HYD5000-HYD20000-ZSS Rev. 1.3 07/04/2023*

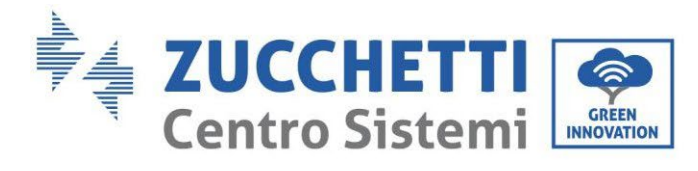

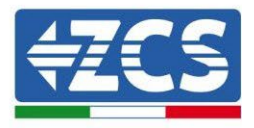

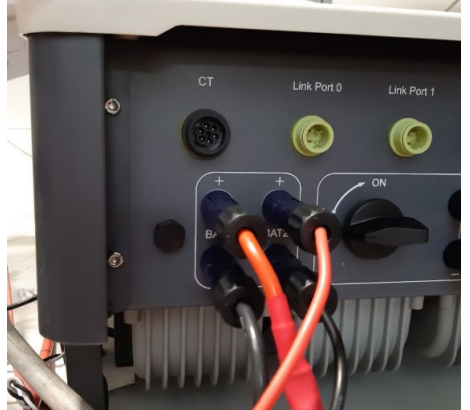

**Figura 148 - Conexión de potencia CC lado inversor con doble entrada de baterías poblada**

*Manual de usuario 3PH HYD5000-HYD20000-ZSS Rev. 1.3 07/04/2023*

143/263

Identificación: MD-AL-GI-00 Rev. 1.1 13-11-20 - Aplicación: GID
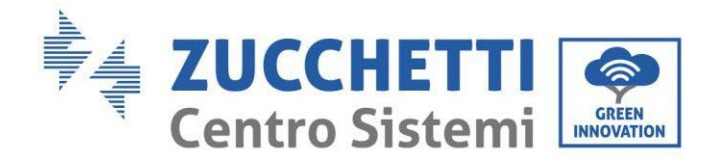

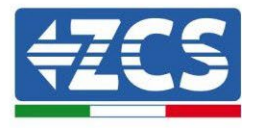

# **4.2.5.9. Configuración de canales (doble torre Azzurro)**

Para configurar correctamente los canales del inversor:

1. Pulse el primer botón a la izquierda de la pantalla:

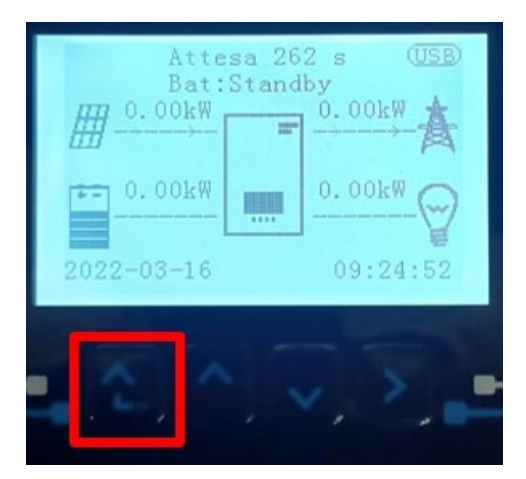

2. Pulse la última flecha a la derecha (Intro) para acceder a la Configuración base:

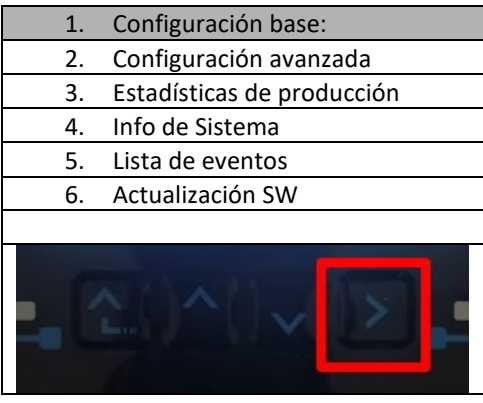

3. Configuración base, pulse la flecha hacia abajo hasta resaltar la opción configuración de canales. Llegados aquí, pulse la última flecha a la derecha para acceder a la configuración de canales:

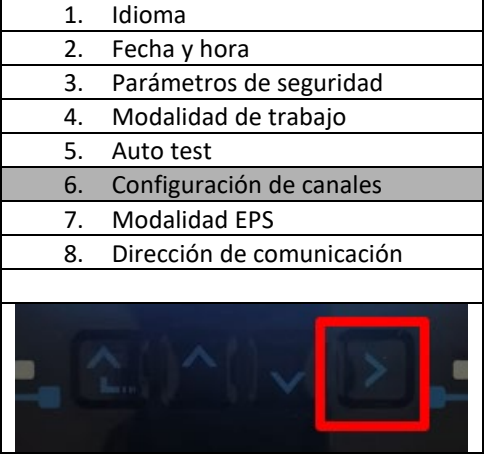

*Manual de usuario 3PH HYD5000-HYD20000-ZSS Rev. 1.3 07/04/2023*

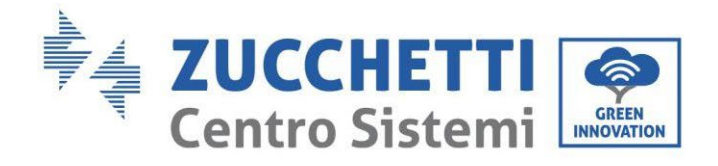

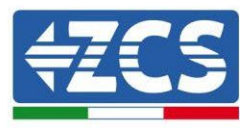

4. Configure los canales como se describe seguidamente:

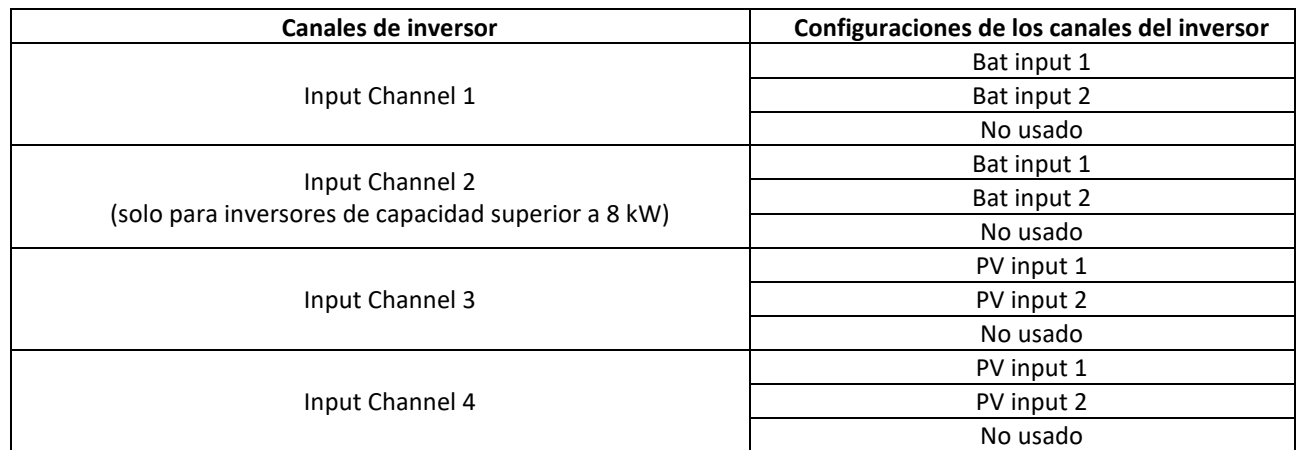

En lo que se refiere a las baterías, establezca las entradas según la configuración de las torres, en el detalle con dos BMS Pylontech conectados al inversor:

- $\circ$  Input channel  $1 -$  Bat input 1;
- o Input channel 2 Bat input 2.
- 5. Una vez configurados correctamente los canales, pulse el último botón a la derecha del inversor para acceder a la configuración avanzada (introduzca la contraseña 0715):

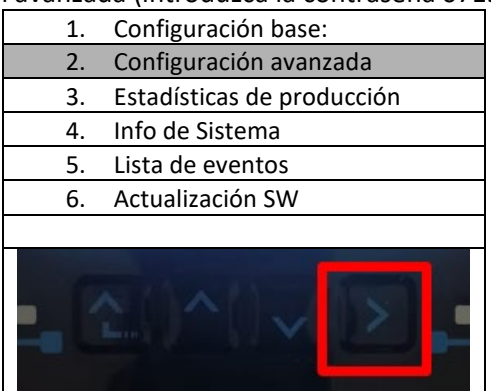

6. Pulse el último botón a la derecha del inversor para acceder a la opción parámetros de batería:

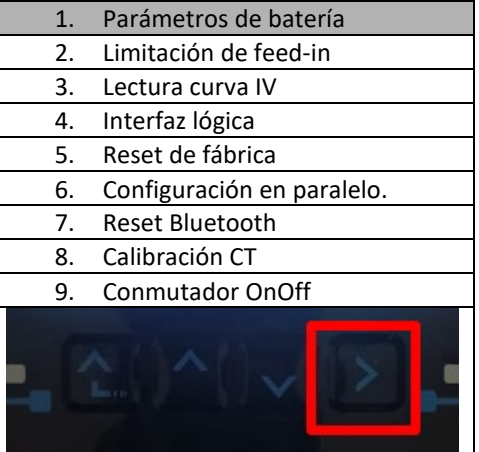

*Manual de usuario 3PH HYD5000-HYD20000-ZSS Rev. 1.3 07/04/2023*

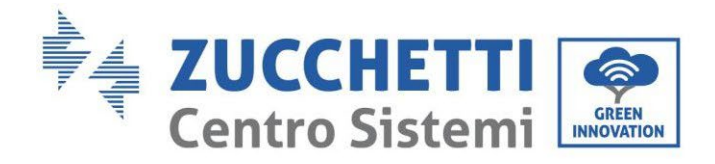

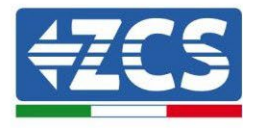

7. Pulse el último botón a la derecha del inversor para acceder a la opción batería 1:

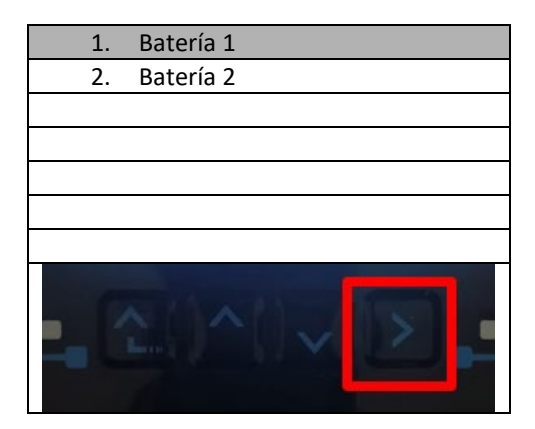

3. Establezca los parámetros de la siguiente manera:

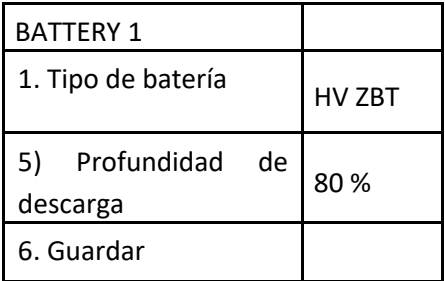

4. Pulse el último botón a la derecha del inversor para acceder a la opción batería 2:

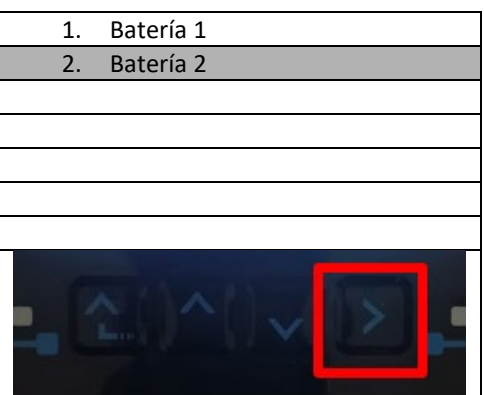

*Manual de usuario 3PH HYD5000-HYD20000-ZSS Rev. 1.3 07/04/2023*

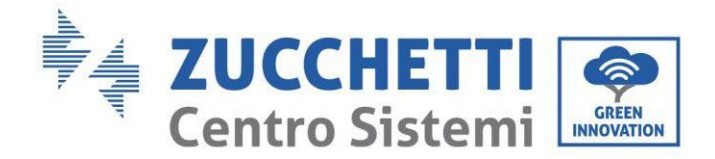

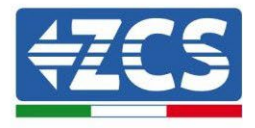

5. Establezca los parámetros de la siguiente manera:

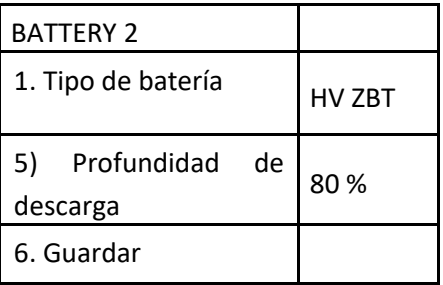

6. Pulse el último botón a la derecha del inversor para acceder a la opción Addr. Automatic cfg:

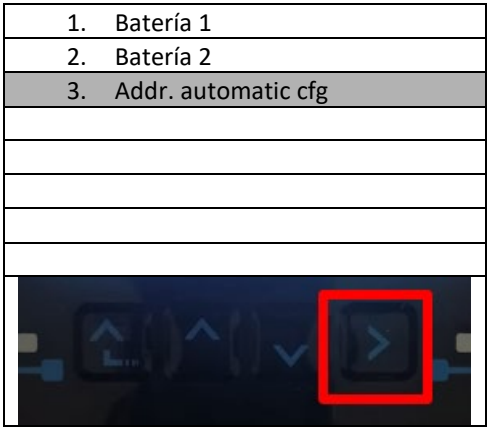

7. Aparecerá el número total de baterías presentes en las torres

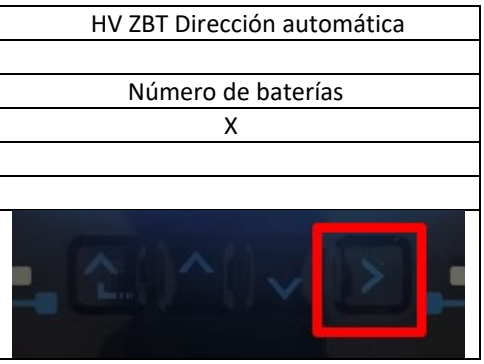

8. La configuración se iniciará durante unos 30 segundos hasta que aparezca el mensaje de OK.

*Manual de usuario 3PH HYD5000-HYD20000-ZSS Rev. 1.3 07/04/2023*

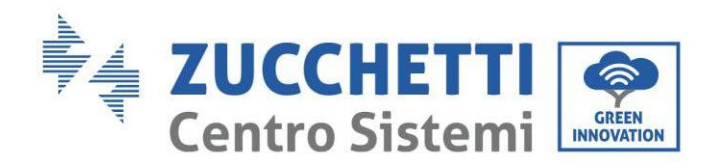

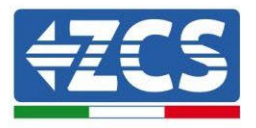

# **2. Comunicación externa**

# **2.1. USB/WIFI**

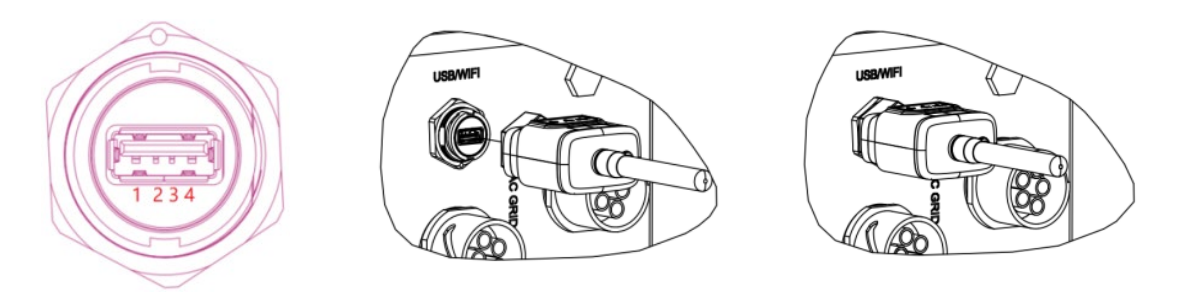

#### **Figura 149 - Conexión WIFI externa**

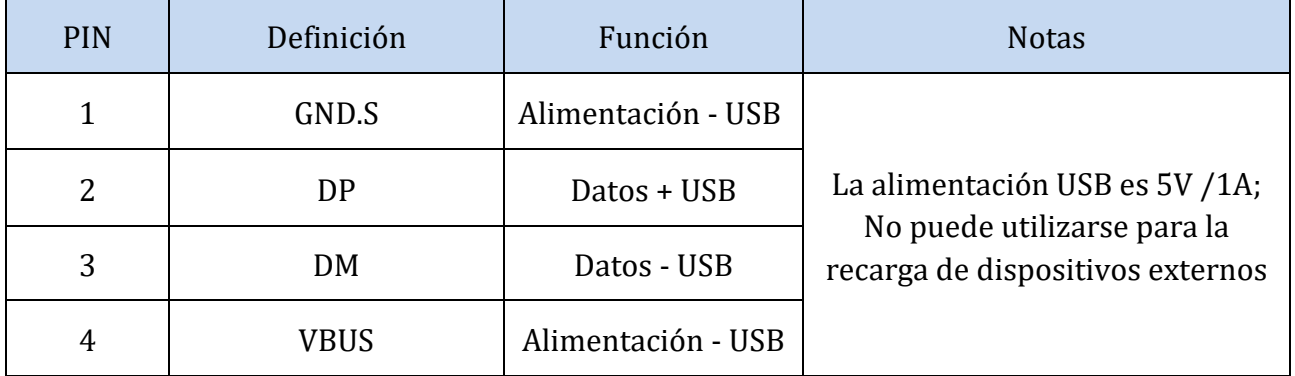

**Tabla 7 – Descripción de la interfaz**

*Manual de usuario 3PH HYD5000-HYD20000-ZSS Rev. 1.3 07/04/2023*

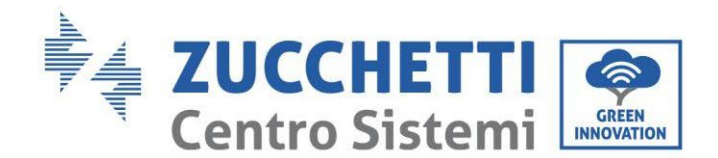

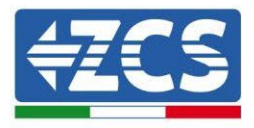

# **2.2. Interfaz DRMs – Interfaz lógica**

#### **Procedimiento:**

1) Coloque los terminales del cable con la secuencia de colores indicada en la [Figura 150.](#page-149-0)

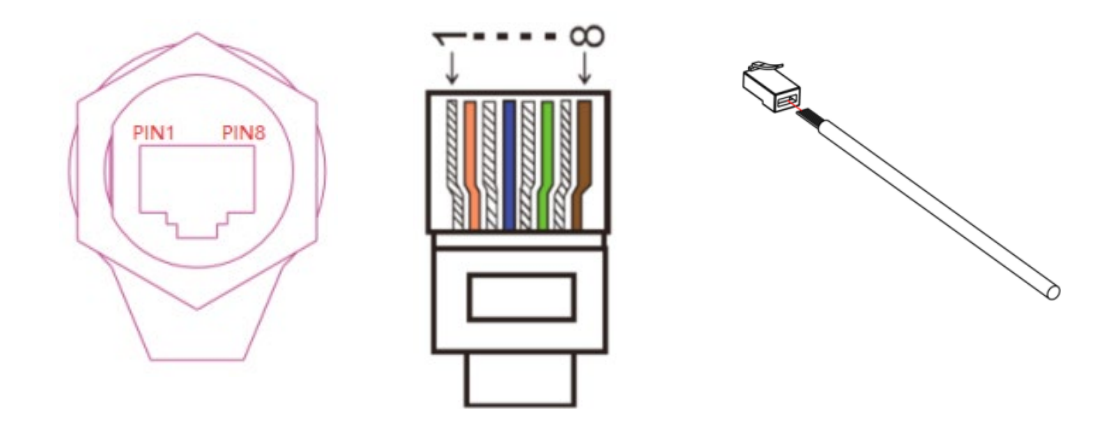

**Figura 150 – Conexión de la interfaz DRMs (1)**

<span id="page-149-0"></span>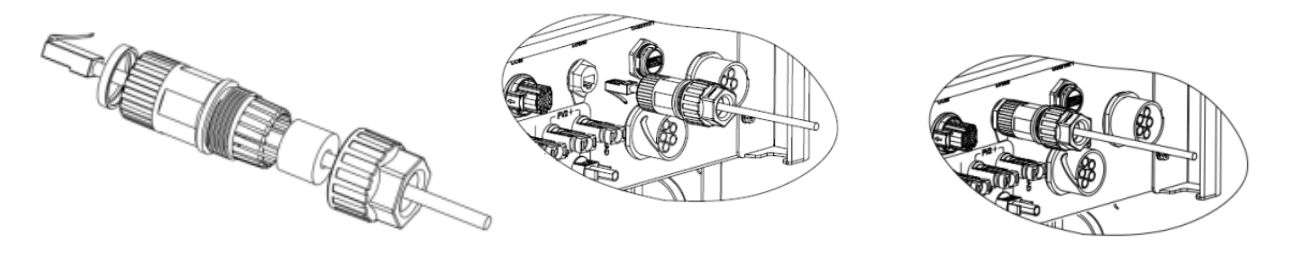

**Figura 151 - Conexión de la interfaz DRMs (2)**

- 2) Hacer pasar el terminal del cable a través del prensacables, introduzca el cable de comunicación en el conector RJ45. Los pin de la interfaz lógica se definen en función de requisitos estándar distintos:
	- a) Interfaz lógica de acuerdo con la norma VDE-AR-N 4105: 2018- 11, necesaria para controlar y/o limitar la potencia en salida del inversor. El inversor puede conectarse a un RRCR (Receptor de Radiocontrol) junto con todos los demás inversores en la instalación a fin de limitar dinámicamente la potencia en salida.
	- b) Interfaz lógica de acuerdo con la norma EN50549-1:2019, necesaria para interrumpir el suministro de potencia en salida en 5 segundos a partir del momento en que se recibe una instrucción en la entrada de la interfaz.

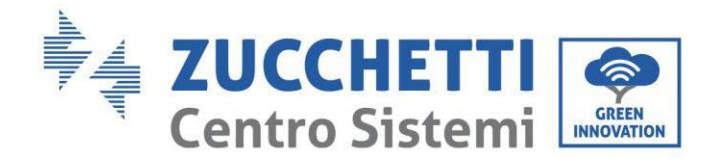

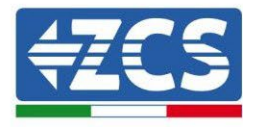

**TOP** 

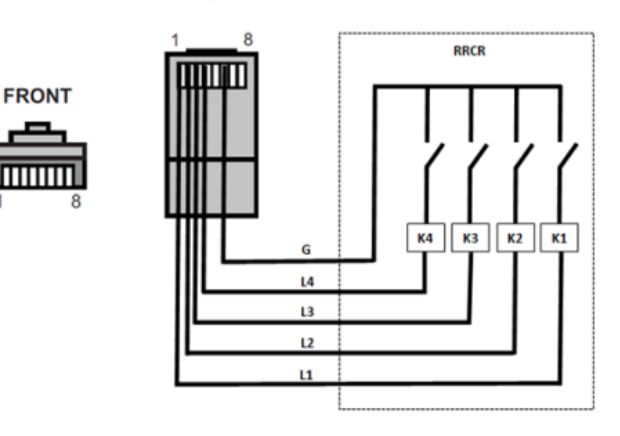

**Figura 152 - Conexión RRCR**

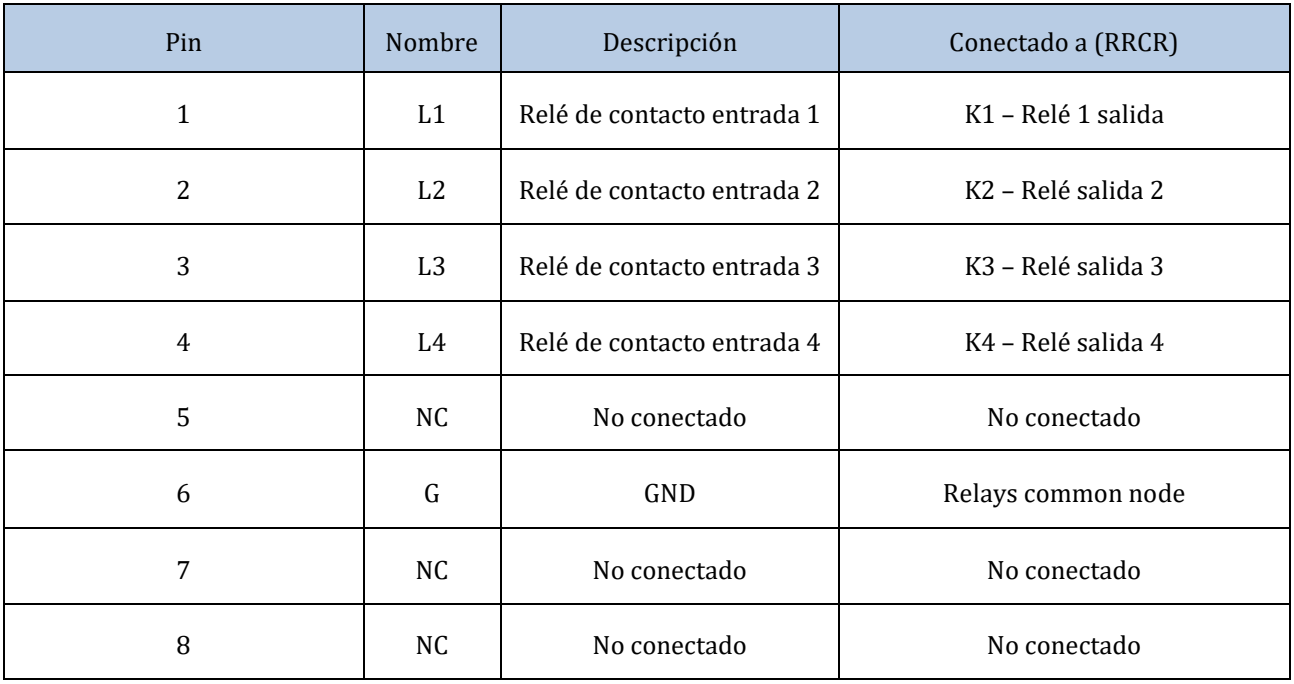

#### **Tabla 8 – Descripción del terminal**

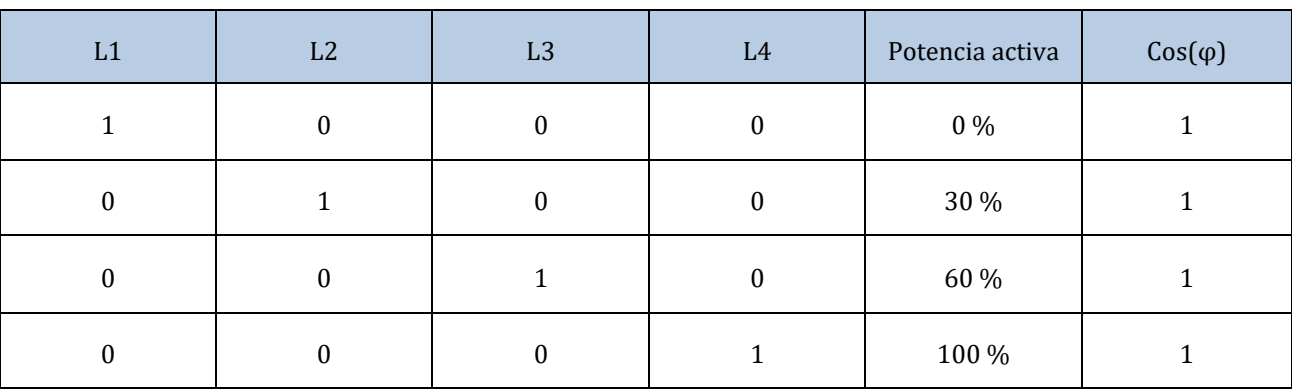

**Tabla 9 – Inversor preconfigurado para los niveles de potencia RRCR (1 cerrado, 0 abierto)**

*Manual de usuario 3PH HYD5000-HYD20000-ZSS Rev. 1.3 07/04/2023*

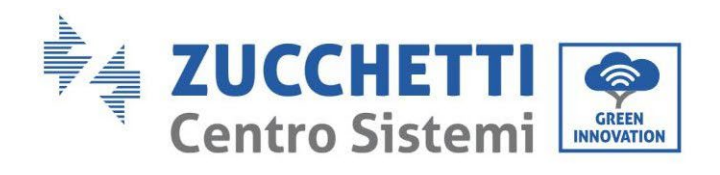

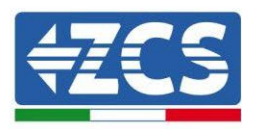

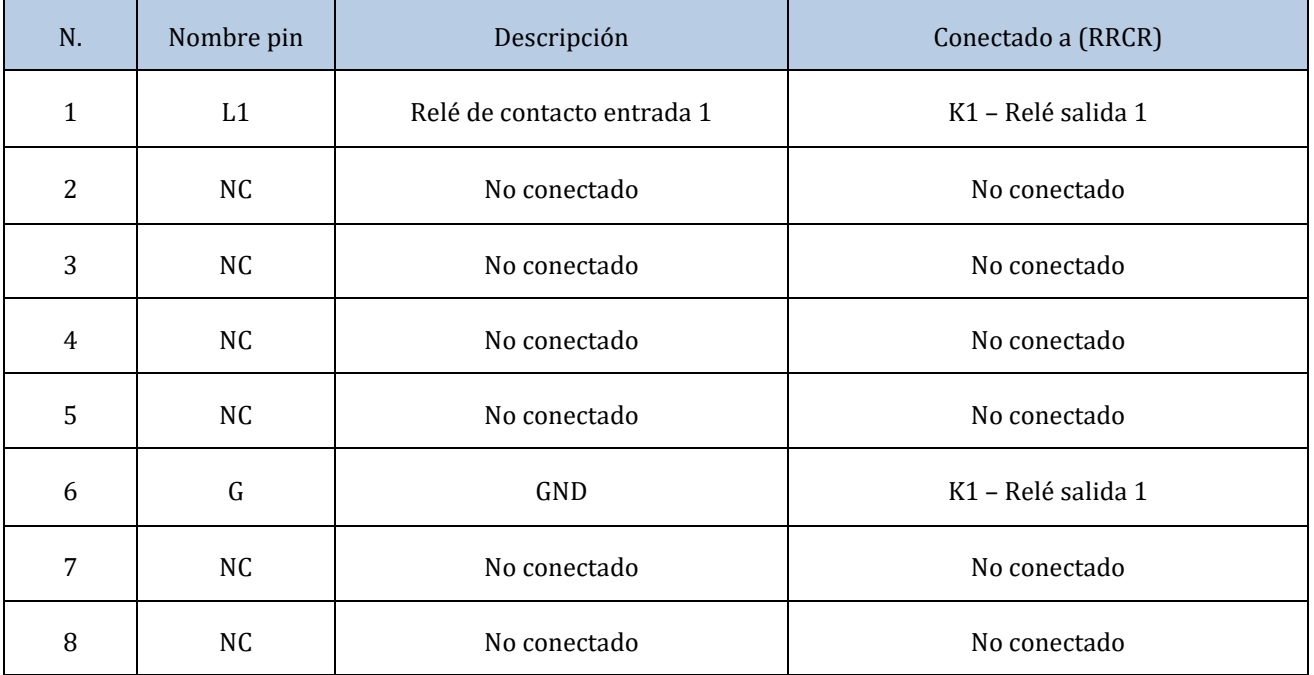

#### **Tabla 10 - Descripción del terminal**

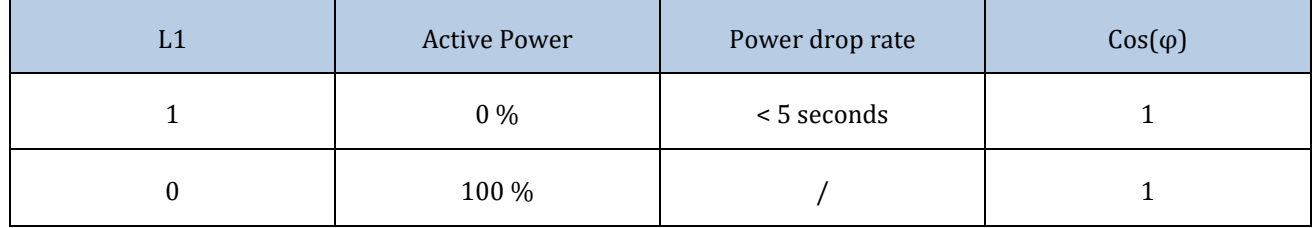

**Tabla 11 - Inversor preconfigurado para los niveles de potencia RRCR (1 cerrado, 0 abierto)**

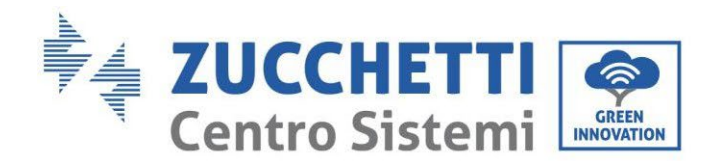

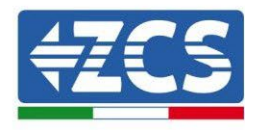

# **2.3. Comunicación COM - Multifunción**

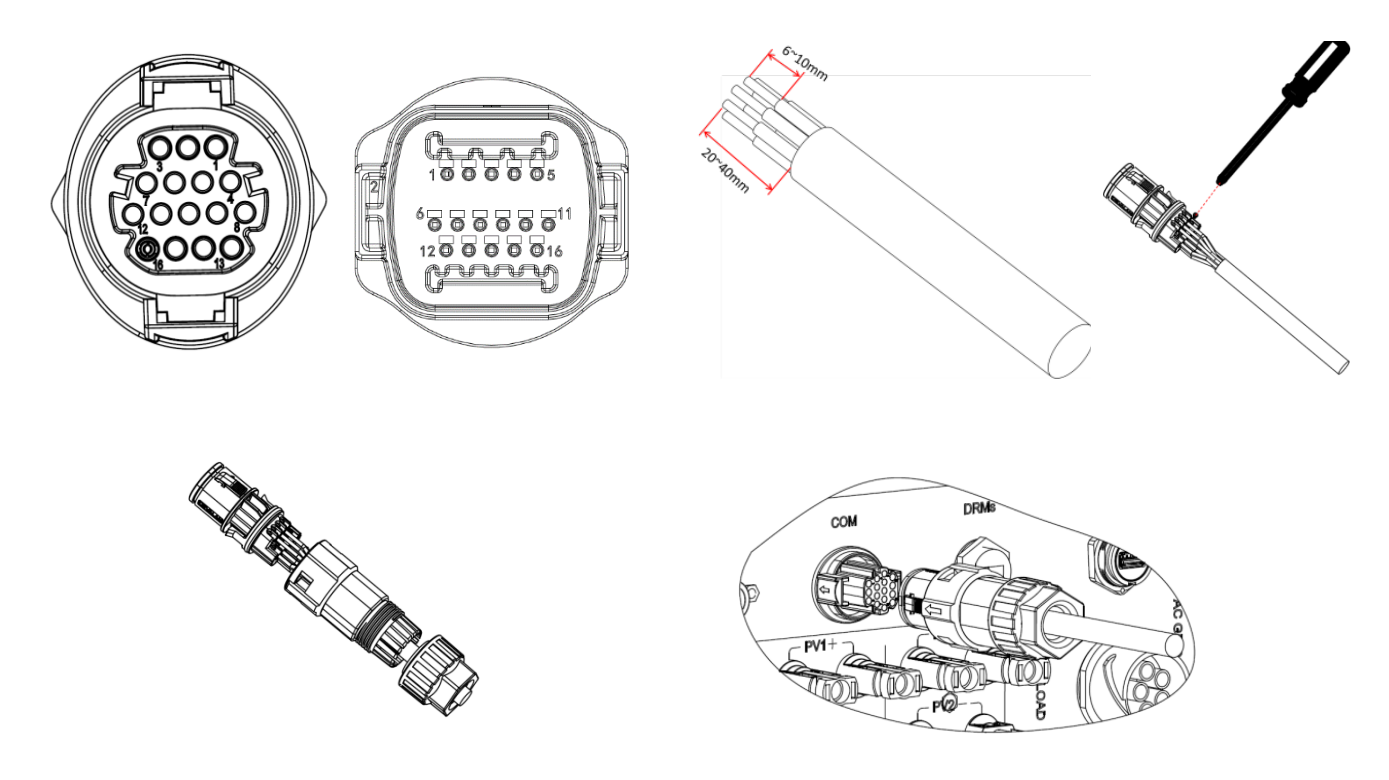

**Figura 153 – Interfaz COM**

Tome como referencia la siguiente figura para la conexión RS485 cuando quiera realizar el monitoreo en cascada de los inversores.

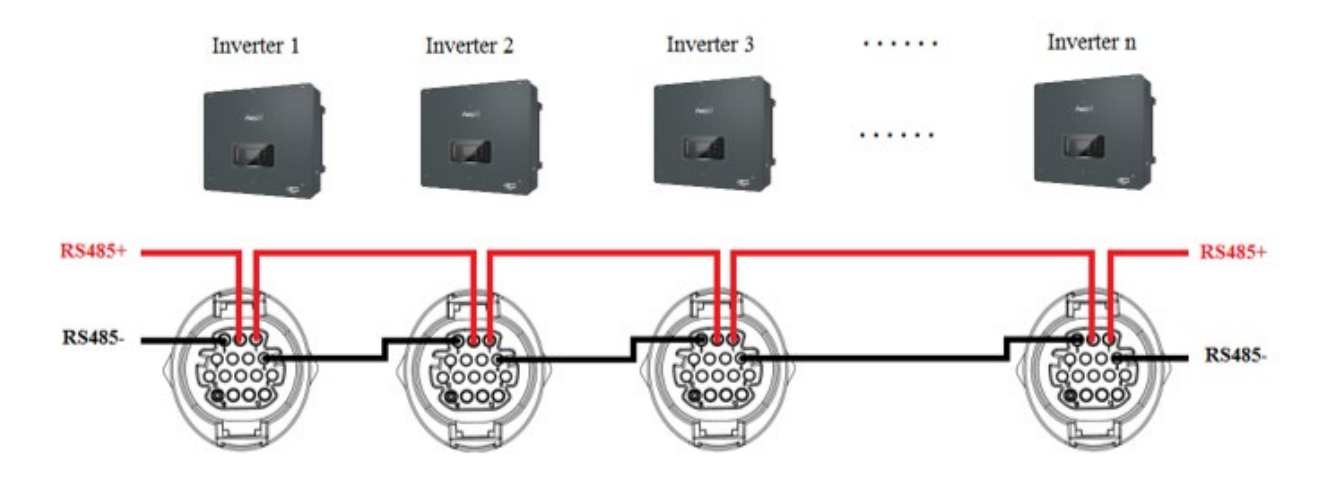

**Figura 154 - Conexión RS485 (monitoreo entre inversores)**

*Manual de usuario 3PH HYD5000-HYD20000-ZSS Rev. 1.3 07/04/2023*

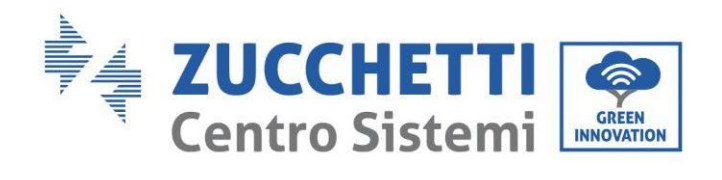

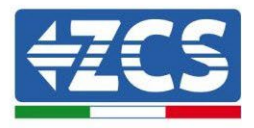

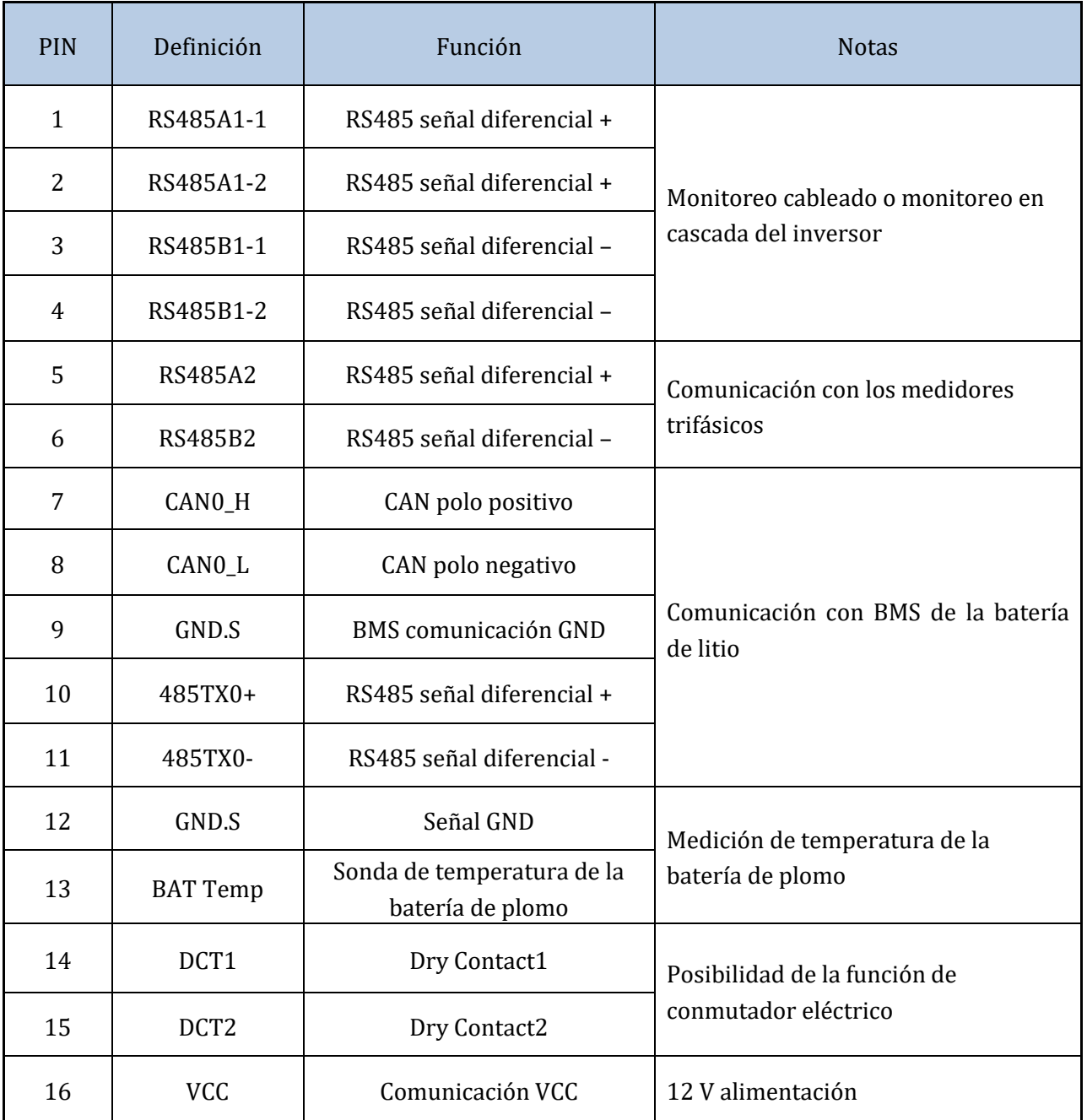

**Tabla 12 - Descripción de la interfaz**

*Manual de usuario 3PH HYD5000-HYD20000-ZSS Rev. 1.3 07/04/2023*

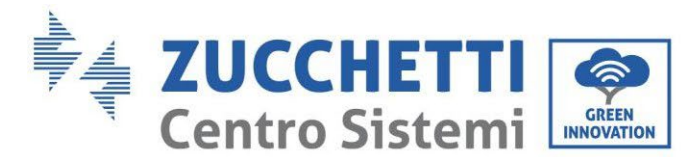

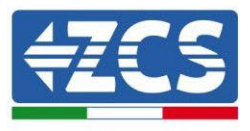

# **2.4. Medición de las corrientes de intercambio con la red**

La medición de las corrientes de intercambio con la red es un requisito fundamental para el correcto funcionamiento de la acumulación de energía en la batería.

Hay dos modos de efectuar correctamente dicha medición:

- 1. Uso directo de los sensores CT (modelo ZST-ACC-TA).
- 2. Utilizo del Medidor y de los sensores CT. En este caso pueden conectarse al medidor tanto las sondas de corriente de ZCS ofrece como otros tipos, que deberán configurarse correctamente en el medidor.

El modo 1 es aplicable en todos los casos en que la distancia entre el inversor híbrido y el punto de inserción de los sensores sea inferior a 50 metros. Para efectuar una prolongación de los cables + y – del CT, utilice cable STP de categoría de 6 a 8 polos y conecte a tierra el apantallamiento en uno de los dos lados.

Si la distancia fuera superior, se deberá recurrir al modo 2.

El correcto punto de inserción de los sensores o del Medidor + sensores CT para la medición de las corrientes de intercambio con la red se indica en la siguiente figura.

# **2.4.1.Conexión directa de los sensores CT**

En caso de conexión directa de los sensores CT se recurre a los conectores dedicados presentes en la caja del inversor, como en la figura.

Dichos sensores deben conectarse directamente al inversor en la entrada CT que se muestra en la figura, según las indicaciones que se dan en la tabla.

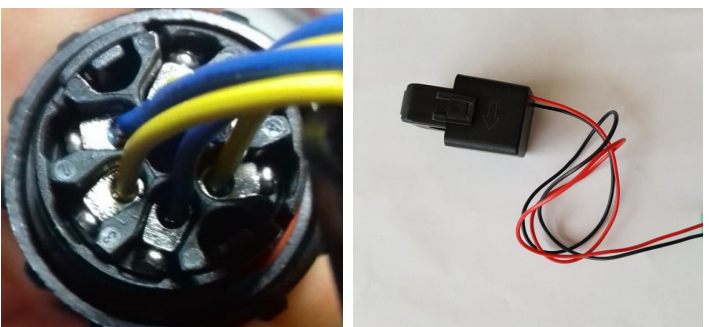

**Figura 155 - Conexiones numeradas del conector CT**

| <b>PIN</b>     | Definición      | Función                     | <b>Notas</b>                                                   |
|----------------|-----------------|-----------------------------|----------------------------------------------------------------|
|                | Ict R-          | Negativo sensor fase R (L1) | Usado para conectar el sensor de corriente de la fase<br>R(L1) |
| $\overline{c}$ | $Ict_R+$        | Positivo sensor fase R (L1) |                                                                |
| 3              | It <sub>S</sub> | Negativo sensor fase S (L2) | Usado para conectar el sensor de corriente de la fase<br>S(L2) |
| $\overline{4}$ | $IctS+$         | Positivo sensor fase S (L2) |                                                                |
| 5              | Ict T-          | Negativo sensor fase T (L3) | Usado para conectar el sensor de corriente de la fase<br>T(L3) |
| 6              | $IctT+$         | Positivo sensor fase T (L3) |                                                                |

**Tabla 13 - Descripción de la interfaz**

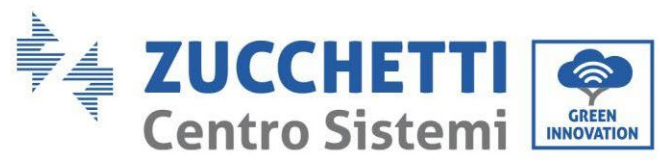

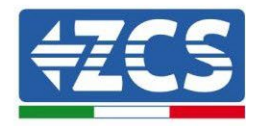

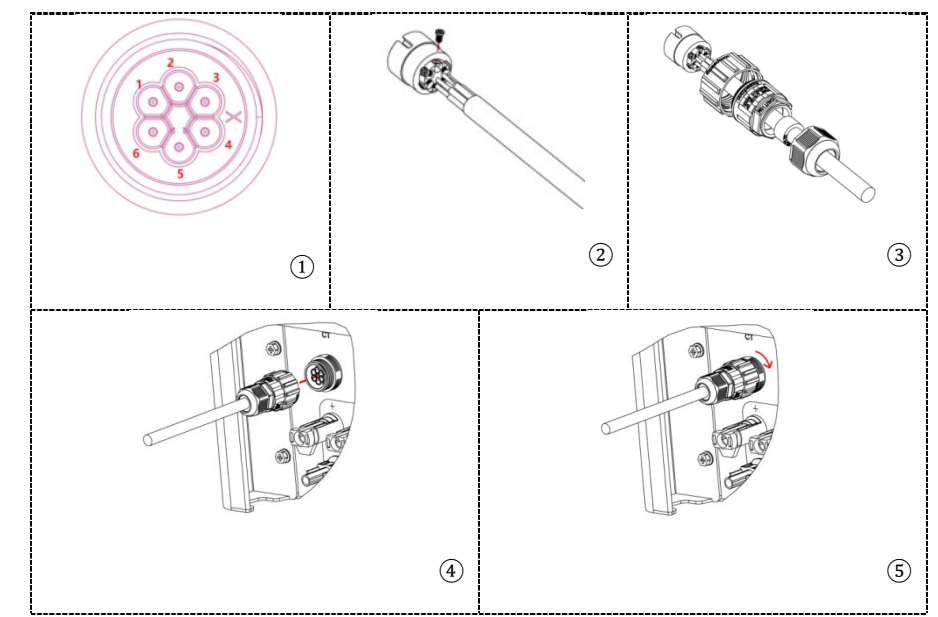

**Figura 156 - Interfaz CT**

Asegúrese de identificar correctamente las tres fases tal y como están conectadas al inversor en el conector de red. Los sensores de cada fase deben corresponder.

Sitúe los sensores prestando atención a la indicación en el sensor (flecha).

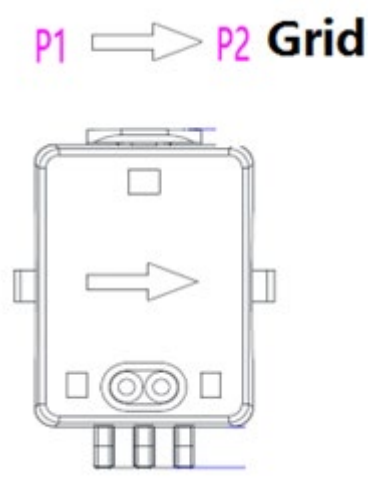

**Figura 157 - Referencia hacia el sensor**

Si fuera necesario prolongar los cables de conexión de los sensores, utilice cables de red STP y conecte a tierra el apantallamiento en uno de los dos lados.

Dicho cable puede prolongarse hasta un máximo de 50 metros, más allá es obligatorio utilizar un medidor.

Asegúrese de aislar apropiadamente las conexiones de prolongación para evitar problemas de bajo aislamiento y/o avería del puerto COM.

*Manual de usuario 3PH HYD5000-HYD20000-ZSS Rev. 1.3 07/04/2023*

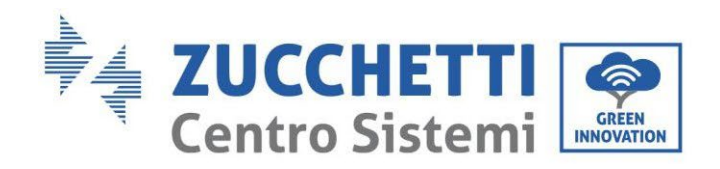

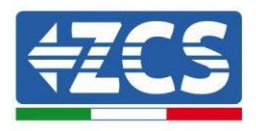

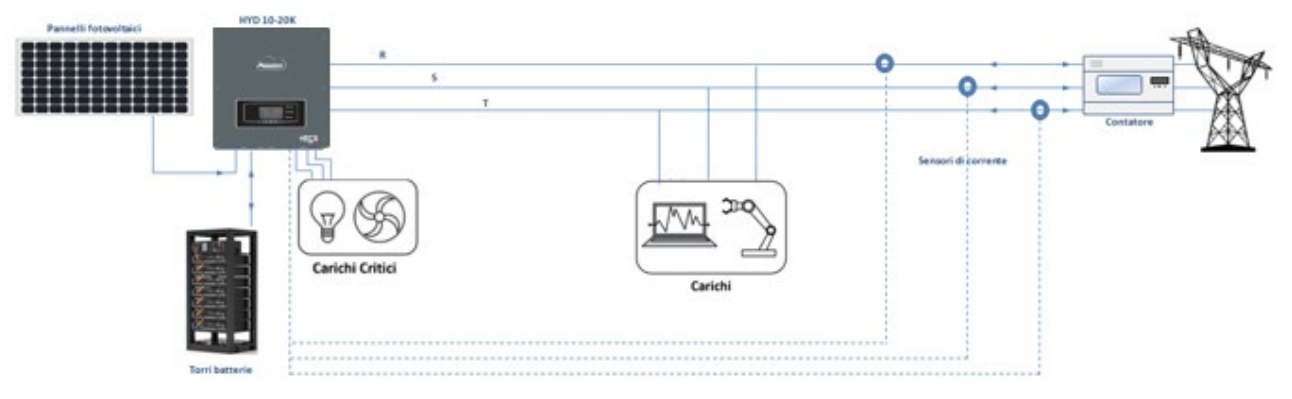

**Figura 158 - Esquema de instalación de Híbrido trifásico con CT**

*Manual de usuario 3PH HYD5000-HYD20000-ZSS Rev. 1.3 07/04/2023*

156/263

Identificación: MD-AL-GI-00 Rev. 1.1 13-11-20 - Aplicación: GID

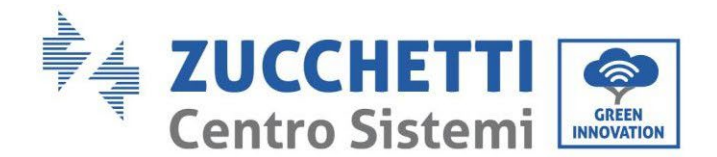

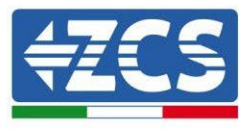

# **2.4.2.Conexión del Medidor**

Gracias a la estabilidad de la señal RS485, para distancias superiores a 50 metros entre inversor y punto de medición, es necesario utilizar el Medidor además de los sensores, como se muestra en la figura.

Asegúrese de situar las sondas de modo que cada toroide lea solamente los flujos de corriente en relación con el intercambio. Para hacerlo, se aconseja colocarlas en la salida del contador de intercambio.

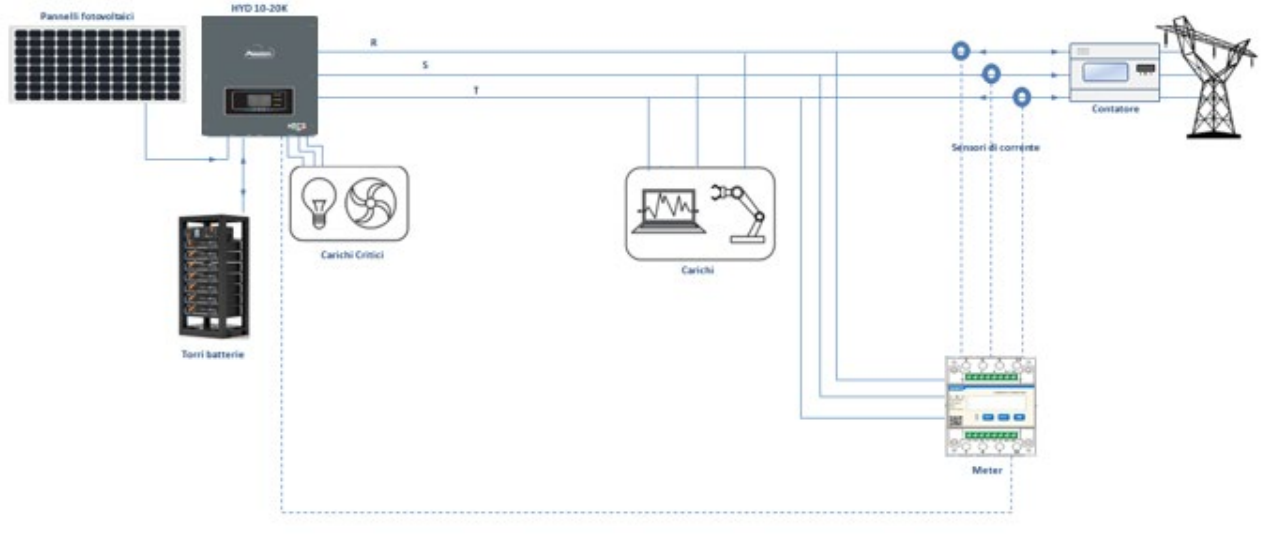

**Figura 159 - Esquema de instalación de Híbrido con Medidor en el intercambio**

El uso requiere la conexión de los sensores al Medidor y la conexión de este último al inversor a través de un puerto serie.

Bajo **ningún** concepto deben usarse alargadores con los sensores conectados al Medidor (utilice los cableados incluidos).

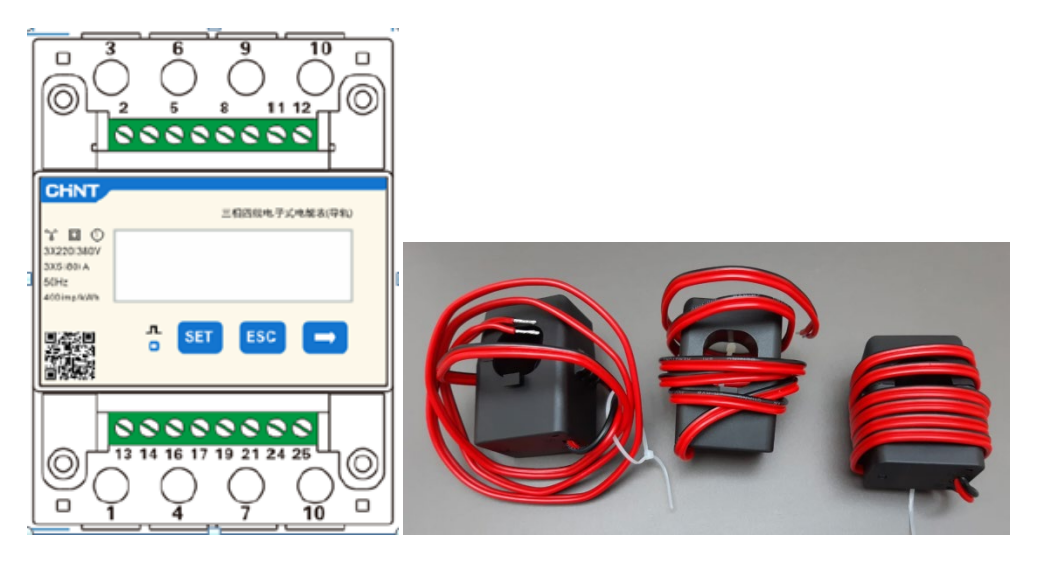

**Figura 160 - Medidor (a la izquierda), sensores CT (a la derecha)**

*Manual de usuario 3PH HYD5000-HYD20000-ZSS Rev. 1.3 07/04/2023*

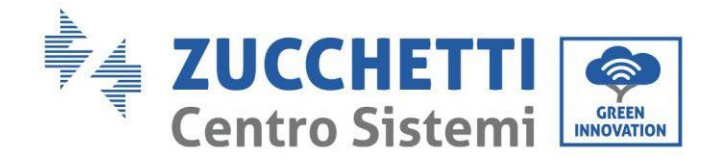

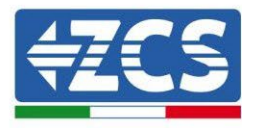

La conexión entre el Medidor y los sensores se lleva a cabo aplicando el esquema indicado en la siguiente figura.

Conecte el PIN 10 del Medidor con el cable de neutro (N), conecte los PIN 2, 5 y 8 respectivamente a las fases D, I y T.

En lo que se refiere a las conexiones con los CT, el sensor situado en la fase R deberá tener los terminales conectados en los PIN 1 (cable rojo) y PIN 3 (cable negro).

El sensor situado en la fase S deberá tener los terminales conectados en los PIN 4 (cable rojo) y PIN 6 (cable negro).

El sensor situado en la fase T deberá tener las terminales conectadas en los PIN 7 (cable rojo) y PIN 9 (cable negro).

Sitúe los sensores prestando atención a la indicación en el sensor (flecha).

ATENCIÓN: enganche los CT a las fases solo después de haberlos conectado al Medidor.

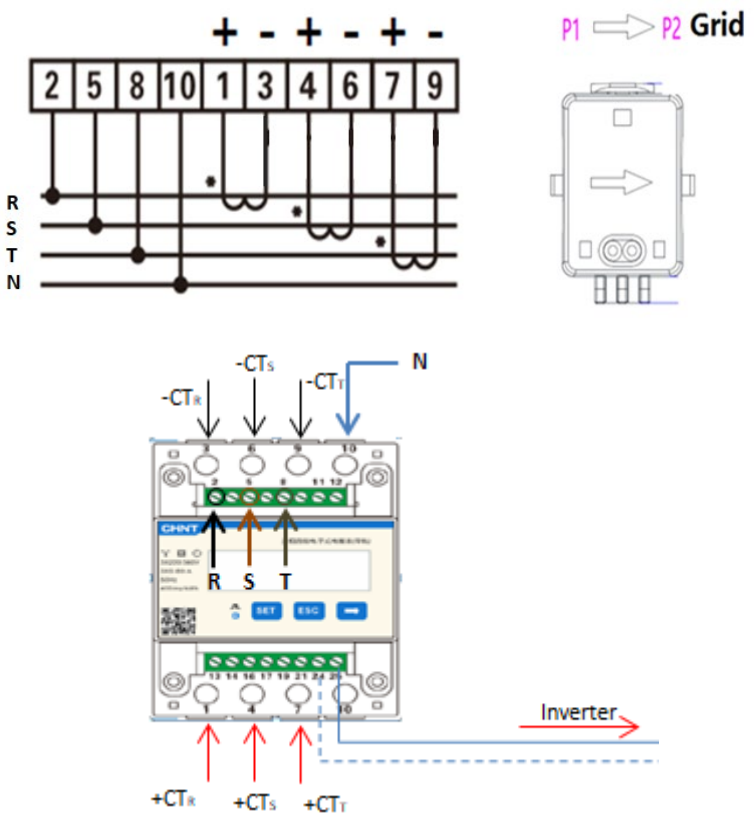

**Figura 161 - Conexiones del Medidor y sensores**

La conexión entre el Medidor y el inversor se lleva a cabo a través del puerto serie RS485. Por el lado del Medidor este puerto se identifica con los PIN 24 y 25. Por el lado del inversor, se utiliza el puerto de conexión identificado como "COM" conectando los PIN 5 y 6 según las indicaciones que se dan en las siguientes tablas y figuras.

*Manual de usuario 3PH HYD5000-HYD20000-ZSS Rev. 1.3 07/04/2023*

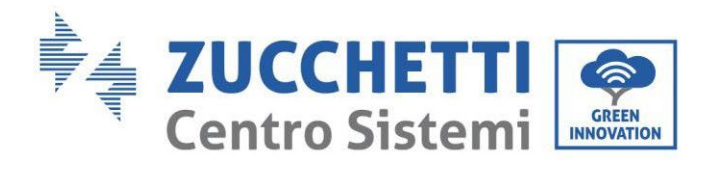

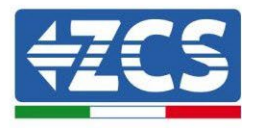

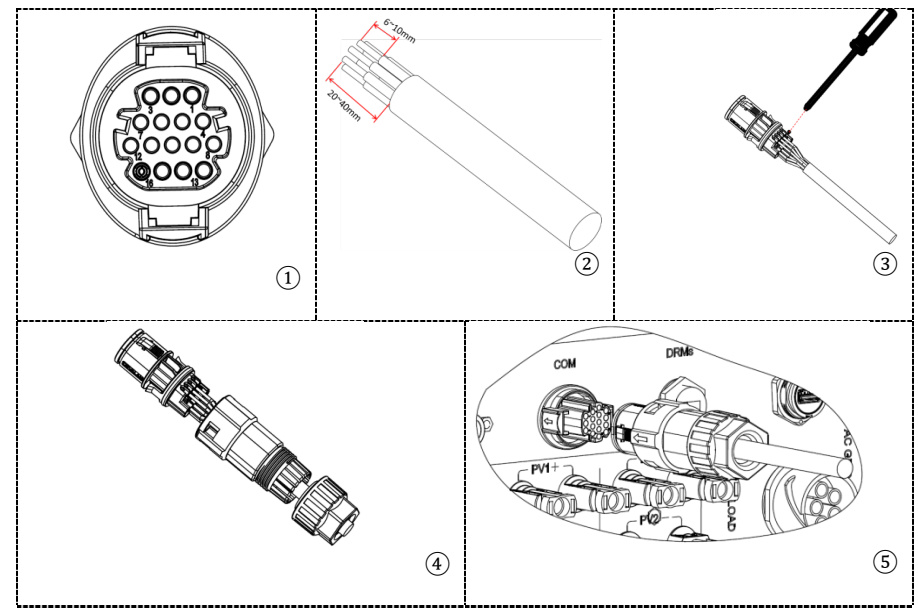

**Figura 162 – Interfaz COM "de tornillo"**

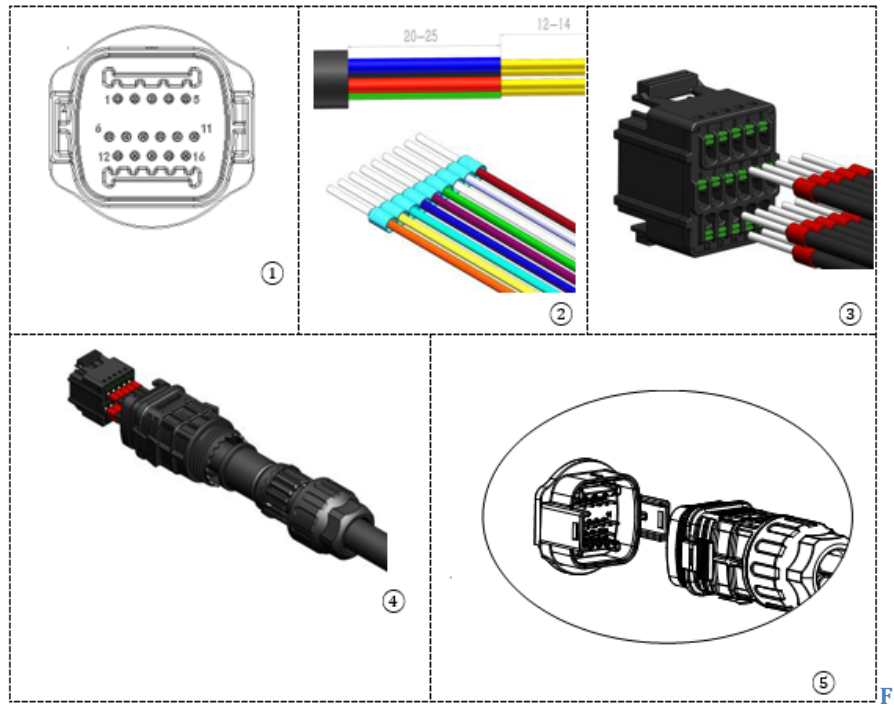

**igura 163 – Interfaz COM "de encastre"**

*Manual de usuario 3PH HYD5000-HYD20000-ZSS Rev. 1.3 07/04/2023*

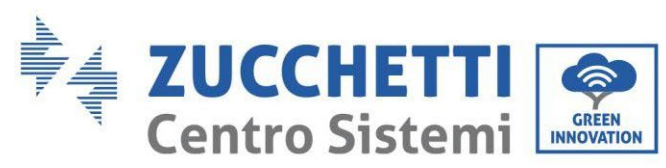

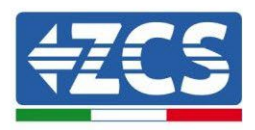

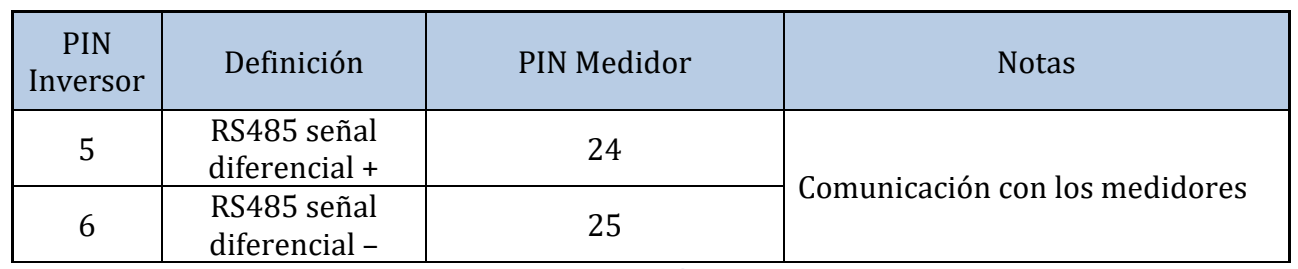

**Tabla 14 - Descripción de la interfaz**

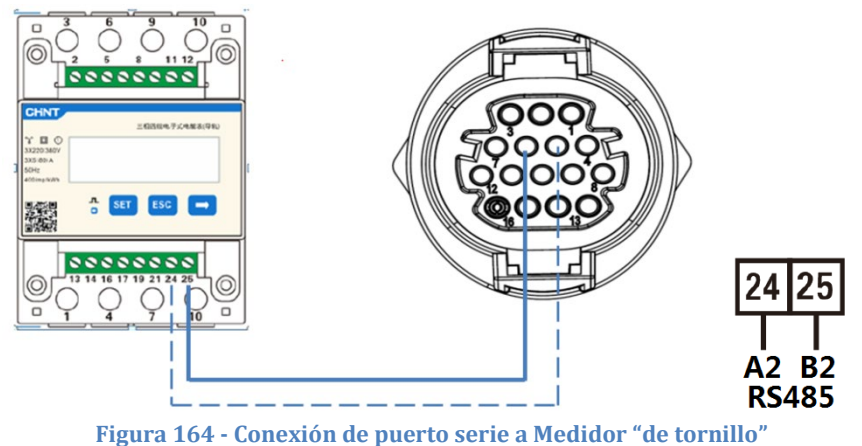

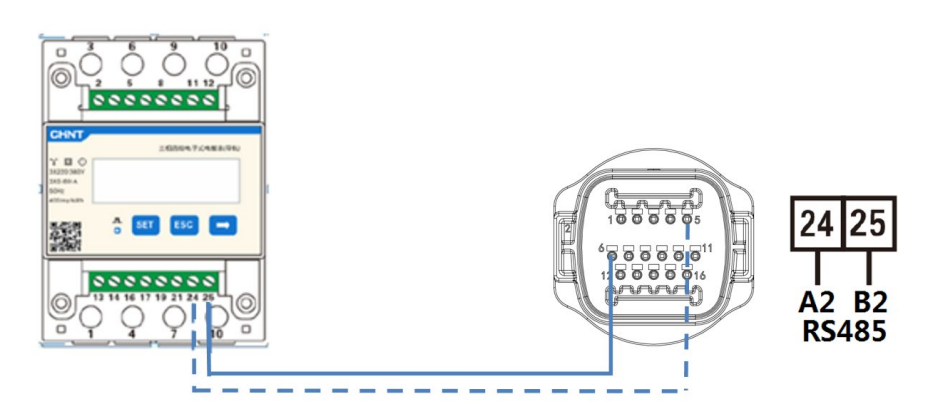

**Figura 165 - Conexión del puerto serie a Medidor "de encastre"**

**NOTA**: Para distancias entre el Medidor y el inversor híbrido superiores a 100 metros, se aconseja conectar a lo largo de la *daisy chain* 485 dos resistencias de 120 Ohm, la primera al inversor (entre los PIN 5 y 6 de la interfaz), la segunda directamente al Medidor (PIN 24 y 25).

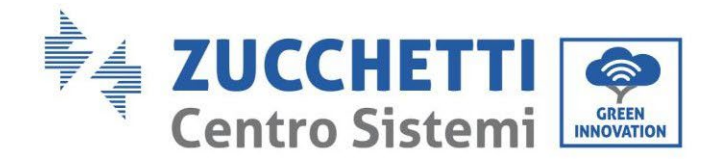

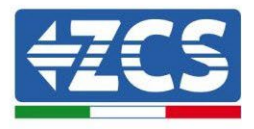

# **2.4.3.Medida de la producción fotovoltaica**

En caso de que en el equipo ya existan uno o varios inversores fotovoltaicos, es obligatorio que el sistema híbrido muestre en pantalla no solo la aportación fotovoltaica de los paneles conectados a sus entradas sino también la potencia producida por paneles fotovoltaicos externos, para hacer trabajar de la forma correcta el sistema de acumulación.

Todo esto debe realizarse gracias a la conexión de un segundo Medidor (o más, hasta un máximo de 3 para lectura de una producción externa), situado de manera que lea toda la producción del equipo fotovoltaico puro (exceptuando la del Híbrido trifásico).

En lo que se refiere a la comunicación RS485 (Medidor – HYD), todos los medidores presentes deberán conectarse al puerto COM del inversor en las entradas 5 y 6 de la interfaz.

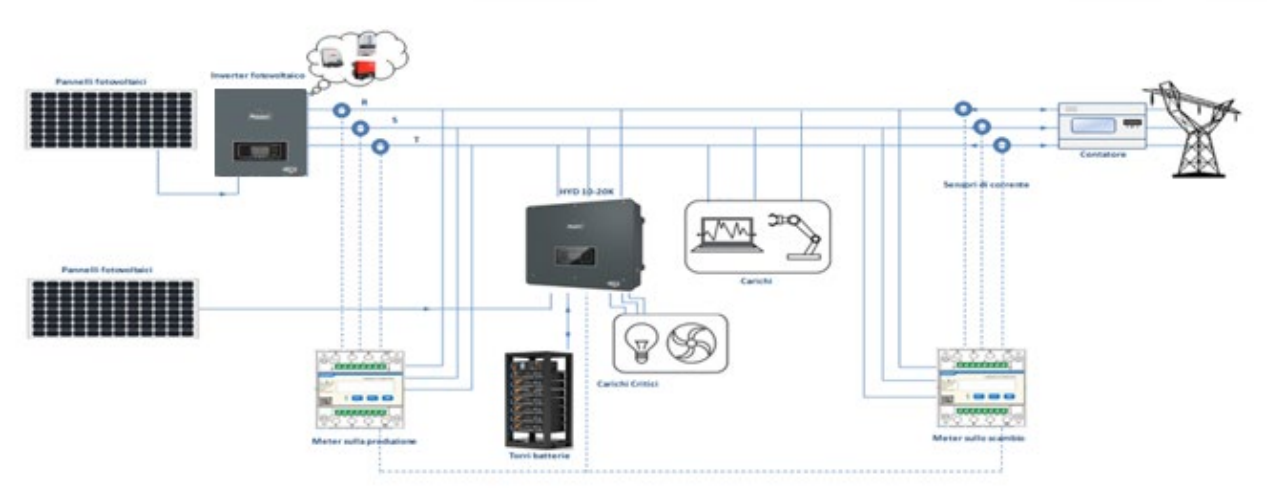

**Figura 166 - Esquema de instalación de Híbrido con Medidor en intercambio y producción**

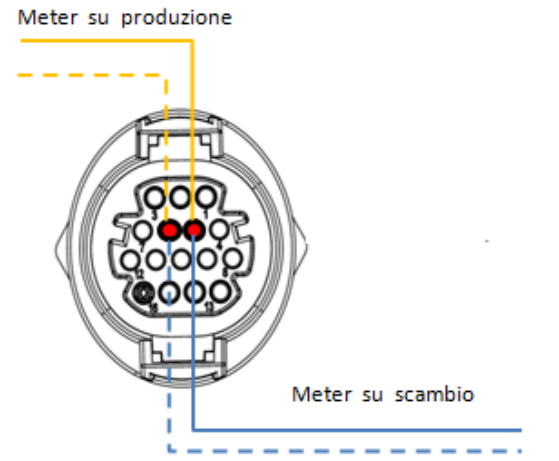

**Figura 167 - Conexión de puerto serie COM "de tornillo" con más de un Medidor**

*Manual de usuario 3PH HYD5000-HYD20000-ZSS Rev. 1.3 07/04/2023*

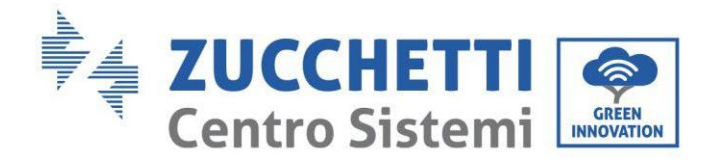

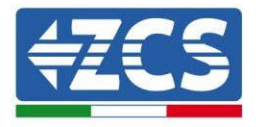

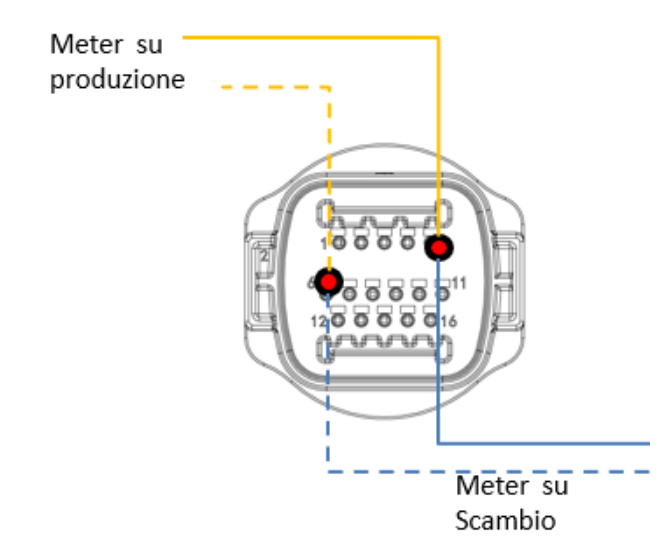

**Figura 168 - Conexión de puerto serie** COM "de encastre" **con más de un Medidor**

### **2.4.3.1. Configuración de los parámetros del Medidor**

Después de haber efectuado la conexión de los cableados, es necesario configurar correctamente los parámetros desde la pantalla del Medidor.

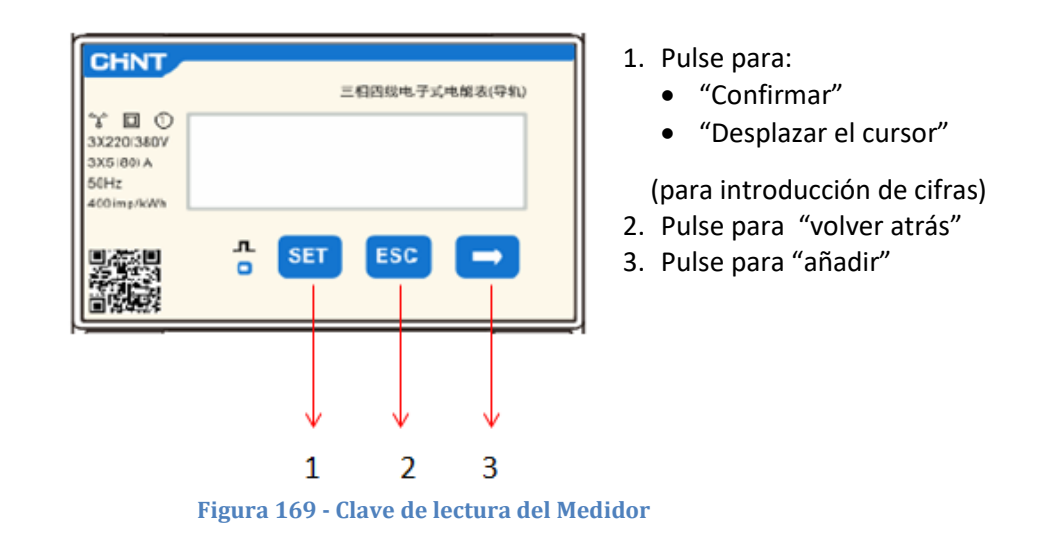

#### **Configuración del Medidor en el intercambio**

Para configurar el dispositivo en modalidad de lectura en el **intercambio** es necesario entrar en el menú de ajustes, como se indica seguidamente: 1. Pulse **SET**; aparecerá el texto **CODE**

*Manual de usuario 3PH HYD5000-HYD20000-ZSS Rev. 1.3 07/04/2023*

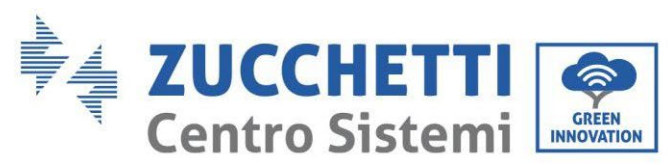

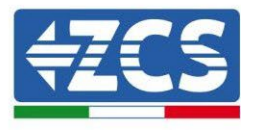

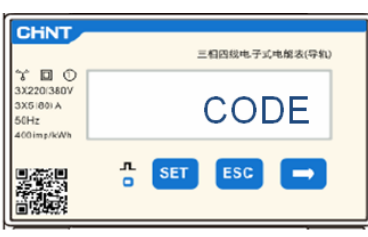

2. Pulse nuevamente **SET**, aparecerá la cifra "600":

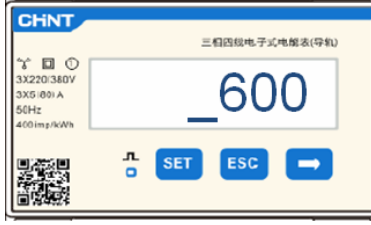

- 3. Escriba la cifra "701":
	- a. Desde la primera pantalla, en la que aparecerá el número "600", pulse la tecla "→" una vez para escribir el número "601".
	- b. Pulse "SET" dos veces para mover el cursor hacia la izquierda y resale "601";
	- c. Pulse una vez más la tecla "→" hasta escribir el número "701" (701 es el código de acceso a la configuración).

**Nota**: En caso de error, pulse "ESC" y de nuevo "SET" para restablecer el código solicitado.

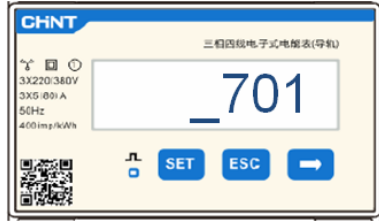

- 4. Confirme pulsando **SET** hasta entrar en el menú de configuración.
- 5. Entre en los siguientes menús y establezca los parámetros indicados:
	- a. **CT**:
		- i. Pulse **SET** para entrar en el menú
		- ii. Escriba "40":
			- 1. Desde la primera pantalla, en la que aparecerá el número " $\mathbf{1}$ ", pulse la tecla "→" varias veces hasta escribir el número "10".
			- 2. Pulse "**SET**" una vez para mover el cursor hacia la izquierda a fin de resaltar "10"
			- 3. Pulse la tecla "→" varias veces hasta escribir el número "40"

**Nota**: En caso de error, pulse "SET" hasta resaltar la cifra correspondiente a los miles y, hecho esto, pulse "→" hasta que aparezca solamente el número " $\frac{1}{1}$ "; hecho esto, repita el procedimiento arriba descrito.

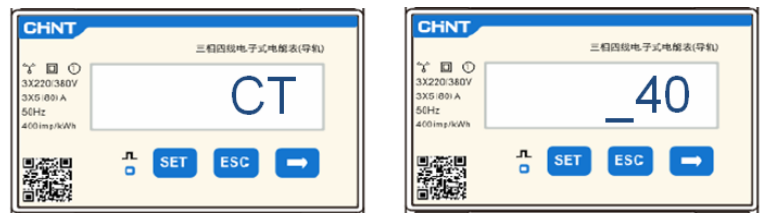

iii. Pulse "ESC" para confirmar y "→" para pasar al ajuste siguiente.

*Manual de usuario 3PH HYD5000-HYD20000-ZSS Rev. 1.3 07/04/2023*

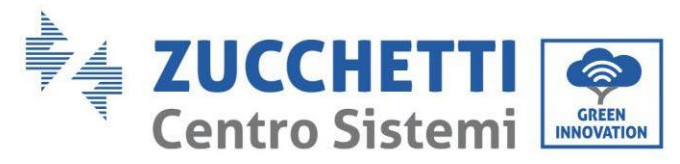

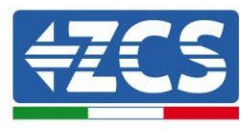

### b. **DIRECCIÓN:**

i. Deje la dirección 01 (predeterminada); de ese modo el inversor asignará como potencias correspondientes al intercambio los datos enviados por el medidor.

#### **Configuración del Medidor en el intercambio y en la producción.**

Para configurar el dispositivo en modalidad de lectura en el **intercambio**, consulte las indicaciones que se dan en el apartado anterior (Configuración de Medidor en el intercambio).

Para configurar el dispositivo en modo de lectura en la **producción** es necesario entrar en el menú de ajustes, como se indica a continuación:

1. Pulse **SET**; aparecerá el texto **CODE**

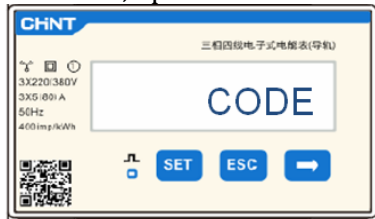

2. Pulse nuevamente **SET**, aparecerá la cifra "600":

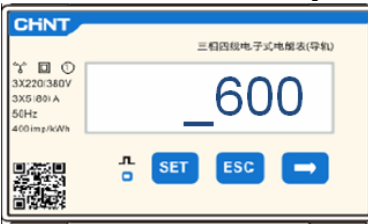

- 3. Escriba la cifra "701":
	- a. Desde la primera pantalla, en la que aparecerá el número "60 $\frac{0}{\cdot}$ ", pulse la tecla "→" una vez para escribir el número "601".
	- b. Pulse "**SET**" dos veces para mover el cursor hacia la izquierda y resaltar "601";
	- c. Pulse una vez más la tecla "→" hasta escribir el número "701" (701 es el código de acceso a los ajustes).

**Nota**: En caso de error, pulse "ESC" y de nuevo "SET" para restablecer el código solicitado.

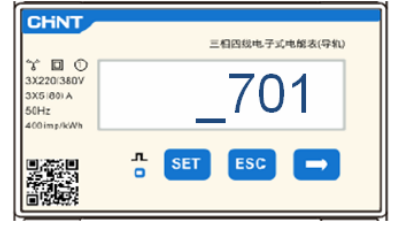

- 4. Confirme pulsando **SET** hasta entrar en el menú de configuración.
- 5. Entre en los siguientes menús y establezca los parámetros indicados:
	- a. **CT**:
		- i. Pulse **SET** para entrar en el menú
		- ii. Escriba "40":
			- 1. Desde la primera pantalla, en la que aparecerá el número "1", pulse la tecla "→" varias veces hasta escribir el número "10".
			- 2. Pulse "**SET**" una vez para mover el cursor hacia la izquierda a fin de resaltar "10"
			- 3. Pulse la tecla "→" varias veces hasta escribir el número " $\frac{40}{ }$ "

*Manual de usuario 3PH HYD5000-HYD20000-ZSS Rev. 1.3 07/04/2023*

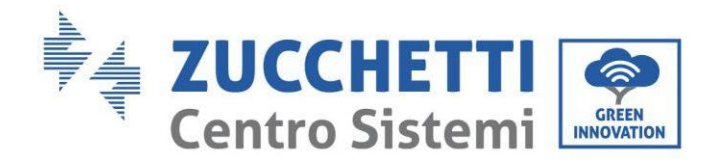

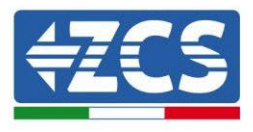

**Nota**: En caso de error, pulse "SET" hasta resaltar la cifra correspondiente a los miles y, hecho esto, pulse "→" hasta que aparezca solamente el número " $1$ "; hecho esto, repita el procedimiento arriba descrito.

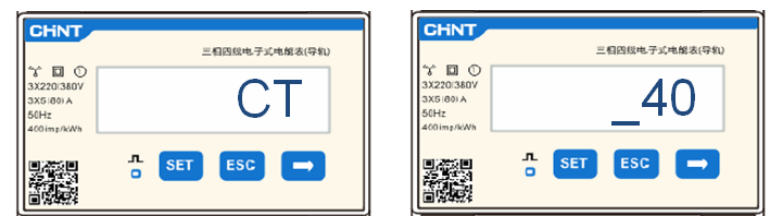

iii. Pulse "ESC" para confirmar y "→" para pasar al ajuste siguiente.

#### b. **ADDRESS**:

- i. Pulse **SET** para entrar en el menú:
- ii. Escriba "02" (pulsando una vez "→" desde la pantalla "01"). Con la dirección 02, el inversor asignará como potencias correspondientes a la producción los datos enviados por el medidor. Pueden configurarse hasta un máximo de 3 medidores para la producción (Direcciones 02 03 04).

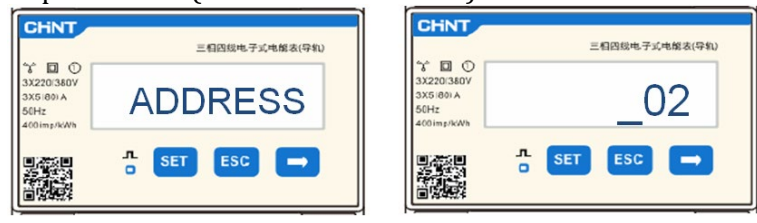

iii. Pulse "ESC" para confirmar .

# **2.4.3.2. Verifique la correcta instalación del Medidor**

### **Verificación del Medidor en el intercambio**

Para efectuar esa verificación, es necesario:

- Encienda solamente en corriente alterna el inversor híbrido y apague cualquier otra fuente de producción fotovoltaica (si la hubiera);
- Encienda cargas de entidad superior a 1 kW para cada una de las tres fases del equipo;

Sitúese delante del medidor y utilizando las teclas "→" para desplazarse entre las opciones y "ESC" para volver atrás, asegúrese de que:

1. Los valores de Power Factor para cada fase Fa, Fb y Fc (desfase entre tensión y corriente), estén comprendidos entre 0,8-1,0. En caso de valor inferior, deberá desplazarse el sensor en una de las otras dos fases hasta que ese valor esté comprendido entre 0,8- 1,0.

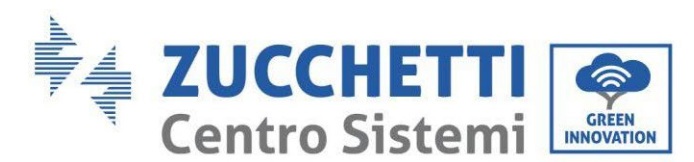

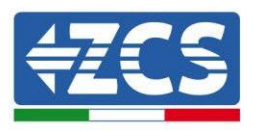

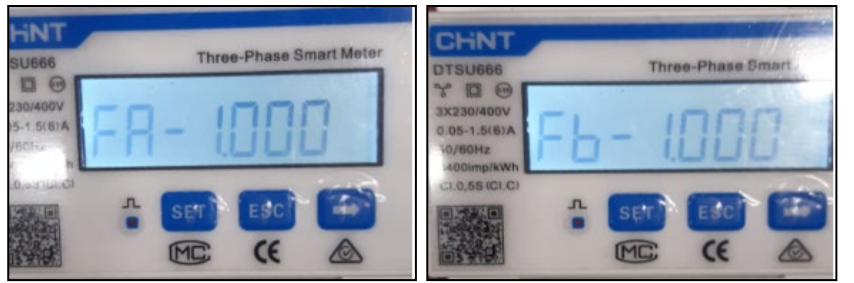

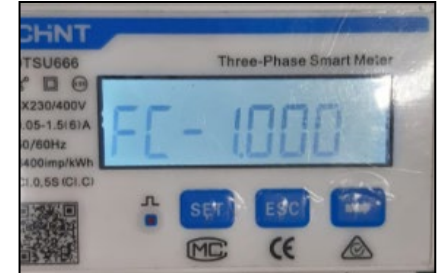

- 2. Las Potencias Pa, Pb y Pc sean:
	- De entidad superior a 1 kW.
	- En línea con los consumos domésticos.
	- El signo ante cada valor negativo (–).

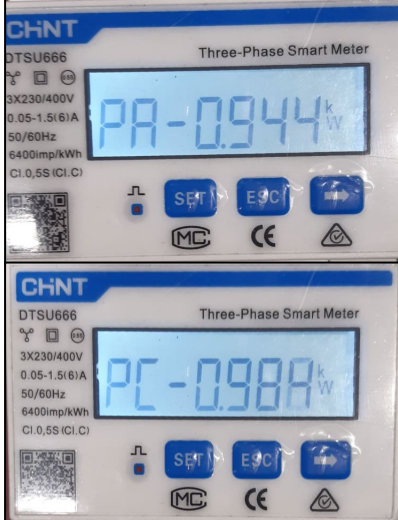

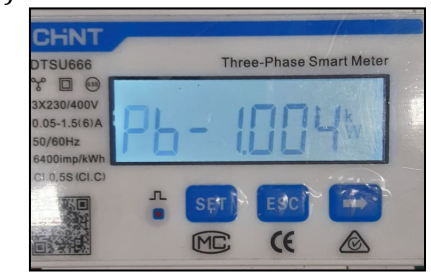

3. Encienda el fotovoltaico del inversor mediante seccionador giratorio en ON y baterías, compruebe que el valor de potencia total Pt esté en línea con el valor mostrado en la pantalla del inversor

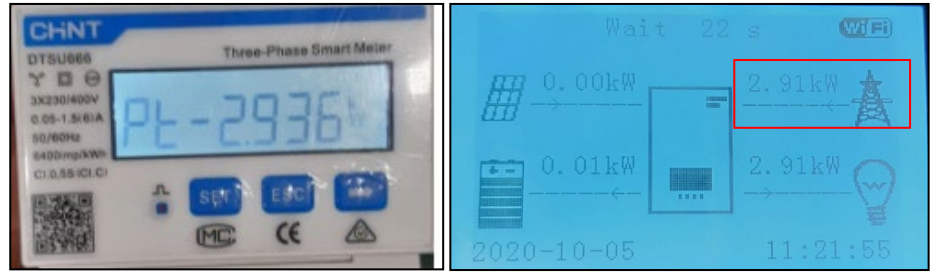

### **Configuración de Medidor en la producción**

En caso de **medidor en la producción,** es necesario repetir las operaciones anteriores:

- 1. Apague el inversor híbrido y deje encendido solamente el fotovoltaico puro;
- 2. Ponga en producción el inversor fotovoltaico puro;
- 3. Verifique el Power factor como se ha descrito en el caso anterior;
- 4. El signo de las potencias Pa, Pb, y Pc debe concordar;
- 5. Encienda el Inversor Híbrido, asegúrese de que el valor de potencia total Pt fotovoltaica esté en línea con el valor mostrado en la pantalla del inversor.

*Manual de usuario 3PH HYD5000-HYD20000-ZSS Rev. 1.3 07/04/2023*

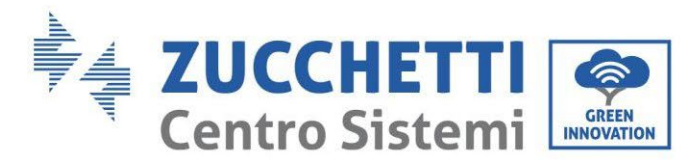

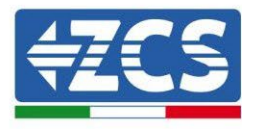

# **2.5. Modalidad Inversor en paralelo**

Los inversores híbridos de un equipo, si hay más de uno, deben conectarse en paralelo (modalidad Master-Slave).

Para tener el máximo rendimiento del equipo y evitar desequilibrios futuros entre torres, los inversores híbridos deben ser iguales entre sí (mismo tamaño, mismo número y modelo de baterías).

Dicha modalidad permite sincronizar la potencia de carga y descarga de varios inversores híbridos conectados entre sí, para así aumentar al máximo el autoconsumo.

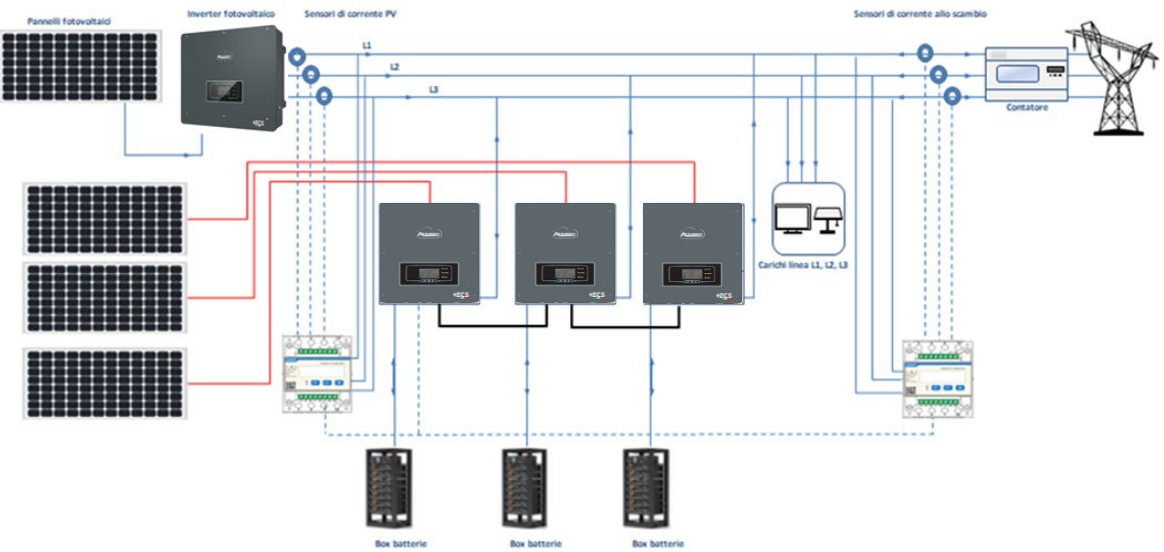

**Figura 170 - Esquema monoconductor de conexión de inversores en paralelo**

### **2.5.1.Conexiones entre inversores**

- 2. Los inversores deben interconectarse entre sí utilizando el cable incluido de serie asegurándose de poblar las entradas como se indica a continuación:
	- Link port 1 del Inversor Master → Link port 0 del Inversor Slave 1
	- Link port 1 del Inversor Slave  $1 \rightarrow$  Link port 0 del Inversor Slave 2
	- Link port 1 del Inversor Slave  $2 \rightarrow$  Link port 0 del Inversor Slave 3
	- ...
	- Link port 1 del Inversor Slave n-1  $\rightarrow$  Link port 0 del Inversor Slave n

#### **NOTA: el cable de paralelo de los inversores incluido de serie tiene una longitud de 3 metros y no puede prolongarse.**

- 3. En caso de que los inversores conectados sean de la misma medida, se pueden poner en paralelo las salidas LOAD a fin de alimentar el mismo grupo de cargas prioritarias. Para hacerlo es necesario utilizar un tablero de paralelo y que todos los inversores híbridos tengan baterías (es suficiente que haya un solo inversor en paralelo sin baterías para imposibilitar la habilitación lEPS). Asegúrese de que las conexiones entre cada inversor y el tablero de paralelo tengan la misma longitud y sección, y tengan la impedancia más baja posible. Se aconseja introducir en cada línea de conexión entre inversor y tablero una protección adecuada.
- 4. La carga total conectada a las salidas LOAD deberá ser inferior a la suma conjunta de las potencias que los inversores pueden suministrar en modalidad EPS.

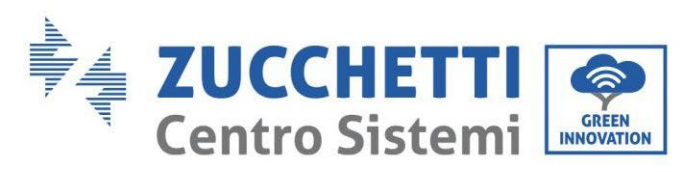

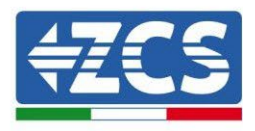

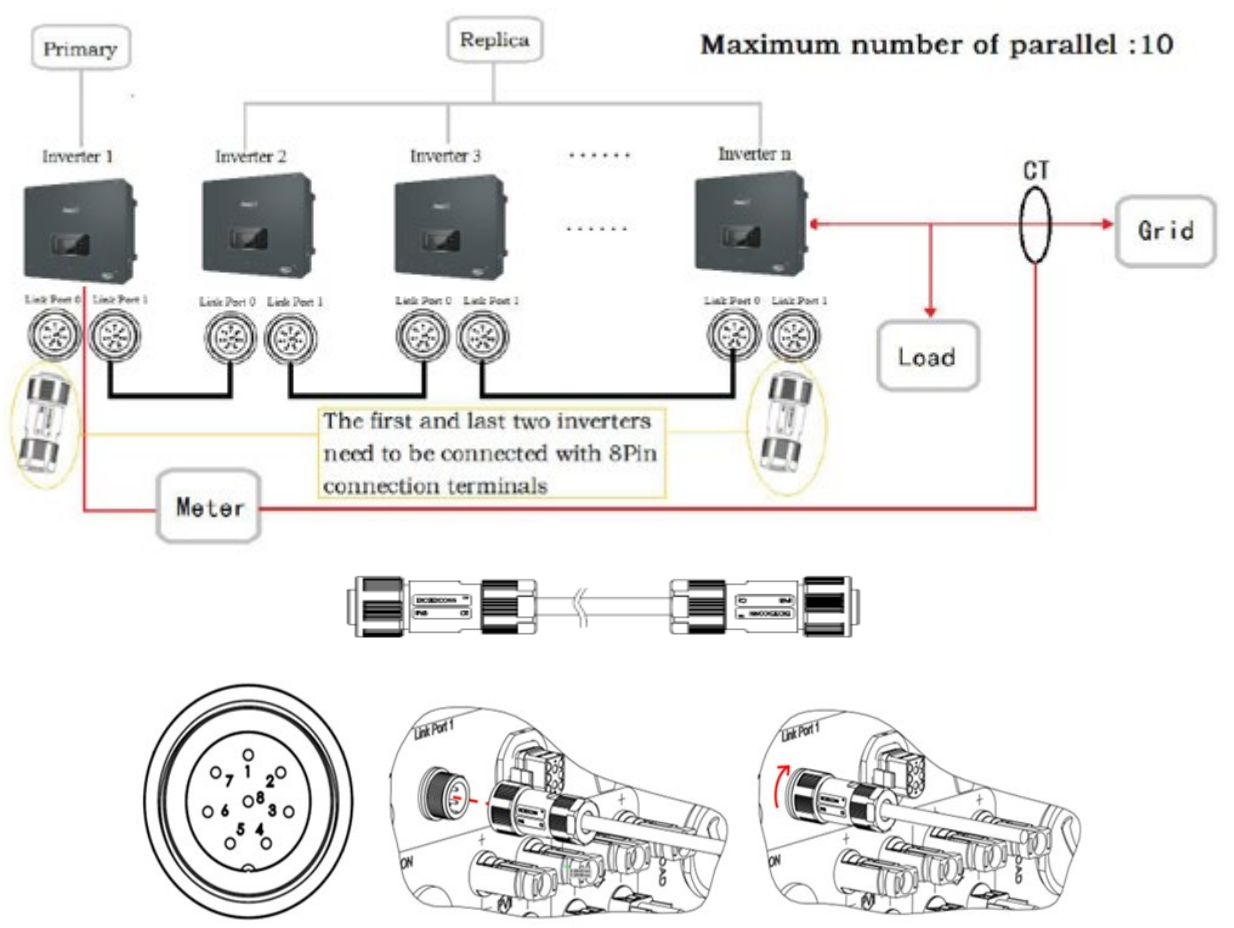

**Figura 171 - Conexiones de paralelo entre inversores**

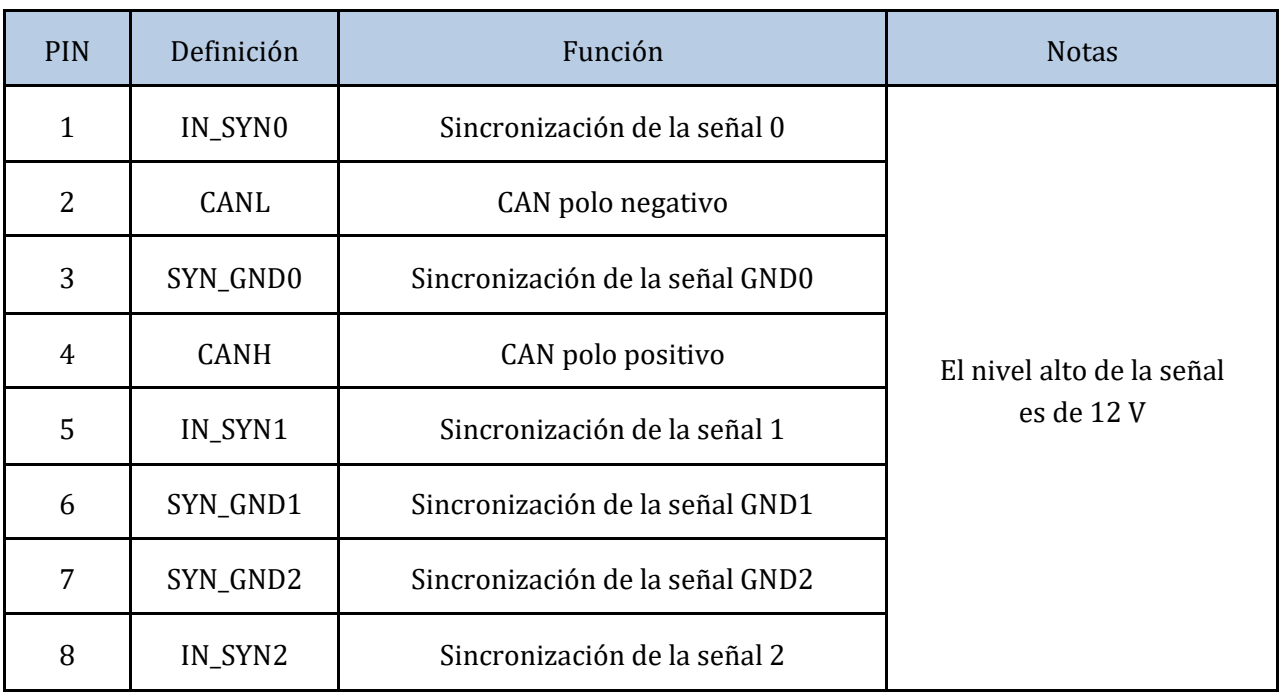

**Tabla 15 - Descripción de la interfaz**

*Manual de usuario 3PH HYD5000-HYD20000-ZSS Rev. 1.3 07/04/2023*

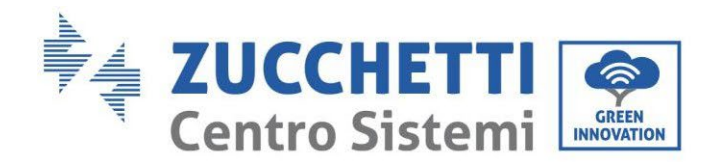

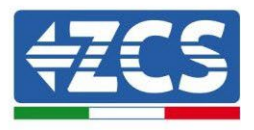

# **3. Botones e indicadores luminosos**

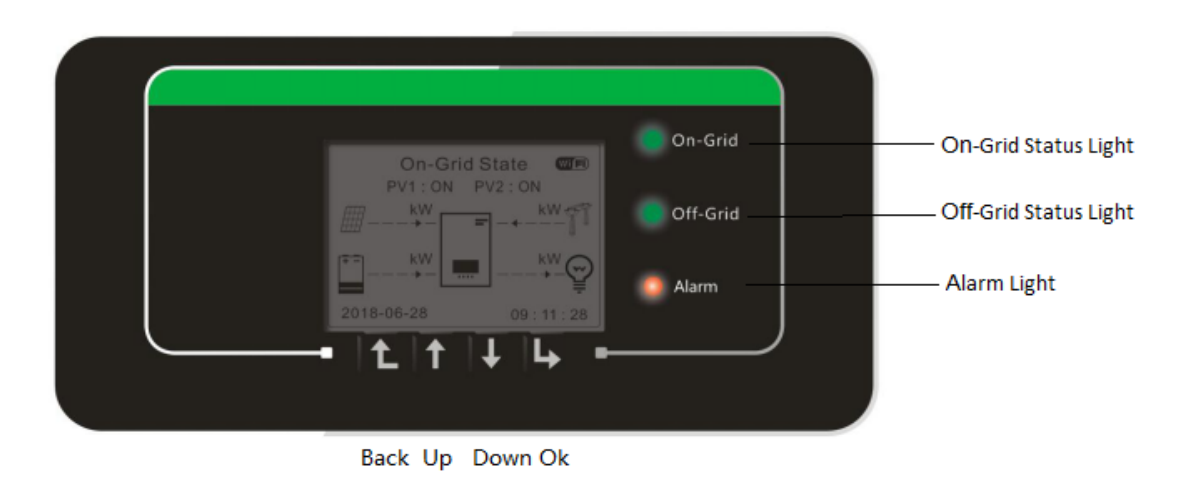

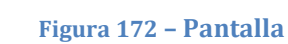

Los botones de la pantalla tienen las siguientes funciones:

- "Back" (Atrás) para desplazarse a la pantalla anterior o entrar en la página principal;
- "Up" (Arriba) para desplazarse hacia arriba en el menú o bien para función +1;
- "Down" (Abajo) para desplazarse hacia abajo en el menú o bien para la función -1;
- "Ok" para seleccionar la opción corriente del menú o bien para desplazarse.

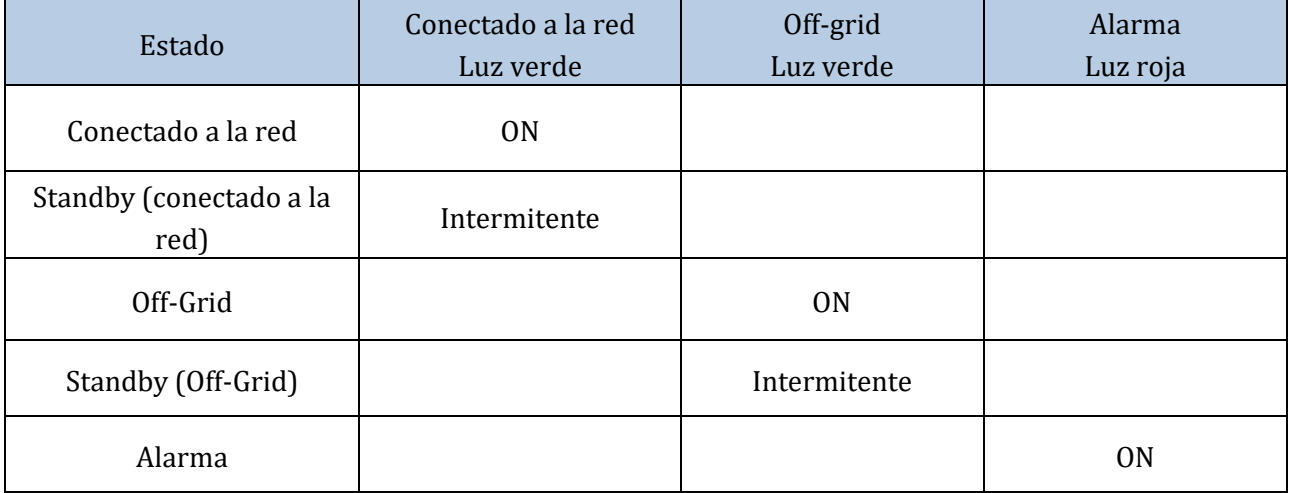

**Tabla 16 - Significado de las luces**

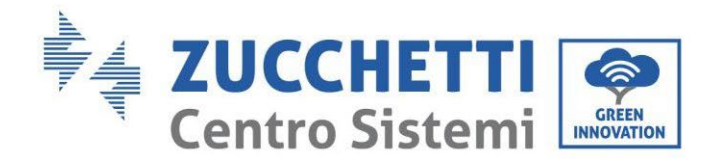

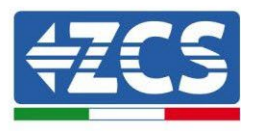

# **4. Funcionamiento**

Controle los siguientes puntos e inspeccione efectivamente las conexiones antes de pasar a la puesta en funcionamiento del inversor.

- 1. El inversor debe estar firmemente fijado al soporte de pared.
- 2. Los cables PV+/PV- están firmemente conectados con las polaridades y la tensión adecuadas.
- 3. Los cables BAT+/BAT- están firmemente conectados con las polaridades y la tensión adecuadas.
- 4. Los cables GRID/LOAD están conectados firmemente/correctamente.
- 5. El interruptor CA está correctamente conectado entre el puerto GRID del inversor y la GRID, interruptor automático: OFF.
- 6. El interruptor CA está correctamente conectado entre el puerto LOAD del inversor y la carga crítica, interruptor automático: OFF.
- 7. El cable de comunicación de la batería de litio debe estar correctamente conectado.

### **4.1. Primera configuración (siga atentamente)**

**IMPORTANTE:** Siga atentamente el procedimiento para activar el inversor

- 1. Asegúrese de que no haya generación de potencia en las fases del inversor
- 2. Encienda las baterías:
	- a. Batería Pylontech
		- i. Ponga el interruptor CC del Inversor en ON
		- ii. Ponga en ON el el Power Switch (Seccionador CC) situado en la parte frontal del BMS
		- iii. Pulse durante un segundo la tecla roja (Start Button) del BMS
	- b. Batería WeCo
		- i. Arme el seccionador GENERAL BREAKER presente en la parte frontal de la HV BOX.
		- ii. Una vez que la HV BOX haya cerrado el contactor, ponga el conmutador CC del Inversor en ON.
	- c. Batería Azzurro
		- i. Arme el seccionador giratorio presente en la BDU
		- ii. Ponga el interruptor CC del Inversor en ON
- 3. Ponga en ON el diferencial CA entre la entrada GRID del inversor y la red
- 4. Ponga en ON el diferencial CA entre la entrada LOAD del inversor y la carga crítica

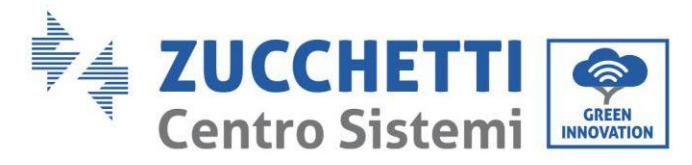

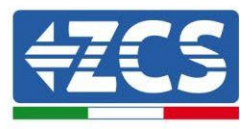

5. El inversor debería encenderse y comenzar a funcionar (si todos los pasos se han realizado correctamente)

# **4.2. Primer encendido**

Antes de iniciar la fase operativa propiamente dicha, deberán definirse algunos parámetros, conforme a la siguiente tabla.

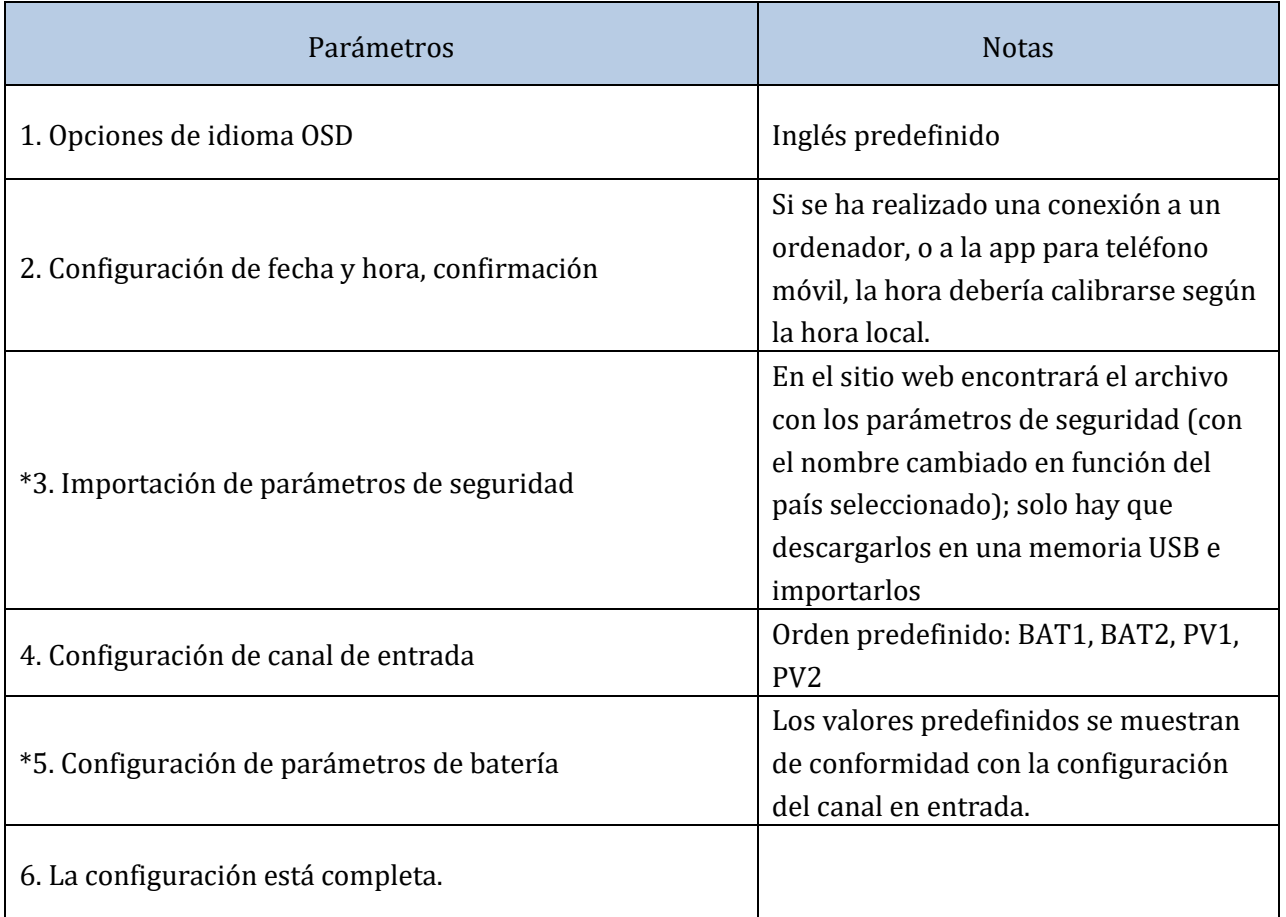

#### **Tabla 17 - Parámetros a definir para el primer encendido**

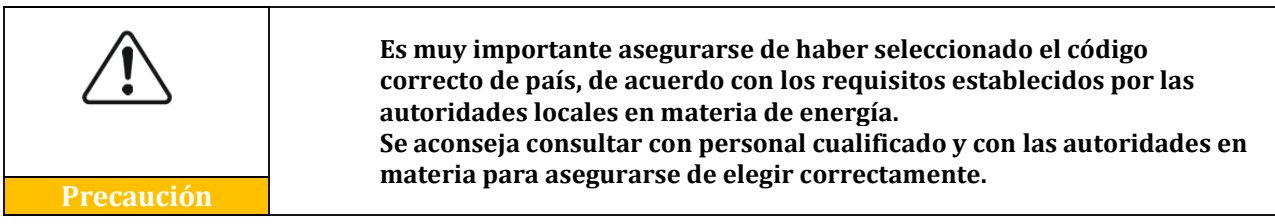

# **NOTA:** Zucchetti Centro Sistemi S.p.A. no se hace responsable de ninguna consecuencia derivada de la configuración errónea del código de país.

*Manual de usuario 3PH HYD5000-HYD20000-ZSS Rev. 1.3 07/04/2023*

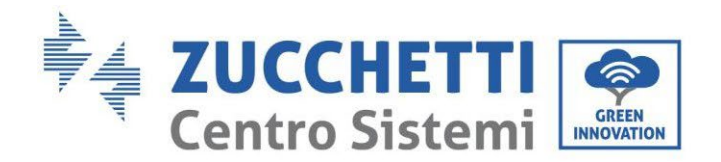

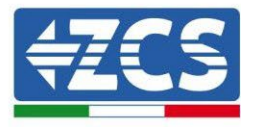

# **4.2.1.Opciones de idioma OSD**

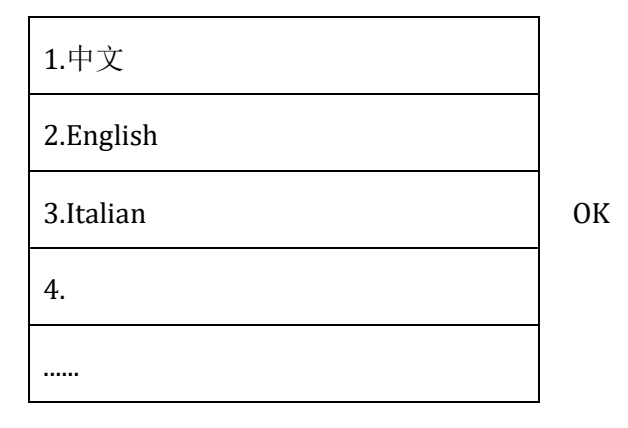

# **4.2.2.Configuración de fecha y hora, confirmación**

Time

AAAA-MM-DD hh:mm:ss

# **4.2.3.Importación de parámetros de seguridad**

El usuario puede modificar los parámetros de seguridad de la máquina mediante una memoria USB; será necesario copiar y modificar por adelantado los valores en la memoria USB. Para habilitar esta posibilidad, contacte con Zucchetti Centro Sistemi S.p.A.

*Manual de usuario 3PH HYD5000-HYD20000-ZSS Rev. 1.3 07/04/2023*

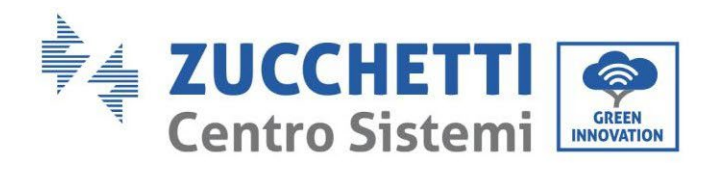

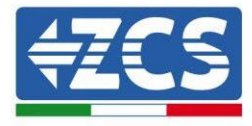

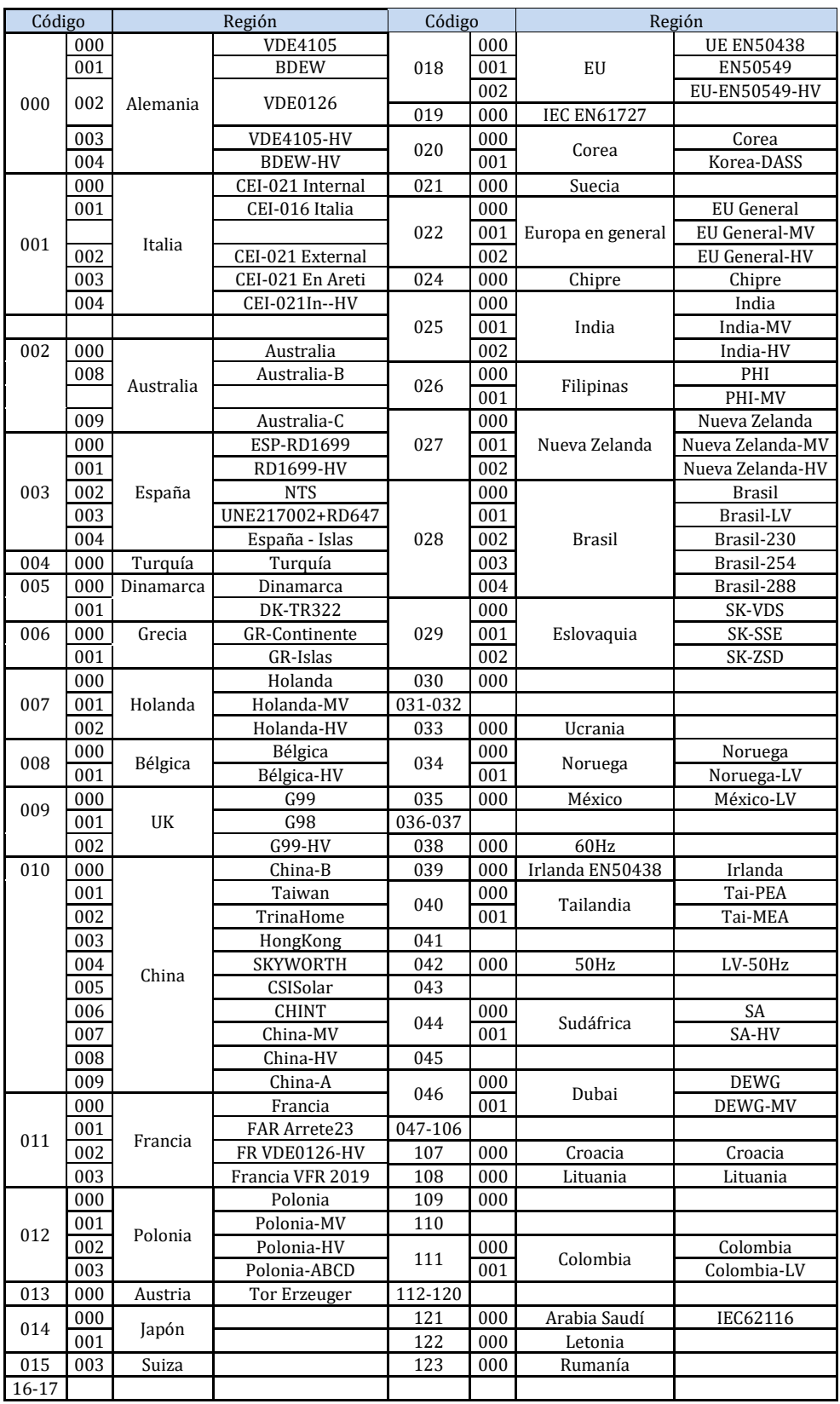

**Tabla 18 - Lista de códigos de país**

*Manual de usuario 3PH HYD5000-HYD20000-ZSS Rev. 1.3 07/04/2023*

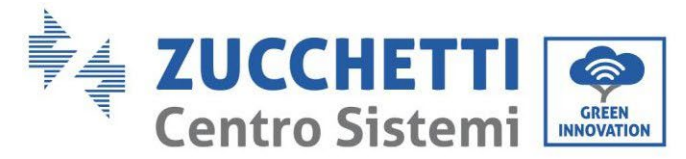

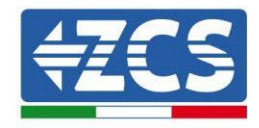

## **4.2.4.Configuración de canal de entrada**

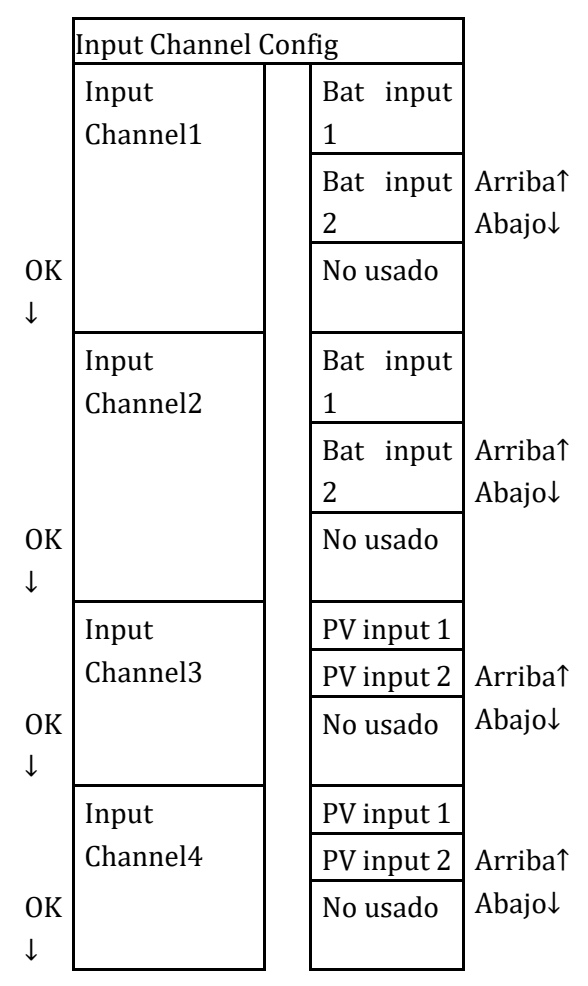

En caso de **una sola torre de baterías Pylontech o Azzurro**, hay que establecer las entradas en función del canal poblado:

- Input channel  $1 \rightarrow$  BAT input 1 (se el canal poblado es el nº 1)
- Input channel  $2 \rightarrow No$  usado

En caso de **una sola torre de baterías WeCo o doble torre Pylontech (BMS SC500Wifi/USB o SC1000Wifi/USB),** hay que establecer las entradas poblando ambos canales:

- Input channel  $1 \rightarrow BAT$  input 1
- Input channel  $2 \rightarrow BAT$  input 1

En caso de **doble torre de baterías (Pylontech BMS SC500 o SC1000, WeCo, Azzurro)**, hay que establecer las entradas:

- Input channel  $1 \rightarrow$  BAT input 1
- Input channel  $2 \rightarrow$  BAT input 2

Para cadenas independientes, establezca:

- Input channel $3 \rightarrow PV$  input 1
- Input channel  $4 \rightarrow PV$  input 2

*Manual de usuario 3PH HYD5000-HYD20000-ZSS Rev. 1.3 07/04/2023*

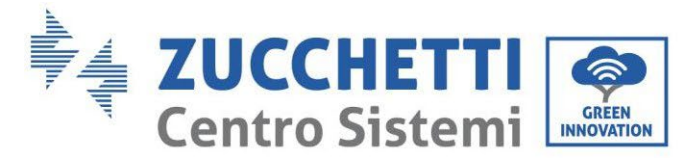

Para cadenas en paralelo, establezca:

- Input channel  $3 \rightarrow PV$  input 1
- Input channel $4 \rightarrow PV$  input 1

# **4.2.5.Configuración de parámetros de batería**

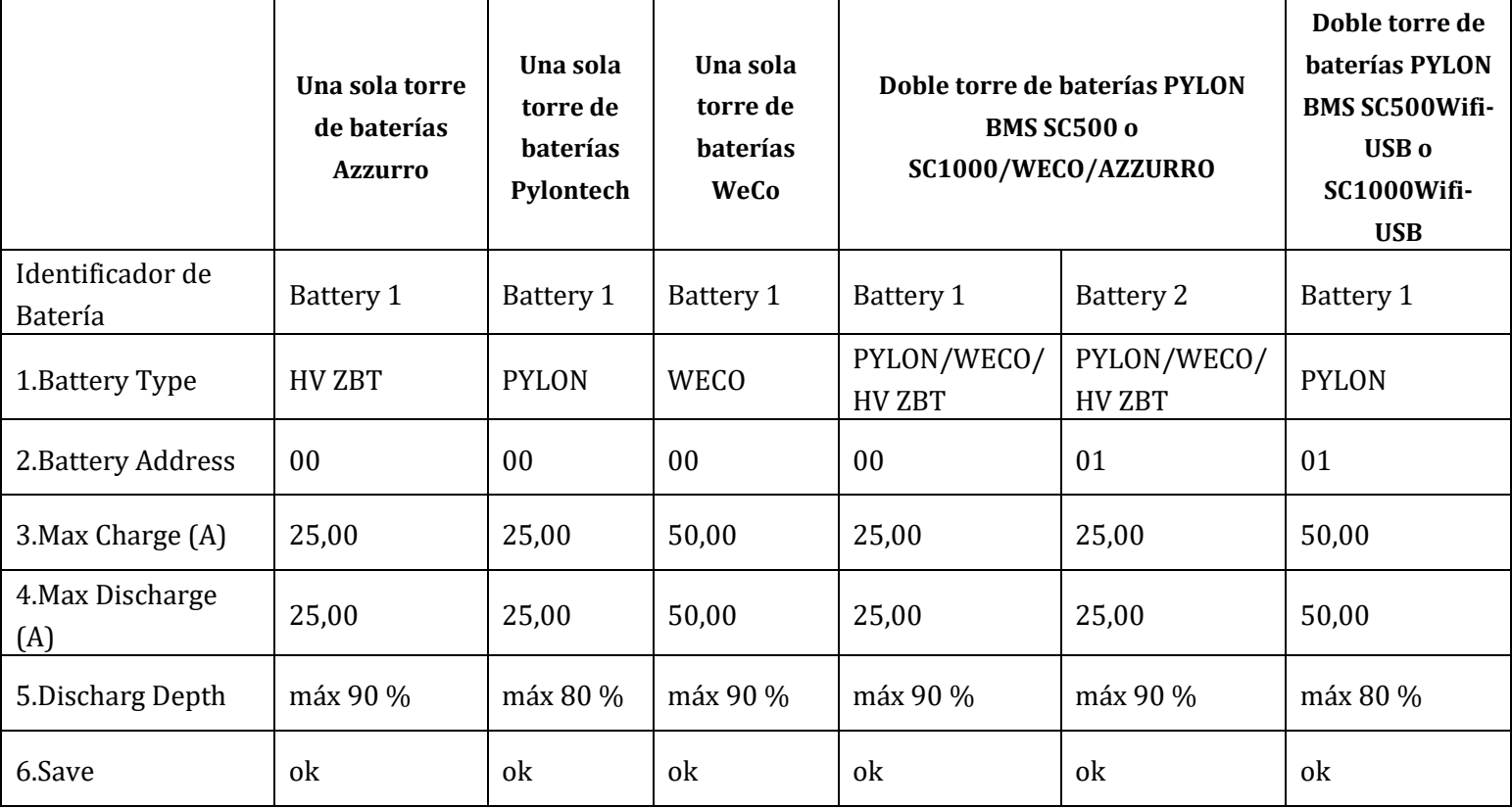

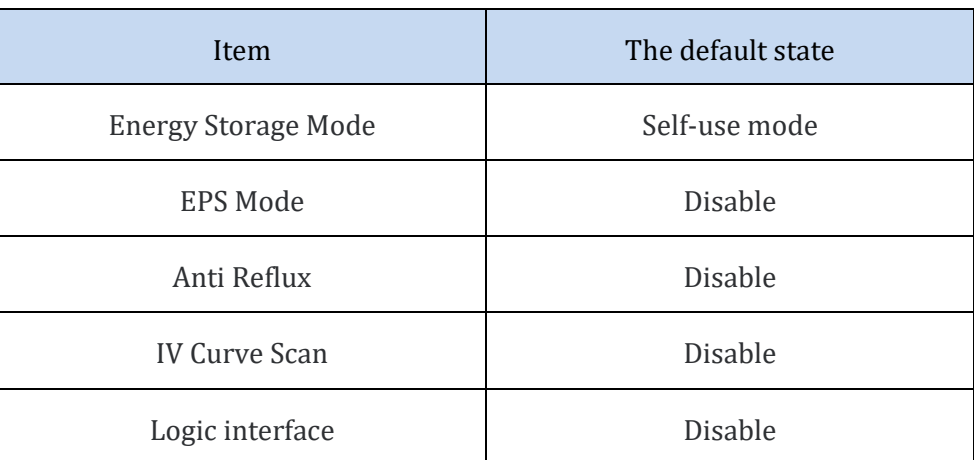

### **Tabla 19 - Valores predefinidos para otras configuraciones**

*Manual de usuario 3PH HYD5000-HYD20000-ZSS Rev. 1.3 07/04/2023*

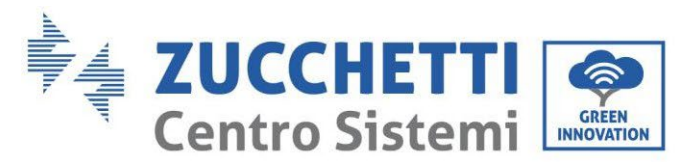

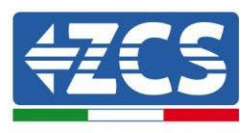

# **4.3. Menú principal**

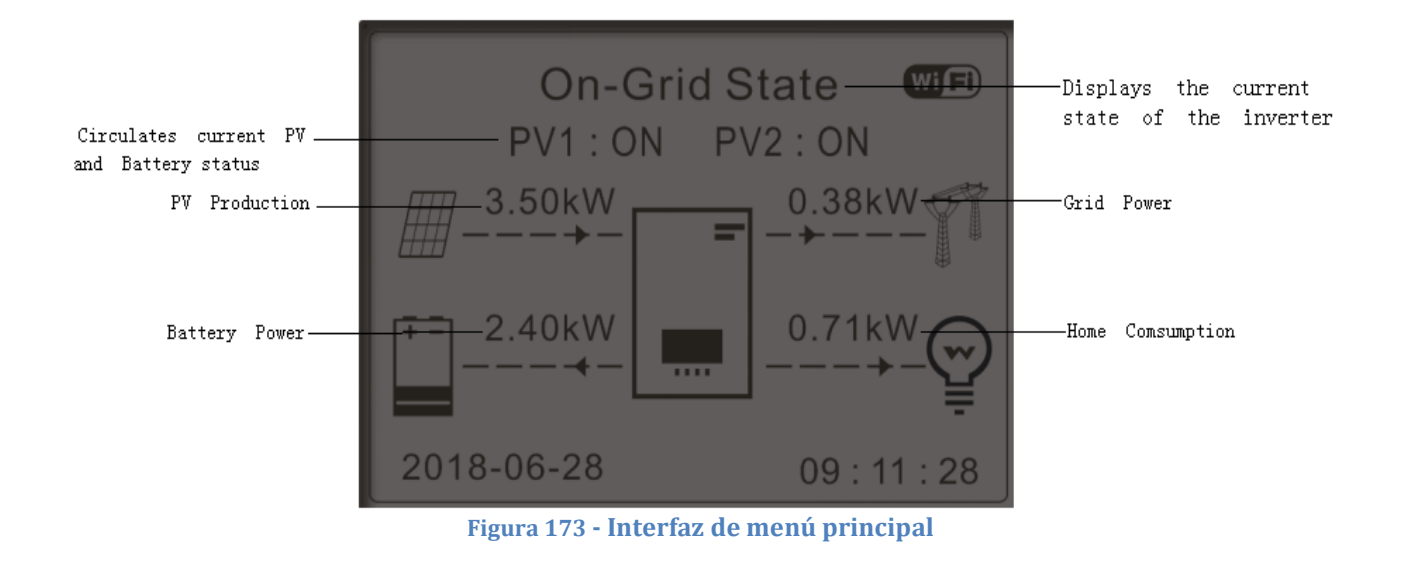

Desde la interfaz principal, pulse la tecla "Down" para entrar en la página de parámetros de red/batería.

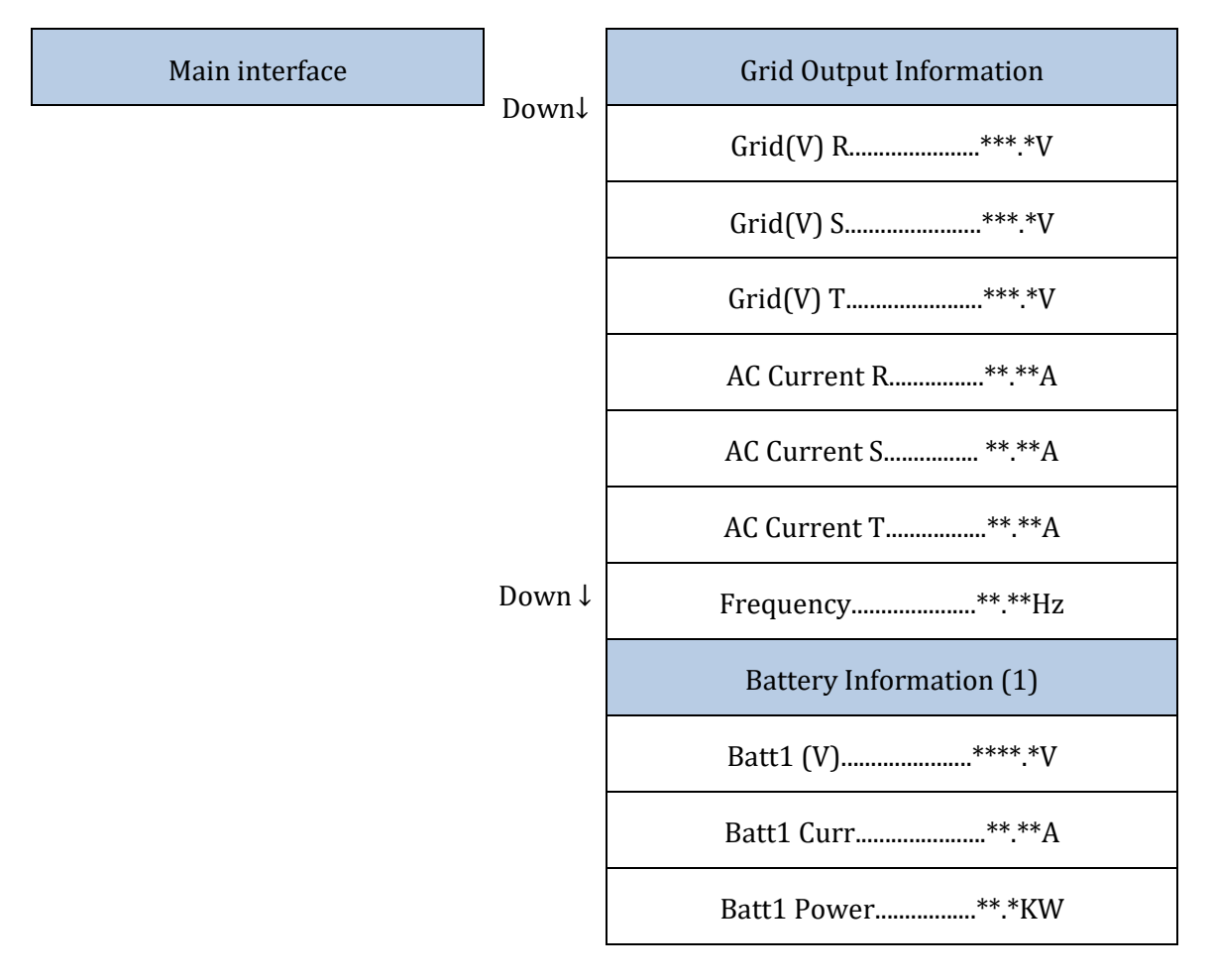

*Manual de usuario 3PH HYD5000-HYD20000-ZSS Rev. 1.3 07/04/2023*

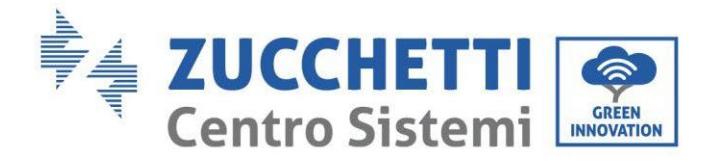

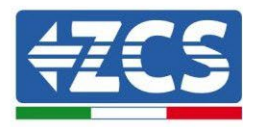

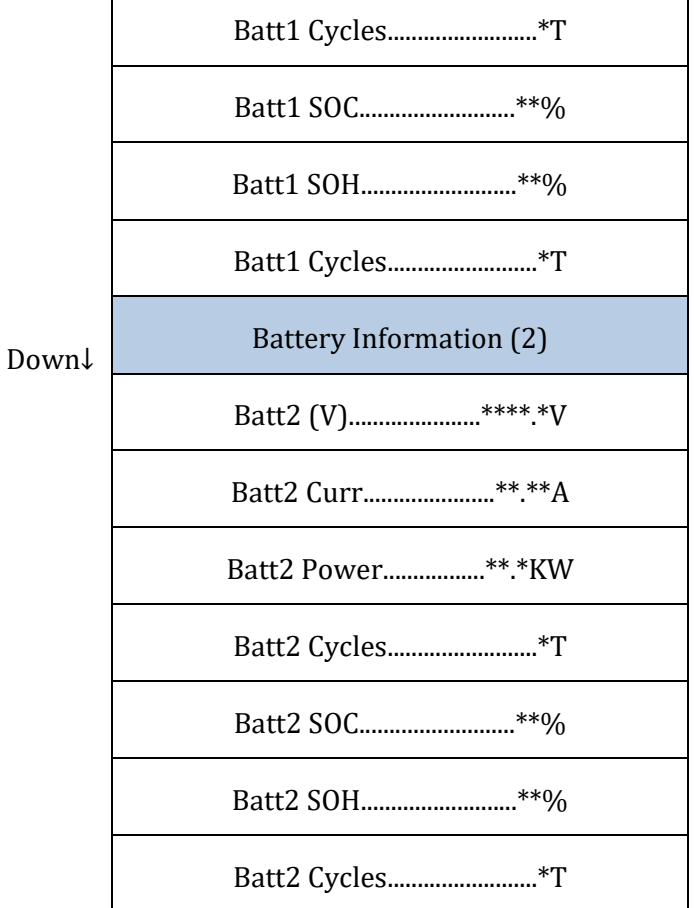

En la interfaz principal, pulse la tecla "Up" para entrar en la página de los parámetros fotovoltaicos.

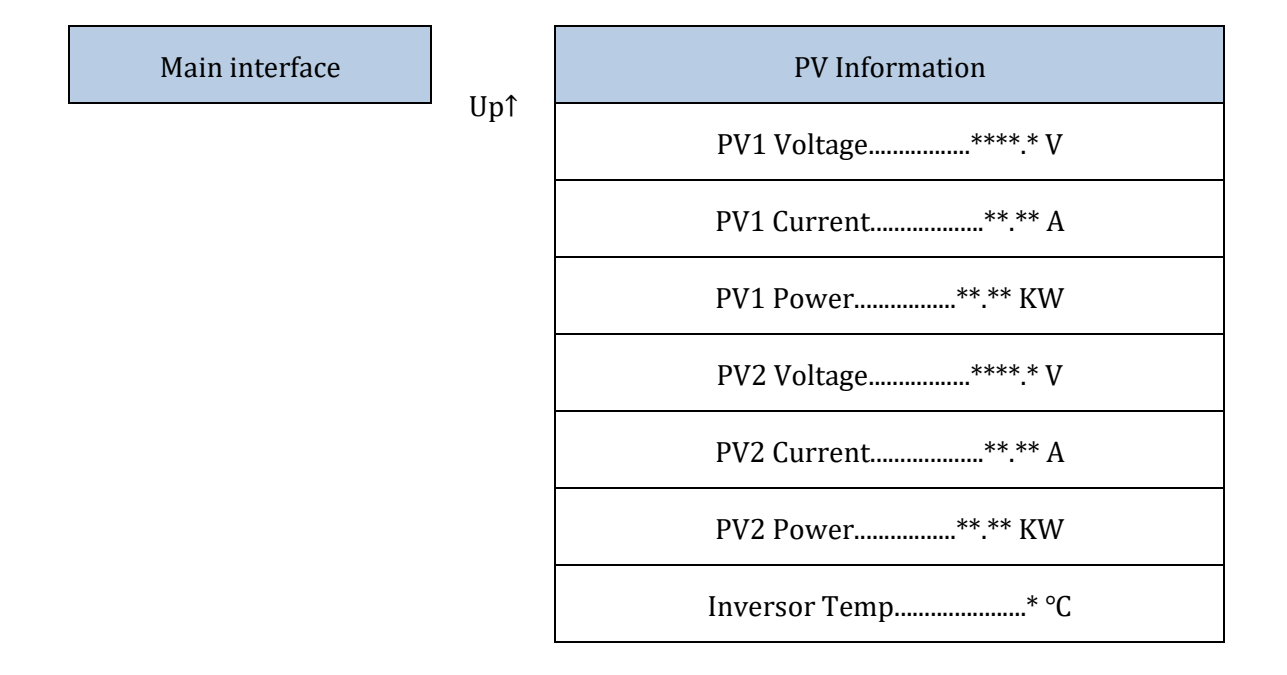

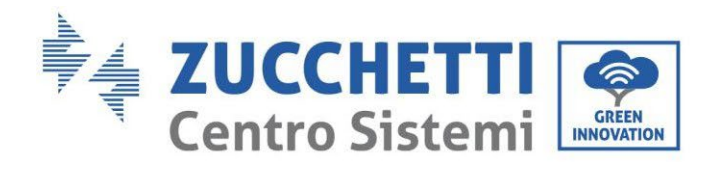

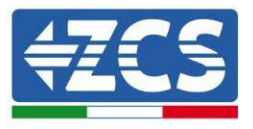

En la interfaz principal, pulse la tecla "Back» para entrar en el menú principal, que presenta las 5 opciones siguientes.

Menú principal

1.Configuración de base

Back

3.Estadísticas de producción

2.Configuración avanzada

- 4. Info sistema
- 5.Lista de eventos
- 6.Actualización de Software

*Manual de usuario 3PH HYD5000-HYD20000-ZSS Rev. 1.3 07/04/2023*

178/263

Identificación: MD-AL-GI-00 Rev. 1.1 13-11-20 - Aplicación: GID

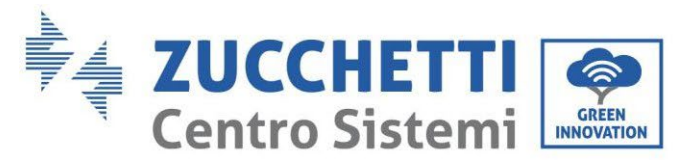

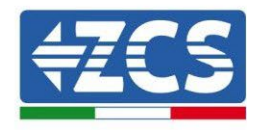

# **4.3.1.Configuración de base**

OK

1. Configuración base:

1.Configuración de idioma 2.Hora 3.Safety Param. 4. Modalidad de trabajo 5. Autotest 6.Configuración de canales 7. Modalidad EPS 8.Dirección de comunicación 9.Set ForceChargeTime

### **1. Configuración de idioma**

1.Configuración de idioma

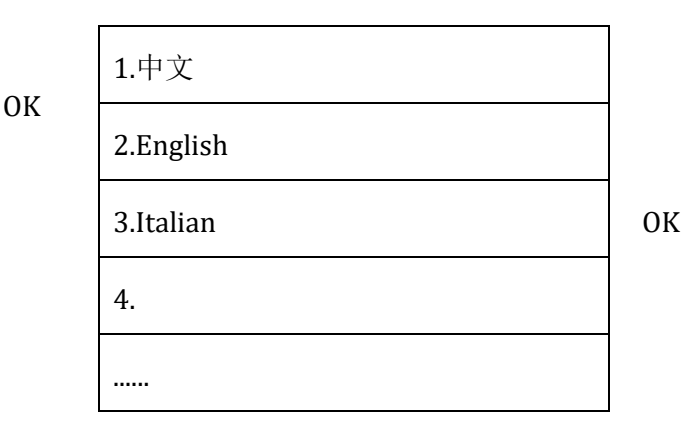

#### **2. Hora**

Establezca el horario del sistema para el inversor

 $2.\text{Time}$  OK Time

AAAA-MM-DD hh:mm:ss

#### **3. Parámetros de seguridad**

El usuario puede modificar los parámetros de seguridad de la máquina mediante una memoria USB; será necesario copiar y modificar por adelantado los valores en la memoria USB.

Para más información y/o aclaraciones, póngase en contacto con Zucchetti Centro Sistemi S.p.A.

*Manual de usuario 3PH HYD5000-HYD20000-ZSS Rev. 1.3 07/04/2023*
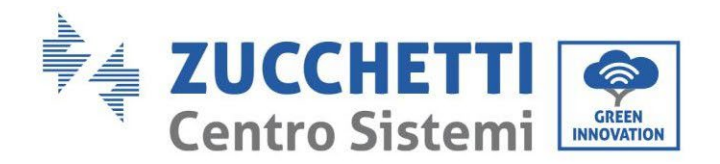

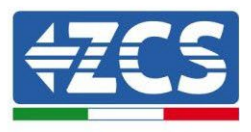

### **4. Modalidad de trabajo**

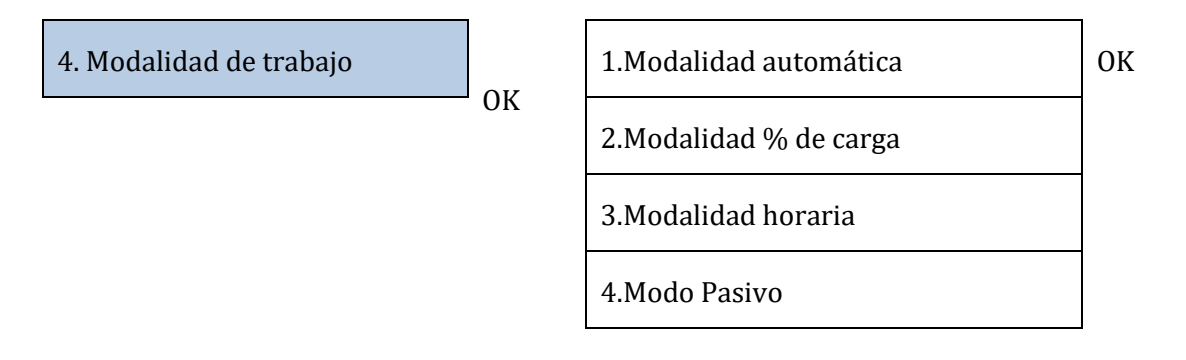

### *Modo automático*

El inversor carga y descarga en automático la batería.

Si generación PV (kW) = consumos (kW), con ∆P < 200W, el inversor no carga ni descarga la batería (Figura a).

Si generación PV (kW) > consumos (kW), el extra de potencia se almacena en la batería (Figura b).

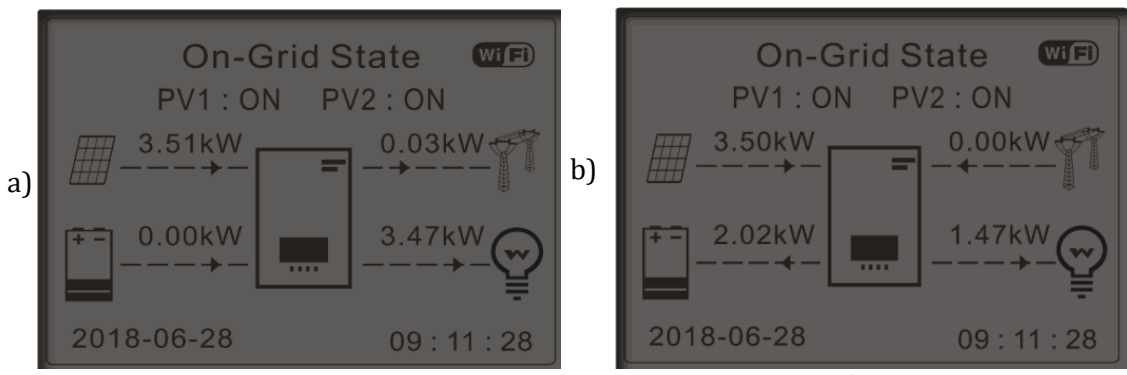

**Figura 174 - Pantalla de inversor en modalidad automática**

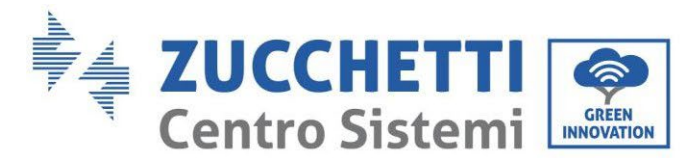

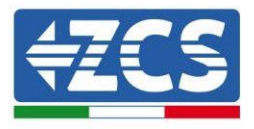

Si la generación PV (kW) < consumos (kW), la batería se descarga para proporcionar la potencia necesaria, hasta la descarga completa de la batería (Figura a).

Si la batería está completamente cargada (o bien a la máxima potencia de carga), la potencia en exceso se cede a la red (Figura b)**.**

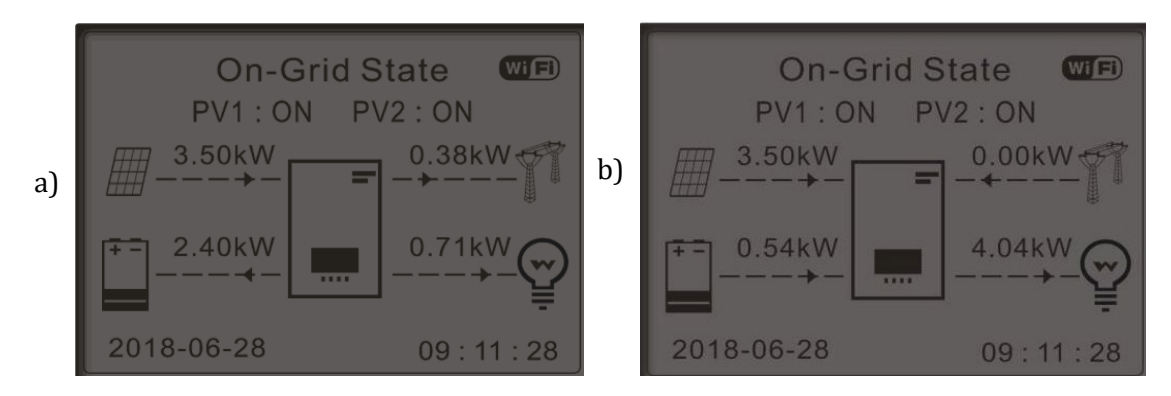

**Figura 175 - Pantalla de inversor en modalidad automática**

Si la generación PV + batería (kW) < consumos (kW), el inversor toma potencia de la red.

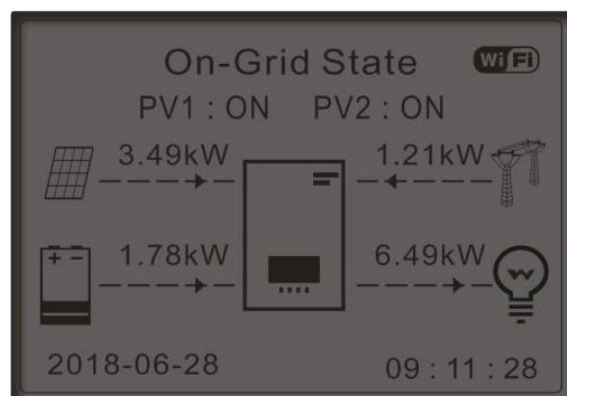

**Figura 176 - Pantalla del inversor en modalidad autoconsumo** 

#### Intervalos de uso

Para una gestión más racional de la energía (sobre todo en invierno, donde el sistema fotovoltaico no logra cargar eficazmente la batería), puede ser necesario definir un intervalo de fechas en el que recargar la batería de red; una vez establecido este intervalo, en el tiempo restante, el inversor funcionará en modalidad automática.

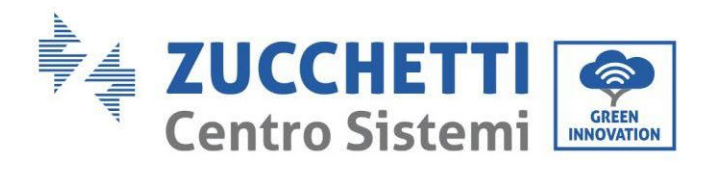

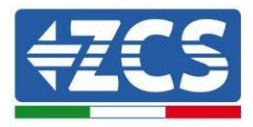

Se pueden establecer fechas, días y horarios en los cuales programar una recarga forzada de las baterías hasta el porcentaje (% ) de SOC establecido.

2. Modalidad % de carga  $\sim$  0K

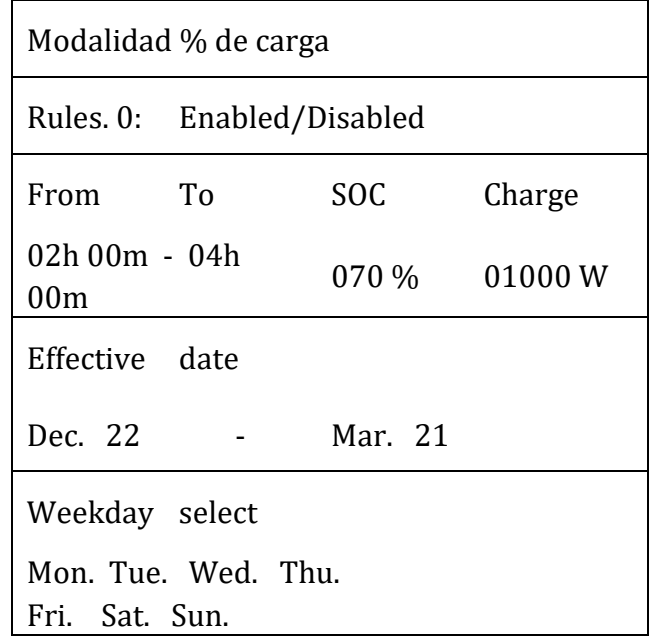

### Uso por tiempo

Se pueden programar manualmente los intervalos horarios en los que cargar y descargar la batería.

3.Modalidad horaria OK Modo horario Rules. 0:Enabled/Disabled Charge Start 22 h 00 m Charge End 05 h 00 m Charge Power 02000 W DisCharge Start 14 h 00 m DisCharge End 16 h 00 m DisCharge Power 02500 W

#### Uso pasivo

La modalidad pasiva permite al inversor ver las baterías, pero no hacerlas intervenir ni en carga ni en descarga. Dicha configuración es útil a nivel de pruebas iniciales en el inversor; para información más detallada acerca del funcionamiento pasivo, consulte a Zucchetti Centro Sistemi S.p.A.

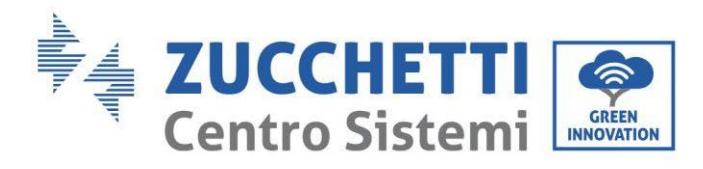

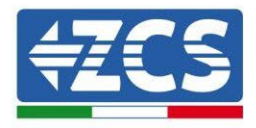

### **5. Autotest**

 $\mathbf{r}$ 

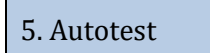

0K 1.Autotest Fast

2.Autotest STD

El autotest fast da los mismos resultados que el autotest STD (estándar), pero emplea menos tiempo.

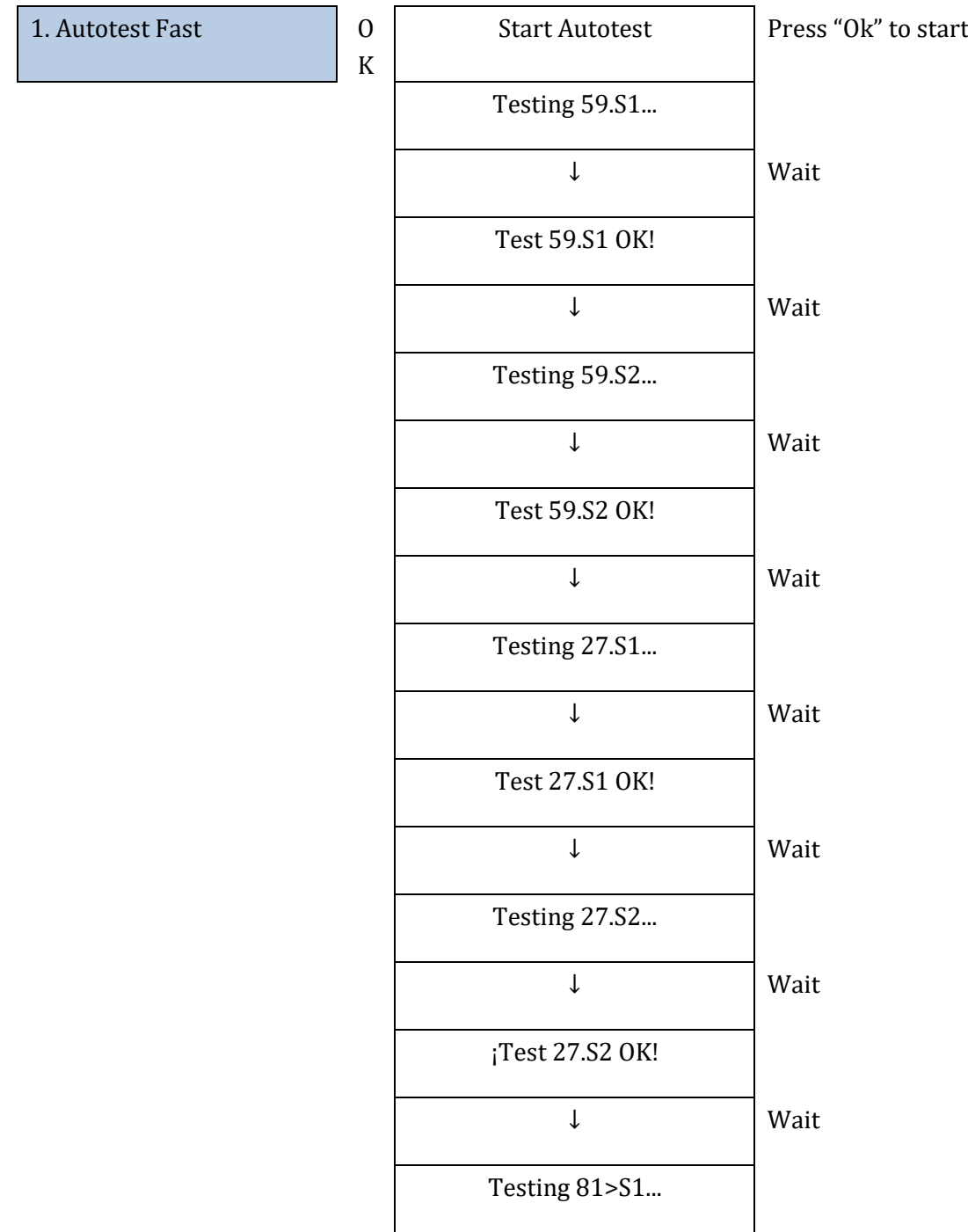

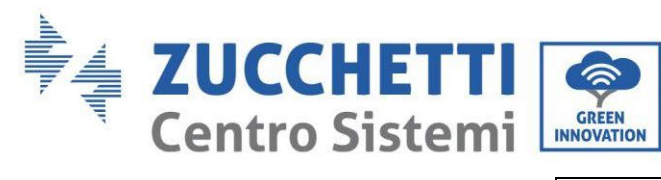

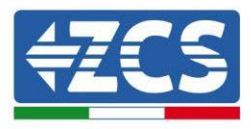

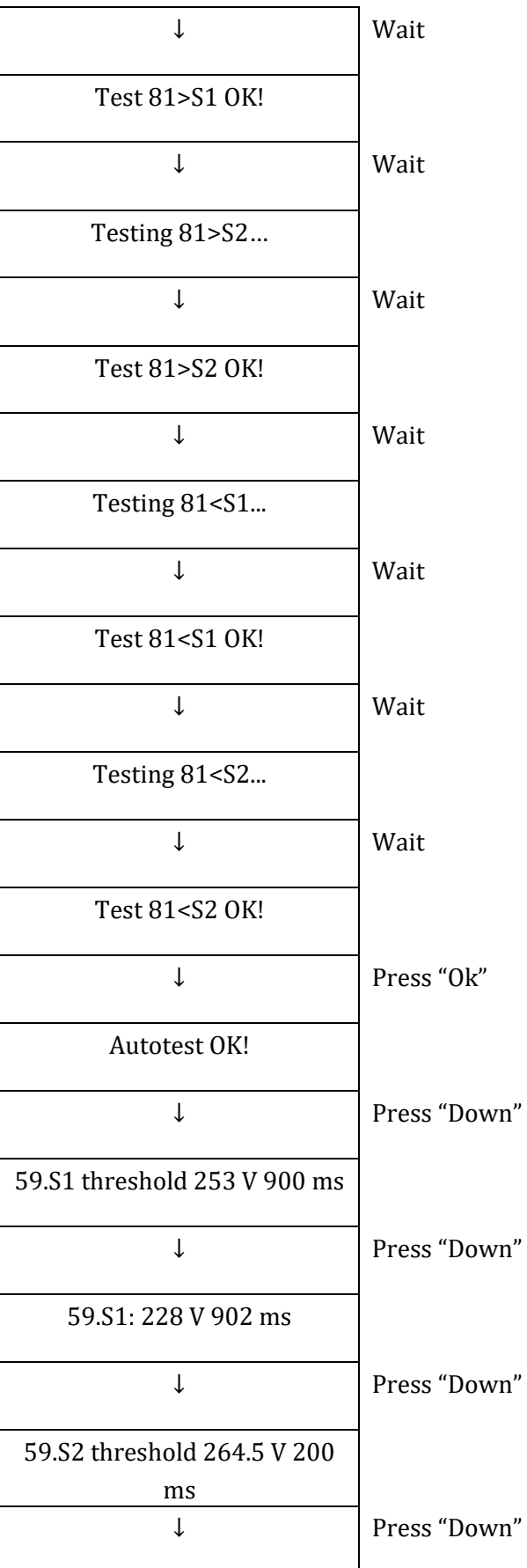

*Manual de usuario 3PH HYD5000-HYD20000-ZSS Rev. 1.3 07/04/2023*

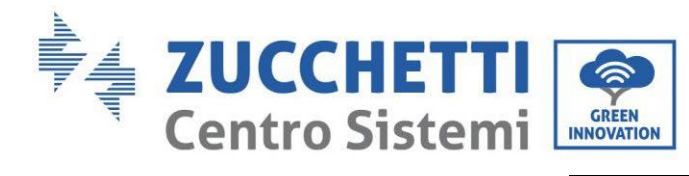

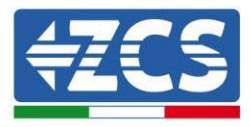

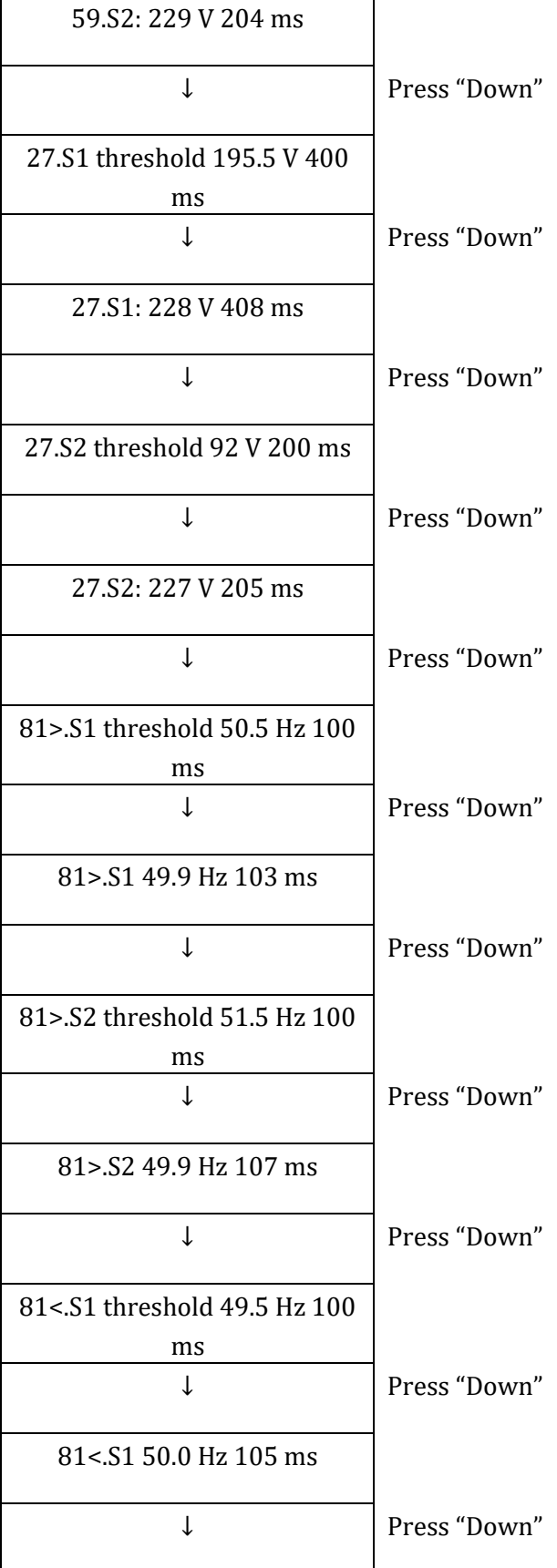

*Manual de usuario 3PH HYD5000-HYD20000-ZSS Rev. 1.3 07/04/2023*

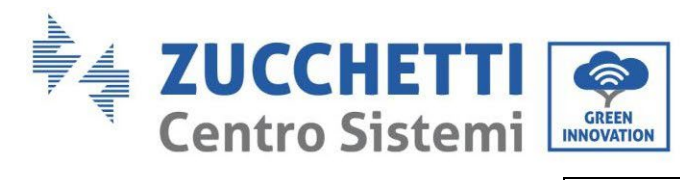

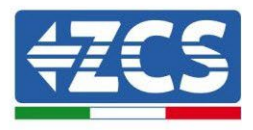

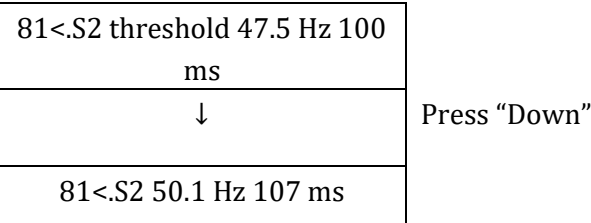

### **6. Configuración del canal de entrada**

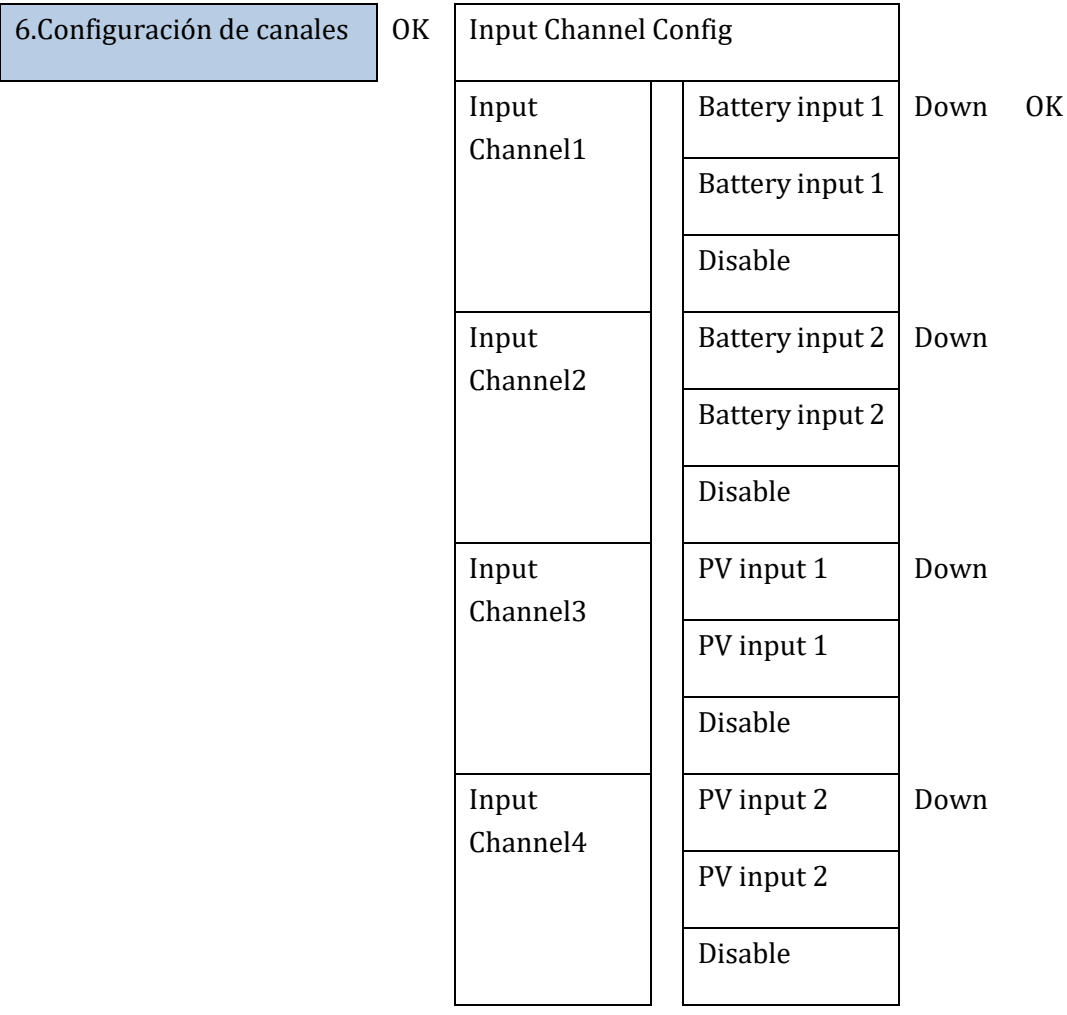

*Manual de usuario 3PH HYD5000-HYD20000-ZSS Rev. 1.3 07/04/2023*

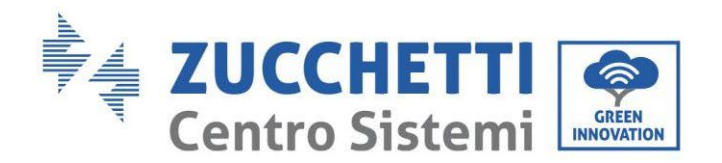

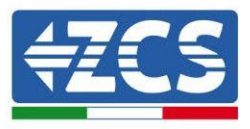

### **7. Modalidad EPS**

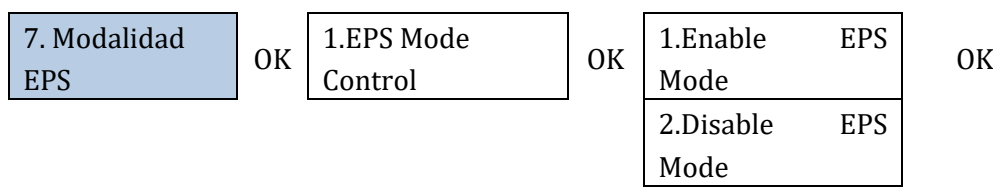

Si generación PV (kW) > consumos (kW), con ∆P < 200W, el inversor carga la batería (Figura a). Si generación PV (kW) = consumos (kW), el inversor no carga ni descarga la batería (Figura b).

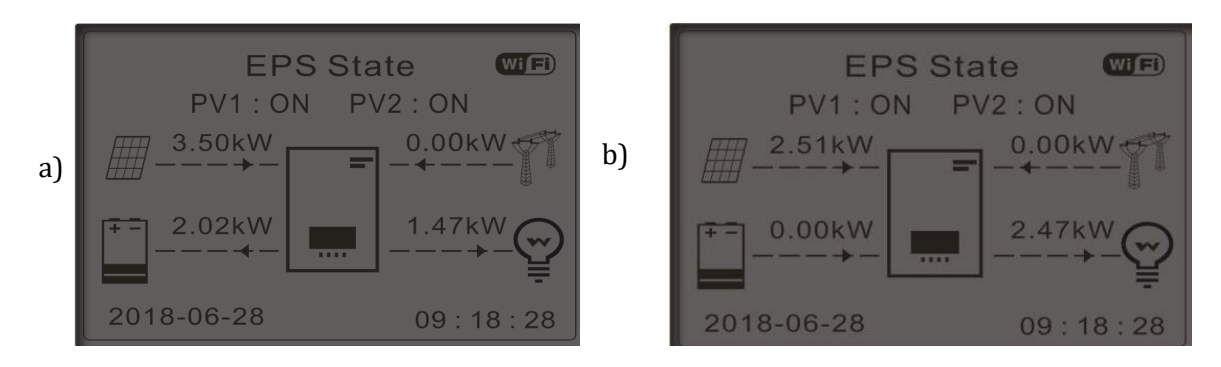

**Figura 177 - Pantalla con EPS en función**

Si generación PV (kW) < consumos (kW), con ∆P < 200W, el inversor descarga la batería (Figura a). Si generación PV (kW) es normal, pero > a los consumos (kW), el extra de potencia se almacena en la batería (Figura b).

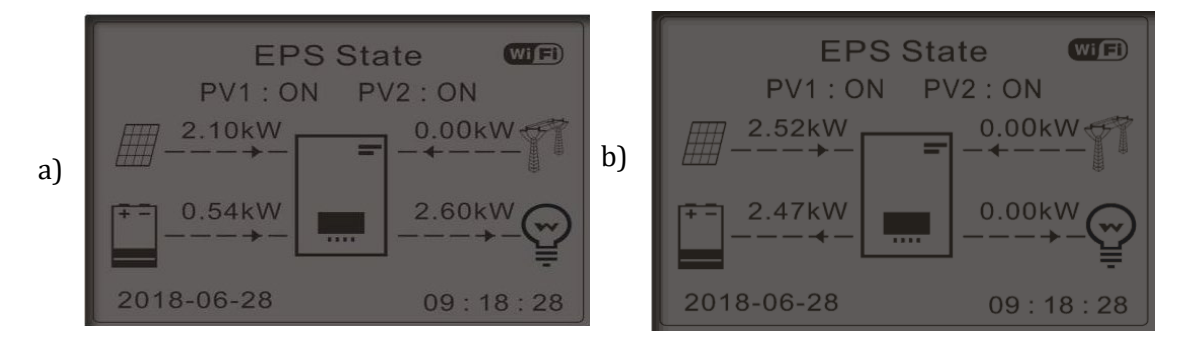

**Figura 178 - Pantalla con EPS en funcionamiento**

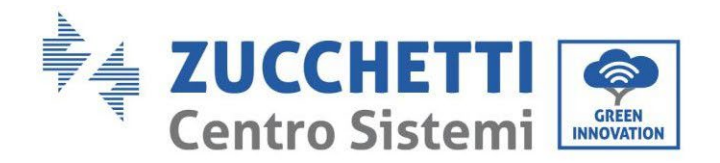

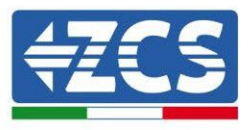

### **8. Dirección de comunicación**

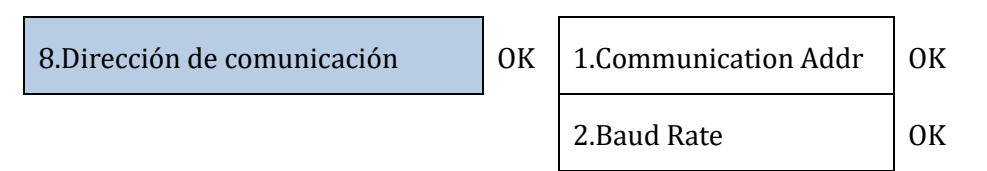

### **9. Configuración de tiempo de carga forzada**

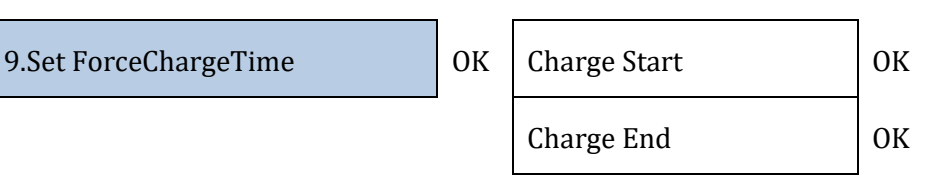

### **4.3.2.Configuración avanzada**

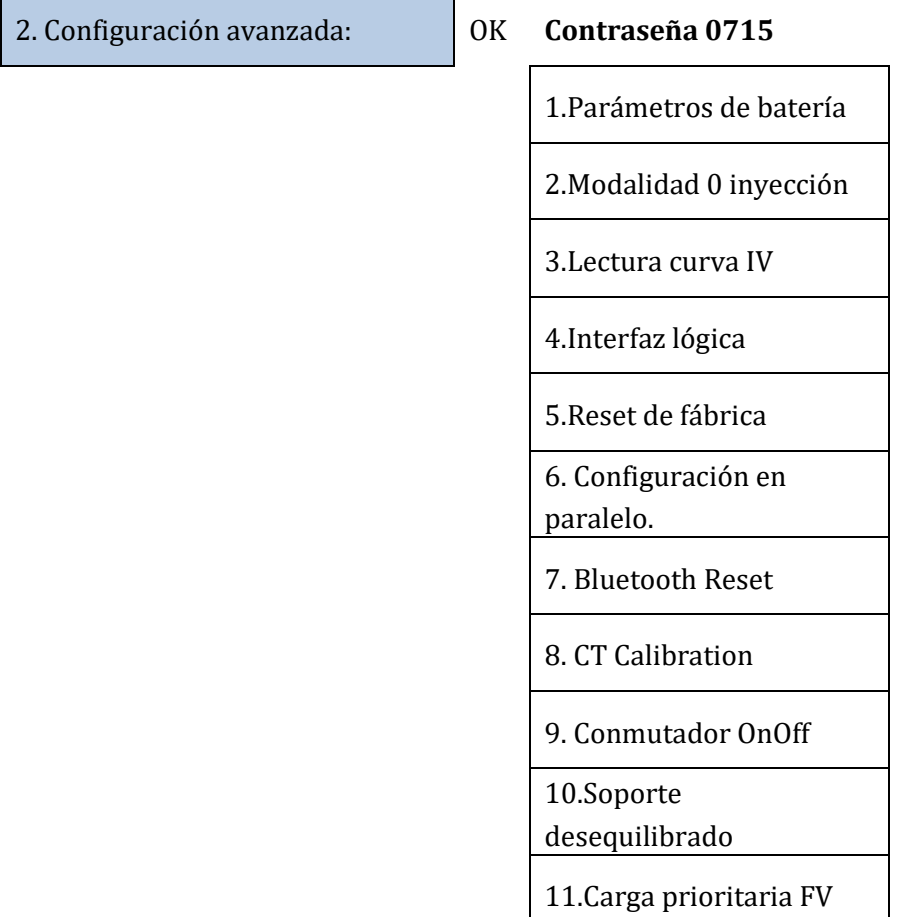

*Manual de usuario 3PH HYD5000-HYD20000-ZSS Rev. 1.3 07/04/2023*

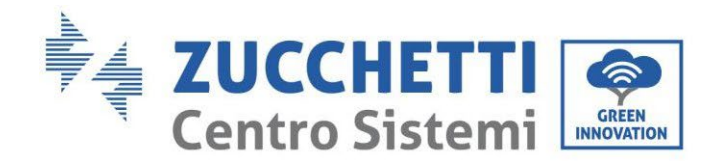

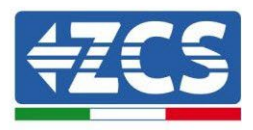

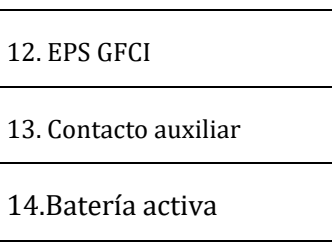

### **1. Parámetros de batería**

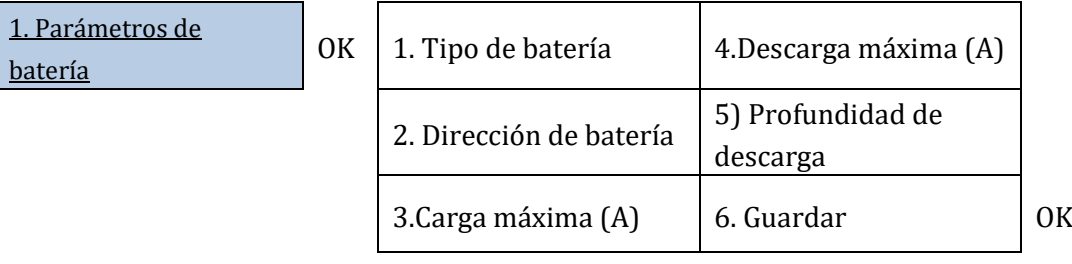

Profundidad de descarga (DOD)

EJ:  $DOD = 50 \%$  y EPS = 80 %

Mientras la red esté conectada, el inversor no descargará la batería a partir del momento en que la SOC sea menor del 50 %.

En caso de apagón, el inversor trabaja en modalidad EPS (si el EPS está habilitado) y sigue descargando la batería hasta alcanzar una SOC de batería del 20 %.

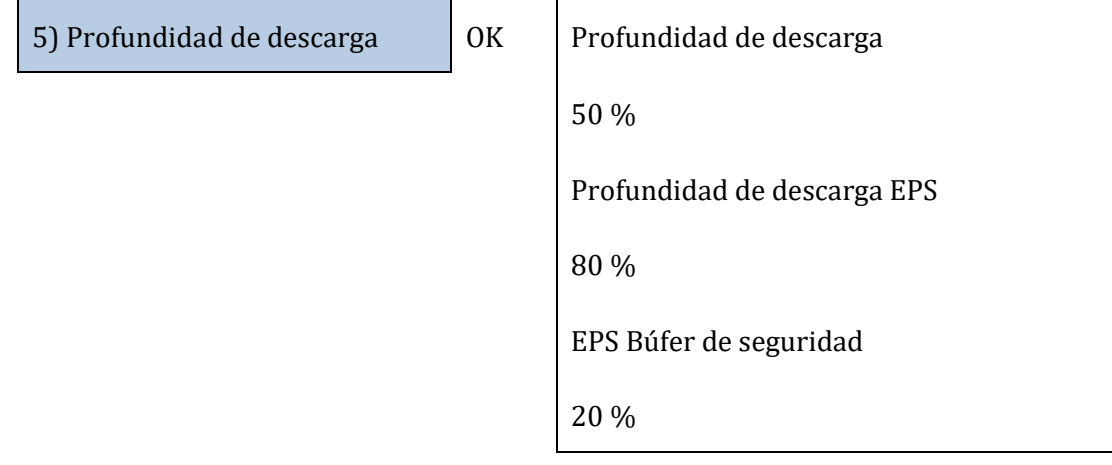

#### **2. Modalidad 0 inyección**

Según la versión software del inversor, dicho funcionamiento podría denominarse **Anti-reflujo** o **Feedin.**

Se puede habilitar la modalidad "0 inyección" para limitar la potencia máxima exportada hacia la red. La potencia establecida es la máxima potencia que se quiere inyectar en la red.

2.0 inyección OK 1.Control 0 inyección OK Habilitar

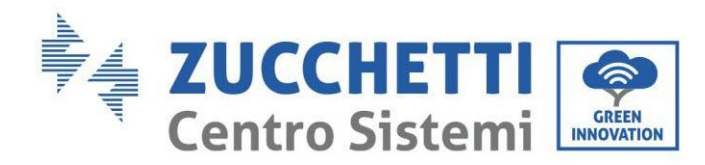

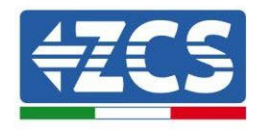

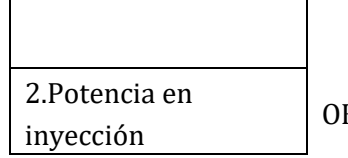

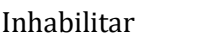

 $K$  \*\*\* $KW$ 

### **3. Lectura curva IV**

Se puede habilitar la lectura de la curva IV (lectura de MPPT) para que se encuentre la máxima potencia global, ajustando el valor durante el funcionamiento, de modo que se obtenga siempre la producción máxima de los paneles incluso en condiciones no ideales.

Se puede establecer un período de lectura o hacer una lectura instantánea.

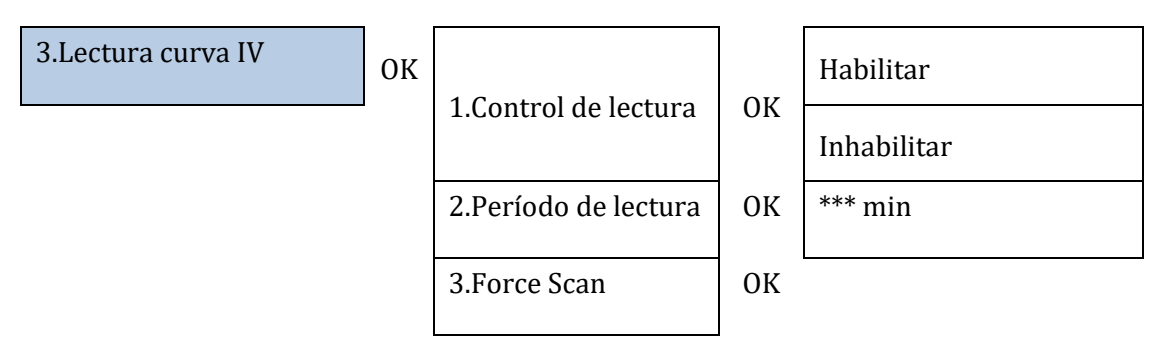

### **4. Control de interfaz lógica**

Para habilitar o inhabilitar las interfaces lógicas, consulte el capítulo sobre las conexiones entre interfaces lógicas (Apartado [2,](#page-148-0) pág [148\)](#page-148-0).

### **Para equipos instalados en Italia esta configuración debe estar siempre inhabilitada.**

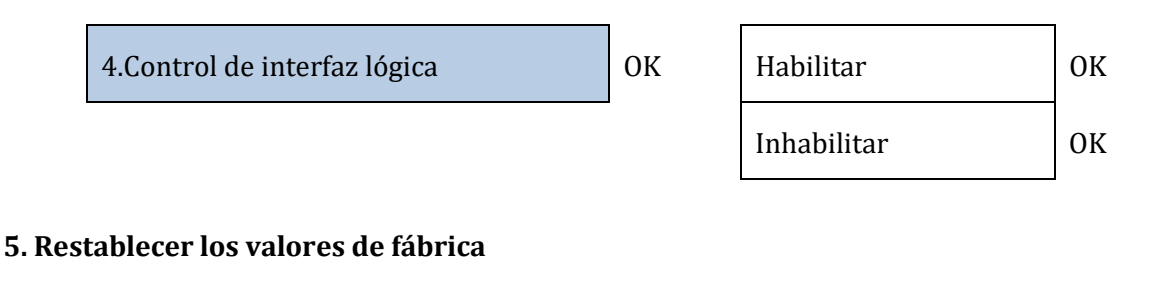

5.Reset de fábrica  $\overline{O}$  OK

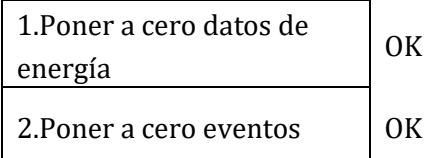

Eliminar el historial de generación de potencia total del inversor.

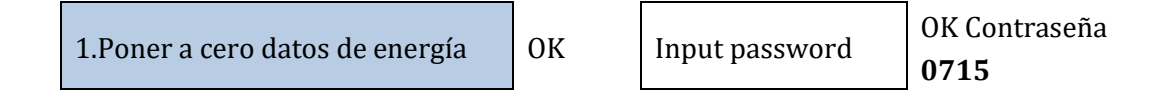

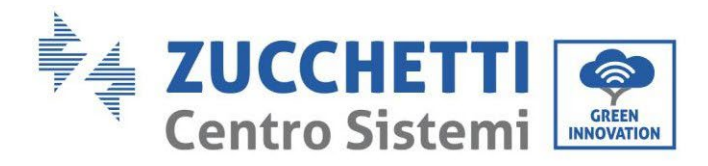

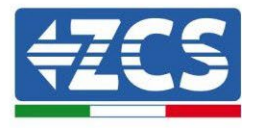

Eliminar el historial de los errores registrados en el inversor.

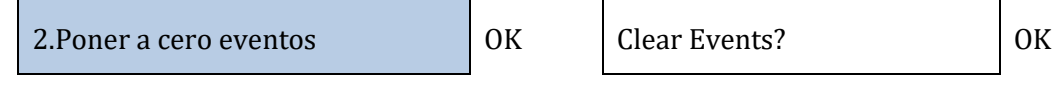

#### **6. Parámetros de inversor en paralelo**

Esta configuración se habilita para equipos en que hay varios inversores híbridos conectados en paralelo (Máster – Slave)

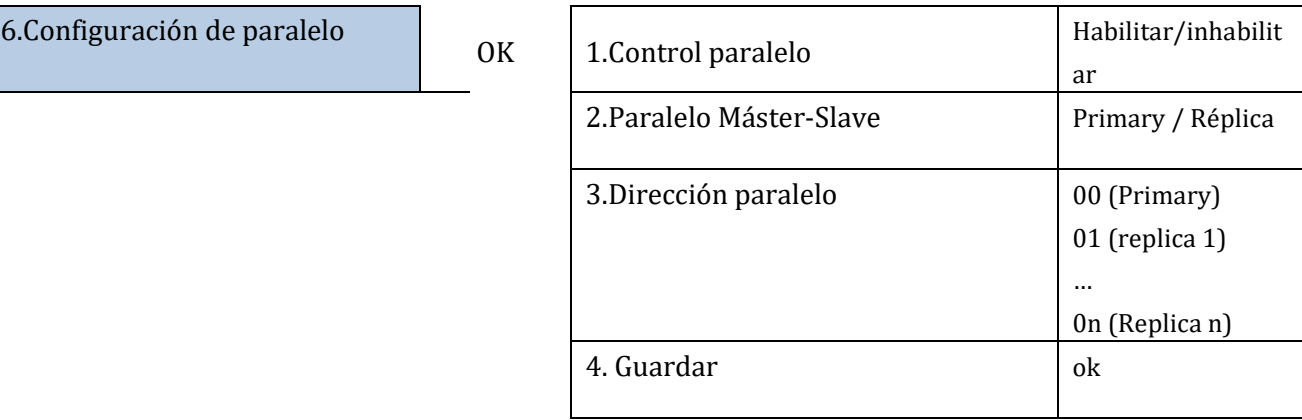

#### **7. Reset Bluetooth**

Función a implementar.

#### **8. Calibración CT**

En un equipo híbrido trifásico, es necesario que las fases D, I y T del inversor se correspondan con las fases D, I y T cubiertas por los sensores CT.

Si no está seguro de haber cumplido con todo lo arriba indicado, se puede habilitar la función calibración CT.

Para que el inversor lleve a cabo esa operación, es necesario que:

- El sistema esté conectado a la red (grid)
- La salida load no reciba alimentación
- Haya baterías presentes, encendidas y con una SOC del 40 % hasta un máximo del 80 % (con profundidad de descarga ≤ 20 %)
- Las cargas presentes en el equipo estén apagadas.
- el sistema fotovoltaico apagado
- Cualesquiera otras producciones externas apagadas

De ese modo, el sistema en automático procederá a ajustar internamente tanto el posicionamiento de cada sensor en la fase correcta como la dirección coherente con los flujos de corriente del equipo

### **iiiiATENCIÓN!!!!: la calibración CT podría durar algunos minutos; no apague el inversor mientras esté ejecutando dicha operación**

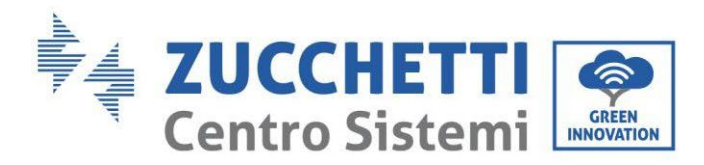

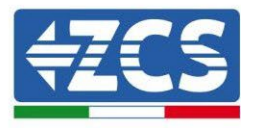

Aconsejamos, antes de habilitar dicha función, consultar a los técnicos de Zucchetti Centro Sistemi.

#### **9. Conmutador On Off**

Esta función habilita un standby forzado del equipo (función que no debe habilitarse).

#### **10. Soporte desequilibrado**

Para poder habilitar esta función es necesario que:

- 1. La modalidad 0 inyección esté habilitada;
- 2. En caso de toroides en la lectura del intercambio (CT) conectados directamente al inversor, asegúrese de que las D, I y T del inversor sean las mismas D, I y T cubiertas por los sensores;
- 3. En caso de Medidor en la lectura del intercambio (DTSU), asegúrese de que las D, I y T del inversor sean las mismas A, B y C del Medidor;
- 4. Presencia de baterías conectadas al inversor.

Esta función permite aprovechar la inyección cero incluso con las fases desequilibradas (el límite del desequilibrio depende de la potencia del inversor, por ejemplo un inversor de 10 kW podrá desequilibrar las fases hasta un máximo de 3,33 kW por fase).

#### **10. Carga prioritaria FV**

Esta configuración permite que, cuando las baterías han alcanzado la DoD, la potencia del fotovoltaico dé prioridad a las baterías proporcionando 200 W hasta alcanzar el Buffer de seguridad.

#### **11. EPS GFCI**

Esta función permite, en modalidad EPS, detectar las corrientes de dispersión a tierra incluso si el equipo es un IT.

#### **12. Contacto auxiliar**

Dicha función permite gestionar los contactos limpios presentes en el puerto COM.

#### **14. Batería activa**

Dicha función debe estar siempre habilitada.

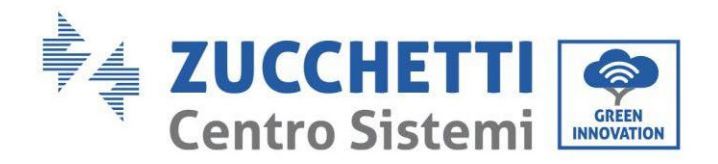

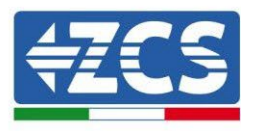

## **4.3.3.Lista de eventos**

La lista de eventos muestra los eventos en tiempo real, con número progresivo, fecha, horario y tipo de error. Se puede controlar la lista de errores a través del menú principal para monitorear los detalles del historial de eventos en tiempo real.

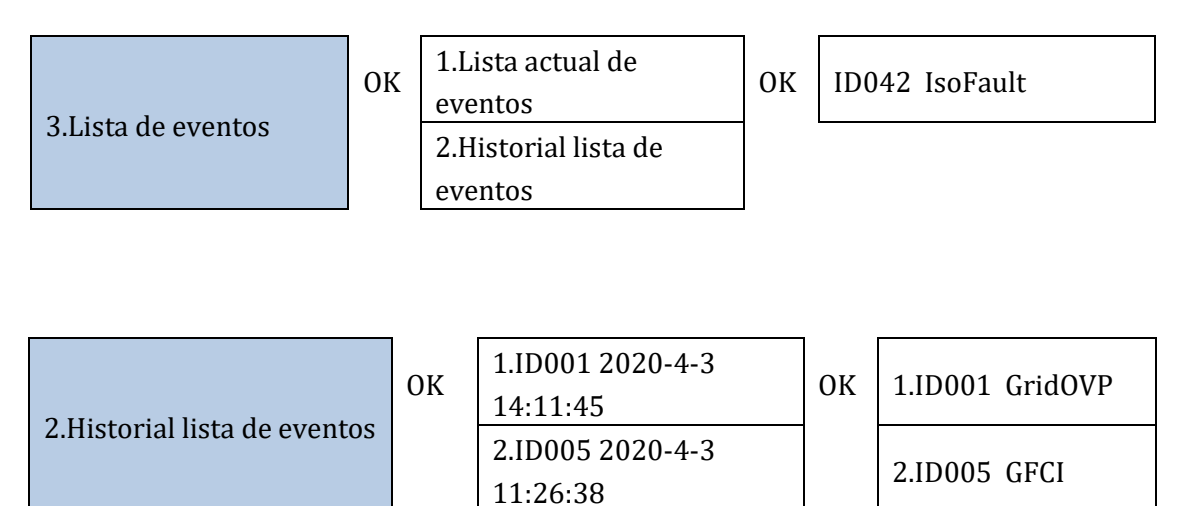

# **4.3.4.Información de interfaz del sistema**

Gracias a la información de sistema podrá verificar los ajustes de configuración que ha asignado al inversor y a las baterías. Aconsejamos siempre, una vez terminada la instalación, comprobar que todos los ajustes de configuración se hayan programado de forma correcta-

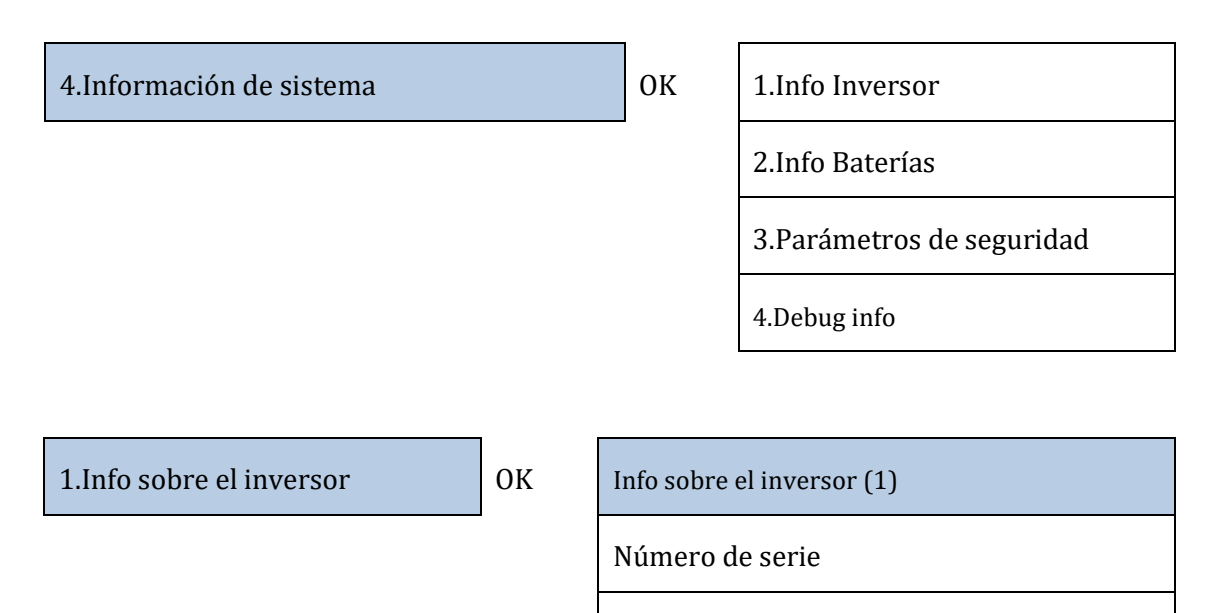

Nivel de potencia

Versión del firmware de Seguridad

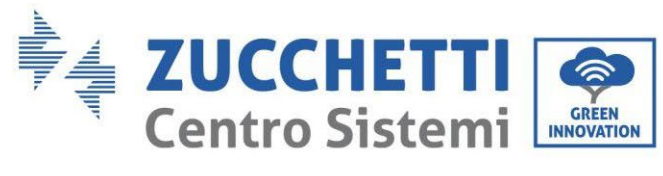

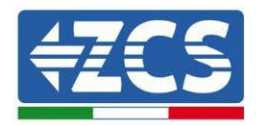

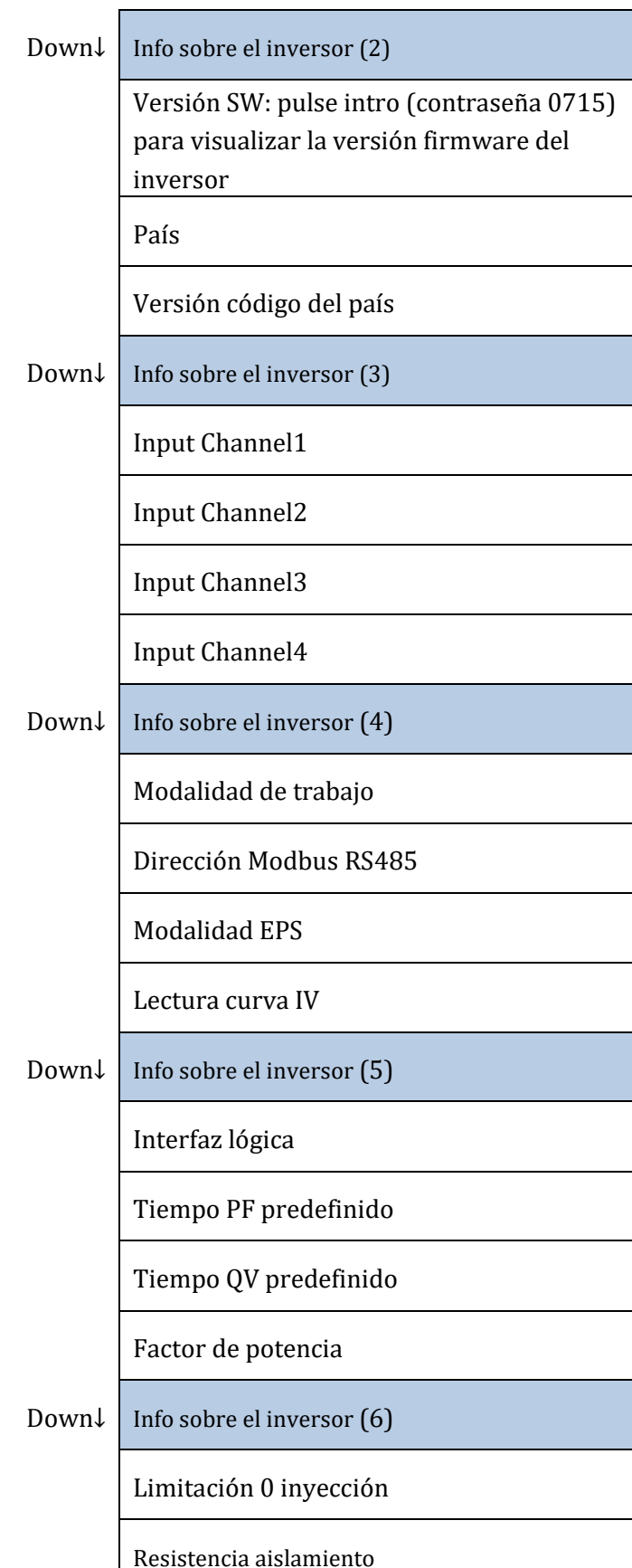

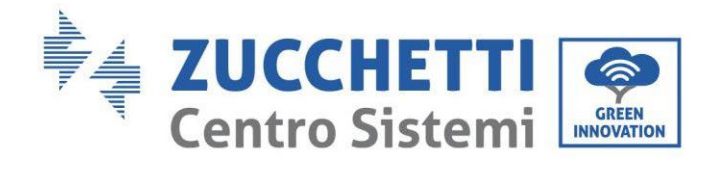

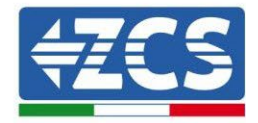

Control de Paralelo

Soporte desequilibrio

Info Inversor (7)

Batería activa

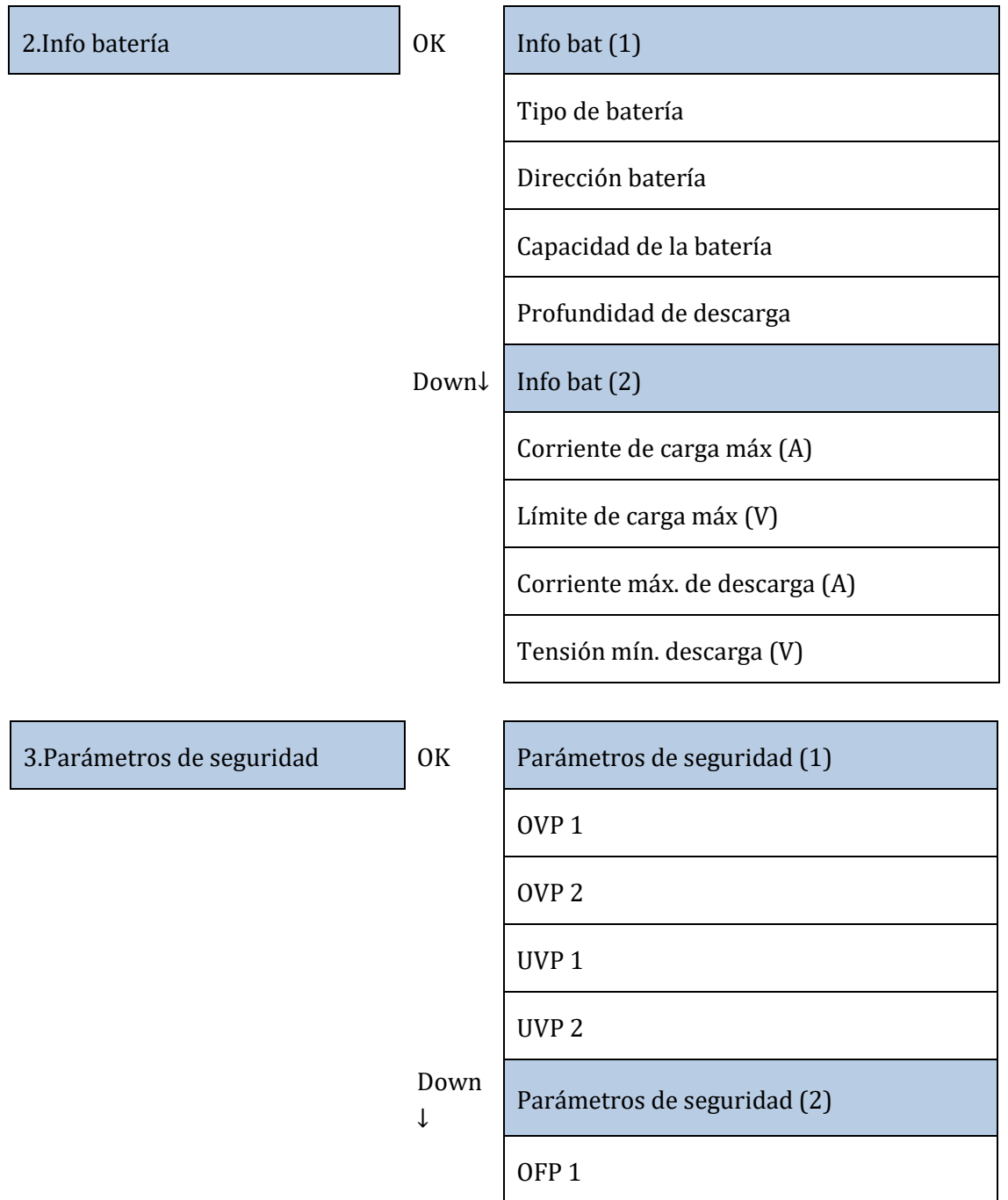

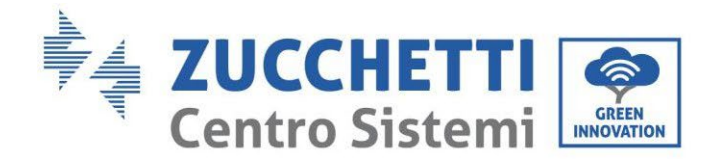

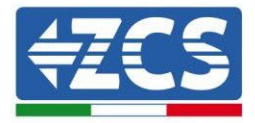

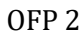

UFP 1

UFP 2

Down

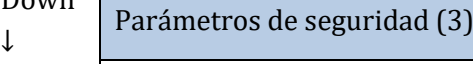

OVP 10 mins

# **4.3.5.Estadísticas de energía**

3. Estadísticas de energía OK Hoy

PV ............................\*\*\*KWH

Load .........................\*\*\*KWH

Export ......................\*\*\*KWH

Import.......................\*\*\*KWH

Charge.......................\*\*\*KWH

Discharge..................\*\*\*KWH

Down  $\begin{array}{c|c}\n & \text{Mes} \\
\downarrow\n\end{array}$ 

PV ............................\*\*\*KWH

Load .........................\*\*\*KWH

Export ......................\*\*\*KWH

Import.......................\*\*\*KWH

Charge.......................\*\*\*KWH

Discharge..................\*\*\*KWH

Down

 $\begin{bmatrix} 1 & \frac{1}{2} \\ \frac{1}{2} & \frac{1}{2} \end{bmatrix}$  Año

*Manual de usuario 3PH HYD5000-HYD20000-ZSS Rev. 1.3 07/04/2023*

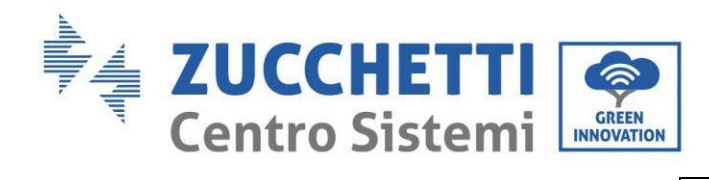

 $\Gamma$ 

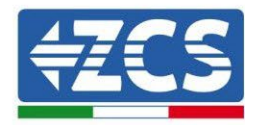

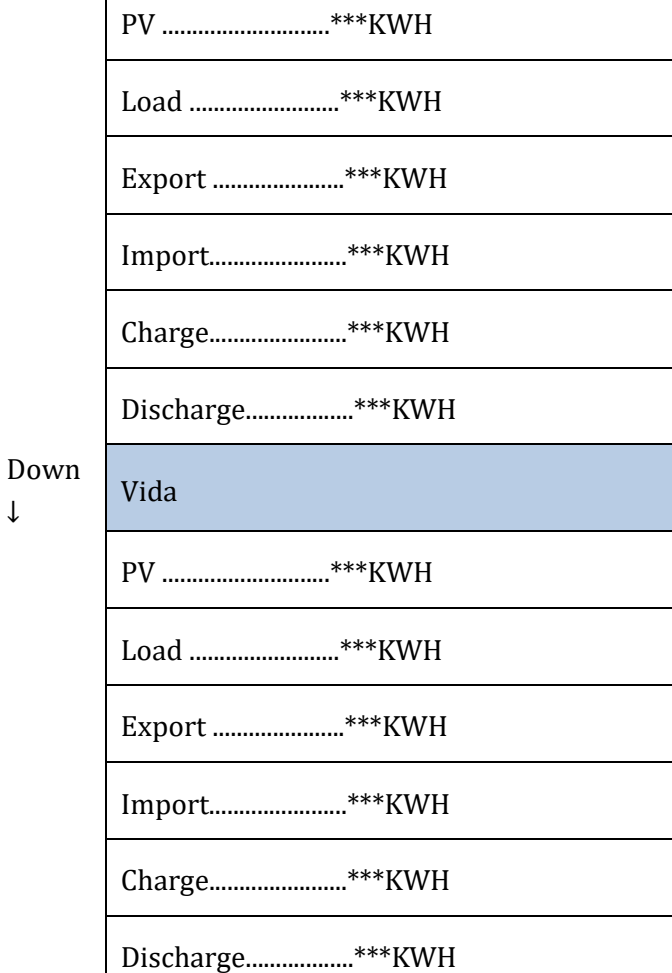

*Manual de usuario 3PH HYD5000-HYD20000-ZSS Rev. 1.3 07/04/2023*

197/263

Identificación: MD-AL-GI-00 Rev. 1.1 13-11-20 - Aplicación: GID

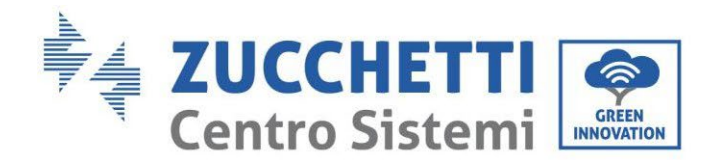

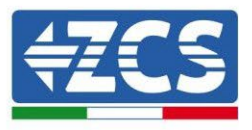

# **4.3.6.Actualización de software**

Todos los inversores híbridos Zucchetti deben estar actualizados con la última versión de firmware presente en el sitio we[b www.zcsazzurro.com](http://www.zcsazzurro.com/) en su primera instalación, a no ser que el inversor de que se trate ya esté actualizado con la versión presente en el sitio web o una versión sucesiva (ver imagen siguiente).

# **No actualice el inversor si la versión firmware del mismo es igual o superior a la presente en el sitio ZCS Azzurro**

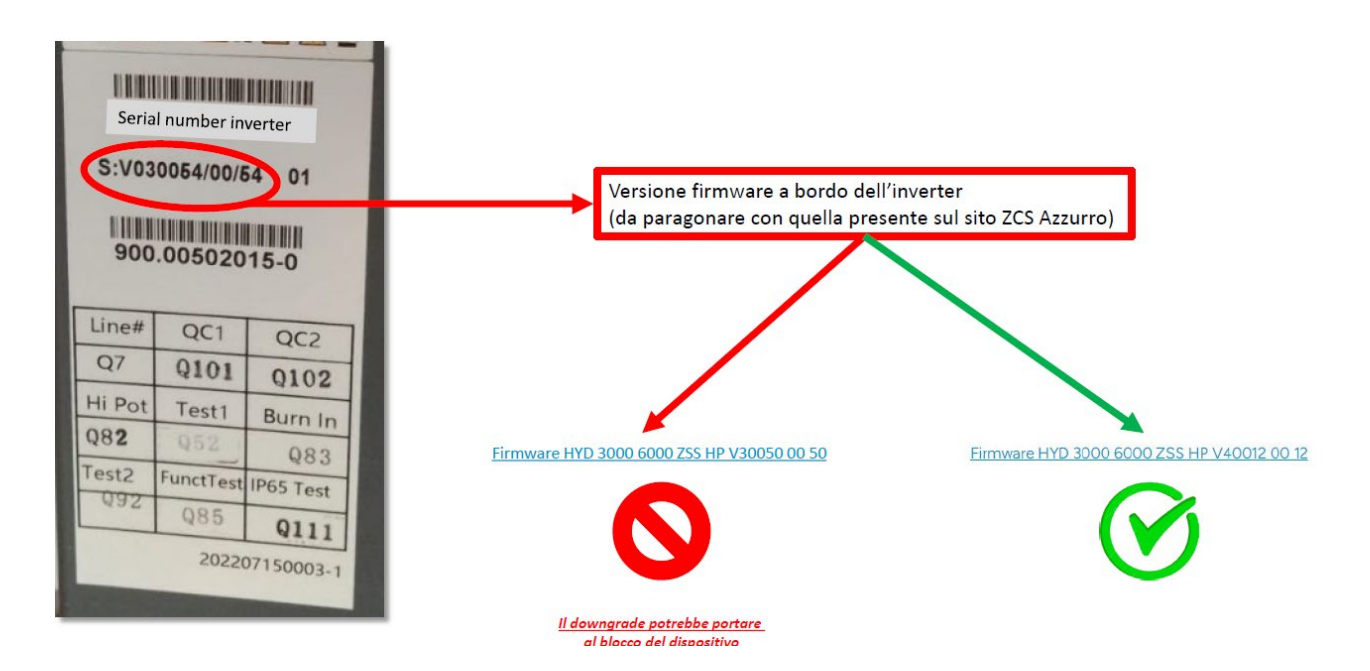

### **¡¡ATENCIÓN!! Pasar a una versión inferior del firmware del inversor podría causar la avería del dispositivo.**

Para la actualización de los inversores 3PH HYD5000-HYD20000-ZSS es necesario utilizar una memoria USB de 8GB.

### **Procedimiento:**

- 1. Introduzca la memoria USB en el Ordenador
- 2. En el el sitio web www.zcsazzurro.com, sección productos, inversor de acumulación, seleccione el modelo de inversor de que se trate y descargue, en la sección firmware, el firmware correspondiente.
- 3. Guarde en la memoria USB solamente la carpeta firmware que contiene los archivos .bin
- 4. Mediante el proceso de extracción segura, retire del ordenador la memoria USB
- 5. Asegúrese de que el inversor esté apagado
- 6. Introduzca la memoria USB en el correspondiente puerto USB del inversor

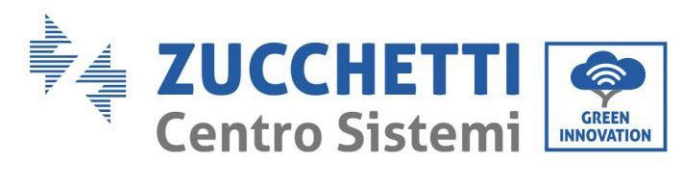

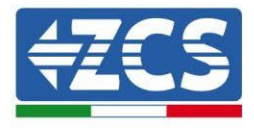

7. Encienda el inversor llevando a ON el seccionador giratorio CC del inversor

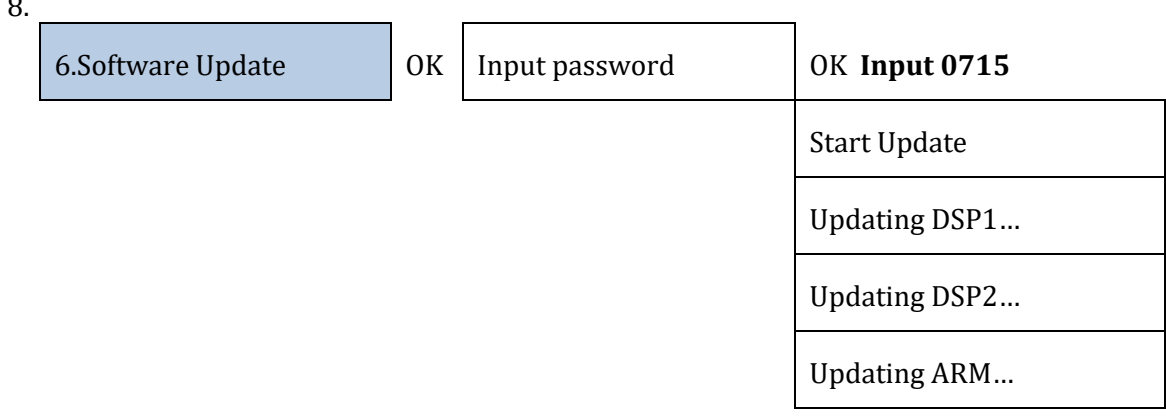

9. Si se presentan algunos de los errores que abajo se enumeran, repetir la operación. Si sucede varias veces, contactar al servicio de asistencia.

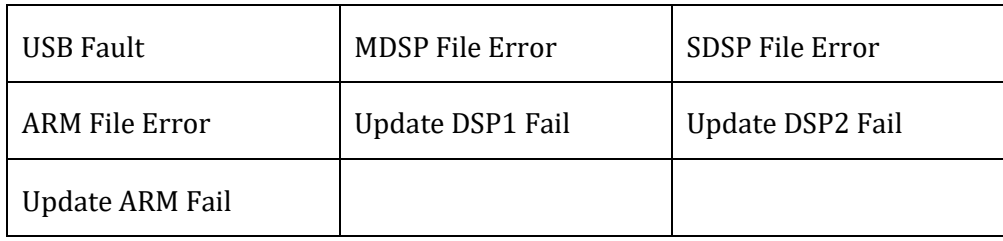

**Tabla 20 - Errores en la actualización del software**

- 10. Después de haber actualizado el inversor, mediante el mismo procedimiento arriba ejecutado, cargue los archivos de seguridad en la memoria USB y establezca el parámetro de seguridad correcto.
- 11. Después de haber completado la actualización, y tras establecer el parámetro de seguridad correcto, cierre el interruptor CC y espere a que se apague la pantalla LCD; hecho esto, restablezca la conexión WiFi , abra ambos interruptores, CC y CA, y espere unos segundos hasta que el inversor vuelva a encenderse. Se puede verificar la versión actual de actualización del sistema a través de Info Sistema > Versión Software.

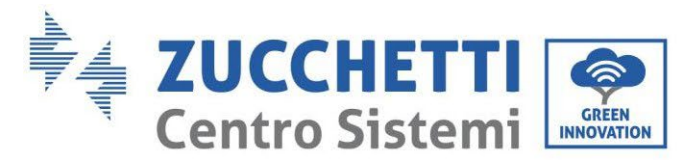

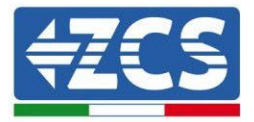

# **5. Datos técnicos**

### **5.1. Datos técnicos 3PH HYD5000-HYD8000-ZSS**

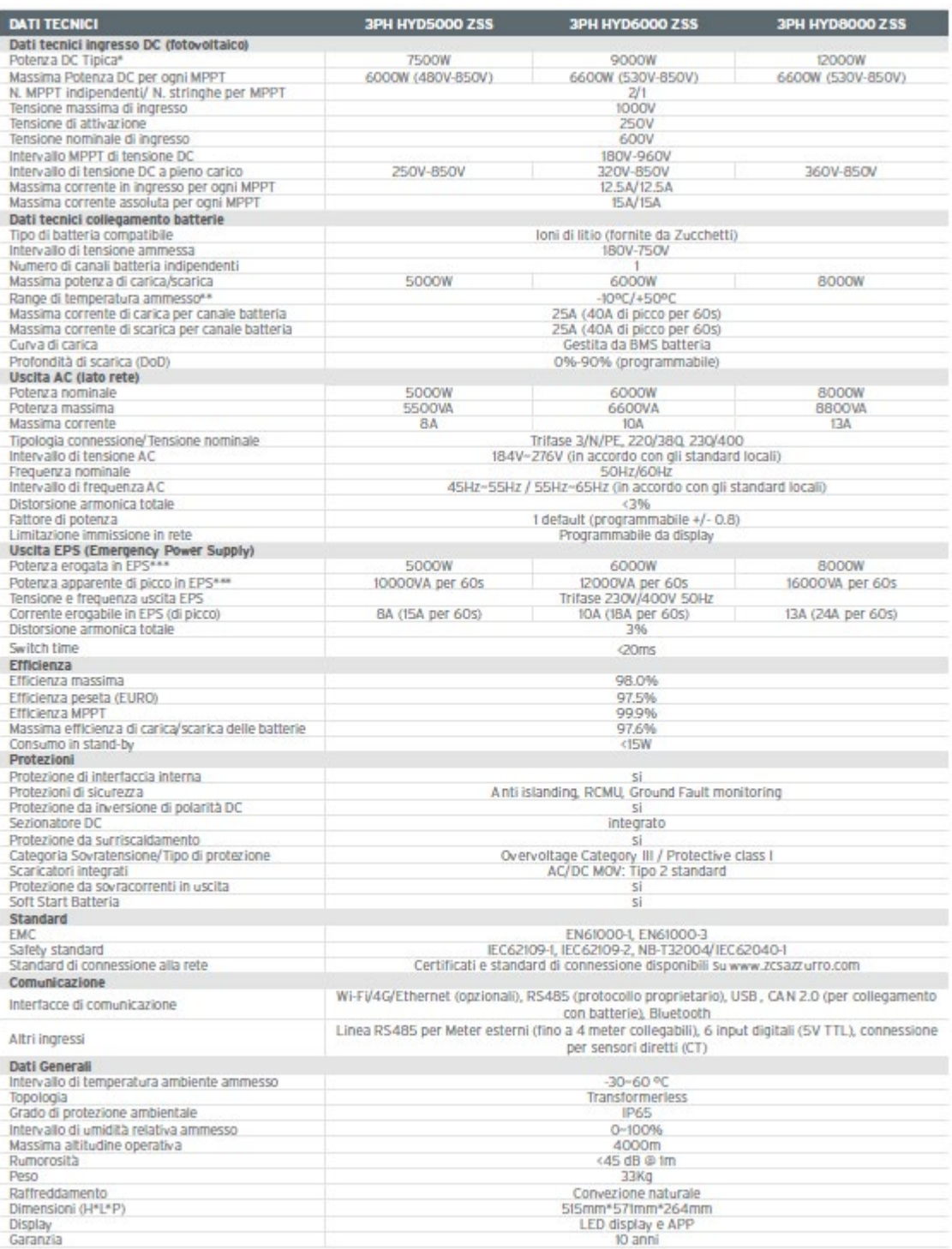

\* La potenza DC tipica non rappresenta un limite massimo di potenza applicabile. Il configuratore online disponibile sul sito www.zcsazzurro.com fornirà le<br>possibili configurazioni applicabili<br>\*\* Valore standard per batter

*Manual de usuario 3PH HYD5000-HYD20000-ZSS Rev. 1.3 07/04/2023*

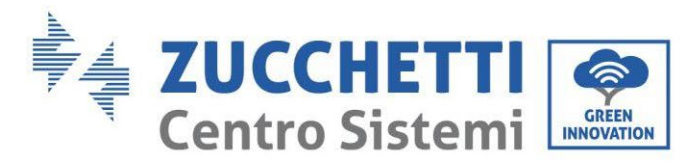

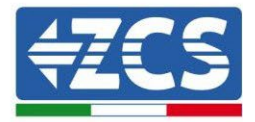

# **5.2. Datos técnicos 3PH HYD10000-HYD20000-ZSS**

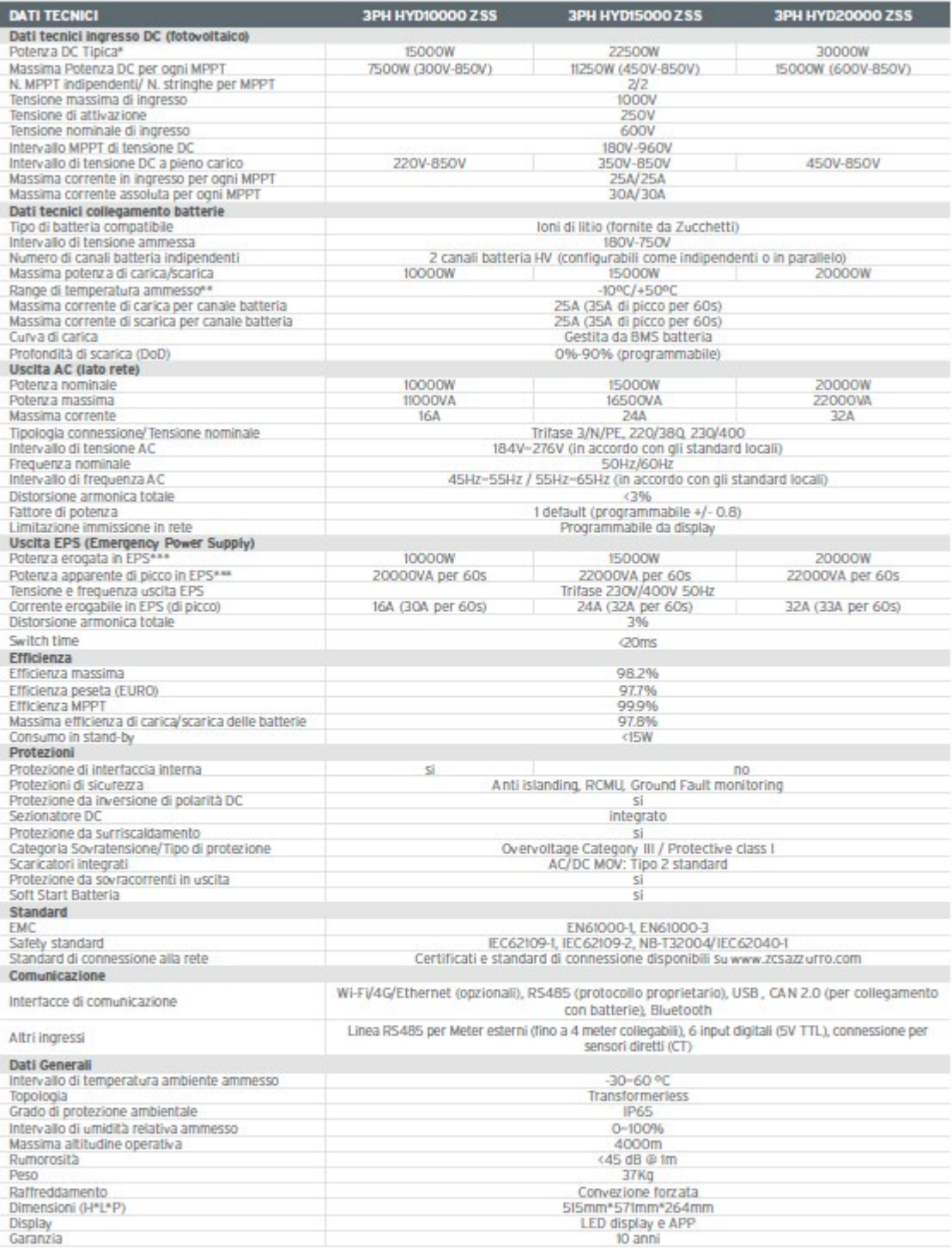

\* La potenza DC tipica non rappresenta un limite massimo di potenza applicabile. Il configuratore online disponibile sul sito www.zcsazzurro.com fornirà le

possibili configurazioni applicabili<br>\*\* Valore standard per batterie al litio; massima operatività tra +10°C/+40°C<br>\*\*\* La potenza erogata in EPS dipende dal numero e dal tipo di batterie nonché dallo stato del sistema (cap

*Manual de usuario 3PH HYD5000-HYD20000-ZSS Rev. 1.3 07/04/2023*

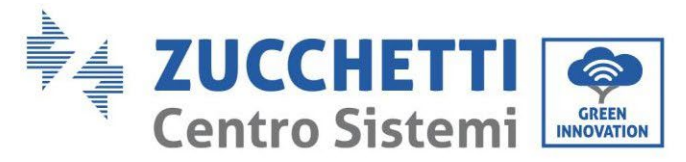

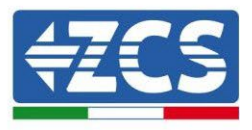

# **6. Resolución de problemas**

Esta sección contiene información y procedimientos para la resolución de posibles problemas y errores señalados por el inversor.

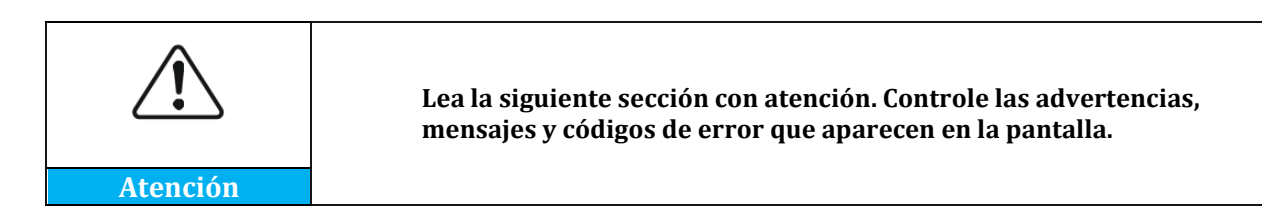

Si no hay errores señalados, controle que se cumplan algunas condiciones de base, antes de proceder. **Cualquier tipo de control que se realice, debe hacerse en condiciones de seguridad, siguiendo el procedimiento específico.**

- ¿El inversor se ha montado en un lugar limpio, seco y con buena ventilación?
- ¿El seccionador CC está en ON?
- ¿Los cables son de la sección y longitud adecuadas?
- ¿Las conexiones de entrada y salida están en buenas condiciones?
- ¿La configuración y los parámetros son correctos para este tipo de instalación?
- ¿El sistema de comunicación y la pantalla están libres de señales de daños?

Si se cumplen todas estas condiciones, proceda con los pasos para la visualización de los errores.

#### **Error de conexión a tierra**

Los inversores 3PH HYD5000-HYD20000-ZSS se adaptan a la norma IEC 62109-2 para el monitoreo y la alarma para la conexión de tierra.

Si aparece el error de conexión de tierra, que se visualizará en la pantalla LCD, el indicador rojo aparecerá encendido y el error se señalará en la lista de eventos. Para los dispositivos donde se ha instalado la WiFi/GPS, la alarma puede visualizarse también en el sitio de monitoreo, y se recibirá también en la app para móviles.

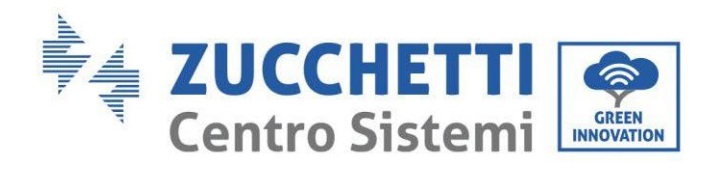

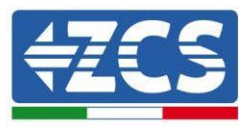

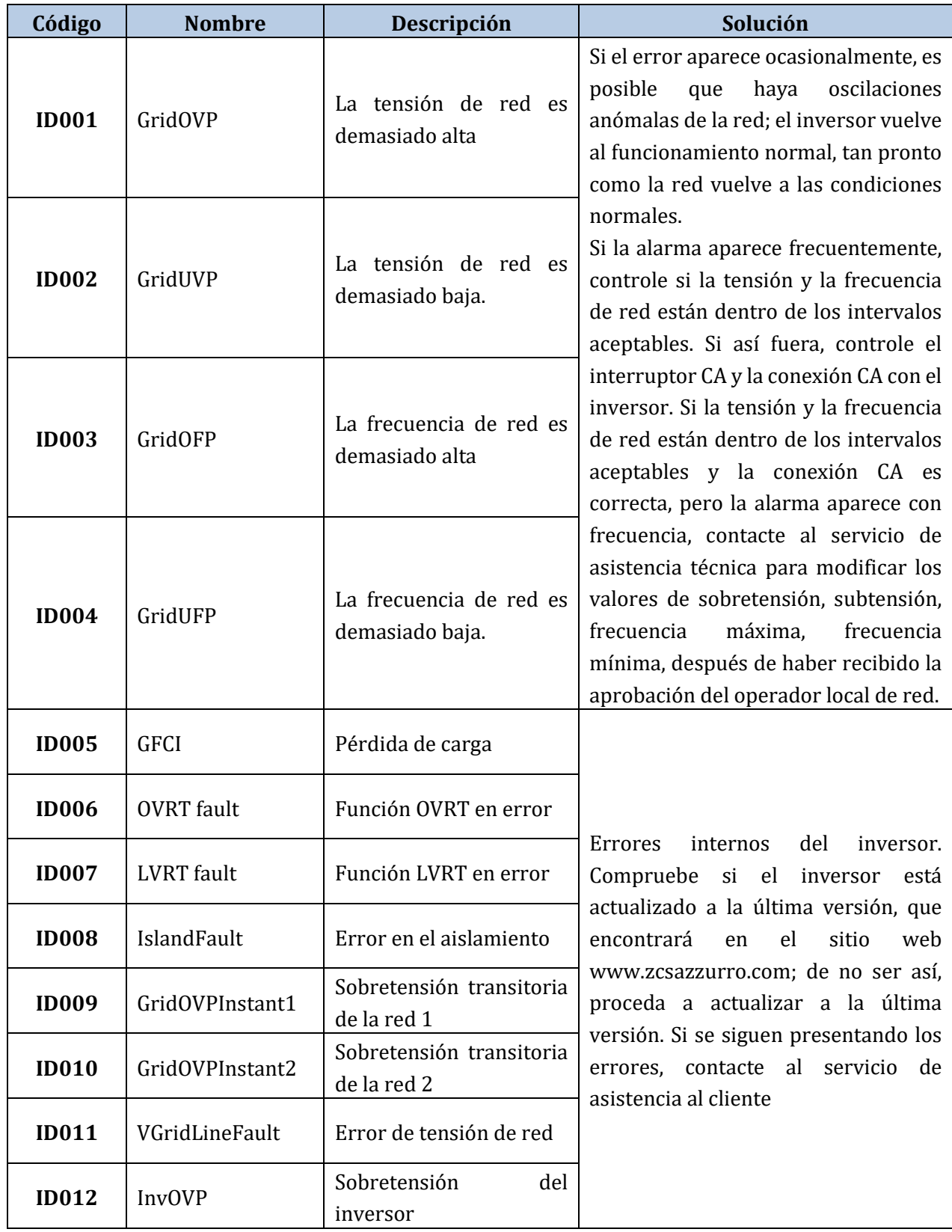

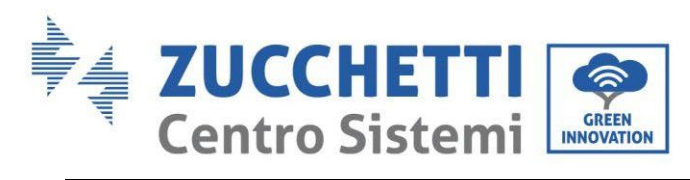

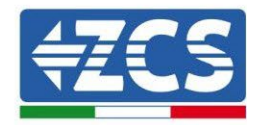

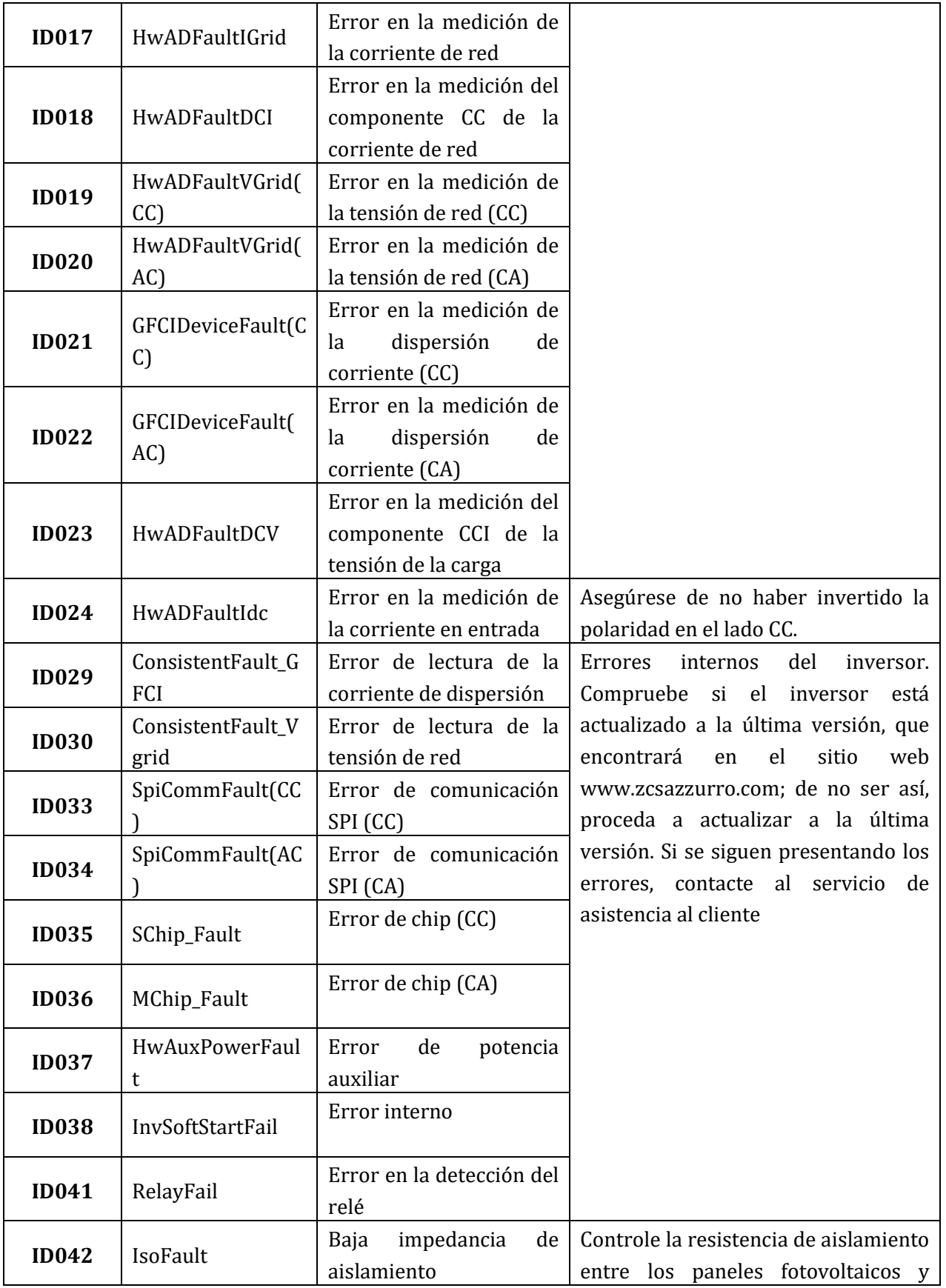

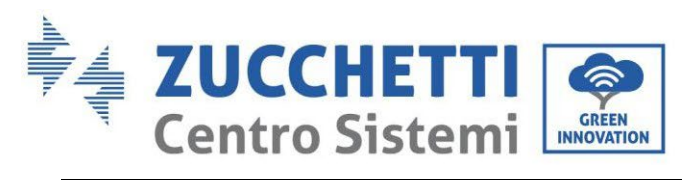

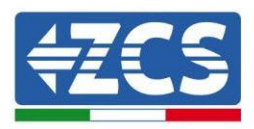

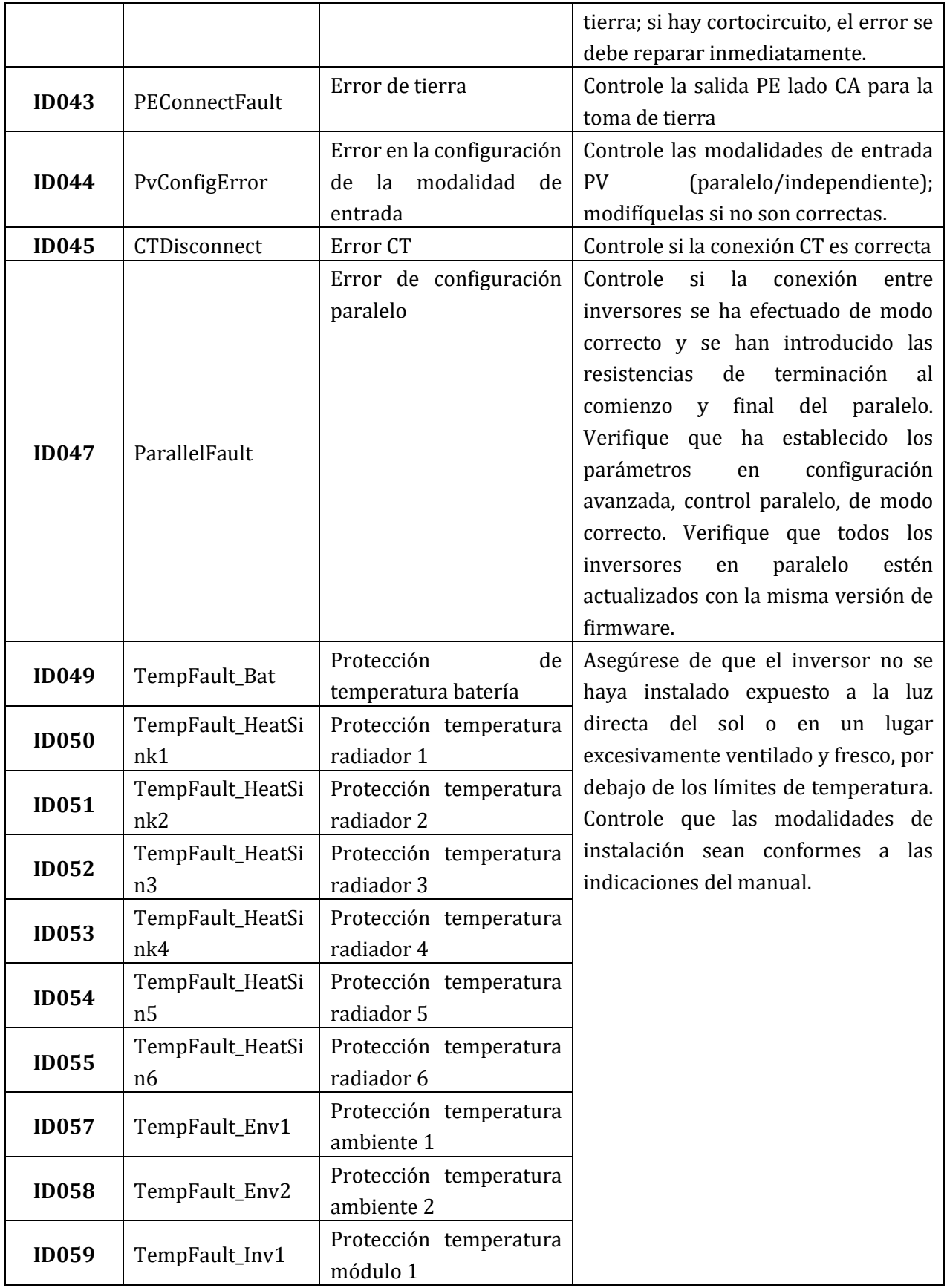

*Manual de usuario 3PH HYD5000-HYD20000-ZSS Rev. 1.3 07/04/2023*

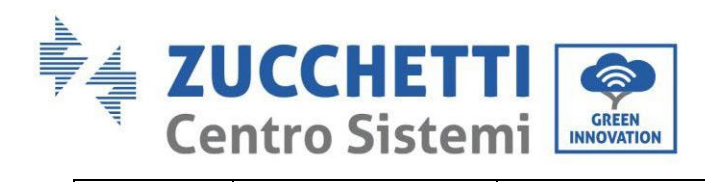

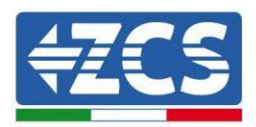

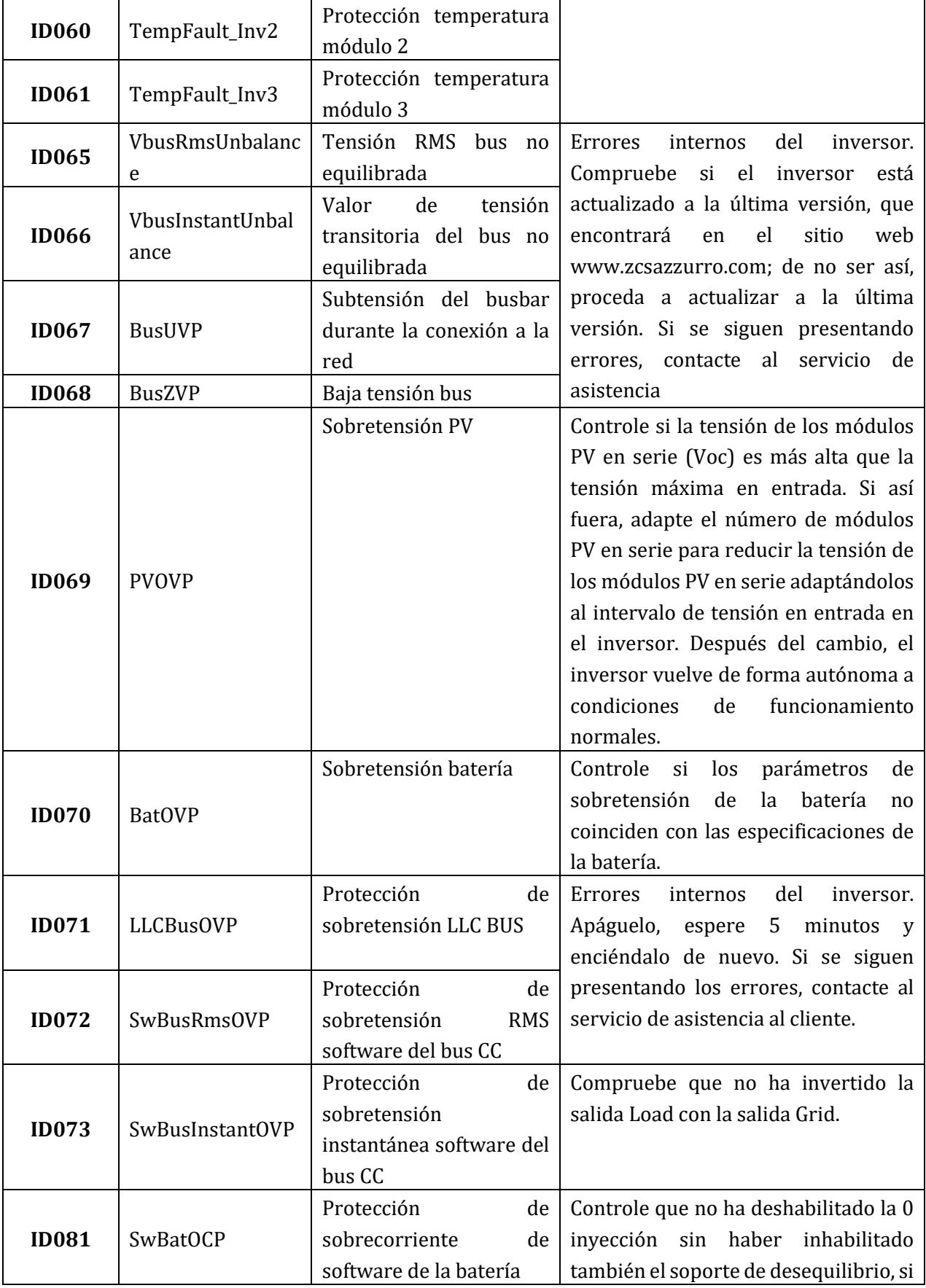

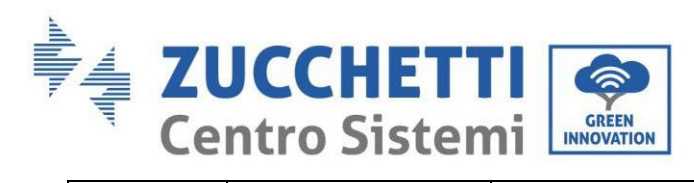

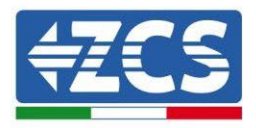

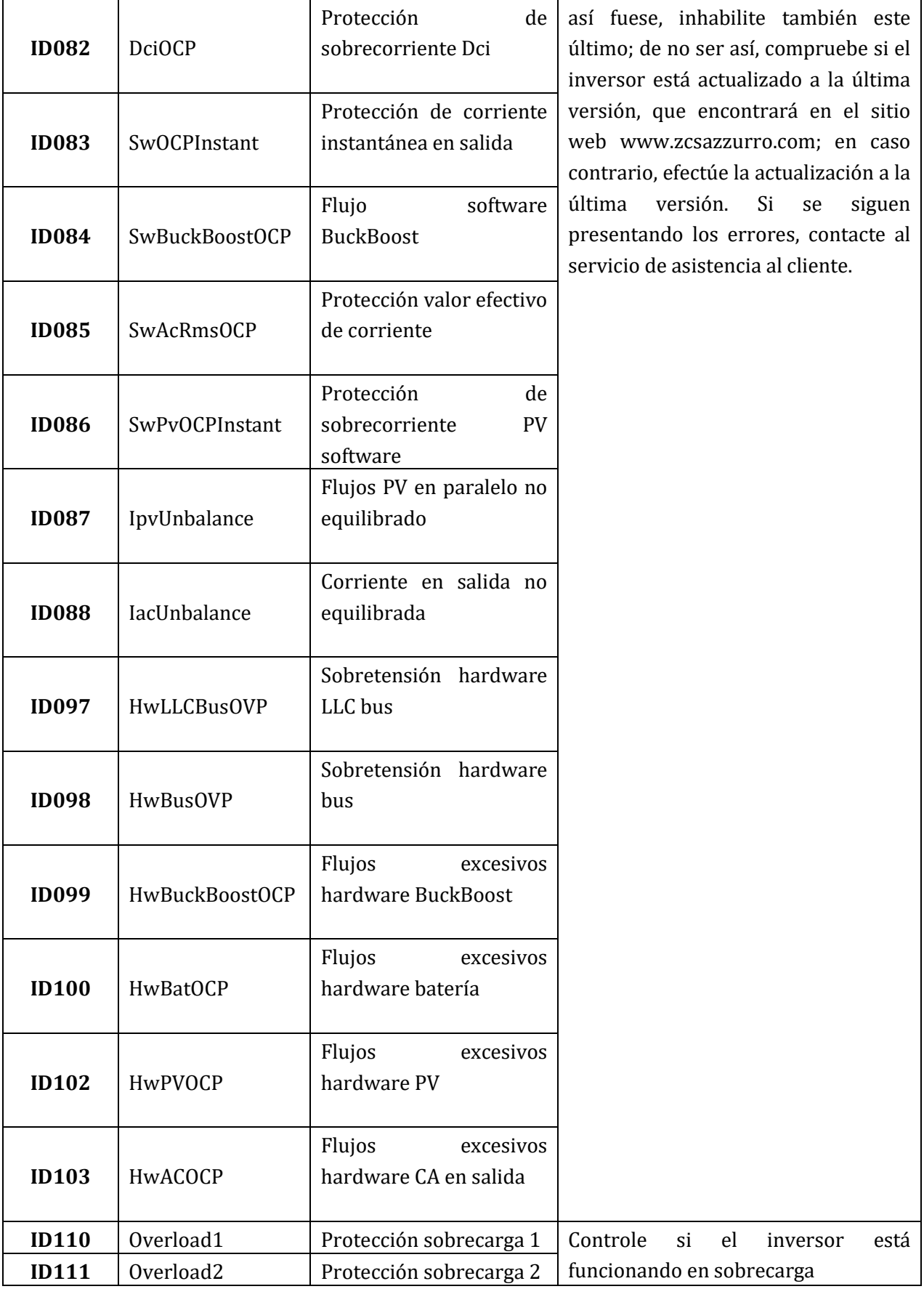

*Manual de usuario 3PH HYD5000-HYD20000-ZSS Rev. 1.3 07/04/2023*

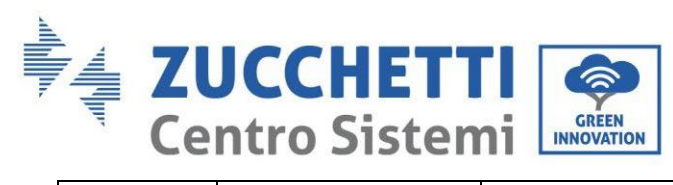

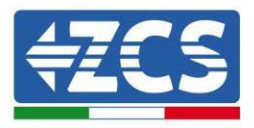

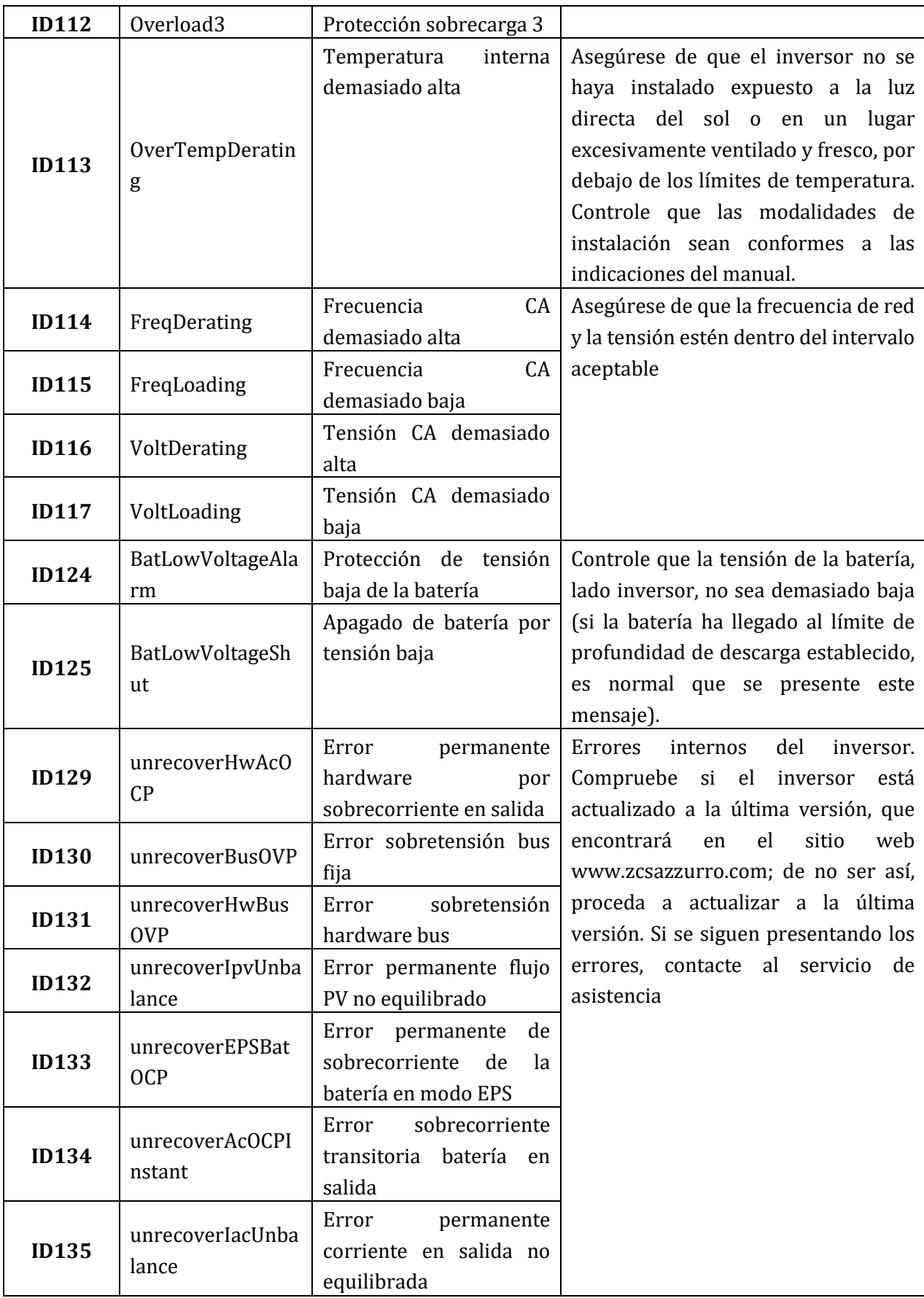

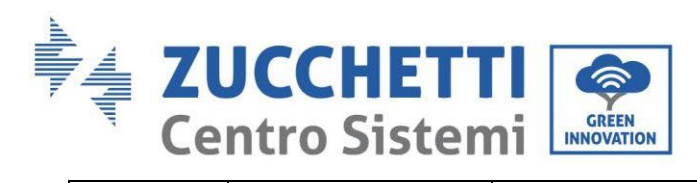

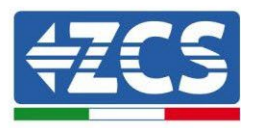

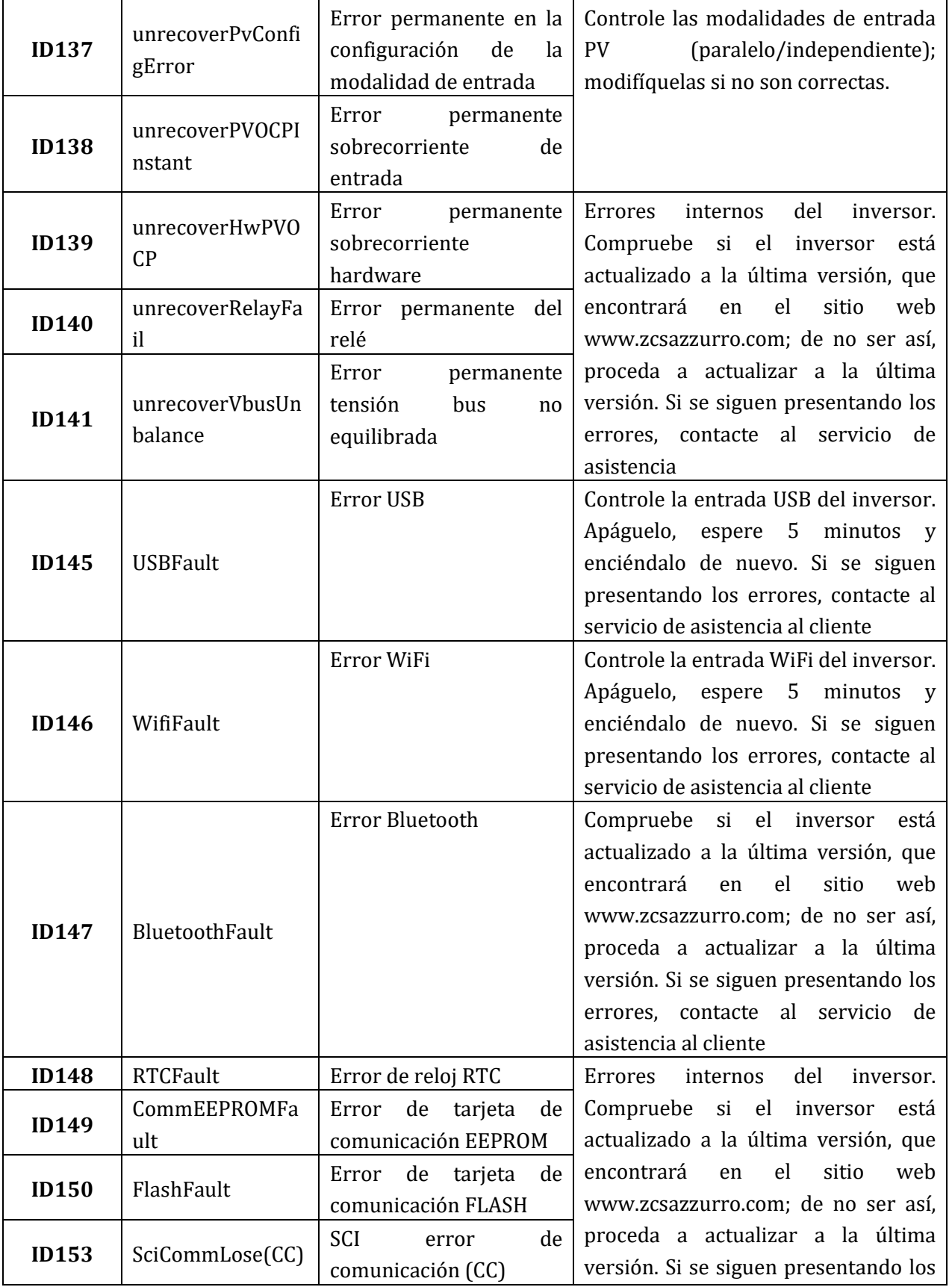

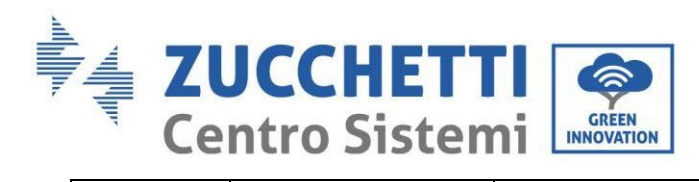

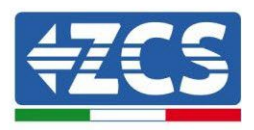

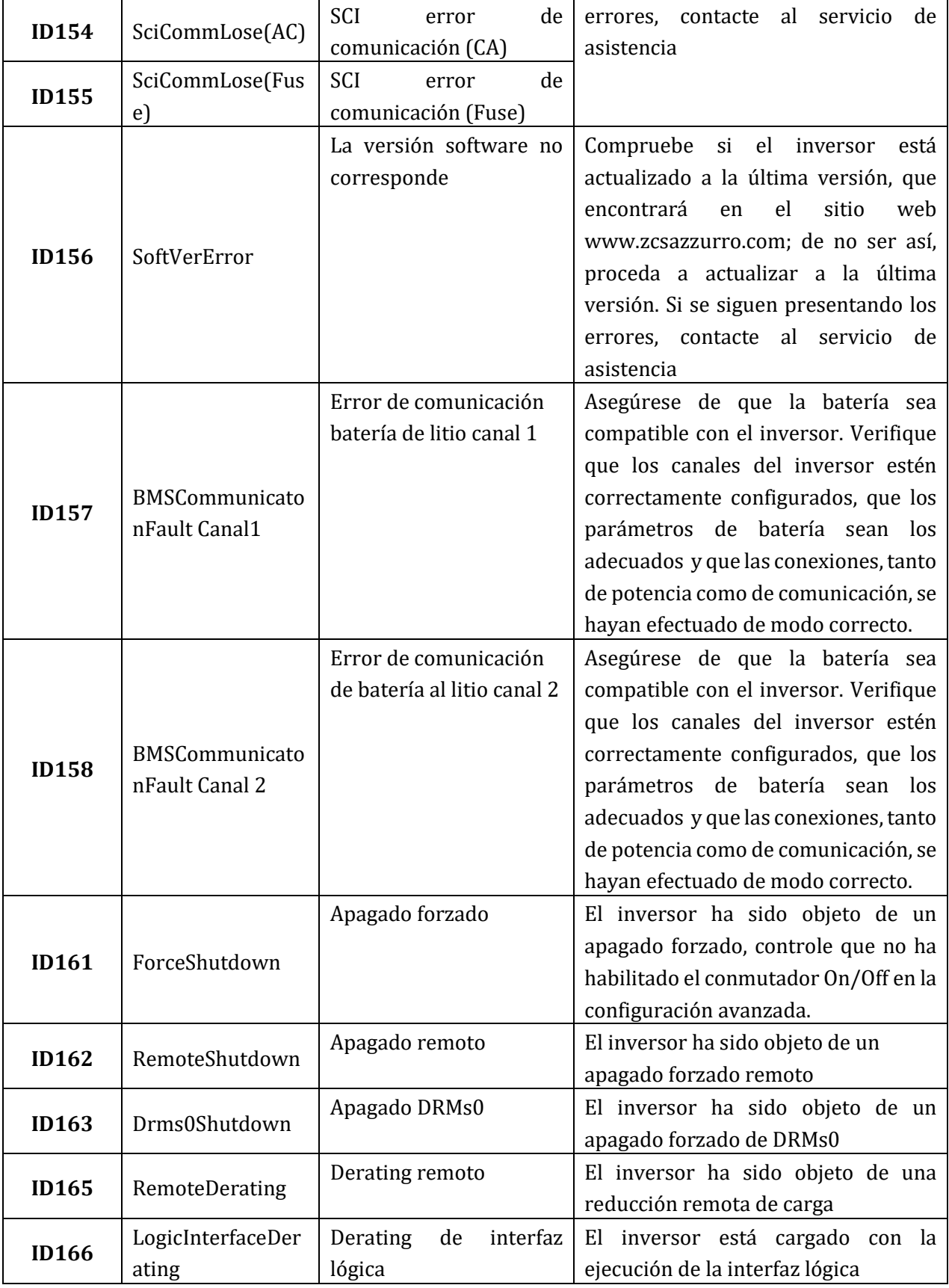

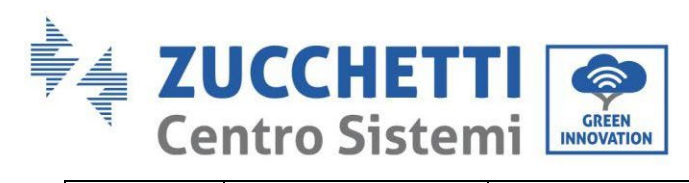

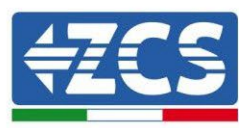

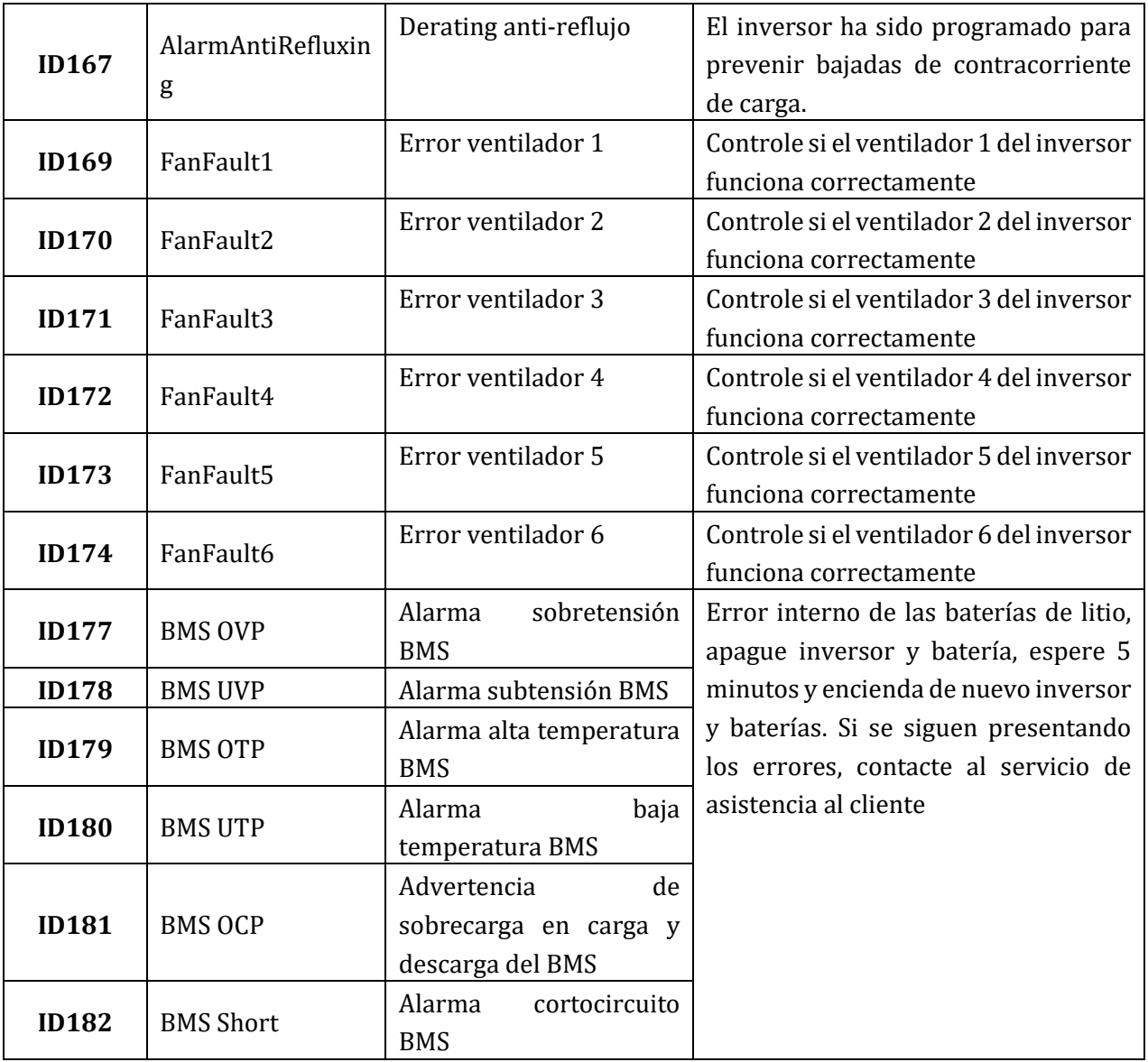

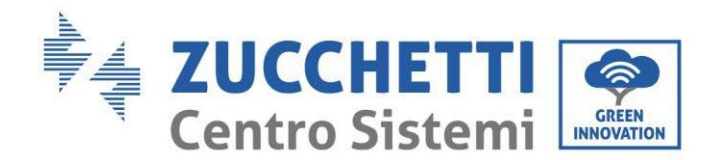

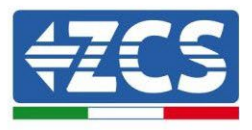

# **7. Desinstalación**

# **7.1. Pasos para la instalación**

- Desconecte el inversor de la red de CA.
- Desactive el interruptor CC (situado en la batería o instalado en la pared)
- Espere 5 minutos
- Quite los conectores CC del inversor
- Quite los conectores correspondientes a la comunicación con las baterías y las sondas de corriente
- Quite los terminales CA
- Destornille el perno de fijación al soporte y quite el inversor de la pared.

# **7.2. Embalaje**

De ser posible, se ruega embalar el producto en el embalaje original.

### **7.3. Almacenamiento**

Guarde el inversor en un lugar seco con una temperatura ambiente entre -25 y +60 ° C.

# **7.4. Desguace**

Zucchetti Centro Sistemi S.p.a. no responde de un desguace del aparato, o de partes del mismo, que no se realicen de conformidad con las reglamentaciones y normas vigentes en el país de instalación.

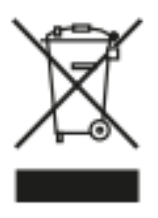

Allí donde se haya aplicado, el símbolo del contenedor tachado indica que el producto, al final de su vida útil, no debe eliminarse con los desechos domésticos.

Este producto debe entregarse en el punto de recogida de residuos de la comunidad local del usuario para su reciclaje.

Para más información, consulte al organismo encargado de la eliminación de residuos de la población de que se trate.

Una eliminación inadecuada de los residuos puede tener efectos negativos para el medio ambiente y para la salud humana, a causa de sustancias potencialmente peligrosas.

Al colaborar en la correcta eliminación de este producto, se contribuye a la reutilización, el reciclaje y la recuperación del producto, así como a la protección del medioambiente.

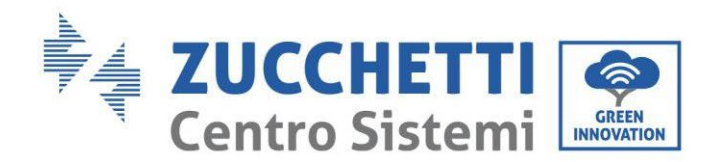

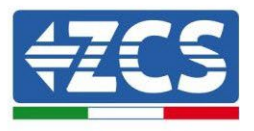

# **8. Sistemas de Monitoreo**

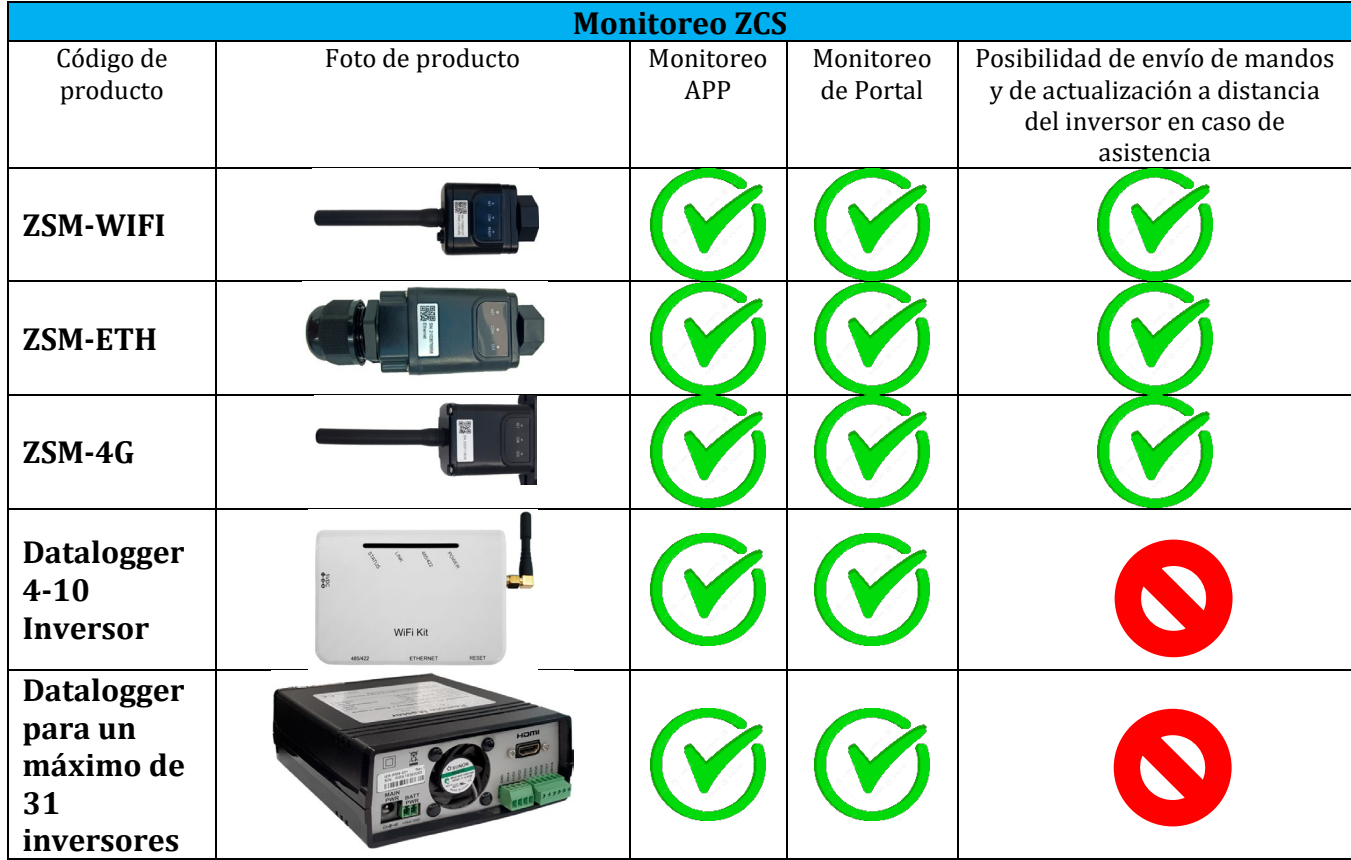

# **8.1. Tarjeta Wifi externa**

### **8.1.1.Instalación**

A diferencia de la tarjeta wifi interna, para el modelo externo la instalación debe realizarse para todos los inversores compatibles con ella. El procedimiento resulta todavía más rápido y sencillo, ya que no requiere la apertura de la tapa frontal del inversor.

Para poder monitorizar el inversor es necesario configurar directamente desde la pantalla la dirección de comunicación RS485 con el valor 01.

### **Herramientas necesarias para la instalación:**

- Destornillador de cruz<br>• Tarieta wifi externa
- Tarjeta wifi externa
- 1) Apague el inversor siguiendo el procedimiento correspondiente, indicado en el manual.

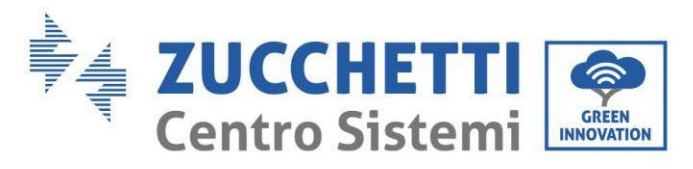

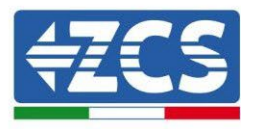

2) Quite la tapa de acceso al conector wifi en el lado inferior del inversor desenroscando los dos tornillos de cruz (a) o desatornillando la tapa (b), en función del modelo del inversor, como se muestra en la figura.

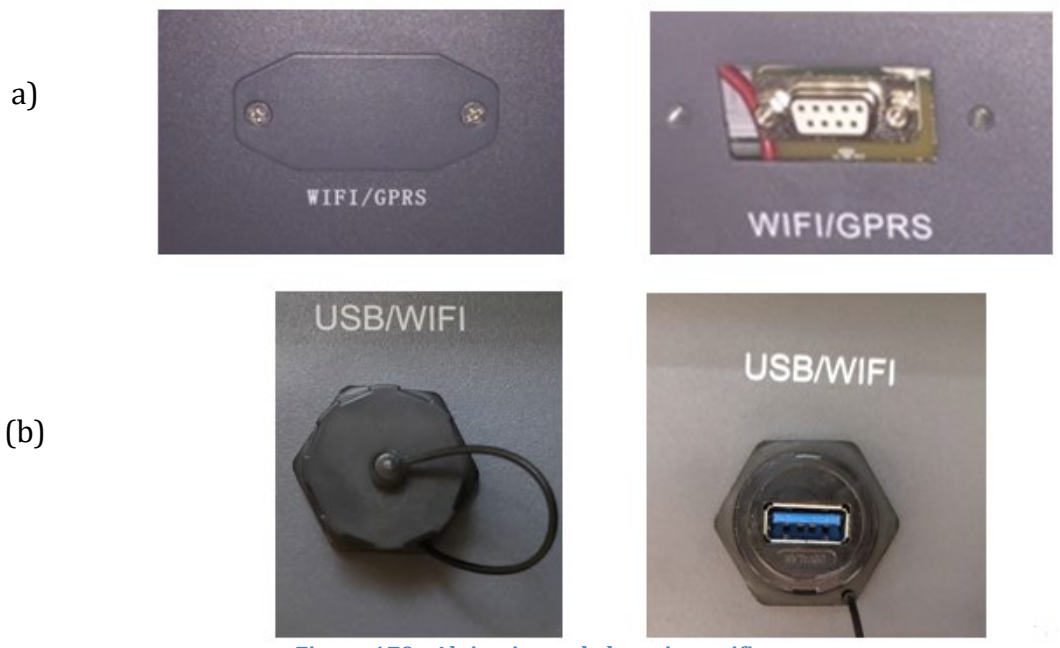

**Figura 179 - Alojamiento de la tarjeta wifi externa**

3) Introduzca la tarjeta wifi en su alojamiento asegurándose de respetar el sentido de inserción de la tarjeta y de garantizar el contacto correcto entre las dos partes.

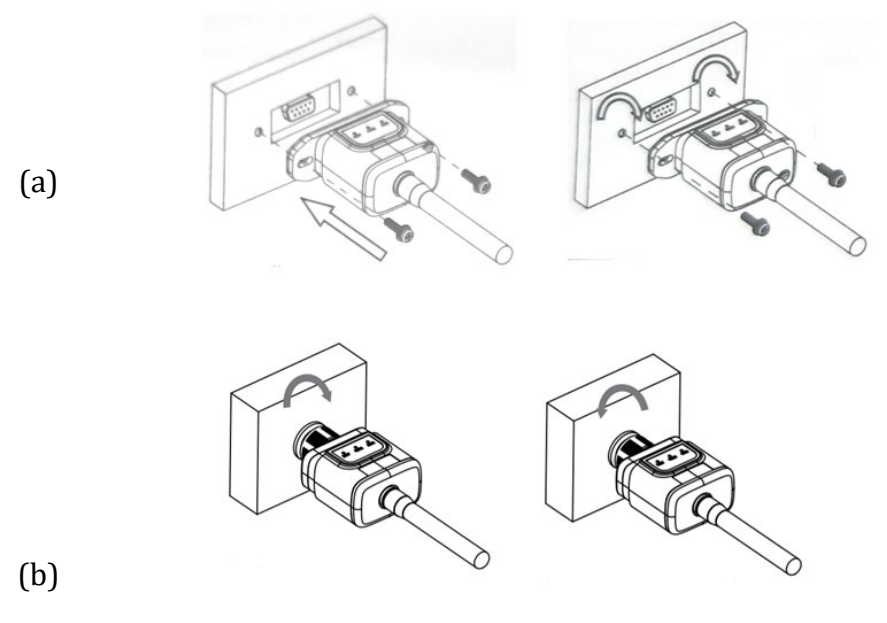

**Figura 180 – Introducción y fijación de la tarjeta wifi externa**

4) Encienda el inversor normalmente siguiendo el procedimiento que se da en el manual.

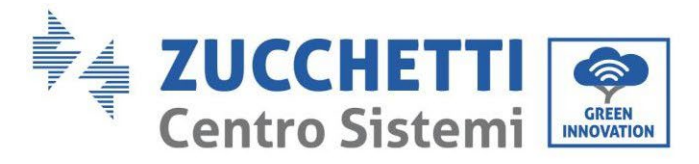

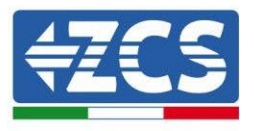

# **8.1.2.Configuración**

Para la configuración de la tarjeta wifi se requiere la presencia de una red wifi próxima al inversor, a fin de realizar una transmisión estable de los datos de la tarjeta del inversor al módem wifi.

#### **Dispositivos necesarios para la configuración:**

• Smartphone, PC o tablet

Sitúese delante del inversor y compruebe, haciendo una búsqueda de la red wifi mediante smartphone, PC o tablet, que la señal de la red wifi de casa llegue hasta el lugar donde está instalado el inversor. Si la señal de la red wifi llega hasta el punto en que se ha instalado el inversor, se podrá dar inicio al procedimiento de configuración.

En caso de que la señal wi-fi no llegue al inversor, será necesario preparar un sistema que amplifique la señal y la lleve al lugar de instalación.

1) Active la búsqueda de las redes wifi en el teléfono o PC de modo que se visualicen todas las redes que el dispositivo puede captar.

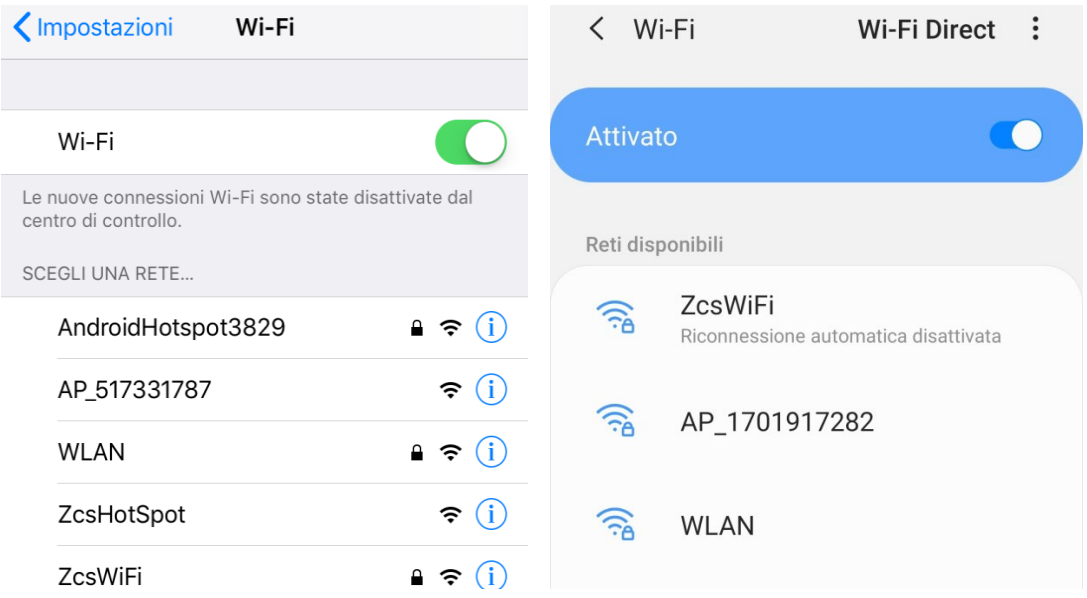

**Figura 181 – Búsqueda de la red wifi en Smartphone iOs (a la izquierda) y Android (a la derecha)**

Nota: Desconéctese de las redes wifi a las que esté conectado, desactivando el acceso automático.
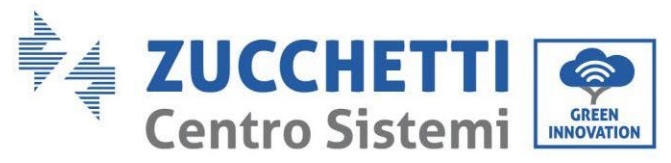

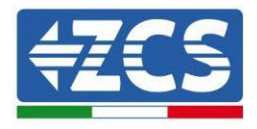

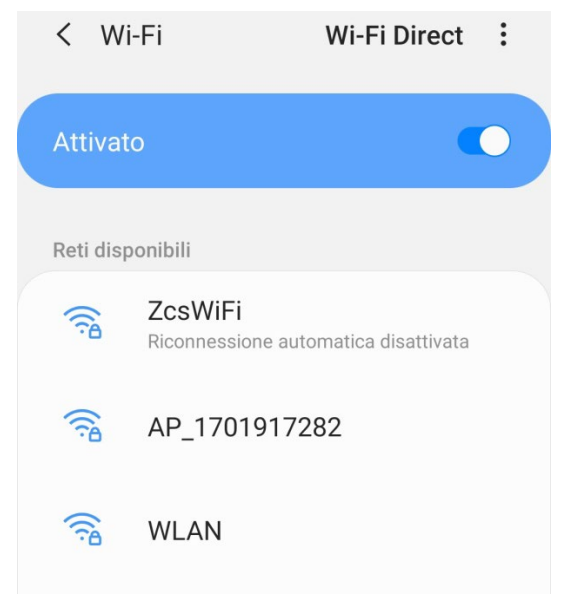

**Figura 182 – Desactivación de la reconexión automática a una red**

2) Conéctese a la red wifi generada por la tarjeta wifi del inversor (del tipo AP<sub>\_\*\*\*\*\*\*\*</sub>, donde \*\*\*\*\*\*\* indica el número de serie de la tarjeta wifi que aparece en la etiqueta del dispositivo), y que actúa como Punto de Acceso.

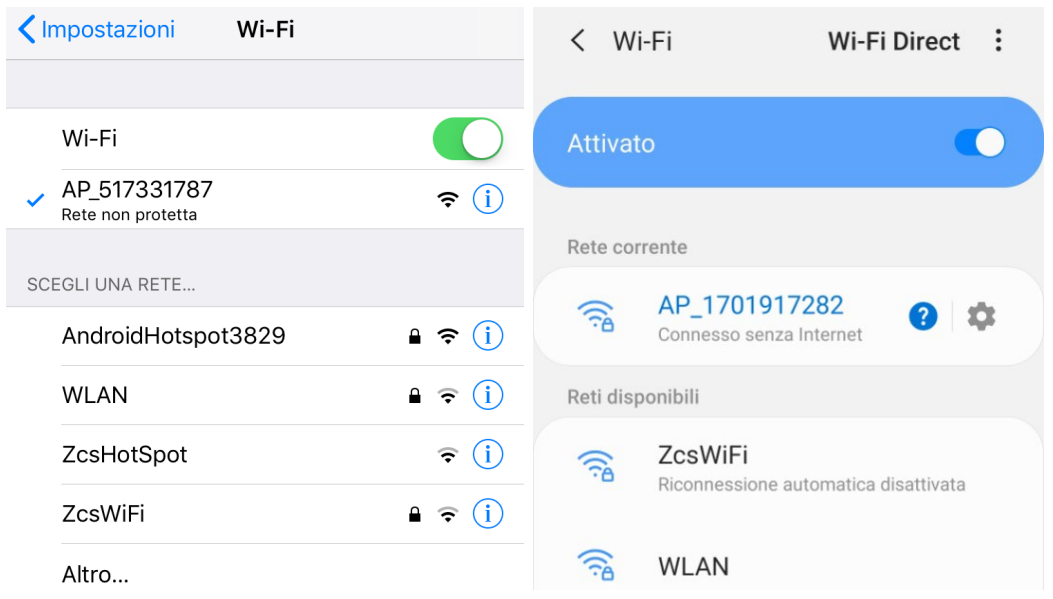

**Figura 183 – Conexión al Punto de Acceso de la tarjeta wifi en Smartphone iOs (a la izquierda) y Android (a la derecha)**

3) En caso de que se esté utilizando una tarjeta wifi de segunda generación, se pide una contraseña para la conexión a la red wifi del inversor. Es necesario utilizar la contraseña que se encuentra en la caja o en la tarjeta wifi.

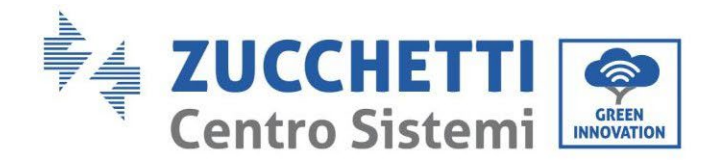

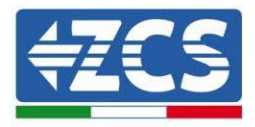

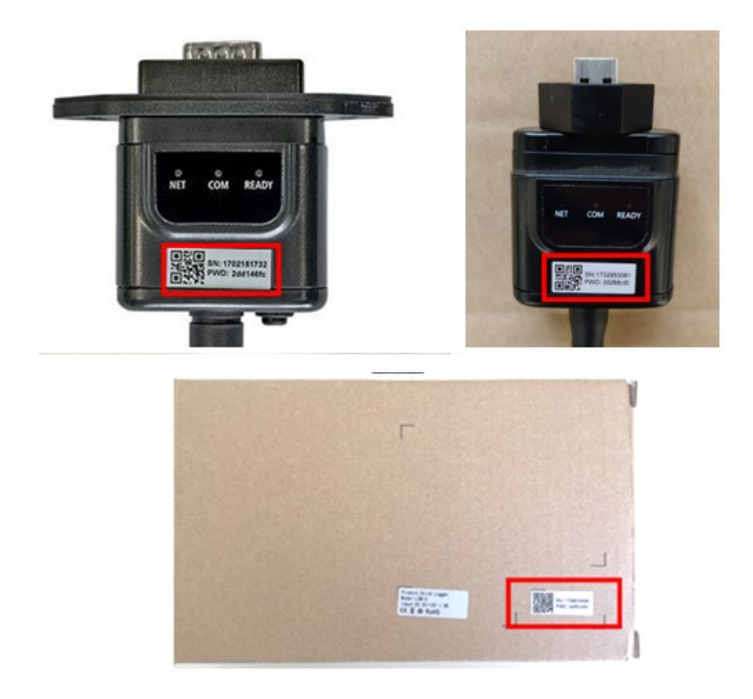

**Figura 184 – Contraseña de tarjeta wifi externa**

Nota: Para garantizar la conexión de la tarjeta al PC o al smartphone durante el procedimiento de configuración, active la reconexión automática de la red AP\_\*\*\*\*\*\*\*.

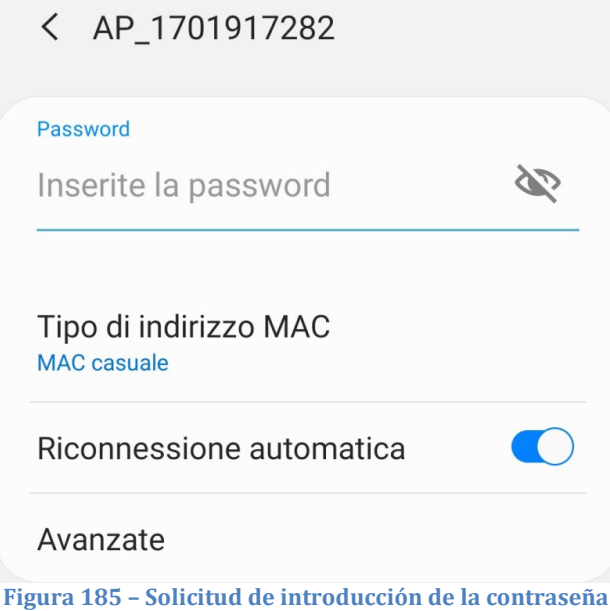

Nota: el Punto de Acceso no tiene capacidad de proporcionar acceso a Internet; confirme que se mantenga la conexión wifi incluso si no hay internet

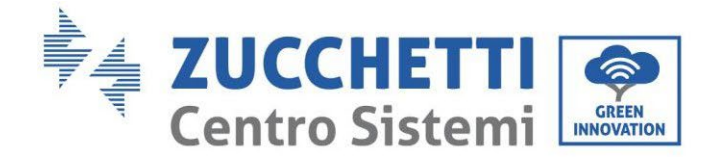

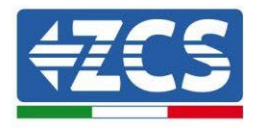

### Internet non disponibile

Se ora rimanete connessi a questa rete Wi-Fi, lo smartphone resterà connesso ogni volta che utilizzate questa rete in futuro.

Potete modificare questa opzione in Impostazioni > Connessioni > Wi-Fi > AVANZATE > Passa a connessione dati > Eccezioni di rete.

Mantieni conn. Wi-Fi

**Disconnetti** 

**Figura 186 – Pantalla que indica que no se puede acceder a internet.**

4) Abra un navegador (Google Chrome, Safari, Firefox) y escriba en la barra de direcciones (parte superior del navegador) la dirección 10.10.100.254.

En el cuadro de diálogo que aparece, escriba "admin" tanto en Nombre de usuario como en Contraseña.

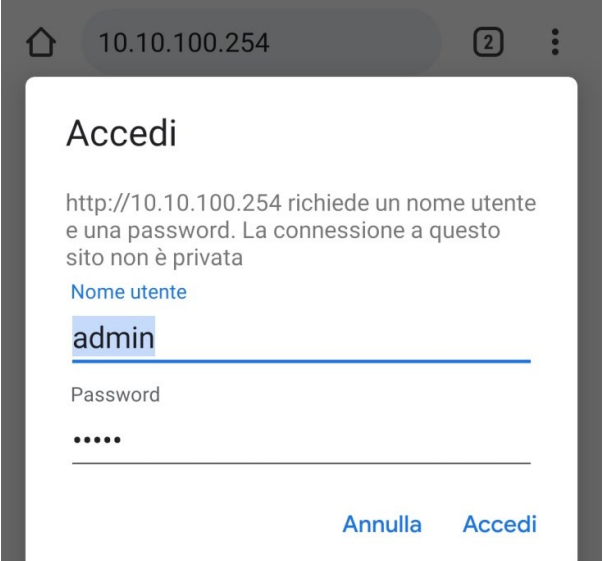

**Figura 187 – Pantalla de acceso al servidor web para la configuración de la tarjeta wifi**

5) Se verá ahora la pantalla de Status que recoge la información del logger, como número de serie y versión de firmware.

Compruebe que en los campos de Inversor Information se haya introducido la información del inversor.

El idioma de la página puede cambiarse mediante el mando que aparece arriba a la derecha.

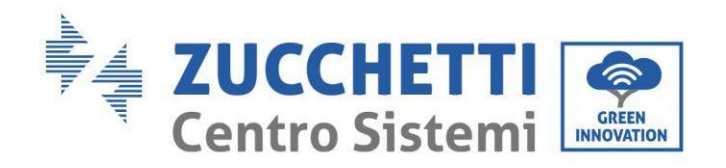

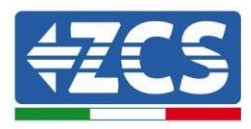

|               |                                              |                              | Help                                                                               |
|---------------|----------------------------------------------|------------------------------|------------------------------------------------------------------------------------|
| <b>Status</b> | - Inverter information                       |                              |                                                                                    |
| Wizard        | Inverter serial number                       | ZH1ES160J3E488               | The device can be used as a<br>wireless access point (AP                           |
| Quick Set     | Firmware version (main)                      | V210                         | mode) to facilitate users to                                                       |
| Advanced      | Firmware version (slave)                     |                              | configure the device, or it<br>can also be used as a                               |
| Upgrade       | Inverter model                               | ZH1ES160                     | wireless information                                                               |
| Restart       | Rated power                                  | $\sim$ W                     | terminal (STA mode) to<br>connect the remote server                                |
| Reset         | Current power                                | $---W$                       | via wireless router.                                                               |
|               | Yield today                                  | 11.2 kWh                     | Status of remote server                                                            |
|               | <b>Total yield</b>                           | 9696.0 kWh                   | Not connected:                                                                     |
|               | Alerts                                       | F12F14                       | Connection to server failed<br>last time.                                          |
|               | Last updated                                 | $\Omega$                     | If under such status, please                                                       |
|               | - Device information<br>Device serial number |                              | check the issues as follows:<br>(1) check the device<br>information to see whether |
|               |                                              | 1701917282                   | IP address is obtained or<br>not:                                                  |
|               | Firmware version                             | LSW3_14_FFFF_1.0.00          | (2) check if the router is                                                         |
|               | Wireless AP mode                             | Enable                       | connected to internet or not;<br>(3) check if a firewall is set                    |
|               | SSID                                         | AP_1701917282                | on the router or not:                                                              |
|               | IP address                                   | 10.10.100.254                | Connected: Connection to                                                           |
|               | MAC address                                  | 98:d8:63:54:0a:87            | server successful last time:                                                       |
|               | Wireless STA mode                            | Enable                       | Unknown: No connection                                                             |
|               | Router SSID                                  | AP_SOLAR_PORTAL_M2M_20120615 | to server.Please check again                                                       |
|               | Signal Quality                               | $0\%$                        | in 5 minutes.                                                                      |
|               | IP address                                   | 0.0.0.0                      |                                                                                    |
|               | MAC address                                  | 98:d8:63:54:0a:86            |                                                                                    |
|               | - Remote server information                  |                              |                                                                                    |
|               | Remote server A                              | Not connected                |                                                                                    |
|               | Remote server B                              | Not connected                |                                                                                    |

**Figura 188 – Pantalla de Status**

- 6) Haga clic en la tecla Wizard que aparece en la columna de la izquierda.
- 7) En la nueva pantalla que aparece, seleccione la red wifi a la que se quiere conectar la tarjeta wifi, comprobando que la señal (RSSI) sea superior al menos al 30 %. Si no hubiera ninguna red visible, se puede pulse la tecla Refresh. Nota: compruebe que la potencia de la señal sea superior al 30 %; de no ser así, será necesario acercar el router o instalar un repetidor o un amplificador de señal.

Haga clic en la tecla Next.

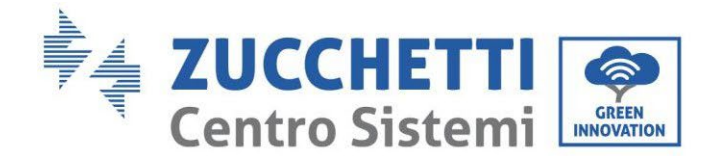

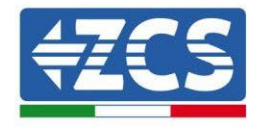

### Please select your current wireless network:

Site Survey

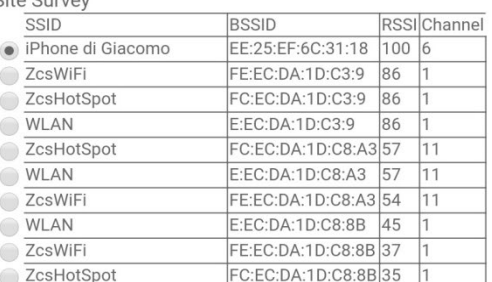

\*Note: When RSSI of the selected WiFi network is lower than 15%, the connection may be unstable, please select other available network or shorten the distance between the device and router.

| Encryption method    |                |             |
|----------------------|----------------|-------------|
|                      | <b>WPA2PSK</b> |             |
| Encryption algorithm | <b>AES</b>     |             |
|                      |                | <b>Next</b> |

**Figura 189 – Pantalla de selección de la red wireless disponible (1)**

8) Introduzca la contraseña de la red wifi (módem wifi) haciendo clic en Show Password para asegurarse de que sea correcta; la contraseña no debe contener caracteres especiales (&, #, %) ni espacios.

Nota: Durante este paso, el sistema no puede comprobar que la contraseña introducida sea efectivamente la que el módem requiere, por lo cual será necesario asegurarse de que la contraseña introducida sea correcta.

Compruebe además que la casilla que está debajo esté en Enable Haga clic entonces en la tecla Next y espere unos segundos para la comprobación.

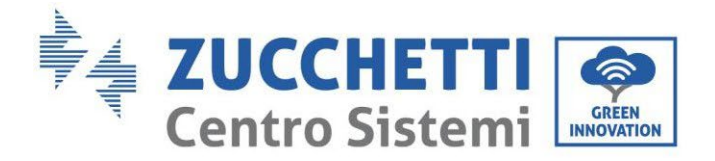

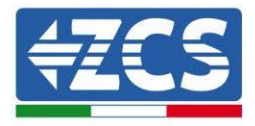

#### Please fill in the following information:

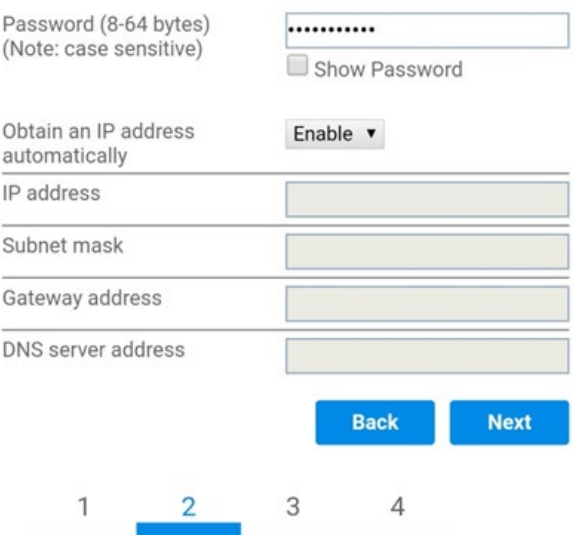

**Figura 190 - Pantalla para introducir la contraseña de la red inalámbrica (2)**

9) Haga clic de nuevo en la tecla Next **sin marcar** ninguna de las opciones correspondientes a la seguridad de la tarjeta.

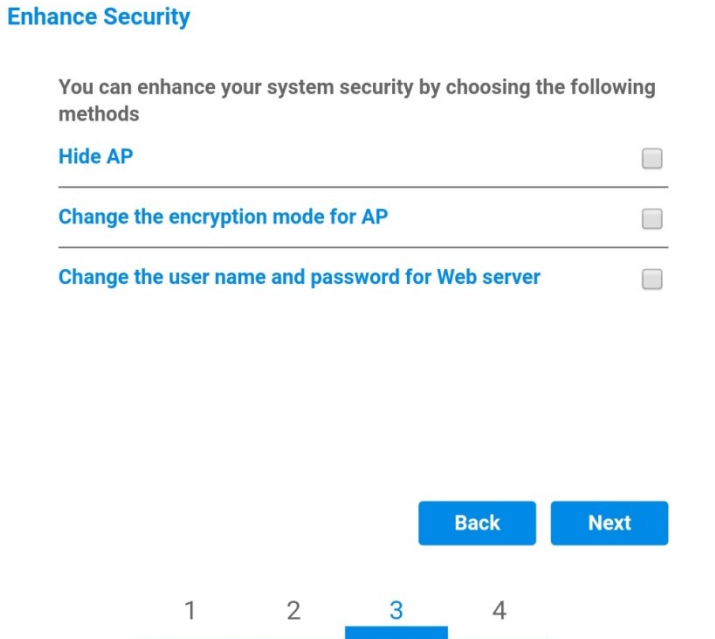

**Figura 191 - Pantalla de configuración de las opciones de seguridad (3)**

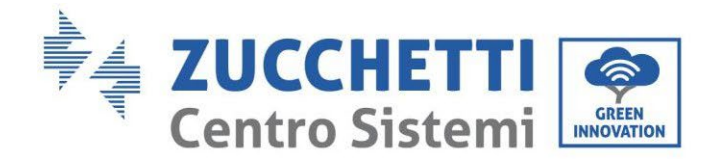

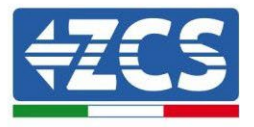

10) Haga clic en la tecla OK.

**Setting complete!** Click OK, the settings will take effect and the system will restart immediately. If you leave this interface without clicking OK, the settings will be ineffective. **Back OK**  $\mathbf{1}$  $\overline{2}$ 3  $\overline{\mathbf{A}}$ 

**Figura 192 - Pantalla final de la configuración (4)**

- 11) Llegados aquí, si la configuración de la tarjeta se ha completado correctamente, aparecerá la pantalla de fin de configuración y el teléfono o el PC se desconectarán de la red wifi del inversor.
- 12) Cierre manualmente la página web con la tecla cerrar en el PC o quítela de la pantalla de fondo del teléfono.

Setting complete! Please close this page manually!

> Please login our management portal to monitor and manage your PV system. (Please register an account if you do not have one.)

To re-login the configuration interface, please make sure that your computer or smart phone

Web Ver:1.0.24

**Figura 193 - Pantalla de configuración finalizada**

*Manual de usuario 3PH HYD5000-HYD20000-ZSS Rev. 1.3 07/04/2023*

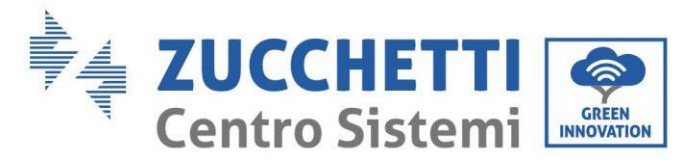

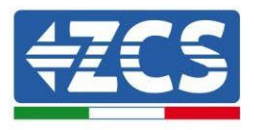

# **8.1.3.Verificación**

Para efectuar la verificación de la configuración correcta, conéctese de nuevo a ella y acceda a la página de "Estado". Una vez aquí, compruebe la siguiente información.

- a. Compruebe el Wireless STA mode
	- i. Router SSID > Nombre del router
	- ii. Signal Quality > distinta de 0 %
	- iii. IP address > distinta de 0.0.0.0
- b. Verifique Remote server information
	- i. Remote server A > Connected

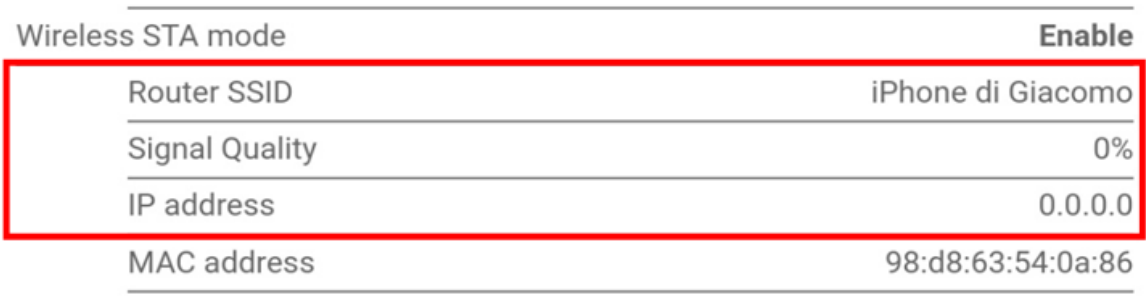

## **Remote server information** Remote server A

Not connected

#### **Figura 194 – Pantalla de Status**

### **Estado de los led presentes en la tarjeta.**

1) Estado inicial:

NET (Led de la izquierda): apagado COM (Led central): encendido fijo READY (Led de la derecha): encendido intermitente

*Manual de usuario 3PH HYD5000-HYD20000-ZSS Rev. 1.3 07/04/2023*

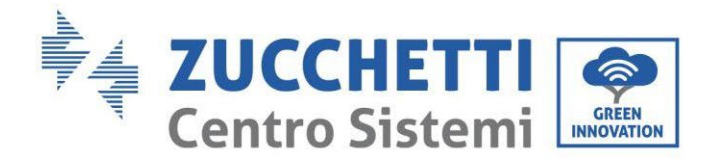

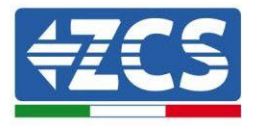

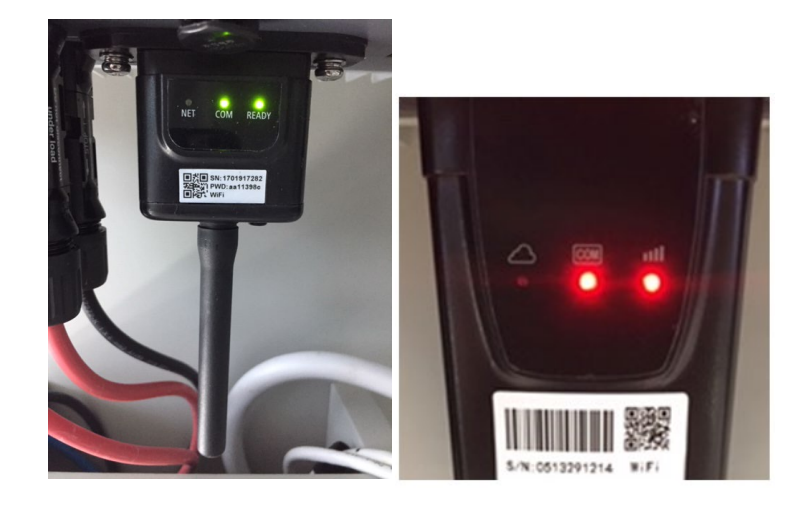

**Figura 195 – Estado inicial de los led**

#### 2) Estado final:

NET (Led de la izquierda): encendido fijo COM (Led central): encendido fijo READY (Led de la derecha): encendido intermitente

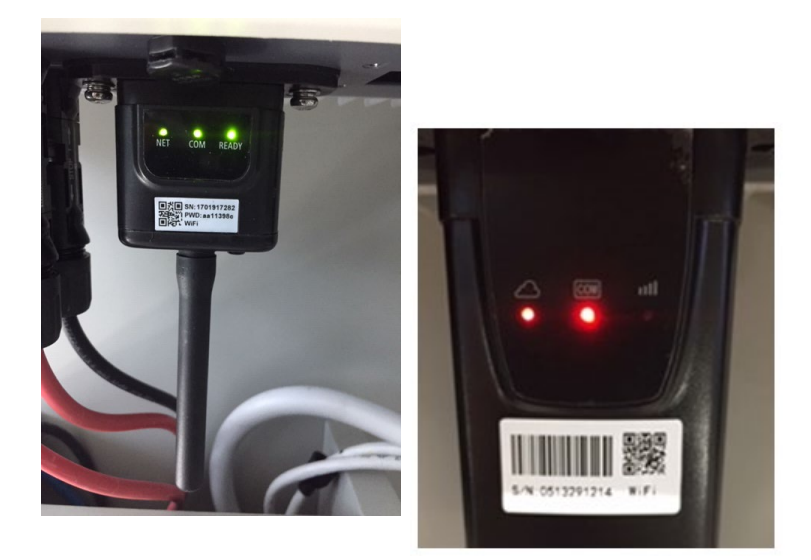

#### **Figura 196 - Estado final de los led**

En caso de que no se encienda el led NET o en la página de Status la opción Remote Server A resulte todavía "Not Connected", la configuración no se ha completado correctamente a causa, por ejemplo, de la introducción de una contraseña de router errónea o de la desconexión del dispositivo en fase de conexión.

*Manual de usuario 3PH HYD5000-HYD20000-ZSS Rev. 1.3 07/04/2023*

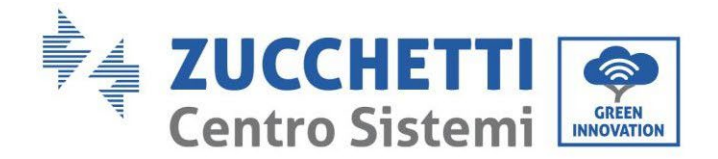

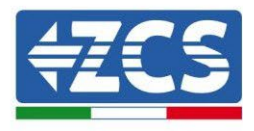

Se hace necesario reiniciar la tarjeta:

- Pulse durante 10 segundos la tecla de reset y suelte
- Pasados unos segundos, los led se apagarán y READY parpadeará rápidamente
- La tarjeta habrá vuelto ahora al estado inicial. Llegados aquí, se puede repetir nuevamente el procedimiento de configuración.

El reinicio de la tarjeta puede llevarse a cabo solo cuando el inversor esté encendido.

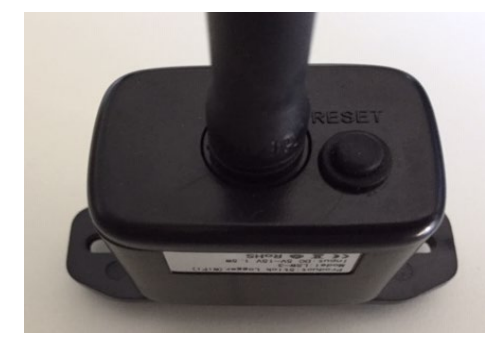

**Figura 197 – Tecla de reset en la tarjeta wifi**

## **8.1.4.Resolución de problemas**

### **Estado de los led presentes en la tarjeta.**

1) Comunicación irregular con el inversor

- NET (Led de la izquierda): encendido fijo<br>- COM (Led central): anagado
- $COM$  (Led central): apagado
- READY (Led de la derecha): encendido intermitente

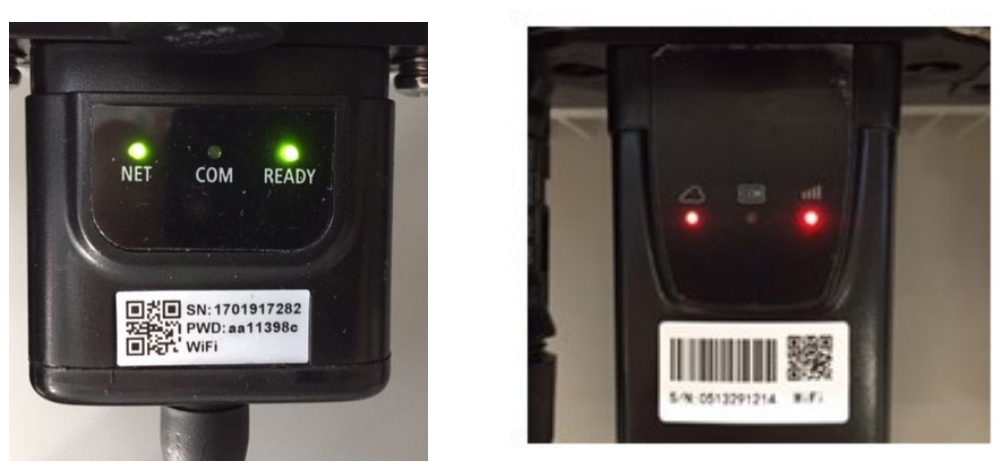

**Figura 198 - Estado de comunicación irregular entre inversor y wifi**

- Verifique la dirección Modbus establecida en el inversor:
- Acceda al menú principal con la tecla ESC (primera tecla a la izquierda), pase a Info Sistema y

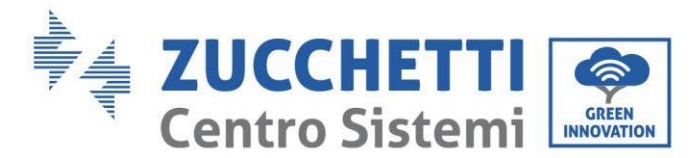

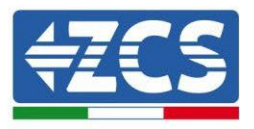

acceda al submenú con la tecla ENTER. Deslizándose hacia abajo, asegúrese de que el parámetro dirección Modbus tenga un valor 01 (y en cualquier caso distinto de 00).

En caso de que el valor establecido sea distinto de 01, vaya a Configuración (Configuración de base para los inversores híbridos) y acceda al menú Dirección Modbus, donde se podrá establecer el valor 01.

- Compruebe que la tarjeta wifi esté conectada al inversor en forma correcta y firme, asegurándose de apretar los dos tornillos de cruz incluidos.
- Compruebe que en la pantalla del inversor esté presente el símbolo wifi arriba a la derecha (fijo o intermitente).

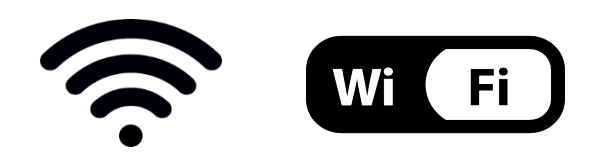

**Figura 199 – Iconos presentes en la pantalla de los inversores monofásicos LITE (izquierda) y trifásicos o híbridos (derecha)**

- Reinicie la tarjeta:
	- Pulse durante 5 segundos la tecla de reset y suelte
	- Pasados unos segundos, los led se apagarán y parpadearán rápidamente.<br>• La tarieta se habrá reiniciado entonces sin haber perdido la configuración
	- La tarjeta se habrá reiniciado entonces sin haber perdido la configuración con el router.

2) Comunicación irregular con el servidor remoto

- NET (Led de la izquierda): apagado
- COM (Led central): encendido
- READY (Led de la derecha): encendido intermitente

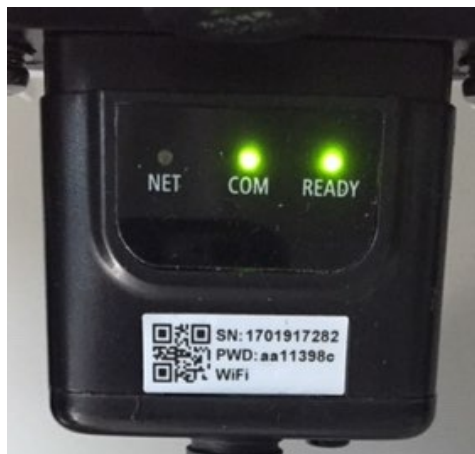

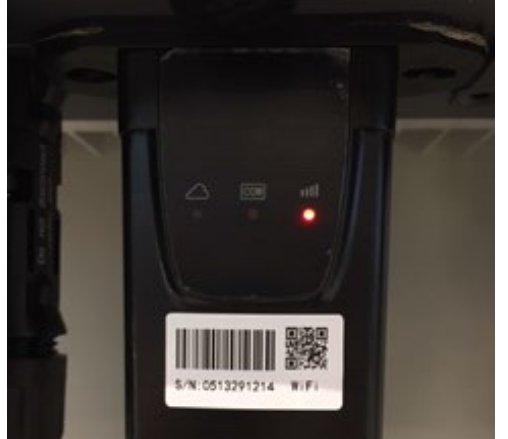

**Figura 200 – Estado de comunicación irregular entre wifi y servidor remoto**

*Manual de usuario 3PH HYD5000-HYD20000-ZSS Rev. 1.3 07/04/2023*

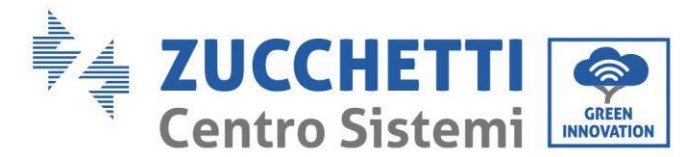

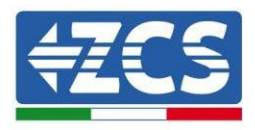

- Compruebe que se ha realizado correctamente el procedimiento de configuración y que la contraseña de red utilizada es correcta
- Haciendo una búsqueda de la red wifi mediante smartphone o PC, compruebe que la potencia de la señal wifi sea adecuada (durante la configuración se solicita una potencia mínima de la señal RSSI del 30 %). Si fuera el caso, auméntela mediante el uso de un extensor de red o de un router dedicado al monitoreo del inversor.
- Compruebe que el router tenga acceso a la red y que la conexión sea estable; verifique a través de un PC o de un smartphone que sea posible acceder a internet
- Compruebe que el puerto 80 de router esté abierto y habilitado para el envío de los datos
- Ejecute el reinicio de la tarjeta como se ha explicado en el apartado anterior.

En caso de que al final de los controles anteriores y la posterior configuración, esté todavía presente la indicación Remote server A – Not Connected o el led NET esté apagado, podría haber un problema de transmisión a nivel de red doméstica y, en particular, que no se esté efectuando correctamente la transmisión de datos entre router y servidor. En ese caso se aconseja efectuar las comprobaciones a nivel de router para tener la certeza de que no haya bloqueos en la salida de los paquetes de datos hacia nuestro servidor.

Para asegurarse de que el problema esté en el router de casa y excluir problemas de la tarjeta wifi, la configuración de la tarjeta se puede efectuar utilizando como red wifi de referencia la hotspot generada por un smartphone en modalidad módem.

## • **Utilizar un móvil Android como módem**

- a) Compruebe que la conexión 3G/LTE esté correctamente activa en el smartphone. Acceda al menú Configuración del sistema operativo (icono del engranaje que se encuentra en la página con la lista de todas las app instaladas en el teléfono), seleccione la opción Otros del menú Wireless y redes y asegúrese de que el Tipo de red establecido sea 3G/4G/5G.
- b) Sin salir del menú Configuración > Wireless y redes > Otros de Android, seleccione la opción Tethering/hotspot portátil, llevando a ON la flag de la opción Hotspot Wi-Fi portátil; en unos segundos se creará la red inalámbrica. Para cambiar el nombre de la red inalámbrica (SSID) o su clave de acceso, seleccione la opción Configure hotspot wifi.

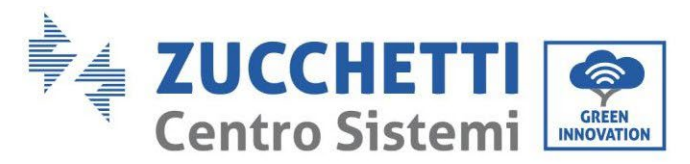

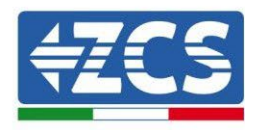

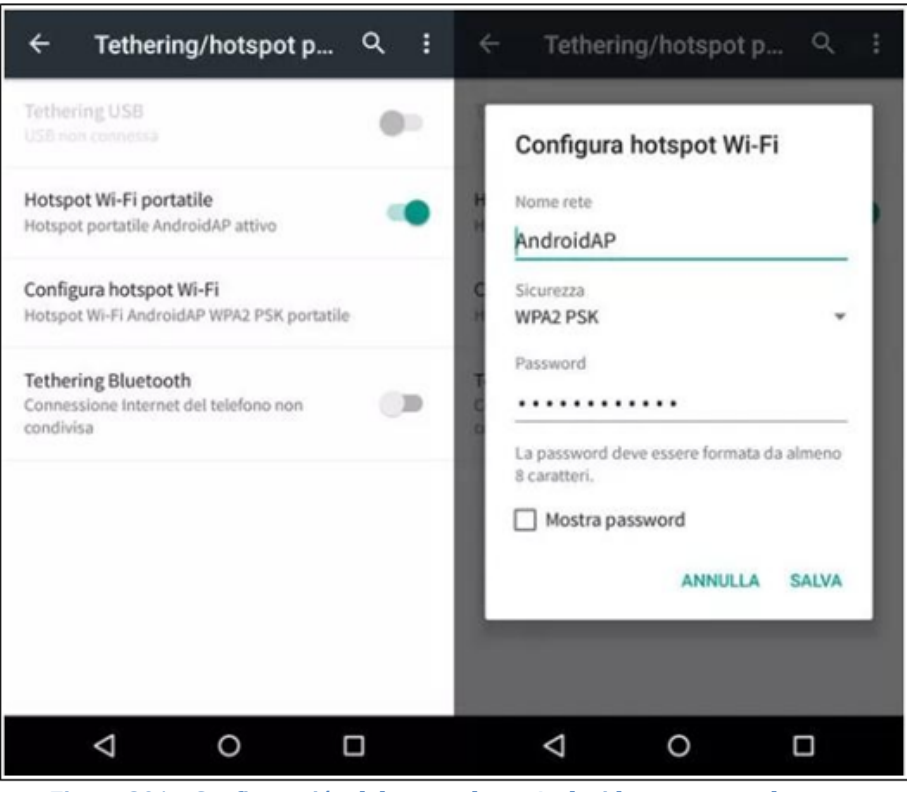

**Figura 201 – Configuración del smartphone Android como router hotspot**

### • **Utilizar un móvil iPhone como módem**

- a) Para compartir la conexión del iPhone, hay que comprobar que la red 3G/LTE esté debidamente activa yendo al menú Configuración > Móvil y asegurándose de que la opción Voz y datos establecida sea 5G, 4G o 3G. Para acceder al menú de configuración de iOS, es necesario hacer clic en el icono gris del engranaje, que se encuentra en la página de inicio del teléfono.
- b) Acceda al menú de Configuración > Hotspot personal y lleve a ON la flag correspondiente a la opción Hotspot personal. Ahora la función hotspot está habilitada. Para cambiar la contraseña de la red wifi, seleccione la opción Contraseña wifi del menú del Hotspot personal.

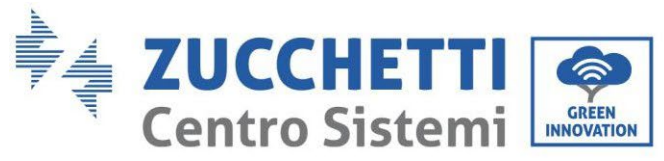

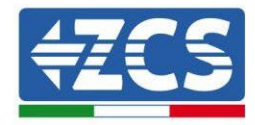

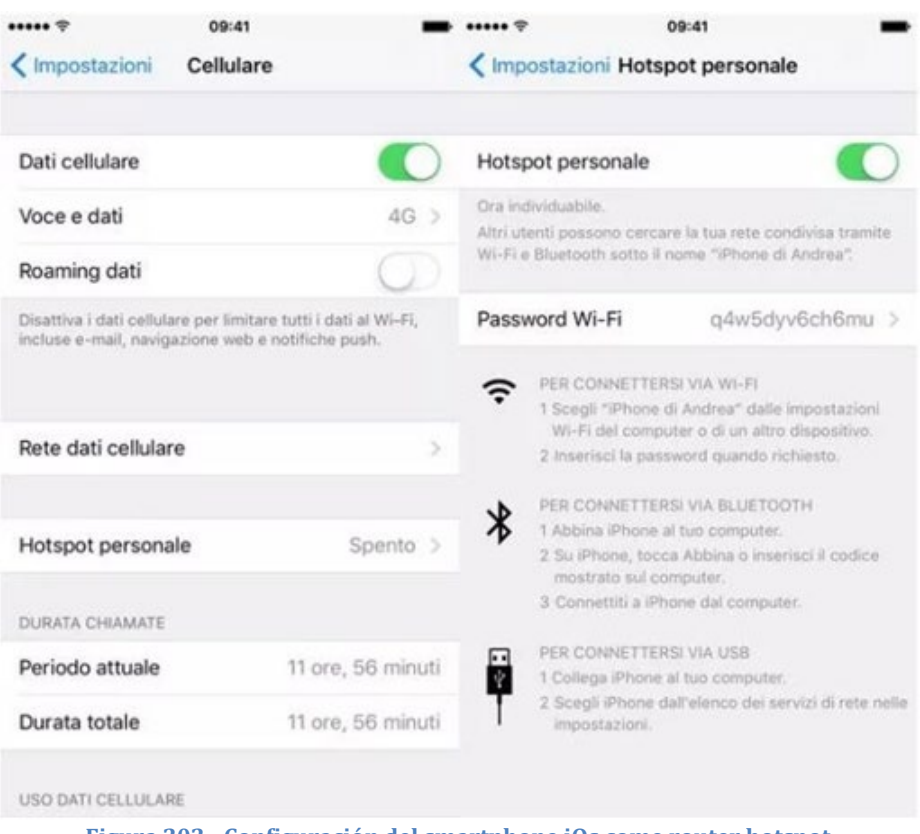

**Figura 202 - Configuración del smartphone iOs come router hotspot**

Llegados aquí, es necesario efectuar nuevamente al procedimiento de configuración de la tarjeta wifi utilizando como dispositivo un PC o un smartphone distinto del empleado como módem. Durante este procedimiento, en el momento en que se solicite seleccionar la red wifi, se deberá elegir la activada por el smartphone y, hecho esto, introducir la contraseña a ella correspondiente (modificable en las configuraciones del hotspot personal). Si al final de la configuración aparece la palabra Connected junto al texto Remote server A, el problema

dependerá del router doméstico. Se aconseja, por tanto, controlar la marca y el modelo del router doméstico que se está tratando de conectar a la tarjeta wifi; algunas marcas de router pueden presentar puertos de comunicación cerrados. En ese caso es necesario contactar al servicio de asistencia al cliente de la empresa fabricante del router y solicitar que se abra en salida la puerta 80 (directa de la red hacia los usuarios externos).

*Manual de usuario 3PH HYD5000-HYD20000-ZSS Rev. 1.3 07/04/2023*

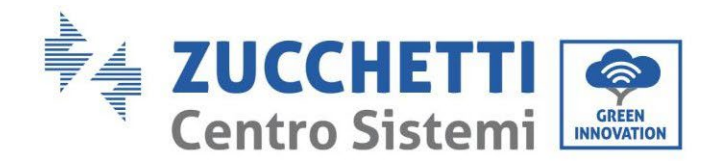

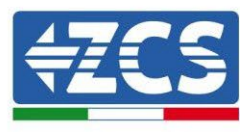

# **8.2. Tarjeta Ethernet**

## **8.2.1.Instalación**

La instalación debe realizarse para todos los inversores compatibles con la tarjeta. El procedimiento resulta todavía más rápido y sencillo, ya que no requiere la apertura de la tapa frontal del inversor. Para el correcto funcionamiento del dispositivo se requiere la presencia de un módem correctamente conectado a la red y operativo, a fin de realizar una transmisión estable de los datos de la tarjeta del inversor al servidor.

Para poder monitorizar el inversor es necesario configurar directamente desde la pantalla la dirección de comunicación RS485 con el valor 01.

### **Herramientas necesarias para la instalación:**

- Destornillador de cruz
- Tarieta Ethernet

(a)

- Cable de red (Cat. 5 o Cat. 6) crimpado con conectores RJ45
- 1) Apague el inversor siguiendo el procedimiento correspondiente, indicado en el manual.
- 2) Quite la tapa de acceso al conector wifi/eth en el lado inferior del inversor desenroscando los dos tornillos de cruz (a) o desatornillando la tapa (b), en función del modelo del inversor, como se muestra en la figura.

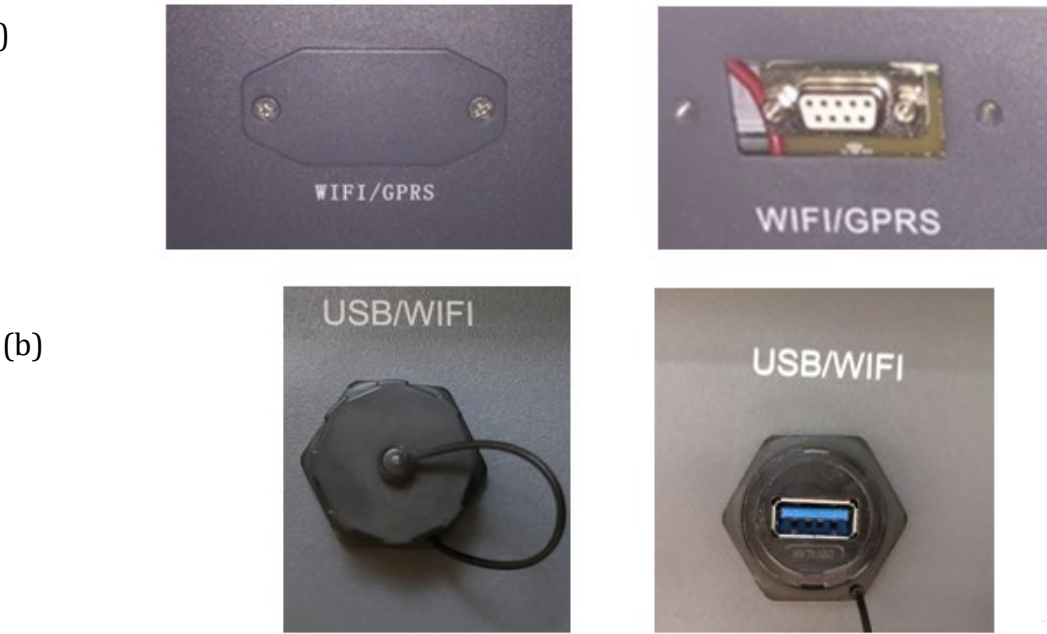

**Figura 203 - Alojamiento de la tarjeta ethernet**

3) Quite la virola y el pasacables impermeable de la tarjeta para permitir el paso del cable de red; introduzca entonces el cable de red en el alojamiento correspondiente dentro de la tarjeta y apriete la virola y el pasacables de modo que quede asegurada la estabilidad de la conexión.

*Manual de usuario 3PH HYD5000-HYD20000-ZSS Rev. 1.3 07/04/2023*

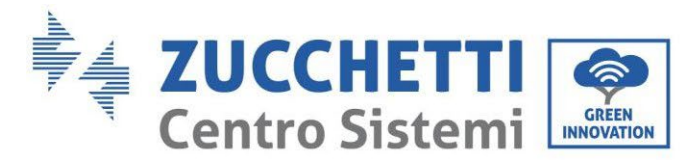

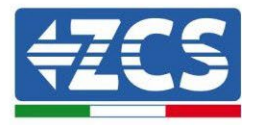

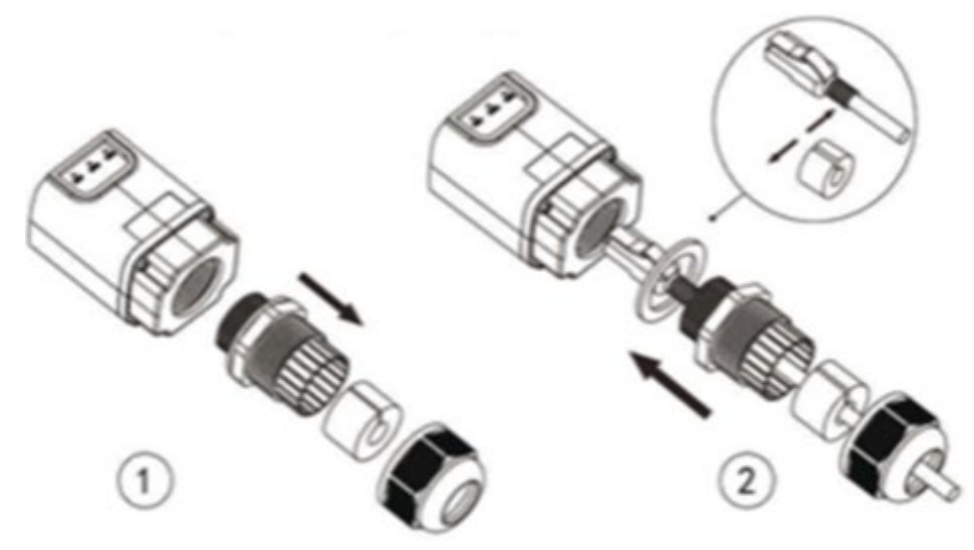

**Figura 204 – Introducción del cable de red en el dispositivo**

4) Introducir la tarjeta Ethernet en su alojamiento asegurándose de respetar el sentido de inserción de la tarjeta y garantizar el contacto correcto entre las dos partes.

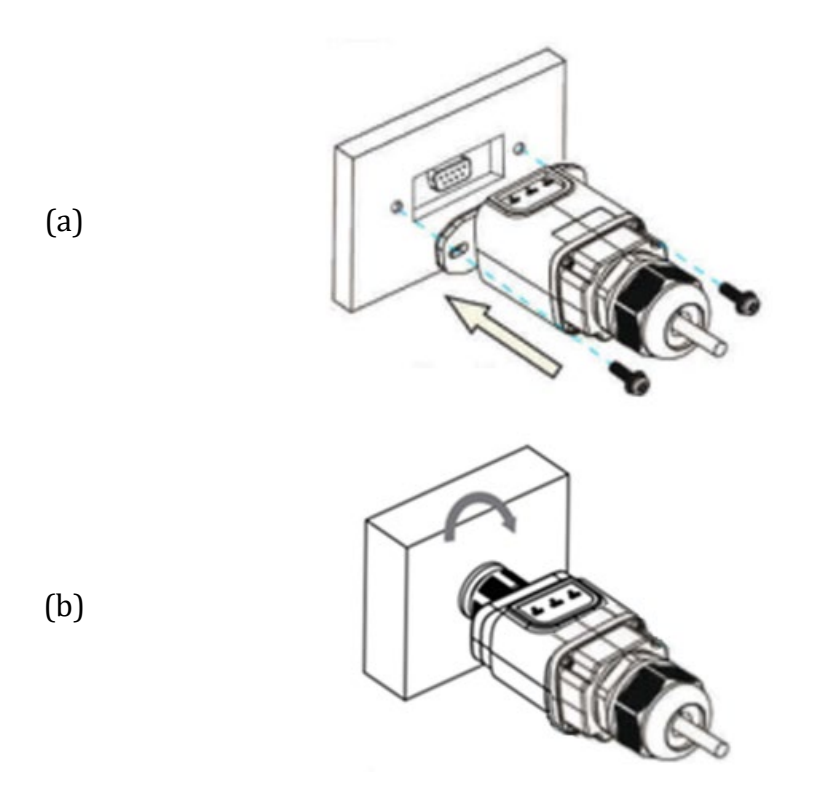

**Figura 205 – Introducción y fijación de la tarjeta ethernet**

5) Conecte el otro extremo del cable de red a la salida ETH (o equivalente) del módem o de un dispositivo adecuado para la transmisión de datos.

*Manual de usuario 3PH HYD5000-HYD20000-ZSS Rev. 1.3 07/04/2023*

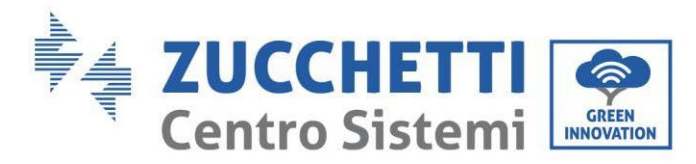

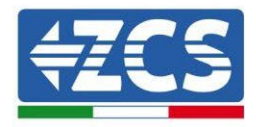

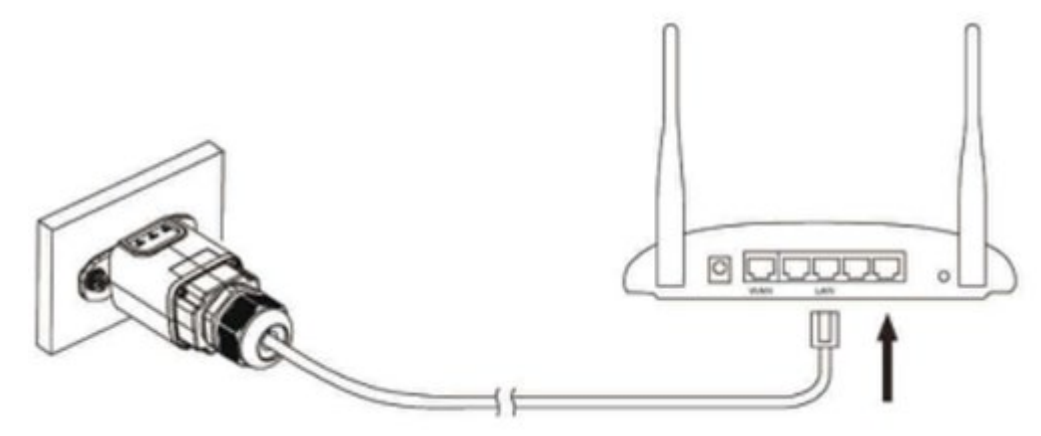

**Figura 206 – Conexión del cable de red al módem**

- 6) Encienda el inversor normalmente siguiendo el procedimiento que se da en el manual.
- 7) A diferencia de las tarjetas wifi para el monitoreo, el dispositivo ethernet no requiere configuración y comienza a transmitir datos poco después del encendido del inversor.

## **8.2.2.Verificación**

Espere dos minutos después de haber concluido la instalación de la tarjeta y compruebe el estado de los led del dispositivo.

### **Estado de los led presentes en la tarjeta.**

1) Estado inicial:

NET (Led de la izquierda): apagado COM (Led central): encendido fijo SER (Led de la derecha): encendido intermitente

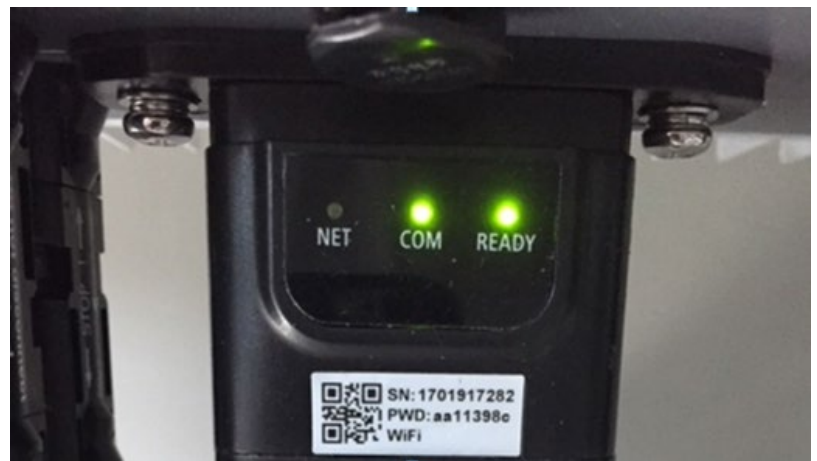

**Figura 207 – Estado inicial de los led**

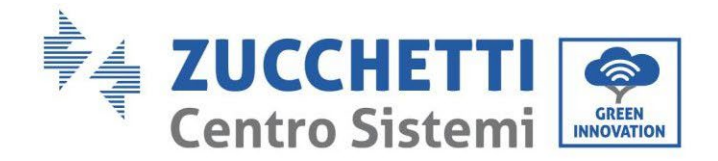

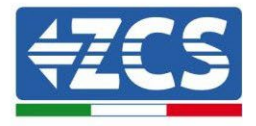

2) Estado final: NET (Led de la izquierda): encendido fijo COM (Led central): encendido fijo SER (Led de la derecha): encendido intermitente

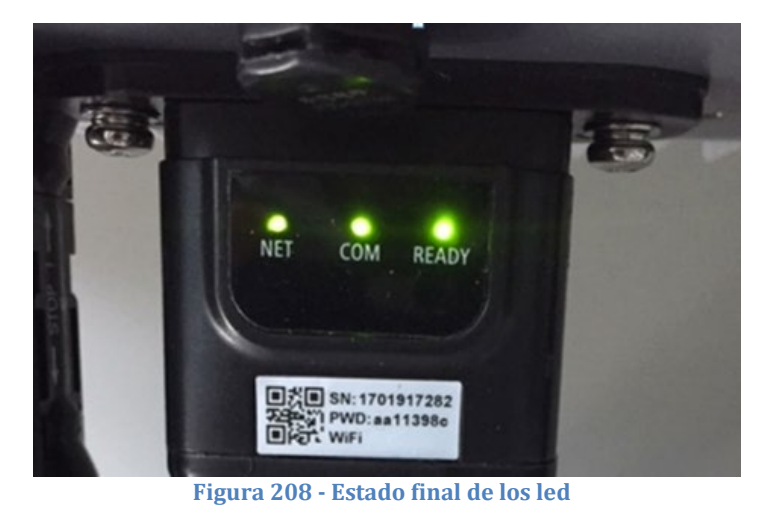

# **8.2.3.Resolución de problemas**

## **Estado de los led presentes en la tarjeta.**

- 1) Comunicación irregular con el inversor
	- NET (Led de la izquierda): encendido fijo
	- COM (Led central): apagado
	- SER (Led de la derecha): encendido intermitente

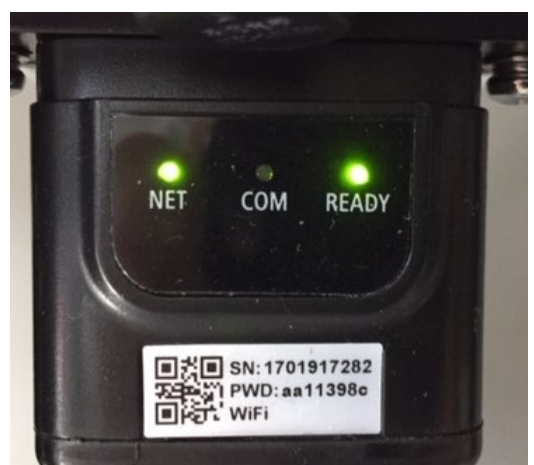

**Figura 209 - Estado de comunicación irregular entre inversor y tarjeta**

- Verifique la dirección Modbus establecida en el inversor:

Acceda al menú principal con la tecla ESC (primera tecla a la izquierda), pase a Info Sistema y acceda al submenú con la tecla ENTER. Deslizándose hacia abajo, asegúrese de que el parámetro dirección Modubs tenga un valor 01 (y en cualquier caso distinto de 00).

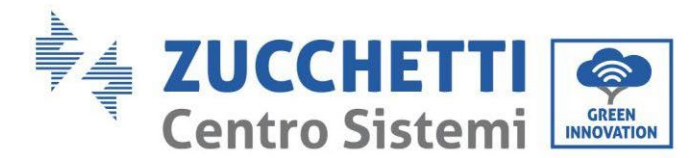

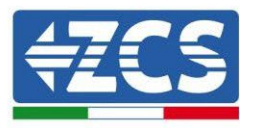

En caso de que el valor establecido sea distinto de 01, vaya a Configuración (Configuración de base para los inversores híbridos) y acceda del menú Dirección Modbus, donde se podrá establecer el valor 01.

- Compruebe que la tarjeta Ethernet esté conectada al inversor en forma correcta y firme, asegurándose de apretar los dos tornillos de cruz incluidos. Compruebe que el cable de red se haya introducido correctamente en el dispositivo y en el módem, y que el conector RJ45 esté correctamente crimpado.
- 2) Comunicación irregular con el servidor remoto
	- NET (Led de la izquierda): apagado
	- COM (Led central): encendido
	- SER (Led a la derecha): encendido intermitente

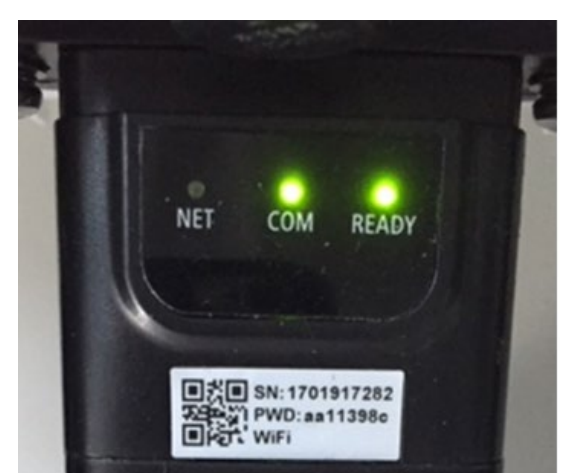

**Figura 210 – Estado de comunicación irregular entre tarjeta y servidor remoto**

- Compruebe que el router tenga acceso a la red y que la conexión sea estable; verifique a través de un PC que sea posible acceda a internet

Compruebe que el puerto 80 del router esté abierto y habilitado para el envío de los datos Se aconseja controlar la marca y el modelo del router doméstico que se está tratando de conectar a la tarjeta Ethernet; algunas marcas de router pueden presentar puertos de comunicación cerrados. En ese caso es necesario contactar al servicio de asistencia al cliente de la empresa fabricante del router y solicitar que se abra en salida la puerta 80 (directa de la red hacia los usuarios externos).

# **8.3. Tarjeta 4G**

Las tarjetas 4G ZCS se venden incluyendo una SIM virtual integrada en el interior del dispositivo con una tarifa para 10 años de tráfico de datos, adecuada para la correcta transmisión de los datos de monitoreo del inversor.

Para poder monitorizar el inversor es necesario configurar directamente desde la pantalla la dirección de comunicación RS485 con el valor 01.

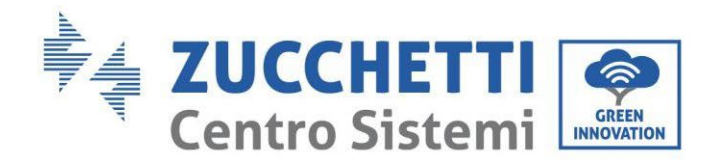

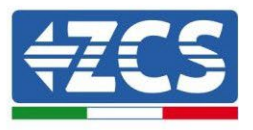

## **8.3.1.Instalación**

La instalación debe realizarse para todos los inversores compatibles con la tarjeta. El procedimiento resulta todavía más rápido y sencillo, ya que no requiere la apertura de la tapa frontal del inversor.

### **Herramientas necesarias para la instalación:**

- Destornillador de cruz<br>• Tarieta 4G
- Tarjeta 4G
- 1) Apague el inversor siguiendo el procedimiento correspondiente, indicado en el manual.
- 2) Quite la tapa de acceso al conector wifi/ GPRS en el lado inferior del inversor desenroscando los dos tornillos de cruz (a) o desatornillando la tapa (b), en función del modelo del inversor, como se muestra en la figura.

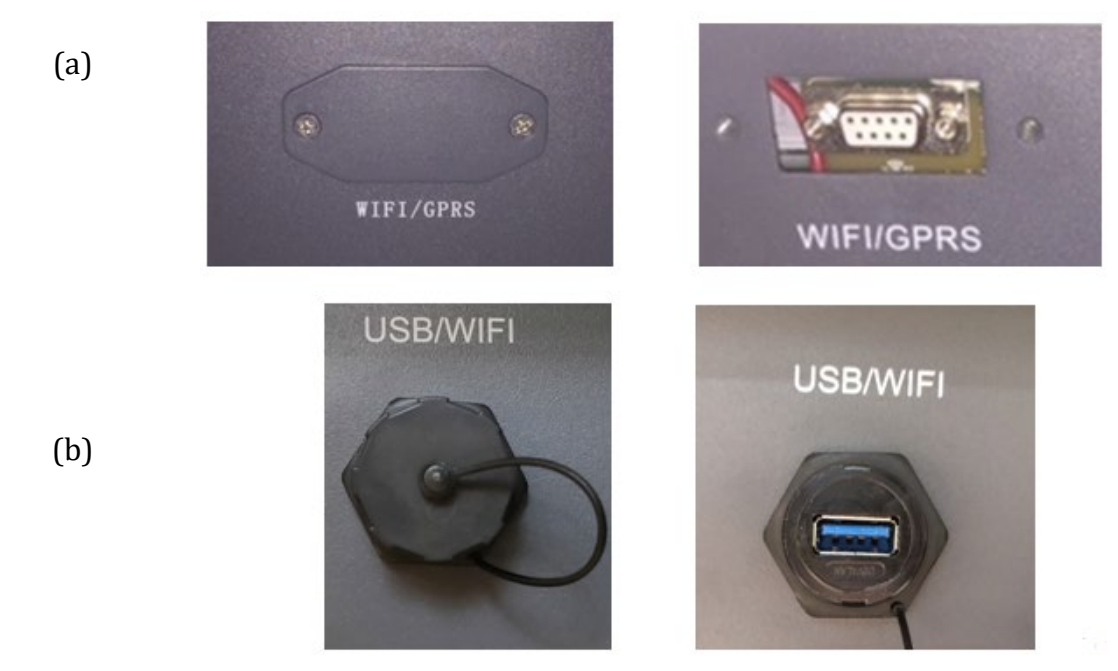

**Figura 211 - Alojamiento de la tarjeta 4G**

3) Introduzca la tarjeta 4G en su alojamiento asegurándose de respetar el sentido de inserción de la tarjeta y garantizar el contacto correcto entre las dos partes. Asegure por último la tarjeta 4G apretando los dos tornillos para ello dispuestos en el interior de la caja.

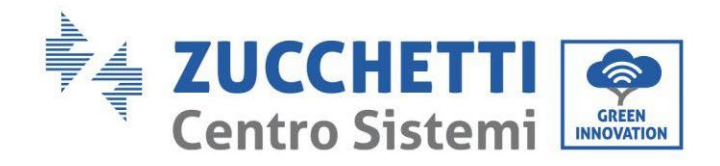

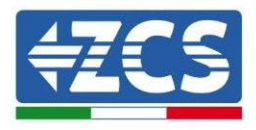

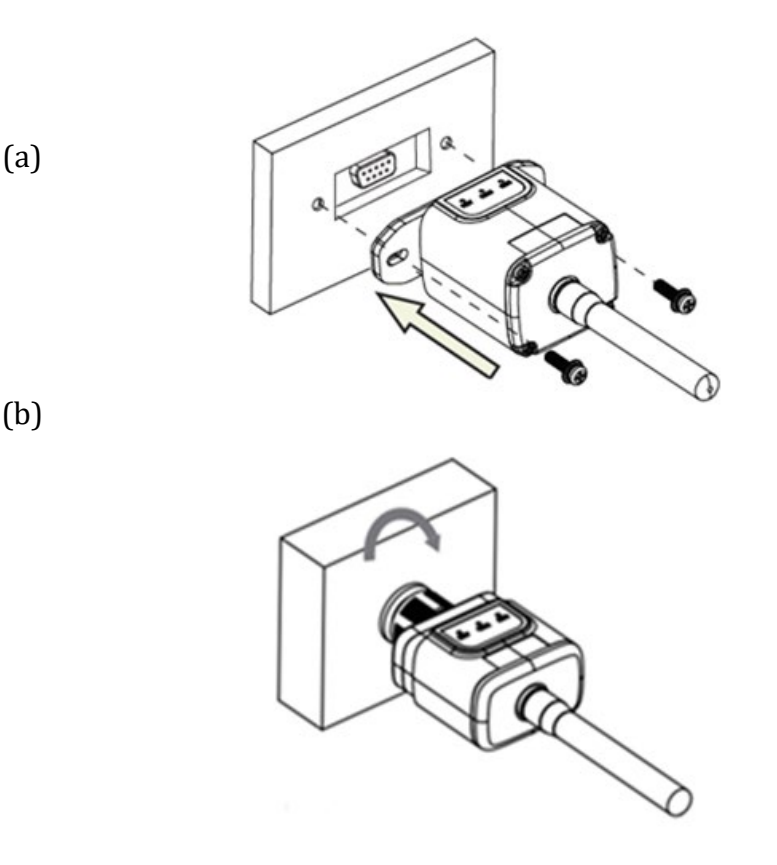

**Figura 212 – Introducción y fijación de la tarjeta 4G**

- 4) Encienda el inversor normalmente siguiendo el procedimiento que se da en el manual.
- 5) A diferencia de las tarjetas wifi para el monitoreo, el dispositivo 4G no requiere configuración y comienza a transmitir datos poco después del encendido del inversor.

## **8.3.2.Verificación**

Una vez concluida la instalación de la tarjeta verificar el estado de los led presentes en el dispositivo en los 3 minutos siguientes para asegurarse de la correcta configuración del dispositivo.

### **Estado de los led presentes en la tarjeta.**

- 1) Estado inicial:
	- NET (Led de la izquierda): apagado
	- COM (Led central): encendido intermitente
	- SER (Led de la derecha): encendido intermitente

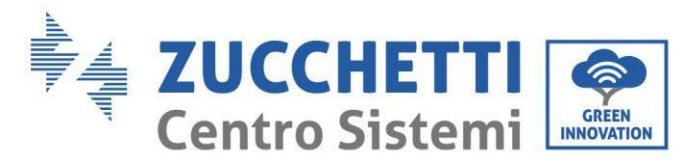

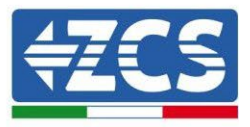

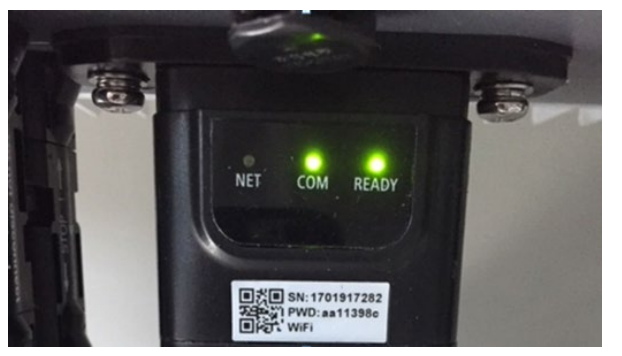

**Figura 213 – Estado inicial de los led**

- 2) Registro:
	- NET (Led a la izquierda): parpadea rápidamente durante unos 50 segundos; el proceso de registro requiere unos 30 segundos
	- COM (Led central): parpadea rápidamente 3 veces pasados 50 segundos
- 3) Estado final (unos 150 segundos después de encendido el inversor):
	- NET (Led a la izquierda): encendido intermitente (se apaga y se enciende en tiempos iguales)
	- COM (Led central): encendido fijo
	- SER (Led a la derecha): encendido fijo

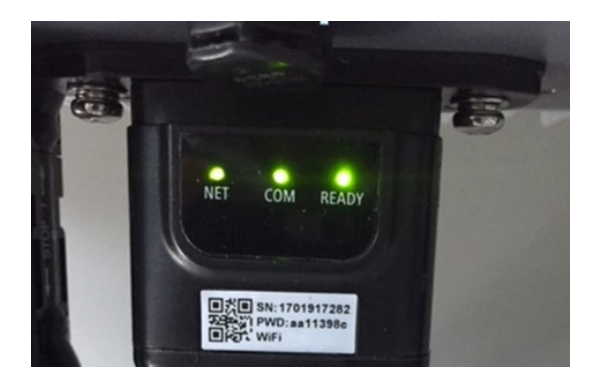

**Figura 214 - Estado final de los led**

## **Estado de los led presentes en la tarjeta.**

- 1) Comunicación irregular con el inversor
	- NET (Led de la izquierda): encendido<br>- COM (Led central): anagado
	- COM (Led central): apagado
	- SER (Led de la derecha): encendido

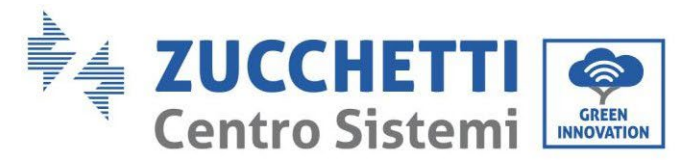

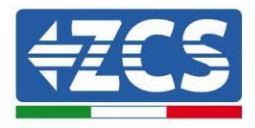

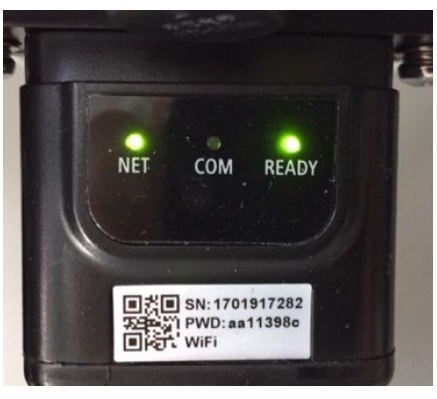

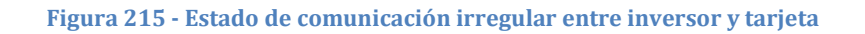

Verifique la dirección Modbus establecida en el inversor: Acceda al menú principal con la tecla ESC (primera tecla a la izquierda), pase a Info Sistema y acceda al submenú con la tecla ENTER. Deslizándose hacia abajo, asegúrese de que el parámetro dirección Modubs tenga un valor 01 (y en cualquier caso distinto de 00).

En caso de que el valor establecido sea distinto de 01, ir a Configuración (Configuración de base para los inversores híbridos) y acceda del menú Dirección Modbus, donde se podrá establecer el valor 01.

- Compruebe que la tarjeta 4G esté conectada al inversor en forma correcta y firme, asegurándose de apretar los dos tornillos de cruz incluidos.
- 2) Comunicación irregular con el servidor remoto:
	- NET (Led de la izquierda): encendido intermitente
	- COM (Led central): encendido
	- SER (Led a la derecha): encendido intermitente

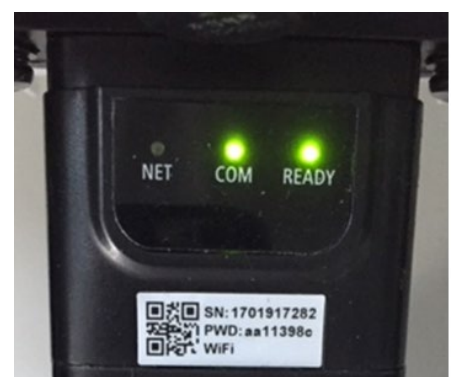

**Figura 216 – Estado de comunicación irregular entre tarjeta y servidor remoto**

- Compruebe la presencia de la señal 4G en el lugar de instalación (la tarjeta utiliza para la transmisión 4G la red Vodafone; en ausencia de dicha red, o si la señal es débil, la SIM recurrirá a una red distinta o limitará la velocidad de la transmisión de datos). Asegúrese de que el lugar de instalación sea adecuado para la transmisión de la señal

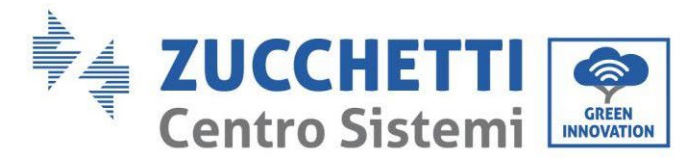

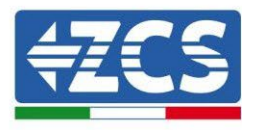

4G y de que no haya obstáculos que puedan comprometer la transmisión de datos.

Compruebe el estado de la tarjeta 4G y la ausencia de signos de desgaste o daños externos.

## **8.4. Datalogger**

# **8.4.1.Notas preliminares para la configuración del datalogger**

Los inversores AzzurroZCS ofrecen la posibilidad de ser monitoreados mediante datalogger conectado a una red wifi presente en el lugar de instalación o mediante un cable ethernet conectado a un módem.

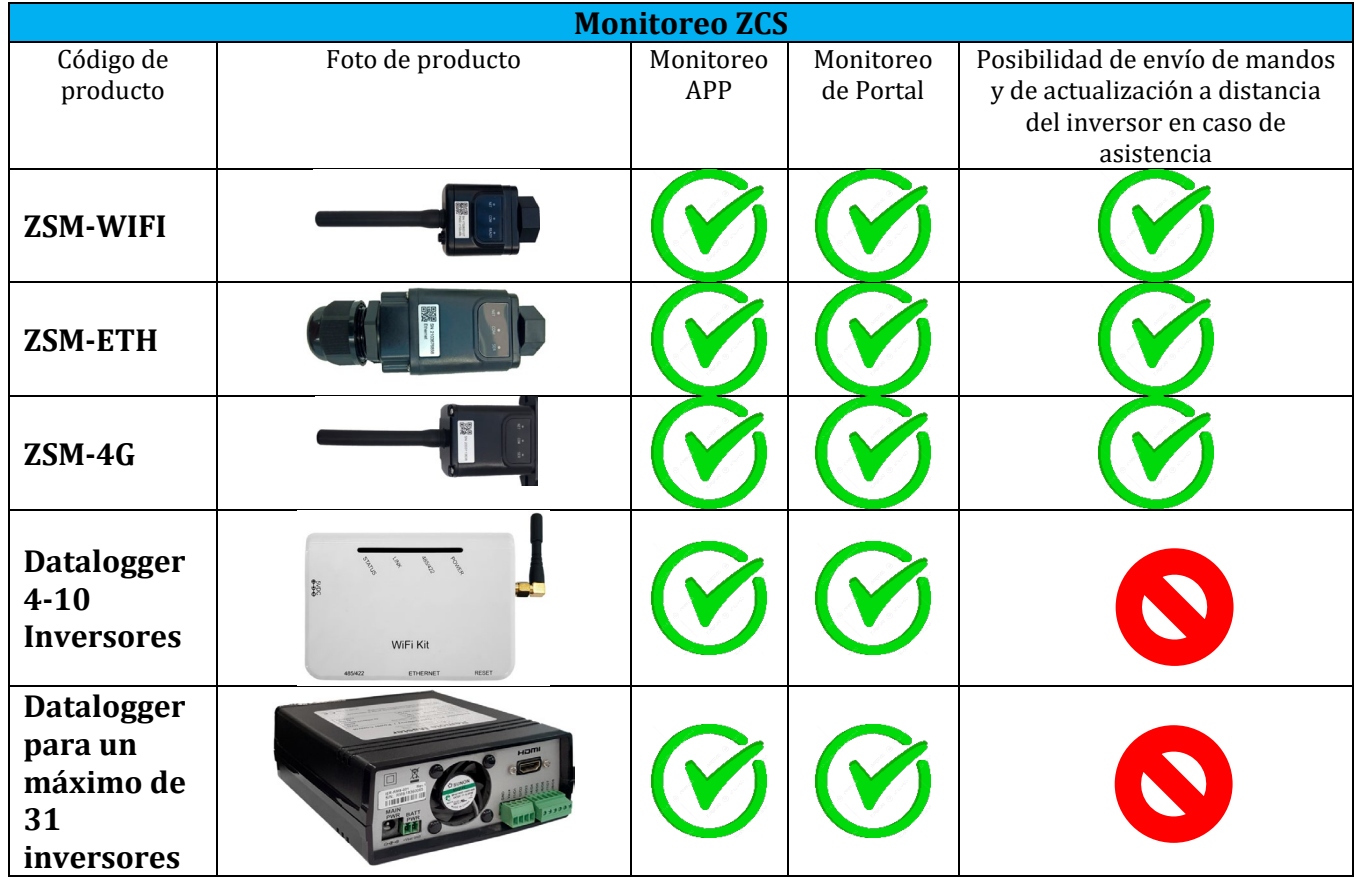

La conexión de los inversores al datalogger se efectúa mediante línea serie RS485 con conexión daisy chain.

- Datalogger para un máximo de 4 inversores (cód. ZSM-DATALOG-04): permite monitorear hasta 4 inversores.
	- La conexión a la red se lleva a cabo mediante cable de red Ethernet o Wifi.
- Datalogger para un máximo de 10 inversores (cód. ZSM-DATALOG-10): permite monitorear hasta 10 inversores. La conexión a la red se lleva a cabo mediante cable de red Ethernet o Wifi.

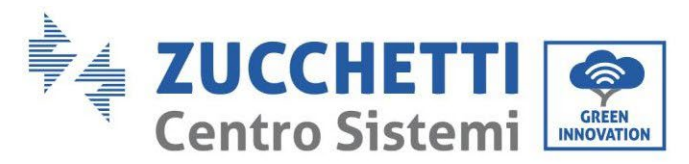

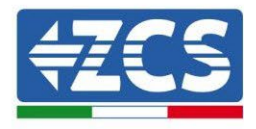

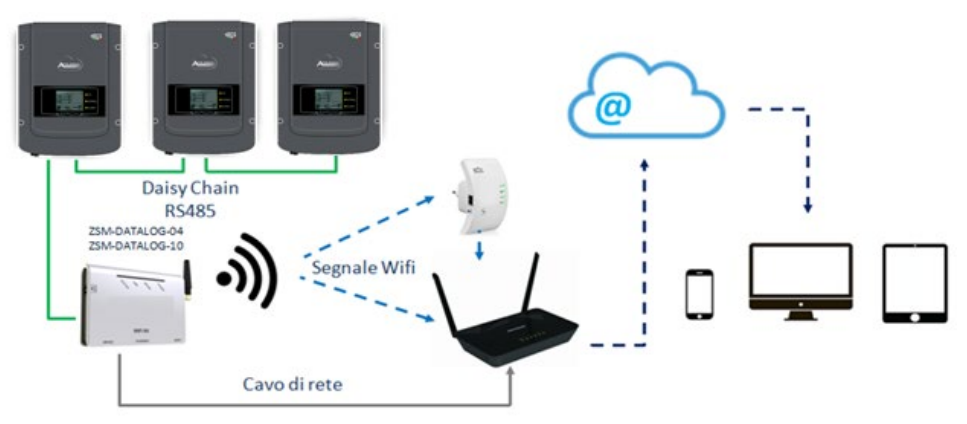

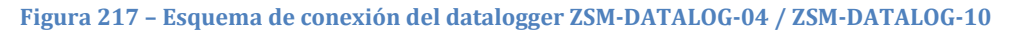

• Datalogger para un máximo de 31 inversores (cód. ZSM-RMS001/M200): permite el monitoreo de un máximo de 31 inversores o de un equipo con una potencia máxima instalada de 200 kW.

La conexión a la red se lleva a cabo mediante un cable de red Ethernet

• Datalogger para un máximo de 31 inversores (cód. ZSM-RMS001/M1000): permite el monitoreo de un máximo de 31 inversores o de un equipo con potencia máxima instalada de 1000 kW.

La conexión a la red se lleva a cabo mediante un cable de red Ethernet

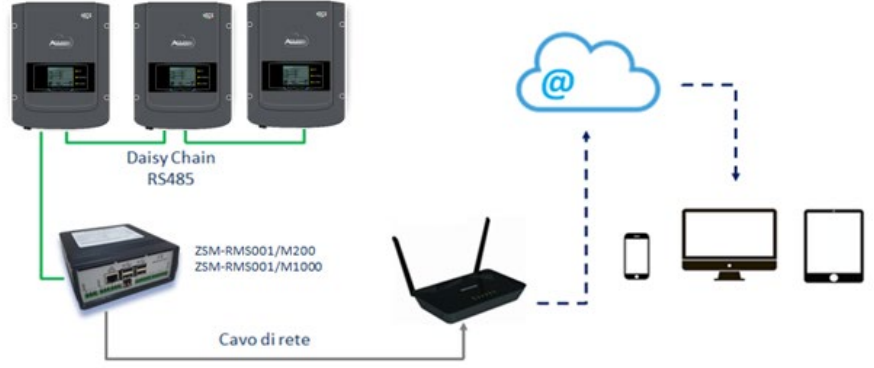

**Figura 218 – Esquema de funcionamiento del Datalogger ZSM-RMS001/M200 / ZSM-RMS001/M1000**

Todos estos dispositivos cumplen la misma función, transmitir datos de los inversores a un servidor web para permitir el monitoreo remoto del equipo tanto mediante la app "Azzurro Monitoring" como mediante el portal web ["www.zcsazzurroportal.com"](http://www.zcsazzurroportal.com/).

Todos los inversores Azzurro ZCS pueden monitorearse mediante datalogger; el monitoreo puede aplicarse también a inversores de otros modelos u otras familias.

## **8.4.2.Conexiones eléctricas y configuración**

Todos los inversores Azzurro ZCS disponen al menos de un punto de conexión RS485. Las conexiones posibles se llevan a cabo mediante la regleta verde o bien mediante la clavija RJ45 presente en el inversor.

*Manual de usuario 3PH HYD5000-HYD20000-ZSS Rev. 1.3 07/04/2023*

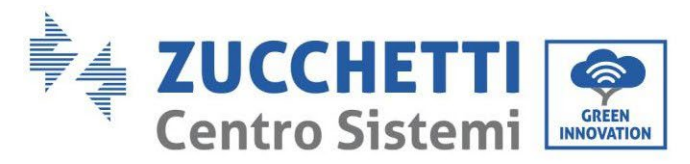

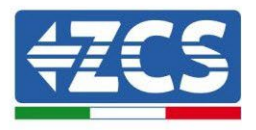

Los conductores a utilizar son positivo y negativo. No se requiere el uso de un conductor para el GND. Esto es válido tanto si se usa la regleta como si se usa clavija.

Para la creación de la línea serie se puede utilizar un cable de red Cat. 5 o Cat. 6 o bien un clásico cable para RS485 2x0,5 mm2.

- 1) En caso de inversor trifásico se puede utilizar también un cable de red debidamente crimpado con conector RJ45:
	- a. Sitúe el cable azul en la posición 4 del conector y el cable blanco-azul en la posición 5 del conector RJ45 como se muestra en la siguiente figura.
	- b. Enchufe el conector en el borne 485- OUT.
	- c. En caso de que haya varios inversores trifásicos, introduzca un conector adicional en la regleta 485-IN para conectarse con él a la entrada 485-OUT del inversor siguiente.

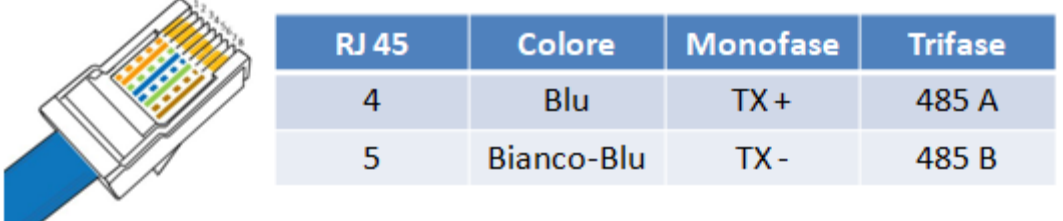

**Figura 219 – Patillaje para la conexión del conector RJ45**

- 2) Daisy chain
	- a. Fije el cable azul en la entrada A1 y el cable blanco-azul en la entrada B1.
	- b. En caso de que haya varios inversores trifásicos, fije un cable azul en la entrada A2 y un cable blanco-azul en la entrada B2 con los que conectarse respectivamente a las entradas A1 y B1 del inversor siguiente.

Algunos inversores disponen tanto de regleta RS485 como de clavijas para RJ45. En la siguiente figura se muestra en detalle.

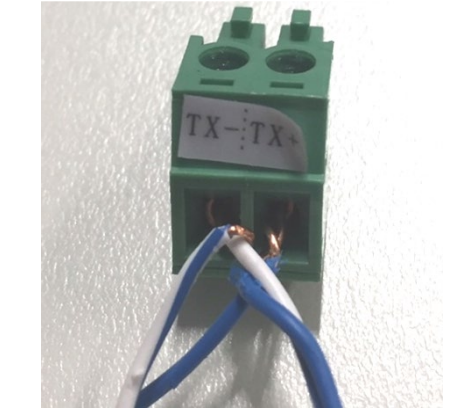

**Figura 220 - Fijación del cable de red en el terminal GRID**

*Manual de usuario 3PH HYD5000-HYD20000-ZSS Rev. 1.3 07/04/2023*

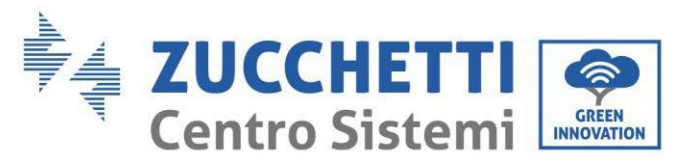

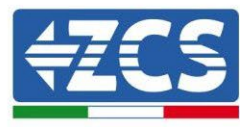

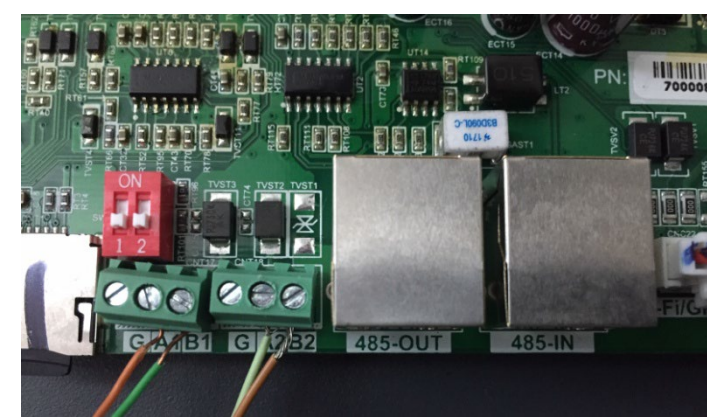

**Figura 221 – Conexión linea serie mediante bloque de terminales RS485 y mediante plug RJ45**

Para inversores híbridos trifásicos 3PH HYD5000-HYD20000-ZSS utilice solo un positivo y un negativo entre los mostrados en la siguiente figura.

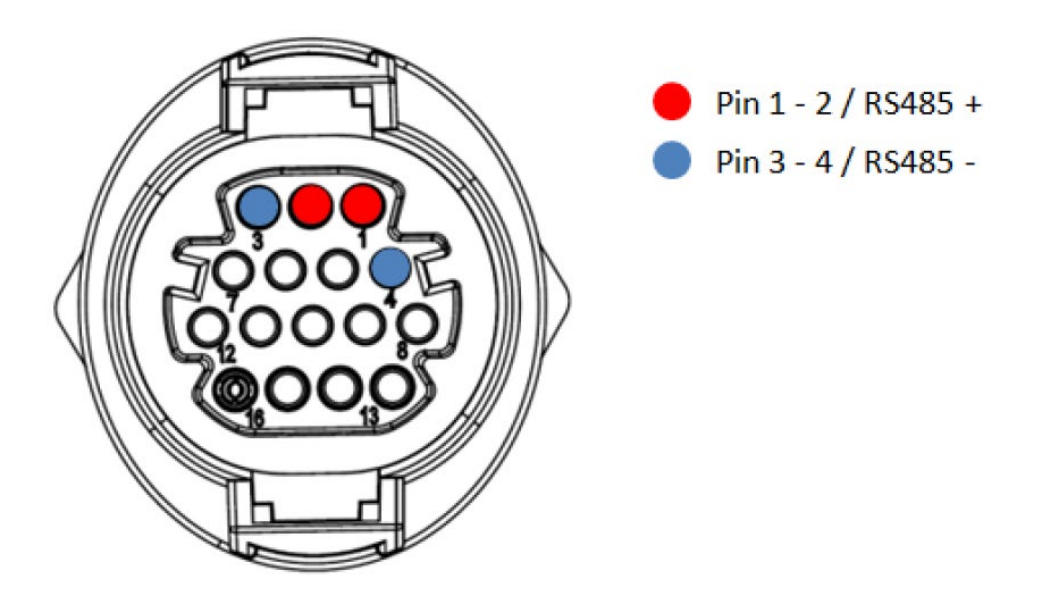

**Figura 222 – Conexión de la línea serie mediante conector de comunicación para 3PH HYD5000-HYD20000-ZSS** Para inversores fotovoltaicos 3000-6000 TLM-V3 e inversores híbridos trifásicos HYD 3PH 5000- 20000 ZSS, utilice solo un positivo y un negativo de los que se muestran en la siguiente figura.

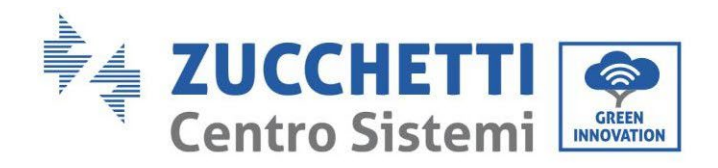

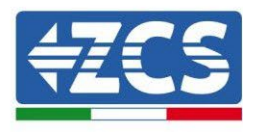

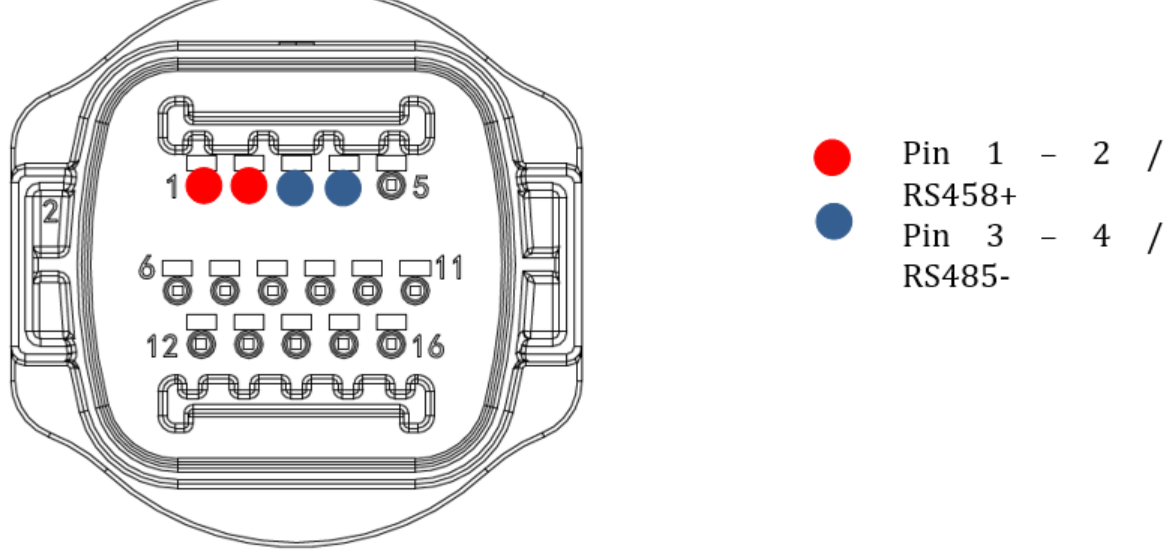

**Figura 223 – Conexión de la línea serie mediante conector de comunicación para 1PH 3000-6000 TLM-V3**

Para el inversor híbrido monofásico 1PH HYD3000-HYD6000-ZSS-HP, utilice solo un positivo y un negativo de los que se muestran en la siguiente figura

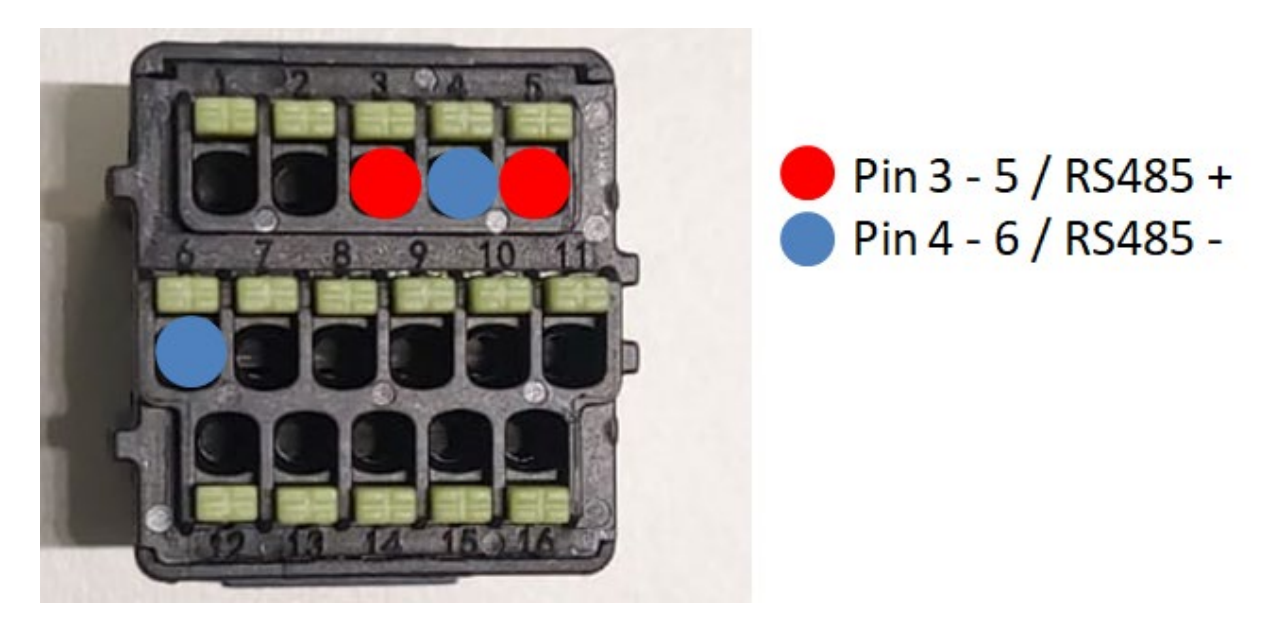

**Figura 224 – Conexión de la línea serie mediante conector de comunicación para 3PH HYD5000-HYD20000-ZSS**

a. Sitúe los interruptores dip del último inversor de la cadena margarita como se indica en la siguiente figura para activar la resistencia de 120 Ohm y cerrar la cadena de comunicación. Si no hay interruptores, conecte físicamente una resistencia de 120 Ohm para terminar el bus.

*Manual de usuario 3PH HYD5000-HYD20000-ZSS Rev. 1.3 07/04/2023*

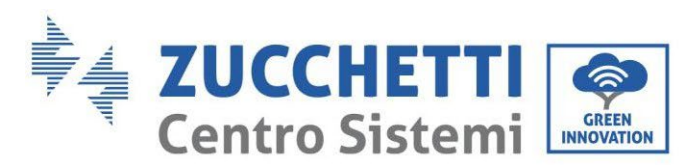

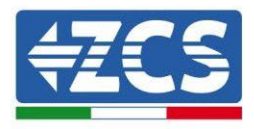

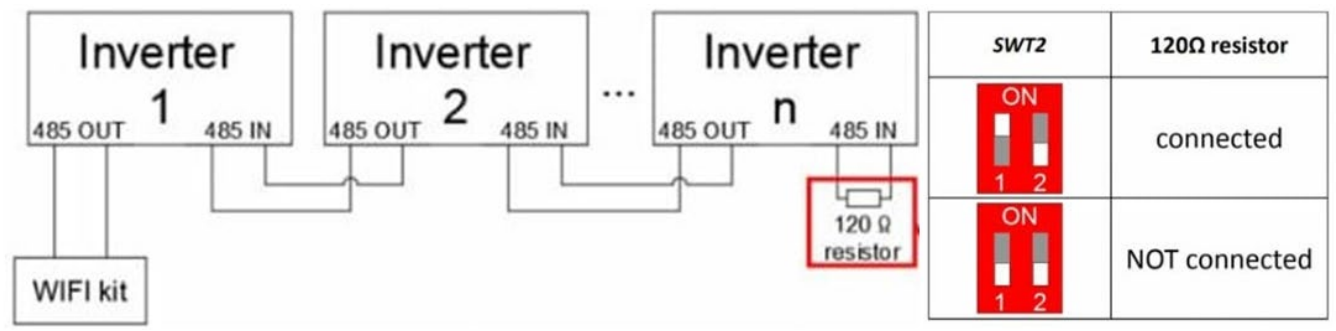

**Figura 225 – Posición de los interruptores dip para conectar la resistencia de aislamiento**

3) Compruebe que en la pantalla de todos los inversores aparezca el icono RS485, que indica la efectiva conexión de los inversores mediante el puerto serie. Si dicho símbolo no apareciese, compruebe que la conexión sea correcta, como se indica en esta guía.

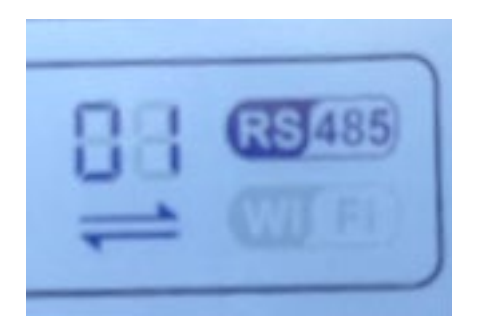

**Figura 226 – Símbolo RS485 en la pantalla del inversor**

- 4) Establezca una dirección Modbus secuencial en cada inversor conectado:
	- a. Acceda al menú "Configuración".
	- b. Desplace hasta visualizar el submenú "Dirección Modbus".
	- c. Modifique las cifras y establezca en cada inversor una dirección en orden creciente comenzando por 01 (primer inversor) hasta el último inversor conectado. La dirección Modbus estará visible en la pantalla del inversor junto al símbolo RS485. No debe haber inversores con la misma dirección Modbus.

## **8.4.3.Dispositivos ZSM-DATALOG-04 y ZSM-DATALOG-10**

El estado inicial de los led presentes en el datalogger será:

- POWER encendido fijo
- 485 encendido fijo
- LINK apagado
- STATUS encendido fijo

## **8.4.4.Configuración mediante wifi**

Para el procedimiento de configuración del datalogger mediante Wifi, se remite capítulo correspondiente a los sistemas de monitoreo ya que la configuración es análoga a la de cualquier tarjeta Wifi.

*Manual de usuario 3PH HYD5000-HYD20000-ZSS Rev. 1.3 07/04/2023*

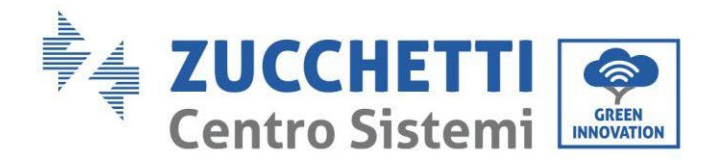

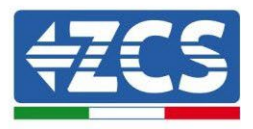

# **8.4.5.Configuración mediante cable ethernet**

1) Introducir el conector RJ45 del cable ethernet en la entrada ETHERNET del datalogger.

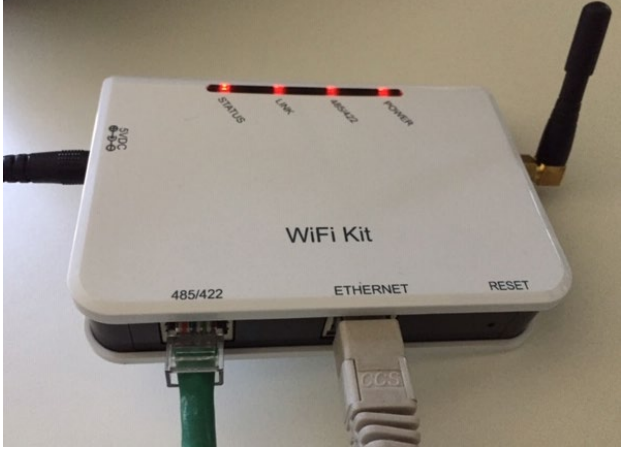

**Figura 227 – Cable ethernet conectado al datalogger**

- 2) Conecte el otro extremo del cable ethernet a la salida ETH (o equivalente) del módem o de un dispositivo adecuado para la transmisión de datos.
- 3) Active la búsqueda de las redes wifi en el teléfono o PC de modo que se visualicen todas las redes que el dispositivo puede captar.

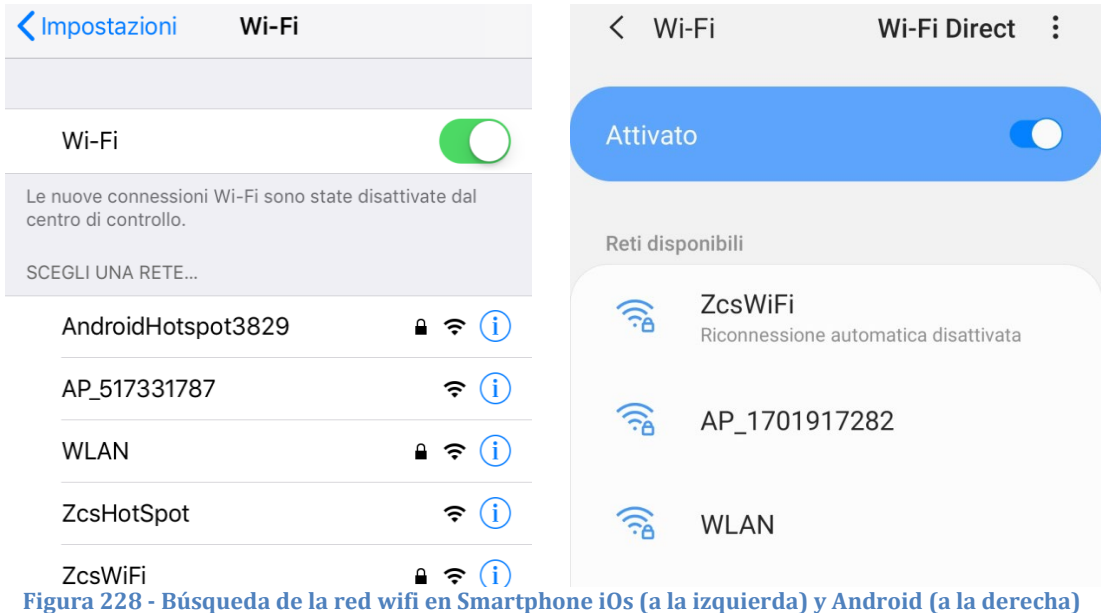

Nota: Desconéctese de las redes wifi a las que se esté conectado, desactivando el acceso automático.

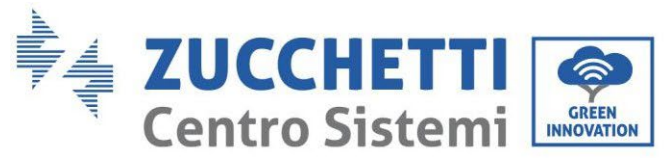

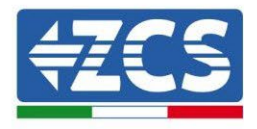

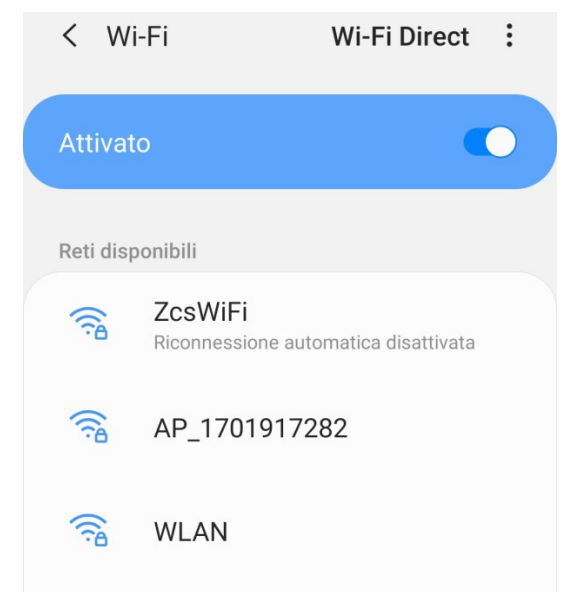

**Figura 229 - Desactivación de la reconexión automática a una red**

- 4) Conéctese a la red wifi generada por el datalogger (del tipo AP\_\*\*\*\*\*\*\*, donde \*\*\*\*\*\*\* indica el número de serie del datalogger que aparece en la etiqueta del dispositivo), que actúa como Punto de Acceso.
- 5) Nota: Para garantizar la conexión del datalogger al PC o al smartphone durante el procedimiento de configuración, active la reconexión automática de la red AP\_\*\*\*\*\*\*\*.

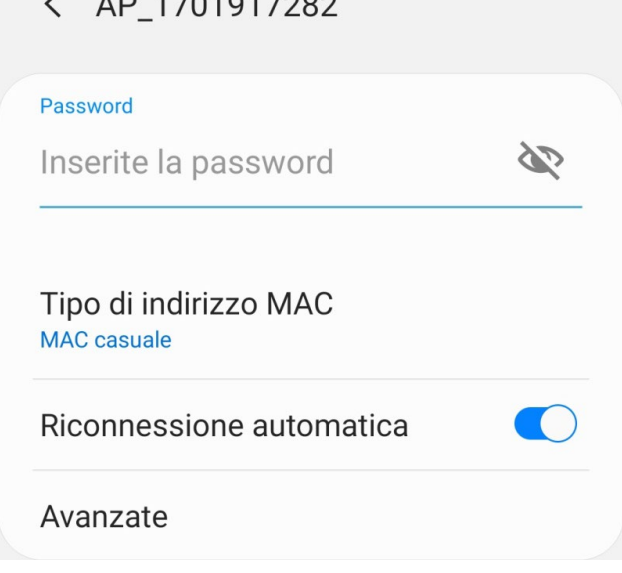

**Figura 230 - Solicitud de introducción de la contraseña**

Nota: el Punto de Acceso no tiene capacidad de proporcionar acceso a Internet; confirme que se mantenga la conexión wifi incluso si no hay internet.

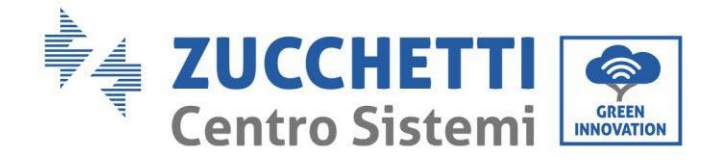

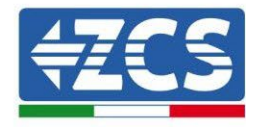

### Internet non disponibile

Se ora rimanete connessi a questa rete Wi-Fi, lo smartphone resterà connesso ogni volta che utilizzate questa rete in futuro.

Potete modificare questa opzione in Impostazioni > Connessioni > Wi-Fi > AVANZATE > Passa a connessione dati > Eccezioni di rete.

Mantieni conn. Wi-Fi

**Disconnetti** 

**Figura 231 - Pantalla que indica que no se puede acceder a internet**

6) Abra un navegador (Google Chrome, Safari, Firefox) y escriba en la barra de direcciones (parte superior del navegador) la dirección 10.10.100.254. En el cuadro de diálogo que aparece, escriba "admin" tanto en Nombre de usuario como en Contraseña.

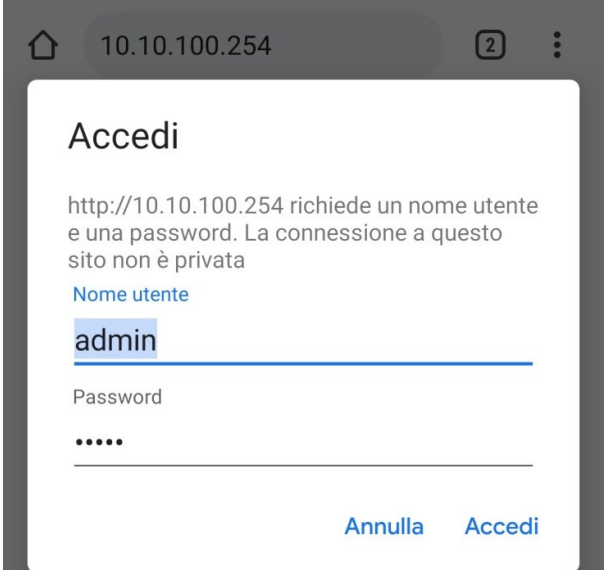

**Figura 232 - Pantalla de acceso al servidor web para la configuración del datalogger**

7) Se verá ahora la pantalla de Status que recoge la información del datalogger, como número de serie y versión de firmware.

Compruebe que en los campos de Inversor Information se haya introducido la información de todos los inversores conectados.

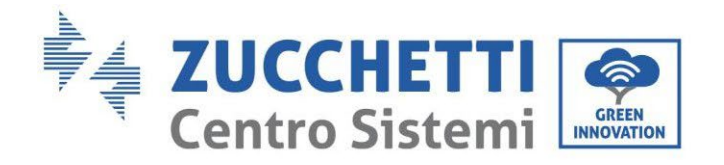

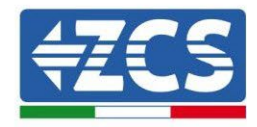

#### ■中文 | ■ 器 English

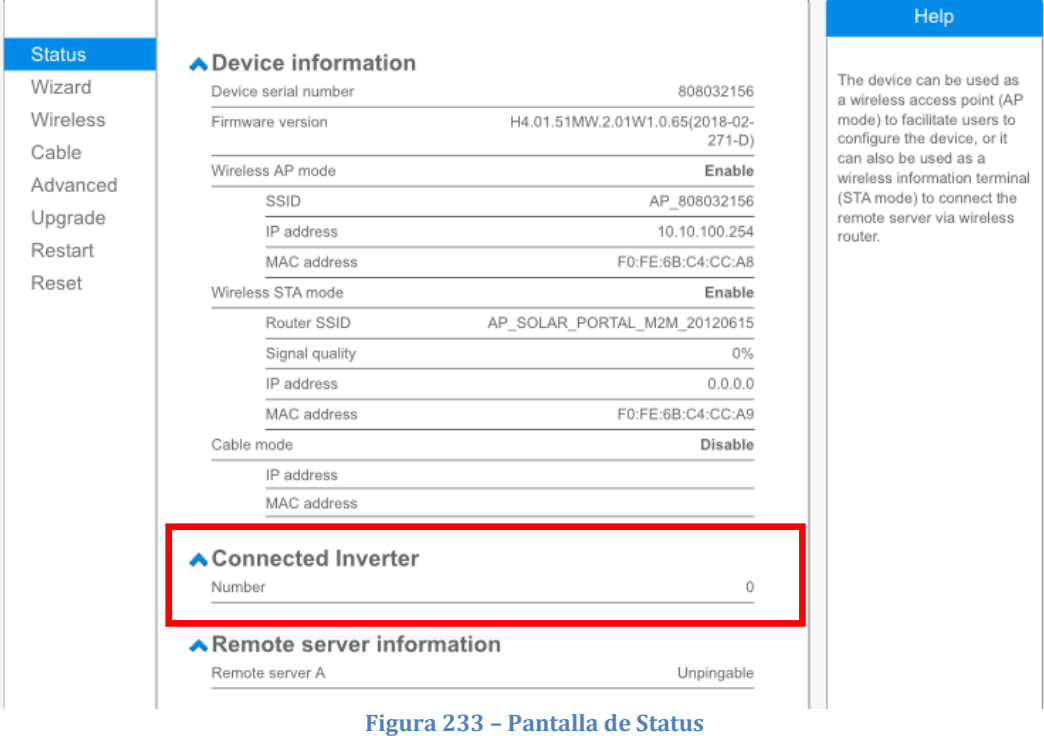

- 8) Haga clic en la tecla Wizard que aparece en la columna de la izquierda.
- 9) Haga clic sobre la tecla Start para iniciar el procedimiento guiado de configuración.

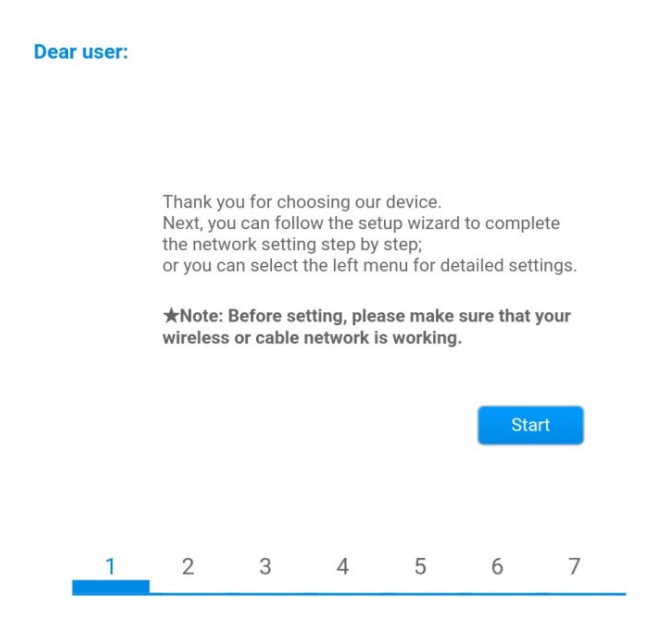

**Figura 234 – Pantalla de inicio (1) del procedimiento de Wizard**

10)Marque la opción "Cable connection" seguida de "Next".

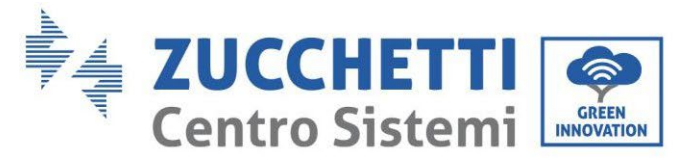

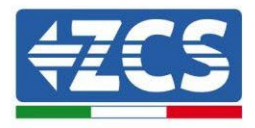

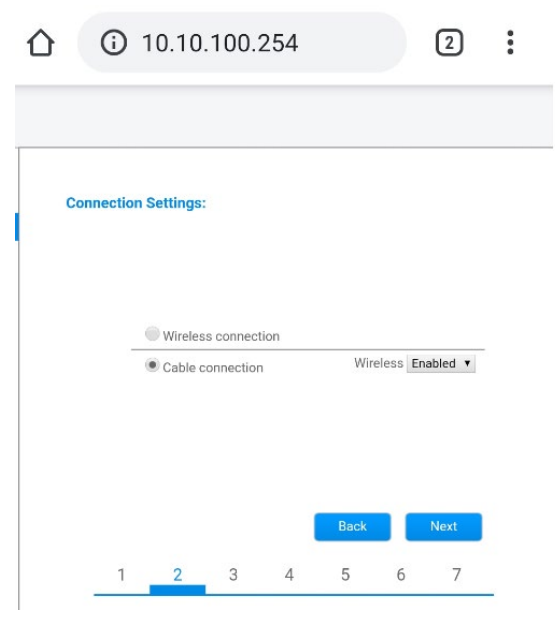

**Figura 235 - Pantalla de selección de la conexión mediante cable de red**

11)Asegúrese de que esté seleccionada la opción "Enable" para obtener automáticamente la dirección IP del router; hecho esto, haga clic en Next.

#### Please fill in the following information:

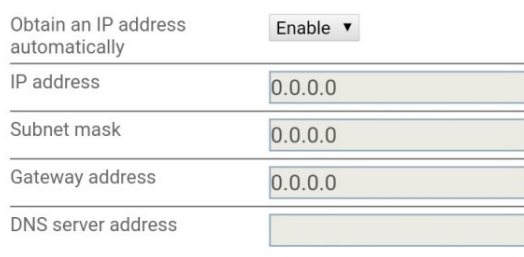

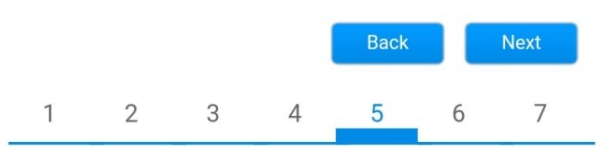

**Figura 236 – Pantalla de habilitación para obtener automáticamente la dirección IP (5)**

12)Haga clic en Next sin efectuar ningún cambio.

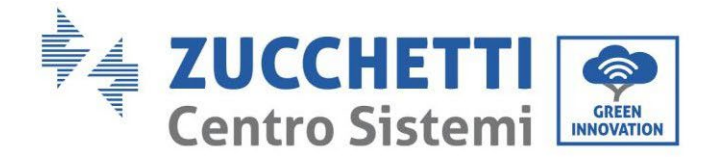

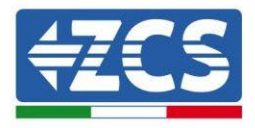

### **Enhance Security**

You can enhance your system security by choosing the following methods

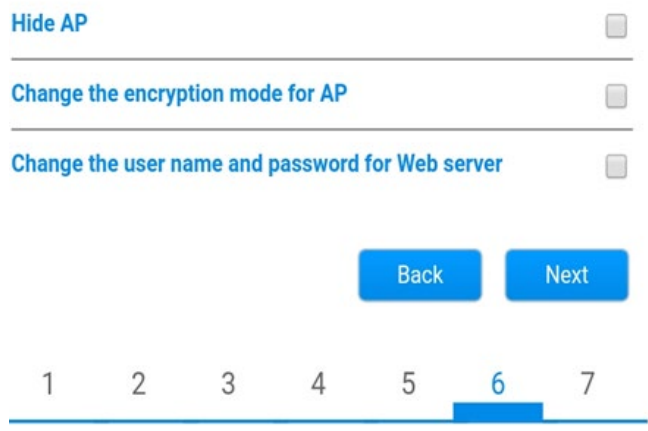

**Figura 237 - Pantalla de configuración de las opciones de seguridad (6)**

13)El procedimiento de configuración se concluye haciendo clic en OK como se muestra en la siguiente pantalla.

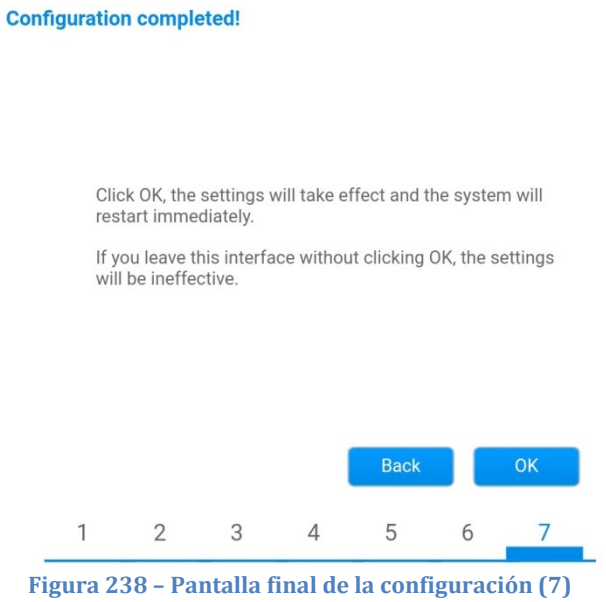

14)Si el procedimiento de configuración se completa correctamente, aparecerá la siguiente pantalla.

Si no apareciera dicha pantalla, pruebe a actualizar la página del navegador. En la pantalla se pide cerrar manualmente la página; para ello, quítela del fondo del teléfono o use la tecla cerrar del PC.

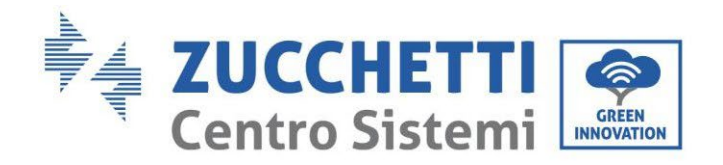

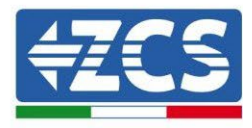

■ 中文 | ■ 器 English

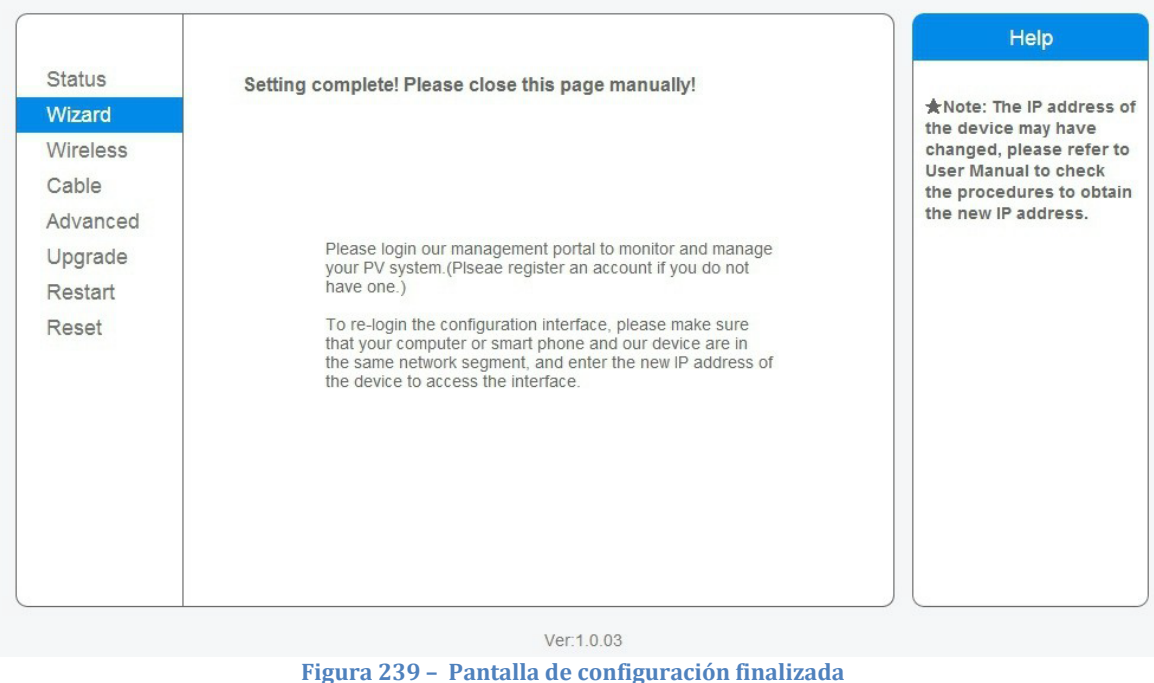

# **8.4.6.Comprobación de la correcta configuración del datalogger**

Espere dos minutos después de haber finalizado la configuración del dispositivo. Compruebe en primer lugar que el led LINK en el dispositivo esté encendido y fijo.

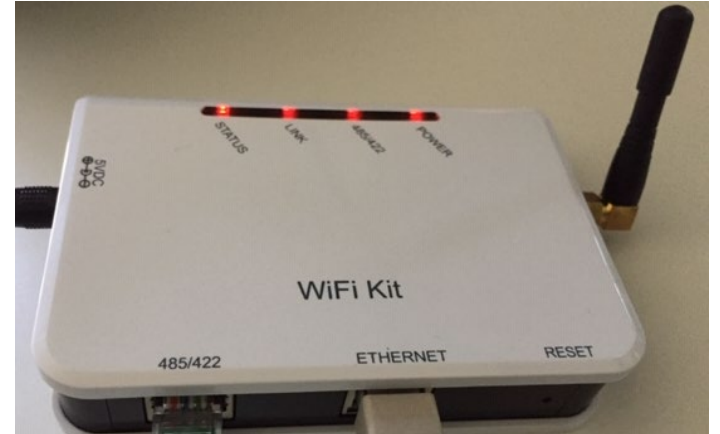

**Figura 240 – Led que indican que el datalogger está correctamente configurado**

Acceda nuevamente a la dirección IP 10.10.100.254 introduciendo las credenciales admin en nombre de usuario (username) y en contraseña (password). Una vez efectuado el nuevo acceso, aparecerá la pantalla de Status; verifique en ella los siguientes datos:

> • Compruebe el Wireless STA mode (en caso de haber configurado el datalogger mediante wifi)

*Manual de usuario 3PH HYD5000-HYD20000-ZSS Rev. 1.3 07/04/2023*
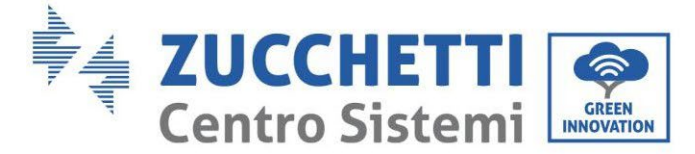

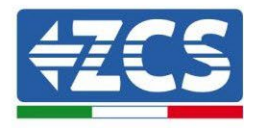

- Router SSID > Nombre del router
- Signal Quality > distinto de 0 %
- IP address > distinta de 0.0.0.0
- Compruebe el Cable mode (en caso de que el datalogger se haya configurado mediante cable ethernet)
	- IP address > distinta de  $0.0.0.0$
- Verifique Remote server information
	- Remote server A > Pingable

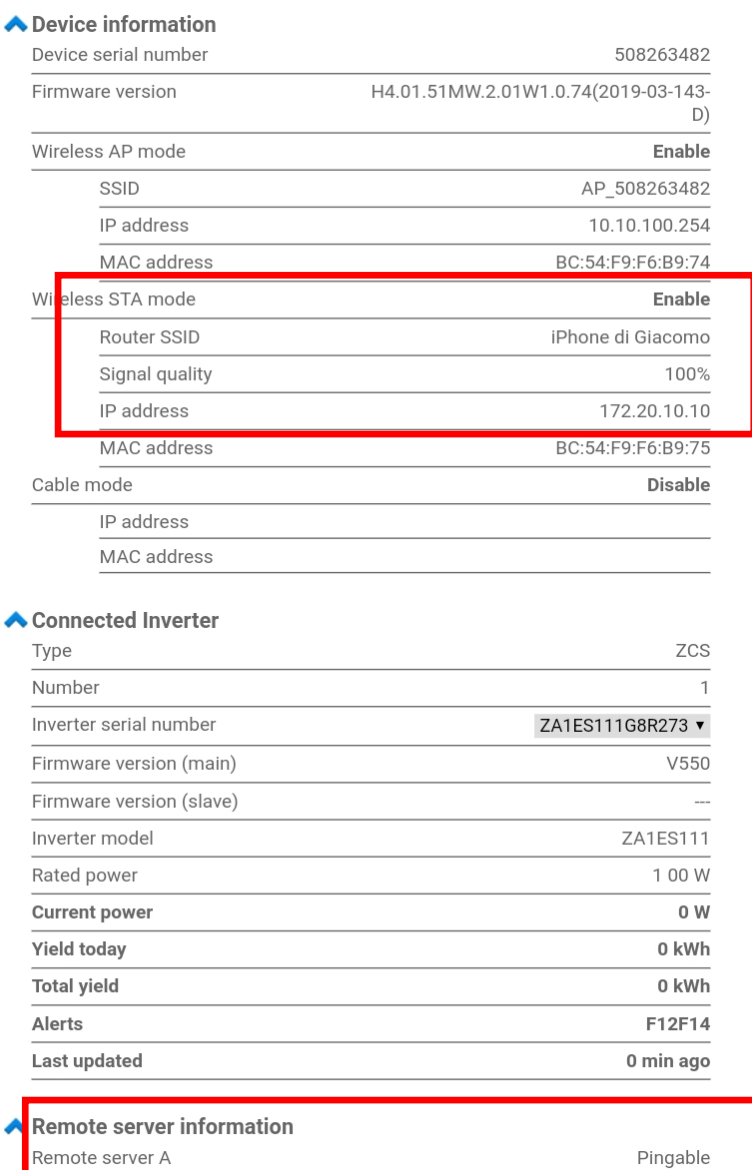

#### **Figura 241 – Pantalla principal de Status y verificación de configuración correcta**

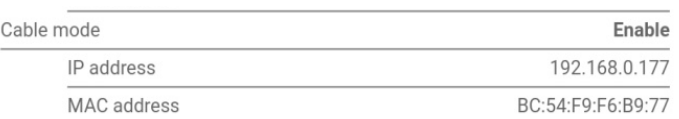

#### **Figura 242 - Pantalla principal de Status y verificación de configuración correcta**

*Manual de usuario 3PH HYD5000-HYD20000-ZSS Rev. 1.3 07/04/2023*

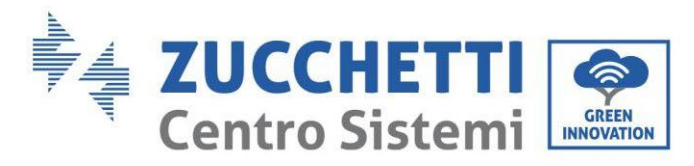

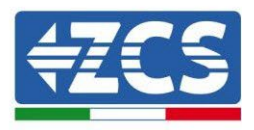

En caso de que en la página de Status la opción Remote Server A resulte todavía "Unpingable", la configuración no se ha completado correctamente a causa, por ejemplo, de la introducción de una contraseña de router errónea o de la desconexión del dispositivo en fase de conexión. Se hace necesario reiniciar el dispositivo:

- Seleccione la tecla Reset en la columna de la izquierda<br>- Confirme pulsando la tecla OK
- Confirme pulsando la tecla OK<br>- Cierre la página web v efectúe de
- Cierre la página web y efectúe de nuevo el acceso a la página Status. Llegados aquí, se puede repetir nuevamente el procedimiento de configuración.

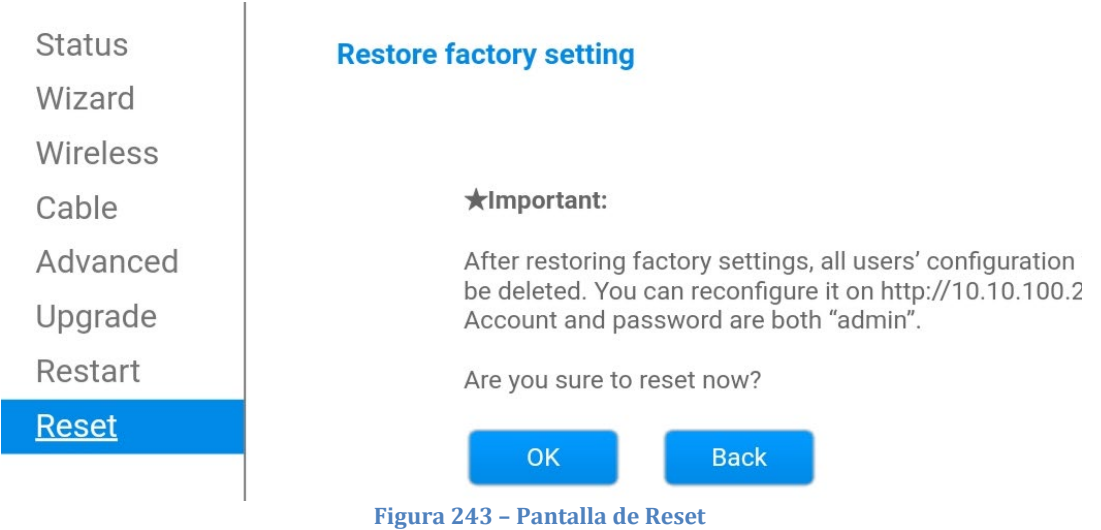

*Manual de usuario 3PH HYD5000-HYD20000-ZSS Rev. 1.3 07/04/2023*

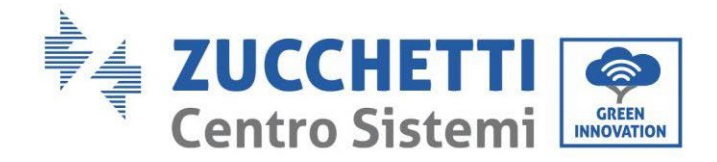

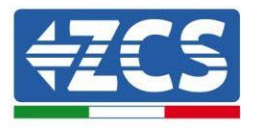

## **8.4.7.Dispositivos ZSM-RMS001/M200 y ZSM-RMS001/M1000 8.4.7.1. Descripción mecánica e interfaz del Datalogger**

**Medidas mecánicas:** 127 mm x 134 x 52 mm **Grado de protección** IP20

Abajo se indican los puertos utilizables.

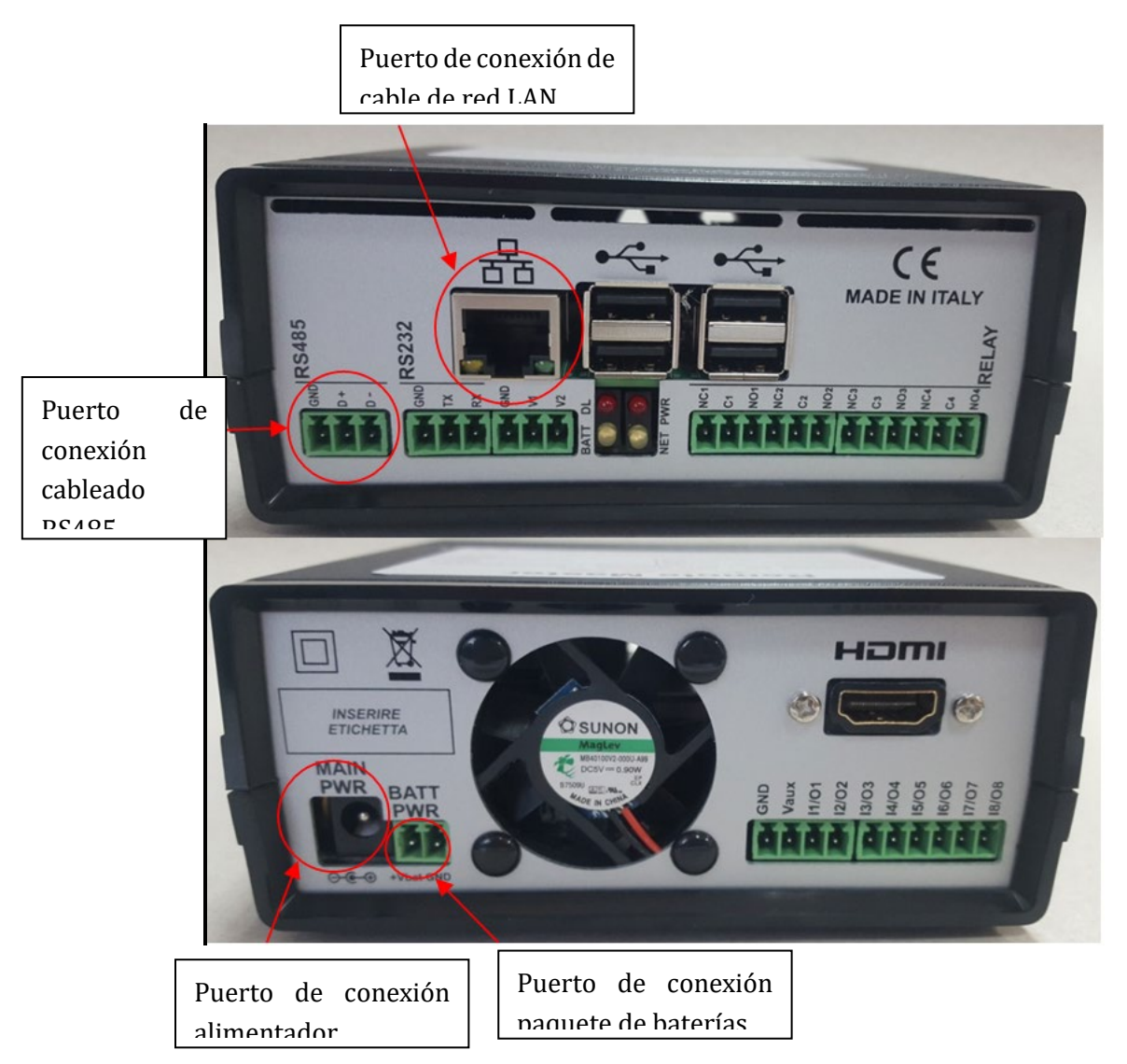

**Figura 244: Trasera del Datalogger**

*Manual de usuario 3PH HYD5000-HYD20000-ZSS Rev. 1.3 07/04/2023*

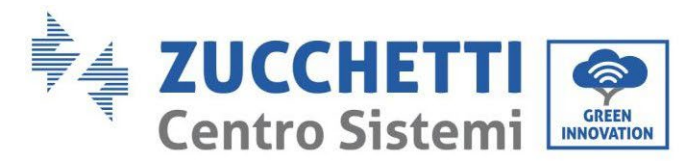

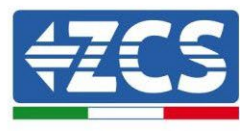

## **8.4.7.2. Conexión del Datalogger con los inversores**

Para la conexión a los inversores se ha dispuesto una comunicación serie mediante cable RS485. Para la conexión a los inversores no es necesario conectar el cable GND. Efectúe las conexiones como se indica en la siguiente tabla.

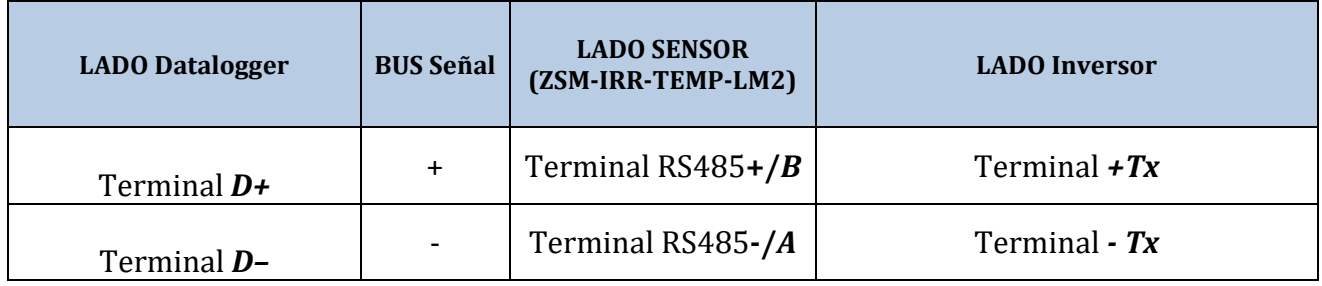

**Tabla 21: Conexión del Datalogger con los inversores**

### **8.4.7.3. Conexión a internet mediante cable Ethernet**

Para poder visualizar los datos medidos y elaborados por el Datalogger en el portal es necesario conectarse a internet mediante cable de red LAN y abra los siguientes puertos del router:

- Puertos para la VPN: 22 y 1194
- Puertos http: 80
- Puertos DB: 3050
- Puertos ftp: 20 y 21

La configuración de red local estándar del dispositivo es en DHCP y no es necesario activar ningún puerto de comunicación en el router. En caso de que se quiera establecer una dirección de red fija, esta debe indicarse en el momento del pedido junto con la dirección del gateway.

### **8.4.7.4. Conexión del alimentador y del paquete de baterías al Datalogger**

Una vez conectado el cable RS485 Half Duplex, es necesario alimentar el Datalogger, enchufando el conector del alimentador incluido en la caja a la entrada MAIN PWR (12 VCC - 1A).

Para prevenir posibles vacíos de tensión y/o ausencia de energía eléctrica, es conveniente conectar también el paquete de batería, también incluido en la caja. Este último debe conectarse a las entradas  $+V_{bat}$  y GND del conector BATT PWR, respectivamente positivo y negativo (rojo en la entrada  $+V_{bat}$  y negro en la entrada GND).

El paquete de baterías (ZSM-UPS-001) puede adquirirse por separado.

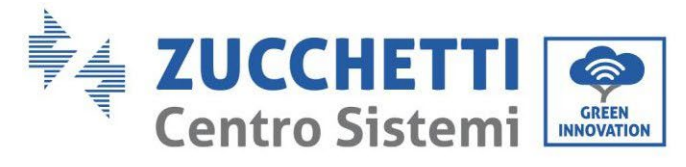

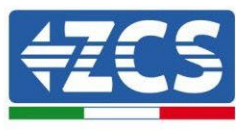

## **8.4.7.5. Conexión del sensor de irradiación y temperatura de célula LM2-485 PRO al datalogger**

Para una correcta instalación, será necesario conectar tanto los cables de señal del sensor como los de alimentación.

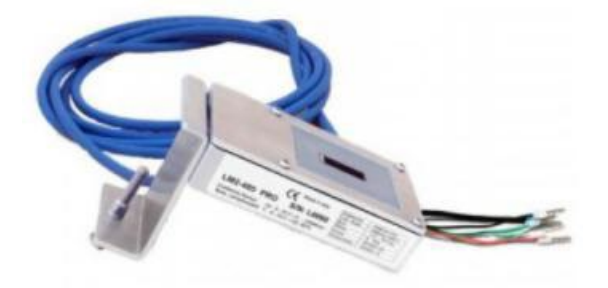

En particular, para los cables de señal, es necesario conectar el sensor, como se indica en la siguiente tabla, en modalidad daisy-chain con los restantes dispositivos del bus RS485.

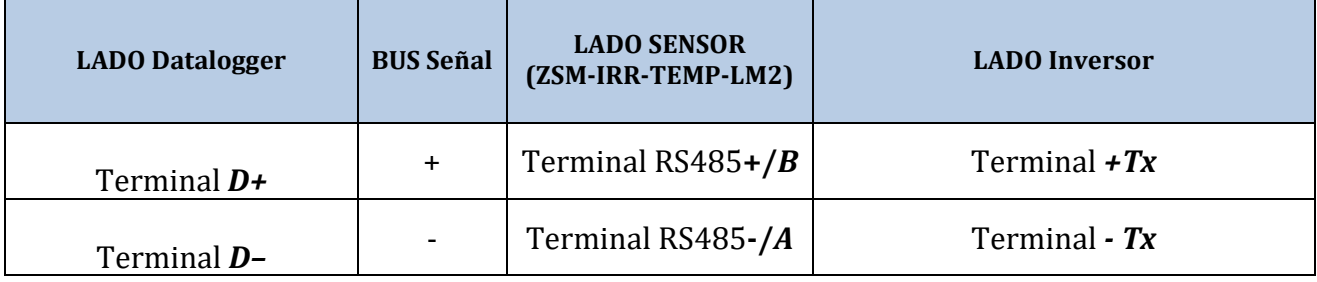

Para la alimentación del mismo sensor, se podrá optar por una conexión directa al datalogger, conforme a la siguiente tabla, o bien utilice una fuente de alimentación externa +12 Vcc.

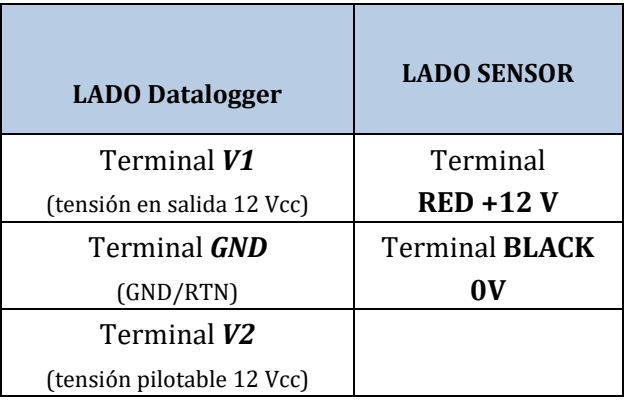

#### **Tabla 22: Conexión eléctrica del sensor con datalogger (alimentación)**

Se garantiza una comunicación estable en términos de señal y de alimentación, hasta 200 m, utilizando el cable RS485 tipo Te.Co. 15166 (2x2x0,22+1x0,22)st/pu.

*Manual de usuario 3PH HYD5000-HYD20000-ZSS Rev. 1.3 07/04/2023*

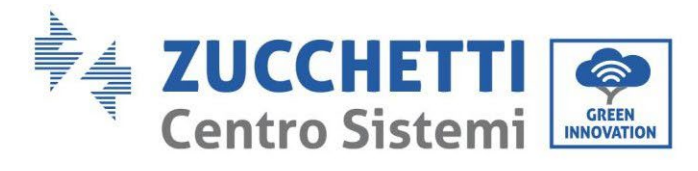

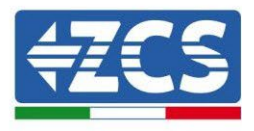

Para tramos más largos, se aconseja una conexión al datalogger por el lado de la señal, con una conexión a la alimentación +12 V mediante alimentador externo.

### **8.4.8.Configuración Datalogger**

Vaya al sitio dlconfig.it y efectúe el acceso introduciendo las credenciales temporales Username = admin y Password = admin.

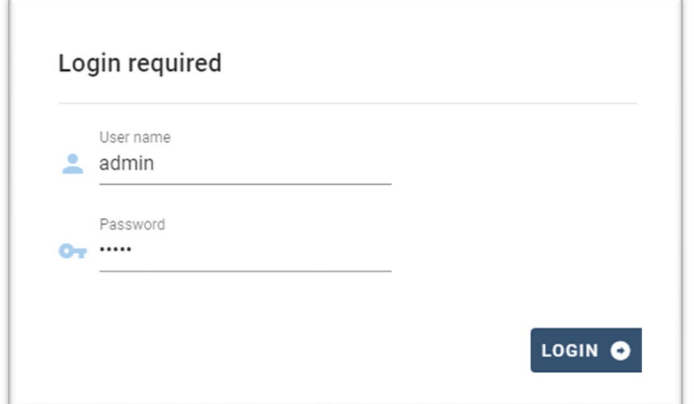

En la siguiente pantalla, introduzca el número de serie (S/N) del datalogger a configurar y pulse la tecla "SEARCH".

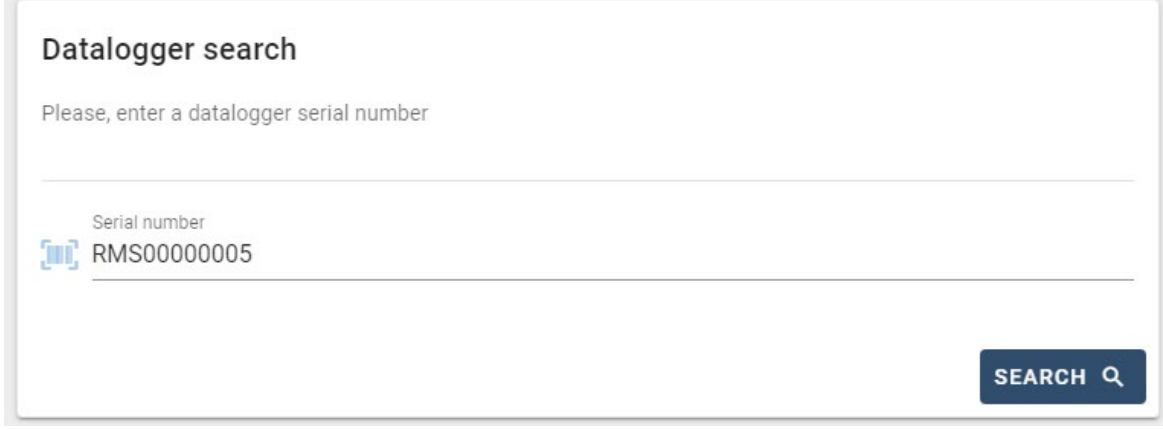

Hecho esto, en la página de configuración se pueden buscar los dispositivos conectados al datalogger (inversor, medidor o sensores) haciendo clic en la tecla +, como en la figura.

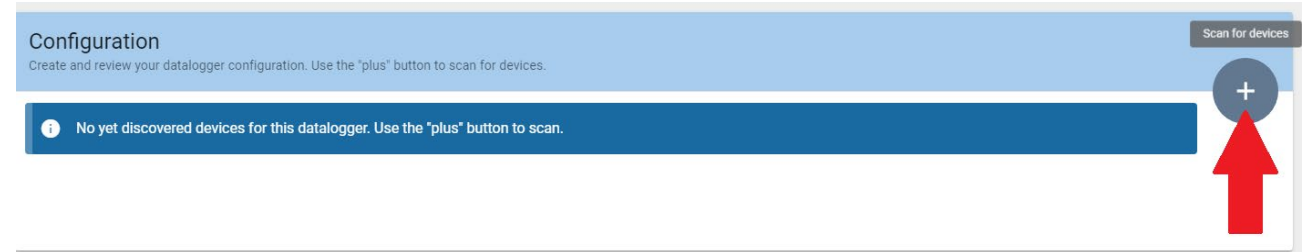

Aparecerá entonces una ventana donde, para cada tipo de dispositivo conectado, se deberá realizar una sola búsqueda, después de haber indicado el intervalo de direcciones asociadas a los dispositivos correspondientes.

*Manual de usuario 3PH HYD5000-HYD20000-ZSS Rev. 1.3 07/04/2023*

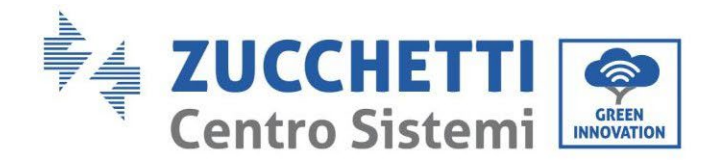

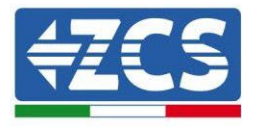

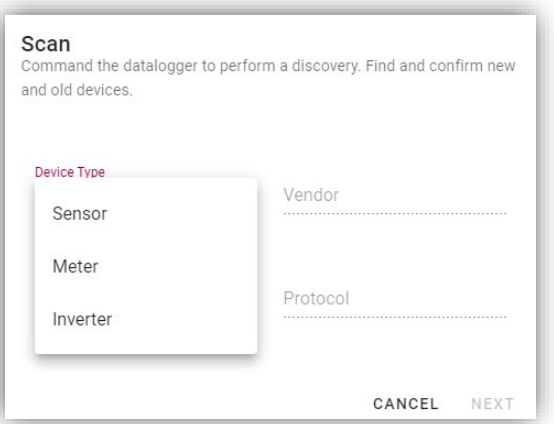

En caso de que entre los dispositivos conectados al Datalogger haya un Medidor, se deberá seleccionar el tipo de interfaz de comunicación medidor/Datalogger y el correspondiente protocolo de comunicación.

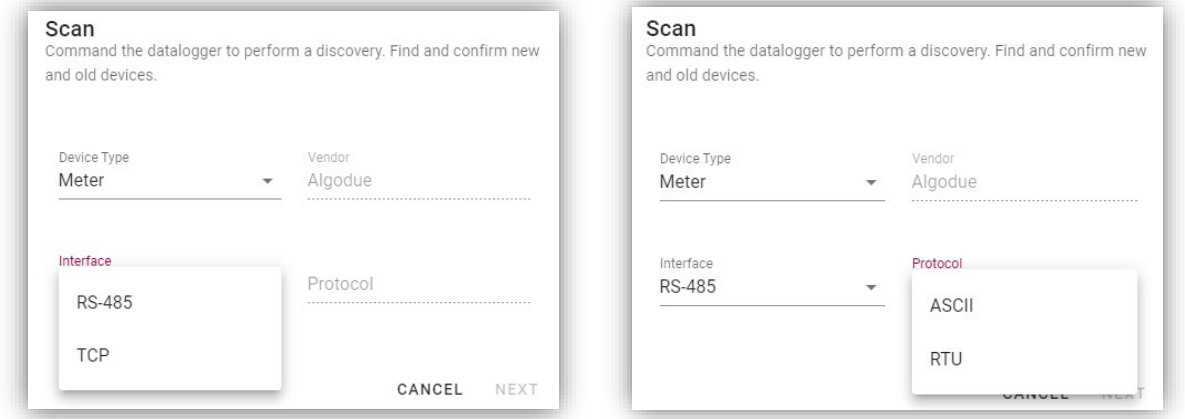

Una vez completada dicha operación, es necesario actualizar la nueva configuración mediante la tecla "confirm", que permitirá registrar definitivamente los dispositivos asociados al datalogger.

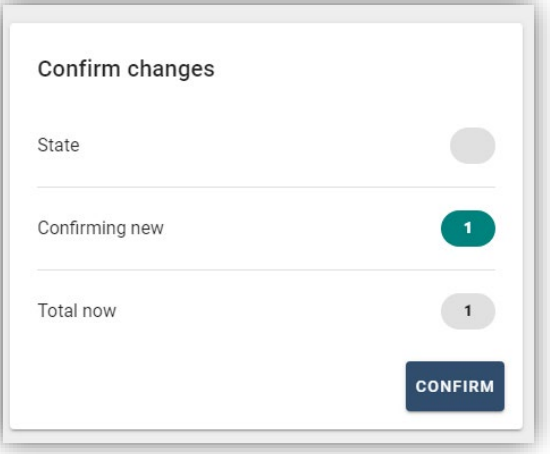

*Manual de usuario 3PH HYD5000-HYD20000-ZSS Rev. 1.3 07/04/2023*

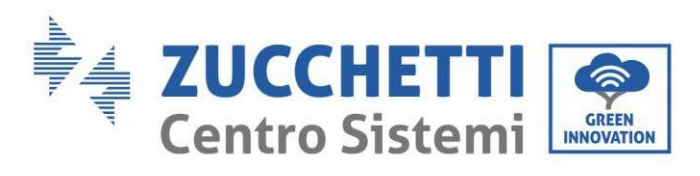

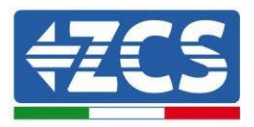

Desde este momento, el datalogger resulta correctamente configurado (todos los dispositivos deben aparecer en el estado "saved"), de modo que el cliente podrá crear un nuevo equipo en el portal ZCS Azzurro, al cual asociar el datalogger y, con él, los dispositivos conectados al mismo.

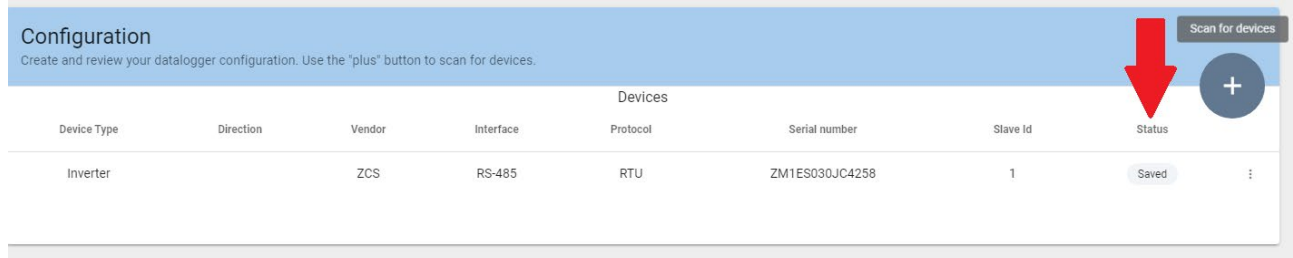

### **8.4.8.1. Configuración de Datalogger en el portal ZCS Azzurro**

Acceda al portal Azzurro ZCS [\(https://www.zcsazzurroportal.com\)](https://www.zcsazzurroportal.com/). Para los nuevos usuarios, haga clic en "Sign up now" para registrarse en el portal introduciendo el e-mail, el username y la password de referencia. Después de haber efectuado el acceso en el portal, haga clic en la tecla "Panel de Configuración", seleccione la opción "Crear campo con Datalogger". La operación de Creación de Nuevo Campo solo podrá realizarse en caso de que el usuario, según sus privilegios, tenga la posibilidad de adquirir nuevos campos (en el momento del registro, el límite estará en 1, para aumentar el límite es necesario pasar a una versión superior).

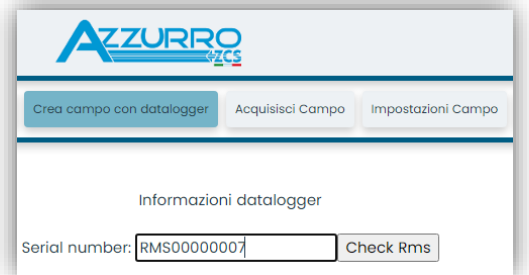

Introduzca el número de serie (S/N) del datalogger de referencia y pulse la tecla "check RMS". Si el datalogger está correctamente configurado, se abrirá una página donde se deberá introducir la información solicitada en relación con el campo a instalar.

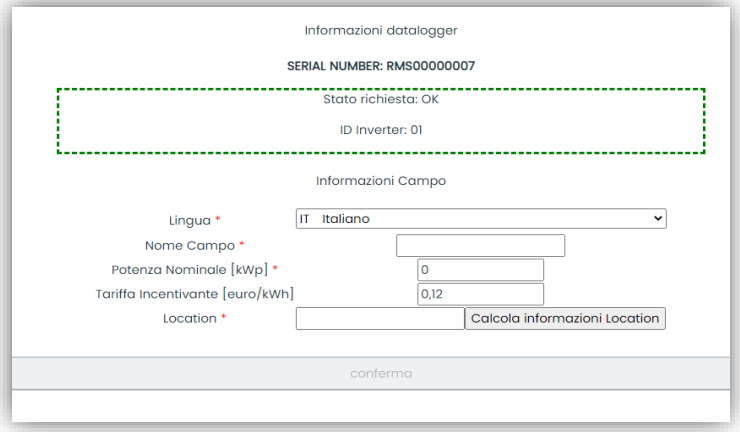

*Manual de usuario 3PH HYD5000-HYD20000-ZSS Rev. 1.3 07/04/2023*

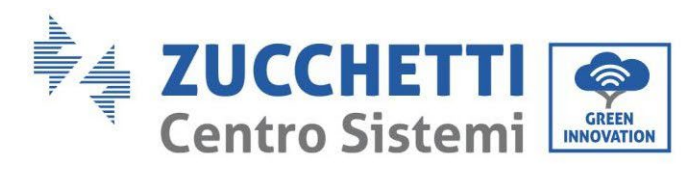

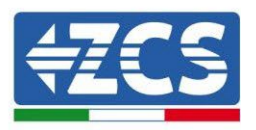

Una vez introducida la "location", donde está situado el campo, es necesario pulsar el botón "Calcular información Location", para permitir al sistema obtener la latitud, longitud y zona horaria del equipo. Al terminar, es necesario pulse el botón "confirmar" para llevar a efecto la configuración del propio campo. Bastará esperar unos minutos para poder observar el flujo de datos en el portal ZCS Azzurro.

**ATENCIÓN: El dato correspondiente a la location es fundamental para el correcto funcionamiento del datalogger en el sistema ZCS. Es necesario definirlo con la máxima atención.** 

### **8.4.8.2. Configuración de red**

En el momento de la compra, el Datalogger está configurado en DHCP, es decir, en configuración dinámica.

Aun así, se se quisiera establecer para el propio Datalogger una configuración estática, se puede acceder a la página Internet mediante el enlace RMSxxxxxxxx:8888, como se ve en la figura (p.ej. RMS00000007).

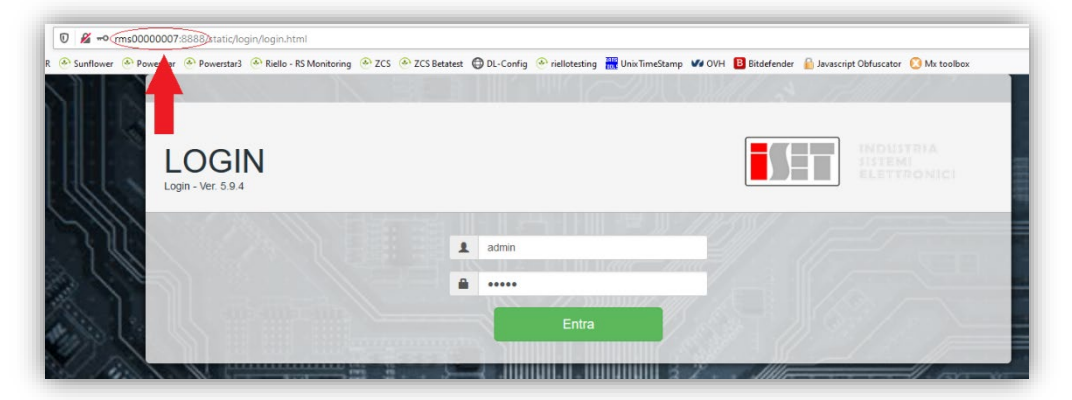

La introducción de las credenciales username = admin y password = admin, permite modificar la configuración, de dinámica a estática, seleccionando la ventana network (ver flecha azul) y seguidamente la opción "STATIC" (ver flecha verde).

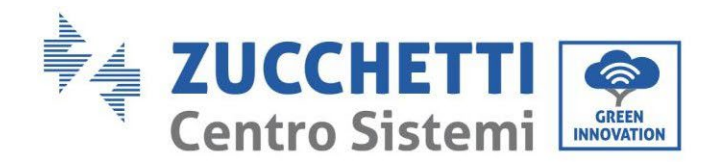

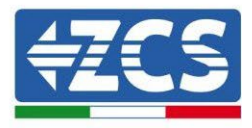

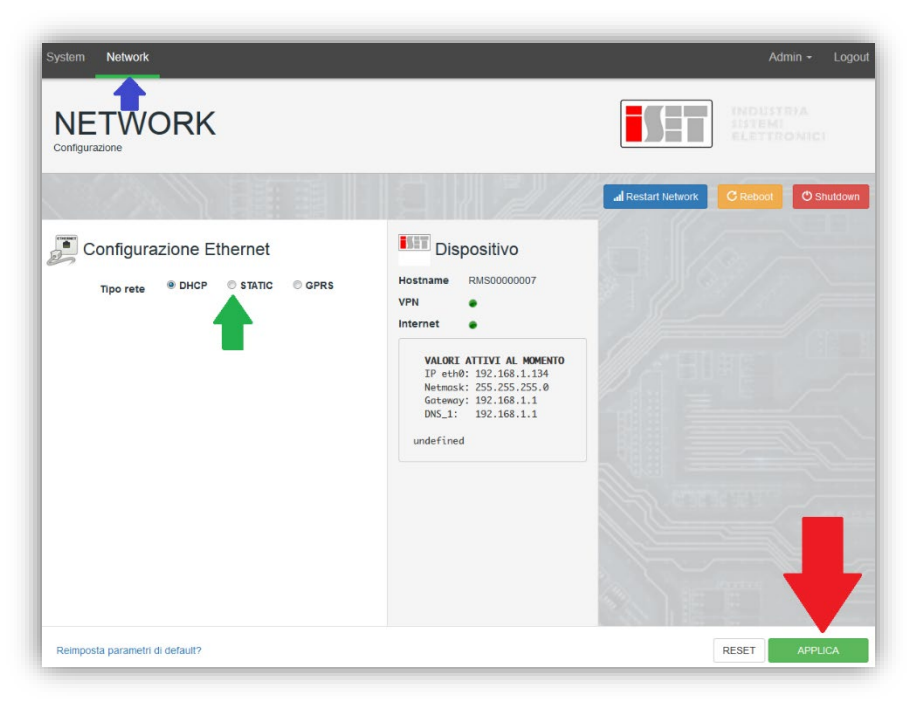

Para terminar la operación, haga clic en la tecla "Aplicar" (ver flecha roja).

#### **8.4.9.Monitoreo en local**

Gracias al datalogger, se podrá obtener un sistema de monitoreo adicional (*monitoreo en local*), a través de la página web en local (que por tanto funciona incluso sin conexión a internet), accesible desde cualquier dispositivo presente en la misma red local del datalogger.

#### **8.4.9.1. Requisitos para instalación del monitoreo en local**

Para instalar el sistema de monitoreo en local, en datalogger, el cliente debe garantizar que:

- El datalogger esté conectado en red local y a internet (es necesaria la conexión a internet, solo en la fase de instalación y configuración del sistema de monitoreo en local).
- Disponer de una dirección estática (que deberá proporcionar), con gateway y subnet mask, que servirá para visualizar la página en local.

#### **8.4.9.2. Características del monitoreo en local**

El monitoreo en local permite monitorear, aguas abajo de la instalación y configuración, e incluso en ausencia de conexión a internet, los parámetros fundamentales del sistema fotovoltaico, desde cualquier dispositivo conectado a la misma red local.

En particular, se pueden monitorear las potencias y energías de los inversores y de los sistemas de acumulación en los últimos 7 días. También permite visualizar las posibles alarmas, y otras informaciones como temperatura, pico de potencia diaria, ganancia y ahorro de CO2. Veamos a continuación un ejemplo de página de monitoreo en local.

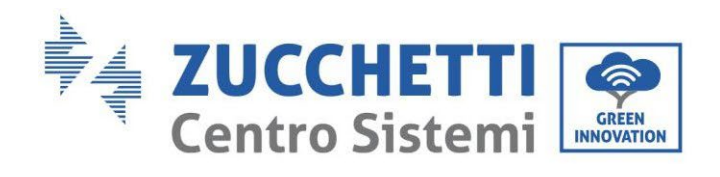

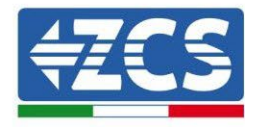

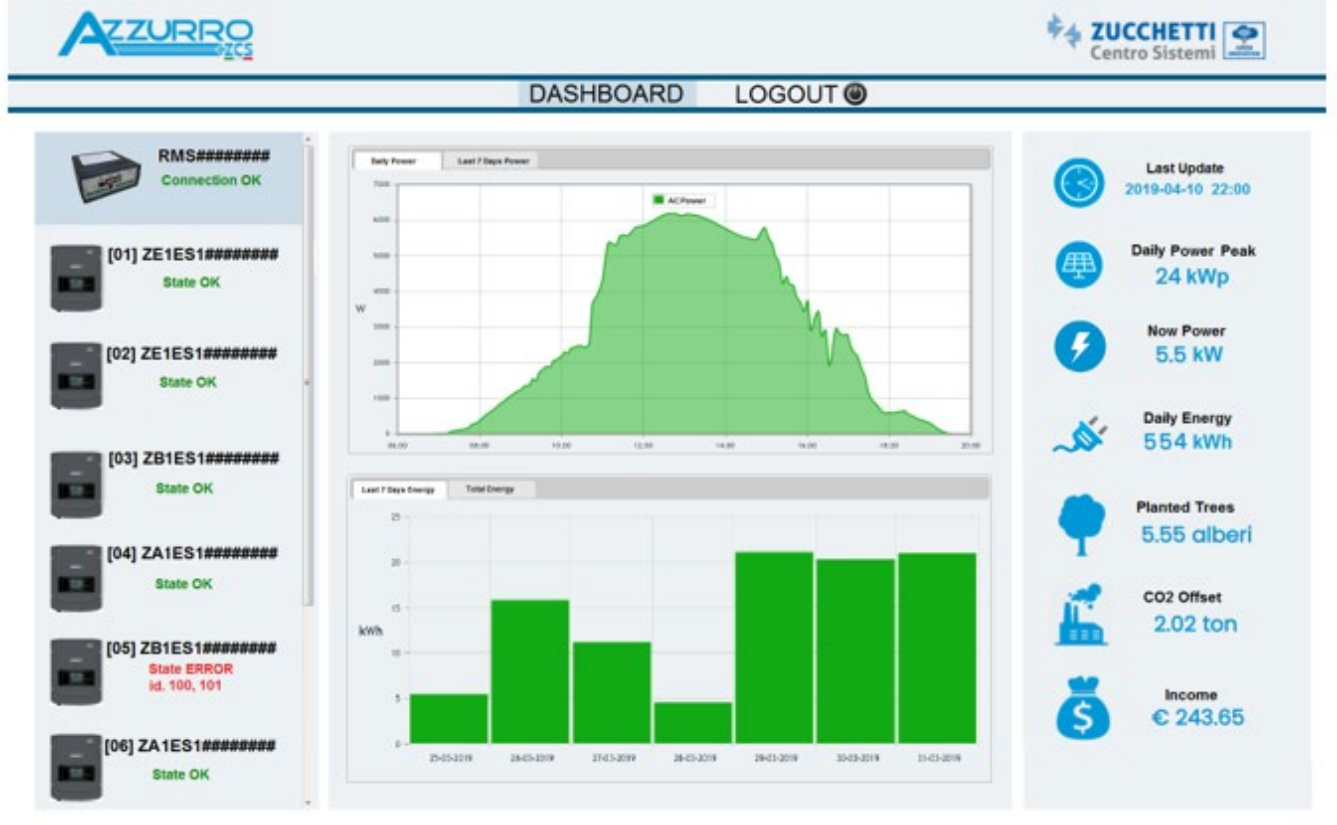

**Figura 245: Ejemplo de página de monitoreo en local**

*Manual de usuario 3PH HYD5000-HYD20000-ZSS Rev. 1.3 07/04/2023*

262/263

Identificación: MD-AL-GI-00 Rev. 1.1 13-11-20 - Aplicación: GID

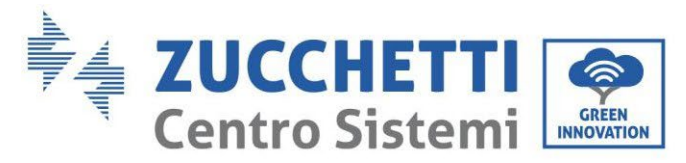

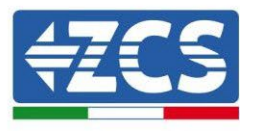

# **9. Términos y condiciones de garantía**

Para consultar los Términos y Condiciones de garantía ofrecidos por ZCS Azzurro se ruega hacer referencia a la documentación que se encontrará en la caja del producto y en el sitio [www.zcsazzurro.com.](http://www.zcsazzurro.com/) 

*Manual de usuario 3PH HYD5000-HYD20000-ZSS Rev. 1.3 07/04/2023*

Identificación: MD-AL-GI-00 Rev. 1.1 13-11-20 - Aplicación: GID

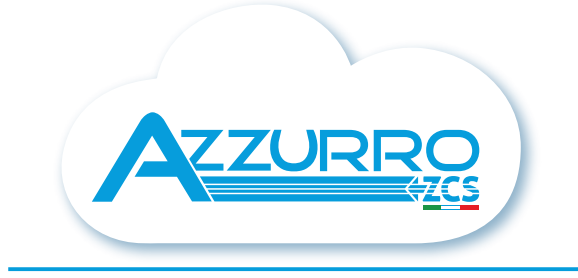

#### THE INVERTER THAT LOOKS AT THE FUTURE

### zcsazzurro.com

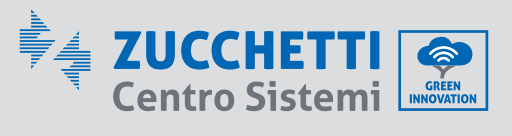

Zucchetti Centro Sistemi S.p.A. Green Innovation Division Palazzo dell'Innovazione - Via Lungarno, 167 52028 Terranuova Bracciolini - Arezzo, İtaly zcscompany.com

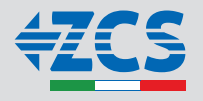